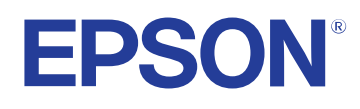

# **Priručnik za uporabu**

# **Multimedia Projector**

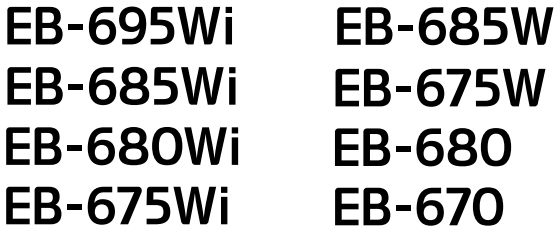

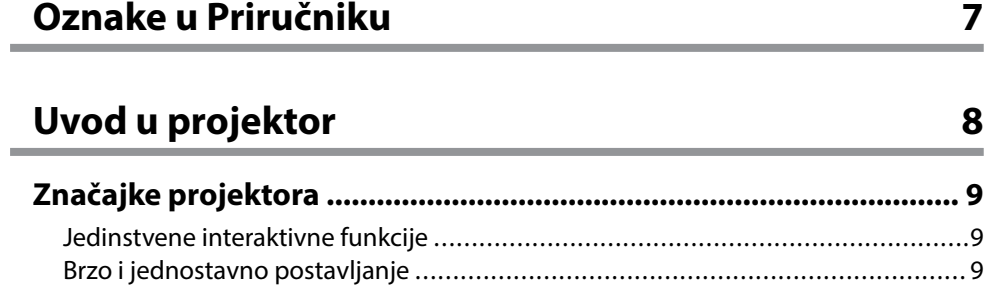

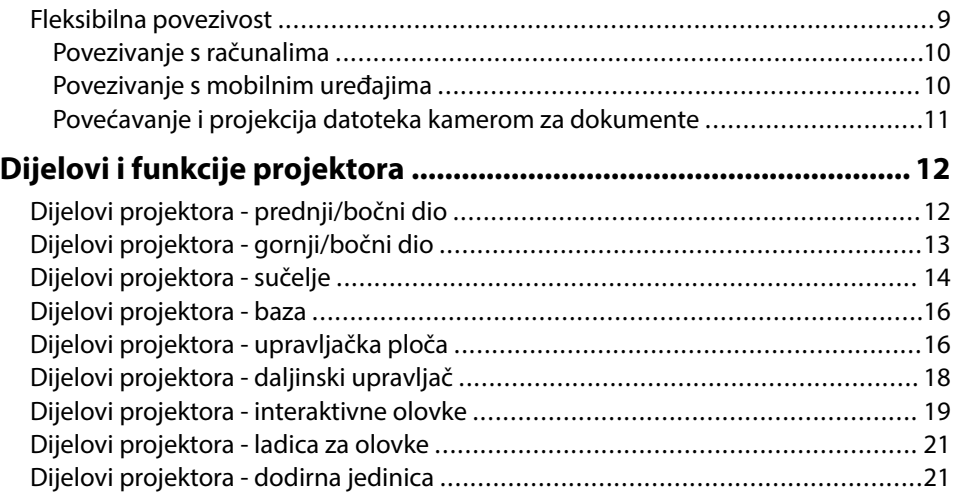

### **[Postavljanje projektora 23](#page-22-0)**

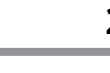

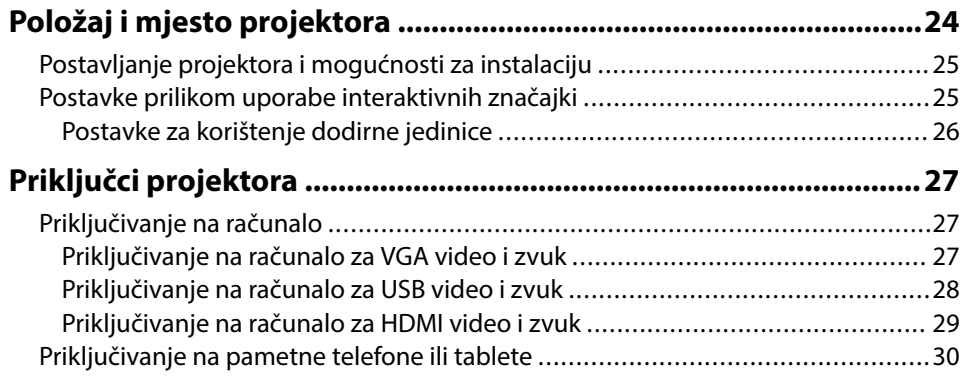

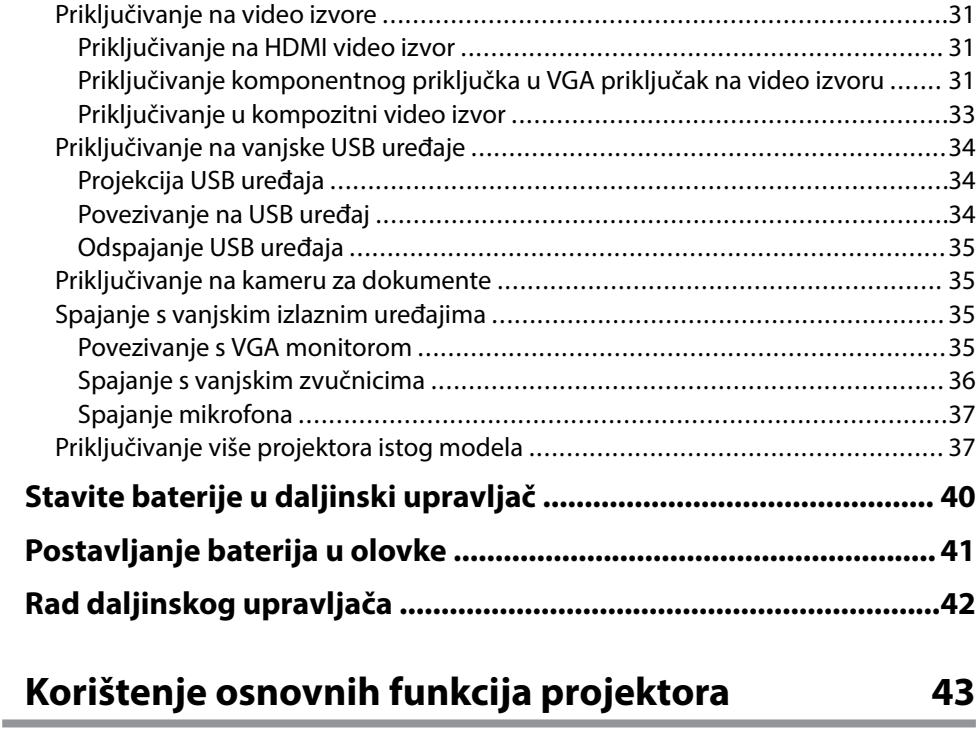

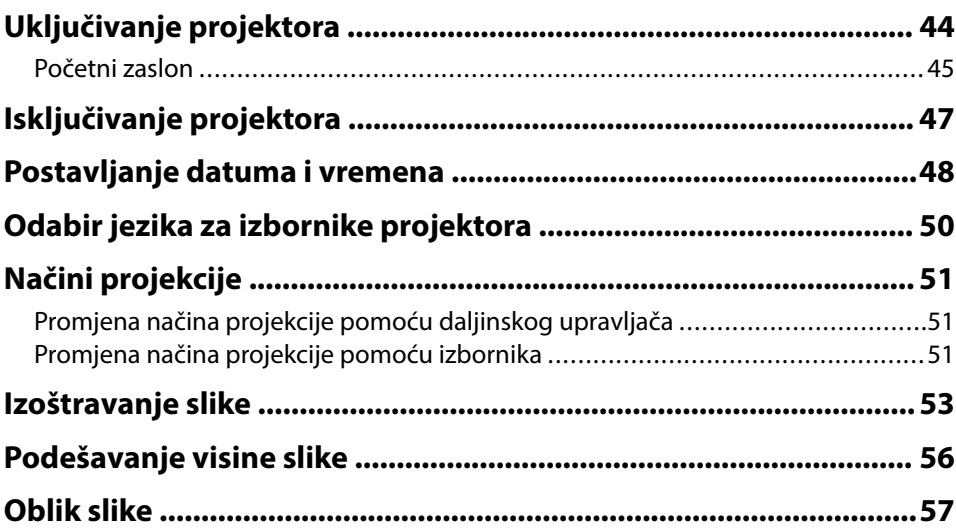

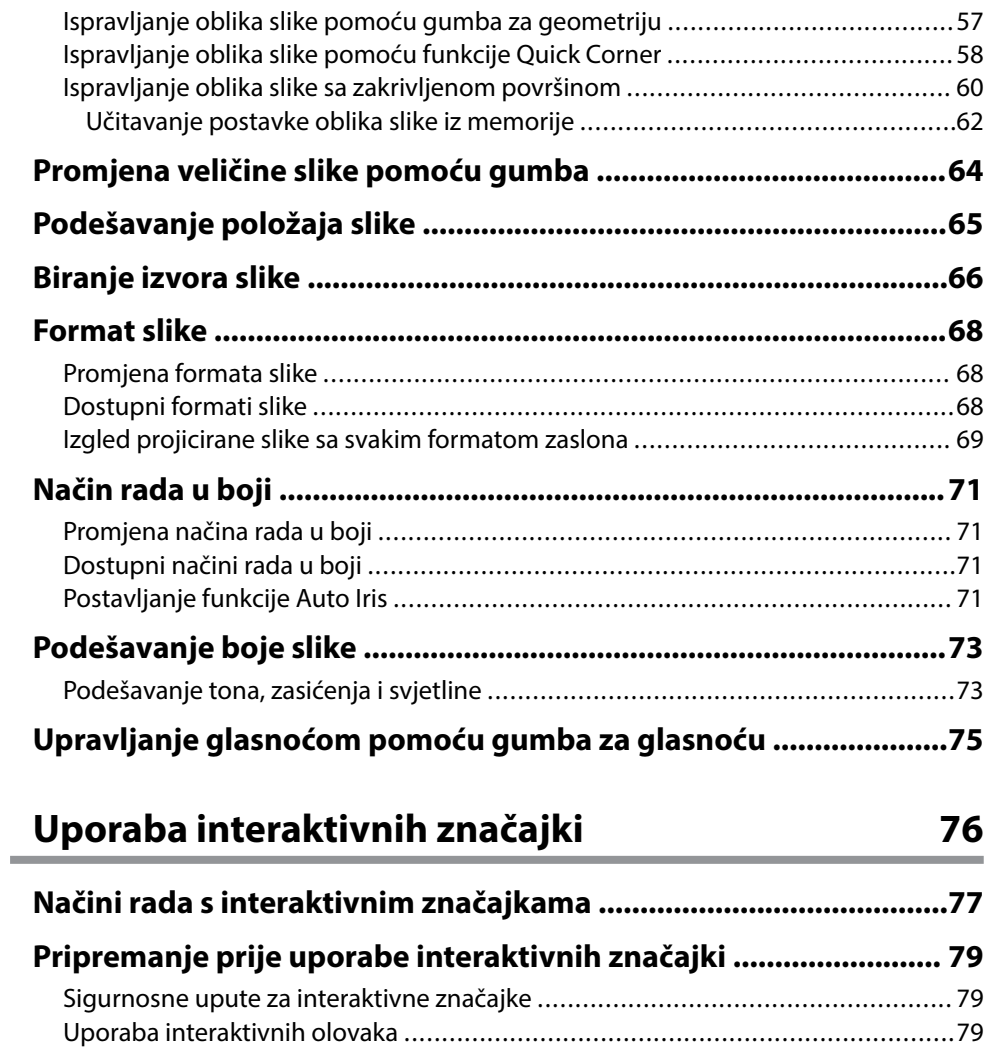

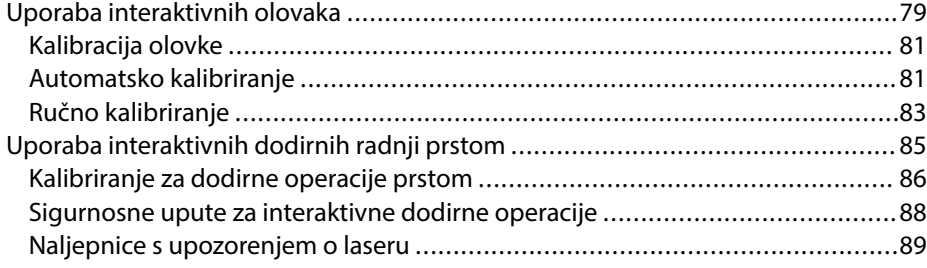

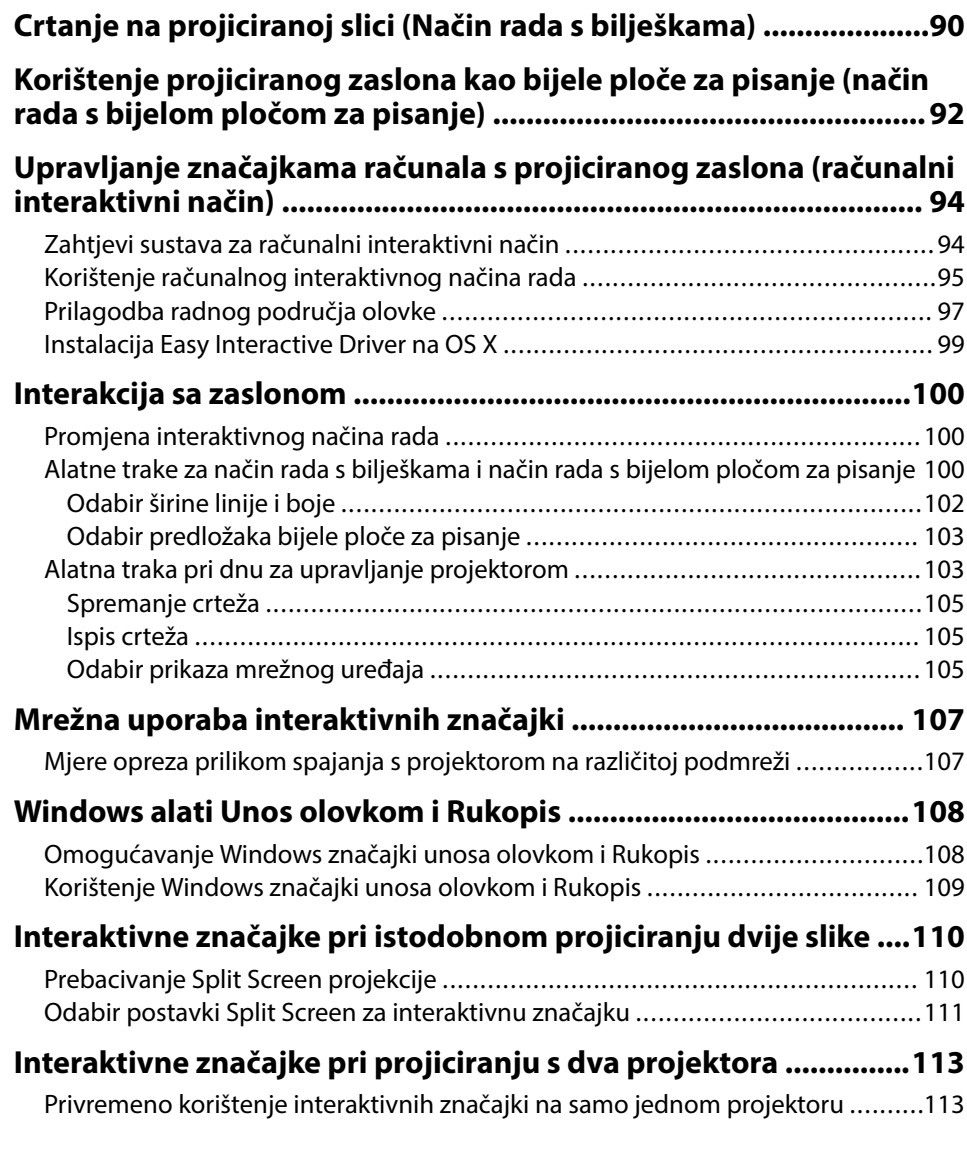

### **[Prilagodba značajki projektora 115](#page-114-0)**

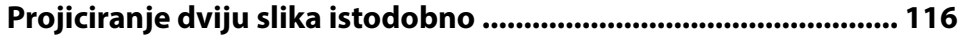

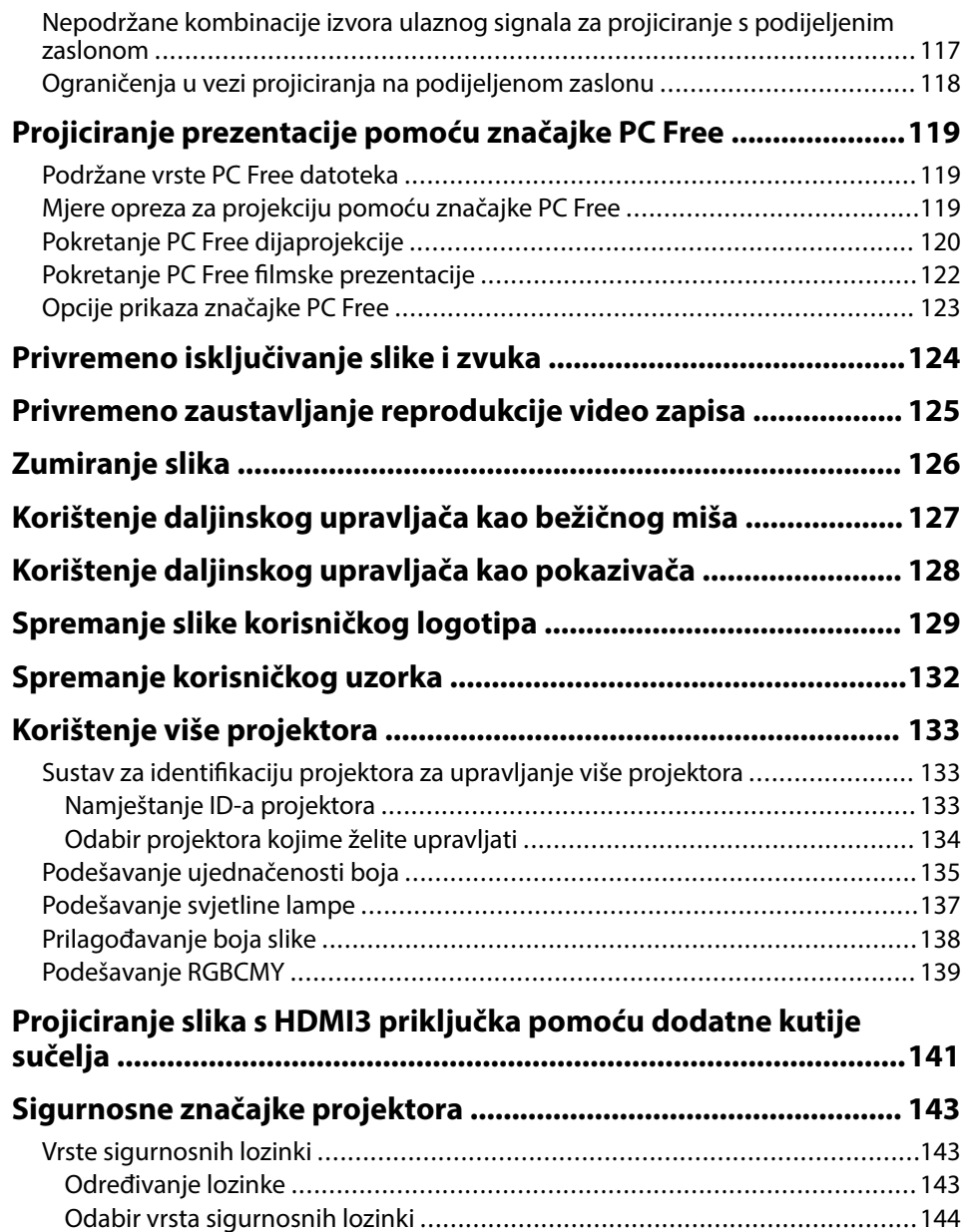

[Unos lozinke za korištenje projektora ..........................................................](#page-144-0) 145

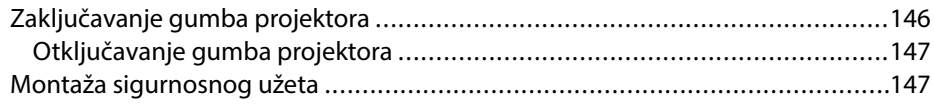

### **[Korištenje projektora na mreži 148](#page-147-0)**

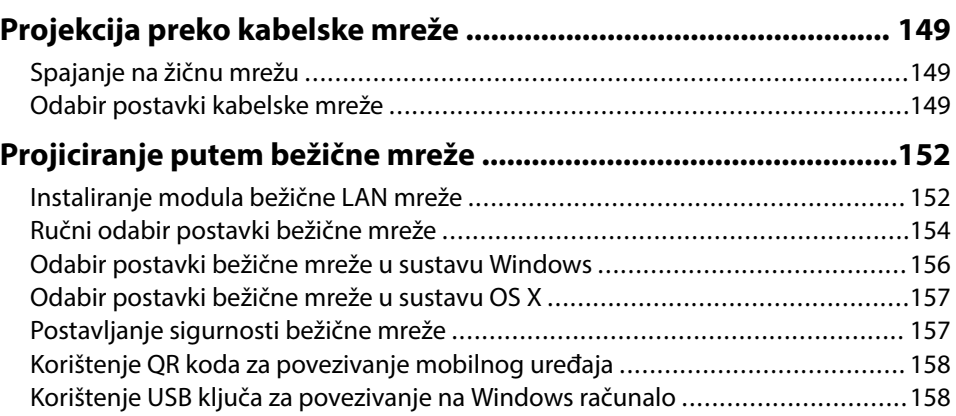

### **[Nadzor i upravljanje projektorom 160](#page-159-0)**

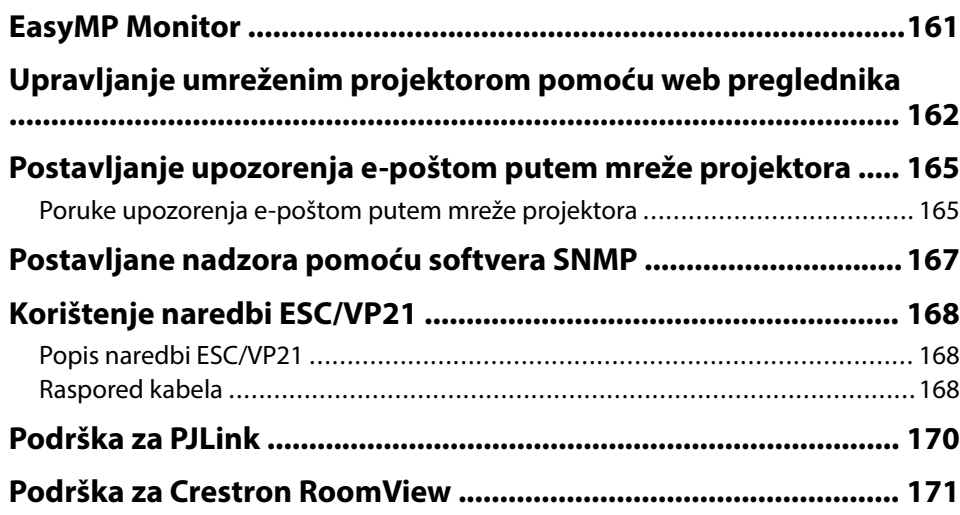

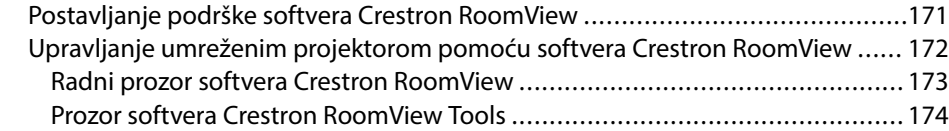

### **[Podešavanje postavki izbornika 175](#page-174-0)**

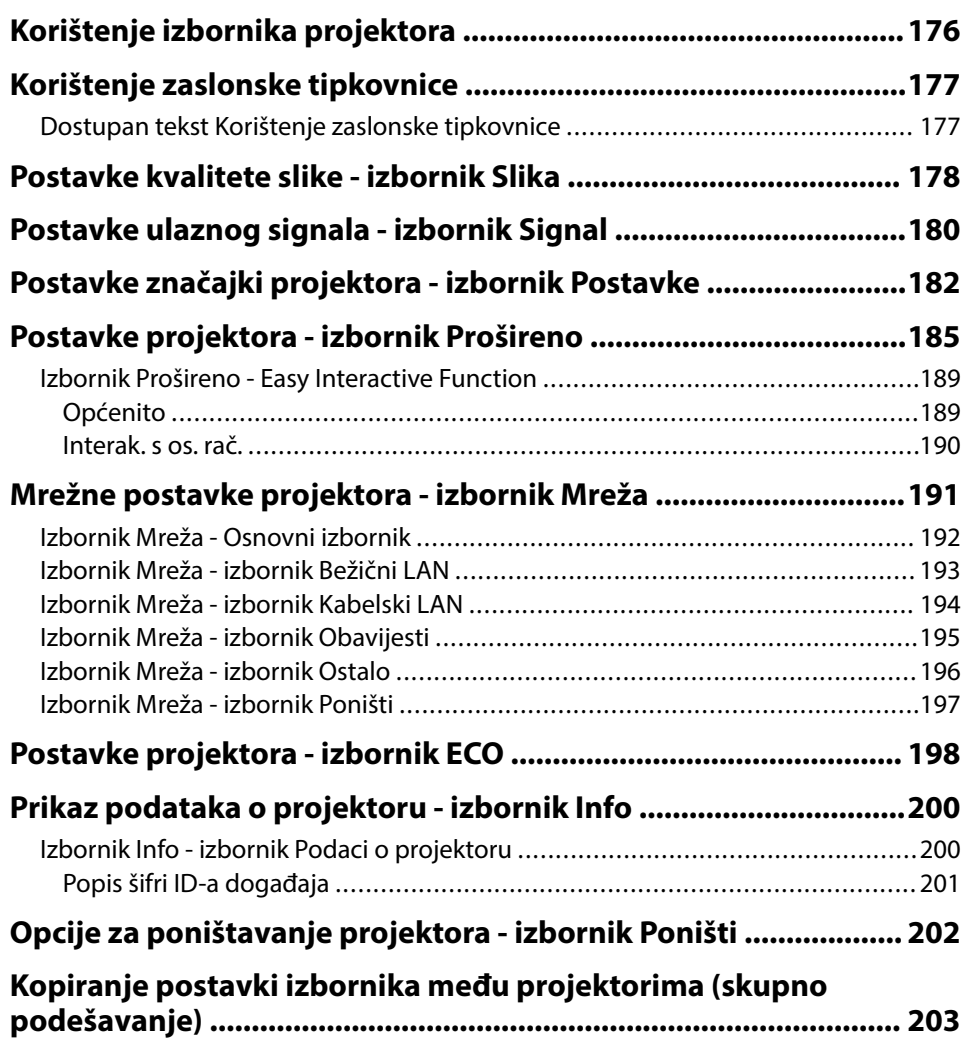

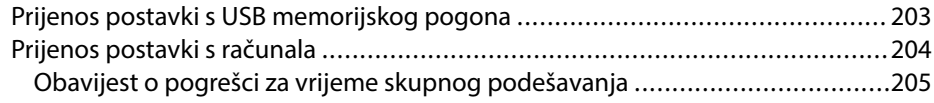

### **[Održavanje projektora 207](#page-206-0)**

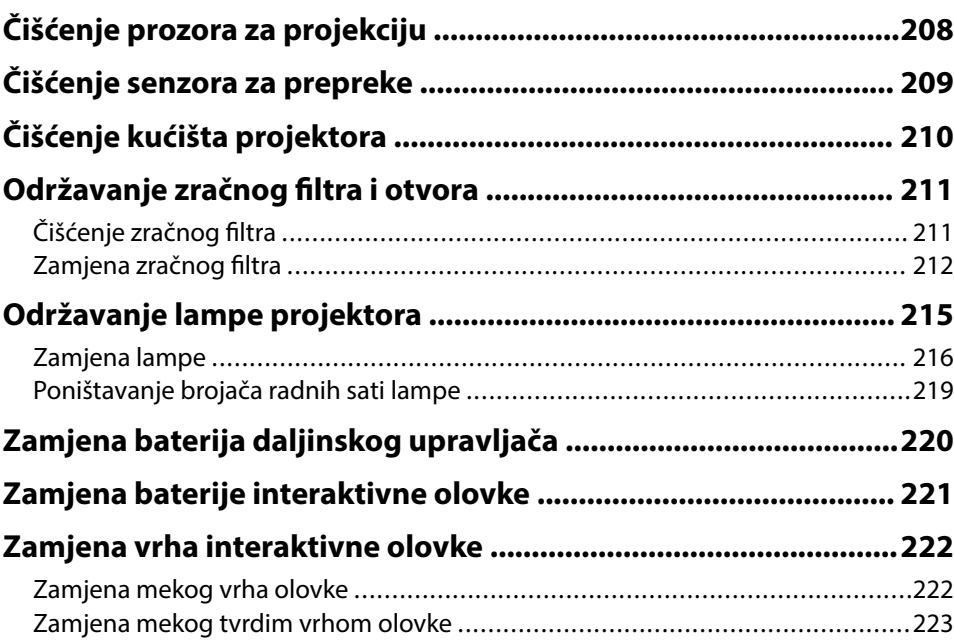

### **[Rješavanje problema 224](#page-223-0)**

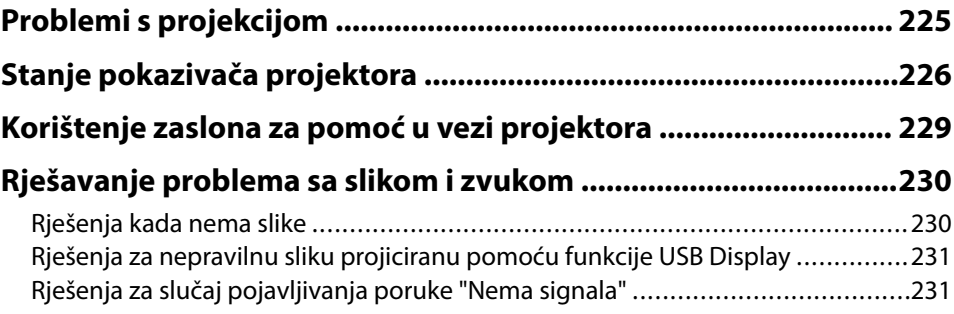

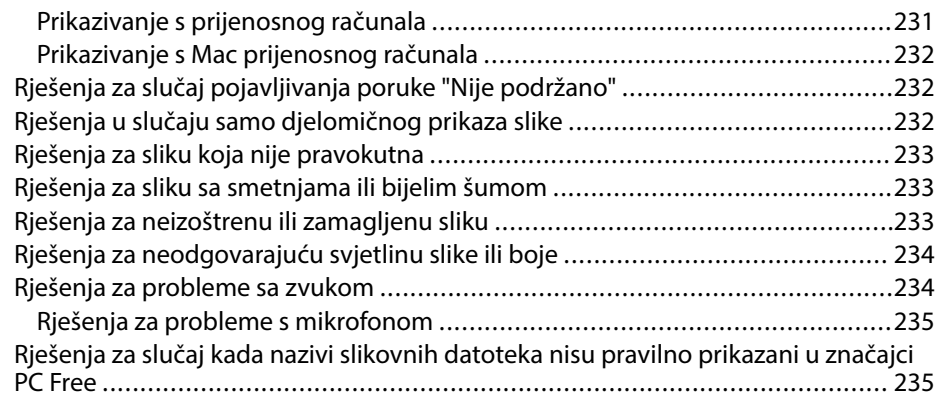

## **[Rješavanje problema u radu projektora ili daljinskog upravljača](#page-235-0)**

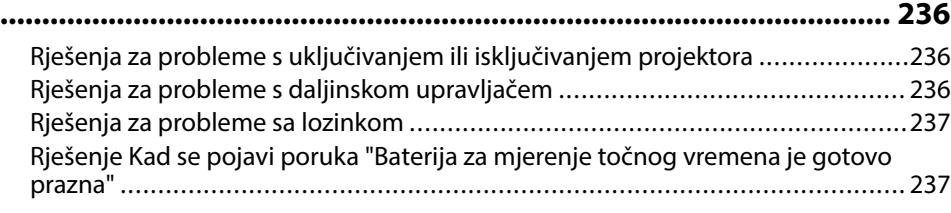

### **[Rješavanje problema interaktivnih značajki .................................238](#page-237-0)**

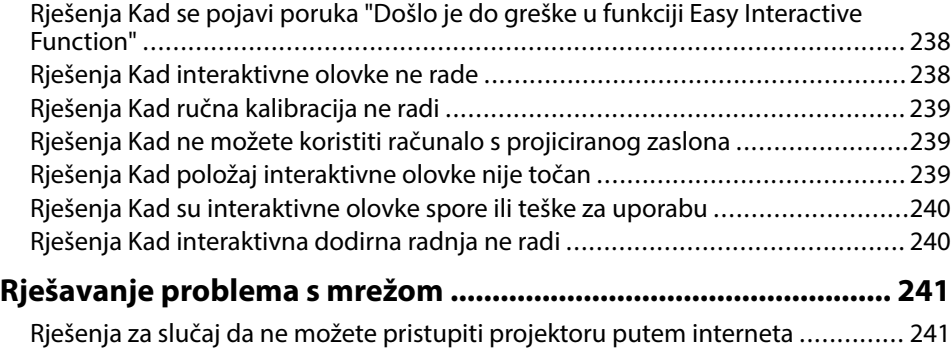

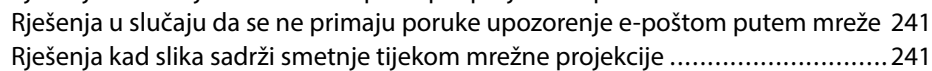

### **[Dodaci 242](#page-241-0)**

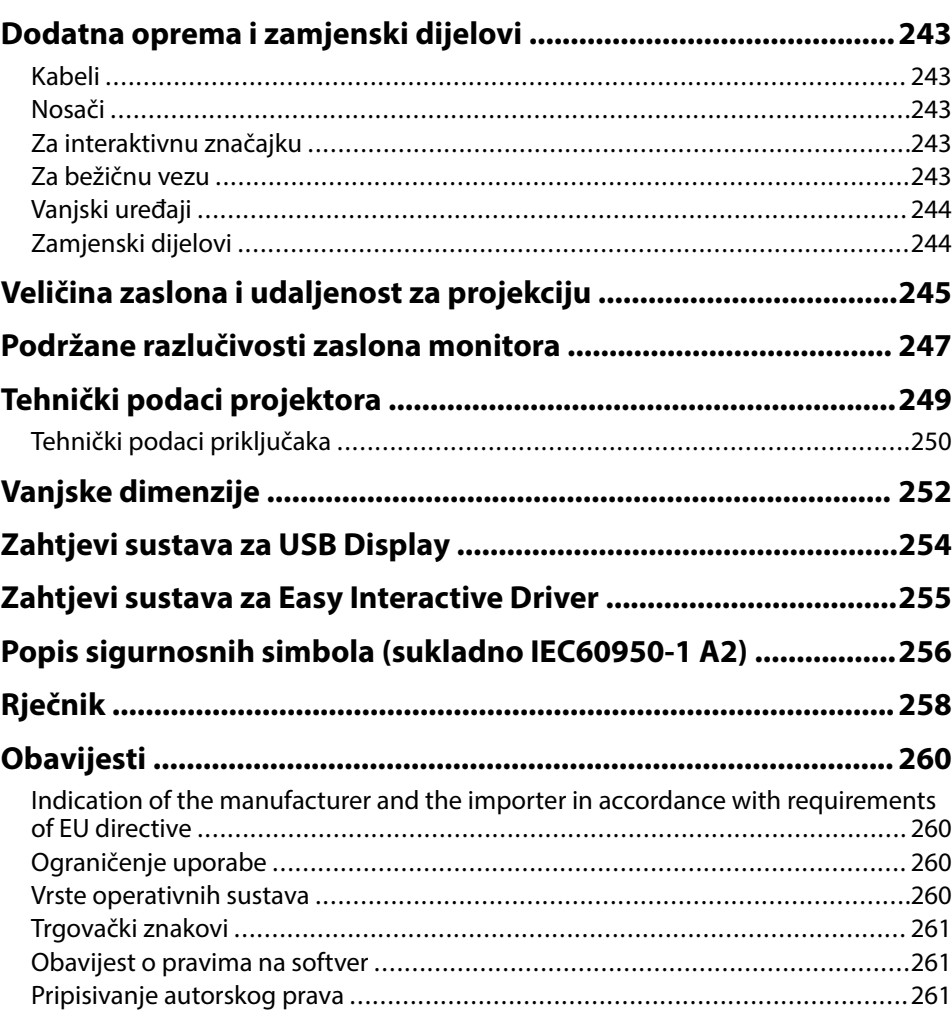

## <span id="page-6-0"></span>**Oznake u Priručniku**

#### **Simboli o sigurnosti**

Projektor i njegovi priručnici koriste grafičke simbole i naljepnice koji označavaju sadržaj koji vam govori kako na siguran način koristiti projektor. Pročitajte i pažljivo slijedite upute označene tim simbolima i naljepnicama kako biste izbjegli tjelesne ozljede i oštećenja imovine.

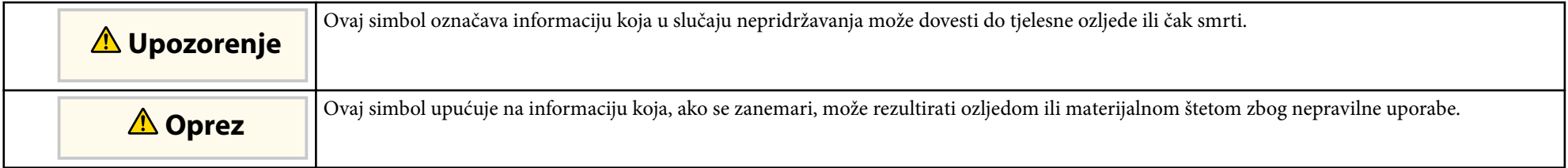

#### **Oznake općih obavijesti**

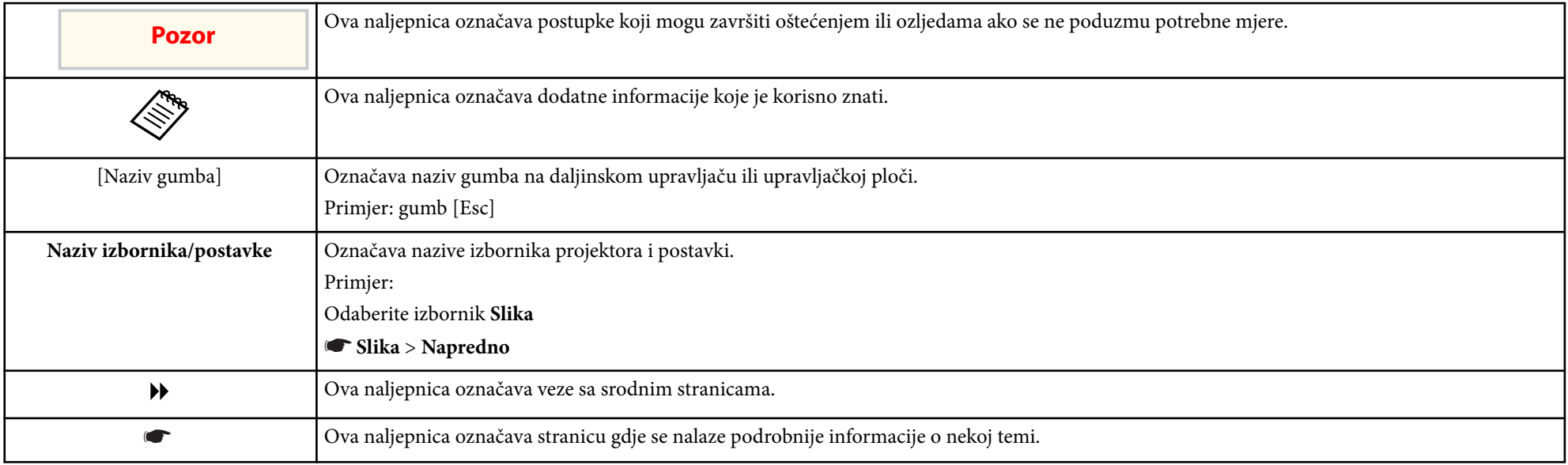

## <span id="page-7-0"></span>**Uvod u projektor**

Pogledajte sljedeće odjeljke kako biste saznali više o značajkama projektora i nazivima dijelova.

#### $\rightarrow$  **Srodne poveznice**

- ["Značajke projektora" str.9](#page-8-0)
- ["Dijelovi i funkcije projektora" str.12](#page-11-0)

### <span id="page-8-0"></span>**Značajke projektora <sup>9</sup>**

Ovaj projektor opremljen je posebnim značajkama. Više pojedinosti potražite u sljedećim odjeljcima.

#### $\rightarrow$  **Srodne poveznice**

- "Iedinstvene interaktivne funkcije" str.9
- "Brzo i jednostavno postavljanje" str.9
- "Fleksibilna povezivost" str.9

### **Jedinstvene interaktivne funkcije**

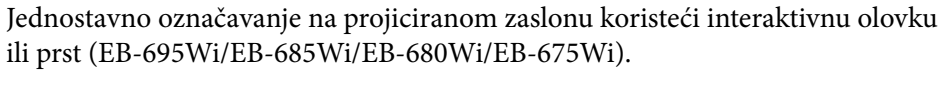

### $\blacktriangleright$  **Srodne poveznice**

- ["Uključivanje projektora" str.44](#page-43-0)
- ["Postavke projektora izbornik Prošireno" str.185](#page-184-0)

### **Fleksibilna povezivost**

Ovaj projektor podržava širok raspon jednostavnih mogućnosti za povezivanje, kao što je prikazano u nastavku.

#### $\rightarrow$  **Srodne poveznice**

- ["Povezivanje s računalima" str.10](#page-9-0)
- ["Povezivanje s mobilnim uređajima" str.10](#page-9-0)
- ["Povećavanje i projekcija datoteka kamerom za dokumente" str.11](#page-10-0)

#### • Označavanje sa ili bez uporabe računala.

- Označavanje pomoću dvije olovke u isto vrijeme.
- Brza i jednostavna alatna traka koja pomaže u označavanju zaslona.
- Upravljanje projektorom s projiciranog zaslona.
- Jednostavno ispisivanje, spremanje, prikazivanje prezentacija.
- Upravljanje računalom s projiciranog zaslona.
- Dodirna interaktivnost uz pomoć prsta (EB-695Wi/EB-680Wi).

### **Brzo i jednostavno postavljanje**

- Izr. napajanje uklj. funkcija za uključivanje projektora čim ga ukopčate.
- Značajka Autom. uključivanje za uključivanje projektora kada projektor otkrije signal slike s priključka koji odredite kao izvor za **Autom. uključivanje**.
- Funkcija Početni zaslon omogućuje jednostavan odabir ulaznog izvora slike i korisne funkcije.

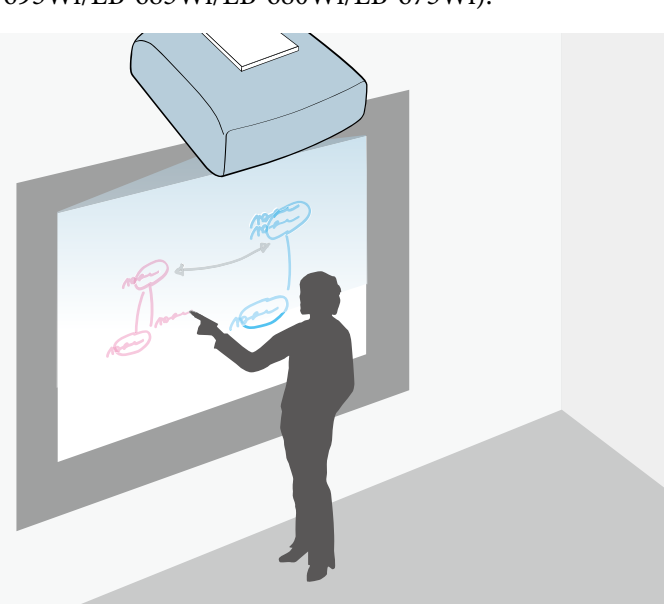

### <span id="page-9-0"></span>**Značajke projektora <sup>10</sup>**

#### **Povezivanje s računalima**

• Povežite s jednim USB kabelom radi projiciranja slika i slanja zvuka ( USB Display).

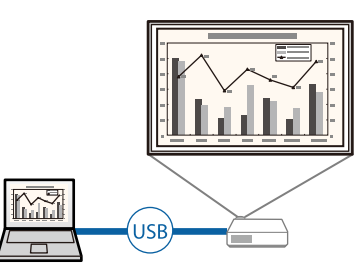

• EasyMP Multi PC Projection za projiciranje do četiri slike istodobno dijeljenjem projiciranog zaslona. Projicirati možete slike s računala na mreži, pametnih telefona ili tablet uređaja na kojima je instaliran program Epson iProjection.

Pojedinosti ćete pronaći u *Vodič za EasyMP Multi PC Projection*.

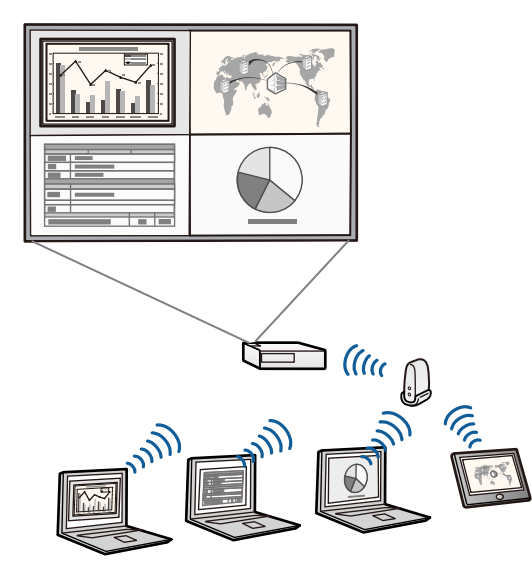

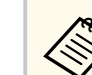

• Prije projiciranja slika putem bežičnog LAN-a, potrebno je instalirati Epson 802.11b/g/n modul za bežični LAN, a zatim softverski pripremiti projektor i računalo za bežičnu projekciju.

Epson 802.11b/g/n modul za bežični LAN možda neće biti isporučen s projektorom.

• Najnoviju inačicu potrebnog softvera možete preuzeti sa sljedećeg webmjesta:

http://www.epson.com/

#### $\blacktriangleright$  **Srodne poveznice**

- ["Priključivanje na računalo" str.27](#page-26-0)
- ["Korištenje projektora na mreži" str.148](#page-147-0)
- ["Dodatna oprema i zamjenski dijelovi" str.243](#page-242-0)

#### **Povezivanje s mobilnim uređajima**

• HDMI1/MHL priključak za spajanje MHL kabela u mobilni uređaj i projektor.

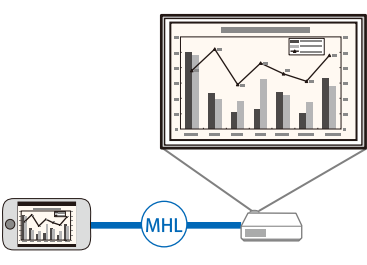

• Epson iProjection za povezivanje projektora i mobilnog uređaja bežičnim putem pomoću aplikacije dostupne u trgovini App Store ili Google play.

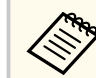

Korisnik je odgovoran za sve troškove koji nastanu prilikom komunikacije s trgovinom App Store ili Google play.

### <span id="page-10-0"></span>**Značajke projektora <sup>11</sup>**

### g **Sr odne poveznice**

• ["Priključivanje na pametne telefone ili tablete" str.30](#page-29-0)

#### **Povećavanje i projekcija datoteka kamerom za dokumente**

Dodatna kamera za dokumente za projiciranje papirnatih dokumenata i predmeta.

Dodatnom kamerom za dokumente upravlja se s projiciranog zaslona (EB-695Wi/EB-685Wi/EB-680Wi/EB-675Wi).

S projiciranog zaslona ne možete upravljati ELPDC06/ELPDC11/ELPDC12/ ELPDC<sub>20</sub>.

<span id="page-11-0"></span>U sljedećim odjeljcima objašnjeni su dijelovi projektora i njihove funkcije. Sve značajke u ovom vodiču objašnjenje su pomoću ilustracija modela EB-695Wi osim ako nije drugačije navedeno.

## **B** Srodne poveznice<br>• "Dijelovi projektora

- "Dijelovi projektora prednji/bočni dio" str.12
- ["Dijelovi projektora gornji/bočni dio" str.13](#page-12-0)
- ["Dijelovi projektora sučelje" str.14](#page-13-0)
- ["Dijelovi projektora baza" str.16](#page-15-0)
- ["Dijelovi projektora upravljačka ploča" str.16](#page-15-0)
- ["Dijelovi projektora daljinski upravljač" str.18](#page-17-0)
- ["Dijelovi projektora interaktivne olovke" str.19](#page-18-0)
- ["Dijelovi projektora ladica za olovke" str.21](#page-20-0)
- ["Dijelovi projektora dodirna jedinica" str.21](#page-20-0)

### **Dijelovi projektora - prednji/bočni dio**

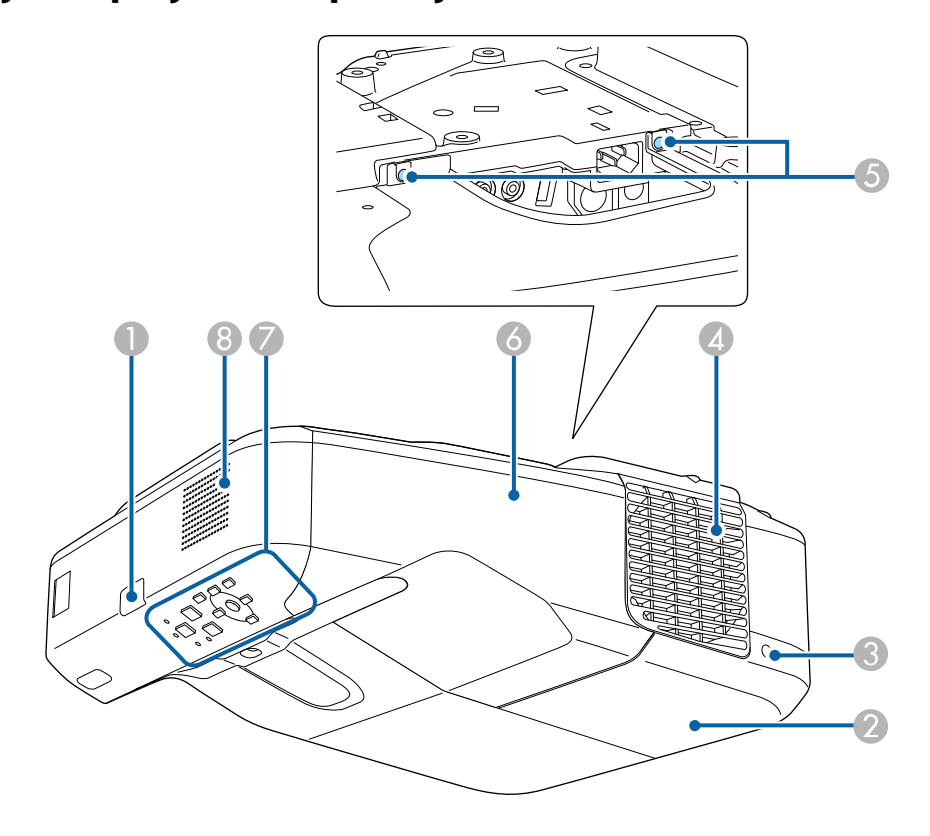

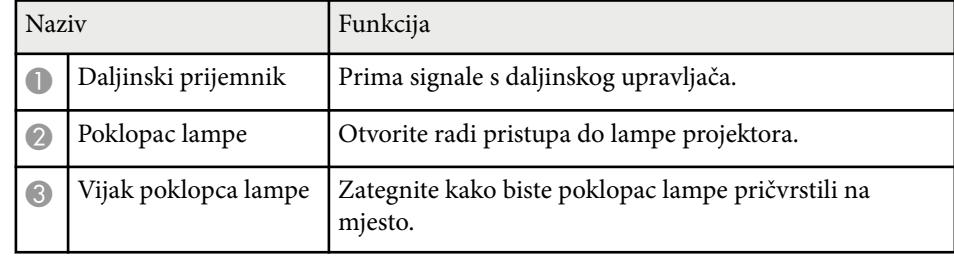

<span id="page-12-0"></span>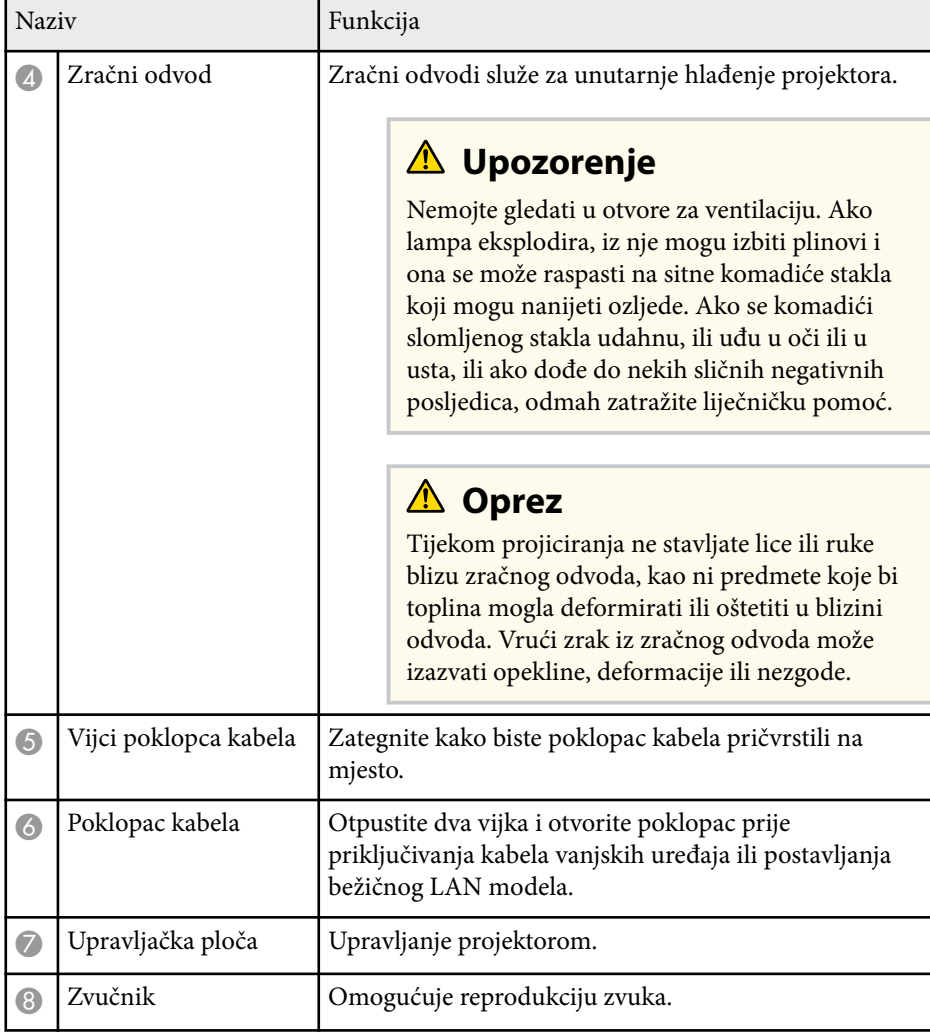

### **Dijelovi projektora - gornji/bočni dio**

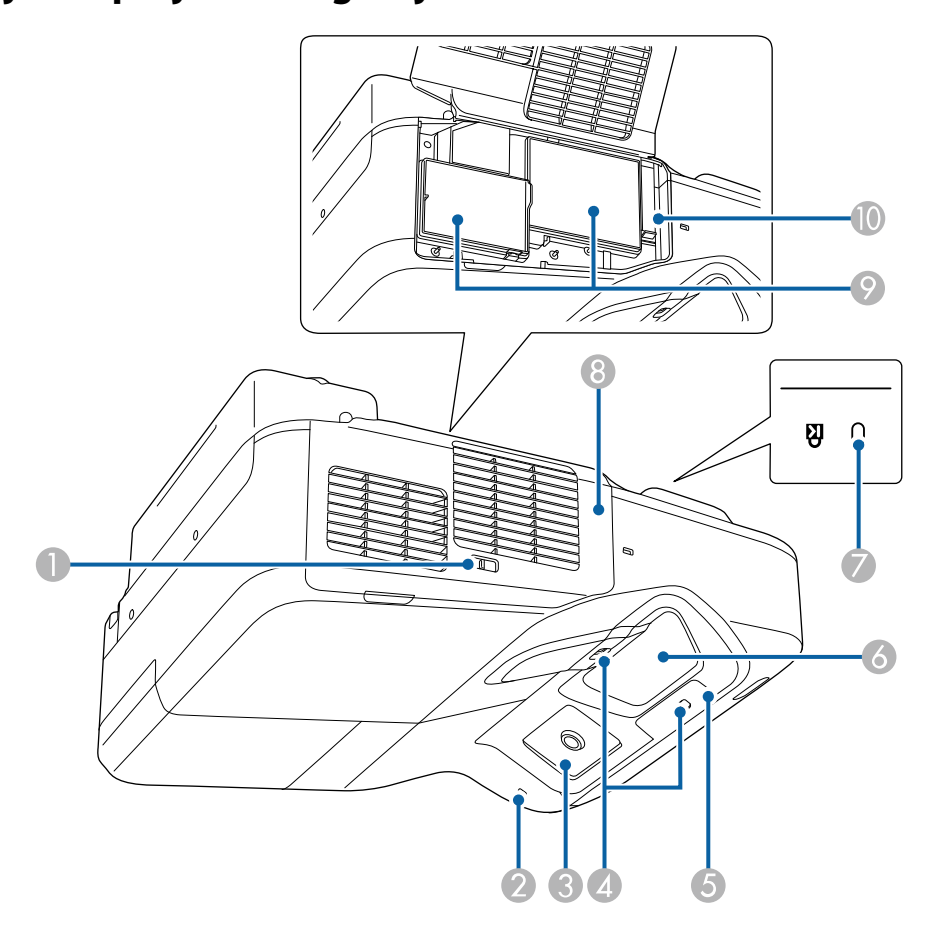

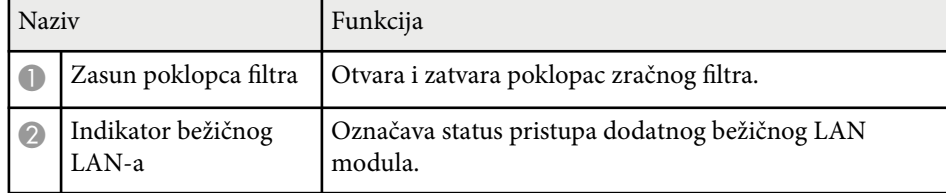

<span id="page-13-0"></span>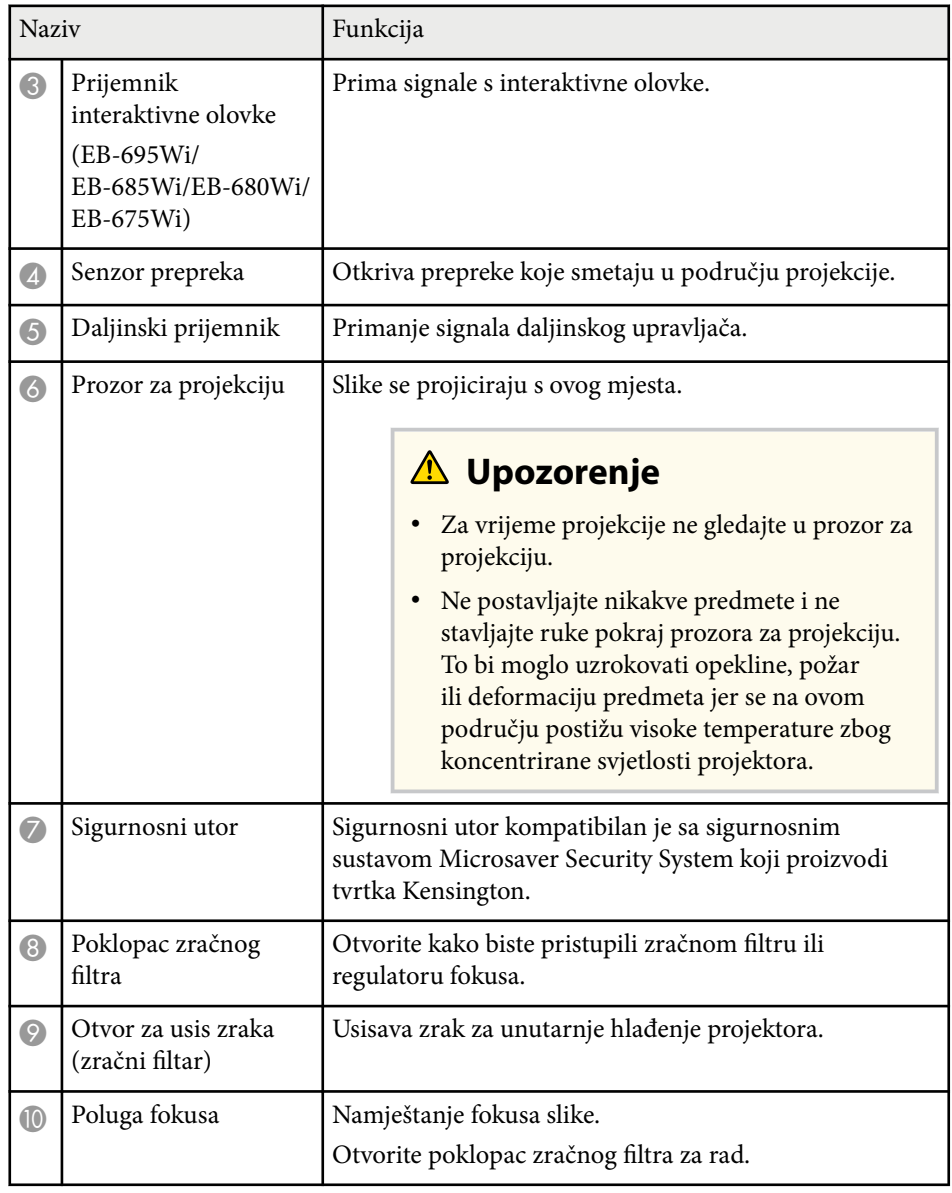

### **Dijelovi projektora - sučelje**

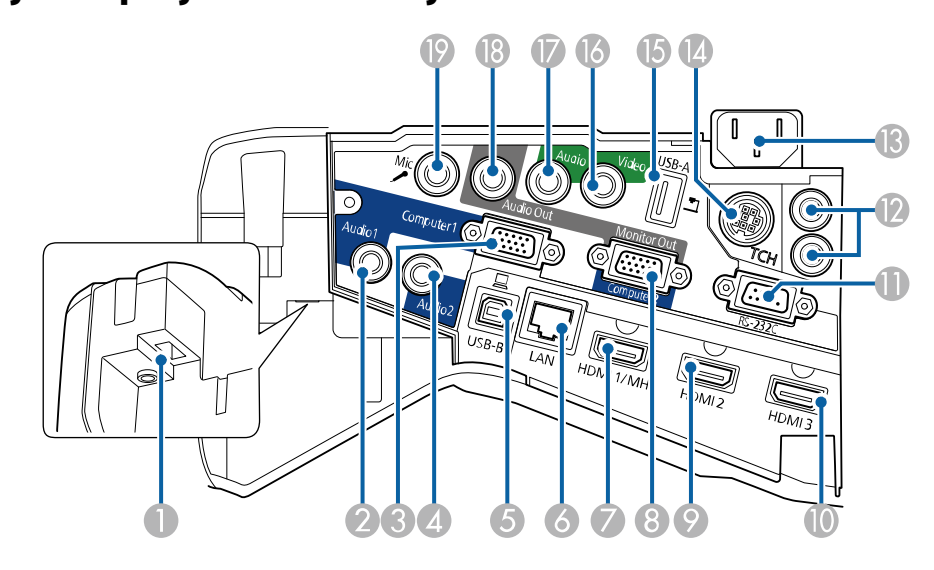

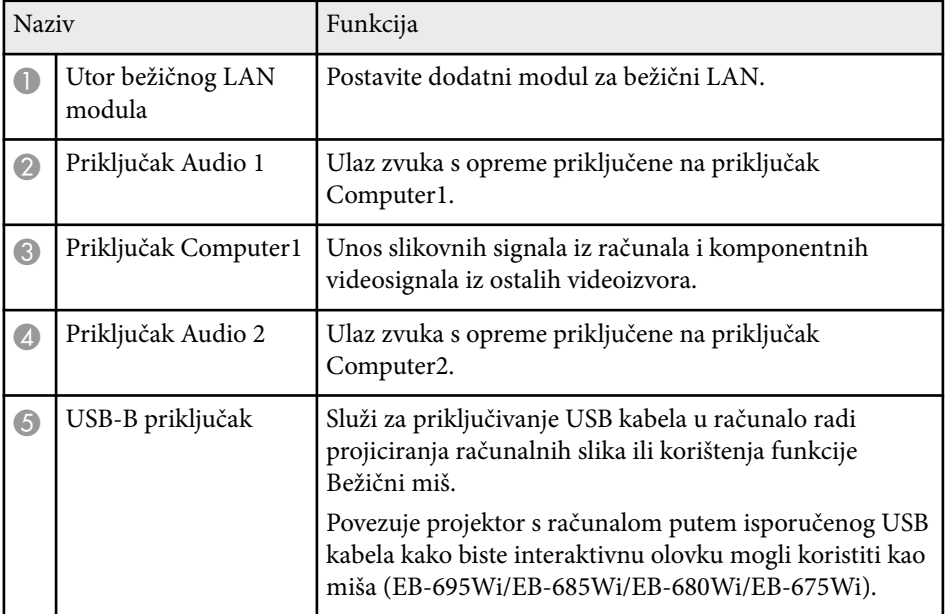

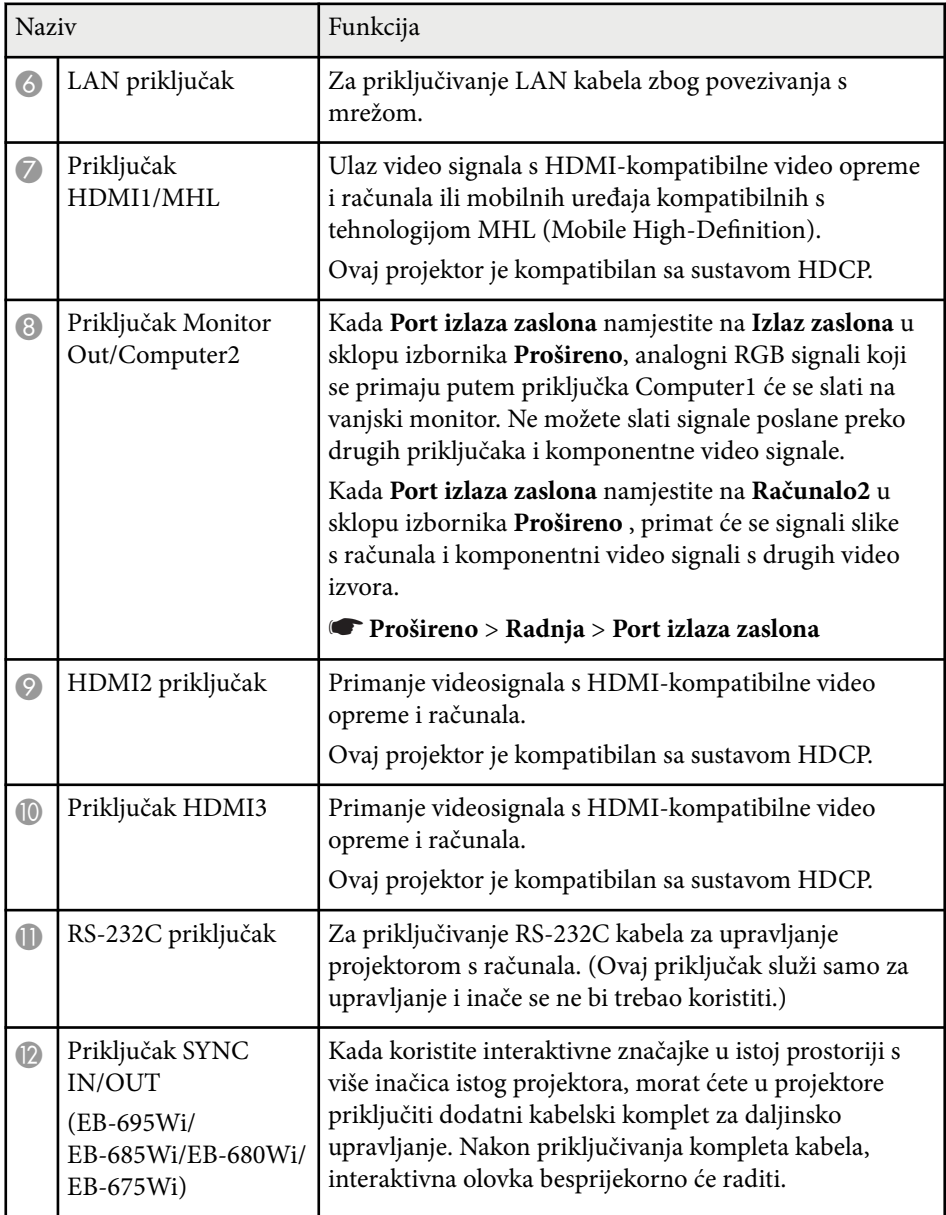

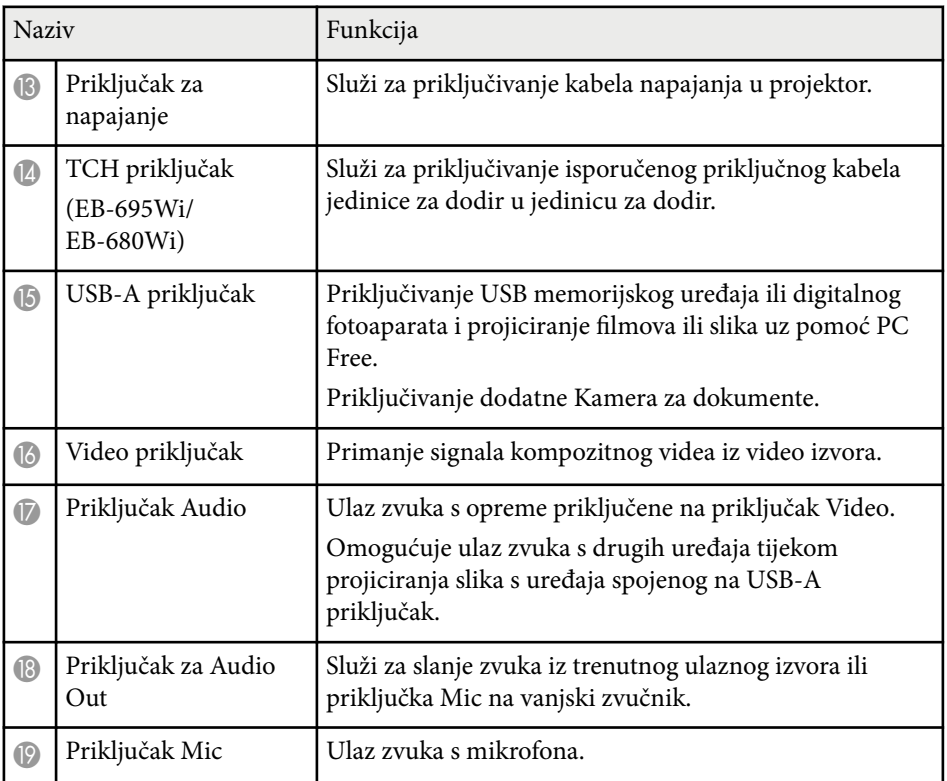

### <span id="page-15-0"></span>**Dijelovi projektora - baza**

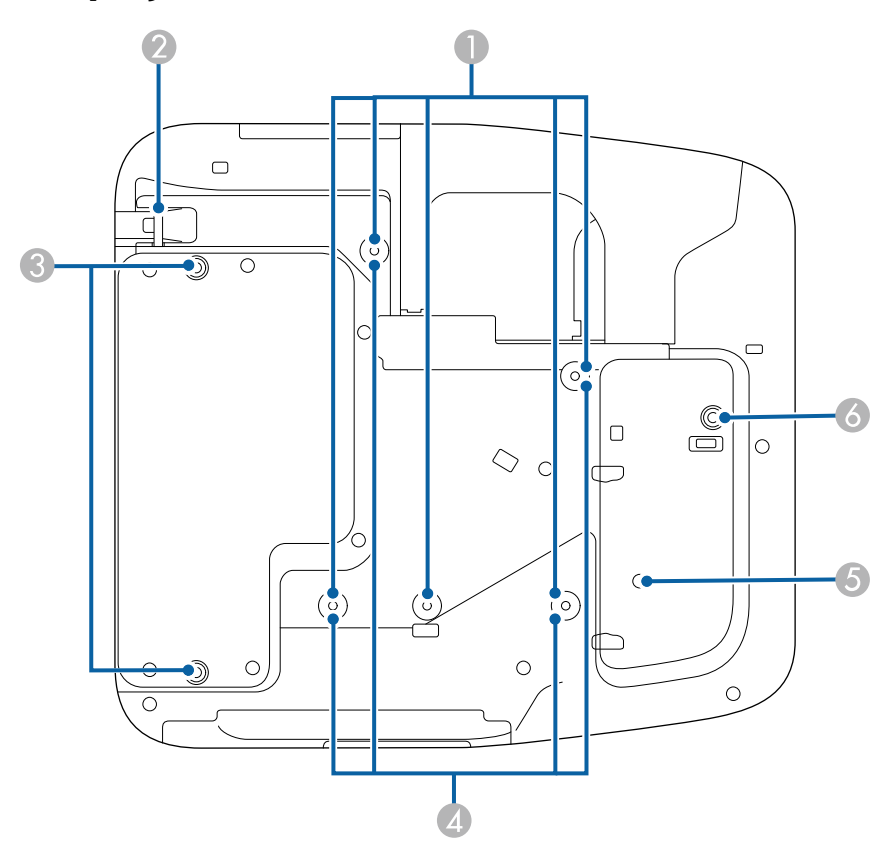

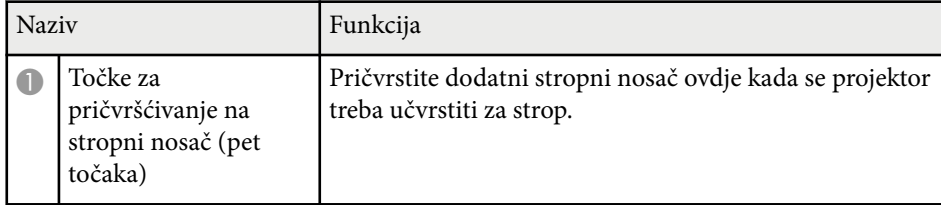

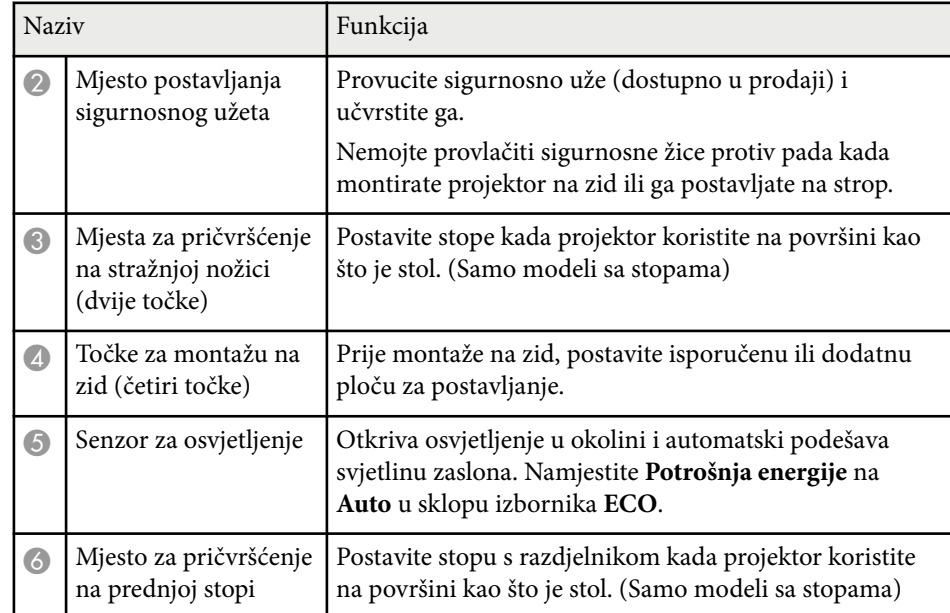

### **Dijelovi projektora - upravljačka ploča**

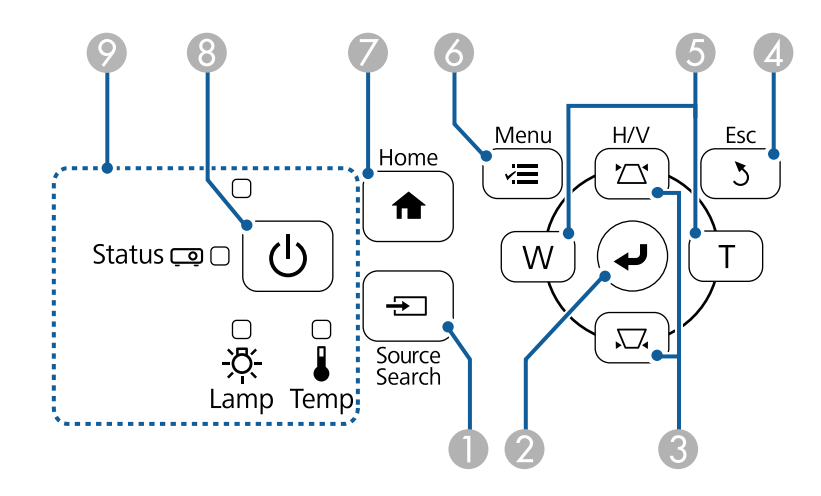

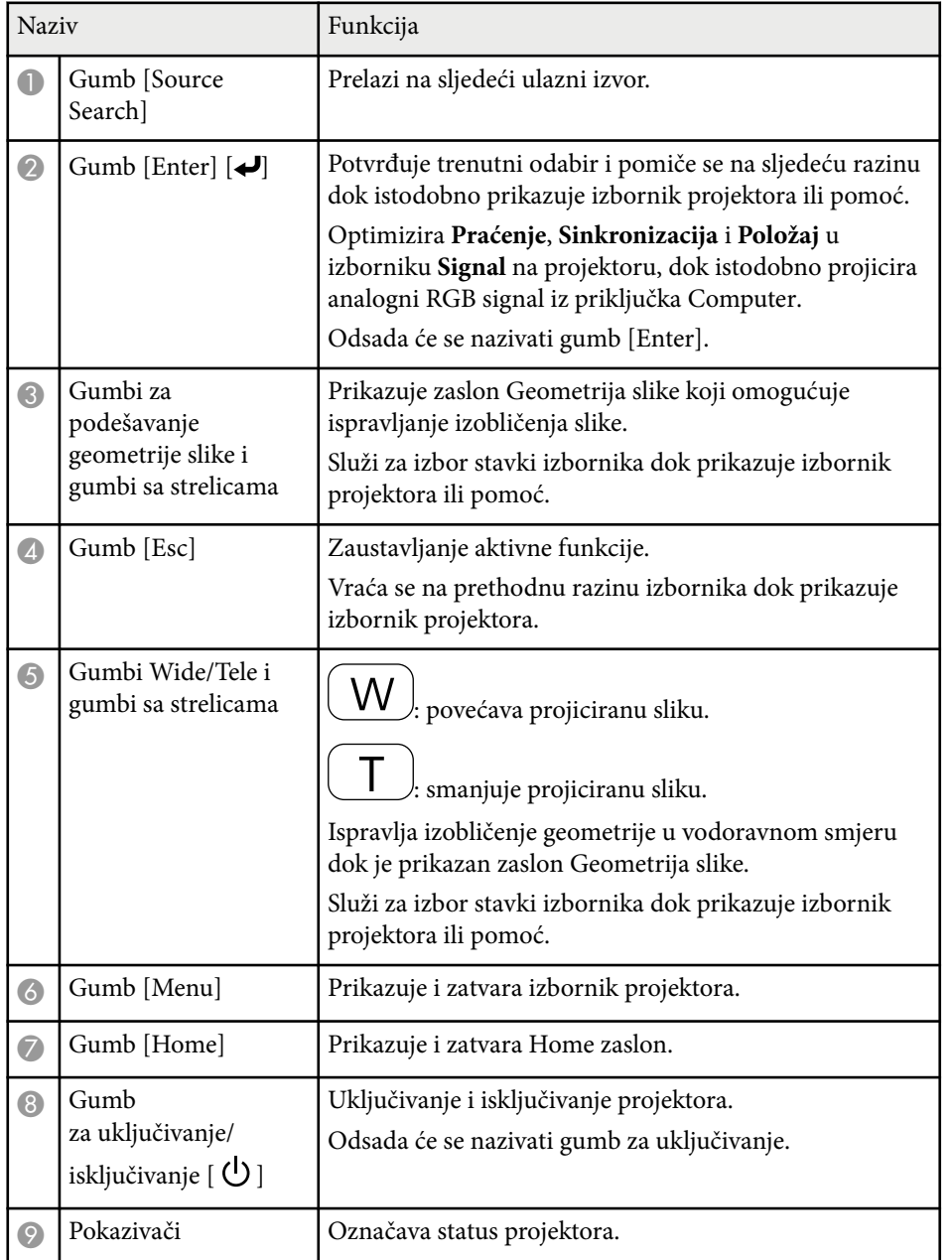

#### $\rightarrow$  **Srodne poveznice**

- ["Početni zaslon" str.45](#page-44-0)
- ["Ispravljanje oblika slike pomoću gumba za geometriju" str.57](#page-56-0)
- ["Postavke ulaznog signala izbornik Signal" str.180](#page-179-0)
- ["Stanje pokazivača projektora" str.226](#page-225-0)

### <span id="page-17-0"></span>**Dijelovi projektora - daljinski upravljač**

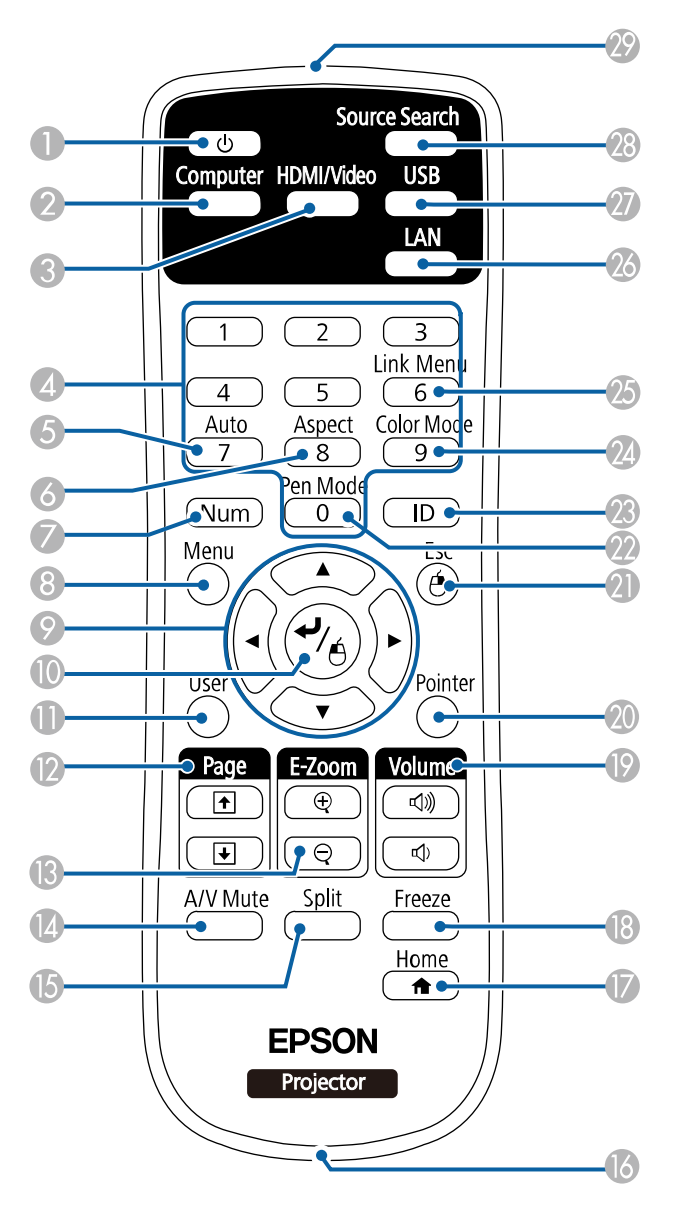

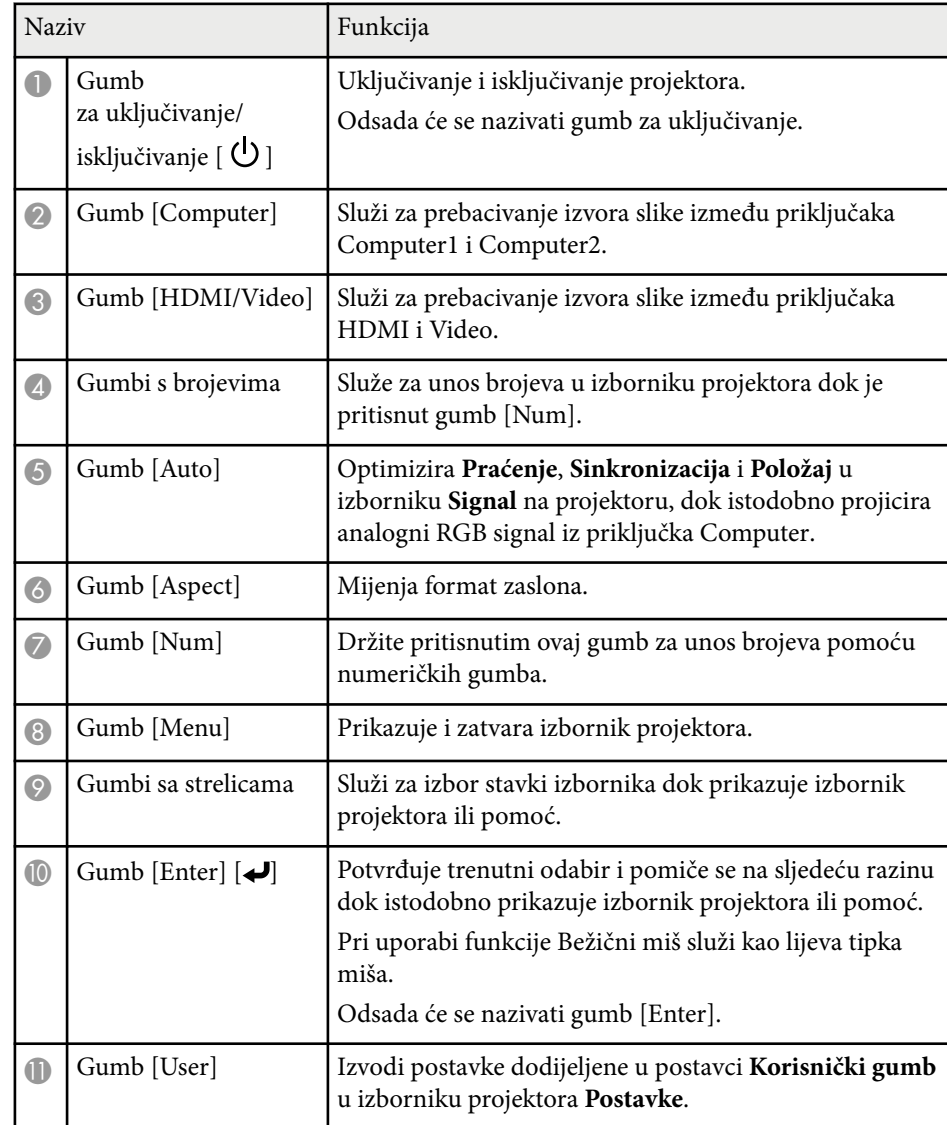

<span id="page-18-0"></span>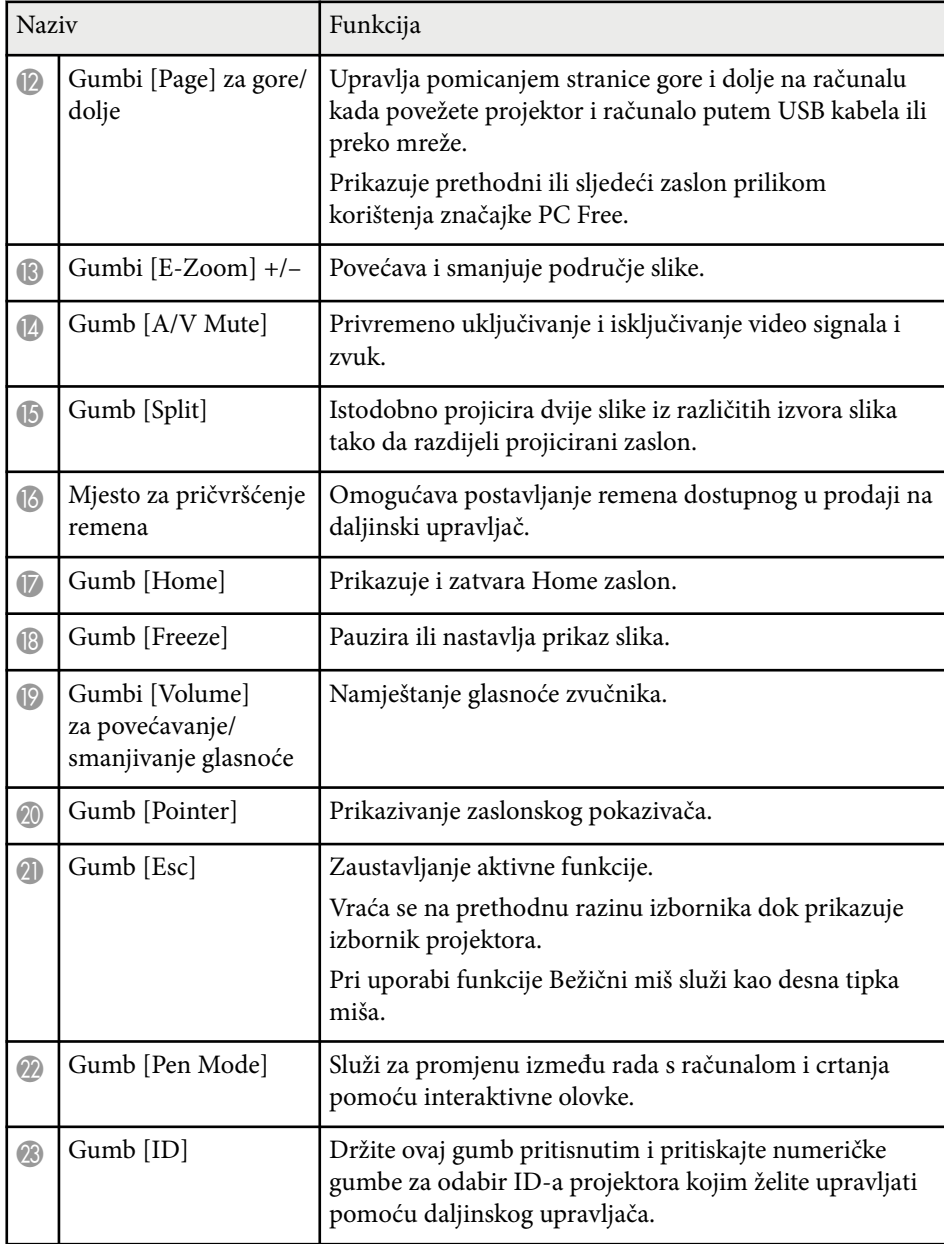

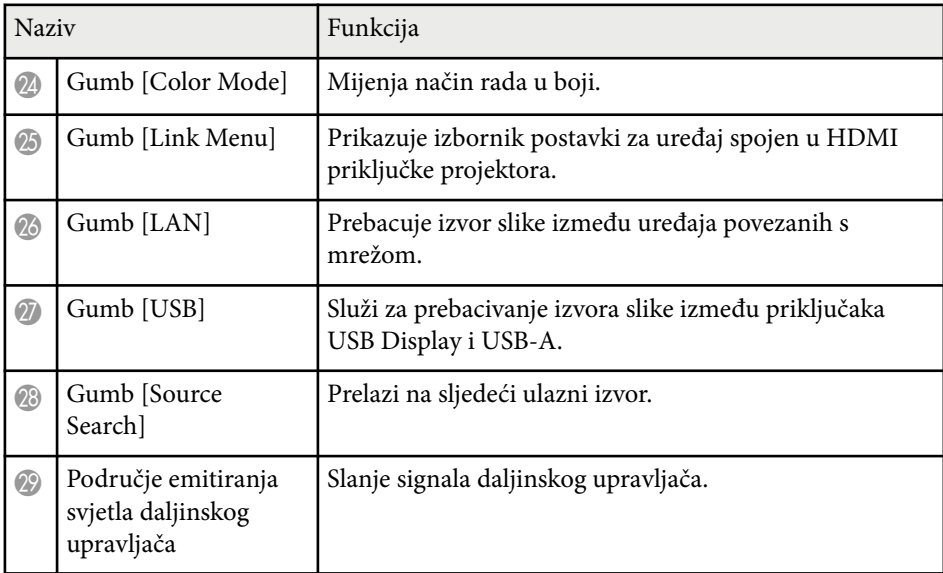

### **Dijelovi projektora - interaktivne olovke**

Interaktivne olovke isporučuju se samo uz EB-695Wi/EB-685Wi/EB-680Wi/ EB-675Wi.

Držite olovku i ona će se automatski uključiti. Olovke se automatski isključiti 15 sekundi nakon njihova odlaganja.

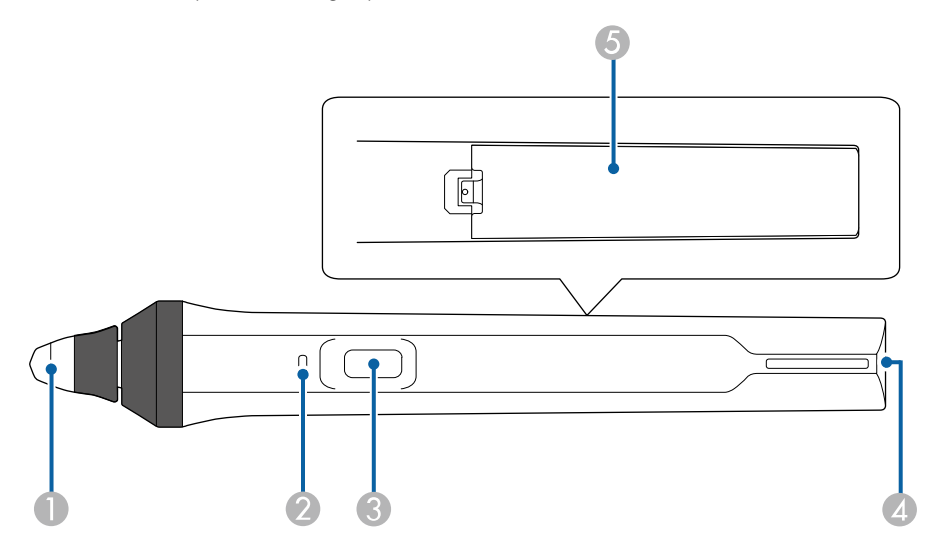

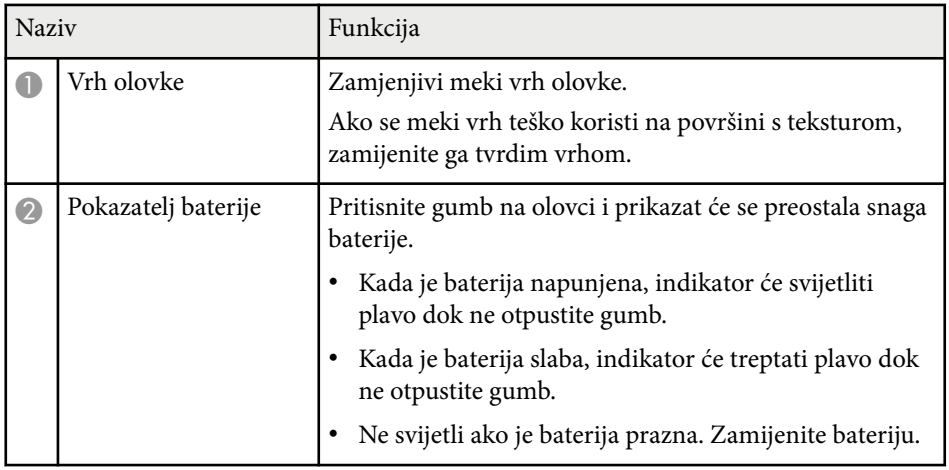

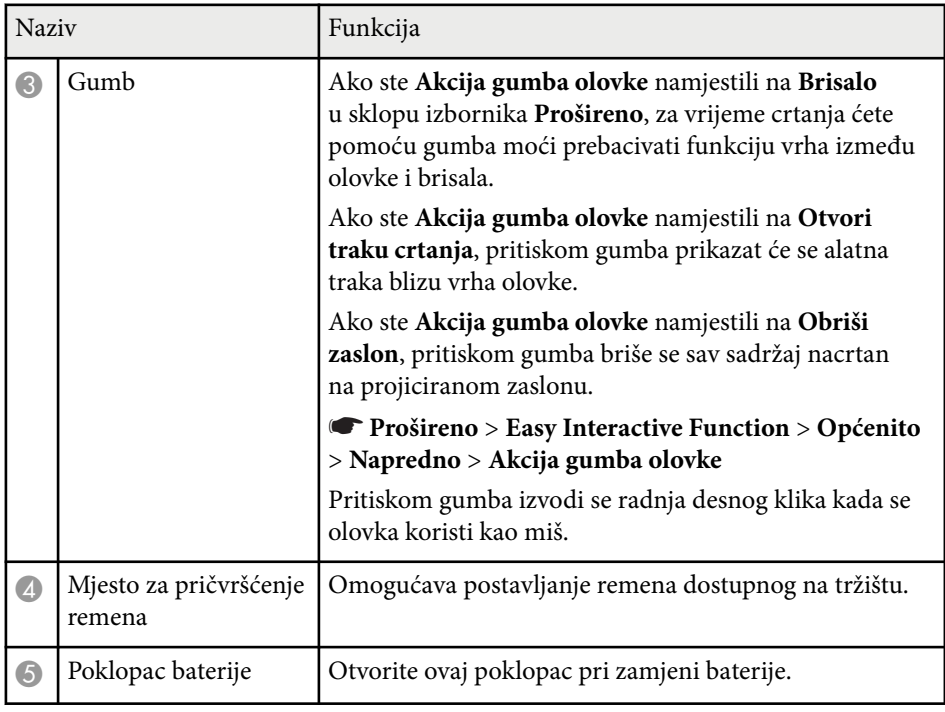

### $\rightarrow$  **Srodne poveznice**

• ["Zamjena vrha interaktivne olovke" str.222](#page-221-0)

### <span id="page-20-0"></span>**Dijelovi projektora - ladica za olovke**

Ladica za olovku isporučuje se samo uz EB-695Wi/EB-685Wi/EB-680Wi/ EB-675Wi.

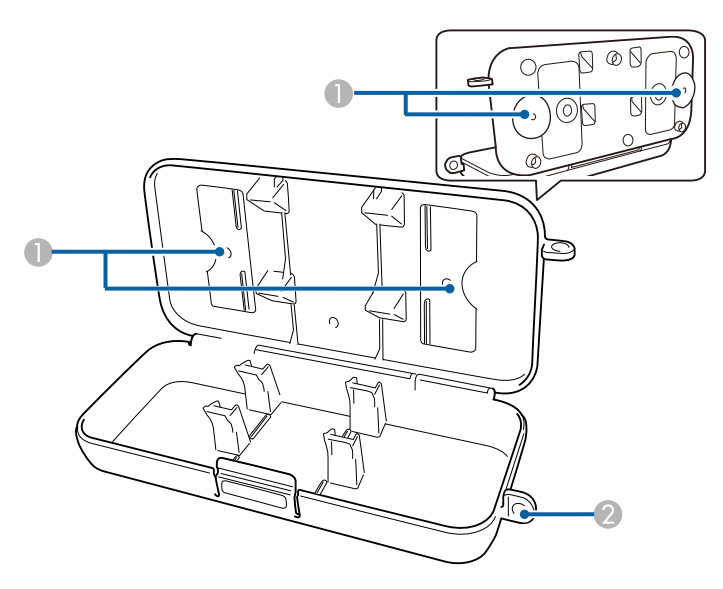

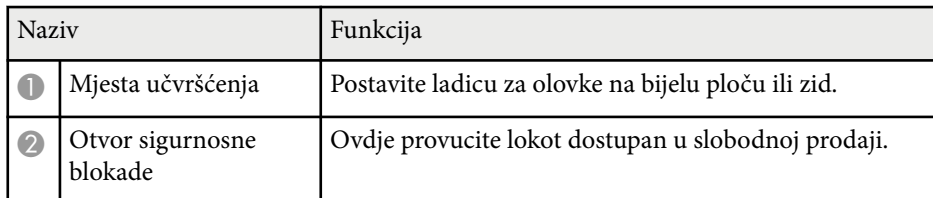

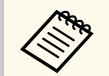

Preporučamo da ladicu za olovke pričvrstite dvama M5 vijcima dostupnima u prodaji.

### **Dijelovi projektora - dodirna jedinica**

Dodirna jedinica isporučuje se samo uz EB-695Wi/EB-680Wi.

**Prednja**

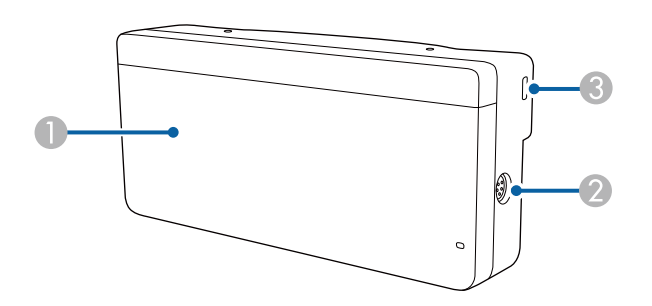

Kada poklopac gumba nije postavljen

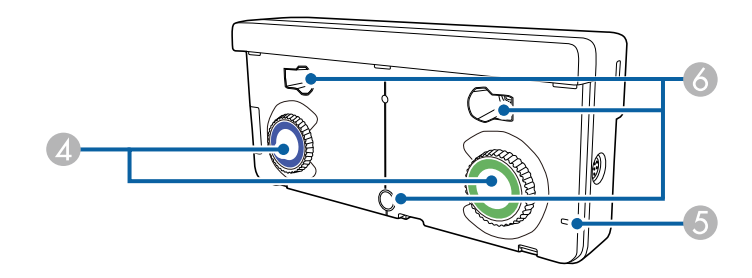

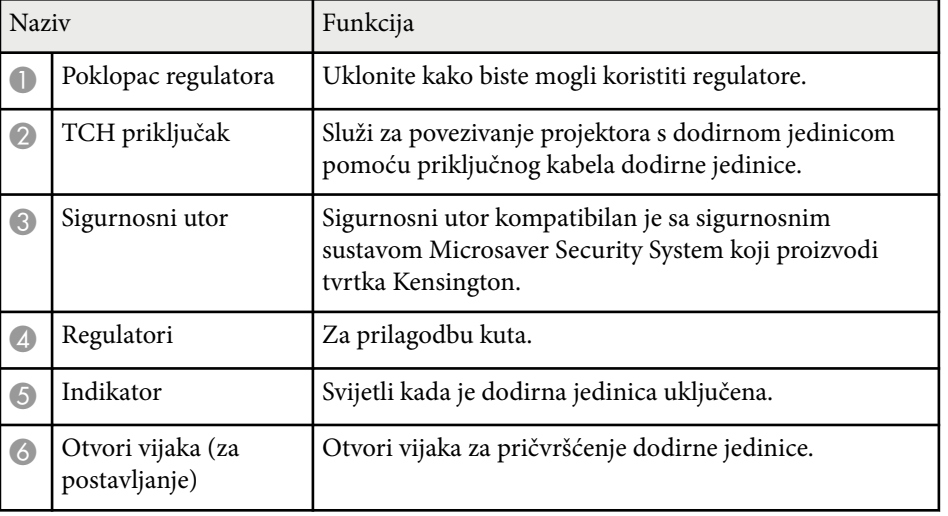

#### **Stražnja strana**

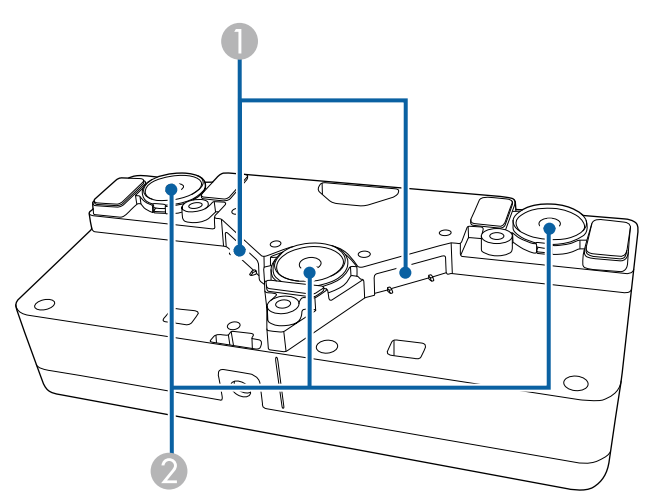

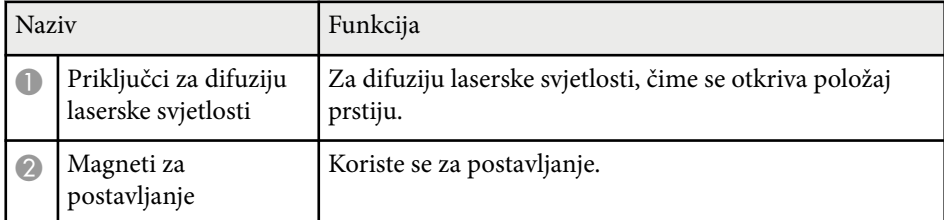

### **Upozorenje**

Dodirnu jedinicu ne koristite blizu medicinske opreme kao što su srčani elektrostimulatori. Osim toga, ako koristite dodirnu jedinicu, pazite da u okolini nema medicinske opreme kao što su srčani elektrostimulatori. Elektromagnetske smetnje mogu dovesti do neispravnog rada medicinske opreme.

### **Oprez**

- Dodirnu jedinicu ne dodirujte u blizini magnetskih medija za pohranu poput magnetskih kartica, uređaja sa sitnim elektroničkim dijelovima poput računala, digitalnih satova i mobitela. Moguća su oštećenja podataka i kvar.
- Prilikom postavljanja dodirne jedinice na magnetsku površinu, pazite kako ne biste zahvatili prste ili neki drugi dio tijela između magneta i površine za postavljanje.

#### **Pozor**

- Ne spajajte dodirnu jedinicu u druge uređaje, osim za EB-695Wi/EB-680Wi. Moguća je pojava kvara uređaja, a laserska svjetlost može prekoračiti ograničenje.
- Svakako koristite isporučeni priključni kabel dodirne jedinice. Rad nije moguć s kabelom dostupnim u slobodnoj prodaji.
- Jedinicu za dodir nemojte rastavljati prije njena zbrinjavanja. Zbrinjavanje izvršite sukladno lokalnim ili nacionalnim zakonima i propisima.

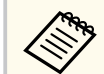

Pogledajte *Priručnik za instalaciju* kako biste se upoznali s načinima instalacije jedinice za dodir i načinima prilagođavanja kuta.

## <span id="page-22-0"></span>**Postavljanje projektora**

Slijedite upute u ovim odjeljcima za postavljanje vašeg projektora.

#### $\rightarrow$  **Srodne poveznice**

- ["Položaj i mjesto projektora" str.24](#page-23-0)
- ["Priključci projektora" str.27](#page-26-0)
- ["Stavite baterije u daljinski upravljač" str.40](#page-39-0)
- ["Postavljanje baterija u olovke" str.41](#page-40-0)
- ["Rad daljinskog upravljača" str.42](#page-41-0)

### <span id="page-23-0"></span>**Položaj i mjesto projektora <sup>24</sup>**

Projektor možete ugraditi na zid ili ga staviti na stol i tako projicirati slike.

U slučaju vješanja projektora na strop, postavljanja na zid ili okomito na stol, trebat će vam dodatni nosači.

Vodite računa o sljedećem prilikom odabira lokacije za projektor:

- Postavite projektor na čvrstu, ravnu površinu ili ga ugradite pomoću kompatibilnog nosača.
- Ostavite dovoljno prostora oko i ispod projektora radi ventilacije i nemojte ga stavljati na ili pored predmeta koji mogu blokirali zračne otvore.
- Postavite projektor blizu uzemljene električne utičnice ili produžnog kabela.
- Projektor postavite usporedno sa zaslonom.

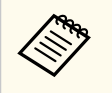

Ako projektor ne možete ugraditi usporedno sa zaslonom, ispravite izobličenje geometrije slike uporabom upravljačkih funkcija projektora.

### **Upozorenje**

- Koristite poseban način ugradnje prilikom vješanja projektora na zid ili strop. Ako projektor ne ugradite na pravilan način, on može pasti i uzrokovati oštećenja ili ozljede.
- Na mjestima za pričvršćenje ploče za zidnu ugradnju ili na mjestima za pričvršćenje za stropnu ugradnju ne koristite ljepila, maziva, ulja i slične tvari kako se vijci ne bi opustili; kućište projektora može napuknuti i pasti s nosača. To bi moglo prouzročiti teške ozljede osoba ispod nosača, a projektor bi se mogao jako oštetiti.
- Ne prekrivajte otvor za usis zraka ili izlaz zraka na projektoru. Ako su otvori pokriveni, može doći do porasta unutarnje temperature što može uzrokovati požar.
- Projektor ne postavljajte na nestabilnu površinu ili na mjesto koje ne podnosi specificiranu težinu projektora. U suprotnom, projektor bi se mogao preokrenuti i pasti i prouzročiti nezgodu i ozljede.
- Pri postavljanju projektora na visoko mjesto, osigurajte ga od pada žicama zbog sigurnosti u hitnim slučajevima kao što su potresi; osim toga, tako sprječavate pojavu nezgoda. Ako ga ne postavite ispravno, mogao bi pasti i prouzročiti nesreću ili ozljede.

#### **Pozor**

- Ako projektor koristite na nadmorskim visinama većim od 1500 m, postavite postavku **Način velike visine** na **Uključeno** u izborniku projektora **Prošireno** kako biste osigurali pravilnu regulaciju unutarnje temperature projektora.
	- s**Prošireno** > **Radnja** > **Način velike visine**
- Projektor ne postavljajte na vlažna i prašnjava mjesta niti na mjesta gdje ima dima koji potječe od vatre ili duhana.

#### $\rightarrow$  **Srodne poveznice**

- ["Postavljanje projektora i mogućnosti za instalaciju" str.25](#page-24-0)
- ["Postavke prilikom uporabe interaktivnih značajki" str.25](#page-24-0)
- ["Oblik slike" str.57](#page-56-0)
- ["Postavke projektora izbornik Prošireno" str.185](#page-184-0)

### <span id="page-24-0"></span>**Položaj i mjesto projektora <sup>25</sup>**

• ["Dodatna oprema i zamjenski dijelovi" str.243](#page-242-0)

### **Postavljanje projektora i mogućnosti za instalaciju**

Projektor možete postaviti ili instalirati na sljedeće načine: Prednja/stražnja

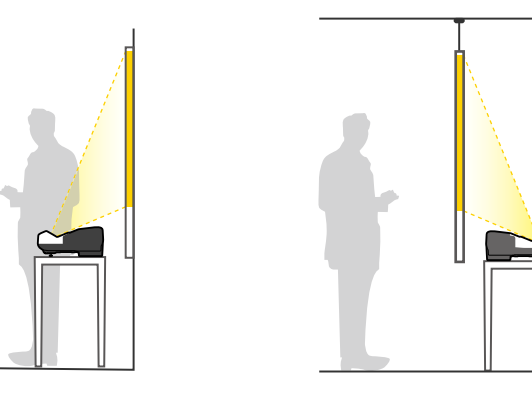

Postavite stope (ako su isporučene) kada projektor koristite na površini kao što je stol.

Prednja strana dno prema gore/stražnja strana dno prema gore

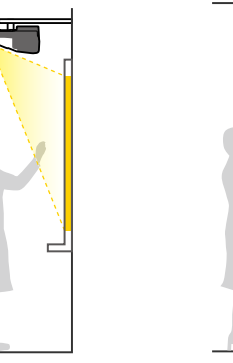

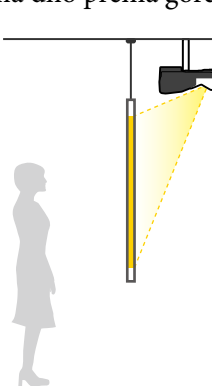

#### Prednja strana dno prema gore/stražnja strana dno prema gore (vertikalno)

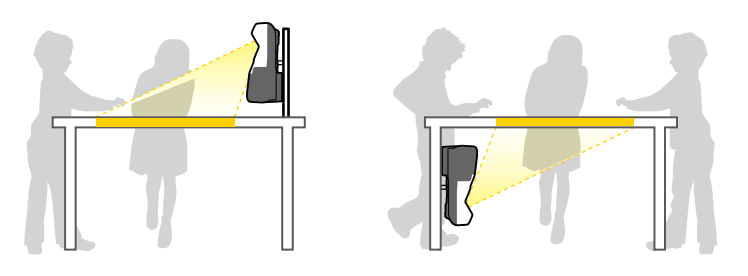

Odaberite mogućnost **Projekcija** u izborniku **Prošireno** koja odgovara korištenom načinu postavljanja.

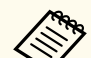

- Zadana postavka za **Projekcija** je **Prednja/Dno prema gore**.
- Postavku **Projekcija** možete promijeniti pritiskom gumba [A/V Mute] na daljinskom upravljaču u trajanju otprilike pet sekundi.
	- Prebacite **Prednja** na/sa **Prednja/Dno prema gore**
	- Prebacite **Stražnja** na/sa **Stražnja/Dno prema gore**

#### $\rightarrow$  **Srodne poveznice**

• ["Načini projekcije" str.51](#page-50-0)

### **Postavke prilikom uporabe interaktivnih značajki**

Prilikom uporabe interaktivnih značajki, projicirajte ispred zaslona (EB-695Wi/ EB-685Wi/EB-680Wi/EB-675Wi).

Postavite mogućnost **Projekcija** u **Prednja/Dno prema gore** ili **Prednja**.

### <span id="page-25-0"></span>**Položaj i mjesto projektora <sup>26</sup>**

#### **Pozor**

Interaktivne značajke rade putem infracrvene komunikacije. Prilikom postavljanja projektora, vodite računa o sljedećem.

- Provjerite kako prijemnik interaktivne olovke, projekcijski zaslon, projektor i stražnja strana projektora nisu izloženi jakom svjetlu ili sunčevoj svjetlosti.
- Projektor ne postavljajte na mjesto gdje će biti izložen izravnom utjecaju sunčeva svjetla kroz prozor. To može uzrokovati neispravan rad interaktivnih značajki.
- Projektor postavite tako da prijemnik interaktivne olovke ne bude preblizu fluorescentnom svjetlu. Ako je okolina presvijetla, interaktivne značajke neće ispravno raditi.
- Ako na površini prijemnika interaktivne olovke ima prašine, ona može ometati infracrvenu komunikaciju pa infracrvene značajke neće ispravno raditi. Očistite prijemnik ako je prljav.
- Nemojte stavljati boju ili naljepnice na poklopac prijemnika interaktivne olovke.
- Prilikom uporabe interaktivnih značajki u istoj prostoriji ne koristite infracrveni daljinski upravljač ili mikrofon. Interaktivna olovka može raditi neispravno.
- U blizini projektora nemojte koristiti uređaje koji stvaraju jaku buku, kao što su okretni uređaji ili pretvarači, jer interaktivne značajke neće ispravno raditi.

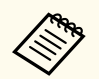

- Preporučamo korištenje glatkog zaslona u obliku ploče, bez neravnina. Ako je zaslon za projekciju neravan, projicirana slika bit će izobličena.
- Projicirana slika može biti izobličena, ovisno o materijalu zaslona i načinu postavljanja.
- Kad koristite interaktivne značajke, postavite projektor tako da je projicirani zaslon pravokutnik bez izobličenja.
- Prilikom korištenja interaktivnih značajki u prostoriji u kojoj se nalazi više projektora, rad interaktivne olovke može postati nestabilan. U tom slučaju priključite dodatni kabelski komplet za daljinsko upravljanje na projektore i promijenite **Sink. projektora** u **Kabelski** unutar izbornika **Prošireno**.

s**Prošireno** > **Easy Interactive Function** > **Općenito** > **Napredno** > **Sink. projektora**

#### $\rightarrow$  **Srodne poveznice**

- "Postavke za korištenje dodirne jedinice" str.26
- ["Priključivanje više projektora istog modela" str.37](#page-36-0)

#### **Postavke za korištenje dodirne jedinice**

Kada koristite dodirnu jedinicu, postavite projektor na jedan od sljedećih načina (EB-695Wi/EB-680Wi). Dodirna jedinica ne može se koristiti ako primjenjujete neki drugi način postavljanja.

- Ugradite projektor na zid ili ga objesite na strop i projicirajte slike ispred zaslona (trebat će vam ploča za podešavanje ili stropni nosač).
- Postavite okomito na stol i projicirajte ispred stola (trebat će vam interaktivni nosač za stol).

#### $\rightarrow$  **Srodne poveznice**

• ["Dodatna oprema i zamjenski dijelovi" str.243](#page-242-0)

<span id="page-26-0"></span>Projektor možete priključiti u različite računalne, video i audio izvore radi prikaza prezentacija, filmova i drugih slika, sa ili bez zvuka.

#### **Pozor**

Provjerite oblik i usmjerenje priključaka na bilo kojem kabelu kojeg namjeravate priključiti. Nemojte gurati konektor u priključak ako ne odgovara oblikom. Možete oštetiti uređaj i projektor ili može doći do kvara.

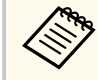

U *Kratke upute* pronaći ćete popis kabela isporučenih uz vaš projektor. Kupite dodatne ili komercijalno dostupne kabele kada je to potrebno.

- Priključite računalo koje ima USB priključak, standardni izlazni video priključak (monitor) ili HDMI priključak.
- Za projekciju video zapisa, priključite uređaje kao što su DVD playeri, igraće konzole, digitalne kamere i pametni telefoni s kompatibilnim video izlaznim priključcima.
- Ako vaša prezentacija ili video zapis ima zvuk, možete priključiti ulazne audio kabele.
- Za dijaprojekcije ili prezentacije bez računala možete priključiti USB uređaje (kao što je memorijski pogon ili kamera) ili dodatnu Epson kameru za dokumente.

#### $\rightarrow$  **Srodne poveznice**

- "Priključivanje na računalo" str.27
- ["Priključivanje na pametne telefone ili tablete" str.30](#page-29-0)
- ["Priključivanje na video izvore" str.31](#page-30-0)
- ["Priključivanje na vanjske USB uređaje" str.34](#page-33-0)
- ["Priključivanje na kameru za dokumente" str.35](#page-34-0)
- ["Spajanje s vanjskim izlaznim uređajima" str.35](#page-34-0)
- ["Priključivanje više projektora istog modela" str.37](#page-36-0)
- ["Dodatna oprema i zamjenski dijelovi" str.243](#page-242-0)

### **Priključivanje na računalo**

Slijedite upute u ovim odjeljcima za priključivanje računala na projektor.

#### $\rightarrow$  **Srodne poveznice**

- "Priključivanje na računalo za VGA video i zvuk" str.27
- ["Priključivanje na računalo za USB video i zvuk" str.28](#page-27-0)
- ["Priključivanje na računalo za HDMI video i zvuk" str.29](#page-28-0)

#### **Priključivanje na računalo za VGA video i zvuk**

Projektor možete priključiti na računalo pomoću VGA računalnog kabela. Zvuk možete reproducirati putem sustava zvučnika projektora tako da priključite audio kabel sa 3,5 mm stereo mini konektorom koji je dostupan u slobodnoj prodaji.

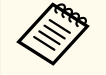

- Ako želite priključiti Mac koji nema VGA video priključak, nabavite prilagodnik koji omogućava spajanje u VGA video priključak projektora.
- Ako želite projicirati izvor slike koji je spojen u Monitor Out/ Computer2, postavite **Port izlaza zaslona** na **Računalo2** u izborniku projektora **Prošireno**.
	- s**Prošireno** > **Radnja** > **Port izlaza zaslona**
- U izborniku projektora možete postaviti i priključak korišten za audio ulaz.
	- s**Prošireno** > **A/V postavke** > **Audioizlaz**
- Pobrinite se da audio kabel ima naljepnicu "Bez otpora".

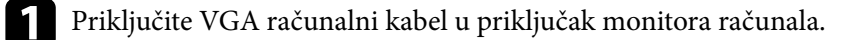

<span id="page-27-0"></span>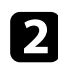

**b** Drugi kraj priključite u priključak Computer na projektoru.

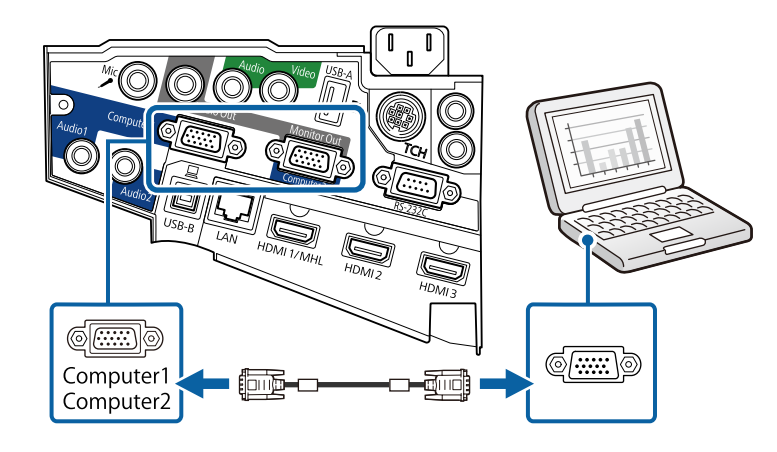

### S Stegnite vijke na VGA priključku.

- d Priključite audio kabel u utičnicu za slušalice ili utičnicu za izlaz zvuka na prijenosnom računalu ili u priključak za zvučnike ili izlaz zvuka na stolnom računalu.
- 

e Drugi kraj priključite u Audio priključak projektora.

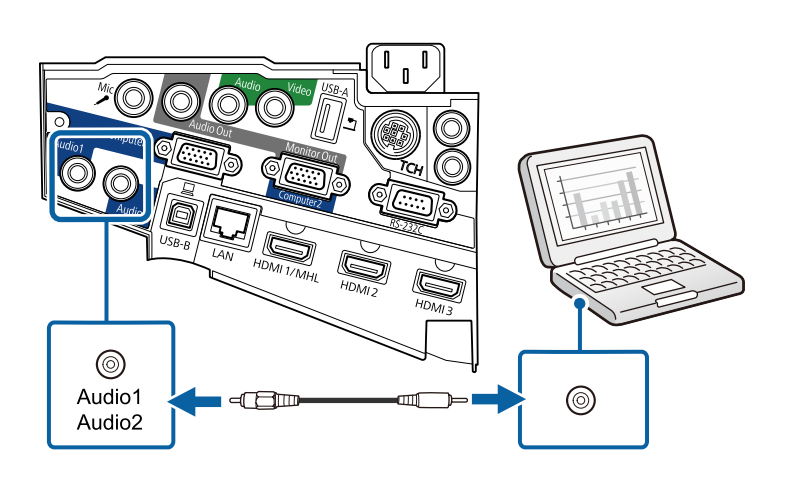

#### **Priključivanje na računalo za USB video i zvuk**

Ako vaše računalo zadovoljava zahtjeve sustava, možete slati video i audio signal na projektor putem USB priključka na računalu. Ta se funkcija naziva USB Display. Spojite projektor s računalom pomoću USB kabela.

- 
- Ako koristite USB koncentrator, veza možda neće ispravno raditi. Priključite USB kabel izravno na projektor.
- Za korištenje funkcije USB Display, odaberite **USB Display/Easy Interactive Function** ili **Bežični miš/USB Display** kao vrijednost postavke **USB Type B** u sklopu izbornika **Prošireno** (EB-695Wi/ EB-685Wi/EB-680Wi/EB-675Wi).

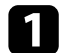

a Priključite kabel u USB-B priključak na projektoru.

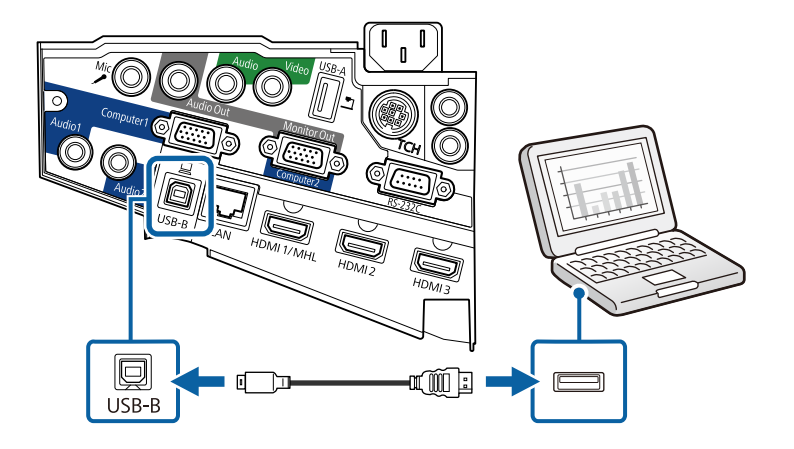

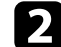

**Drugi kraj priključite u bilo koji slobodan USB priključak na računalu.** 

c Uključite projektor i računalo.

<span id="page-28-0"></span>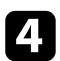

Za instalaciju softvera Epson USB Display učinite nešto od sljedećeg:

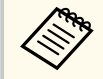

Ovaj softver morate instalirati samo prilikom prvog povezivanja projektora i računala.

- Windows: odaberite **Pokreni EMP\_UDSE.EXE** u prikazanom dijaloškom okviru kako biste instalirali softver Epson USB Display.
- OS X: mapa za instalaciju softvera Epson USB Display prikazuje se na vašem zaslonu. Odaberite **USB Display Installer** i slijedite upute na zaslonu za instalaciju softvera Epson USB Display. Ako se mapa USB Display **Setup** ne prikaže automatski, dvaput kliknite **EPSON\_PJ\_UD** > **USB Display Installer**.

#### Pratite sve upute na zaslonu.

Nemojte odvojiti USB kabel ili isključiti napajanje projektora dok se projiciraju slike s projektora.

Projektor prikazuje sliku s radne površine računala i šalje zvuk ako ga prezentacija sadrži.

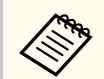

- Ako projektor ne projicira slike, učinite nešto od sljedećeg:
	- Windows: kliknite **Svi programi** > **EPSON Projector** > **Epson USB Display** > **Epson USB Display Ver.x.xx**.
	- OS X: dvaput kliknite ikonu **USB Display** u mapi **Aplikacija**.
- Nakon završetka projekcije, učinite nešto od sljedećeg:
	- Windows: odvajanje USB kabela. Ne trebate koristiti **Sigurno uklanjanje hardvera**.
	- OS X: odaberite **Prekini vezu** na izborniku s ikonama **USB Display** na traci s izbornicima ili **Dock** i zatim odvojite USB kabel.

### $\rightarrow$  **Srodne poveznice**

• ["Zahtjevi sustava za USB Display" str.254](#page-253-0)

#### **Priključivanje na računalo za HDMI video i zvuk**

Ako je računalo opremljeno HDMI priključkom, moći ćete ga priključiti u projektor putem HDMI kabela i tako sa projiciranom slikom poslati i zvuk s računala.

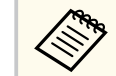

Ako želite priključiti Mac koji nema HDMI priključak, nabavite prilagodnik koji omogućava spajanje u HDMI priključak projektora. Obratite se tvrtki Apple u vezi raznih mogućnosti za adapter. Starija Mac računala (2009. i prije) ne podržavaju slanje zvuka putem HDMI priključka.

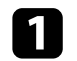

a Priključite HDMI kabel u HDMI izlazni priključak računala.

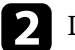

b Drugi kraj priključite u HDMI priključak projektora.

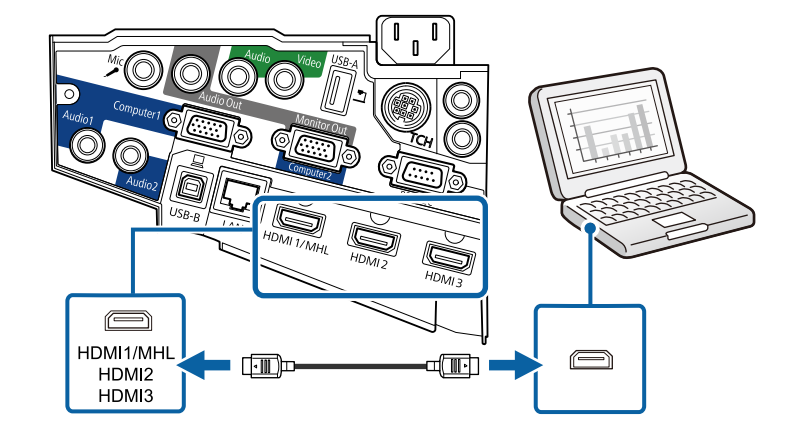

<span id="page-29-0"></span>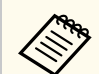

Ako ne čujete dobro zvuk putem HDMI veze, priključite jedan kraj audio kabela sa 3,5 mm stereo mini konektorom dostupnim u slobodnoj prodaji u Audio priključak projektora, a drugi kraj u priključak za izlaz zvuka na računalu. Odaberite priključak za audio ulaz na koji ste spojeni u izborniku projektora **Prošireno**.

- s**Prošireno** > **A/V postavke** > **HDMI1 audioizlaz**
- s**Prošireno** > **A/V postavke** > **HDMI2 audioizlaz**
- s**Prošireno** > **A/V postavke** > **HDMI3 audioizlaz**

#### $\rightarrow$  **Srodne poveznice**

• ["Postavke projektora - izbornik Prošireno" str.185](#page-184-0)

### **Priključivanje na pametne telefone ili tablete**

Projektor možete priključiti u pametne telefone i tablete pomoću MHL kabela i poslati zvuk s projiciranom slikom.

- Ovisno o modelu i postavkama pametnog telefona ili tableta, pravilna projekcija možda neće biti moguća.
	- Možda nećete biti u mogućnosti spojiti MHL kabel na sve uređaje. Kontaktirajte proizvođača vašeg pametnog telefona ili tableta i provjerite podržava li MHL.

a Priključite MHL kabel u micro-USB priključak uređaja.

**Drugi kraj spojite u priključak projektora HDMI1/MHL.** 

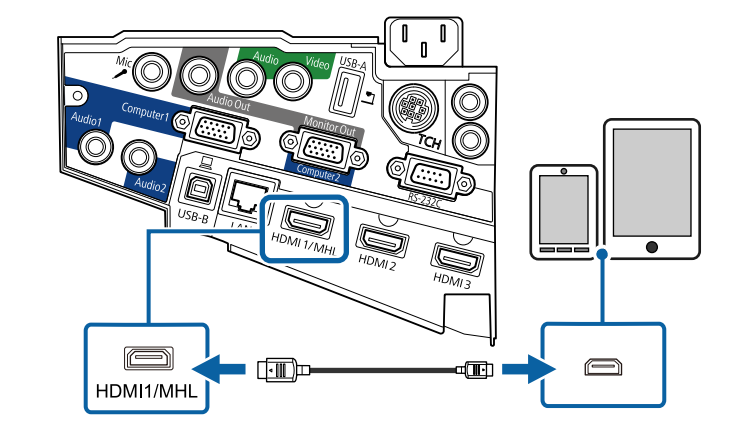

#### **Pozor**

Ako priključite MHL kabel koji ne podržava MHL standarde, pametni telefon ili tablet mogu postati vrući, curiti ili eksplodirati.

Priključeni pametni telefon ili tablet počet će se puniti kada se projiciraju slike. Ako se spajate uz pomoć MHL-HDMI adaptera za pretvorbu, pametni telefon ili tablet možda se neće puniti ili nećete moći izvoditi radnje pomoću daljinskog upravljača projektora.

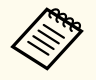

- Punjenje ne radi ako se koristi mnogo napajanja, recimo, prilikom reprodukcije filma.
- Punjenje ne radi ako je projektor u načinu rada na čekanju ili ako je baterija pametnog telefona i tableta prazna.

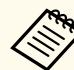

Ako se slike ne projiciraju pravilno, odvojite pa opet spojite MHL kabel.

### <span id="page-30-0"></span>**Priključivanje na video izvore**

Slijedite upute u ovim odjeljcima za priključivanje video uređaja na projektor.

- Ako priključak na priključenom uređaju ima neobičan oblik, koristite kabel isporučen uz uređaj ili dodatni kabel za spajanje s projektorom.
- Kabeli se razlikuju ovisno o izlaznom signalu priključenog video uređaja.
- Neki video uređaji mogu imati više različitih vrsta izlaznih signala. Provjerite korisnički priručnik isporučen s video uređajima kako biste utvrdili vrstu izlaznih signala tih uređaja.

#### $\rightarrow$  **Srodne poveznice**

- "Priključivanje na HDMI video izvor" str.31
- "Priključivanje komponentnog priključka u VGA priključak na video izvoru" str.31
- ["Priključivanje u kompozitni video izvor" str.33](#page-32-0)

### **Priključivanje na HDMI video izvor**

Ako je vaš video izvor ima HDMI priključak, moći ćete ga priključiti u projektor putem HDMI kabela i s projiciranom slikom poslati zvuk s izvora slike.

#### **Pozor**

Ne uključujte video izvor prije nego ga povežete s projektorom. Time možete oštetiti projektor.

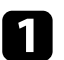

a Priključite HDMI kabel u HDMI izlazni priključak na video izvoru.

**D** Drugi kraj priključite u HDMI priključak projektora.

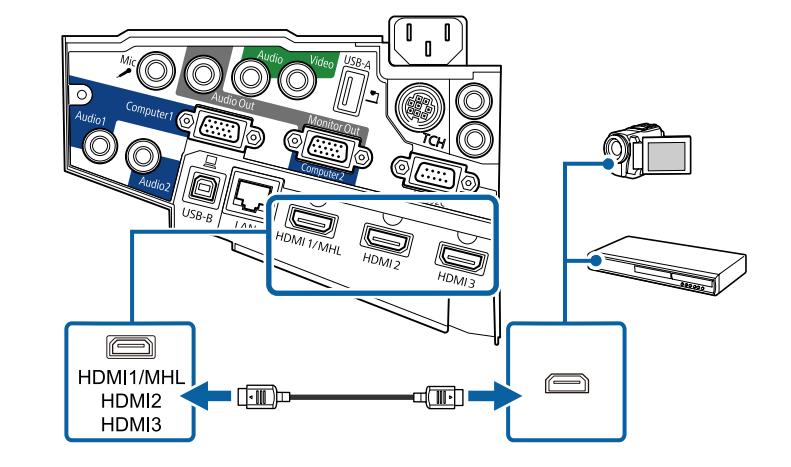

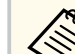

Ako ne čujete dobro zvuk putem HDMI veze, priključite jedan kraj audio kabela s 3,5 mm stereo mini priključkom dostupnim u slobodnoj prodaji u Audio priključak projektora, a drugi kraj u priključak za izlaz zvuka na video izvoru. Odaberite priključak za audio ulaz na koji ste spojeni u izborniku projektora **Prošireno**.

- s**Prošireno** > **A/V postavke** > **HDMI1 audioizlaz**
- s**Prošireno** > **A/V postavke** > **HDMI2 audioizlaz**
- s**Prošireno** > **A/V postavke** > **HDMI3 audioizlaz**

#### $\rightarrow$  **Srodne poveznice**

• ["Postavke projektora - izbornik Prošireno" str.185](#page-184-0)

### **Priključivanje komponentnog priključka u VGA priključak na video izvoru**

Ako vaš video izvor ima komponentne video priključke, moći ćete ga priključiti u projektor koristeći komponentni-VGA video kabel. Možda ćete morati

koristiti kabel adaptera zajedno s komponentnim video kabelom, što ovisi o vašim komponentnim priključcima.

Zvuk se reproducira putem sustava zvučnika projektora nakon priključivanja stereo audio kabela sa mini utičnicom.

- 
- Ako želite projicirati izvor slike koji je spojen u Monitor Out/ Computer2, postavite **Port izlaza zaslona** na **Računalo2** u izborniku projektora **Prošireno**.
	- s**Prošireno** > **Radnja** > **Port izlaza zaslona**
- U izborniku projektora **Prošireno** možete postaviti i priključak korišten za audio ulaz.
	- s**Prošireno** > **A/V postavke** > **Audioizlaz**
- Pobrinite se da audio kabel ima naljepnicu "Bez otpora".

a Priključite komponentne priključnice u bojama šifrirane video izlazne priključke video izvora.

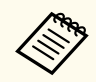

Priključci obično nose oznaku Y, Pb, Pr ili Y, Cb, Cr. Ako koristite adapter, priključite te priključnice u komponentni video kabel.

**D** Priključite VGA priključak u priključak Computer na projektoru.

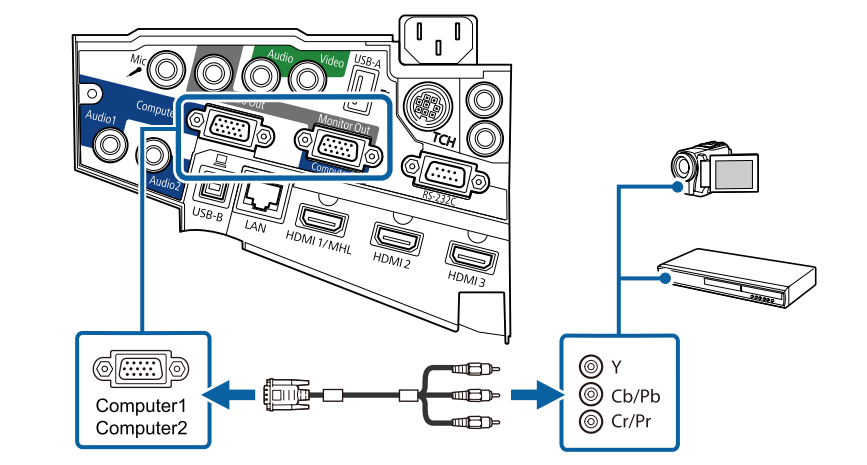

Stegnite vijke na VGA priključku.

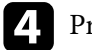

d Priključite audio kabel u priključke za izlaz zvuka na video izvoru.

e Drugi kraj priključite u Audio priključak projektora.

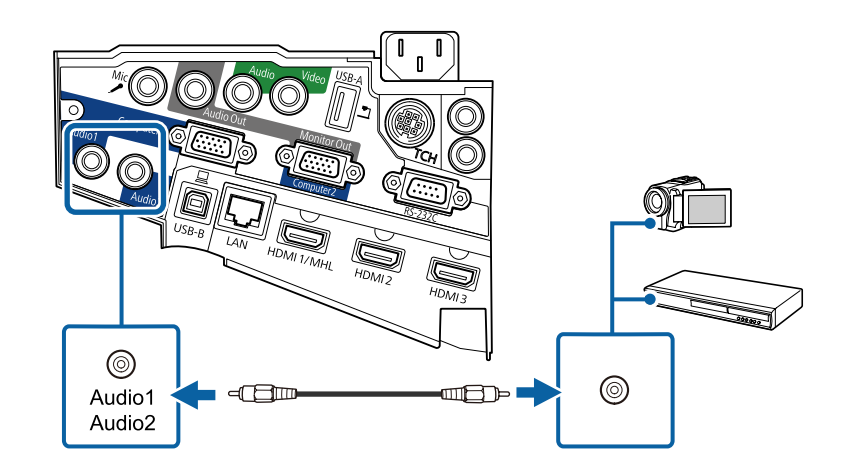

<span id="page-32-0"></span>Ako boje na slici djeluju nepravilnima, promijenite postavku **Ulazni signal** u izborniku projektora **Signal**.

s**Signal** > **Napredno** > **Ulazni signal**

#### $\rightarrow$  **Srodne poveznice**

• ["Postavke ulaznog signala - izbornik Signal" str.180](#page-179-0)

#### **Priključivanje u kompozitni video izvor**

Ako vaš video izvor ima kompozitni video priključak, moći ćete ga priključiti u projektor koristeći RCA video kabel ili A/V kabel.

Zvuk se reproducira putem sustava zvučnika projektora nakon priključivanja stereo audio kabela sa mini utičnicom.

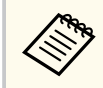

Pobrinite se da audio kabel ima naljepnicu "Bez otpora".

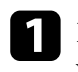

a Priključite kabel sa žutim priključkom u žuti video izlazni priključak na video izvoru.

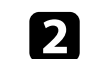

**D** Drugi kraj priključite u Video priključak na projektoru.

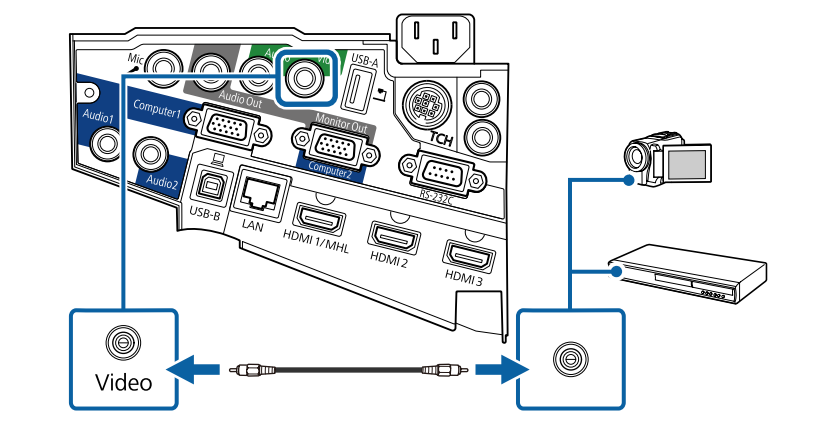

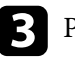

**C** Priključite audio kabel u priključke za izlaz zvuka na video izvoru.

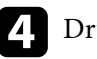

d Drugi kraj priključite u Audio priključak projektora.

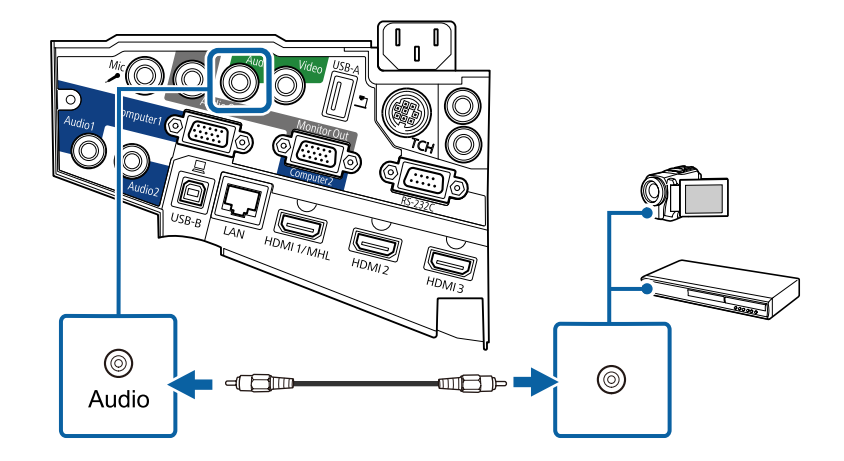

### <span id="page-33-0"></span>**Priključivanje na vanjske USB uređaje**

Slijedite upute u ovim odjeljcima za priključivanje vanjskih USB uređaja na projektor.

#### $\rightarrow$  **Srodne poveznice**

- "Projekcija USB uređaja" str.34
- "Povezivanje na USB uređaj" str.34
- ["Odspajanje USB uređaja" str.35](#page-34-0)

#### **Projekcija USB uređaja**

Slike i drugi sadržaj možete projicirati bez korištenja računala ili video uređaja tako da priključite neki od tih uređaja na projektor:

- USB memorijski pogon
- Digitalna kamera ili pametni telefon
- USB tvrdi disk
- Preglednik multimedijske pohrane

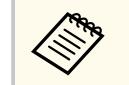

- Digitalne kamere i pametni telefoni moraju biti priključeni u USB, a ne TWAIN-kompatibilni uređaji i moraju biti kompatibilni sa uređajima iz klase USB masovne pohrane.
- USB tvrdi diskovi moraju zadovoljavati sljedeće zahtjeve:
	- Mora biti kompatibilan s klasom USB masovne pohrane (nisu podržani svi uređaji iz klase USB masovne pohrane)
	- Formatiran u sustavu FAT ili FAT32
	- Mora se napajati iz vlastitog izvora AC napajanja (tvrdi diskovi koji se napajaju iz sabirnice ne preporučuju se)
	- Izbjegavajte korištenje tvrdih diskova s više particija

Dijaprojekcije možete izvoditi uz pomoć slikovnih datoteka koje se nalaze na USB uređaju.

#### $\rightarrow$  **Srodne poveznice**

• ["Projiciranje prezentacije pomoću značajke PC Free" str.119](#page-118-0)

#### **Povezivanje na USB uređaj**

Svoj USB uređaj možete spojiti u priključak projektora USB-A i koristiti ga za projiciranje slika i drugog sadržaja.

a Ako je USB uređaj isporučen s adapterom napajanja, uključite ga u električnu utičnicu.

- - b Priključite USB kabel ili USB memorijski pogon u priključak projektora USB-A kako je prikazano.

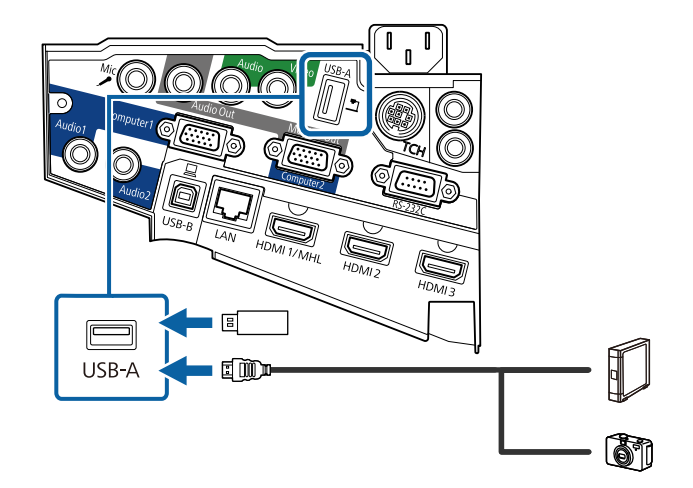

#### <span id="page-34-0"></span>**Pozor**

- Koristite isporučeni USB kabel ili onaj koji je predviđen za upotrebu s uređajem.
- Nemojte priključivati USB razvodnik ili USB kabel dulji od 3 metra, jer uređaj neće pravilno raditi.

c Po potrebi, drugi kraj priključite na uređaj.

#### **Odspajanje USB uređaja**

Kada završite s prezentacijom pomoću USB uređaja, odvojite uređaj od projektora.

a Po potrebi isključite i odvojite uređaj.

Odvojite USB uređaj od projektora.

### **Priključivanje na kameru za dokumente**

Kameru za dokumente možete priključiti na projektor kako biste projicirali slike koje vidite na kameri.

Način priključivanja ovisi o modelu Epson kamere za dokumente. Pojedinosti potražite u priručniku kamere za dokumente.

### **Spajanje s vanjskim izlaznim uređajima**

U ovim odjeljcima pronaći ćete upute za spajanje vanjskih uređaja s projektorom; slijedite ih.

#### $\rightarrow$  **Srodne poveznice**

- "Povezivanje s VGA monitorom" str.35
- ["Spajanje s vanjskim zvučnicima" str.36](#page-35-0)
- ["Spajanje mikrofona" str.37](#page-36-0)

#### **Povezivanje s VGA monitorom**

Ako ste projektor spojiti u priključak Computer na računalu, u projektor ćete moći spojiti i vanjski monitor. Tako ćete moći gledati prezentaciju na vanjskom monitoru čak i ako projicirana slika nije vidljiva.

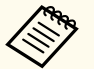

- Ako želite prikazivati slike na vanjskom monitoru kada je projektor isključen, učinite sljedeće:
	- Odaberite **Komunik. uklj.** kao vrijednost postavke **Način na čekanju** u sklopu izbornika **ECO**.
	- Odaberite **Uvijek** kao vrijednost postavke **A/V izlaz** u sklopu izbornika **Prošireno**.
		- s**Prošireno** > **A/V postavke** > **A/V izlaz**
- Ako slike želite prikazivati na vanjskom monitoru, namjestite **Port izlaza zaslona** na **Izlaz zaslona** u izborniku projektora **Prošireno**.
	- s**Prošireno** > **Radnja** > **Port izlaza zaslona**
- Sadržaj koji ste na zaslonu nacrtali pomoću interaktivnih značajki neće se prikazivati na vanjskom monitoru (EB-695Wi/EB-685Wi/ EB-680Wi/EB-675Wi). Ako nacrtani sadržaj želite prikazati na vanjskom monitoru, koristite isporučeni softver Easy Interactive Tools.
- Monitori s brzinom osvježavanja manjom od 60 Hz neće moći pravilno prikazivati slike.

<span id="page-35-0"></span>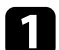

a Provjerite je li vaše računalo spojeno u priključak projektora Computer.

- 
- Ako na računalu postoje dva priključka, koristite priključak Computer1.
	- Samo se analogni RGB signali s priključka Computer1 mogu prenositi na vanjski monitor. Ne možete slati signale poslane preko drugih priključaka i komponentne video signale.

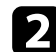

**b** Spojite kabel vanjskog monitora u priključak projektora Monitor Out.

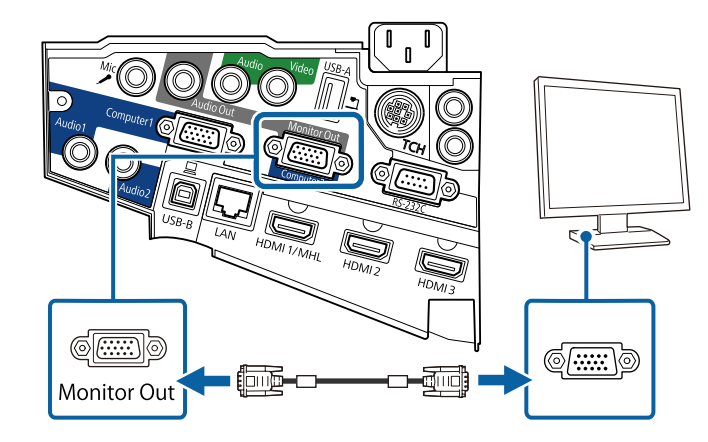

#### **Spajanje s vanjskim zvučnicima**

Za poboljšanje zvuka prezentacije projektor možete priključiti u zvučnike s vlastitim napajanjem. Glasnoćom upravljate koristeći daljinski upravljač projektora.

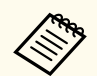

• Ako želite poslati zvuk iz vanjskih zvučnika kada je projektor isključen, učinite sliedeće:

- Odaberite **Komunik. uklj.** kao vrijednost postavke **Način na čekanju** u sklopu izbornika **ECO**.
- Odaberite **Uvijek** kao vrijednost postavke **A/V izlaz** u sklopu izbornika **Prošireno**.
	- s**Prošireno** > **A/V postavke** > **A/V izlaz**
- Projektor možete priključiti i u pojačalo sa zvučnicima.
- Sustav ugrađenih zvučnika projektora se onemogućava nakon priključivanja vanjskih zvučnika.
- a Provjerite jesu li računalo i video izvor na odgovarajući način priključeni u projektor putem audio i video kabela.
- Pronađite odgovarajući kabel za priključivanje vanjskih zvučnika, recimo, stereo kabel s razdjelnom mini utičnicom ili drugu vrstu kabela ili adaptera.
- c Prema potrebi priključite jedan kraj kabel u vanjske zvučnike.
## **Priključci projektora <sup>37</sup>**

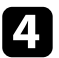

d Priključite kraj stereo mini utičnice kabela u priključak projektora Audio Out.

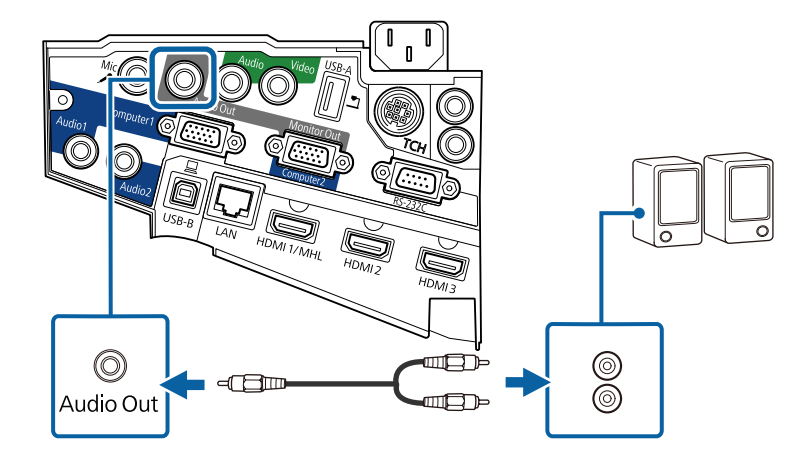

### **Spajanje mikrofona**

Možete spojiti mikrofon u priključak projektora Mic ako želite zvučnu podršku tijekom prezentacije.

Ako želite poslati zvuk iz mikrofona kada je projektor isključen, učinite sljedeće:

- Odaberite **Komunik. uklj.** kao vrijednost postavke **Način na čekanju** u sklopu izbornika **ECO**.
- Odaberite **Uvijek** kao vrijednost postavke **A/V izlaz** u sklopu izbornika **Prošireno**.
	- Utično napajanje nije podržano.
		- Ako se zvuk mikrofona ne može jasno čuti ili ako je preglasan i proizvodi pucketanje, podesite **Ulaz.jač.zvuka mik.**
			- s**Postavke** > **Ulaz.jač.zvuka mik.**

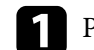

a Priključite kabel mikrofona u priključak projektora Mic.

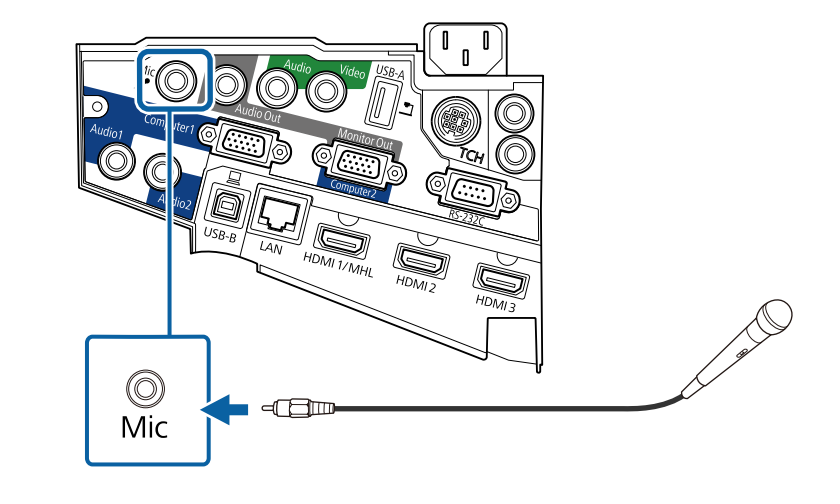

**b** Ako je potrebno, uključite mikrofon.

### **Priključivanje više projektora istog modela**

Ako u istoj prostoriji koristite interaktivne značajke više projektora istog modela, potrebno je sinkronizirati projektore. Kako biste to učinili spojite dodatni kabelski komplet za daljinsko upravljanje u priključak SYNC na svakom projektoru.

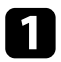

a Jedan kraj kabela spojite u priključak SYNC IN na projektoru, a drugi kraj u priključak SYNC OUT.

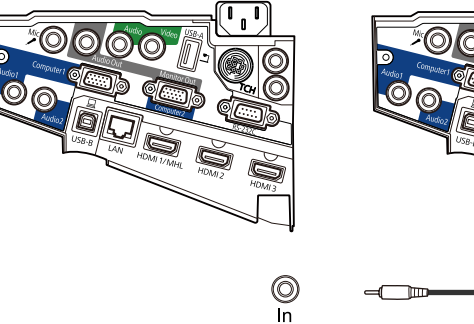

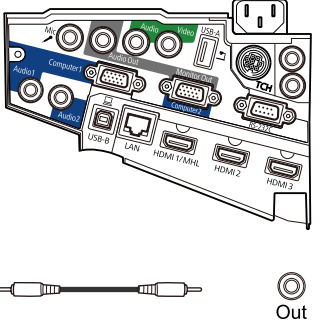

Ako spajate tri ili više projektora, povežite ih lančano kako je  $\ll$ prikazano.  $\circledcirc$  $\circledcirc$ (O Out In Out  $\ln$ 

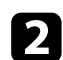

b Pritisnite gumb [Menu] u upravljačkoj ploči ili na daljinskom upravljaču.

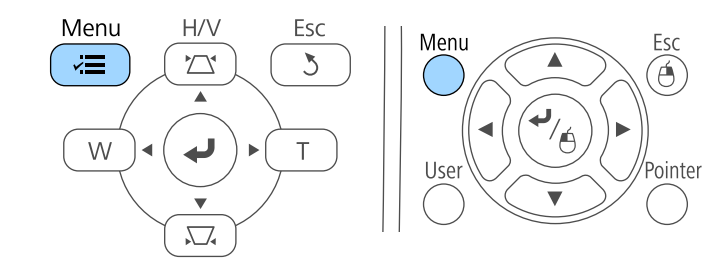

c Odaberite izbornik **Prošireno** pa pritisnite [Enter].

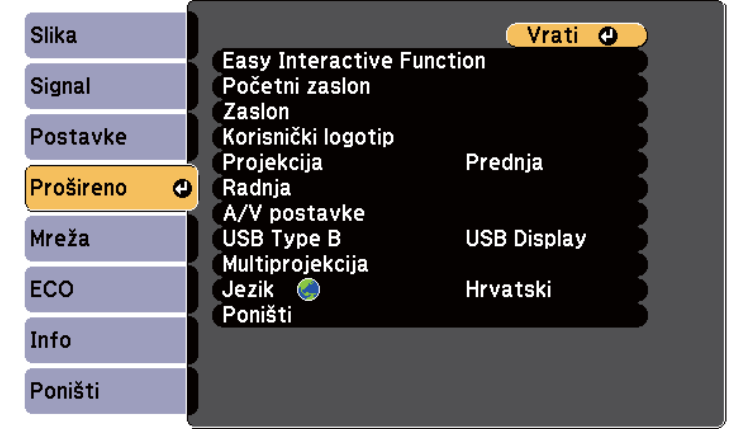

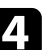

d Odaberite postavku **Easy Interactive Function** pa pritisnite [Enter].

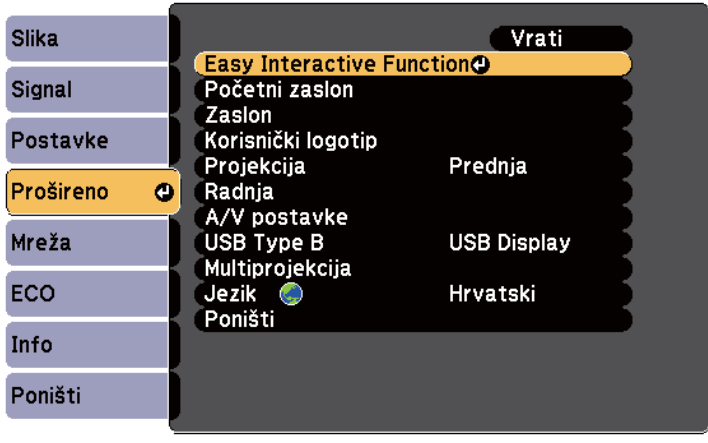

## **Priključci projektora <sup>39</sup>**

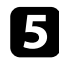

e U odjeljku **Općenito** odaberite **Napredno**, a zatim pritisnite [Enter].

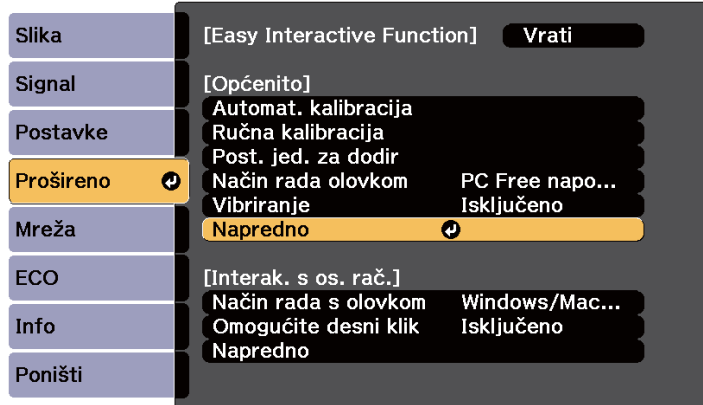

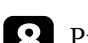

h Pritisnite [Menu] ili [Esc] za izlaz iz izbornika.

• Ako projektor koristite u istoj prostoriji kao drugi projektor koji ne podržava kabelsko povezivanje, namjestite postavku **Žičani način sinkr.** na **Način rada 2** u sklopu izbornika **Prošireno**.

s**Prošireno** > **Easy Interactive Function** > **Općenito** > **Napredno** > **Žičani način sinkr.**

• Ako nema dodatnog kabelskog kompleta za daljinsko upravljanje, promijenite postavku **Udaljen. Projektora** u sklopu izbornika **Prošireno**.

s**Prošireno** > **Easy Interactive Function** > **Općenito** > **Napredno** > **Udaljen. Projektora**

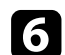

f Odaberite **Sink. projektora** pa pritisnite [Enter].

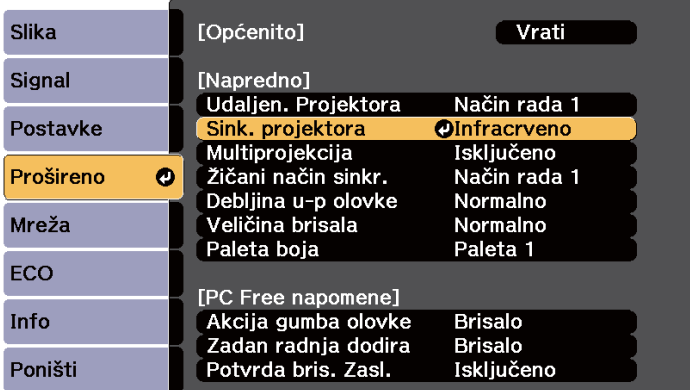

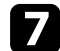

g Odaberite **Kabelski** pa pritisnite [Enter].

### **Stavite baterije u daljinski upravljač <sup>40</sup>**

Daljinski upravljač koristi dvije AA baterije koje se isporučuju s projektorom.

#### **Pozor**

Svakako pročitajte *Sigurnosne upute* prije rukovanja s baterijama.

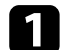

Skinite poklopac baterije kako je prikazano.

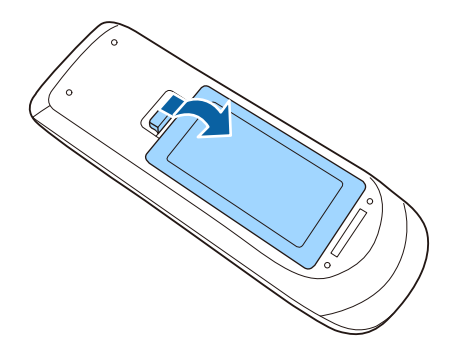

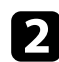

b Stavite baterije s krajevima **+** i **–** okrenutima kako je prikazano.

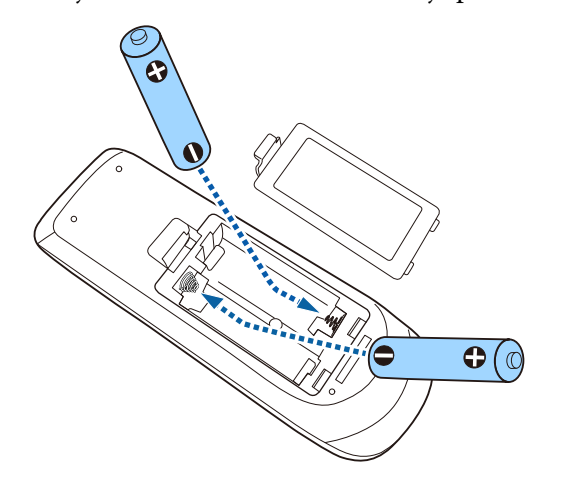

### **Upozorenje**

Pri stavljanju baterija pripazite na oznake (+) i (–) u odjeljku za baterije kako biste ih stavili na propisani način. Ako baterije ne koristite na ispravan način, one mogu eksplodirati ili procuriti, što može dovesti do požara, ozljeda ili oštećenja uređaja.

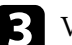

c Vratite poklopac baterije i pritiskajte ga dok ne sjedne na mjesto.

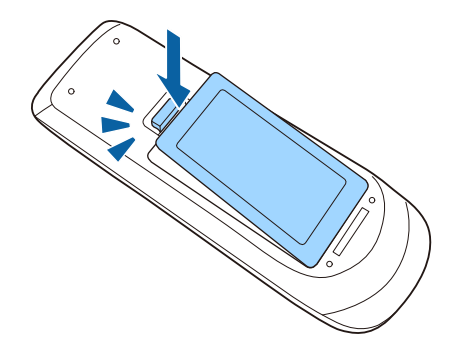

### **Postavljanje baterija u olovke <sup>41</sup>**

Svaka olovka koristi jednu AA bateriju.

**Pozor**

Svakako pročitajte *Sigurnosne upute* prije rukovanja s baterijom.

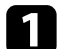

**4 Otvorite poklopac odjeljka za baterije kao što je prikazano.** 

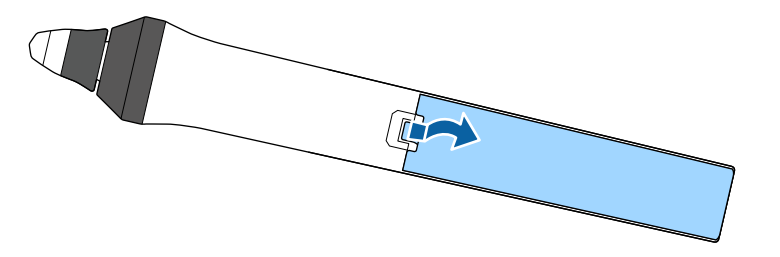

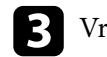

c Vratite poklopac baterije i pritiskajte ga dok ne sjedne na mjesto.

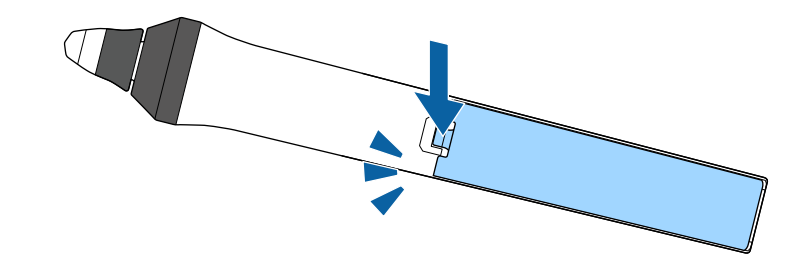

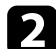

 $\sum$  Stavite baterije s krajevima + i – okrenutima kako je prikazano.

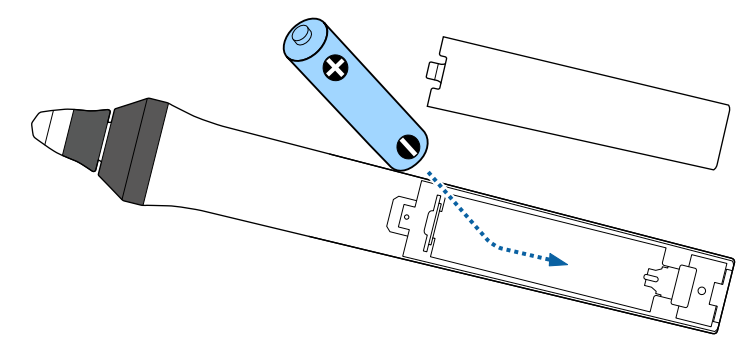

### **Upozorenje**

Provjerite položaj (+) i (–) oznaka u držaču baterije kako biste se uvjerili da je baterija umetnite na ispravan način. Ako bateriju ne koristite na ispravan način, ona može eksplodirati ili procuriti, što može dovesti do požara, ozljeda ili oštećenja uređaja.

# **Rad daljinskog upravljača <sup>42</sup>**

Daljinski upravljač omogućava upravljanje projektorom s gotovo bilo kojeg mjesta u prostoriji.

Pazite da daljinski upravljač usmjerite prema prijemnicima projektora unutar udaljenosti i pod kutovima koji su ovdje navedeni.

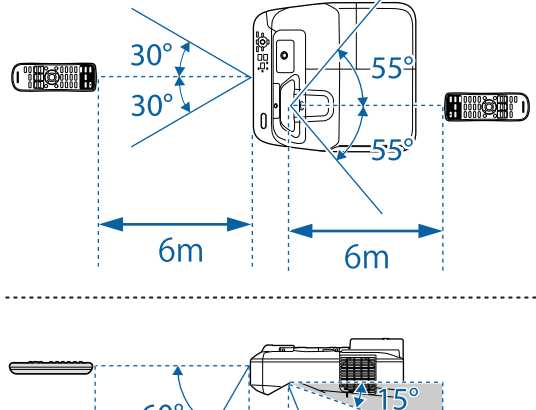

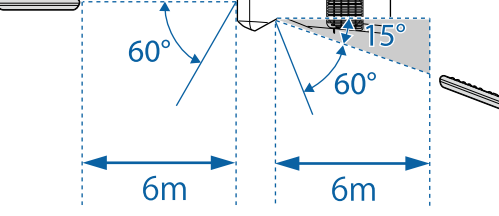

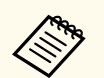

Nemojte koristiti daljinski upravljač u uvjetima sa jarkim fluorescentnim svjetlom ili izravnim sunčevim svjetlom, inače projektor neće reagirati na naredbe. Ako daljinski upravljač nećete koristiti duže vrijeme, izvadite baterije.

# **Korištenje osnovnih funkcija projektora**

Slijedite upute u ovim odjeljcima za uporabu osnovnih značajki projektora.

#### $\rightarrow$  **Srodne poveznice**

- ["Uključivanje projektora" str.44](#page-43-0)
- ["Isključivanje projektora" str.47](#page-46-0)
- ["Postavljanje datuma i vremena" str.48](#page-47-0)
- ["Odabir jezika za izbornike projektora" str.50](#page-49-0)
- ["Načini projekcije" str.51](#page-50-0)
- ["Izoštravanje slike" str.53](#page-52-0)
- ["Podešavanje visine slike" str.56](#page-55-0)
- ["Oblik slike" str.57](#page-56-0)
- ["Promjena veličine slike pomoću gumba" str.64](#page-63-0)
- ["Podešavanje položaja slike" str.65](#page-64-0)
- ["Biranje izvora slike" str.66](#page-65-0)
- ["Format slike" str.68](#page-67-0)
- ["Način rada u boji" str.71](#page-70-0)
- ["Podešavanje boje slike" str.73](#page-72-0)
- ["Upravljanje glasnoćom pomoću gumba za glasnoću" str.75](#page-74-0)

# <span id="page-43-0"></span>**Uključivanje projektora <sup>44</sup>**

Uključite računalo ili video uređaj koji želite koristiti nakon uključivanja projektora.

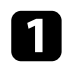

a Priključite kabel napajanja u priključak za električno napajanje projektora te u električnu utičnicu.

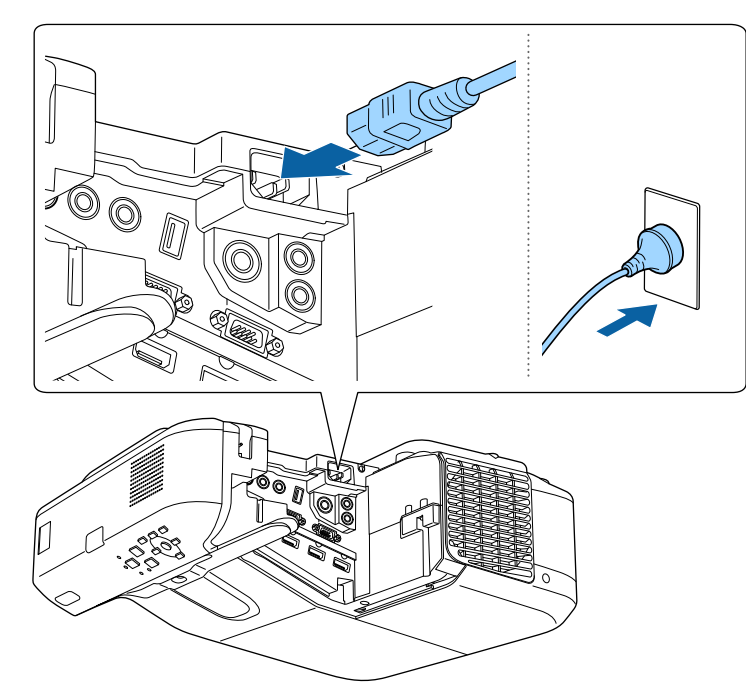

Pokazivač napajanja projektora će zasvijetliti plavo. To znači da projektor dobija napajanje, ali još nije uključen (nalazi se u načinu rada za mirovanje).

b Pritisnite gumb za uključivanje na upravljačkoj ploči ili daljinskom upravljaču da uključite projektor.

Projektor će ispustiti zvučni signal, a pokazivač stanja će treptati plavo dok se projektor zagrijava. Kada se projektor zagrije, pokazivač stanja će prestati treptati i počet će neprekidno svijetliti plavo.

Isprobajte sljedeće ako ne vidite projiciranu sliku.

- Uključite priključeno računalo ili video uređaj.
- Promijenite izlaz zaslona s računala, ako koristite prijenosno računalo.
- Stavite DVD ili drugi video medij i pritisnite gumb za reprodukciju (ako je potrebno).
- Pritisnite gumb [Source Search] na upravljačkoj ploči ili daljinskom upravljaču kako bi se otkrio izvor.
- Pritisnite gumb za željeni video izvor na daljinskom upravljaču.
- Ako je se prikazuje početni zaslon, odaberite izvor s kojeg želite projicirati.

## **Uključivanje projektora <sup>45</sup>**

### **Upozorenje**

- Nikada nemojte gledati u objektiv projektora kada je uključena lampa. Tako možete oštetiti oči, a posebna opasnost prijeti djeci.
- Kad projektor uključujete s udaljenosti pomoću daljinskog upravljača, uvjerite se da nitko ne gleda u objektiv.
- Za vrijeme projekcije nemojte zaklanjati izlaz svjetlosti iz projektora knjigom ili drugim predmetima. Ako se izlaz svjetlosti iz projektora zakloni, područje u kojemu svjetlost izlazi postat će vruće što može dovesti do rastaljivanja, gorenja ili izbijanja požara. Također, objektiv se može zagrijati zbog reflektirane svjetlosti što može dovesti do neispravnog rada projektora. Za zaustavljanje projekcije koristite funkciju A/V bez tona ili isključite projektor.
- Za izvor svjetla za projektor upotrijebljena je visokotlačna živina žarulja. Ako se lampa izloži vibracijama, udarcima ili se predugo koristi, ona može puknuti ili se neće moći uključiti. Ako lampa eksplodira, iz nje mogu izbiti plinovi i ona se može raspasti na sitne komadiće stakla koji mogu nanijeti ozljede. Svakako se držite uputa u nastavku.
	- Nemojte rastavljati ili oštetiti lampu ili ju izlagati udarcima.
	- Nemojte približavati lice projektoru dok je u uporabi.
	- Poseban pozor mora se posvetiti kad je projektor postavljen na zid ili strop, jer može doći do padanja malih komadića stakla kad se poklopac lampe ukloni. Kod čišćenja projektora ili zamjene lampe budite iznimno pažljivi da vam takvi komadići stakla ne dospiju u oči ili usta.

Ako se lampa rasprsne, odmah provjetrite prostoriju i zatražite pomoć liječnika ako je ikoji dio razbijenog stakla udahnut ili je dospio u oči i usta.

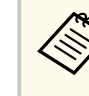

- Kada je **Izr. napajanje uklj.** postavljeno na **Uključeno** u izborniku projektora **Prošireno** , projektor se uključuje čim ga priključite u izvor napajanja. Zapamtite da se projektor automatski uključuje i u slučajevima kao što je povratak napajanja nakon nestanka električne energije.
- s**Prošireno** > **Radnja** > **Izr. napajanje uklj.**
- Ako ste za postavku **Autom. uključivanje** odabrali određeni priključak u izborniku projektora **Prošireno**, projektor će se uključiti čim prepozna signal ili priključivanje kabela u taj priključak.
	- s**Prošireno** > **Radnja** > **Autom. uključivanje**

#### $\rightarrow$  **Srodne poveznice**

- "Početni zaslon" str.45
- ["Postavke projektora izbornik Prošireno" str.185](#page-184-0)
- ["Postavke projektora izbornik ECO" str.198](#page-197-0)

### **Početni zaslon**

Funkcija Početni zaslon omogućuje jednostavan odabir izvora slike i pristup korisnim funkcijama. Početni zaslon možete prikazati pritiskom na gumb [Home] na upravljačkoj ploči ili daljinskom upravljaču. Početni zaslon prikazuje se i pri uključivanju projektora i ako se ne šalje signal iz odabranog ulaznog izvora.

Koristeći gumbe sa strelicama na upravljačkoj ploči ili daljinskom upravljaču odaberite stavku izbornika pa pritisnite [Enter].

# **Uključivanje projektora <sup>46</sup>**

Stavke izbornika također možete odabrati pomoću interaktivne olovke ili prsta (EB-695Wi/EB-685Wi/EB-680Wi/EB-675Wi).

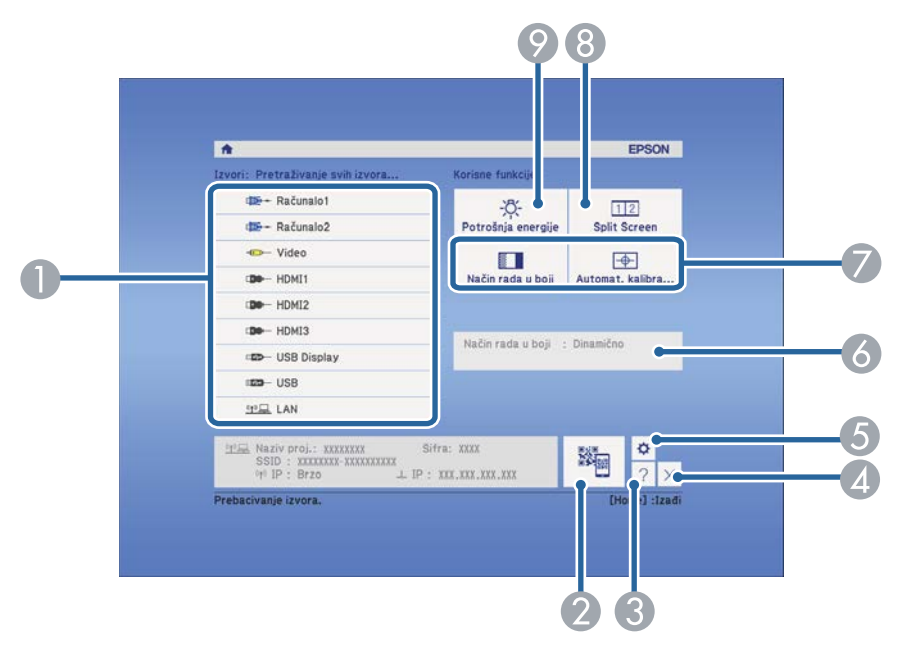

- A Odabir izvora koji želite projicirati.
- B Prikazuje QR kod i projicira podatke na pametnom telefonu ili tabletu.
- C Prikazuje se zaslon Pomoć.
- D Zatvara početni zaslon.
- E Izvodi postavke za interaktivne značajke (EB-695Wi/EB-685Wi/EB-680Wi/ EB-675Wi).
- F Prikazuje trenutačni status projektora kad promijenite postavku kao što je **Potrošnja energije** na početnom zaslonu koristeći interaktivnu olovku ili prst (EB-695Wi/EB-685Wi/EB-680Wi/EB-675Wi).
- G Izvodi mogućnosti izbornika dodijeljene u **Početni zaslon** u izborniku **Prošireno** projektora.
- H Istodobno projicira dvije slike iz različitih izvora slika tako da razdijeli projicirani zaslon.
- I Odabir svjetline žarulje projektora.

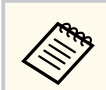

Početni zaslon će nestati nakon 10 minuta neaktivnosti.

#### $\rightarrow$  **Srodne poveznice**

- ["Priključivanje na računalo" str.27](#page-26-0)
- ["Oblik slike" str.57](#page-56-0)
- ["Korištenje QR koda za povezivanje mobilnog uređaja" str.158](#page-157-0)
- ["Korištenje izbornika projektora" str.176](#page-175-0)
- ["Postavke projektora izbornik Prošireno" str.185](#page-184-0)
- ["Korištenje zaslona za pomoć u vezi projektora" str.229](#page-228-0)

# <span id="page-46-0"></span>**Isključivanje projektora <sup>47</sup>**

Isključite projektor nakon upotrebe.

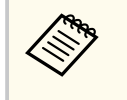

• Isključite ovaj proizvod kada se ne koristi radi produženja radnog vijeka projektora. Radni vijek lampe ovisi o odabranom modelu, uvjetima u okolini i učestalosti korištenja. Svjetlina se smanjuje s vremenom.

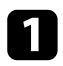

a Pritisnite gumb za uključivanje upravljačkoj ploči ili na daljinskom upravljaču.

Projektor će prikazati zaslon za potvrdu isključivanja.

### Isključiti?

Da: Pritisnite gumb (0) Ne: Pritisnite bilo koji drugi gumb

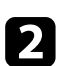

b Ponovno pritisnite gumb za uključivanje. (Ako želite da ostane uključen, pritisnite bilo koji drugi gumb.)

Projektor će se dvaput oglasiti zvučnim signalom, lampa će se isključiti, a pokazivač stanja će se isključiti.

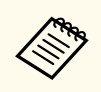

Epsonova tehnologija za brzo isključivanje uklanja potrebu razdoblja za hlađenje pa projektor možete odmah zapakirati za transport.

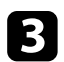

**C** Prije transporta ili skladištenja projektora provjerite svijetli li pokazivač napajanja plavo (ali da ne trepće) i da je pokazivač stanja isključen, a zatim odvojite kabel napajanja.

## <span id="page-47-0"></span>**Postavljanje datuma i vremena <sup>48</sup>**

Možete postaviti datum i vrijeme za projektor (EB-695Wi/EB-685Wi/ EB-680Wi/EB-675Wi).

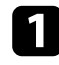

Uključite projektor.

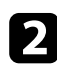

Pritisnite gumb [Menu] u upravljačkoj ploči ili na daljinskom upravljaču.

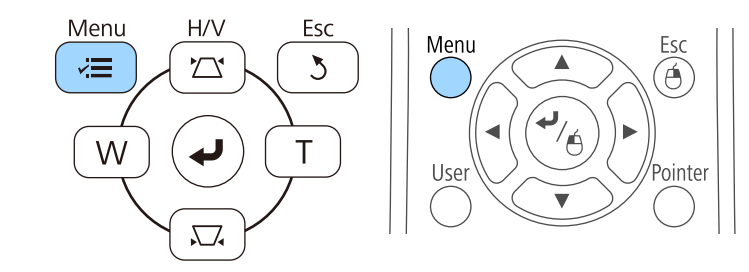

c Odaberite izbornik **Prošireno** pa pritisnite [Enter].

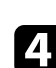

d Odaberite postavku **Radnja** i pritisnite [Enter].

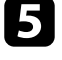

e Odaberite postavku **Datum i vrijeme** i pritisnite [Enter]. Prikazat će se ovaj zaslon:

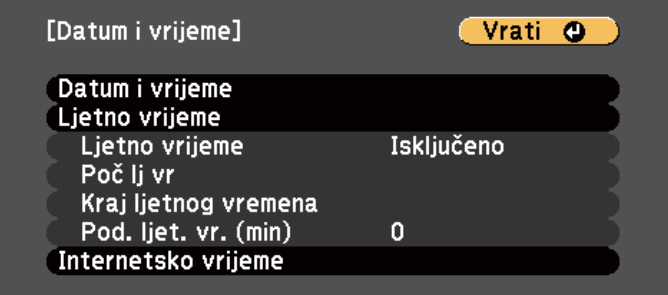

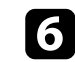

f Odaberite postavku **Datum i vrijeme** i pritisnite [Enter]. Prikazat će se ovaj zaslon:

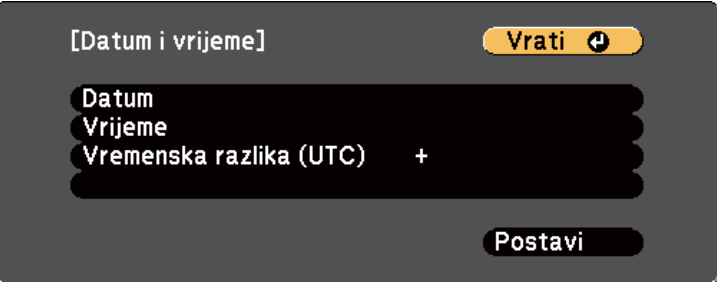

- g Odaberite **Datum**, pritisnite [Enter] i pomoću prikazane tipkovnice unesite današnji datum.
- h Odaberite **Vrijeme**, pritisnite [Enter] i pomoću prikazane tipkovnice unesite trenutno vrijeme.
- 

i Odaberite **Vremenska razlika (UTC)**, pritisnite [Enter] i postavite vremensku razliku između Koordiniranog svjetskog vremena.

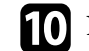

j Nakon dovršetka odaberite **Postavi** i pritisnite [Enter].

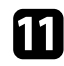

k Ako želite aktivirati ljetno računanje vremena, odaberite postavku **Ljetno vrijeme** pa pritisnite [Enter]. Zatim odaberite postavke.

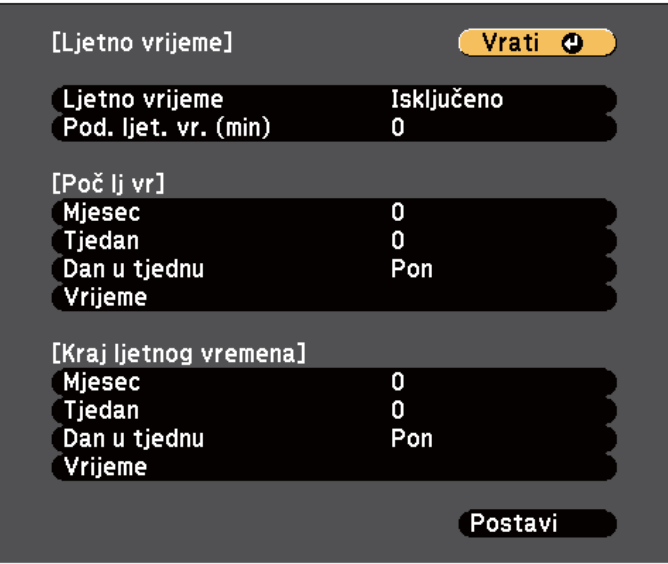

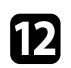

l Nakon dovršetka odaberite **Postavi** i pritisnite [Enter].

m Za automatsko ažuriranje vremena putem poslužitelja za internetsko vrijeme, odaberite postavku **Internetsko vrijeme** i pritisnite [Enter]. Zatim odaberite postavke.

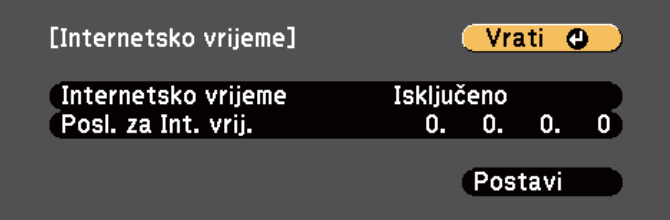

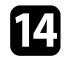

n Nakon dovršetka odaberite **Postavi** i pritisnite [Enter].

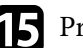

**O** Pritisnite [Menu] ili [Esc] za izlaz iz izbornika.

## <span id="page-49-0"></span>**Odabir jezika za izbornike projektora <sup>50</sup>**

Ako izbornike projektora i poruke želite pregledavati na drugom jeziku, možete promijeniti postavku **Jezik**.

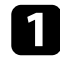

**1** Uključite projektor.

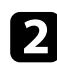

Pritisnite gumb [Menu] u upravljačkoj ploči ili na daljinskom upravljaču.

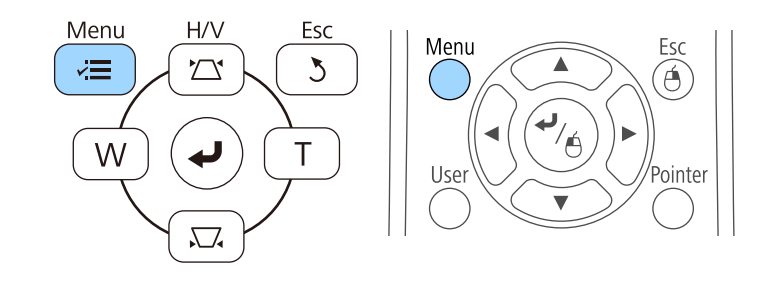

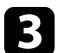

c Odaberite izbornik **Prošireno** pa pritisnite [Enter].

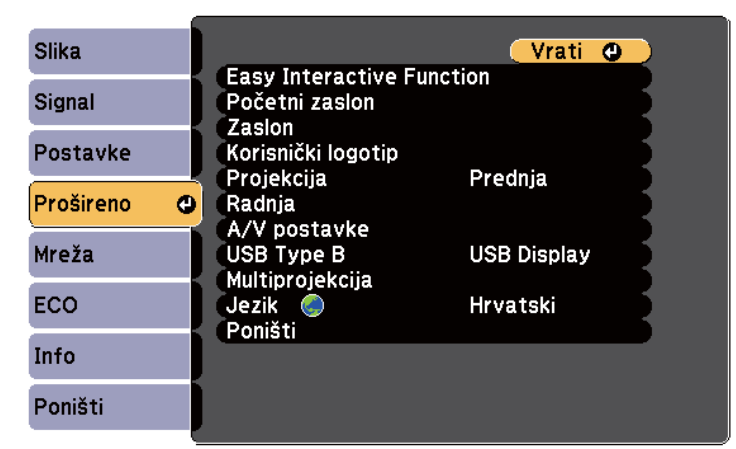

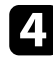

**d** Odaberite postavku **Jezik** pa pritisnite [Enter].

e Odaberite jezik koji želite koristiti pa pritisnite [Enter].

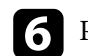

f Pritisnite [Menu] ili [Esc] za izlaz iz izbornika.

### <span id="page-50-0"></span>**Načini projekcije <sup>51</sup>**

Ovisno o tome kako se postavili projektor, možda ćete morati promijeniti način projekcije kako bi se vaše slike mogle pravilno projicirati.

- **Prednja** vam omogućava projiciranje sa stola ispred zaslona.
- **Prednja/Dno prema gore** (zadana postavka) izokreće sliku od vrha prema dnu radi izokrenute projekcije sa stropa ili zidnog nosača.
- **Stražnja** horizontalno izokreće sliku radi projekcije s mjesta iza prozirnog zaslona.
- **Stražnja/Dno prema gore** izokreće sliku od vrha prema dnu i horizontalno radi projekcije sa stropa ili zidnog nosača i iza prozirnog zaslona.

#### $\rightarrow$  **Srodne poveznice**

- "Promjena načina projekcije pomoću daljinskog upravljača" str.51
- "Promjena načina projekcije pomoću izbornika" str.51
- ["Postavljanje projektora i mogućnosti za instalaciju" str.25](#page-24-0)

### **Promjena načina projekcije pomoću daljinskog upravljača**

Način projekcije možete promijeniti kako biste izokrenuli sliku od vrha prema dnu.

Uključite projektor i prikažite sliku.

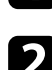

Pet sekundi držite pritisnutim gumb [A/V Mute] na daljinskom upravljaču.

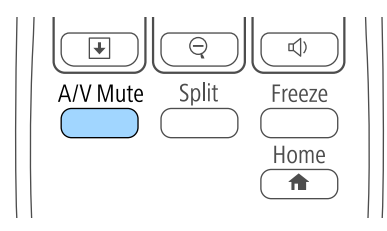

Slika će nakratko nestati i ponovno se pojaviti izokrenuta od vrha prema dnu.

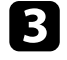

c Ako želite vratiti projekciju na izvorni način, ponovno pet sekundi zadržite gumb [A/V Mute].

### **Promjena načina projekcije pomoću izbornika**

Način projekcije možete promijeniti kako biste izokrenuli sliku od vrha prema dnu i/ili slijeva nadesno koristeći izbornike projektora.

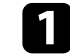

- a Uključite projektor i prikažite sliku.
- - b Pritisnite gumb [Menu] u upravljačkoj ploči ili na daljinskom upravljaču.

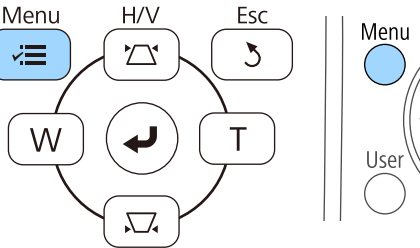

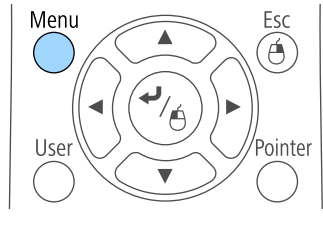

# **Načini projekcije <sup>52</sup>**

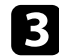

c Odaberite izbornik **Prošireno** pa pritisnite [Enter].

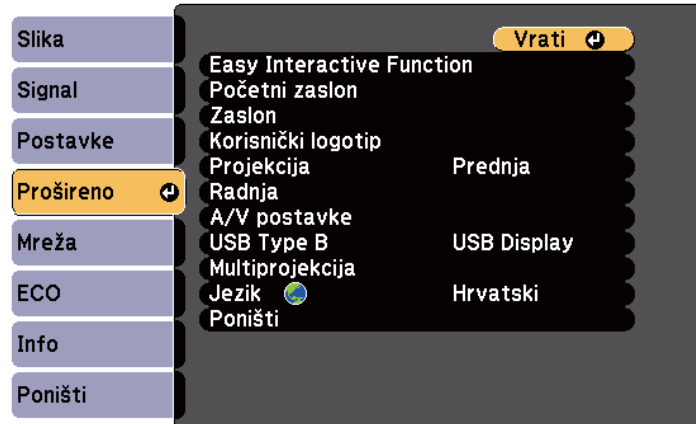

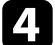

d Odaberite **Projekcija** i pritisnite [Enter].

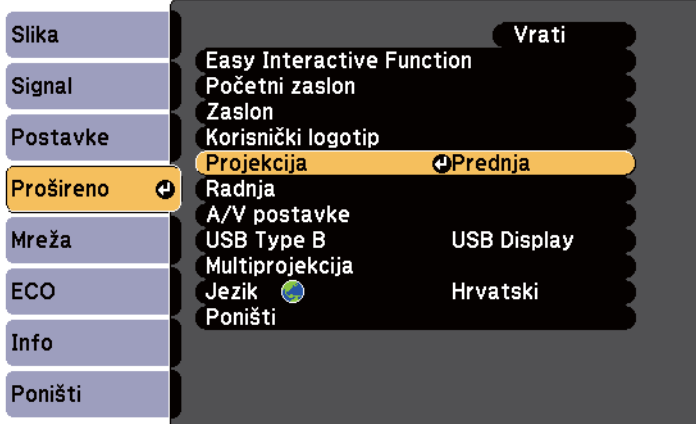

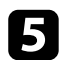

e Odaberite način projekcije pa pritisnite [Enter].

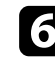

f Pritisnite [Menu] ili [Esc] za izlaz iz izbornika.

## <span id="page-52-0"></span>**Izoštravanje slike <sup>53</sup>**

#### Možete prikazati testni uzorak, a zatim prilagodite fokus.

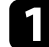

a Pritisnite gumb [Menu] u upravljačkoj ploči ili na daljinskom upravljaču.

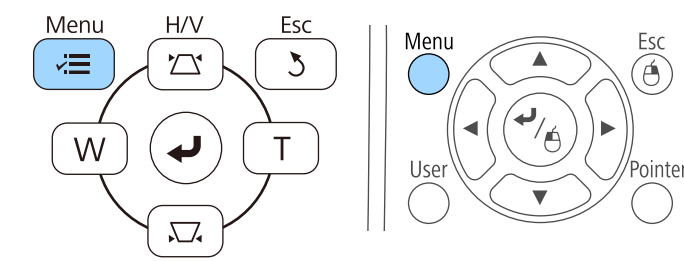

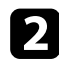

**b** Odaberite izbornik **Postavke** pa pritisnite [Enter].

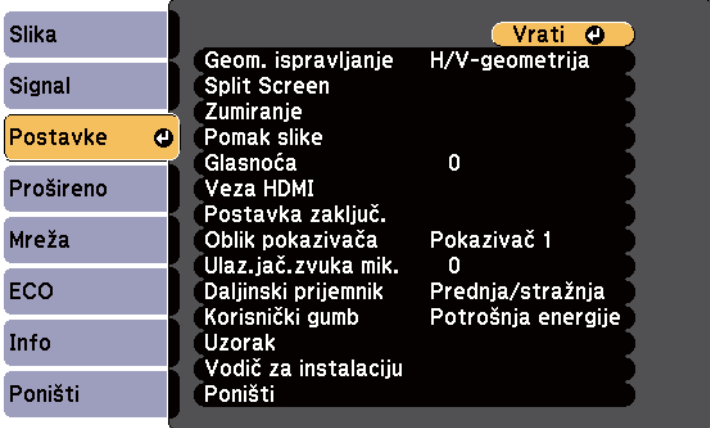

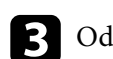

c Odaberite **Uzorak** i pritisnite [Enter].

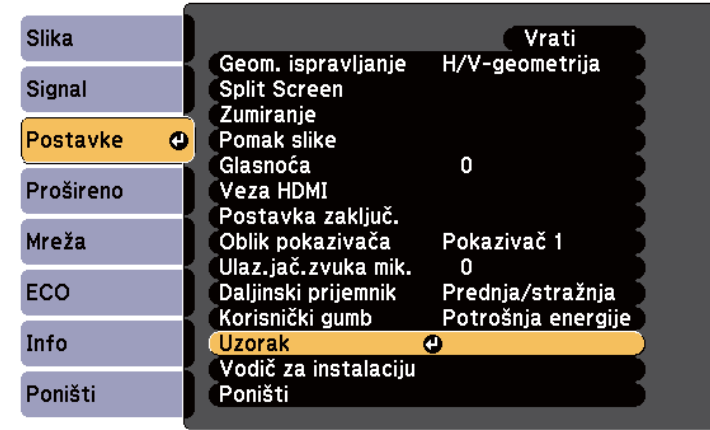

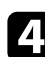

d Odaberite **Testni uzorak** i pritisnite [Enter].

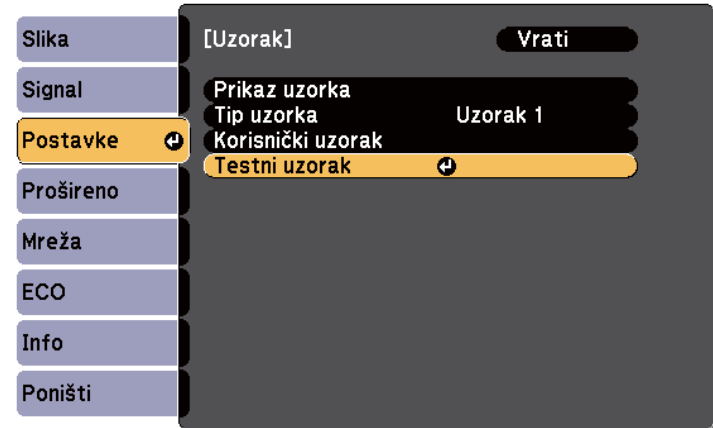

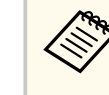

Kod projiciranja slika na zaslon 4:3 koristeći projektor sa širokim formatom slike, odaberite **4:3** za **Priručnik za instalaciju** u izborniku **Postavke** projektora.

# **Izoštravanje slike <sup>54</sup>**

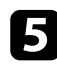

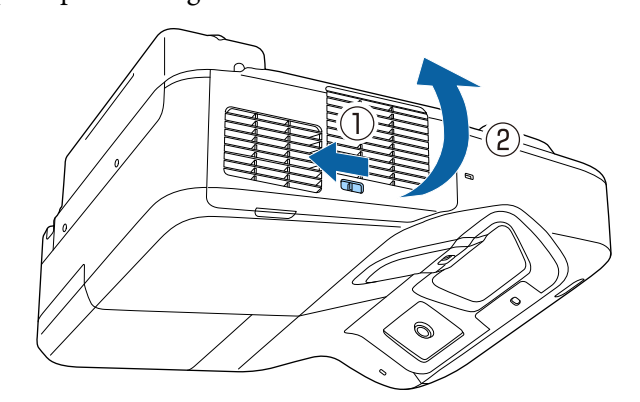

e Otvorite poklopac zračnog filtra. **f Pomaknite polugu fokusa i fokusirajte na sredinu donjeg dijela** projiciranog zaslona.

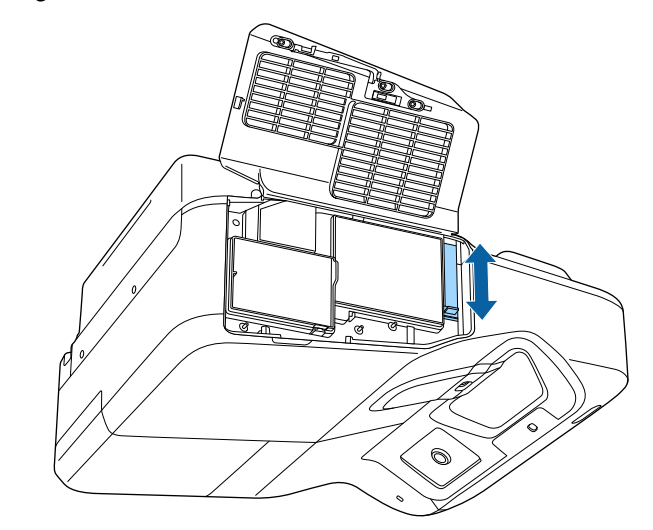

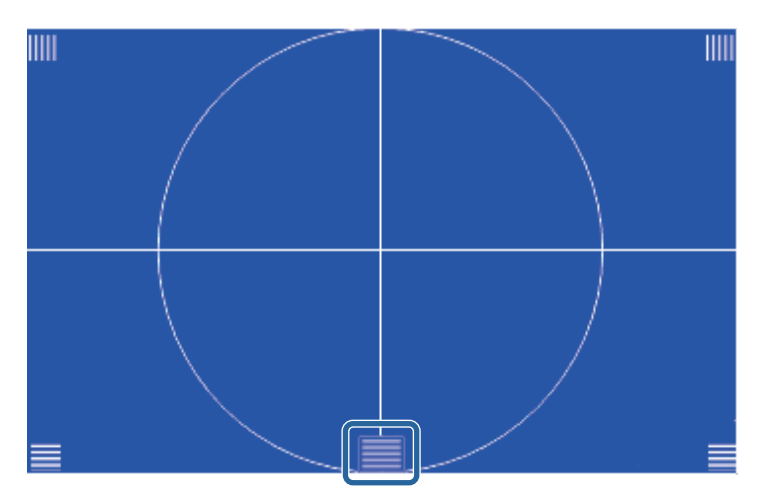

# **Izoštravanje slike <sup>55</sup>**

**Contraction Contraction** 

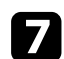

Provjerite odgovara li fokus kutovima projiciranog zaslona.

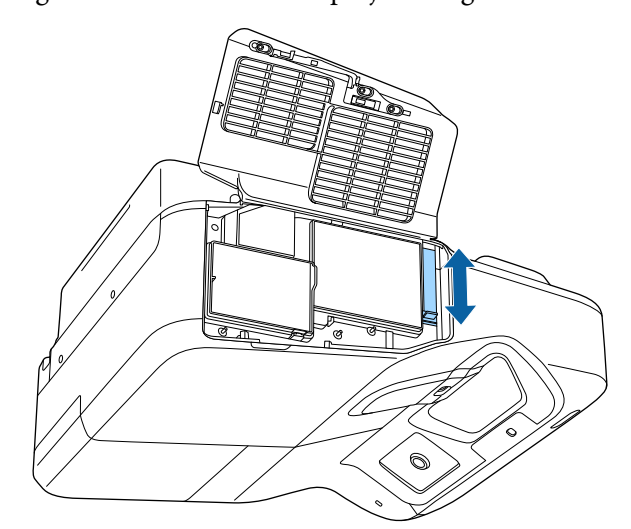

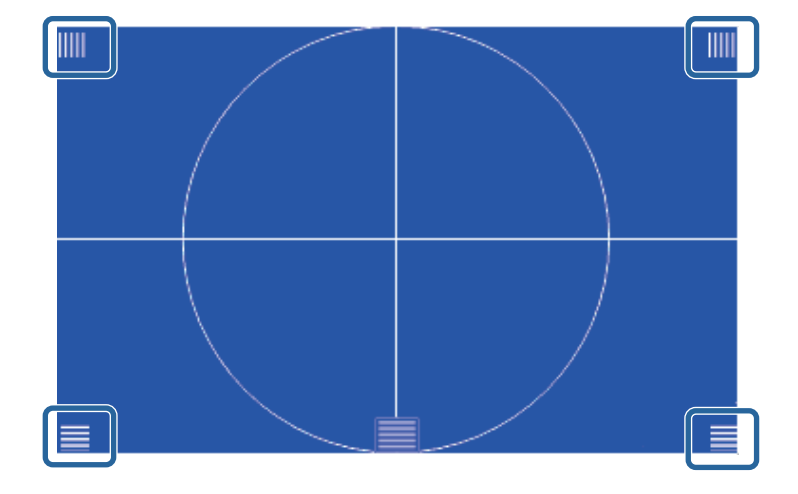

Ako je bilo koje područje izvan fokusa, prilagođavajte polugom fokusa dok kutovi budu istog fokusa.

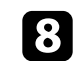

h Za uklanjanje testnog uzorka, pritisnite gumb [Esc] na daljinskom upravljaču ili upravljačkoj ploči.

## <span id="page-55-0"></span>**Podešavanje visine slike <sup>56</sup>**

Ako projicirate sa stola ili druge ravne površine, a slika je previsoka ili preniska, možete prilagoditi visinu slike koristeći podesive nožice projektora (samo modeli s isporučenim nožicama).

Što je kut nagiba veći, teže je izoštriti sliku. Postavite projektor tako da ga je potrebno nagibati samo za mali kut.

a Uključite projektor i prikažite sliku.

**2** Za podešavanje visine slike, zakrećite prednju ili stražnju nožicu za proširivanje ili uvlačenje.

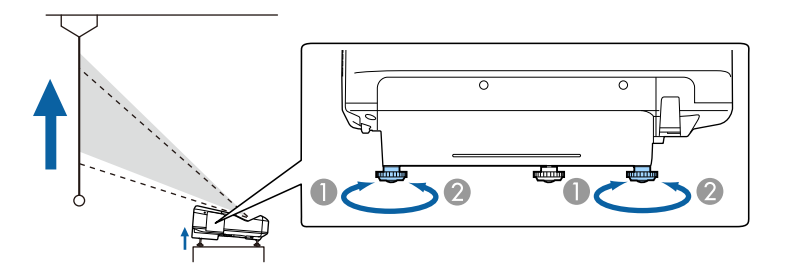

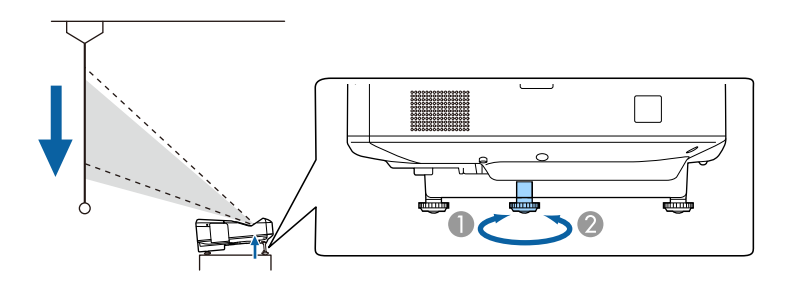

A Proširite prednju ili stražnju nožicu

 $\bullet$  Uvucite prednju ili stražnju nožicu

c Ako je slika nagnuta, prilagodite visinu stražnjih nožica njihovih zaokretanjem.

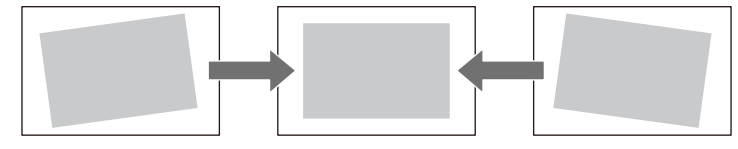

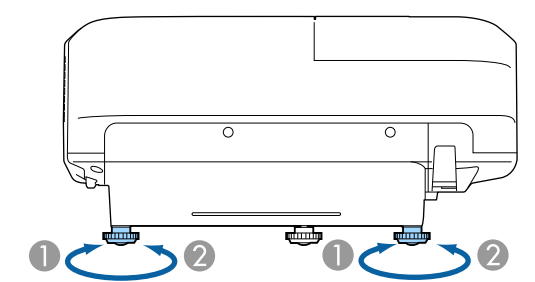

- A Izvlačenje stražnje nožice
- <sup>2</sup> Uvlačenje stražnje nožice

Ako projicirana slika ima oblik neravnomjernog pravokutnika, prilagodite njen oblik.

#### $\rightarrow$  **Srodne poveznice**

• ["Oblik slike" str.57](#page-56-0)

<span id="page-56-0"></span>Ravnomjernu, pravokutnu sliku ćete projicirati tako da projektor postavite izravno ispred središta zaslona i držite ga ravnim. Ako projektor postavite pod kutom u odnosu na zaslon ili ga nagnete gore, dolje ili u stranu, morat ćete ispraviti oblik slike.

#### $\rightarrow$  **Srodne poveznice**

- "Ispravljanje oblika slike pomoću gumba za geometriju" str.57
- ["Ispravljanje oblika slike pomoću funkcije Quick Corner" str.58](#page-57-0)
- ["Ispravljanje oblika slike sa zakrivljenom površinom" str.60](#page-59-0)

### **Ispravljanje oblika slike pomoću gumba za geometriju**

Gumbe na projektoru za ispravljanje geometrije možete koristiti ako želite ispraviti oblik slike koji je neravnomjerno pravokutan.

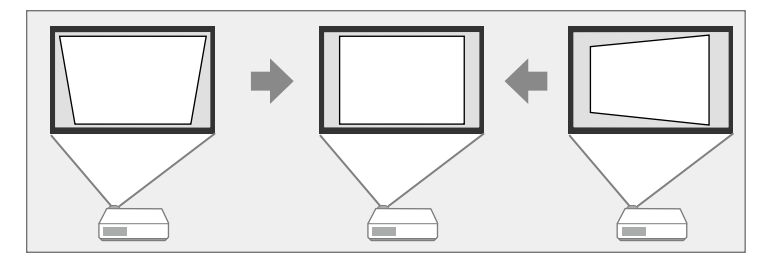

Gumbe za geometriju možete koristiti za ispravljanje slika do 3º udesno, ulijevo, gore ili dolje.

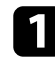

a Uključite projektor i prikažite sliku.

Pritisnite jedan od gumba za podešavanje geometrije na upravljačkoj ploči kako bi se prikazao zaslon Geometrija slike za podešavanje.

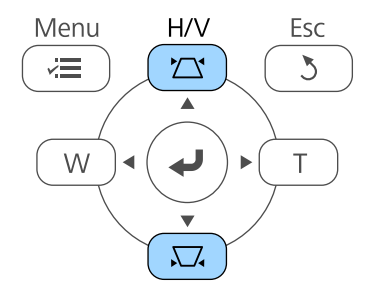

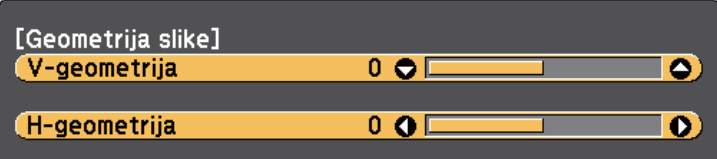

<span id="page-57-0"></span>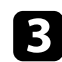

c Pritisnite gumb za geometriju za prilagođavanje oblika slike.

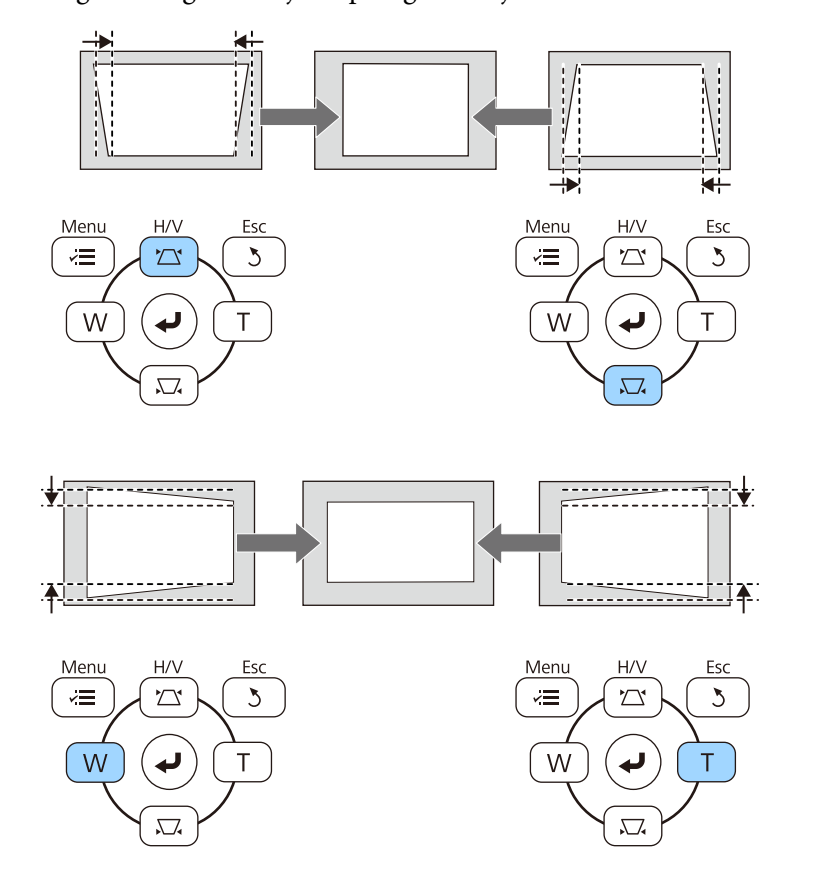

Nakon ispravljanja, slika će biti nešto manja.

 $\ll$ 

Ako je projektor instaliran izvan vašeg dosega, također je moguće ispraviti oblik slike koristeći daljinski upravljač.

s**Postavke** > **Geom. ispravljanje** > **H/V-geometrija**

#### $\rightarrow$  **Srodne poveznice**

• ["Postavke značajki projektora - izbornik Postavke" str.182](#page-181-0)

### **Ispravljanje oblika slike pomoću funkcije Quick Corner**

Koristeći postavku Quick Corner projektora možete ispraviti oblik i veličinu slike koja je neravnomjerno pravokutna.

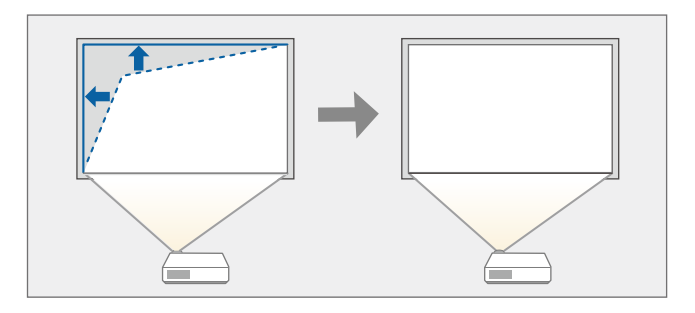

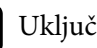

a Uključite projektor i prikažite sliku.

b Pritisnite gumb [Menu] u upravljačkoj ploči ili na daljinskom upravljaču.

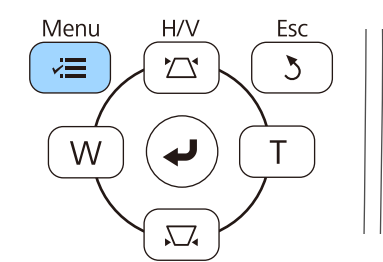

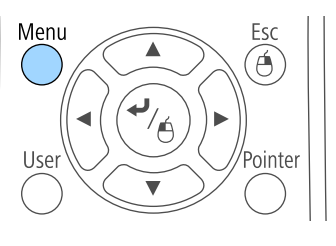

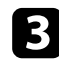

#### c Odaberite izbornik **Postavke** pa pritisnite [Enter].

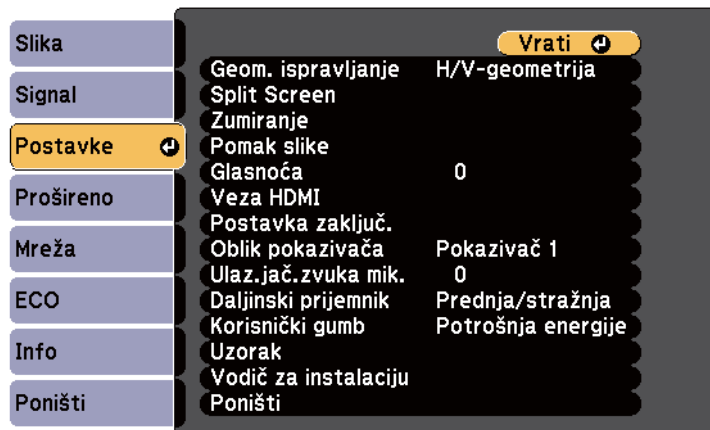

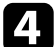

#### **4.** Odaberite Geom. ispravljanje i pritisnite [Enter].

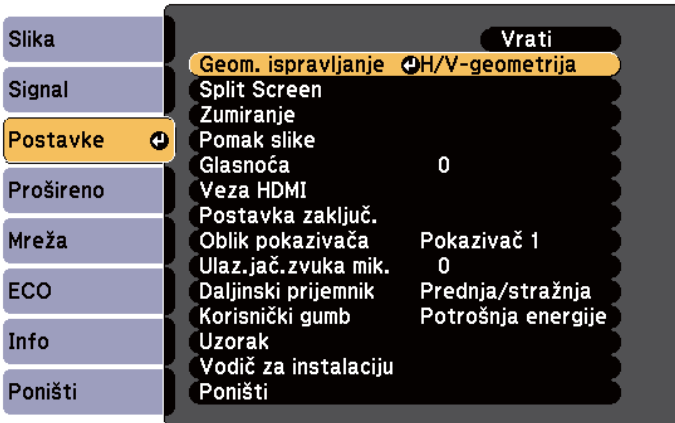

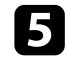

e Odaberite **Quick Corner** i pritisnite [Enter]. Ponovno pritisnite [Enter] ako je to potrebno.

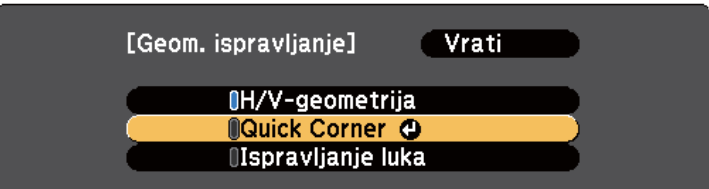

Prikazat će se zaslon za odabir područja.

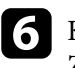

f Koristite gumbe sa strelicama za odabir kuta slike koji želite prilagoditi. Zatim pritisnite [Enter].

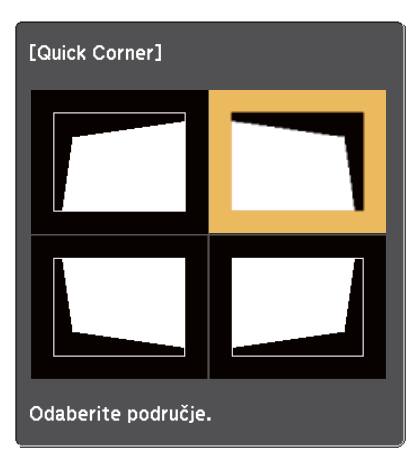

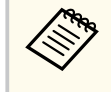

Za resetiranje ispravljanja funkcije Quick Corner, držite pritisnutim [Esc] približno dvije sekunde dok je prikazan zaslon za odabir područja i odaberite **Da**.

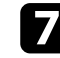

g Koristite gumbe za strelicama za podešavanje oblika slike prema potrebi. Za povratak na zaslon za odabir područja, pritisnite [Enter].

<span id="page-59-0"></span>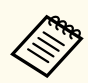

• Ako vidite ovaj zaslon, ne možete dodatno podešavati oblik u smjeru označenom sivim trokutom.

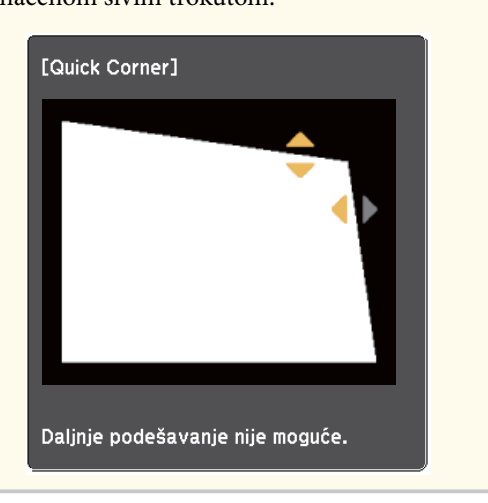

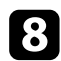

h Prema potrebi ponovite korake 6 i 7 za podešavanje preostalih kutova.

#### <sup>O</sup> Kada završite, pritisnite [Esc].

Postavka **Geom. ispravljanje** sada je postavljena na **Quick Corner** u izborniku projektora **Postavke**. Sljedeći put kad pritisnete gumbe za podešavanje geometrije slike na upravljačkoj ploči, prikazat će se zaslon za odabir područja.

#### $\rightarrow$  **Srodne poveznice**

• ["Postavke značajki projektora - izbornik Postavke" str.182](#page-181-0)

### **Ispravljanje oblika slike sa zakrivljenom površinom**

Možete koristiti postavku Ispravljanje luka projektora za podešavanje oblika slike projicirane na zakrivljenu ili sfernu površinu.

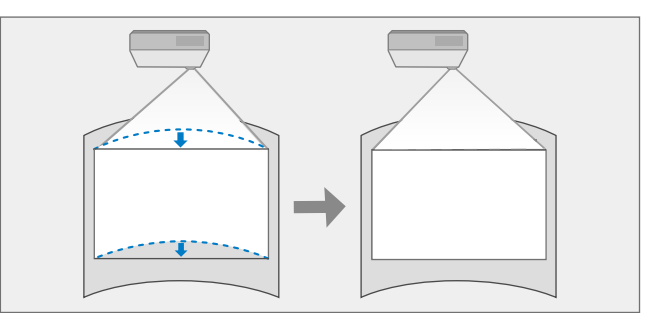

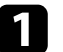

a Uključite projektor i prikažite sliku.

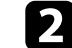

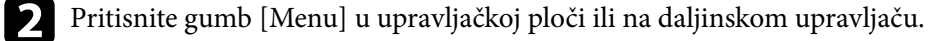

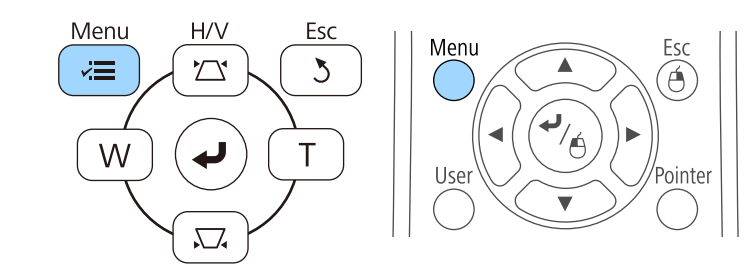

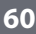

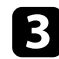

### c Odaberite izbornik **Postavke** pa pritisnite [Enter].

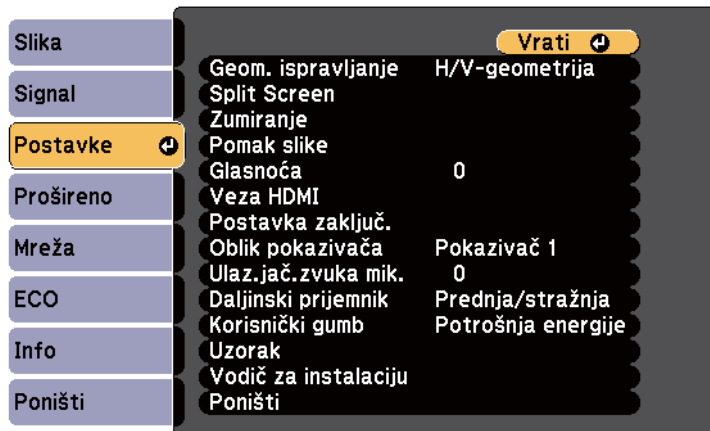

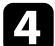

#### d Odaberite **Geom. ispravljanje** i pritisnite [Enter].

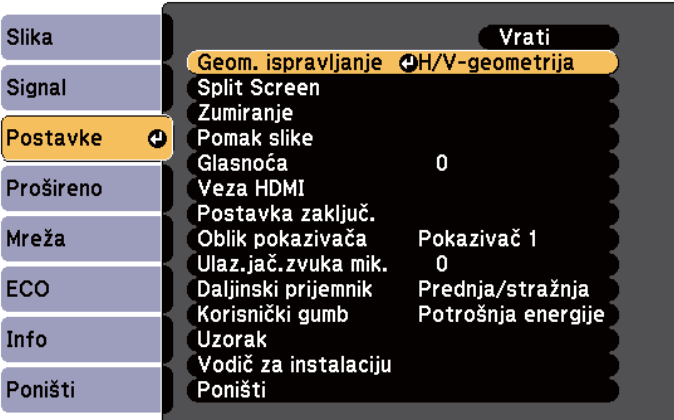

e Odaberite **Ispravljanje luka** i pritisnite [Enter].

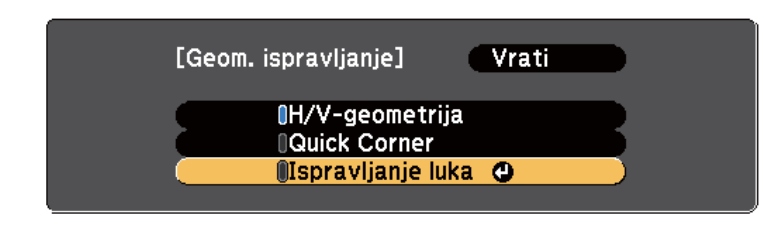

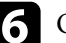

### f Odaberite **Ispravljanje luka** i pritisnite [Enter].

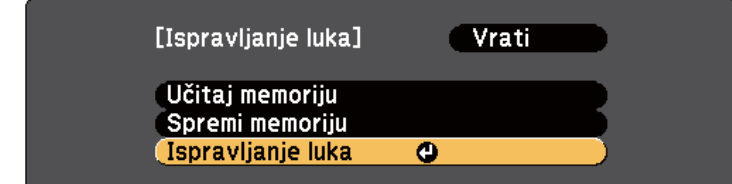

Prikazat će se zaslon za odabir područja.

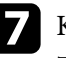

g Koristite gumbe strelica za odabir područja slike koje želite prilagoditi, zatim pritisnite [Enter].

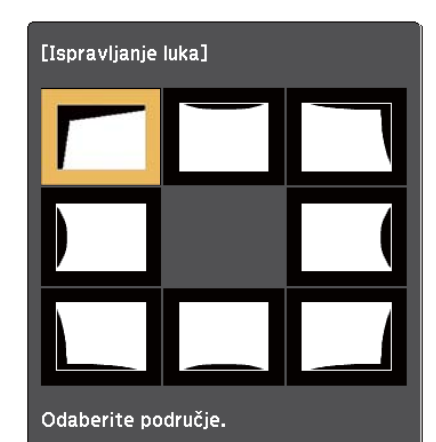

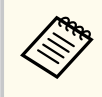

Za resetiranje postavki Ispravljanje luka, držite pritisnutim [Esc] približno dvije sekunde dok je prikazan zaslon za odabir područja i odaberite **Da**.

**R** Pritisnite gumbe za strelicama za podešavanje oblika slike odabranog područja prema potrebi.

Za povratak na zaslon za odabir područja, pritisnite [Enter].

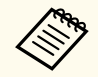

Ako vidite ovaj zaslon, ne možete dodatno podešavati oblik u smjeru označenom sivim trokutom.

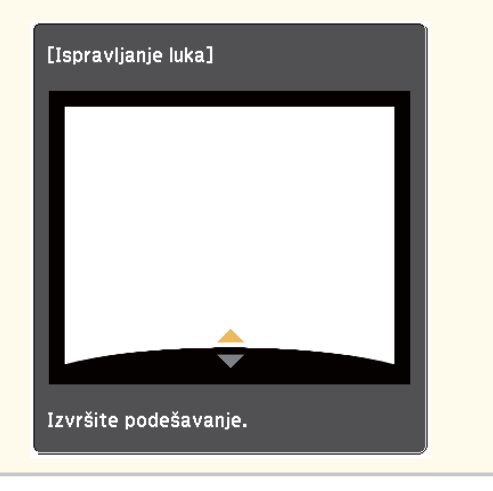

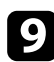

i Prema potrebi ponovite korake 7 i 8 za podešavanje preostalih kutova.

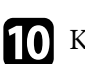

Kada završite, pritisnite [Esc].

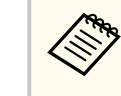

Za spremanje trenutnog oblika slike koju ste podesili, odaberite **Spremi memoriju** u postavci **Ispravljanje luka**. Možete spremiti do tri oblika slike u memoriju za Ispravljanje luka.

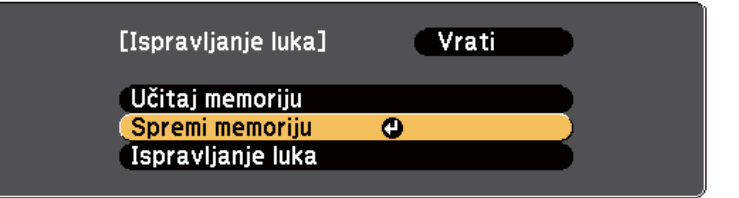

#### $\rightarrow$  **Srodne poveznice**

• "Učitavanje postavke oblika slike iz memorije" str.62

#### **Učitavanje postavke oblika slike iz memorije**

Možete učitati postavke spremljene u postavku **Ispravljanje luka**.

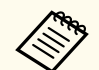

Prije učitavanja memorije, pobrinite se da je postavka **Geom. ispravljanje** postavljena na **Ispravljanje luka** u izborniku **Postavke** projektora.

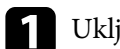

a Uključite projektor i prikažite sliku.

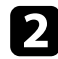

 $\ll$ 

b Držite pritisnutim gumb [Num] na daljinskom upravljaču, a zatim pritisnite gumb s brojem (1, 2 ili 3) koji odgovara broju spremljene postavke.

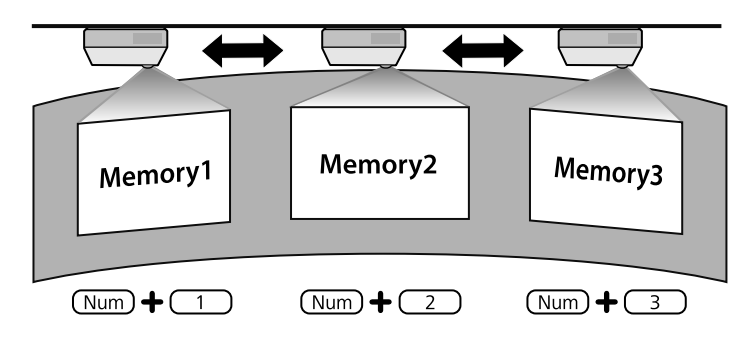

c Kad dovršite učitavanje postavki, slijedite upute na zaslonu.

- Postavke također možete učitati putem **Učitaj memoriju** u izborniku **Postavke** projektora.
	- Kad se MHL kompatibilni uređaj poveže na projektor, učitajte postavke putem **Učitaj memoriju** u izborniku **Postavke** projektora.

s**Postavke** > **Geom. ispravljanje** > **Ispravljanje luka** > **Učitaj memoriju**

# <span id="page-63-0"></span>**Promjena veličine slike pomoću gumba <sup>64</sup>**

Možete promijeniti veličinu slike koristeći gumbe Wide i Tele.

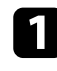

**1** Uključite projektor i prikažite sliku.

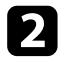

b Pritisnite gumb Wide na upravljačkoj ploči kako biste podesili oblik slike. Pritisnite gumb Tele za prilagođavanje oblika slike.

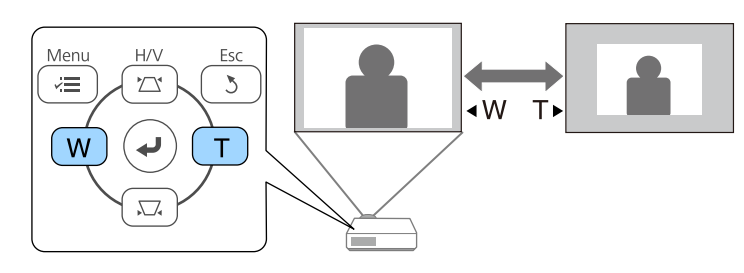

## <span id="page-64-0"></span>**Podešavanje položaja slike <sup>65</sup>**

Možete koristiti značajku Pomak slike za podešavanje položaja slike bez pomicanja projektora.

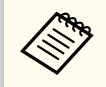

Ova značajka nije dostupna ako je mogućnost Zumiranje postavljena na najširu postavku.

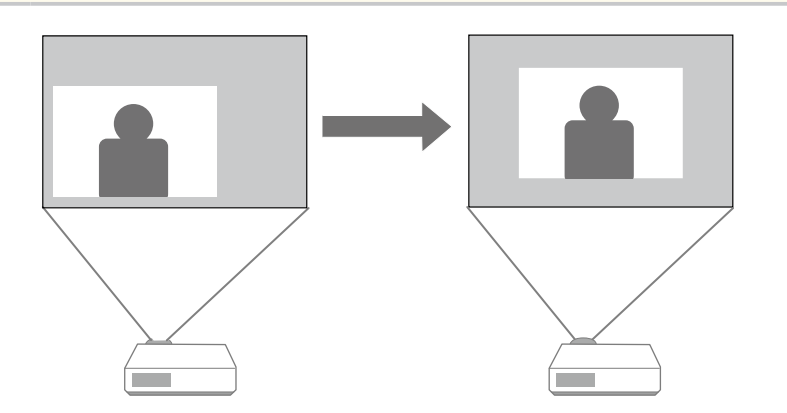

a Uključite projektor i prikažite sliku.

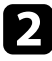

Prilagodite veličinu slike koristeći gumbe Široko i Tele.

Nakon prilagođavanja veličine slike automatski se prikazuje zaslon Pomak slike.

c Koristite gumbe strelica projektoru ili na daljinskom upravljaču za podešavanje položaja slike.

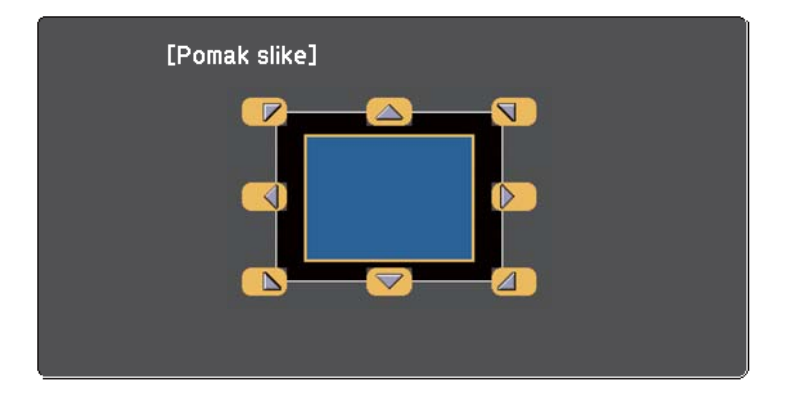

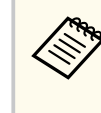

Sliku možete pomicati dijagonalno pritiskom na bilo koji par susjednih gumba strelica na upravljačkoj ploči ili daljinskom upravljaču.

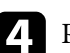

d Pritisnite gumb [Esc] kako biste zatvorili zaslon za podešavanje.

Zaslon za podešavanje nestat će ako ništa ne učinite unutar približno 10 sekundi.

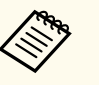

• Postavka Pomak slike ostaje spremljena čak i ako isključite projektor. Ako promijenite položaj ugradnje ili kut projektora, morte ponovno podesiti položaj.

• Također možete koristiti izbornik **Postavke** za prilagođavanje postavke **Pomak slike**.

## <span id="page-65-0"></span>**Biranje izvora slike <sup>66</sup>**

Ako se na projektor priključi više izvora slike, kao što su računalo i DVD player, možete prelaziti s jednog izvora slike na drugi.

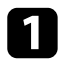

Pobrinite se da bude uključen priključeni izvor slike kojeg želite koristiti.

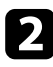

**2** Za izvore video slike stavite DVD ili drugi video medij pa pritisnite tipku za reprodukciju.

- c Učinite nešto od sljedećeg:
	- Pritišćite gumb [Source Search] na upravljačkoj ploči ili daljinskom upravljaču dok se ne prikaže slika sa željenog izvora.

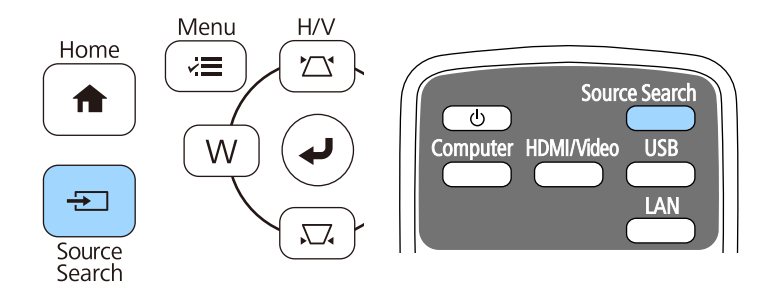

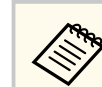

Ovaj zaslon se prikazuje ako nema otkrivenog signala slike. Provjerite kabelske spojeve između projektora i izvora slike.

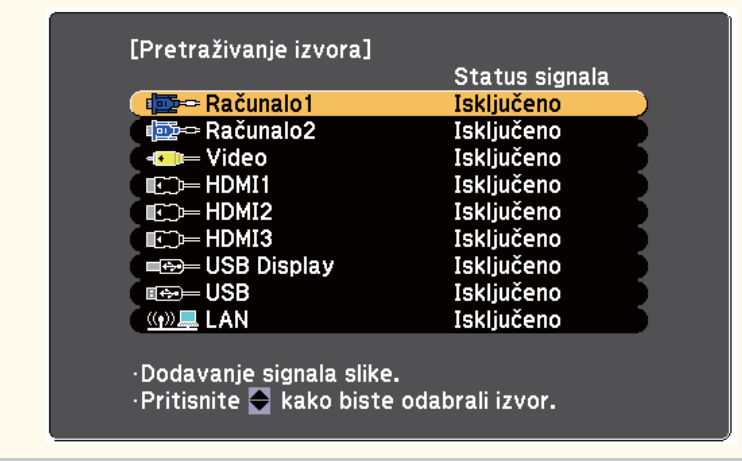

• Pritisnite gumb za željeni izvor na daljinskom upravljaču. Ako postoji više od jednog priključka za taj izvor, ponovno pritisnite gumb za pomicanje kroz izvore.

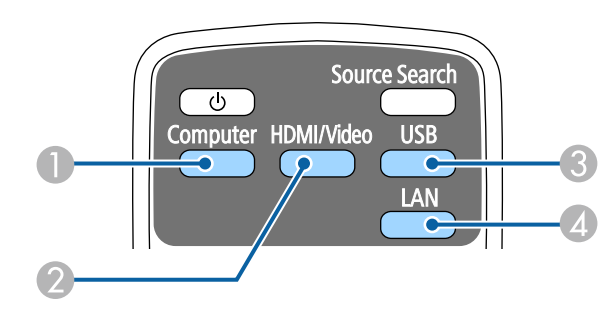

- A Izvor priključka računala (priključci Computer1 i Computer2)
- B Izvori Video, HDMI i MHL (priključci Video, HDMI1/MHL, HDMI2 i HDMI3)
- C Izvori USB priključka (priključak USB-B i vanjski uređaji povezani na priključke USB-A)

# **Biranje izvora slike <sup>67</sup>**

D Mrežni izvor (LAN)

• Pritisnite gumb [Home] na upravljačkoj ploči ili na daljinskom upravljaču.

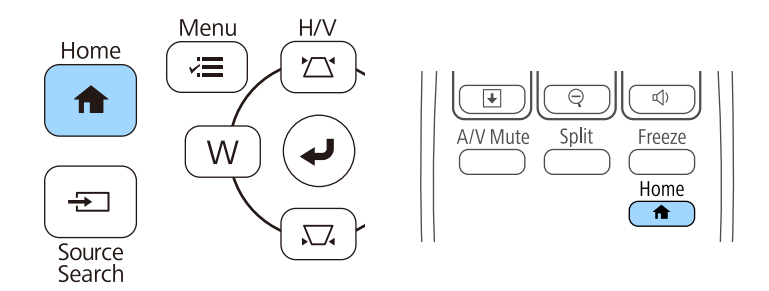

Nakon toga na prikazanom zaslonu odaberite izvor koji želite koristiti.

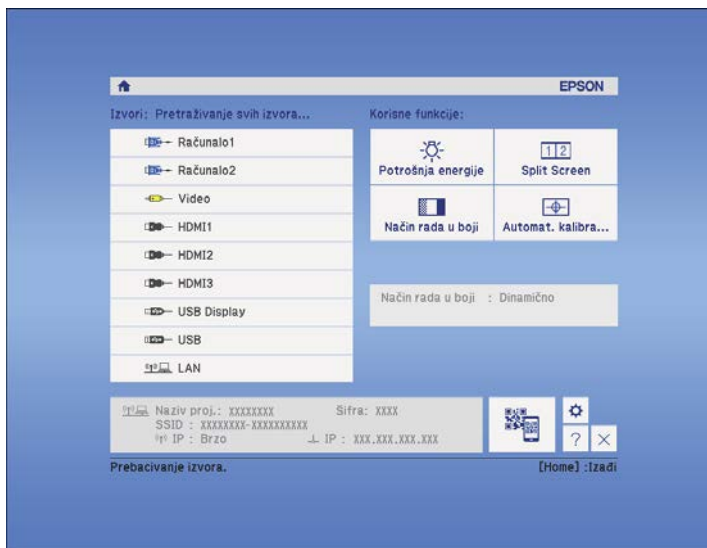

### <span id="page-67-0"></span>**Format slike <sup>68</sup>**

Projektor može prikazivati slike u različitim omjerima širine i visine koji se nazivaju formatima. Obično ulazni signal s vašeg video izvore određuje format slike. Međutim, nekim slikama možete promijeniti format tako da odgovara zaslonu.

Ako uvijek želite koristiti specifični format zaslona za određeni izvor video ulaza, možete ga odabrati pomoću izbornika **Signal** projektora.

#### $\rightarrow$  **Srodne poveznice**

- "Promjena formata slike" str.68
- "Dostupni formati slike" str.68
- ["Izgled projicirane slike sa svakim formatom zaslona" str.69](#page-68-0)
- ["Postavke ulaznog signala izbornik Signal" str.180](#page-179-0)

### **Promjena formata slike**

Možete promijeniti format prikazane slike.

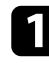

a Uključite projektor i prijeđite na izvor slike koji želite koristiti.

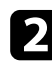

b Pritisnite gumb [Aspect] na daljinskom upravljaču.

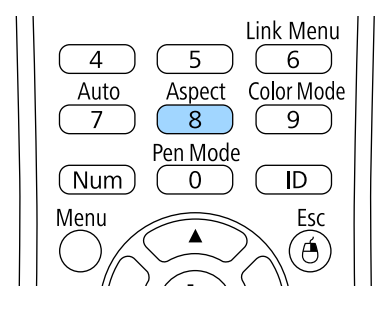

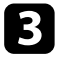

Za pomicanje kroz dostupne formate za ulazni signal, više puta pritisnite gumb [Aspect].

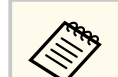

Za prikaz slika bez crnih traka, postavite **Razlučivost** na **Široko** ili **Normalno** u izborniku **Signal** projektora, u skladu s razlučivosti računala.

#### $\rightarrow$  **Srodne poveznice**

• ["Postavke ulaznog signala - izbornik Signal" str.180](#page-179-0)

### **Dostupni formati slike**

Možete odabrati sljedeće formate slike, ovisno o ulaznom signalu s vašeg izvora slike.

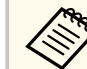

- Crne trake i obrezane slike mogu se projicirati u određenim formatima, ovisno o formatu i razlučivosti ulaznog signala.
- Postavka za format **Auto** dostupna je samo za HDMI izvore slike.
- Zapamtite da upotrebom funkcije projektora za razmjer proporcije u svrhu smanjivanja, povećavanja ili dijeljenja projicirane slike za komercijalne potrebe ili javni prikaz možete prekršiti prava vlasnika te slike u skladu sa zakonom za vlasnička prava.

#### **Za projektore s razlučivošću WXGA (1280 × 800)**

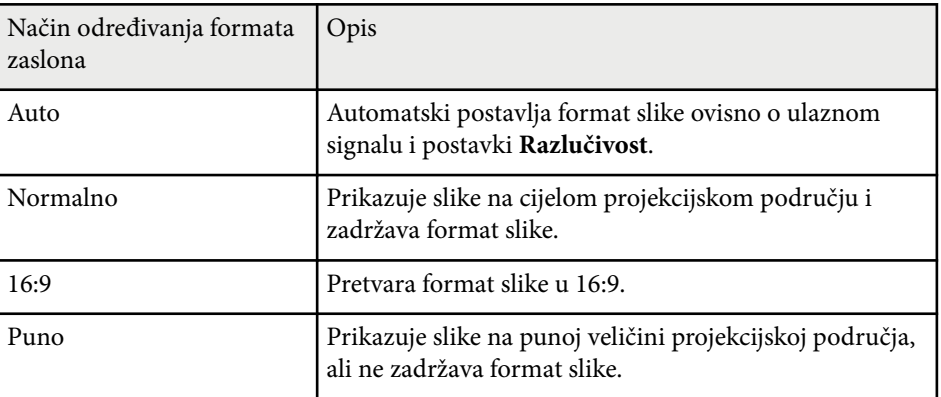

<span id="page-68-0"></span>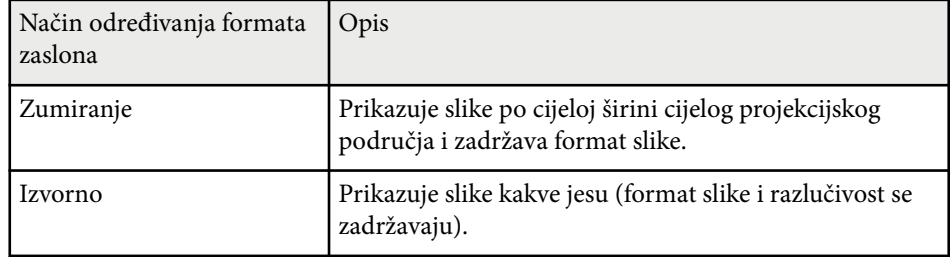

#### **Za projektore s razlučivošću XGA (1024 × 768)**

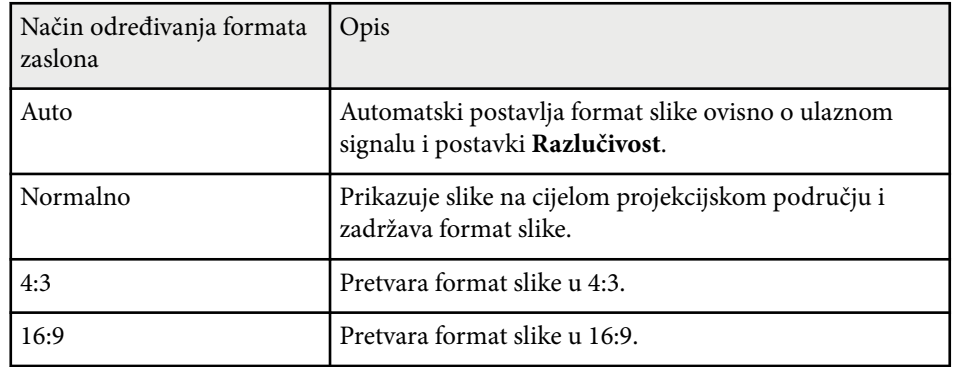

### **Izgled projicirane slike sa svakim formatom zaslona**

Crne trake i obrezane slike mogu se projicirati u određenim formatima, ovisno o formatu i razlučivosti ulaznog signala. Pogledajte sljedeću tablicu za potvrđivanje položaja crnih traka i obrezanih slika.

Slika za **Izvorno** ovisi o ulaznom signalu.

 $\ll$ 

#### **Za projektore s razlučivošću WXGA (1280 × 800)**

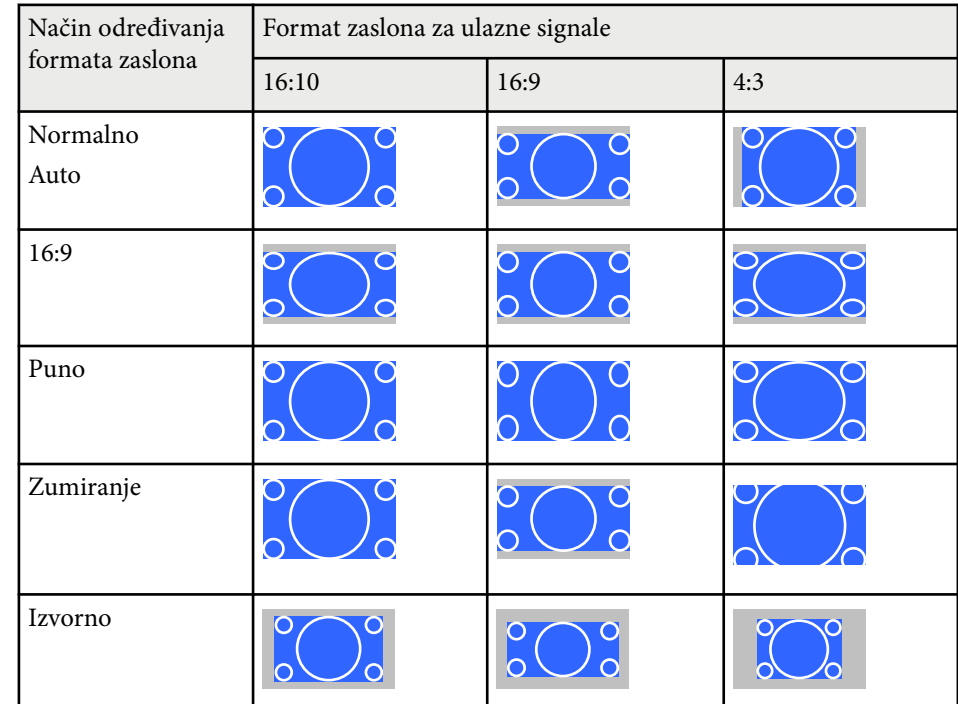

#### **Za projektore s razlučivošću XGA (1024 × 768)**

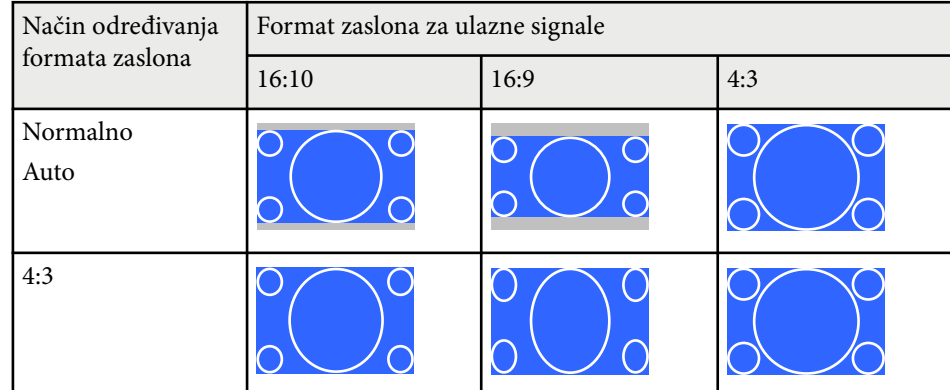

# **Format slike <sup>70</sup>**

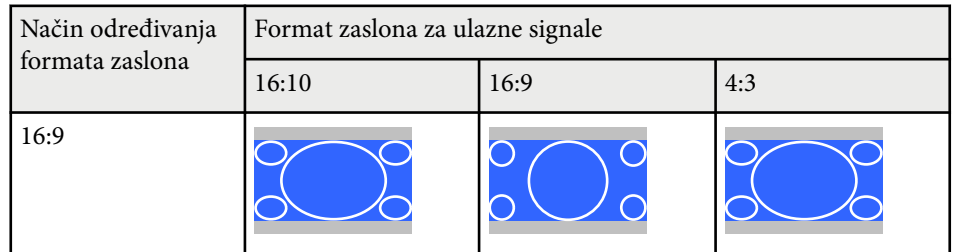

### <span id="page-70-0"></span>**Način rada u boji <sup>71</sup>**

Projektor ima različite načine rada u boji koji omogućavaju optimalnu svjetlinu, kontrast i boju u raznim uvjetima gledanja i za razne vrste slika. Možete odabrati način predviđen za vašu sliku i okolinu, a možete i eksperimentirati s raspoloživim načinima.

#### $\rightarrow$  **Srodne poveznice**

- "Promjena načina rada u boji" str.71
- "Dostupni načini rada u boji" str.71
- "Postavljanje funkcije Auto Iris" str.71

### **Promjena načina rada u boji**

Način rada u boji projektora možete promijeniti pomoću daljinskog upravljača kojim ćete optimizirati sliku prema uvjetima u okolini.

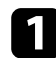

a Uključite projektor i prijeđite na izvor slike koji želite koristiti.

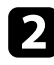

**b** Pritisnite gumb [Color Mode] na daljinskom upravljaču da promijenite Način rada u boji.

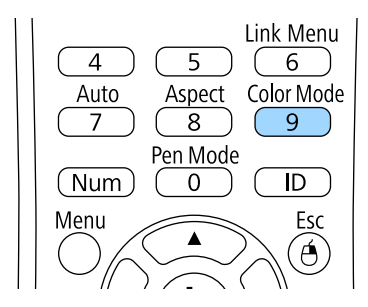

Naziv za Način rada u boji kratko se pojavljuje na zaslonu i promijenit će se izgled slike.

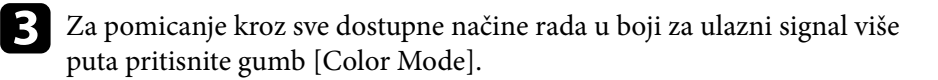

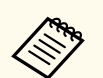

Postavku **Način rada u boji** možete postaviti i na izborniku projektora **Slika**.

#### $\rightarrow$  **Srodne poveznice**

• ["Postavke kvalitete slike - izbornik Slika" str.178](#page-177-0)

### **Dostupni načini rada u boji**

Projektor možete postaviti tako da koristi te načine rada u boji, ovisno o ulaznom izvoru koji koristite:

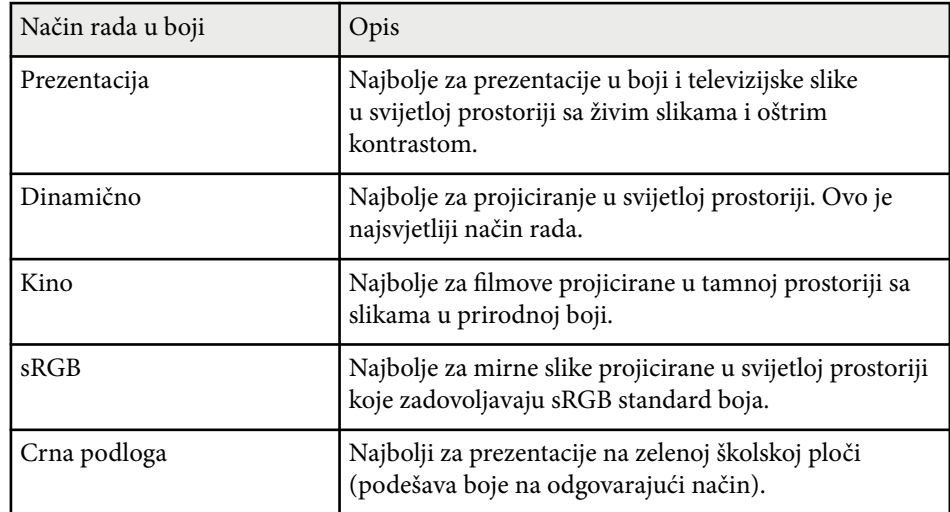

### **Postavljanje funkcije Auto Iris**

Možete uključiti funkciju Auto Iris koja služi za automatsku optimizaciju slike prema svjetlini sadržaja.

Ova postavka je dostupna za načine rada u boji **Dinamično** ili **Kino**.

## **Način rada u boji <sup>72</sup>**

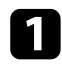

a Uključite projektor i prijeđite na izvor slike koji želite koristiti.

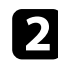

**b** Pritisnite gumb [Menu] u upravljačkoj ploči ili na daljinskom upravljaču.

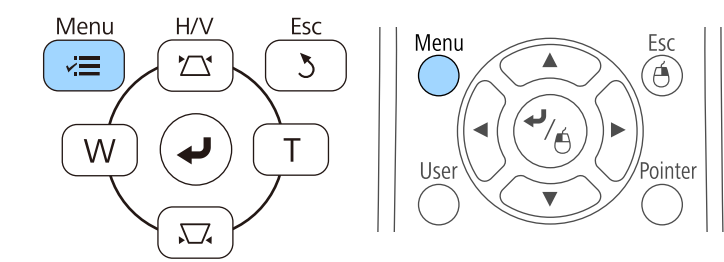

#### c Odaberite izbornik **Slika** pa pritisnite [Enter].

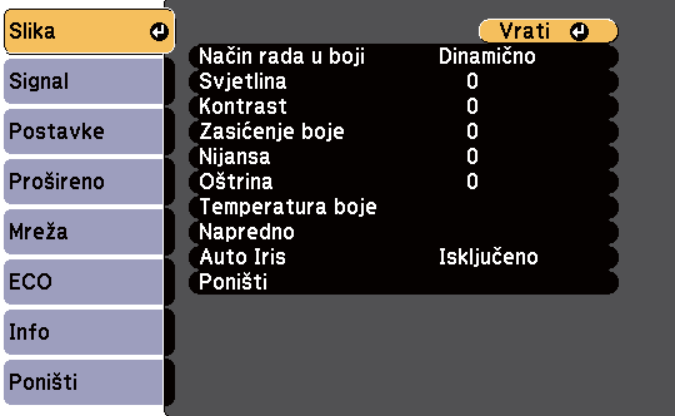

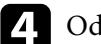

**d.** Odaberite Auto Iris pa pritisnite [Enter].

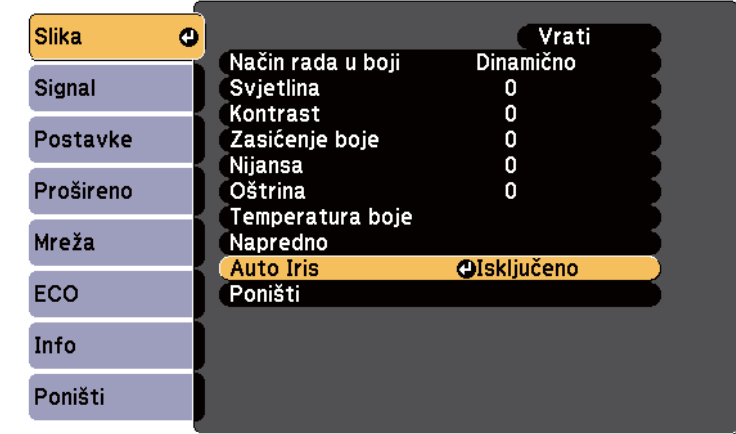

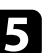

e Odaberite jednu od sljedećih mogućnosti pa pritisnite [Enter]:

- **Velika brzina** za podešavanje svjetline odmah nakon promjene prizora.
- **Normalno** za standardno podešavanje svjetline.

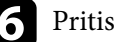

f Pritisnite [Menu] ili [Esc] za izlaz iz izbornika.
## **Podešavanje boje slike <sup>73</sup>**

Možete fino podesiti različite aspekte prikazivanja boja na projiciranim slikama.

#### $\rightarrow$  **Srodne poveznice**

• "Podešavanje tona, zasićenja i svjetline" str.73

### **Podešavanje tona, zasićenja i svjetline**

Možete podesiti postavke za Ton, Zasićenje i Svjetlina za boje pojedine slike.

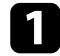

a Uključite projektor i prijeđite na izvor slike koji želite koristiti.

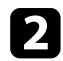

Pritisnite gumb [Menu] u upravljačkoj ploči ili na daljinskom upravljaču.

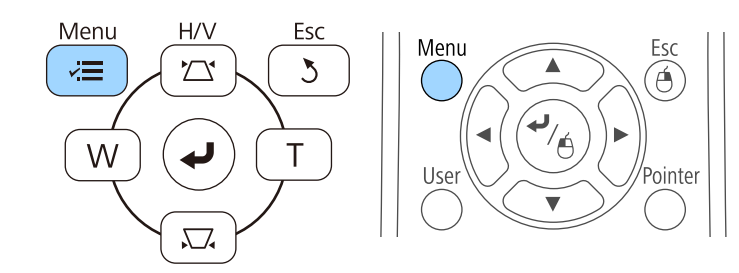

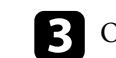

c Odaberite izbornik **Slika** pa pritisnite [Enter].

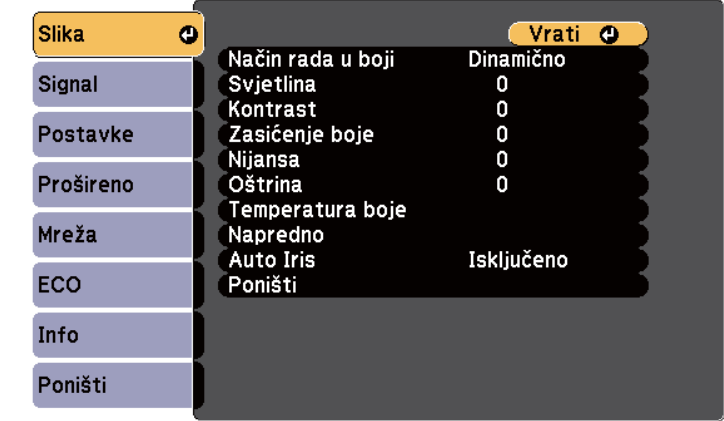

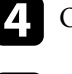

d Odaberite **Napredno** pa pritisnite [Enter].

**CODERGBCMY** i pritisnite [Enter].

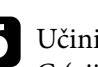

f Učinite sljedeće prema potrebi za svaku R (crvena), G (zelena), B (plava), C (cijan), M (magenta) i Y (žuta):

- Za podešavanje ukupnog tona boje, plavkasto zelenkasto crvenkasto, podesite postavku **Ton**.
- Za podešavanje ukupne živosti boje, podesite postavku **Zasićenje**.
- Za podešavanje ukupne svjetline boje, podesite postavku **Svjetlina**.

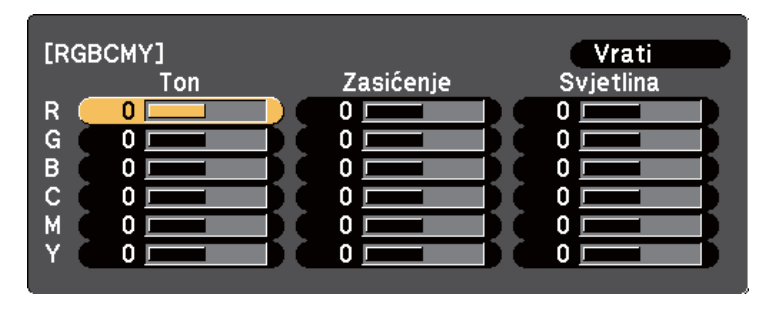

# **Podešavanje boje slike <sup>74</sup>**

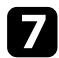

g Pritisnite [Menu] ili [Esc] za izlaz iz izbornika.

## **Upravljanje glasnoćom pomoću gumba za glasnoću <sup>75</sup>**

Gumbi za reguliranje glasnoće upravljaju sustavom unutarnjih zvučnika projektora.

Možete upravljati i glasnoćom svih vanjskih zvučnika priključenih u projektor. Glasnoću podešavajte odvojeno za svaki priključeni ulazni izvor.

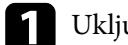

a Uključite projektor i pokrenite prezentaciju.

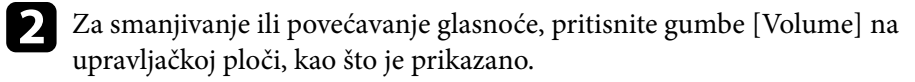

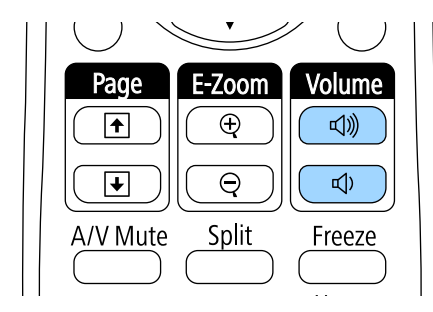

Na zaslonu će se prikazati mjerač glasnoće.

c Za postavljanje glasnoće ulaznog izvora na određenu razinu, odaberite **Glasnoća** na izborniku projektora **Postavke**.

#### $\Delta$ **Oprez**

Nemojte pokretati prezentaciju uz visoko postavljenu glasnoću. Iznenadni glasni zvukovi mogu oštetiti sluh.

Uvijek smanjite glasnoću prije isključivanja, tako da je možete postupno povećavati nakon sljedećeg uključivanja.

### $\rightarrow$  **Srodne poveznice**

• ["Postavke značajki projektora - izbornik Postavke" str.182](#page-181-0)

## **Uporaba interaktivnih značajki**

Slijedite upute u ovim odjeljcima za uporabu interaktivnih značajki.

### $\rightarrow$  **Srodne poveznice**

- ["Načini rada s interaktivnim značajkama" str.77](#page-76-0)
- ["Pripremanje prije uporabe interaktivnih značajki" str.79](#page-78-0)
- ["Crtanje na projiciranoj slici \(Način rada s bilješkama\)" str.90](#page-89-0)
- ["Korištenje projiciranog zaslona kao bijele ploče za pisanje \(način rada s bijelom pločom za pisanje\)" str.92](#page-91-0)
- ["Upravljanje značajkama računala s projiciranog zaslona \(računalni interaktivni način\)" str.94](#page-93-0)
- ["Interakcija sa zaslonom" str.100](#page-99-0)
- ["Mrežna uporaba interaktivnih značajki" str.107](#page-106-0)
- ["Windows alati Unos olovkom i Rukopis" str.108](#page-107-0)
- ["Interaktivne značajke pri istodobnom projiciranju dvije slike" str.110](#page-109-0)
- ["Interaktivne značajke pri projiciranju s dva projektora" str.113](#page-112-0)

## <span id="page-76-0"></span>**Načini rada s interaktivnim značajkama <sup>77</sup>**

Pomoću interaktivnih značajki možete izvoditi sljedeće radnje.

- - Interaktivne značajke dostupne su samo za EB-695Wi/EB-685Wi/ EB-680Wi/EB-675Wi.
	- Dodirne radnje prstom dostupne su samo za EB-695Wi/EB-680Wi.
- U načinu rada bijele ploče za pisanje možete koristiti interaktivne olovke ili prst za pisanje na projiciranoj "bijeloj ploči".

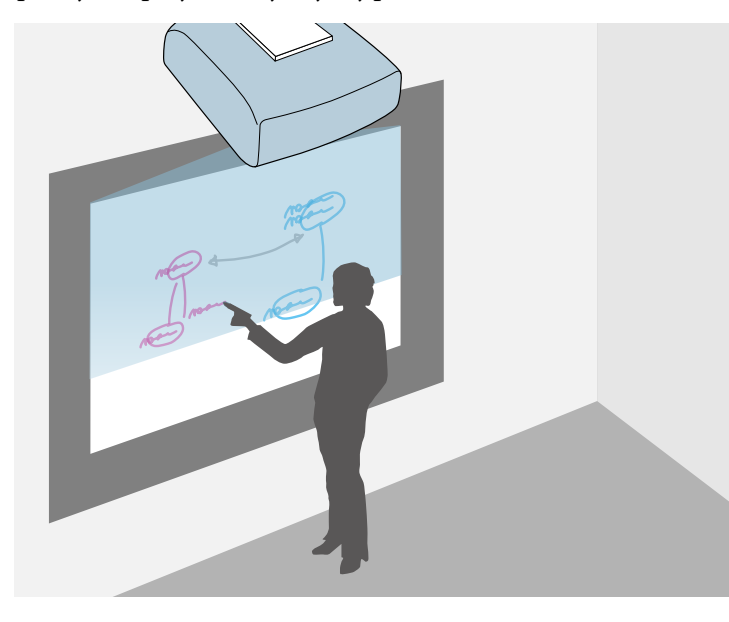

Ne morate koristiti računalo ili instalirati dodatni softver kako biste mogli koristiti ugrađenu funkciju za crtanje po bijeloj ploči za pisanje. Ovo je korisno na sastancima kao zamjena za bijelu ploču za pisanje. Nacrtani sadržaj možete i spremiti ili ispisati.

• U načinu rada s bilješkama možete koristiti interaktivne olovke ili prste za dodavanje napomena u sadržaj projiciran s računala, tableta, kamere za dokumente ili drugog izvora.

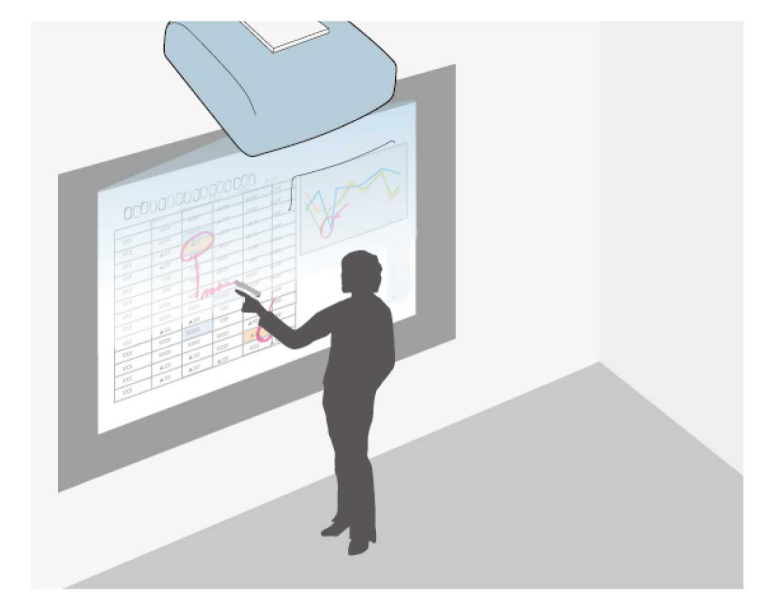

To olakšava isticanje projiciranih informacija ili dodavanje novih napomena zbog povećavanja učinkovitosti predavanja i prezentacija. Projicirani zaslon možete i spremiti i ispisati zajedno s vašom bilješkom.

## **Načini rada s interaktivnim značajkama <sup>78</sup>**

• U računalnom interaktivnom načinu možete koristiti interaktivne olovke i prst onako kako biste koristili miš. To omogućava kretanje, odabir, listanje sadržajem koji se projicira s računala.

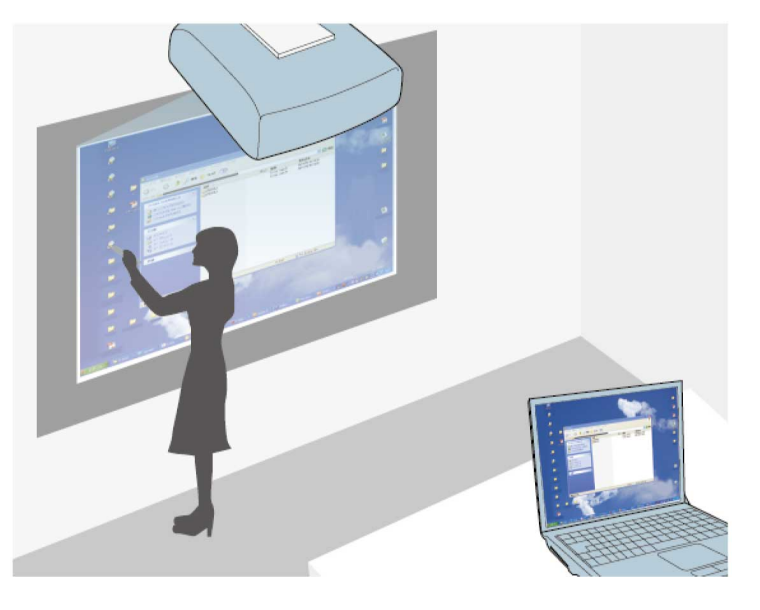

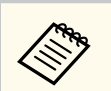

Softver Easy Interactive Tools možete koristiti i dodatne interaktivne značajke, kao što je spremanje i ispis vaših bilješki. Upute ćete pronaći *Vodič za Easy Interactive Tools* koji je ugrađen u softver.

#### $\rightarrow$  **Srodne poveznice**

- ["Crtanje na projiciranoj slici \(Način rada s bilješkama\)" str.90](#page-89-0)
- ["Korištenje projiciranog zaslona kao bijele ploče za pisanje \(način rada s](#page-91-0) [bijelom pločom za pisanje\)" str.92](#page-91-0)
- ["Upravljanje značajkama računala s projiciranog zaslona \(računalni](#page-93-0) [interaktivni način\)" str.94](#page-93-0)

<span id="page-78-0"></span>Ovaj odjeljak donosi sigurnosne upute prilikom podešavanja i uporabe interaktivnih olovaka ili izvođenju operacija dodira prstom. Pročitajte ove upute prije uporabe interaktivnih značajki.

#### $\rightarrow$  **Srodne poveznice**

- "Sigurnosne upute za interaktivne značajke" str.79
- "Uporaba interaktivnih olovaka" str.79
- ["Uporaba interaktivnih dodirnih radnji prstom" str.85](#page-84-0)

### **Sigurnosne upute za interaktivne značajke**

Interaktivne značajke rade putem infracrvene komunikacije. Prilikom korištenja ove značajke zapamtite sljedeće važne napomene.

- Vodite računa da prijemnik interaktivne olovke i zaslon za projiciranje nisu izloženi prejakom svjetlu ili sunčevoj svjetlosti.
- Ako na prijemniku interaktivne olovke ima prašine, to bi moglo omesti infracrvenu komunikaciju i možda nećete moći normalno koristiti značajke. Očistite prijemnik ako je prljav.
- Nemojte stavljati boju ili naljepnice na poklopac prijemnika interaktivne olovke.
- Ne koristite infracrveni daljinski upravljač ili infracrveni mikrofon u istoj prostoriji, jer je moguć neispravan rad interaktivne olovke.
- U blizini projektora nemojte koristiti uređaje koji stvaraju jaku buku, kao što su okretni uređaji ili pretvarači. Nećete moći koristiti interaktivne značajke.

### $H$  **Srodne poveznice**

• ["Održavanje projektora" str.207](#page-206-0)

### **Uporaba interaktivnih olovaka**

Vaš projektor opremljen je plavom i narančastom olovkom koje su označene bojom na završetku. Možete koristiti jednu od olovaka ili obje istodobno (jednu od svake boje).

Uvjerite se da se u olovci nalaze baterije.

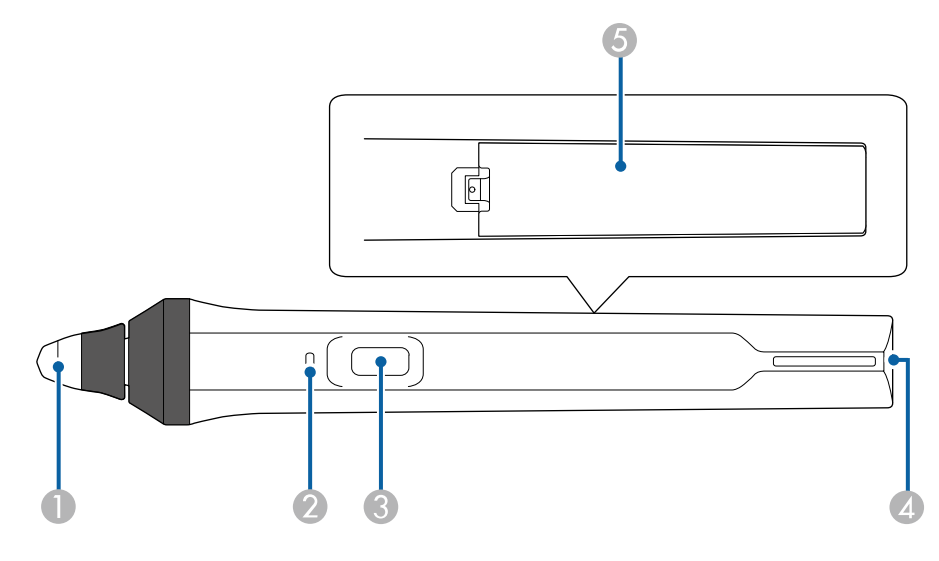

- Vrh olovke
- **2** Pokazatelj baterije
- **G** Gumb
- D Mjesto za pričvršćenje remena
- E Poklopac baterije

Držite olovku i ona će se uključiti.

Kada završite s korištenjem olovke, ostavite je u takvom stanju i udaljite od projekcijskog zaslona.

### **Pozor**

- Interaktivne olovke ne koristite mokrim rukama ili na mjestima na kojima se mogu smočiti. Interaktivne olovke nisu vodootporne.
- Projektor i projekcijski zaslon držite podalje od mjesta s izravnim utjecajem sunčeva svjetla, inače neće raditi interaktivne značajke.

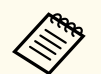

- Olovke se automatski isključuju 15 sekundi nakon njihova odlaganja. Uhvatite olovku i ona će se ponovo uključiti.
- Najbolje rezultate ostvarit ćete ako olovku držite okomito na ploču, kao što je dolje prikazano. Nemojte prekrivati crni pojas blizu vrha olovke.

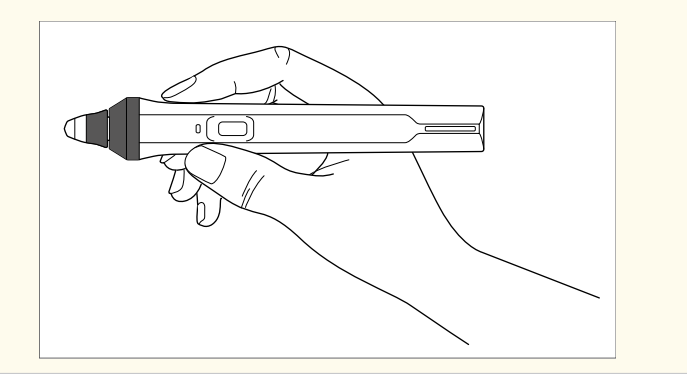

Uz pomoć olovke možete izvršiti sljedeće radnje:

• Pisanje ili crtanje po površini za projiciranje u načinu rada s bilješkama i načinu rada s bijelom pločom za pisanje.

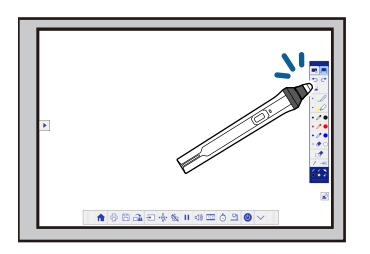

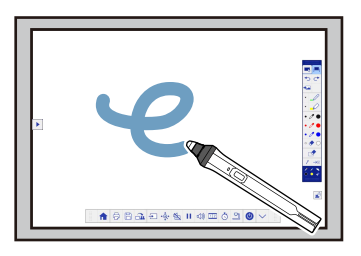

- Ako želite odabrati projiciranu stavku poput primjerice ikone, dodirnite projekcijsku površinu vrhom olovke.
- Ako želite crtati na projiciranom zaslonu, dodirnite projekcijsku površinu olovkom i prema potrebi je povucite.
- Projicirani pokazivač se pomiče postavljanjem olovke iznad površine bez njena dodirivanja.
- Ako olovku želite kao alat za crtanje želite pretvoriti u brisalo ili neku drugu funkciju odabranu u izborniku **Prošireno**, pritisnite gumb na bočnoj strani.

#### s**Prošireno** > **Easy Interactive Function** > **Općenito** > **Napredno** > **Akcija gumba olovke**

• Koristite olovku kao miša u računalnom interaktivnom načinu.

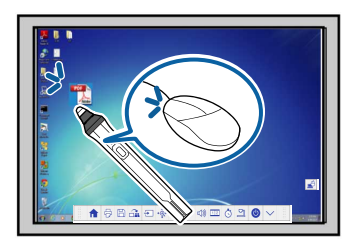

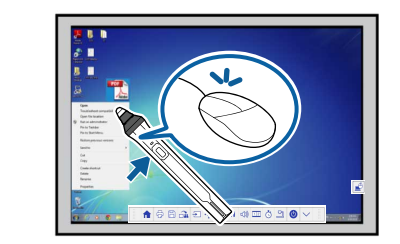

- Za lijevi klik, dodirnite ploču vrhom olovke.
- Za dvostruki klik, dvaput dodirnite vrhom olovke.
- Za desni klik, pritisnite gumb sa strane.
- Za klik i povlačenje, dodirnite i povucite olovku.
- Pokazivač se pomiče postavljanjem olovke iznad površine bez njena dodirivanja.

- <span id="page-80-0"></span>
- Ako ne želite koristiti značajku držanja iznad određenog mjesta, isključite je postavljanja pomoću postavke **Vibriranje** u izborniku **Prošireno**.
- s**Prošireno** > **Easy Interactive Function** > **Vibriranje**
- Ako želite da se dugotrajni pritisak olovke ponaša kao desni klik miša, odaberite sljedeće postavke u izborniku **Prošireno**.
	- Postavku **Način rada s olovkom** namjestite na **Ubuntu način**.
		- s**Prošireno** > **Easy Interactive Function** > **Način rada s olovkom**
	- Postavku **Omogućite desni klik** namjestite na **Uključeno**.
		- s**Prošireno** > **Easy Interactive Function** > **Omogućite desni klik**

#### $\rightarrow$  **Srodne poveznice**

- "Kalibracija olovke" str.81
- "Automatsko kalibriranje" str.81
- ["Ručno kalibriranje" str.83](#page-82-0)
- ["Dijelovi projektora interaktivne olovke" str.19](#page-18-0)

### **Kalibracija olovke**

Kalibracijom se usklađuje položaj olovke s položajem pokazivača. Izvršite kalibraciju prije prvog korištenja projektora.

Mogućnost **Automat. kalibracija** možete koristiti za kalibraciju sustava, a za preciznija podešavanja dostupna je i mogućnosti **Ručna kalibracija** ili ako nije uspjela **Automat. kalibracija**.

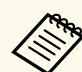

- Olovku koju ne koristiti odmaknite od zaslona za projiciranje tijekom kalibracije sustava.
- Ponovno izvršite kalibraciju sustava ako primijetite razliku u položaju nakon izvođenja bilo čega od navedenog:
	- Izvođenje Geom. ispravljanje
	- Podešavanje veličine slike
	- Uporaba značajke Pomak slike
	- Promjena položaja projektora
- Rezultati kalibracije ostat će do ponovnog kalibriranja.

### **Automatsko kalibriranje**

Potrebno je izvršiti kalibraciju prije prvog korištenja projektora, a nisu potrebne olovke ili računalo za postupak **Automat. kalibracija**.

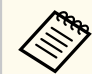

**Automat. kalibracija** može se pokrenuti i pritiskom na gumb [User] na daljinskom upravljaču.

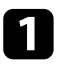

a Pritisnite gumb [Menu], odaberite izbornik **Prošireno** i pritisnite gumb [Enter].

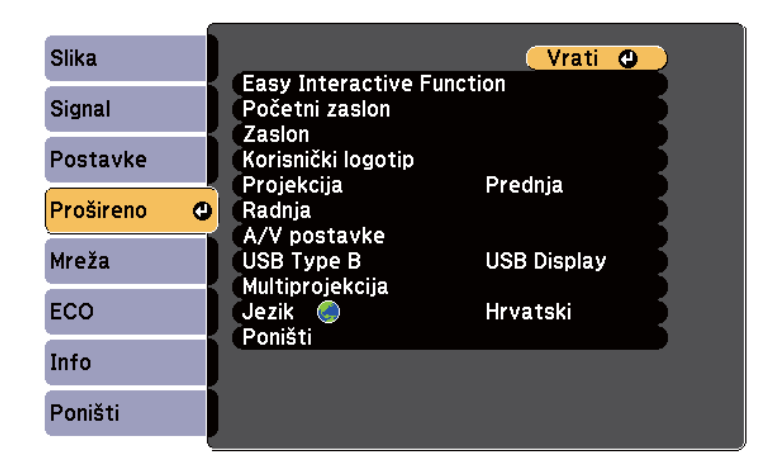

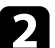

**b Odaberite postavku Easy Interactive Function** pa pritisnite gumb [Enter].

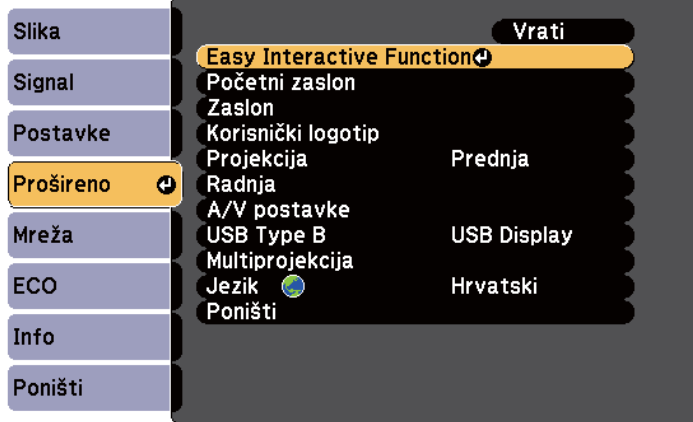

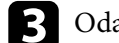

c Odaberi **Automat. kalibracija** pa pritisnite gumb [Enter].

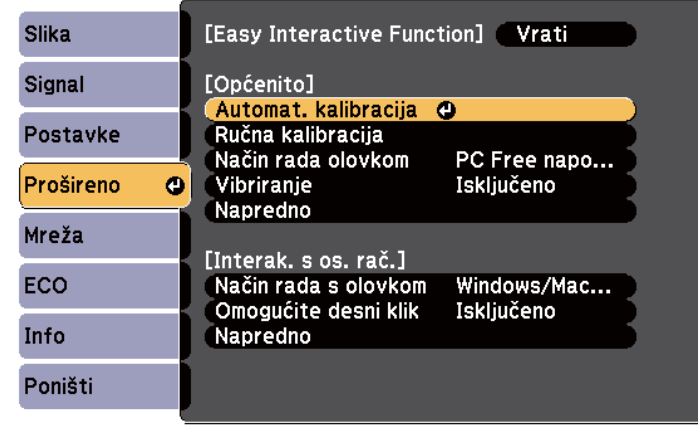

Pojavljuje se sljedeći zaslon.

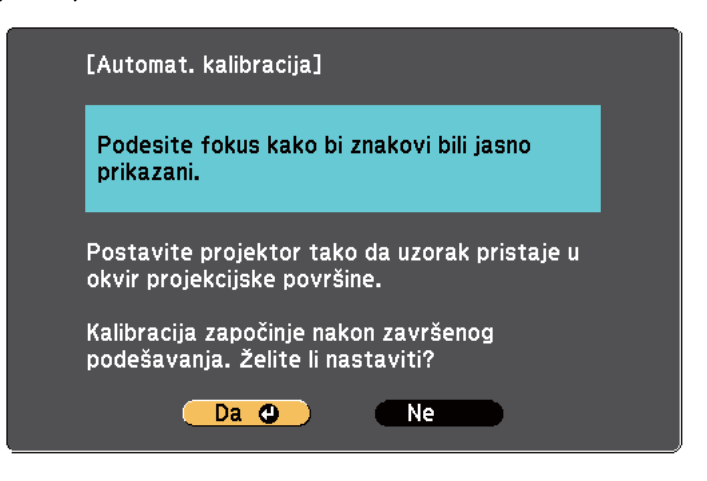

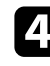

d Ako je potrebno, prilagodite fokus otvaranjem poklopac zračnog filtra na bočnoj strani projektora i pomicanjem poluge fokusa.

<span id="page-82-0"></span>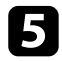

e Odaberite **Da** i pritisnite gumb [Enter].

Prikazat će se uzorak pa nestati i sustav je kalibriran. Ako se prikaže poruka o neuspješnoj kalibraciji, pokušajte ručno izvršiti kalibraciju.

Položaj pokazivača i olovke moraju se podudarati nakon kalibracije. U suprotnom, morat ćete ručno izvršiti kalibraciju.

### **Ručno kalibriranje**

Ako se položaj pokazivača i olovke ne podudaraju nakon automatske kalibracije, izvršite ručnu kalibraciju.

Izvršite ručnu kalibraciju prilikom projiciranja slika na zakrivljenoj površini.

a Pritisnite gumb [Menu], odaberite izbornik **Prošireno** i pritisnite gumb [Enter].

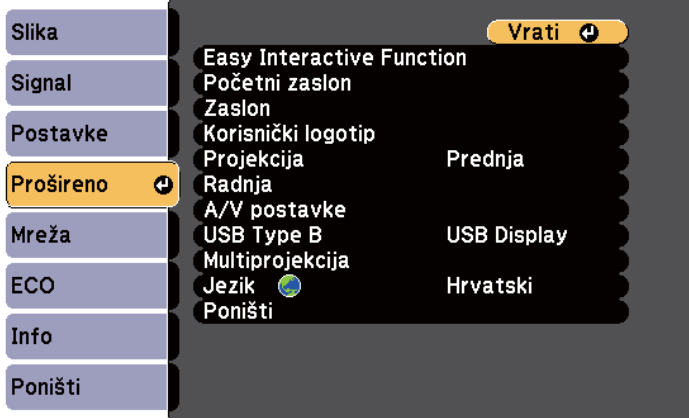

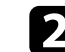

**b** Odaberite postavku Easy Interactive Function pa pritisnite gumb [Enter].

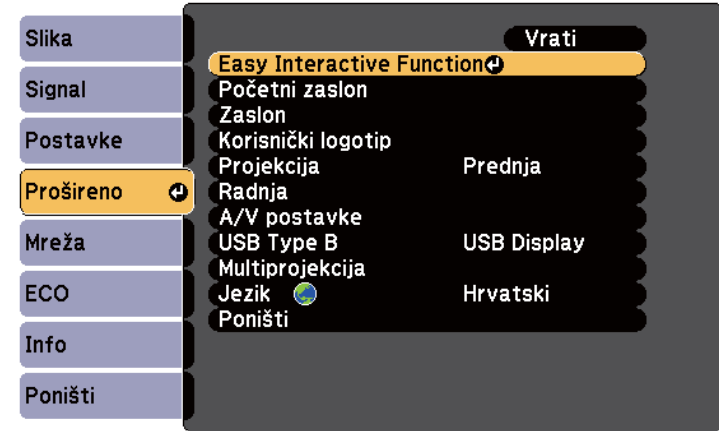

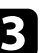

c Odaberite **Ručna kalibracija** pa pritisnite gumb [Enter].

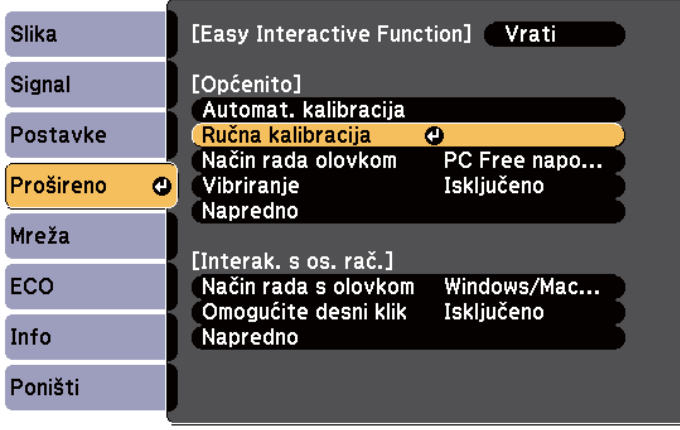

#### Pojavljuje se sljedeći zaslon.

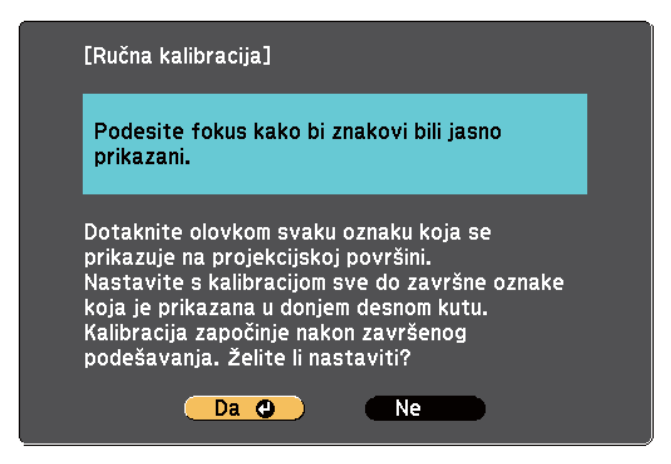

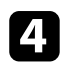

d Ako je potrebno, prilagodite fokus otvaranjem poklopac zračnog filtra na bočnoj strani projektora i pomicanjem poluge fokusa.

**Example 3** Odaberite **Da** i pritisnite gumb [Enter].

U gornjem lijevom kutu projicirane slike pojavit će se trepćući zeleni krug.

f Dodirnite središnji dio kruga vrhom olovke. Krug će nestati i prikazat će se drugi krug ispod prvog.

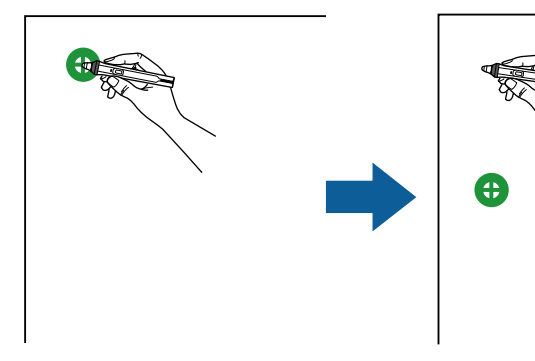

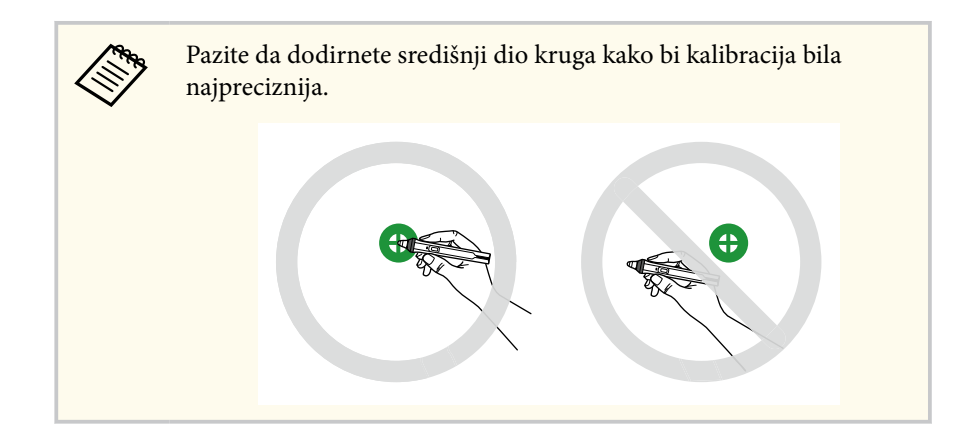

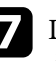

g Dodirnite središnji dio sljedećeg kruga, a zatim ponovite. Kada dođete do dna stupca, sljedeći krug pojavit će se u vrhu novog stupca.

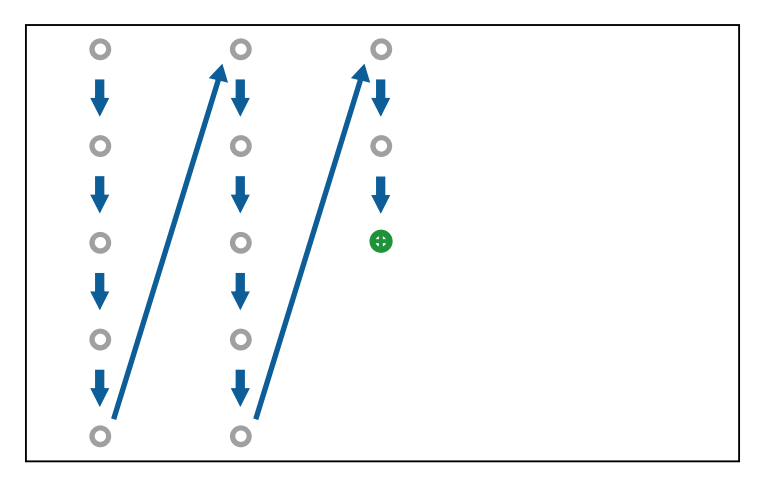

- 
- Pripazite da ne blokirate signal između olovke i interaktivnog prijemnika.
- Ako pogriješite, pritisnite gumb [Esc] na daljinskom upravljaču za povratak na prethodni krug.
- Ako želite prekinuti postupak kalibracije, pritisnite i držite gumb [Esc] u trajanju 2 sekunde.

<span id="page-84-0"></span>**h** Nastavite dok ne nestanu svi krugovi.

### **Uporaba interaktivnih dodirnih radnji prstom**

Za interakciju sa projiciranim zaslonom koristite prst, onako kako biste koristili interaktivnu olovku (EB-695Wi/EB-680Wi). Možete koristiti olovku, prst ili oboje istodobno.

Projektor može prepoznati do šest dodirnih točaka u računalnom interaktivnom načinu. Kada izvodite dodirne radnje prstom, možete koristiti dva prsta u načinu rada s bilješkama i načinu rada bijele ploče za pisanje.

Prije korištenja prsta za dodirne radnje, učinite sljedeće:

- Instalirajte jedinicu za dodir
- Ručno kalibrirajte sustav za olovku
- Izvršite podešavanje kuta jedinice za dodir
- Kalibrirajte sustav za radne dodira

Za pojedinosti pogledajte *Priručnik za instalaciju*.

Kada uključite projektor i zasvijetli plavi indikator, dodirna jedinica je uključena i spremna za dodirne radnje prstom.

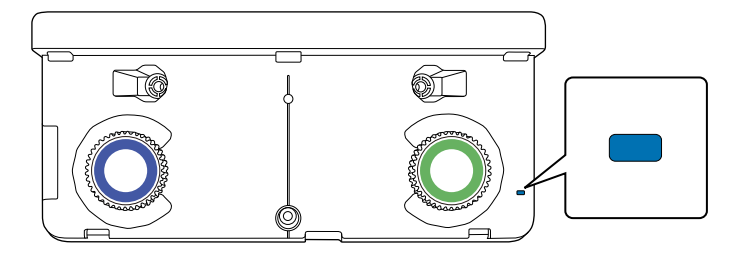

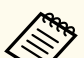

- Provjerite sljedeće ako se jedinica za dodir ne uključuje.
- Je li postavka **Napajanje** u izborniku **Post. jed. za dodir** namještena na **Uključeno**.

s**Prošireno** > **Easy Interactive Function** > **Post. jed. za dodir** > **Napajanje**

- Dodirna jedinica je spojena u priključak projektora TCH pomoću pripadajućeg priključnog kabela.
- Razlike u položaju mogu se javiti zbog kuta prsta ili pravca u kojem je on usmjeren.
- Dodirne radnje prstom možda neće pravilno raditi ako imate dugačke ili umjetne nokte ili ako su prsti zamotani u zavoje.
- Dodirne radnje neće biti pravilno prepoznate ako su prsti ili olovke previše primaknuti jedni drugima ili ako se križaju.
- Ako odjeća ili drugi dio tijela dođe blizu zaslona ili ga dodirne, dodirne radnje možda neće pravilno raditi.
- Ako dodirujete zaslon slobodnom rukom za vrijeme radnji dodira, radne dodira mogu raditi neispravno.

Prstom možete izvršiti sljedeće dodirne radnje:

• Koristite prst kao miš u računalnom interaktivnom načinu.

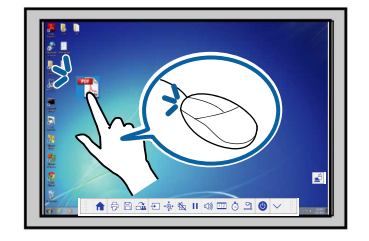

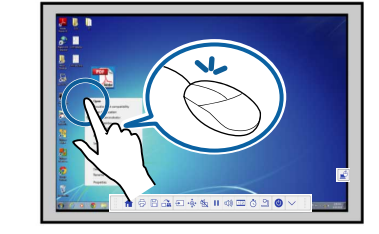

- Za lijevi klik, dodirnite ploču prstom.
- Za dvostruki klik, dvaput dodirnite prstom.
- Za klik i povlačenje, prstom pritisnite i povucite stavku.

<span id="page-85-0"></span>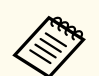

- Ako vaš uređaj podržava te funkcije, moći ćete izvršiti i sljedeće:
- Za povećavanje i smanjivanje zumom, dodirnite stavku dvama prstima pa ih razmaknite (rastegnite za povećavanje zumom) ili primaknite (stisnite za smanjivanje zumom).
- Za obrtanje slike, dodirnite sliku dvama prstima i zatim zakrenite ruku.
- Ako želite listati prema gore ili prema dolje po stranici ili se pomicati natrag ili naprijed u prozoru preglednika, koristite geste kao što su trzaji.
- Istodobno jednim prstom možete koristiti samo jedan alat.
- Pisati i crtati na projiciranu površinu možete u načinu rada s bilješkama i načinu rada bijele ploče za pisanje.

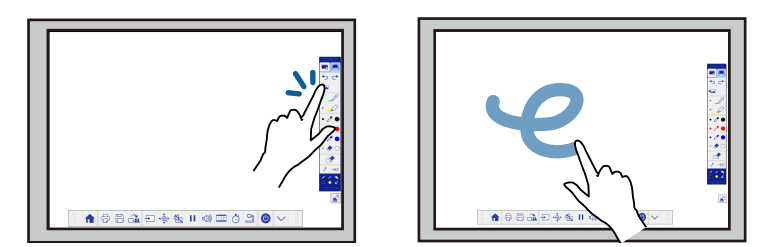

- Ako želite odabrati projiciranu stavku, kao što je ikona, prstom dodirnite projiciranu površinu.
- Ako želite crtati po projiciranom zaslonu prvi put nakon uključivanja projektora, odaberite olovku na alatnoj traci i prstom dodirnite površinu za projekciju. Ako to učinite, vaš prst će služiti kao brisalo pri prvom korištenju dodirnih radnji.

#### $\rightarrow$  **Srodne poveznice**

- "Kalibriranje za dodirne operacije prstom" str.86
- ["Sigurnosne upute za interaktivne dodirne operacije" str.88](#page-87-0)
- ["Naljepnice s upozorenjem o laseru" str.89](#page-88-0)

### **Kalibriranje za dodirne operacije prstom**

Kalibracijom se koordinira pozicioniranje prsta s položajem pokazivača (EB-695Wi/EB-680Wi). Ako se položaj pokazivača i položaj prsta ne podudaraju, ponovno izvršite kalibraciju.

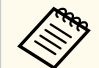

- Položaj prsta obično se prilagođava nakon instaliranja dodirne jedinice. Za pojedinosti pogledajte *Priručnik za instalaciju*.
- Prije kalibriranja za dodirne radnje prstom, kalibrirajte sustav za olovku pomoću postavke **Automat. kalibracija** ili **Ručna kalibracija**.
- Ponovno izvršite kalibraciju za dodirne radnje prstom ako primijetite razliku u položaju nakon izvođenja bilo čega od navedenog:
	- Kalibriranja sustava za uporabu s olovkom (automatskog ili ručnog)
	- Podešavanja kuta za dodirnu jedinicu
	- Izvođenje Geom. ispravljanje
	- Podešavanje veličine slike
	- Uporaba značajke Pomak slike
	- Promjena položaja projektora

a Pritisnite gumb [Menu], odaberite izbornik **Prošireno** i pritisnite [Enter].

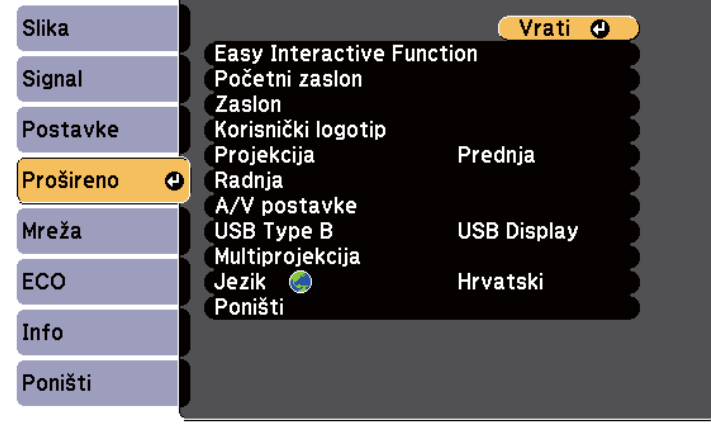

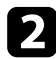

**b** Odaberite postavku Easy Interactive Function pa pritisnite [Enter].

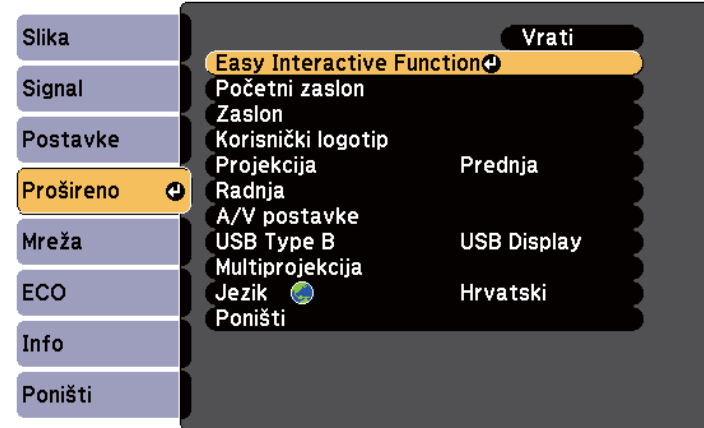

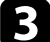

c Odaberi **Post. jed. za dodir** i pritisnite gumb [Enter].

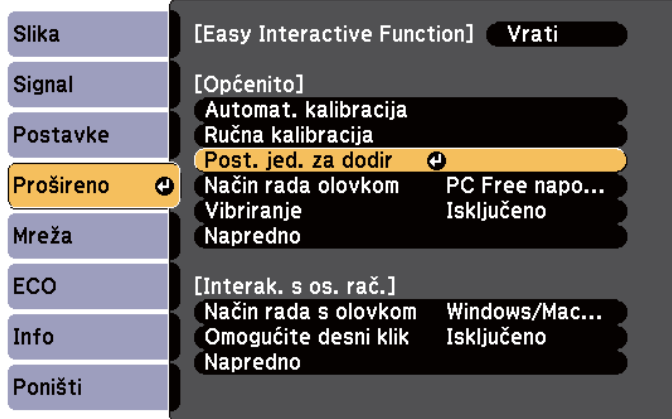

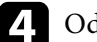

d Odaberi **Kalibracija dodira** pa pritisnite gumb [Enter].

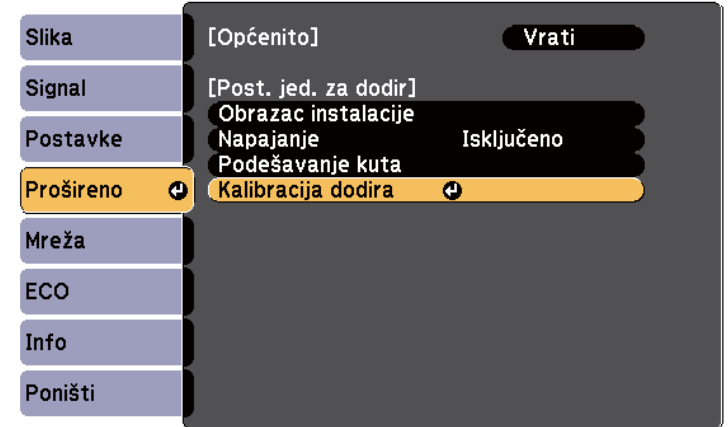

Pojavljuje se sljedeći zaslon.

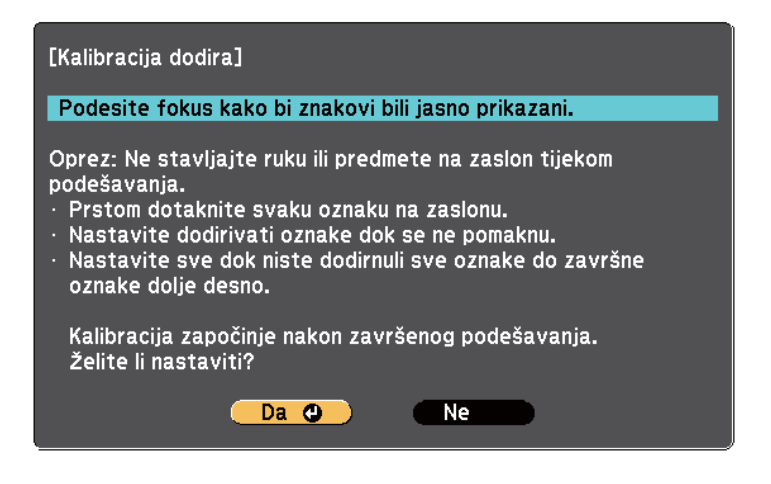

e Ako je potrebno, prilagodite fokus otvaranjem poklopac zračnog filtra na bočnoj strani projektora i pomicanjem poluge fokusa.

<span id="page-87-0"></span>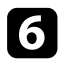

f Odaberite **Da** i pritisnite gumb [Enter].

U gornjem lijevom kutu projicirane slike pojavit će se trepćući zeleni krug.

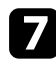

g Prstom dodirnite središnji dio i držite dok krug ne nestane i pojavi se drugi krug, a zatim podignite prst.

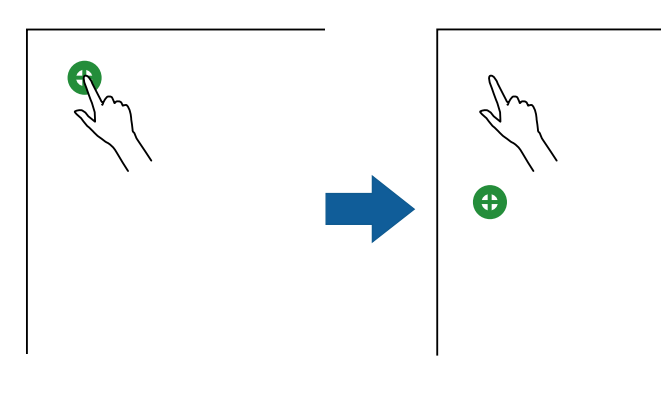

• Pazite da dodirnete središnji dio kruga kako bi kalibracija bila najpreciznija.

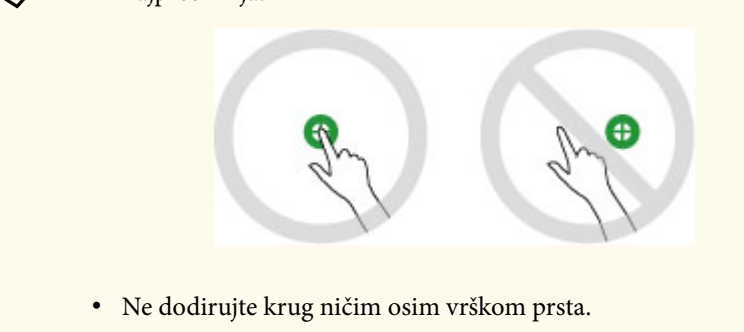

h Prstom dodirnite središnji dio sljedećeg kruga, zatim ponovite. Kada dođete do dna stupca, sljedeći krug pojavit će se u vrhu novog stupca.

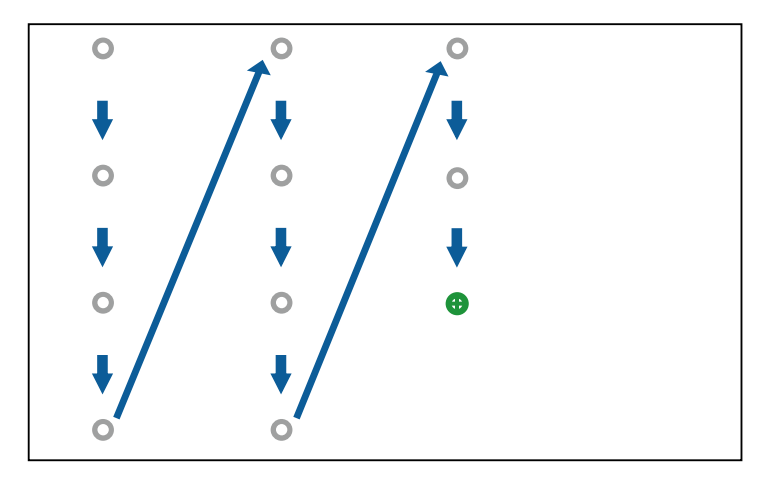

- Pripazite da ne blokirate signal između prsta i interaktivnog prijemnika.
- Ako dodirnete pogrešan položaj, pritisnite gumb [Esc] na daljinskom upravljaču ili upravljačkoj ploči.
- Ako želite prekinuti kalibraciju dodira, pritisnite i u trajanju dvije sekunde držite gumb [Esc].

**O** Nastavite dok ne nestanu svi krugovi.

### **Sigurnosne upute za interaktivne dodirne operacije**

Dodirne operacije prstom omogućavaju se instalacijom dodirne jedinice s ugrađenim laserom velike snage(EB-695Wi/EB-680Wi).

<span id="page-88-0"></span>Lasersko zračenje izlazi iz priključaka za difuziju laserske svjetlosti na stražnjoj strani dodirne jedinice:

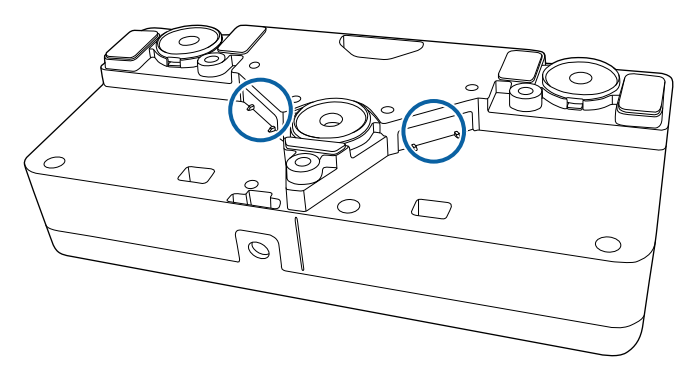

Prilikom izvođenja radnji dodira zapamtite sljedeće važne napomene.

### **Upozorenje**

- Ne otvarajte kućišta na projektoru i dodirnoj jedinici. Ne pokušavajte rastaviti ili modificirati projektor ili dodirnu jedinicu. Električni napon u projektoru može nanijeti teške ozljede.
- U slučaju problema s projektorom ili jedinicom za dodir, odvojite projektor iz utičnice, a sve popravke prepustite kvalificiranom servisnom osoblju. Kontinuirana uporaba jedinice za dodir može dovesti do požara ili nezgoda, a može oštetiti i oči.

### **Naljepnice s upozorenjem o laseru**

Dodirna jedinica je laserski proizvod klase 1 koji je sukladan standardu IEC/ EN60825-1:2007.

Naljepnice označavaju laserski proizvod klase 1, a upozorenja su postavljena na sljedećim mjestima na dodirnoj jedinici:

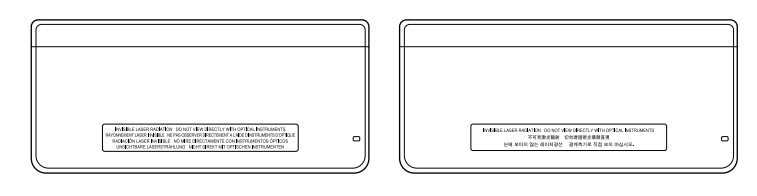

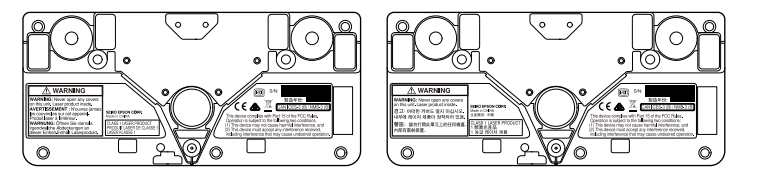

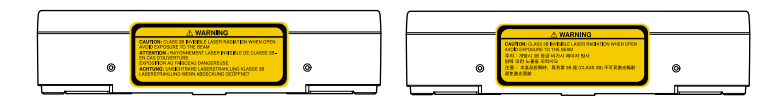

Naljepnice označavaju sljedeće:

- LASERSKI PROIZVOD KLASE 1
- UPOZORENJE: Nikada nemojte otvarati poklopce na ovom uređaju. Unutra se nalazi laserski proizvod.
- UPOZORENIE:
	- OPREZ: ZRAČENJE NEVIDLJIVE SVJETLOSTI IZ LASERA KLASE 3B U SLUČAJU OTVARANJA
	- IZBJEGAVAJTE IZLAGANJE LASERSKOJ ZRACI

## <span id="page-89-0"></span>**Crtanje na projiciranoj slici (Način rada s bilješkama) <sup>90</sup>**

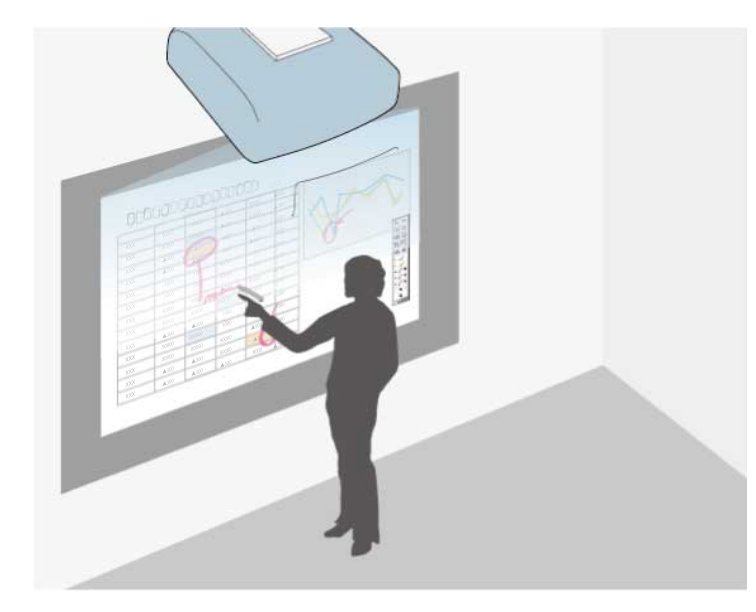

Način rada s bilješkama omogućava projiciranje s računala, tableta, video uređaja ili drugog izvora te dodavanje bilješki u projicirani sadržaj pomoću interaktivnih olovaka ili prsta (EB-695Wi/EB-680Wi).

- 
- Možete koristiti dvije olovke istovremeno.
- Možete koristiti dvije olovke i dva prsta istovremeno (EB-695Wi/ EB-680Wi).
- Najprije izvršite kalibraciju.

### a Projicirajte sliku sa spojenog uređaja.

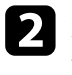

**b** Držite interaktivnu olovku blizu projiciranog zaslona ili prstom dodirnite projicirani zaslon.

 $\begin{array}{|c|c|c|c|}\n \hline \textbf{c}} & \text{Za pisanje ili crtanje, dodirnite} & \textbf{d} & \text{hir} & \text{karticu alatne trake.} \\\hline \end{array}$ 

Alatnu traku ćete vidjeti na projiciranoj slici, na primjer:

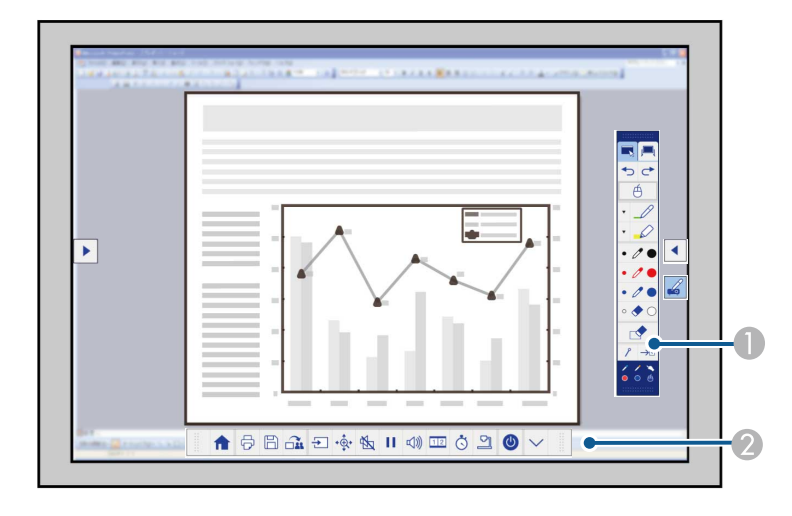

- A Alatna traka za crtanje
- B Alatna traka pri dnu

Kada se prikažu alatne trake, možete pisati na projiciranom zaslonu pomoću interaktivne olovke ili prsta (EB-695Wi/EB-680Wi).

Alatna traka za crtanje nudi alate za crtanje, primjerice olovku i brisalo. Alatna traka pri dnu sadrži dodatne alate kao što su alati za upravljanje projektorom ili spremanje projiciranog zaslona.

## **Crtanje na projiciranoj slici (Način rada s bilješkama) <sup>91</sup>**

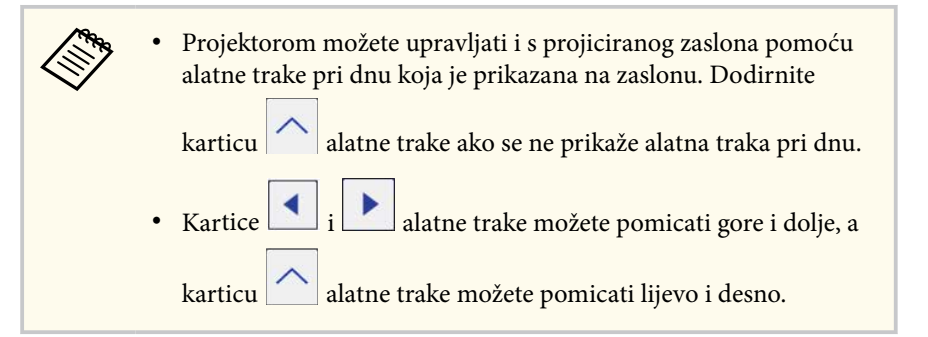

#### $\rightarrow$  **Srodne poveznice**

- ["Alatne trake za način rada s bilješkama i način rada s bijelom pločom za](#page-99-0) [pisanje" str.100](#page-99-0)
- ["Alatna traka pri dnu za upravljanje projektorom" str.103](#page-102-0)

### <span id="page-91-0"></span>**Korištenje projiciranog zaslona kao bijele ploče za pisanje (način rada s bijelom pločom za pisanje) <sup>92</sup>**

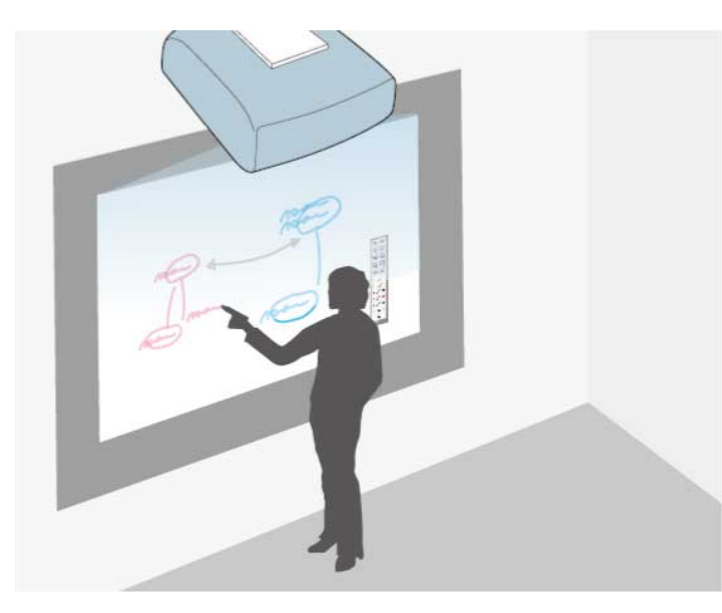

Možete koristiti interaktivne olovke ili prst (EB-695Wi/EB-680Wi) za pisanje ili crtanje po projekcijskoj površini kao što biste na ploči ili ploči za suho brisanje.

- Možete koristiti dvije olovke istovremeno.
- Možete koristiti dvije olovke i dva prsta istovremeno (EB-695Wi/ EB-680Wi).
- Najprije izvršite kalibraciju.

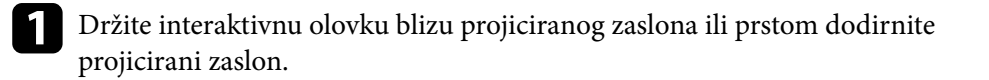

Dodirnite  $\Box$  ili karticu alatne trake.

Prikazat će se alatna traka.

 $\Box$  Dodirnite ikonu  $\Box$  na alatnoj traci.

Vidjet ćete zaslon bijele ploče za pisanje i alatnu traku, na primjer:

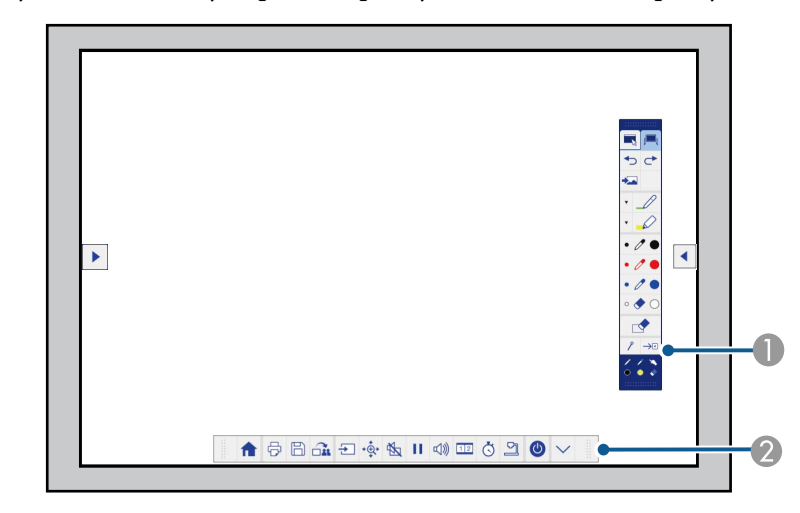

- **Alatna traka za crtanje**
- B Alatna traka pri dnu

Kada se prikažu alatne trake, možete pisati na projiciranom zaslonu pomoću interaktivne olovke ili prsta (EB-695Wi/EB-680Wi).

Alatna traka za crtanje nudi alate za crtanje, primjerice olovku i brisalo. Alatna traka pri dnu sadrži dodatne alate kao što su alati za upravljanje projektorom ili spremanje projiciranog zaslona.

### **Korištenje projiciranog zaslona kao bijele ploče za pisanje (način rada s bijelom pločom za pisanje) <sup>93</sup>**

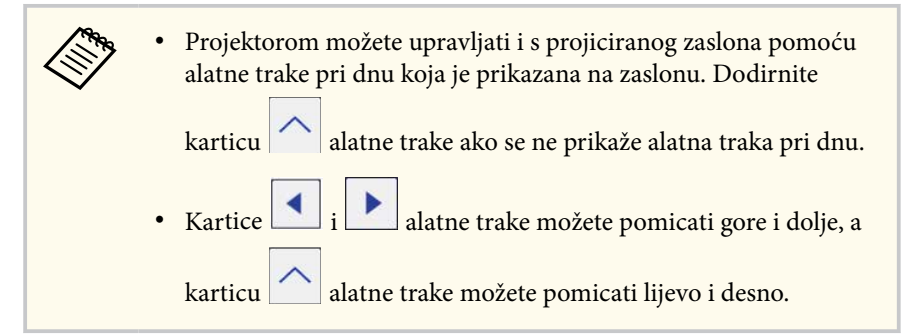

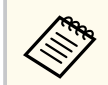

Možete koristiti i softver Easy Interactive Tools koji sadrži dodatne interaktivne značajke, kao što je tretiranje površine za crtanje kao stranice i stvaranje više stranica za crtanje. Pogledajte *Vodič za Easy Interactive Tools* za upute.

### $\rightarrow$  **Srodne poveznice**

- ["Alatne trake za način rada s bilješkama i način rada s bijelom pločom za](#page-99-0) [pisanje" str.100](#page-99-0)
- ["Alatna traka pri dnu za upravljanje projektorom" str.103](#page-102-0)

## <span id="page-93-0"></span>**Upravljanje značajkama računala s projiciranog zaslona (računalni interaktivni način) <sup>94</sup>**

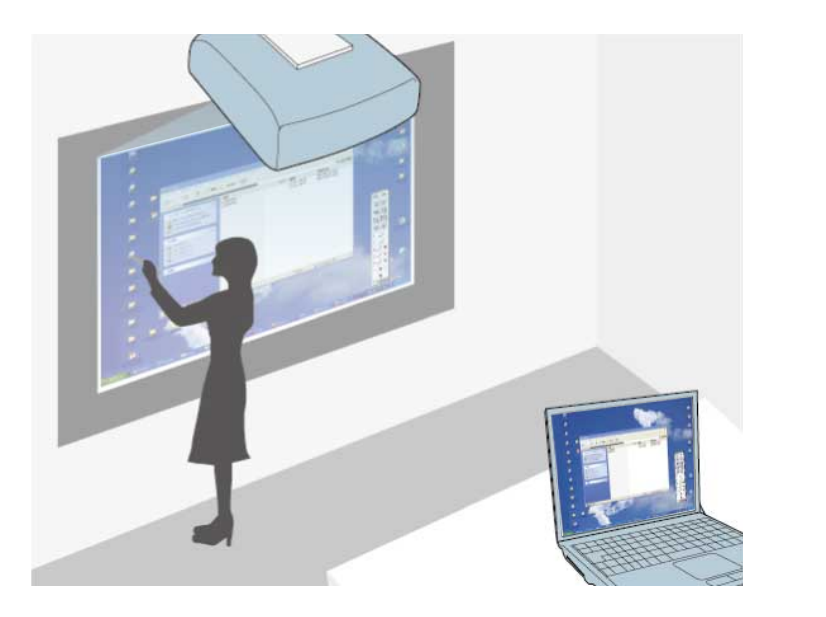

Kada je projektor priključen na računalo pomoću USB kabela, računalom ćete moći upravljati s projiciranog zaslona koristeći interaktivne olovke ili prst (EB-695Wi/EB-680Wi), kao što biste to činili koristeći miš. S projiciranog zaslona možete se kretati, birati i interaktivno raditi na računalnim programima.

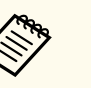

• Kada koristite više zaslona sa sustavom Windows 7 ili novijim, a na sekundarnom zaslonu koristite interaktivne značajke računala, postavite sljedeće postavke:

- Postavite postavku **Način rada s olovkom** na **Windows/Mac način** u postavci **Easy Interactive Function** u izborniku **Prošireno** projektora.
- Idite u **Upravljačka ploča** > **Hardver i zvuk** > **Postavke za Tablet PC** > **Postavljanje** kako biste pokrenuli program za postavljanje i konfigurirali interaktivne značajke.

Ako postavite treći zaslon, nećete moći koristiti interaktivne značajke s tim zaslonom.

Ne možete pisati ili crtati na više zaslona.

• Ako računalni interaktivni način želite koristiti mrežno, potrebno je instalirati softver EasyMP Multi PC Projection, verziju 2.10 ili noviju (za Windows i OS X).

#### $\rightarrow$  **Srodne poveznice**

- "Zahtjevi sustava za računalni interaktivni način" str.94
- ["Korištenje računalnog interaktivnog načina rada" str.95](#page-94-0)
- ["Prilagodba radnog područja olovke" str.97](#page-96-0)
- ["Instalacija Easy Interactive Driver na OS X" str.99](#page-98-0)

### **Zahtjevi sustava za računalni interaktivni način**

Vaše računalo mora koristiti jedan od sljedećih operacijskih sustava da bi moglo koristiti računalni interaktivni način.

## <span id="page-94-0"></span>**Upravljanje značajkama računala s projiciranog zaslona (računalni interaktivni način) <sup>95</sup>**

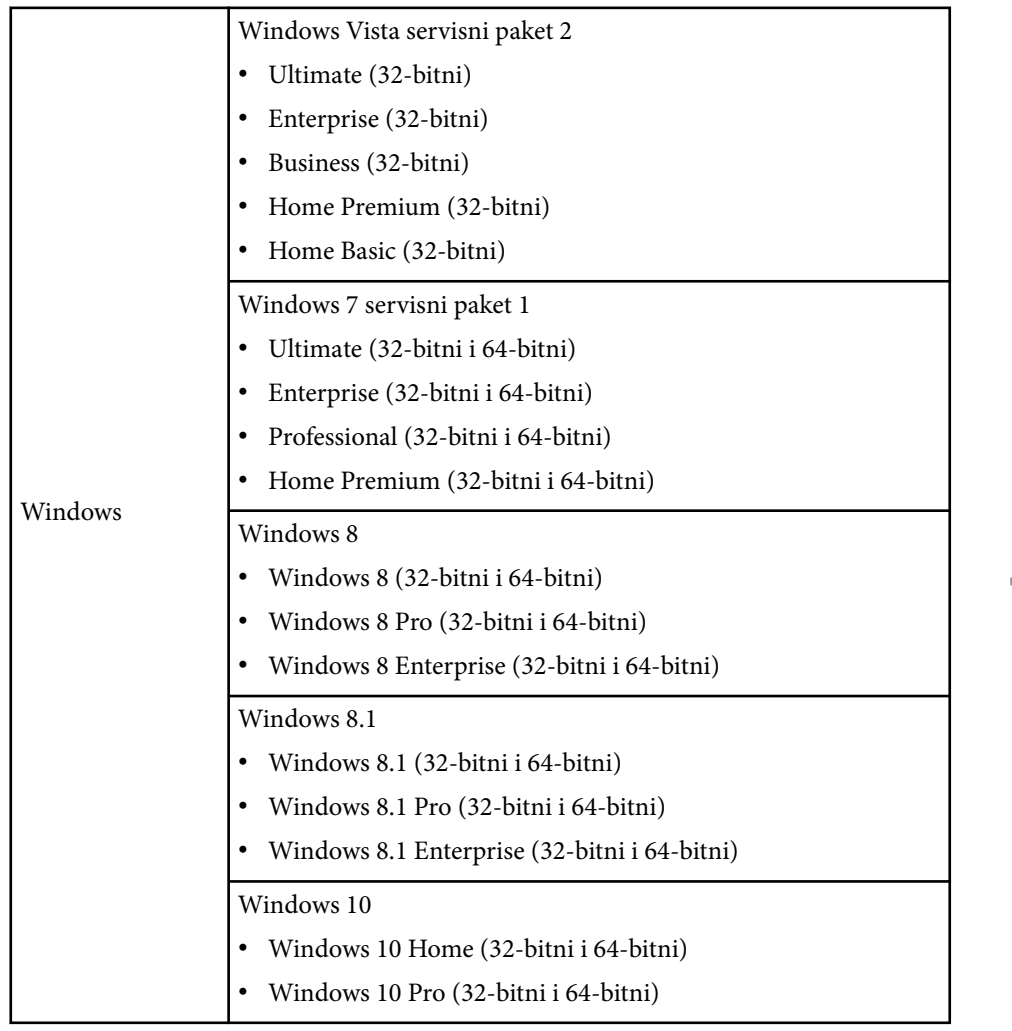

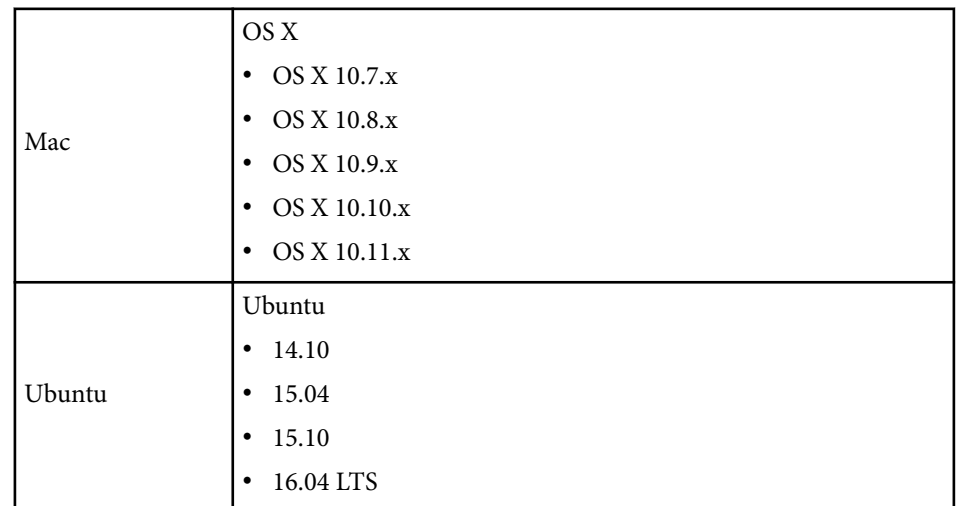

## **Korištenje računalnog interaktivnog načina rada**

Računalnim programima možete upravljati putem projiciranog zaslona koristeći računalni interaktivni način rada.

a Ako koristite OS X, instalirajte Easy Interactive Driver na računalo prije prvog korištenja interaktivnih značajki.

**b** Spojite projektor s računalom pomoću USB kabela.

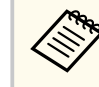

• Ako računalni interaktivni način koristite putem mreže tada nije potreban USB kabel.

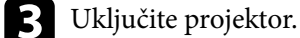

**d** Projicirajte računalni zaslon.

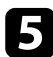

e Pritisnite gumb [Menu], odaberite izbornik **Prošireno** i pritisnite [Enter].

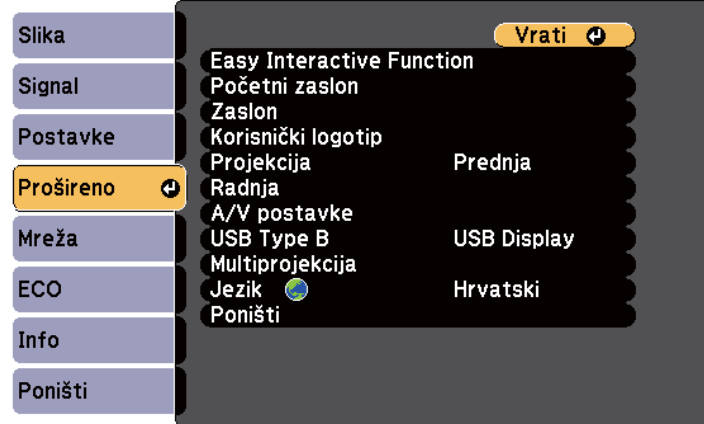

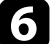

f Odaberite postavke **USB Type B** i pritisnite tipku [Enter].

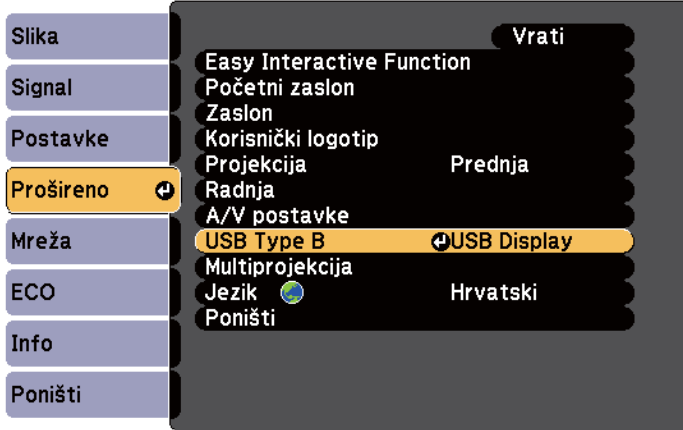

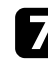

Odaberite nešto od sljedećeg:

• Za korištenje računalnog interaktivnog načina rada s računalnim kabelom, HDMI kabelom ili putem mreže, odaberite **Easy Interactive Function**.

• Ako želite koristiti interaktivni način rada i USB Display u isto vrijeme, odaberite **USB Display/Easy Interactive Function**.

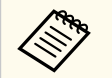

- Prilikom projiciranja uporabom USB Displaya, odziv može biti sporiji.
- Istodobno korištenje dvije interaktivne olovke može izazvati smetnje kod određenih aplikacija. Interaktivnu olovku koja se ne koristi odmaknite od projekcijskog zaslona.
- Odaberite postavku **Način rada s olovkom** u sklopu postavke **Easy Interactive Function** u izborniku projektora **Prošireno**, u skladu s operacijskim sustavom spojenog računala.

s**Prošireno** > **Easy Interactive Function** > **Način rada s olovkom**

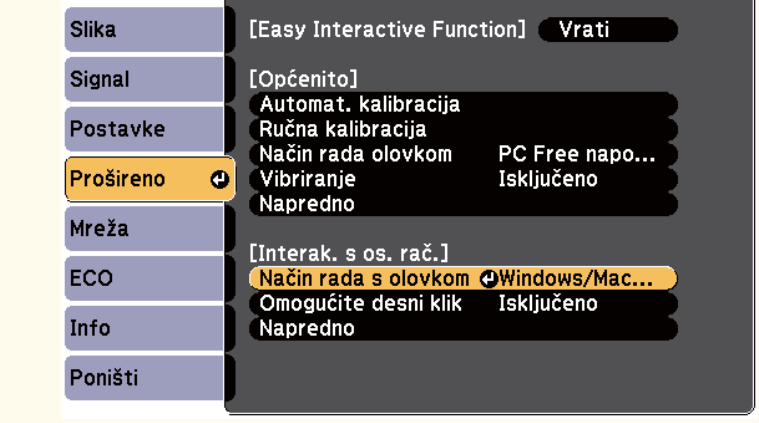

h Za izlaz iz izbornika, pritisnite tipku [Menu].

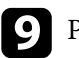

Provjerite jeste li kalibrirali projektor prije prve uporabe.

<span id="page-96-0"></span>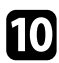

j Držite interaktivnu olovku blizu projiciranog zaslona ili prstom dodirnite projicirani zaslon.

### Ikona će se prikazati na projiciranom zaslonu.

- Ikona će se prvi put prikazati na desnoj strani. Sljedeći put će se prikazati na strani s koje ste posljednji put otvorili alatnu traku.
	- Ako se ikona ne prikaže, postavite postavku **Ikona nač.rada olov.** u **Uključeno** u izborniku projektora **Prošireno**.
		- s**Prošireno** > **Zaslon** > **Ikona nač.rada olov.**

Odaberite ikonu **odaberite ikonu .** a zatim odaberite ikonu

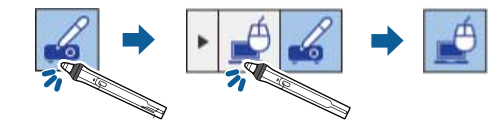

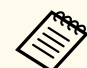

Računalni interaktivni način možete promijeniti i na sljedeći način:

- Pritisnite gumb [Pen Mode] na daljinskom upravljaču.
- Promjenom postavke **Način rada olovkom** u izborniku projektora **Prošireno Interak. s os. rač.**

s**Prošireno** > **Easy Interactive Function** > **Način rada olovkom**

Sada računalo možete koristiti pomoću interaktivne olovke ili prsta. Možete koristiti sljedeće:

• ploču za unos tablet računala u sustavu Windows 7 ili Windows Vista.

• rukopisni alat za bilješke u Microsoft Office aplikacijama.

#### $\rightarrow$  **Srodne poveznice**

- ["Zahtjevi sustava za Easy Interactive Driver" str.255](#page-254-0)
- ["Instalacija Easy Interactive Driver na OS X" str.99](#page-98-0)
- ["Mrežna uporaba interaktivnih značajki" str.107](#page-106-0)
- ["Windows alati Unos olovkom i Rukopis" str.108](#page-107-0)
- ["Kalibracija olovke" str.81](#page-80-0)
- ["Kalibriranje za dodirne operacije prstom" str.86](#page-85-0)

### **Prilagodba radnog područja olovke**

Radno područje olovke obično se automatski prilagođava ako priključite drugo računalo ili prilagodite razlučivost računala. Ako primijetite da je položaj olovke neispravan dok koristite računalo s projiciranog zaslona (računalni interaktivni način), moći ćete ručno prilagoditi područje olovke.

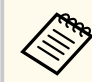

Ručno podešavanje nije moguće prilikom projiciranja s LAN izvora.

## **Upravljanje značajkama računala s projiciranog zaslona (računalni interaktivni način) <sup>98</sup>**

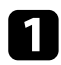

a Ako je potrebno, prijeđite u računalni interaktivni način.

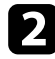

b Pritisnite gumb [Menu], odaberite izbornik **Prošireno** i pritisnite [Enter].

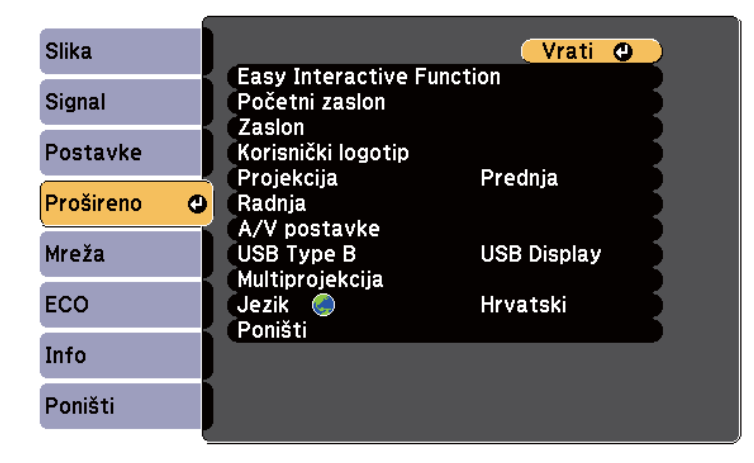

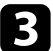

c Odaberite postavku **Easy Interactive Function** pa pritisnite [Enter].

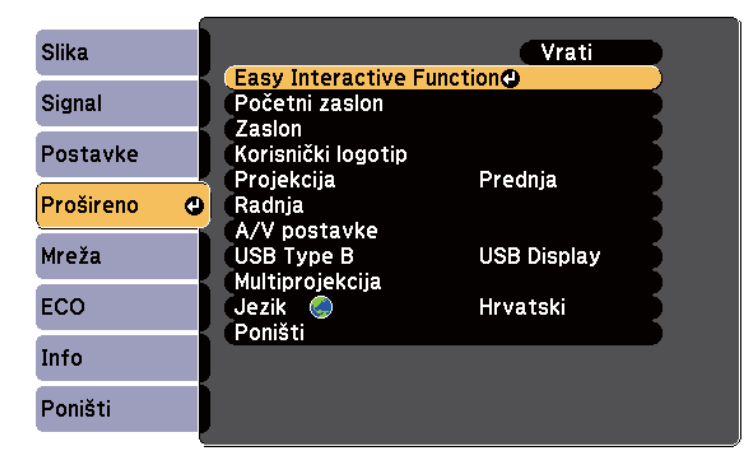

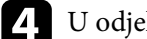

d U odjeljku **Interak. s os. rač.** odaberite **Napredno** pa pritisnite [Enter].

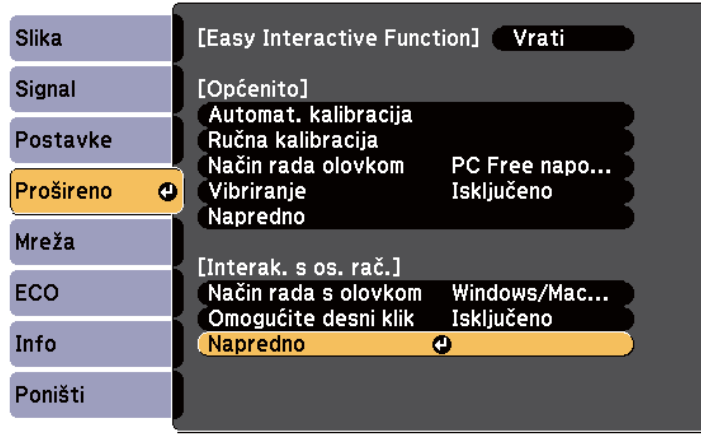

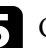

e Odaberite **Ruč.pod.podr.olovke** pa pritisnite gumb [Enter].

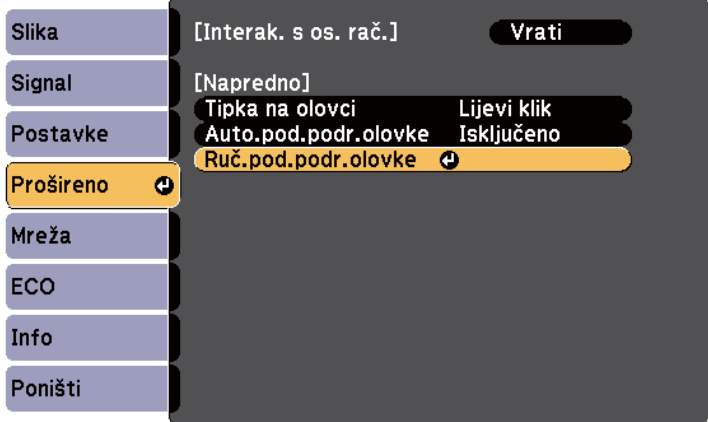

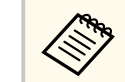

Ako je **Auto.pod.podr.olovke** namješteno na **Uključeno**, promijenite na **Isključeno**.

## <span id="page-98-0"></span>**Upravljanje značajkama računala s projiciranog zaslona (računalni interaktivni način) <sup>99</sup>**

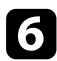

### f Odaberite **Da** i pritisnite gumb [Enter].

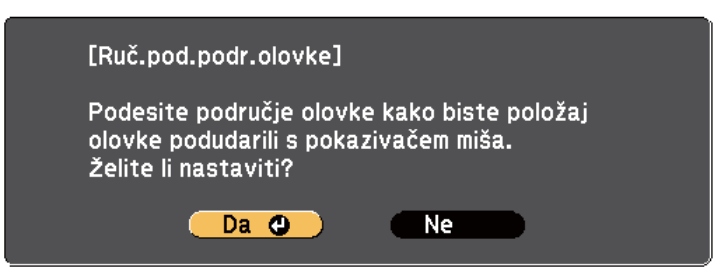

Pokazivač miša pomaknut će se prema gornjem lijevom kutu.

g Kada se pokazivač miša zaustavi u gornjem lijevom kutu slike, olovkom dodirnite vrh pokazivača.

Pokazivač miša pomaknut će se prema donjem desnom kutu.

h Kada se pokazivač miša zaustavi u donjem desnom kutu slike, olovkom dodirnite vrh pokazivača.

#### $\rightarrow$  **Srodne poveznice**

• ["Korištenje računalnog interaktivnog načina rada" str.95](#page-94-0)

### **Instalacija Easy Interactive Driver na OS X**

Instalirajte Easy Interactive Driver na računalo kako biste mogli koristiti računalni interaktivni način.

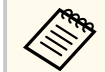

Možda ste već instalirali Easy Interactive Tools koristeći mogućnost **Korisnička instalacija** koja služi i za instalaciju softvera Easy Interactive Driver. Za pojedinosti pogledajte *Vodič za Easy Interactive Tools* na CD-ROM-u s dokumentima.

**b** Umetnite CD EPSON Projector Software for Easy Interactive Function u računalo.

Prikazat će se prozor EPSON.

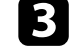

c Dvaput kliknite ikonu **Install Navi** u prozoru EPSON.

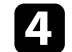

d Odaberite **Korisnička instalacija**.

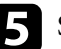

- e Slijedite upute na zaslonu za instalaciju softvera.
- f Ponovno pokrenite računalo.

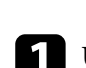

<span id="page-99-0"></span>Slijedite ove upute za interakciju s projiciranom slikom ili upravljanje projektorom.

#### $\rightarrow$  **Srodne poveznice**

- "Promjena interaktivnog načina rada" str.100
- "Alatne trake za način rada s bilješkama i način rada s bijelom pločom za pisanje" str.100
- ["Alatna traka pri dnu za upravljanje projektorom" str.103](#page-102-0)
- ["Zahtjevi sustava za Easy Interactive Driver" str.255](#page-254-0)

### **Promjena interaktivnog načina rada**

Interaktivni način rada možete jednostavno promijeniti.

- Za prijelaz iz računalnog interaktivnog načina rada u načina rada s bilješkama i obrnuto, odaberite jednu od sljedećih ikona:
	- Za promjenu s načina rada s bilješkama na računalni interaktivni način rada:

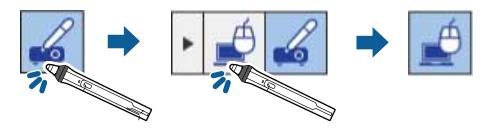

• Za promjenu s računalnog interaktivnog načina rada na način rada s bilješkama:

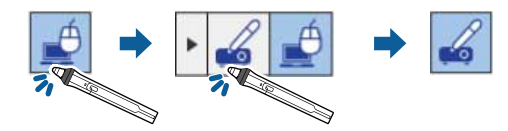

• Za prijelaz iz načina rada s bilješkama u način rada s bijelom pločom za pisanje i obratno, odaberite sljedeću ikonu na alatnoj traci.

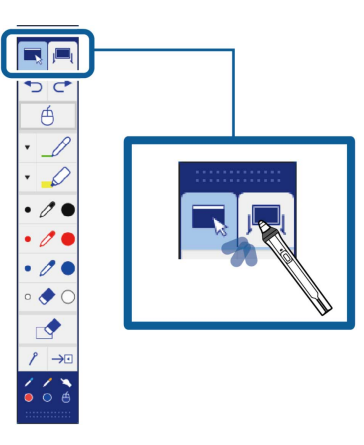

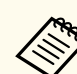

- Interaktivni način rada možete promijeniti i na sljedeći način:
	- Pritisnite gumb [Pen Mode] na daljinskom upravljaču.
	- Prijelaz u **PC Free napomene** ili **Interak. s os. rač.** u postavci **Način rada olovkom** u izborniku projektora **Prošireno**.
		- s**Prošireno** > **Easy Interactive Function** > **Način rada olovkom**
- U računalni interaktivni način rada ne možete prijeći ako je postavka **USB Type B** u izborniku projektora **Prošireno** postavljena na **Bežični miš/USB Display**.
- Nakon prijelaza u računalni interaktivni način, zadržat će se sadržaj nacrtan u načinu rada s bilješkama.

### **Alatne trake za način rada s bilješkama i način rada s bijelom pločom za pisanje**

Alatna traka načina rada s bilješkama i alatna traka načina rada s bijelom pločom za pisanje omogućavaju crtanje i pisanje na projiciranom zaslonu.

Alatna traka omogućava i jednostavan prijelaz u način rada s bilješkama ili način rada s bijelom pločom za pisanje.

Na sljedećoj ilustraciji, alatna traka načina rada s bilješkama prikazana je na lijevoj strani, a alatna traka načina rada s bijelom pločom za pisanje na desnoj strani:

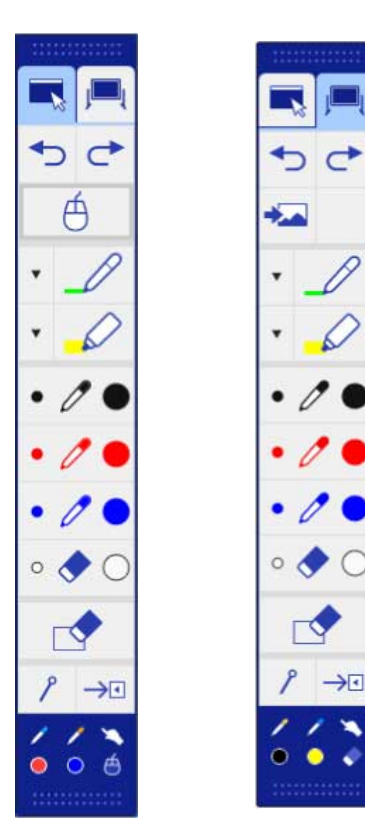

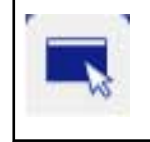

Služi za prijelaz u način rada s bilješkama.

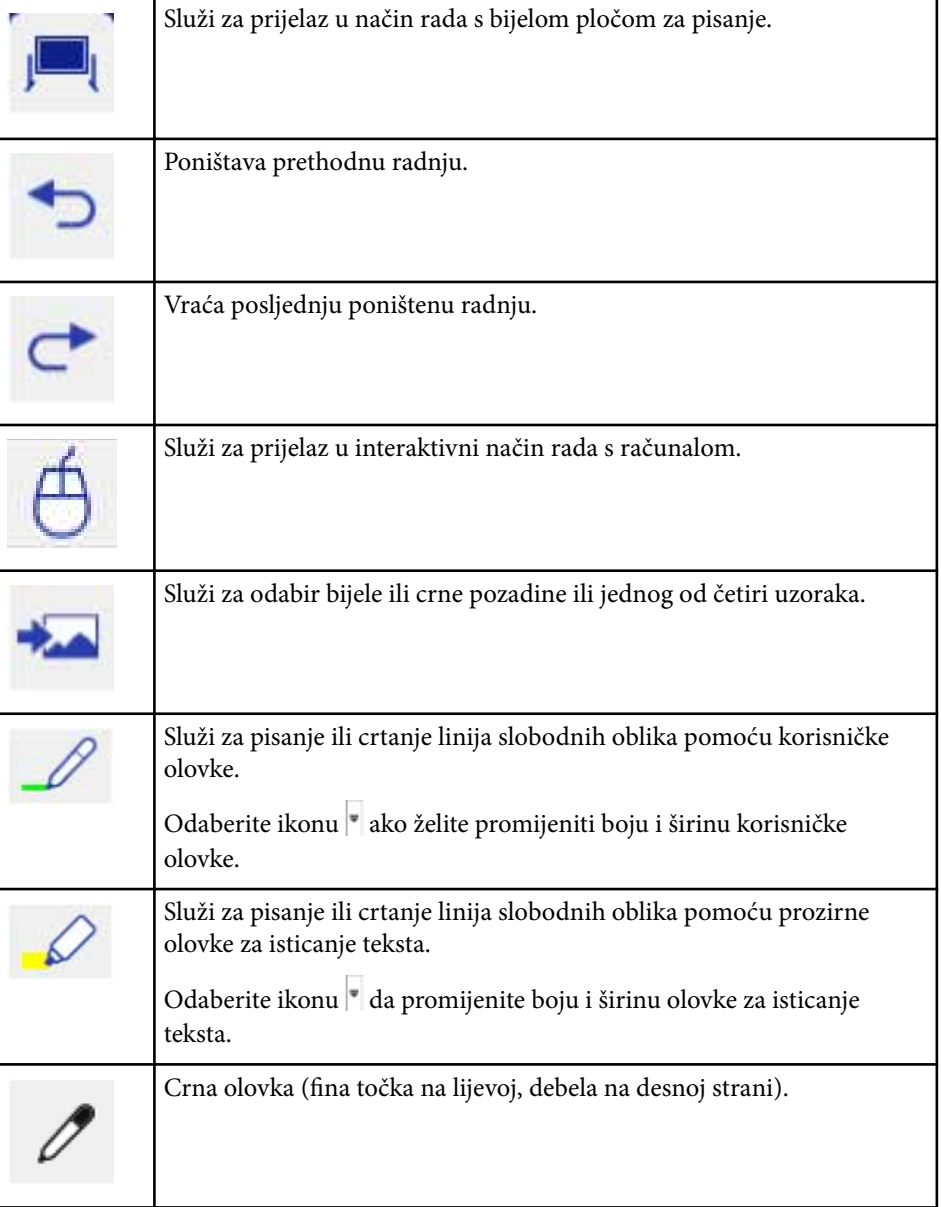

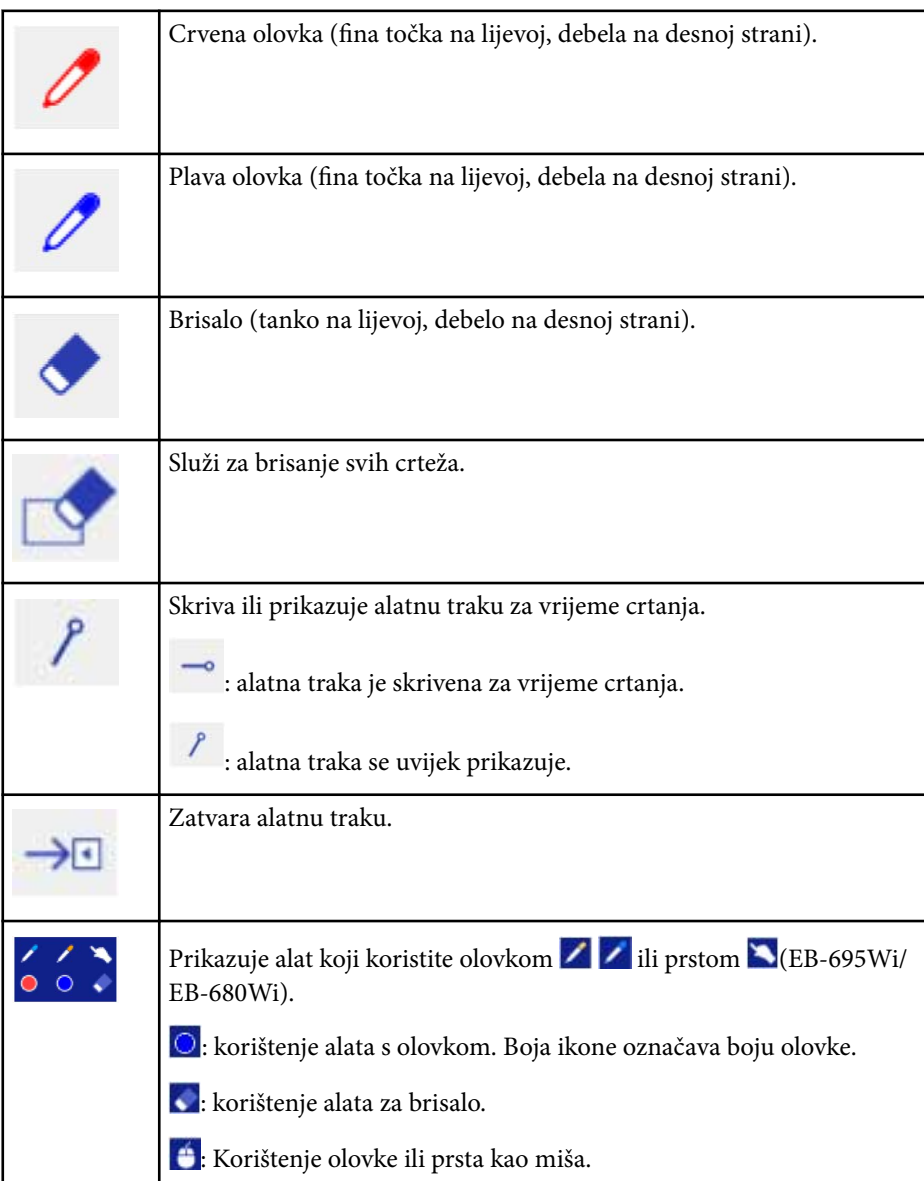

• ["Odabir predložaka bijele ploče za pisanje" str.103](#page-102-0)

### **Odabir širine linije i boje**

Možete odabrati boju i širinu linije za korisničku olovku i alat za isticanje.

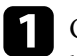

**a Odaberite ikonu v pored korisničke olovke ili alata za isticanje** bilješkama.

Pojavit će se okvir poput sljedećeg:

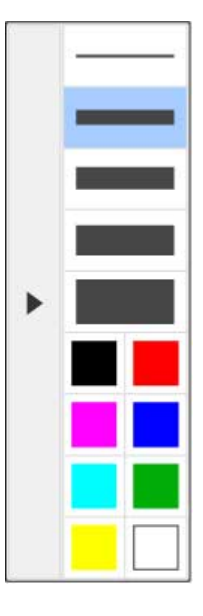

• "Odabir širine linije i boje" str.102

 $\rightarrow$  **Srodne poveznice** 

<span id="page-102-0"></span>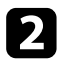

b Odaberite širinu linije i boju koju želite koristiti za olovku ili alata za isticanje.

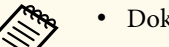

- Dok držite kursor iznad palete boja, prikazuje se naziv boje.
- Sjenu palete boja možete promijeniti putem postavke **Paleta boja** u izborniku projektora **Prošireno**.

s**Prošireno** > **Easy Interactive Function** > **Općenito** > **Napredno** > **Paleta boja**

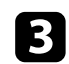

C Odaberite alat  $\mathcal{L}$  ili  $\mathcal{L}$ , zatim upotrijebite olovku ili prst (EB-695Wi/ EB-680Wi) za pisanje ili crtanje po površini za projiciranje.

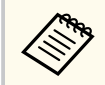

Kada više ljudi crta po projiciranom zaslonu koristeći više olovki, možete odabrati različite boje i širine linija za svaku olovku. Kada koristite dodirne radnje, svi korisnici dijelit će istu boju i širinu linije.

### **Odabir predložaka bijele ploče za pisanje**

U načinu rada s bijelom pločom za pisanje možete promijeniti boju pozadine i umetnuti vodoravne crte ili predložak pozadine.

U načinu rada s bijelom pločom za pisanje, odaberite ikonu Pojavit će se sljedeći okvir.

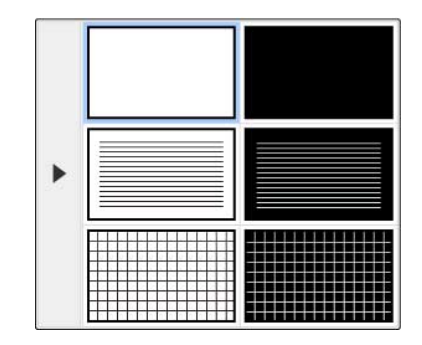

b Odaberite jedan od uzoraka predloška.

### **Alatna traka pri dnu za upravljanje projektorom**

Alatna traka pri dnu omogućava spremanje, ispis stranica i upravljanje različitim značajkama projektora.

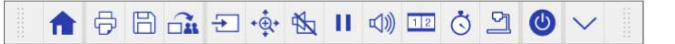

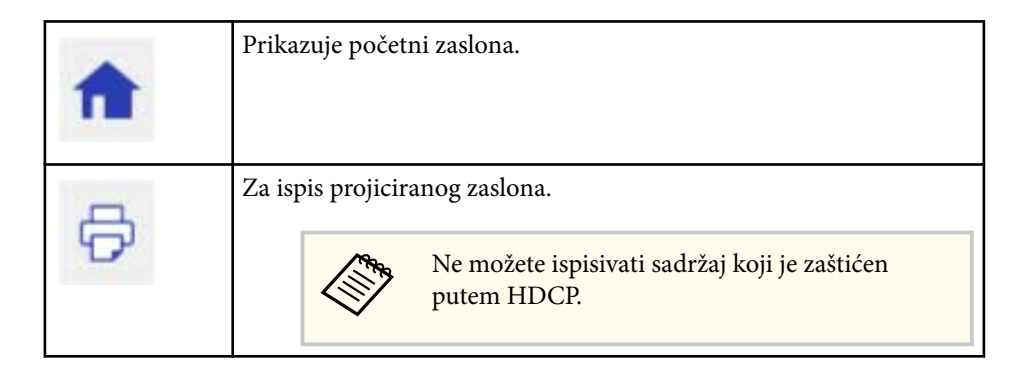

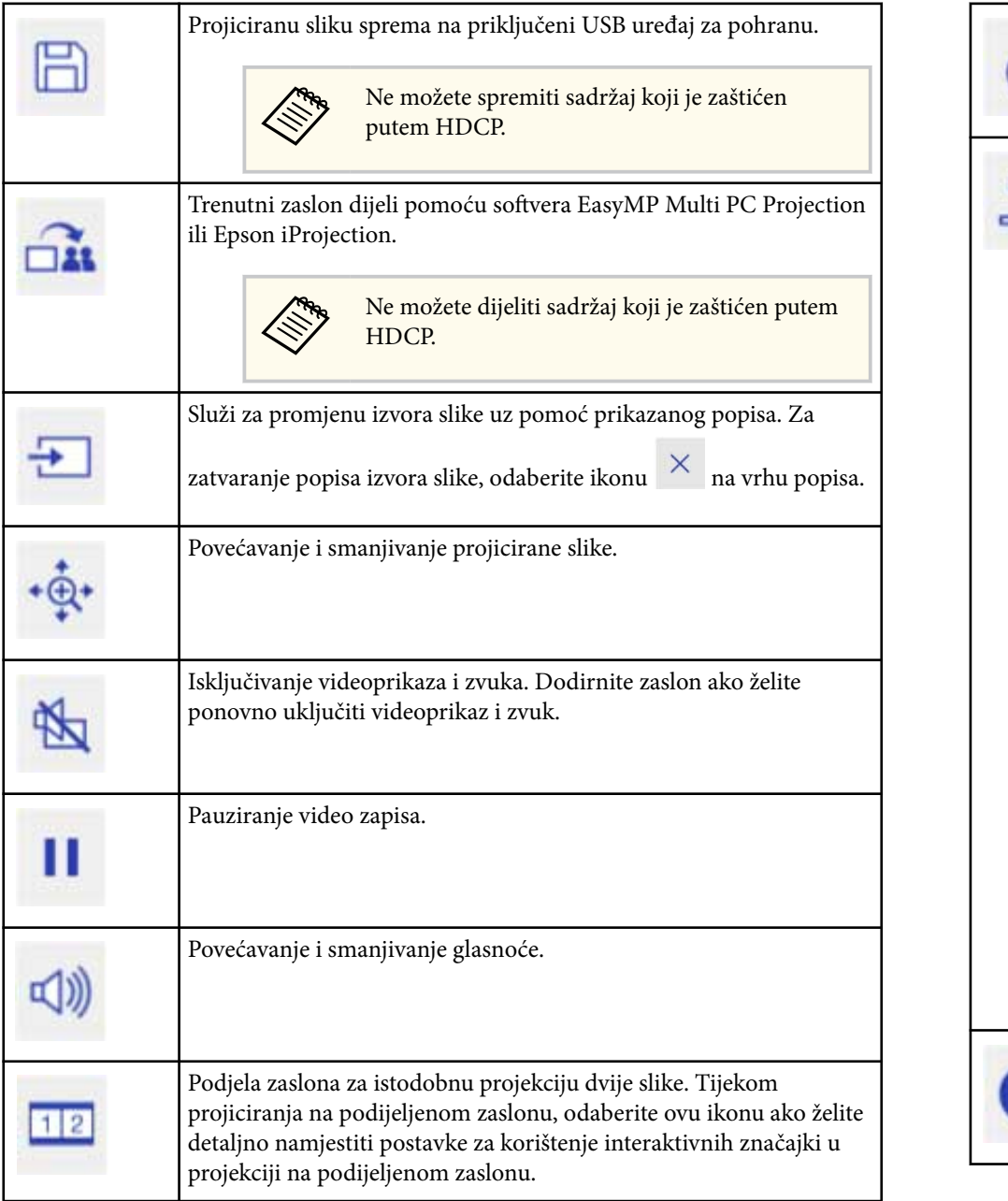

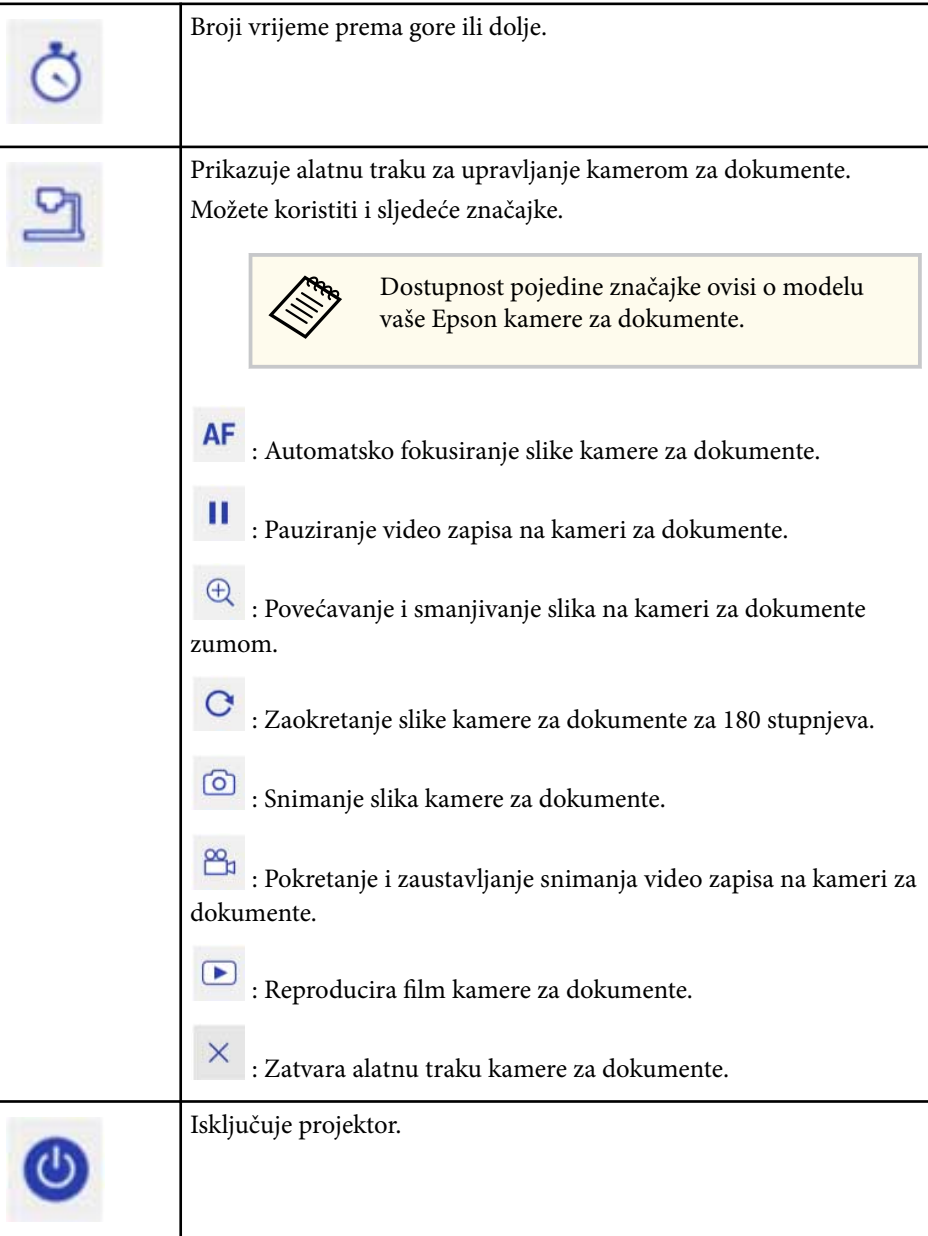

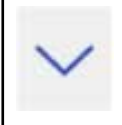

Zatvara alatnu traku pri dnu.

#### $\rightarrow$  **Srodne poveznice**

- "Spremanje crteža" str.105
- "Ispis crteža" str.105
- "Odabir prikaza mrežnog uređaja" str.105

### **Spremanje crteža**

Crtež koji ste izradili na projiciranom zaslonu možete spremiti na USB uređaj za pohranu. Možete spremiti u JPG format. Ako ne možete pristupiti USB uređaju za pohranu, javit će se greška. Naziv datoteke postavlja se automatski.

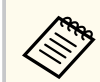

Uređaji USB memorije zaštićeni lozinkom nisu podržani.

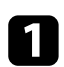

a Priključite USB uređaj za pohranu u USB-A priključak projektora.

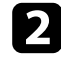

 $\Box$  Odaberite ikonu  $\Box$  pri dnu alatne trake.

Odaberite **Da** ako želite spremiti crtež.

### **Ispis crteža**

Crteže možete ispisati prema postavkama pisača namještenima u **Postavke pisača** u izborniku projektora **Mreža**. Ako pisač nije spojen, pojavit će se pogreška.

Podržavaju se sljedeće upravljačke naredbe pisača.\*

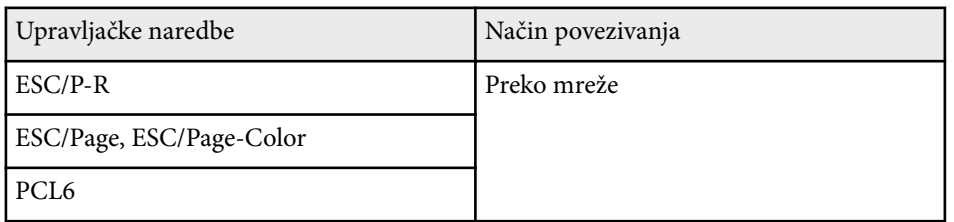

\* Svi pisači nisu podržani. Za više pojedinosti o podržanim modelima kontaktirajte Epson za pomoć.

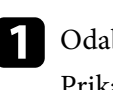

Odaberite ikonu  $\Theta$  pri dnu alatne trake. Prikazat će se zaslon Ispis.

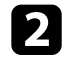

b Na zaslonu Ispis odredite broj kopija (do 20 listova).

c Odaberite **Ispis**.

### **Odabir prikaza mrežnog uređaja**

Ako ste uređaje s projektorom povezali putem mreže, možete odabrati projekciju slike s tih uređaja. Možete odabrati izvor slike s računala na kojima je pokrenut softver EasyMP Multi PC Projection i pametnih telefona ili tableta na kojima je pokrenut softver Epson iProjection.

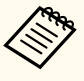

Možete odabrati bilo koji priključeni uređaj za projekciju, čak i ako se korisnik povezao pomoću softvera EasyMP Multi PC Projection s omogućenom značajkom moderatora. Pojedinosti o značajci moderatora pogledajte *Vodič za EasyMP Multi PC Projection*.

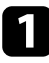

a Odaberite ikonu pri dnu alatne trake, a zatim odaberite **Popis sudionika** s popisa izvora slike.

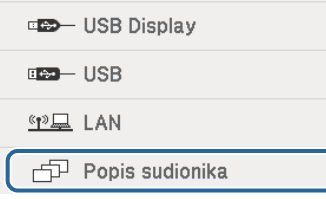

Prikazuje se zaslon za odabir korisnika.

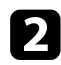

b Odaberite korisničko ime za uređaj s kojeg želite izvesti projekciju.

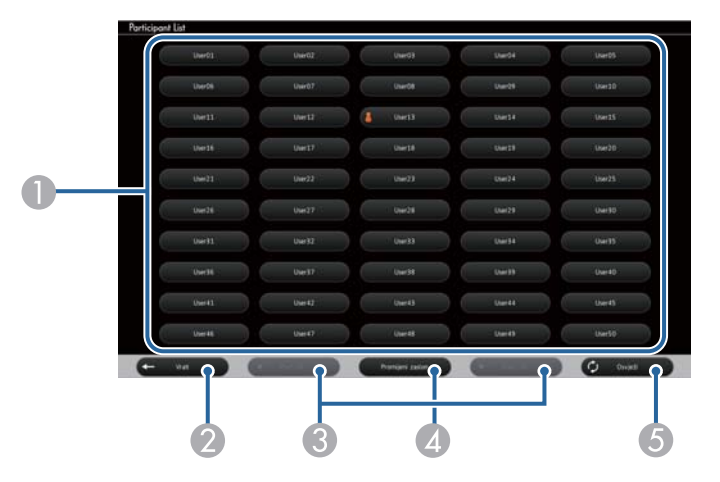

A Prikazuje korisnička imena mrežnih uređaja povezanih s projektorom.

Ikona se prikazuje pored korisničkog imena trenutno projiciranog uređaja (samo prilikom prikaza stranica s ikonama).

- B Zatvara zaslon za odabir korisnika i služi za povratak na prethodni zaslon.
- C Kliknite za pomicanje na prethodnu ili sljedeću stranicu za vrijeme prikaza minijatura.
- D Služi za promjenu prikaza zaslona za odabir korisnika između prikaza u obliku minijatura, odnosno ikona.
- E Osvježava zaslon za odabir korisnika.

Kada se novi korisnik poveže s projektorom putem mreže, odaberite ovaj gumb kako bi se ažurirao popis korisnika.

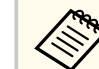

- Kada se prikazuje zaslon za odabir korisnika, nije moguće sljedeće:
- Odabir drugog izvora slike
- Uporaba drugih interaktivnih značajki
- Upravljanje projektorom iz alatne trake pri dnu
- Povezivanje s više projektora
- Oglašavanje zvuka iz projektora (on je privremeno isključen)
- Projiciranje slike pomoću softvera EasyMP Multi PC Projection ili Epson iProjection

Vidjet ćete sliku zaslona odabranog korisnika.

Kada promijenite korisnika, ponovite ove korake.

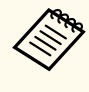

- Pristup zaslonu Popis sudionika nije moguć prilikom povezivanja više projektora uz pomoć softvera EasyMP Multi PC Projection i projiciranja iste slike (zrcaljenje).
- Ako na zaslonu za odabir korisnika ne rade funkcije olovke ili dodirne radnje interaktivne, na prethodni zaslon vratit ćete se pritiskom na gumb [Esc] na daljinskom upravljaču ili upravljačkoj ploči.

<span id="page-106-0"></span>Projektor možete koristiti u računalnom mrežnom interaktivnom načinu.

Ako želite ostaviti bilješku kada koristite računalni mrežni interaktivni način trebate koristiti Easy Interactive Tools (ili drugi program za bilježenje). Easy Interactive Tools omogućava korištenje raznih alata za crtanje, tretiranje površine za crtanje kao stranice i spremanje crteža u obliku datoteke radije kasnije uporabe. Easy Interactive Tools možete instalirati sa CD-a EPSON Projector Software for Easy Interactive Function. Softver možete preuzeti i s Epsonove web stranice.

Koristite EasyMP Multi PC Projection, verziju 2.10 ili noviju (za Windows i OS X) za postavljanje projektora na računalnoj mreži i korištenje računalnog mrežnog interaktivnog načina.

### Odaberite **Upotrijebi Interaktivnu olovku** u kartici **Opće postavke** i **Premjesti slojevite prozore** u kartici **Prilagodi rad**.

Upute ćete pronaći u *Vodič za EasyMP Multi PC Projection*.

- Broj olovaka ili prstiju (EB-695Wi/EB-680Wi) koje možete koristiti istovremeno je sljedeći:
	- Windows: dvije olovke i šest prstiju
	- OS X: jedna olovka ili jedan prst
	- Mrežni odziv može biti sporiji.
	- Ne možete mijenjati postavku **Način rada s olovkom** u izborniku projektora **Prošireno**.
	- Istodobno možete priključiti do četiri projektora pomoću softvera EasyMP Multi PC Projection. Kada je spojen s više projektora, računalni interaktivni način radi za bilo koji projektor. Radnje izvršene na jednom projektoru održavaju se na ostalim projektorima.

### $\rightarrow$  **Srodne poveznice**

• "Mjere opreza prilikom spajanja s projektorom na različitoj podmreži" str.107

## **Mjere opreza prilikom spajanja s projektorom na različitoj podmreži**

Pratite sljedeće mjere opreza u slučaju povezivanja s projektorom na drugoj podmreži koristeći EasyMP Multi PC Projection i koristite interaktivne značajke:

- Projektor ćete na mreži potražiti tako da unesete njegovu IP adresu. Ne možete ga potražiti unosom njegova naziva.
- Provjerite jeste li dobili povratni odjek s mrežnog projektora u slučaju slanja zahtjeva za odjekom putem ping naredbe. Ako je na usmjerivaču onemogućen Internet Control Message Protocol (ICMP) s projektorom ćete se moći povezati na udaljenim lokacijama čak i ako niste dobili povratni odjek.
- Priključak Protokol Iskorištenost Komunikacija 3620 TCP/UDP Za povezivanje i upravljanje dvosmjerno 3621 TCP Za prijenos slika dvosmjerno 3629 TCP Za upravljanje projektorom dvosmjerno
- Provjerite jesu li otvoreni sljedeći ulazi.

- Provjerite jesu li na usmjerivaču ispravno konfigurirane postavke filtriranja MAC adrese i filtriranja aplikacija.
- Ako se upravljanje širinom pojasa primjenjuje na komunikaciju između lokacija, a EasyMP Multi PC Projection ide preko kontrolirane širine pojasa, nećete se moći povezati s projektorom na udaljenim lokacijama.

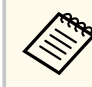

Epson ne jamči vezu s projektorom na drugoj podmreži pomoću EasyMP Multi PC Projection, čak i ako su zadovoljeni gore navedeni zahtjevi. Ako razmišljate o uvođenju, prvo provjerite vezu u vašoj mrežnoj okolini.

## <span id="page-107-0"></span>**Windows alati Unos olovkom i Rukopis <sup>108</sup>**

Ako koristite Windows 10, Windows 8.1, Windows 8, Windows 7 ili Windows Vista, alate za unos olovkom i alat Ink moći ćete koristiti za dodavanje rukom pisanog unosa i bilješki u vaš rad.

Značajku za unos olovkom i značajku Rukopis možete koristiti i mrežno ako ste interaktivne značajke učinili dostupnima na vašoj mreži.

#### $\rightarrow$  **Srodne poveznice**

- "Omogućavanje Windows značajki unosa olovkom i Rukopis" str.108
- ["Korištenje Windows značajki unosa olovkom i Rukopis" str.109](#page-108-0)

### **Omogućavanje Windows značajki unosa olovkom i Rukopis**

Ako želite koristiti značajku unosa olovkom i značajku Rukopis u sustavu Windows 10, Windows 8.1, Windows 8, Windows 7 ili Windows Vista, potrebno je prilagoditi postavke olovke u izborniku projektora **Prošireno**.

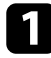

a Pritisnite gumb [Menu], odaberite izbornik **Prošireno** i pritisnite gumb [Enter].

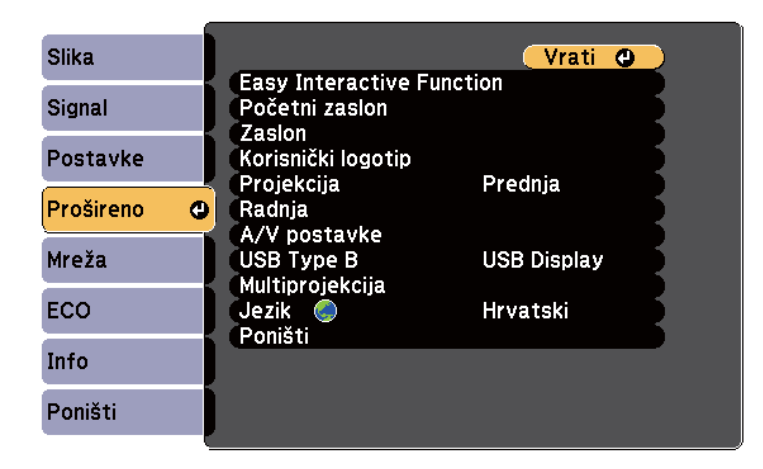

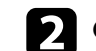

**b** Odaberite postavku Easy Interactive Function pa pritisnite gumb [Enter].

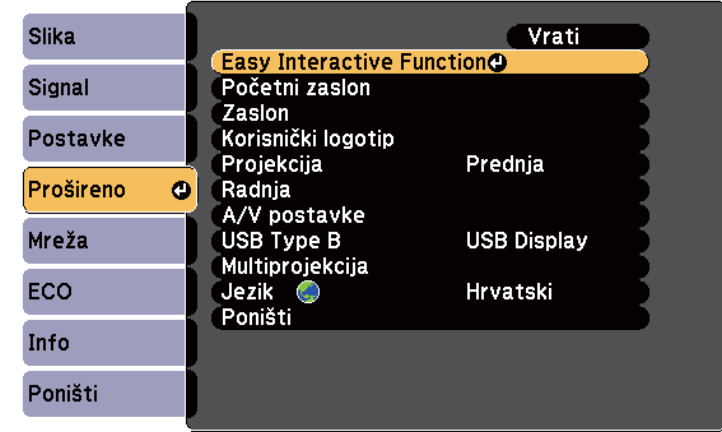

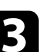

c Odaberite postavku **Način rada s olovkom** i pritisnite gumb [Enter].

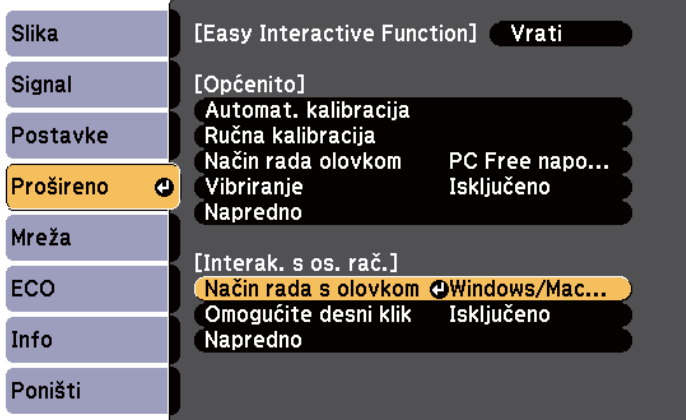

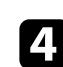

d Odaberite **Windows/Mac način** pa pritisnite [Enter].
### **Korištenje Windows značajki unosa olovkom i Rukopis**

Ako koristite Windows 10, Windows 8.1, Windows 8, Windows 7 ili Windows Vista, moći ćete dodati rukom pisani unos i pretvoriti ga u tekst.

Ako imate Microsoft Office 2007 ili noviji, funkciju Rukopis moći ćete koristiti za dodavanje rukom pisanih bilješki u Word dokument, Excel proračunsku tablicu ili PowerPoint prezentaciju.

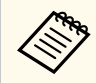

Nazivi mogućnosti za funkcije bilješki ovise o inačici paketa Microsoft Office.

- Za otvaranje dodirne tipkovnice u sustavu Windows 10, kliknite desnu tipku miša ili dodirnite i držite programsku traku, a zatim odaberite **Pokaži gumb dodirne tipkovnice**. Odaberite ikonu tipkovnice na zaslonu.
- Za otvaranje dodirne tipkovnice u sustavu Windows 8, kliknite desnu tipku miša ili dodirnite i držite programsku traku, a zatim odaberite **Alatne trake** > **Dodirna tipkovnica**. Odaberite ikonu tipkovnice na zaslonu, zatim odaberite ikonu olovke.
- Za otvaranje ploče za unos na tablet u sklopu sustava Windows 7 ili Windows Vista, odaberite > **Svi programi** > **Dodaci** > **Tablet** > **Ploča za unos u tablet**. U okvir možete upisivati olovkom ili prstom (EB-695Wi/EB-680Wi), a zatim odaberite jednu od mogućnosti za uređivanje i pretvorbu teksta.
- Za dodavanje bilješki Rukopisa u Microsoft Office aplikacijama, odaberite izbornik **Pregled**, a zatim odaberite **Pokreni unos rukopisa**.

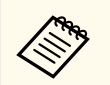

U Microsoft Wordu ili Excelu odaberite karticu **Umetni** pa kliknite na **Pokreni unos rukopisa**.

• Ako želite bilješkama označiti vaše PowerPoint slajdove u načinu rada dijaprojekcije, pritisnite gumb na bočnoj strani olovke ili prstom pritisnite projekcijsku površinu i držite 3 sekunde pa u skočnom izborniku odaberite **Mogućnosti pokazivača** > **Olovka**.

Više informacija o ovim značajkama potražite u pomoći za Windows.

# <span id="page-109-0"></span>**Interaktivne značajke pri istodobnom projiciranju dvije slike <sup>110</sup>**

Istodobno možete projicirati slike iz dva izvora na desnoj i lijevoj strani zaslona te koristiti interaktivne značajke.

Možete pisati ili crtati preko zaslona.

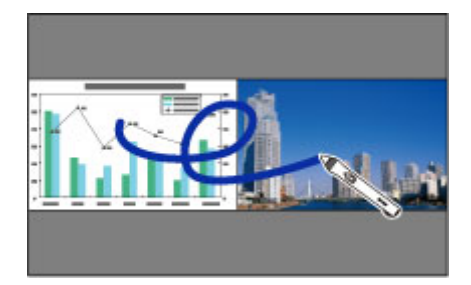

- 
- Na jednom od zaslona možete koristiti samo interaktivni način rada računala.
- Okvirom možete prikazati područje na kojem možete pisati i crtati. Prilikom istodobne projekcije dvije slike pritisnite tipku [Menu] i mogućnost **Prikaz podr. crtanja** postavite na **Uključeno**.
- Vrijeme odaziva može biti malo sporije.

#### $\rightarrow$  **Srodne poveznice**

- "Prebacivanje Split Screen projekcije" str.110
- ["Odabir postavki Split Screen za interaktivnu značajku" str.111](#page-110-0)
- ["Projiciranje dviju slika istodobno" str.116](#page-115-0)

### **Prebacivanje Split Screen projekcije**

Zaslon možete podijeliti za istodobnu projekciju dvije slike pomoću alatne trake pri dnu ili daljinskog upravljača. Slijedite upute iz nastavka za prijelaz na projekciju na podijeljenom zaslonu pomoću alatne trake pri dnu.

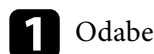

Odaberite ikonu <sup>112</sup> pri dnu alatne trake.

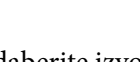

b Odaberite izvore ulaznih signala za lijevi i desni zaslon.

Đ · 食 图 11 (1)

 $91$ 

N

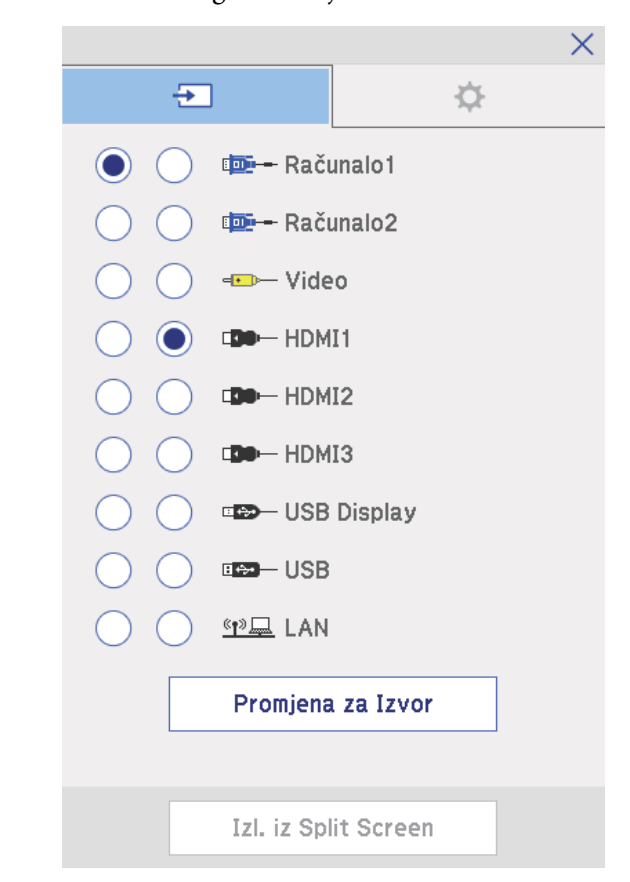

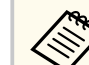

Možete birati samo ulazne izvore koji se mogu kombinirati.

# <span id="page-110-0"></span>**Interaktivne značajke pri istodobnom projiciranju dvije slike <sup>111</sup>**

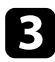

c Odaberite **Promjena za Izvor**.

### **Odabir postavki Split Screen za interaktivnu značajku**

Slijedite upute iz nastavka za odabir postavki projekcije na podijeljenom zaslonu pomoću alatne trake pri dnu.

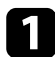

Odaberite ikonu **112** pri dnu alatne trake.

Prikazat će se zaslon Postavi Split Screen.

 $\bullet$  Odaberite karticu  $\bullet$ .

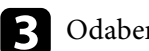

c Odaberite sljedeće postavke za Split Screen.

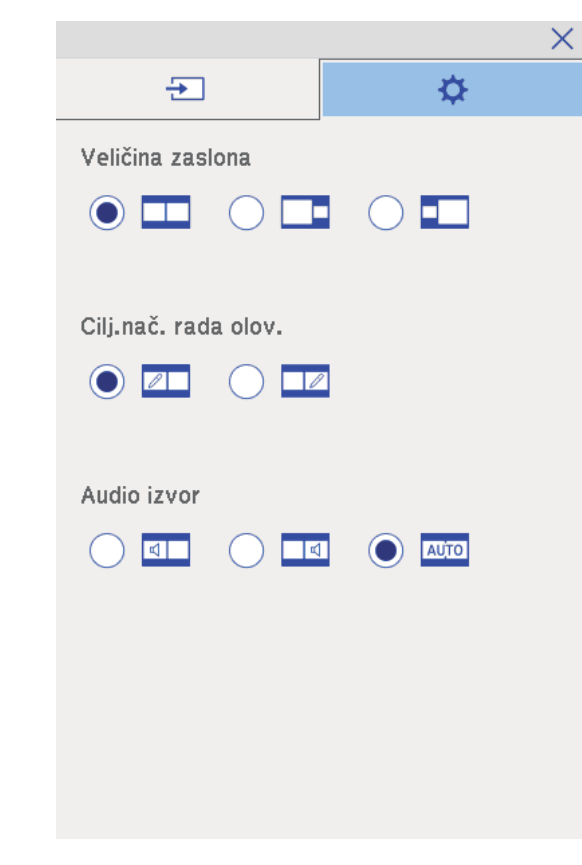

• **Veličina zaslona**: služi za povećavanje jedne slike uz smanjivanje druge.

Ako ste odabrali ikonu **Jednako**, slike možda neće biti prikazane u istoj veličini, što ovisi o ulaznim video signalima.

- **Cilj.nač. rada olov.**: omogućava korištenje olovke ili prsta kao miša na bilo kojem zaslonu.
- **Audio izvor**: služi za odabir zvuka. Odaberite ikonu (**Auto**) kako biste čuli zvuk s najvećeg zaslona ili lijevog zaslona.

# **Interaktivne značajke pri istodobnom projiciranju dvije slike <sup>112</sup>**

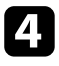

4. Odaberite ikonu $\vert\times\rangle$ na zaslonu Postavi Split Screen ako ga želite

zatvoriti.

# **Interaktivne značajke pri projiciranju s dva projektora <sup>113</sup>**

Interaktivne značajke projektora možete koristiti za vrijeme projiciranja dvama projektorima postavljenima jedan pored drugog. Instalirajte Easy Interactive Driver Ver. 4.0 s CD-ROM-a Epson Projector Software for Easy Interactive Function.

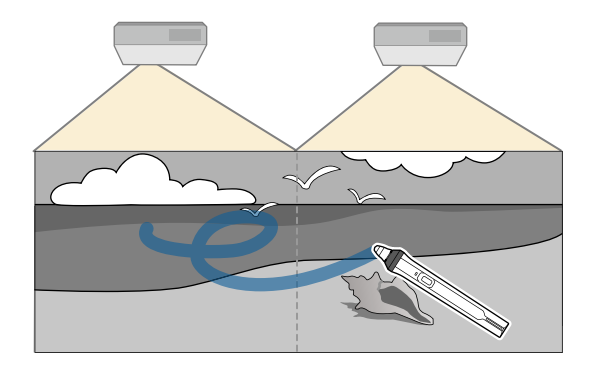

Detaljne upute o postavljanju više projektora i postavki za interaktivne značajke pronaći ćete u *Priručnik za instalaciju*.

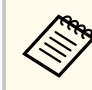

Možda nećete moći pisati i crtati preko rubova slika.

#### $\rightarrow$  **Srodne poveznice**

- "Privremeno korištenje interaktivnih značajki na samo jednom projektoru" str.113
- ["Priključivanje više projektora istog modela" str.37](#page-36-0)
- ["Korištenje više projektora" str.133](#page-132-0)
- ["Zahtjevi sustava za Easy Interactive Driver" str.255](#page-254-0)

### **Privremeno korištenje interaktivnih značajki na samo jednom projektoru**

Kad koristite interaktivne značajke na zaslonu kojeg projiciraju dva projektora i odaberete sljedeće postavke moći ćete privremeno koristiti interaktivne značajke sa samo jednim projektorom. Ova postavka je dostupna samo na početnom zaslonu.

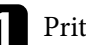

Pritisnite gumb [Home] na daljinskom upravljaču ili ikonu **na** pri dnu alatne trake.

Prikazat će se početni zaslon.

### Pritisnite ikonu  $\mathbf{\Phi}$ .

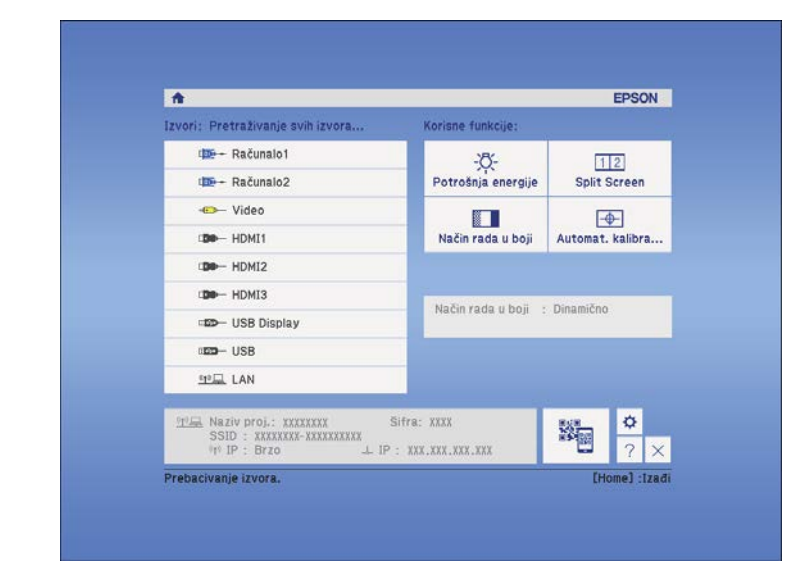

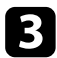

c Odaberite **Uključeno** za **Koristite samo ovaj projektor**.

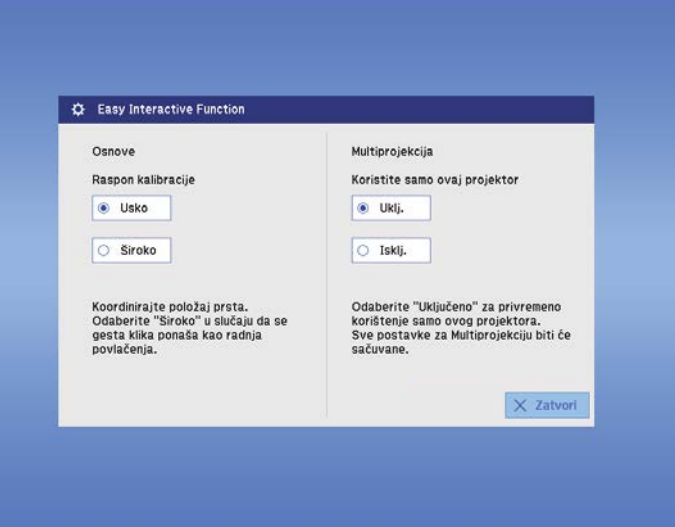

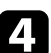

**d** Pritisnite **Zatvori** za povratak na prethodni zaslon.

Sada možete privremeno koristiti interaktivne značajke pomoću samo jednog projektora.

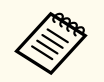

Kada se projektor isključi, postavka **Koristite samo ovaj projektor** će se vratiti na vrijednost **Isključeno**.

# **Prilagodba značajki projektora**

Slijedite upute u ovim odjeljcima za uporabu podesivih značajki projektora.

#### $\rightarrow$  **Srodne poveznice**

- ["Projiciranje dviju slika istodobno" str.116](#page-115-0)
- ["Projiciranje prezentacije pomoću značajke PC Free" str.119](#page-118-0)
- ["Privremeno isključivanje slike i zvuka" str.124](#page-123-0)
- ["Privremeno zaustavljanje reprodukcije video zapisa" str.125](#page-124-0)
- ["Zumiranje slika" str.126](#page-125-0)
- ["Korištenje daljinskog upravljača kao bežičnog miša" str.127](#page-126-0)
- ["Korištenje daljinskog upravljača kao pokazivača" str.128](#page-127-0)
- ["Spremanje slike korisničkog logotipa" str.129](#page-128-0)
- ["Spremanje korisničkog uzorka" str.132](#page-131-0)
- ["Korištenje više projektora" str.133](#page-132-0)
- ["Projiciranje slika s HDMI3 priključka pomoću dodatne kutije sučelja" str.141](#page-140-0)
- ["Sigurnosne značajke projektora" str.143](#page-142-0)

# <span id="page-115-0"></span>**Projiciranje dviju slika istodobno <sup>116</sup>**

Značajku podijeljenog zaslona možete koristiti za istodobno projiciranje dviju slika iz različitih izvora slike. Značajkom podijeljenog zaslona upravlja se pomoću daljinskog upravljača ili izbornika projektora.

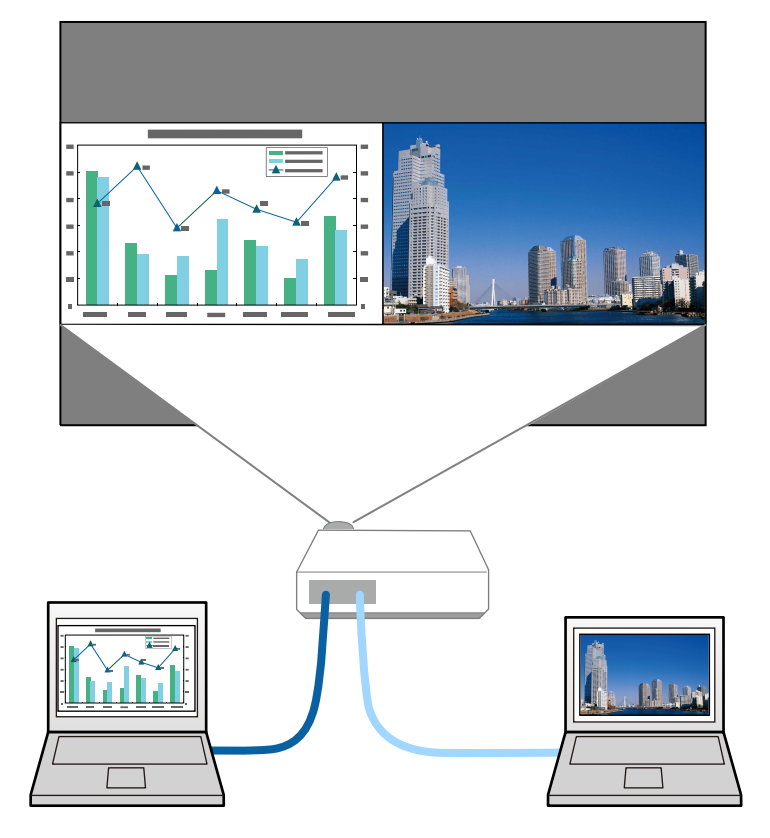

- Dok koristite značajku podijeljenog zaslona, ostale značajke projektora neće biti dostupne, a neke postavke će se automatski primijeniti na obje slike.
- Ne možete izvesti projekciju podijeljenog zaslona, ako je **Poveži ELPCB02** postavljeno na **Uključeno** u izborniku **Prošireno** projektora.
	- s**Prošireno** > **Radnja** > **Poveži ELPCB02**

a Pritisnite gumb [Split] na daljinskom upravljaču.

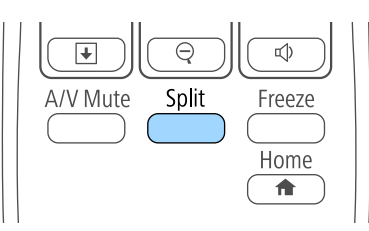

Trenutno odabrani ulazni izvor pomiče se na lijevu stranu zaslona.

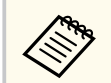

Iste funkcije možete izvršiti iz funkcije **Split Screen** na izborniku projektora **Postavke**.

### **b** Pritisnite gumb [Menu].

Prikazat će se ovaj zaslon:

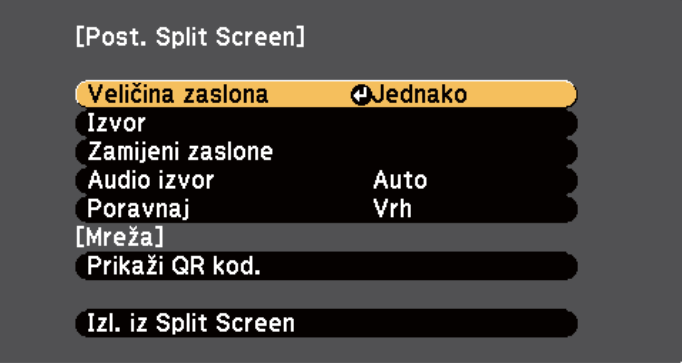

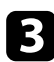

c Ako želite odabrati ulazni izvor za drugu sliku, odaberite postavku **Izvor**, pritisnite [Enter], odaberite ulazni izvor, odaberite **Izvrši** pa pritisnite [Enter].

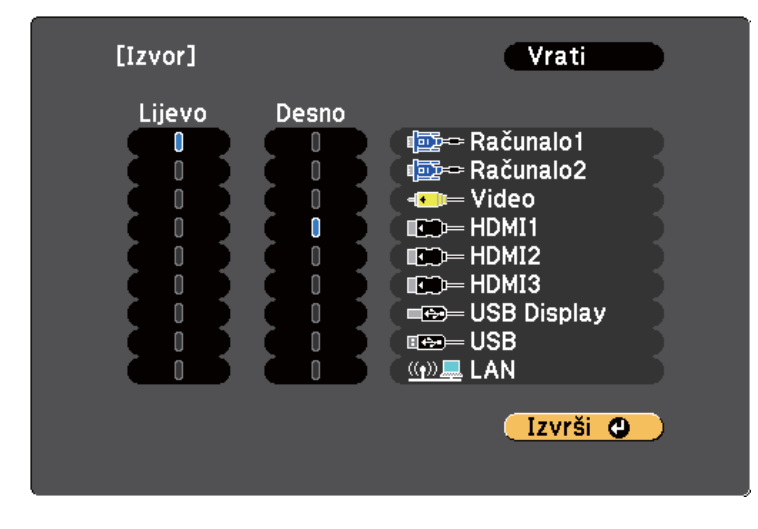

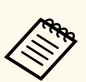

• Možete birati samo ulazne izvore koji se mogu kombinirati.

• Za vrijeme korištenja funkcije podijeljenog zaslona, zaslon **Izvor** će se prikazati kada promijenite ulazni izvor s daljinskog upravljača.

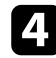

d Za prijelaz između slika, odaberite **Zamijeni zaslone** pa pritisnite [Enter]. Projicirane slike na lijevom i desnom zaslonu zamjenjuju mjesta.

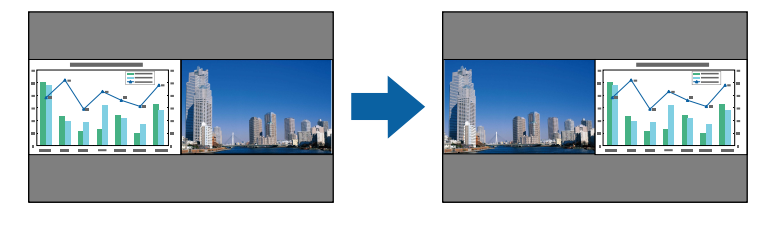

e Ako želite povećati jednu sliku dok smanjujete drugu, odaberite **Veličina zaslona**, pritisnite [Enter], odaberite veličinu i pritisnite [Enter]. Za izlaz iz izbornika pritisnite [Menu].

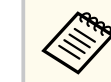

Ako ste odabrali **Jednako**, slike možda neće biti prikazane u istoj veličini, što ovisi o ulaznim video signalima.

f Za odabir zvuka, odaberite **Audio izvor**, pritisnite [Enter], odaberite mogućnost zvuka i pritisnite [Enter]. Za izlaz iz izbornika pritisnite [Menu].

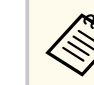

Odaberite **Auto** kako biste čuli zvuk s najvećeg zaslona ili lijevog zaslona.

g Za poravnavanje projiciranih slika s vrhom zaslona, odaberite **Poravnaj**, pritisnite [Enter], odaberite **Gore** i ponovno pritisnite [Enter]. Za izlaz iz izbornika pritisnite [Menu].

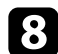

h Za izlaz iz funkcije podijeljenog zaslona, pritisnite [Split] ili [Esc].

#### $\rightarrow$  **Srodne poveznice**

- "Nepodržane kombinacije izvora ulaznog signala za projiciranje s podijeljenim zaslonom" str.117
- ["Ograničenja u vezi projiciranja na podijeljenom zaslonu" str.118](#page-117-0)
- ["Interaktivne značajke pri istodobnom projiciranju dvije slike" str.110](#page-109-0)

### **Nepodržane kombinacije izvora ulaznog signala za projiciranje s podijeljenim zaslonom**

Sljedeće kombinacije ulaznih izvora ne mogu se projicirati na podijeljenom zaslonu.

### <span id="page-117-0"></span>**Projiciranje dviju slika istodobno <sup>118</sup>**

- Računalo1 i Računalo2
- Računalo1/Računalo2 i Video
- USB Display i USB/LAN
- USB i LAN

### **Ograničenja u vezi projiciranja na podijeljenom zaslonu**

#### **Ograničenja u radu**

Tijekom projiciranja na podijeljenom zaslonu nije moguće izvođenje sljedećih radnii.

- Podešavanje izbornika projektora
- E-Zoom
- Promjena formata zaslona (format zaslona bit će postavljen na **Normalno**)
- Radnje uz pomoć gumba [User] na daljinskom upravljaču
- Auto Iris

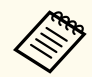

Pomoć se može prikazati samo kada se ne primaju signali slike ili kada je prikazana obavijest o grešci ili upozorenje.

#### **Ograničenja u vezi slika**

• Ako ste prilagodili postavke kao što su **Svjetlina**, **Kontrast**, **Zasićenje boje**, **Nijansa** i **Oštrina** u izborniku projektora **Slika**, te promjene moći će se primijeniti samo na lijevu sliku. Zadane prilagodbe primjenjuju se na sliku s desne strane. Prilagodbe koje utječu na cijelu projiciranu sliku, kao što su **Način rada u boji** i **Temperatura boje**, primjenjuju se na lijevu i na desnu sliku.

- Čak i ako izmijenite postavke **Smanjenje buke** i **Uklanj. isprepl.** u izborniku projektora **Slika**, postavka **Smanjenje buke** će se postaviti na 0, a postavka **Uklanj. isprepl.** na **Isključeno** za sliku na desnoj strani.
	- s**Slika** > **Poboljšanje slike** > **Smanjenje buke**
	- s**Slika** > **Napredno** > **Uklanj. isprepl.**
- Čak i ako postavite **Pozadina zaslona** na **Logotip** na izborniku **Prošireno** projektora, plavi zaslon će se prikazati ako nema ulaznog signala slike.

#### $\blacktriangleright$  **Srodne poveznice**

- "Format slike" str 68
- ["Zumiranje slika" str.126](#page-125-0)
- ["Postavljanje funkcije Auto Iris" str.71](#page-70-0)
- ["Način rada u boji" str.71](#page-70-0)
- ["Postavke ulaznog signala izbornik Signal" str.180](#page-179-0)
- ["Postavke značajki projektora izbornik Postavke" str.182](#page-181-0)
- ["Postavke projektora izbornik Prošireno" str.185](#page-184-0)

<span id="page-118-0"></span>PC Free značajku projektora možete koristiti uvijek kada je priključen USB uređaj koji sadrži kompatibilne prezentacijske datoteke. To omogućava brzo i jednostavno prikazivanje prezentacije i upravljanje njome pomoću daljinskog upravljača projektora.

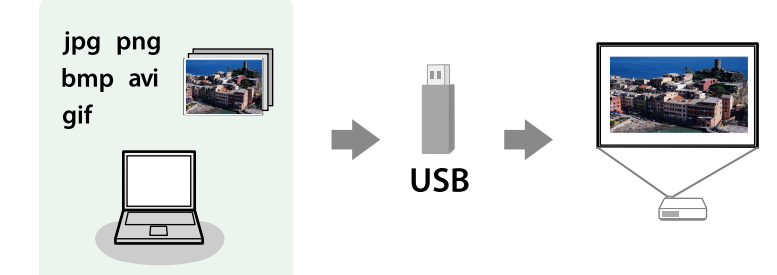

#### $\rightarrow$  **Srodne poveznice**

- "Podržane vrste PC Free datoteka" str.119
- "Mjere opreza za projekciju pomoću značajke PC Free" str.119
- ["Pokretanje PC Free dijaprojekcije" str.120](#page-119-0)
- ["Pokretanje PC Free filmske prezentacije" str.122](#page-121-0)
- ["Opcije prikaza značajke PC Free" str.123](#page-122-0)

### **Podržane vrste PC Free datoteka**

Te vrste datoteka možete projicirati uz pomoć PC Free značajke projektora.

- Za najbolje rezultate stavite datoteke na medij koji je formatiran u sustavu FAT16/32.
- Ako imate poteškoća s projiciranjem medija formatiranih za sustave koji ne koriste Windows datoteke, pokušajte formatirati medij za sustav Windows.

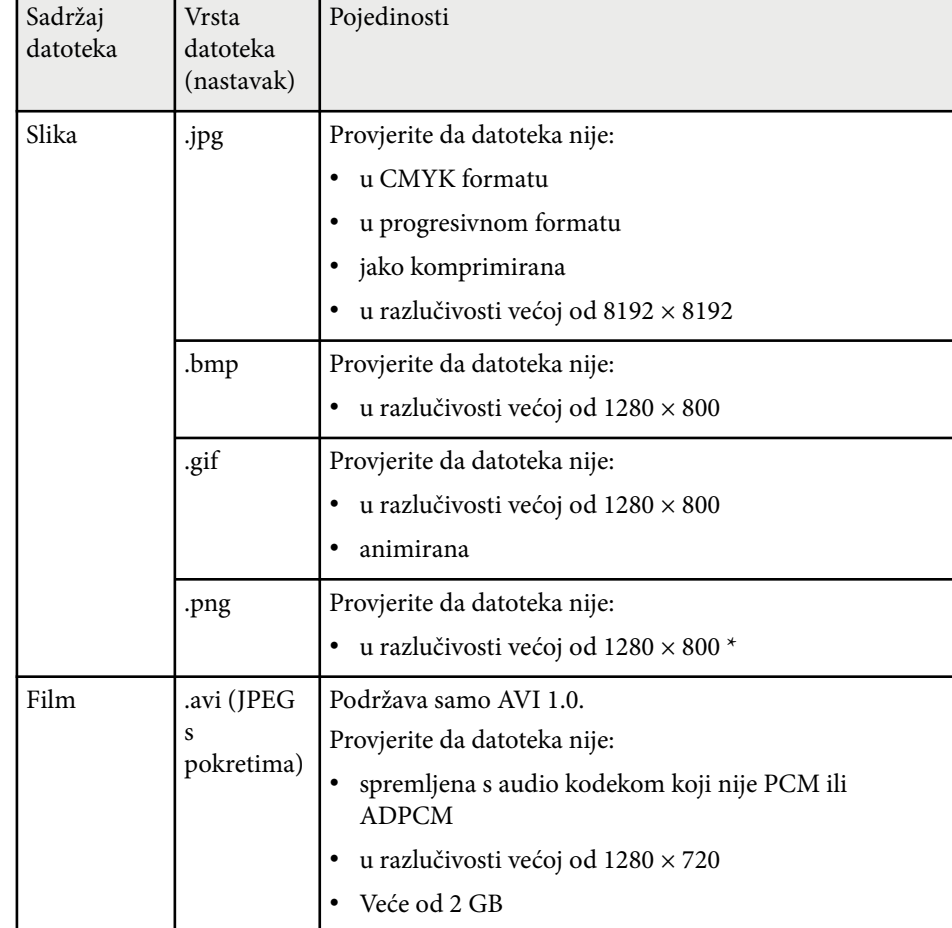

### **Mjere opreza za projekciju pomoću značajke PC Free**

Ne zaboravite na sljedeće mjere opreza prilikom korištenja značajki PC Free.

• Nemojte odspajati USB uređaj za pohranu za vrijeme pristupanja, u protivnom značajka PC Free možda neće raditi ispravno.

- <span id="page-119-0"></span>• Na određenim USB uređajima za pohranu sa značajkama PC Free nećete moći koristiti sigurnosne značajke.
- Prilikom priključivanja USB uređaja s kojim je isporučen AC adapter, priključite AC adapter u električnu utičnicu kada koristite uređaj s projektorom.
- Neki USB čitači kartica koji su dostupni u slobodnoj prodaji neće biti kompatibilni s projektorom.
- Projektor odjednom može prepoznati do 5 kartica umetnutih u priključeni čitač kartica.
- Ne možete ispravljati izobličenje geometrije slike za vrijeme projiciranja u PC Free, stoga ispravite oblik slike prije pokretanja prezentacije.
- Kada projicirate u PC Free, možete koristiti sljedeće funkcije.
	- Zamrzni
	- A/V bez tona
	- E-Zoom
	- Pokazivač

#### $\rightarrow$  **Srodne poveznice**

- ["Privremeno zaustavljanje reprodukcije video zapisa" str.125](#page-124-0)
- ["Privremeno isključivanje slike i zvuka" str.124](#page-123-0)
- ["Zumiranje slika" str.126](#page-125-0)
- ["Korištenje daljinskog upravljača kao pokazivača" str.128](#page-127-0)

### **Pokretanje PC Free dijaprojekcije**

Nakon priključivanja USB uređaja na projektor, možete prijeći na USB ulazni izvor i pokrenuti dijaprojekciju.

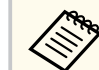

- Ako želite dodati posebne efekte ili promijeniti opcije rada značajke PC Free, označite **Opcija** na dnu zaslona i pritisnite [Enter].
- Možete koristiti dijaprojekciju pomoću interaktivne olovke ili prsta umjesto daljinskog upravljača (EB-695Wi/EB-685Wi/EB-680Wi/ EB-675Wi).

a Pritisnite gumb [USB] na daljinskom upravljaču. Prikazat će se zaslon s popisom datoteka PC Free.

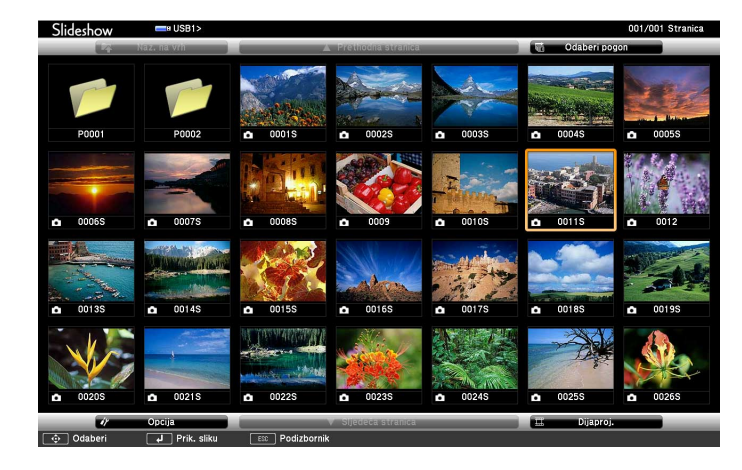

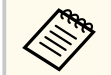

- Ako se prikaže zaslon Odaberi pogon, gumbima sa strelicama odaberite pogon pa pritisnite [Enter].
- Za prikaz zaslona Odaberi pogon označite **Odaberi pogon** u gornjem dijelu zaslona s popisom datoteka i pritisnite [Enter].

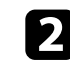

Za traženje datoteka učinite nešto od sljedećeg:

- Ako želite prikazati datoteke u podmapi na uređaju, koristeći gumbe sa strelicama označite mapu i pritisnite [Enter].
- Za pomicanje unatrag za jednu razinu na uređaju označite **Naz. na vrh** pa pritisnite [Enter].

• Za pregled dodatnih datoteka u mapi označite **Sljedeća stranica** ili **Prethodna stranica** i pritisnite [Enter] ili koristite gumbe [Page] gore ili dolje na daljinskom upravljaču.

#### **C** Učinite nešto od sljedećeg:

- Za prikaz pojedinačne slike, gumbima sa strelicama označite sliku pa pritisnite [Enter]. (Pritisnite gumb [Esc] za povratak na zaslon s popisom datoteka.)
- Za prikaz dijaprojekcije svih slika u mapi, gumbima sa strelicama označite opciju **Dijaproj.** u dnu zaslona pa pritisnite [Enter].
	-
- Ako želite promijeniti vrijeme promjene slike, označite **Opcija**, na dnu zaslona i pritisnite [Enter].
- Ako je naziv datoteke duži od područja za prikaz ili sadrži nepodržane simbole, naziv se može skratiti ili promijeniti samo na prikazu zaslona.

Koristite sljedeće naredbe za upravljanje prikazom tijekom projekcije:

• Za zaokretanje prikazane slike koristite gumbe sa strelicom gore i dolje.

Također možete zakretati sliku pomicanjem interaktivnom olovkom (EB-695Wi/EB-685Wi/EB-680Wi/EB-675Wi) ili prstom (EB-695Wi/ EB-680Wi).

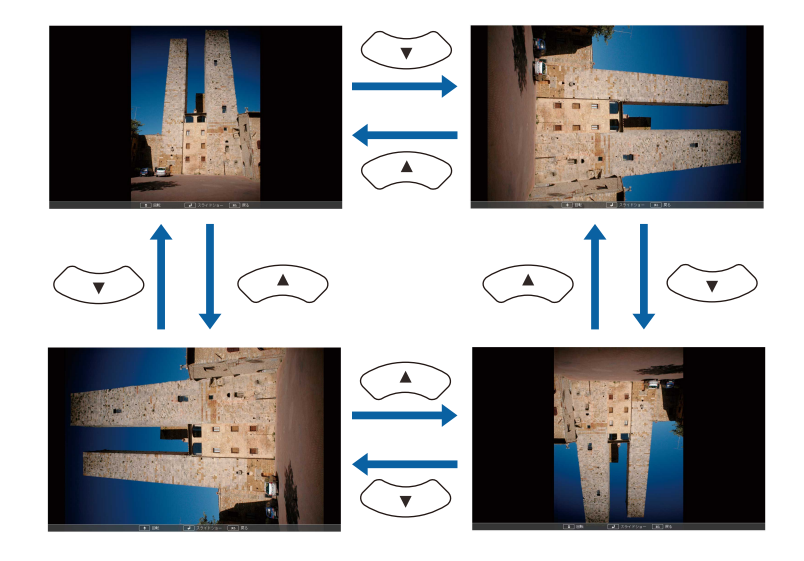

• Za pomicanje na sljedeću ili prethodnu sliku koristite gumb sa strelicom ulijevo ili udesno.

Također možete pomicati naprijed ili natrag pomicanjem slike interaktivnom olovkom (EB-695Wi/EB-685Wi/EB-680Wi/EB-675Wi) ili prstom (EB-695Wi/EB-680Wi).

- 
- e Ako želite zaustaviti prikaz, slijedite upute na zaslonu ili pritisnite gumb [Esc].

Vratit ćete se na zaslon s popisom datoteka.

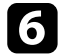

f Prema potrebi isključite USB uređaj pa odvojite uređaj iz projektora.

#### $\rightarrow$  **Srodne poveznice**

- ["Povezivanje na USB uređaj" str.34](#page-33-0)
- ["Opcije prikaza značajke PC Free" str.123](#page-122-0)

### <span id="page-121-0"></span>**Pokretanje PC Free filmske prezentacije**

Nakon priključivanja USB uređaja na projektor, možete prijeći na USB ulazni izvor i pokrenuti vaš film.

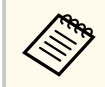

• Ako želite promijeniti opcije rada značajke PC Free, označite **Opcija** na dnu zaslona i pritisnite [Enter].

a Pritisnite gumb [USB] na daljinskom upravljaču. Prikazat će se zaslon s popisom datoteka PC Free.

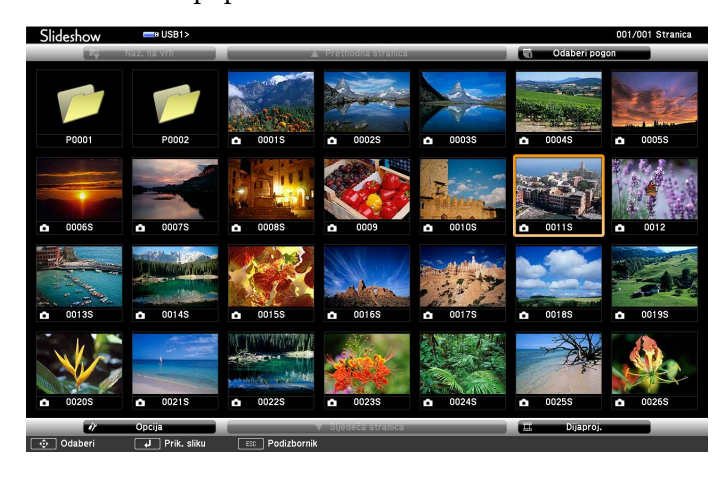

• Ako se prikaže zaslon Odaberi pogon, gumbima sa strelicama odaberite pogon pa pritisnite [Enter].

- Za prikaz zaslona Odaberi pogon označite **Odaberi pogon** u gornjem dijelu zaslona s popisom datoteka i pritisnite [Enter].
- Za traženje datoteka učinite nešto od sljedećeg:
- Ako želite prikazati datoteke u podmapi na uređaju, koristeći gumbe sa strelicama označite mapu i pritisnite [Enter].
- Za pomicanje unatrag za jednu razinu na uređaju označite **Naz. na vrh** pa pritisnite [Enter].
- Za pregled dodatnih datoteka u mapi označite **Sljedeća stranica** ili **Prethodna stranica** i pritisnite [Enter] ili koristite gumbe [Page] gore ili dolje na daljinskom upravljaču.
- Za reprodukciju filma, gumbima sa strelicama označite datoteku pa pritisnite [Enter].

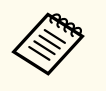

- Ako je naziv datoteke duži od područja za prikaz ili sadrži nepodržane simbole, naziv se može skratiti ili promijeniti samo na prikazu zaslona.
- Ako u nizu želite reproducirati sve filmove u mapi, odaberite opciju **Dijaproj.** u dnu zaslona.
- d Za zaustavljanje reprodukcije filma, pritisnite gumb [Esc], označite **Izađi** pa pritisnite [Enter].

Vratit ćete se na zaslon s popisom datoteka.

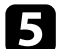

**E Prema potrebi isključite USB uređaj pa odvojite uređaj iz projektora.** 

#### $\rightarrow$  **Srodne poveznice**

- ["Povezivanje na USB uređaj" str.34](#page-33-0)
- ["Opcije prikaza značajke PC Free" str.123](#page-122-0)

### <span id="page-122-0"></span>**Opcije prikaza značajke PC Free**

Možete odabrati sljedeće opcije prikaza kada koristite značajku PC Free. Za pristup ovom zaslonu označite **Opcija** u dnu zaslona s popisom datoteka PC Free, a zatim pritisnite [Enter].

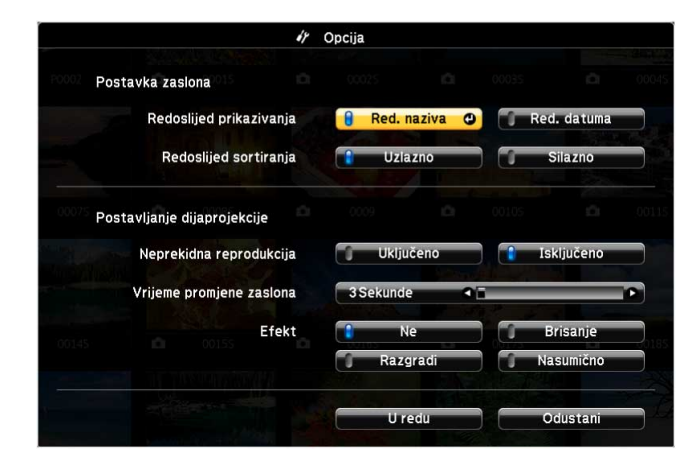

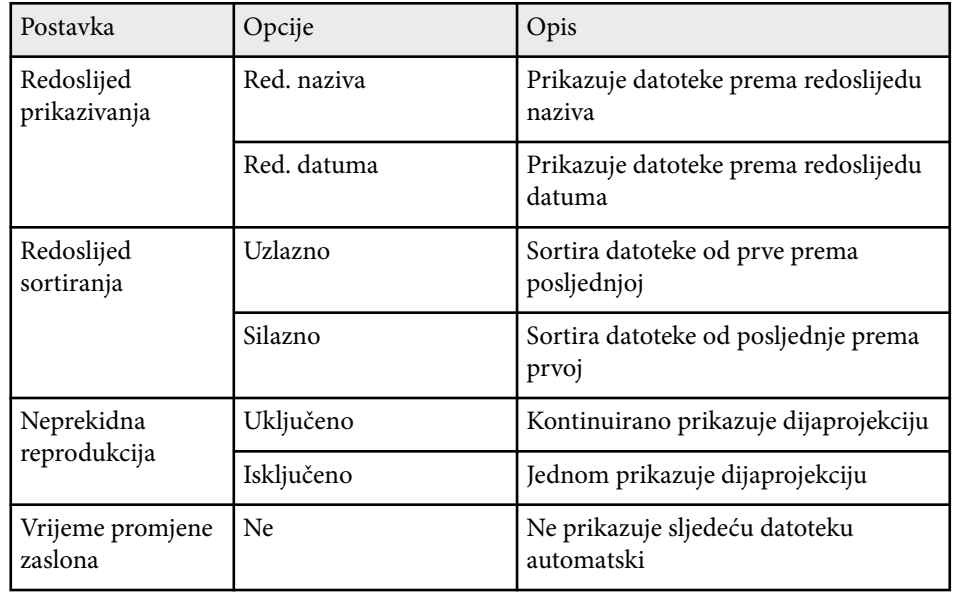

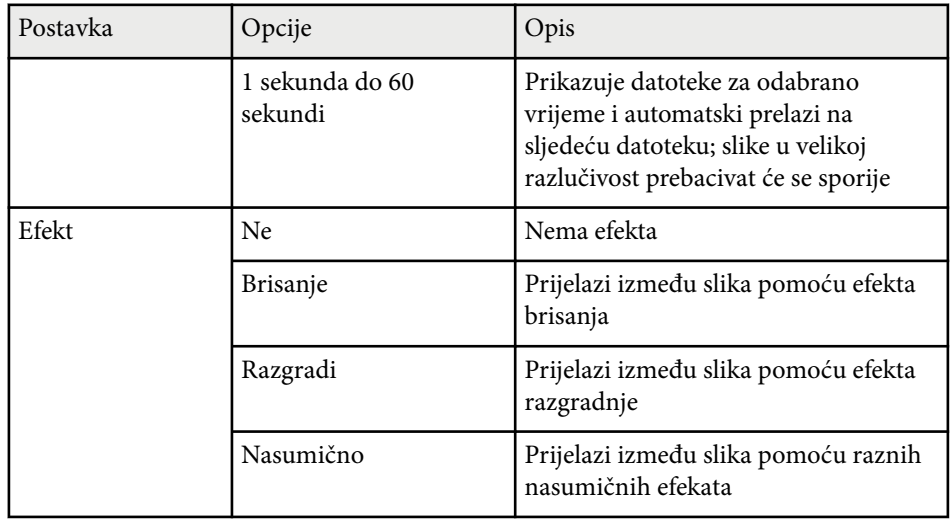

# <span id="page-123-0"></span>**Privremeno isključivanje slike i zvuka <sup>124</sup>**

Projiciranu sliku i zvuk možete privremeno isključiti ako želite preusmjeriti pažnju gledatelja tijekom prezentacije. Međutim, svi zvukovi i video slike nastavit će s radom pa nećete moći nastaviti projekciju s mjesta na kojoj ste je zaustavili.

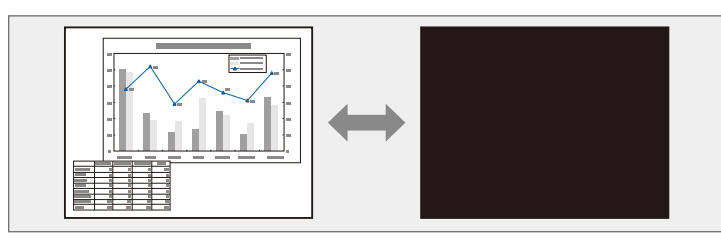

 $\left\langle \frac{1}{2} \right\rangle$ 

Ako želite prikazati sliku kao što je logotip tvrtke ili sliku nakon pritiska gumba [A/V Mute], odaberite zaslon prikazan u postavci **A/V bez tona** u izborniku **Prošireno** projektora.

s**Prošireno** > **Zaslon** > **A/V bez tona**

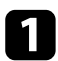

a Pritisnite gumb [A/V Mute] na daljinskom upravljaču za privremeno zaustavljanje projekcije i utišavanje svih zvukova.

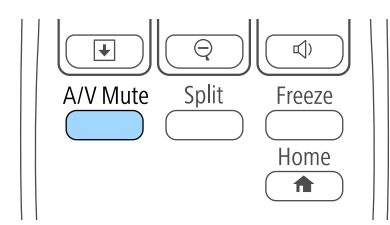

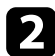

b Ako želite ponovno uključiti sliku i zvuk, ponovno pritisnite [A/V Mute].

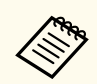

- Napajanje projektora automatski se isključuje 30 minuta nakon omogućavanja značajke A/V Mute. Ovu značajku možete onemogućiti u izborniku **ECO**.
	- **ECO** > Tajmer A/V utišav.
- Lampa i dalje radi tijekom značajke A/V bez tona, zbog čega se nastavlja brojati vrijeme rada lampe.

#### $\blacktriangleright$  **Srodne poveznice**

- ["Postavke projektora izbornik Prošireno" str.185](#page-184-0)
- ["Postavke projektora izbornik ECO" str.198](#page-197-0)

# <span id="page-124-0"></span>**Privremeno zaustavljanje reprodukcije video zapisa <sup>125</sup>**

Možete privremeno zaustaviti reprodukciju video zapisa ili računalnu prezentaciju i zadržati trenutnu sliku na zaslonu. Međutim, svi zvukovi i video slike nastavit će s radom pa nećete moći nastaviti projekciju s mjesta na kojoj ste je zaustavili.

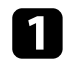

a Pritisnite gumb [Freeze] na daljinskom upravljaču da zaustavite

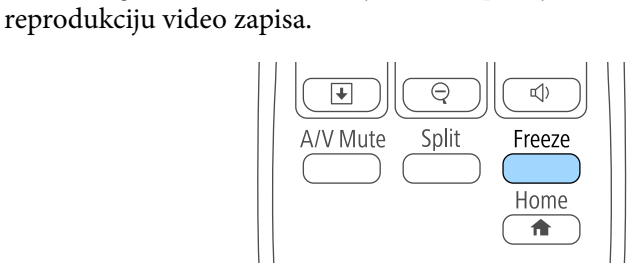

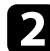

**2** Za nastavak reprodukcije video zapisa u tijeku ponovno pritisnite [Freeze].

### <span id="page-125-0"></span>**Zumiranje slika <sup>126</sup>**

Ako želite privući pažnju na određeni dio prezentacije, možete zumirati dio slike i povećati njen prikaz na zaslonu.

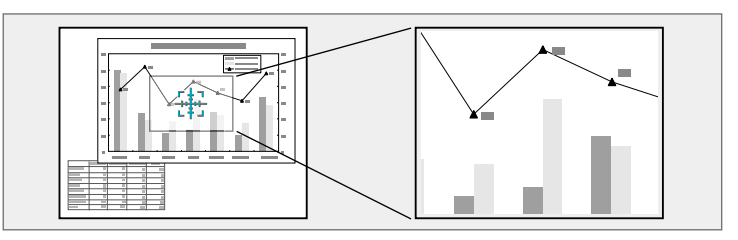

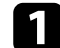

a Pritisnite gumb [E-Zoom] + na daljinskom upravljaču.

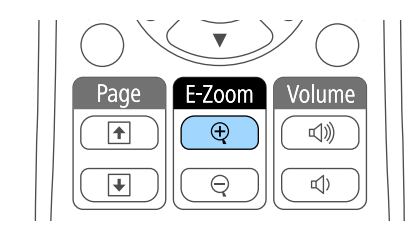

Na zaslonu će se prikazati ciljnik koji označava sredinu područja za zumiranje.

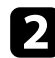

**b** Koristite sljedeće gumbe na daljinskom upravljaču za podešavanje zumirane slike:

- Koristite gumbe za strelicama za postavljanje ciljnika u područje slike koje želite zumirati. Za dijagonalno pomicanje ciljnika istodobno pritisnite bilo koji par susjednih gumba sa strelicama.
- Više puta pritisnite gumb [E-Zoom] + za zumiranje područja slike. Pritisnite i zadržite gumb [E-Zoom] + za brže zumiranje. Odabrano područje može se povećati od jedan do četiri puta u 25 koraka.
- Za panoramsko pomicanje po zumiranom području slike koristite gumbe sa strelicama.
- Ako želite odzumirati sliku, pritisnite gumb [E-Zoom] –.

• Za povratak na izvornu veličinu slike pritisnite [Esc]. Projicira se povećana slika, a na zaslonu se prikazuje i omjer povećanja.

# <span id="page-126-0"></span>**Korištenje daljinskog upravljača kao bežičnog miša <sup>127</sup>**

Daljinski upravljač projektora možete koristiti kao bežični miš za udaljeno upravljanje projekcijom s računala.

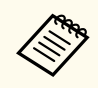

Značajke bežičnog miša možete koristiti sa sustavima Windows Vista i novijima ili OS X 10.7.x i novijima.

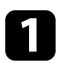

a Projektor u računalo priključite koristeći priključak USB-B, Computer ili HDMI na projektoru.

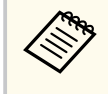

Funkcija bežičnog miša ne radi kada se slike projiciraju s uređaja priključenog na HDMI1/MHL priključak posredstvom MHL kabela.

- b Ako ste računalo priključili na neki drugi priključak, a ne na USB-B, također priključite i USB kabel na priključak USB-B projektora te u USB priključak na računalu (radi podrške za bežični miš).
- Pokrenite prezentaciju.
- 

Prezentacijom upravljajte koristeći sljedeće gumbe na daljinskom upravljaču:

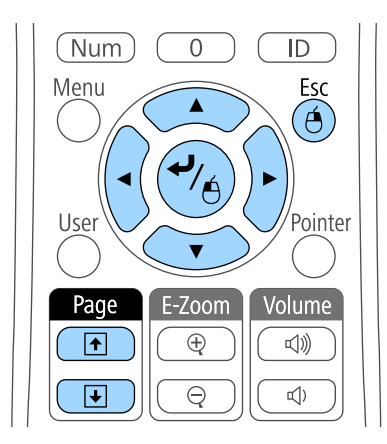

- Za pomicanje kroz slajdove ili stranice koristite gumbe [Page] gore ili dolje.
- Za pomicanje pokazivača na zaslonu koristite gumbe sa strelicama. Za dijagonalno pomicanje kursora, istodobno pritisnite bilo koji par susjednih gumba sa strelicama.
- Za lijevi klik jednom pritisnite gumb [Enter] (pritisnite ga dvaput za dvostruki klik). Za desni klik pritisnite gumb [Esc].
- Za povlačenje i puštanje zadržite gumb [Enter] dok pomičete pokazivača koristeći gumbe sa strelicama, a zatim otpustite [Enter] na odredištu.

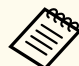

- Ako su postavke za gumb miša na računalu obrnute, bit će obrnuto i upravljanje gumbima na daljinskom upravljaču.
- Funkcija bežičnog miša ne radi u sljedećim uvjetima:
	- Kada se prikazuje izbornik projektora ili zaslon Pomoć.
	- Kad je **USB Type B** postavljeno na **Easy Interactive Function** ili **USB Display/Easy Interactive Function** u izborniku projektora **Prošireno** (EB-695Wi/EB-685Wi/EB-680Wi/EB-675Wi).
	- Kada koristite funkcije koje nisu funkcija Bežični miš (kao što je podešavanje glasnoće).

No kad koristite funkcije E-Zoom ili Pokazivač, dostupna je funkcija pomicanja za stranicu gore ili dolje.

#### $\rightarrow$  **Srodne poveznice**

- ["Zumiranje slika" str.126](#page-125-0)
- ["Korištenje daljinskog upravljača kao pokazivača" str.128](#page-127-0)

# <span id="page-127-0"></span>**Korištenje daljinskog upravljača kao pokazivača <sup>128</sup>**

Daljinski upravljač projektora možete koristiti kao pokazivač koji će vam pomoći da pažnju publike usmjerite na važne informacije na zaslonu. Zadani oblik pokazivača je strelica. Oblik možete promijeniti u postavci **Oblik pokazivača** u izborniku projektora **Postavke**.

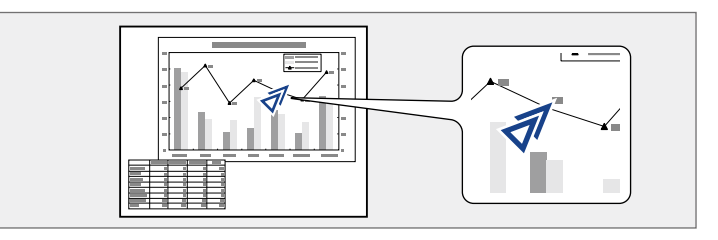

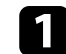

a Pritisnite gumb [Pointer] na daljinskom upravljaču.

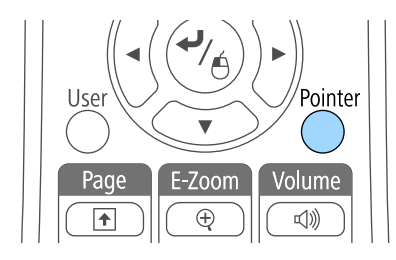

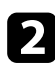

**b** Koristite gumbe sa strelicama za pomicanje pokazivača po zaslonu. Za dijagonalno pomicanje pokazivača, istodobno pritisnite bilo koji par susjednih gumba sa strelicama.

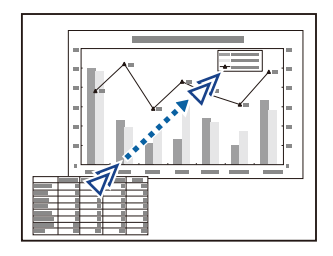

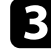

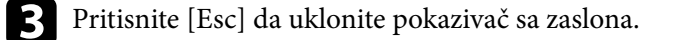

#### $\rightarrow$  **Srodne poveznice**

• ["Postavke značajki projektora - izbornik Postavke" str.182](#page-181-0)

# <span id="page-128-0"></span>**Spremanje slike korisničkog logotipa <sup>129</sup>**

Sliku možete spremiti na projektor i prikazati je nakon svakog njegova uključivanja. Sliku možete prikazati i ako projektor ne dobija ulazni signal ili ako ste privremeno zaustavili projekciju (koristeći funkciju A/V bez tona). Ova slika naziva se zaslon s korisničkim logotipom.

Kao korisnički logotip možete odabrati fotografiju, grafički prikaz ili logotip tvrtke, što je korisno tijekom prepoznavanja vlasnika projektora u funkcijama onemogućavanja krađe. Možete onemogućiti promjene u korisničkom logotipu postavljanjem zaštitne lozinke.

- Nakon spremanja korisničkog logotipa nećete se moći vratiti na tvornički zadani logotip.
- Ako je postavka **Zašt. koris. logo.** postavljena na **Uključeno** na izborniku **Zaštita lozinkom**, postavite je na **Isključeno** prije spremanja korisničkog logotipa.
- Kada kopirate postavke izbornika s jednog na drugi projektor koristeći značajku skupnog podešavanja, kopirat će se i korisnički logotip. Ne registrirajte podatke za koje ne želite da se dijele kao korisnički logotip između više projektora.

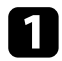

a Prikažite sliku koju želite projicirati kao korisnički logotip.

Pritisnite gumb [Menu] u upravljačkoj ploči ili na daljinskom upravljaču.

c Odaberite izbornik **Prošireno** pa pritisnite [Enter].

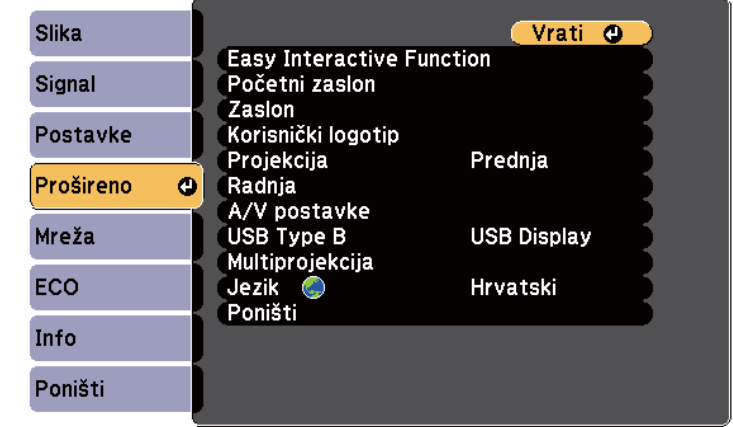

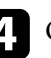

d Odaberite **Korisnički logotip** pa pritisnite [Enter].

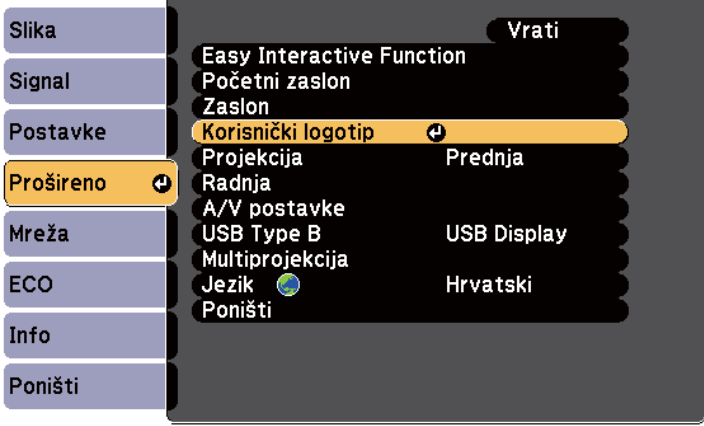

Prikazat će se upit o tome želite li prikazanu sliku koristiti kao korisnički logotip.

## **Spremanje slike korisničkog logotipa <sup>130</sup>**

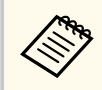

Podešavanja kao što su Geometrija slike, E-Zoom ili Dimenzija privremeno se otkazuju ako odaberete **Korisnički logotip**.

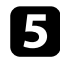

e Odaberite **Da** pa pritisnite [Enter].

Preko vaše slike prikazat će se okvir za odabir.

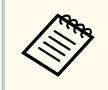

Ovisno o trenutnom signalu slike, veličina zaslona mogla bi se promijeniti tako da odgovara razlučivosti signala slike.

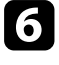

f Gumbima sa strelicama označite područje slike koje želite koristiti kao korisnički logotip pa pritisnite [Enter].

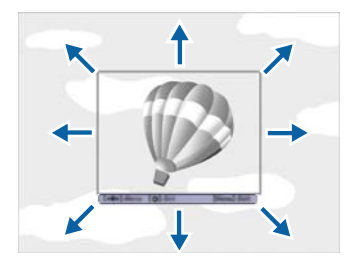

Prikazat će se upit želite li odabrati to područje slike.

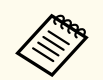

Ne možete mijenjati veličinu područja slike (400 × 300 piksela).

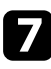

g Odaberite **Da** pa pritisnite [Enter]. (Ako želite promijeniti odabrano područje, odaberite **Ne**, pritisnite [Enter] i ponovite zadnji korak.) Prikazat će se izbornik za faktor povećanja za Korisnički logotip.

 $\Omega$  Odaberite postotak povećanja pa pritisnite [Enter].

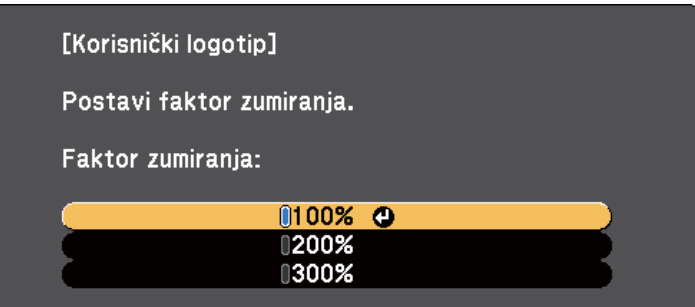

Prikazat će se upit o tome želite li prikazanu sliku spremiti kao korisnički logotip.

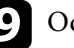

Odaberite Da pa pritisnite [Enter].

Korisnički logotip će biti prebrisan i prikazat će se poruka o dovršetku.

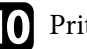

**je Pritisnite** [Esc] za zatvaranje zaslona poruke.

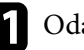

k Odaberite izbornik **Prošireno** pa pritisnite [Enter].

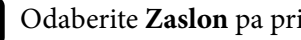

**D** Odaberite **Zaslon** pa pritisnite [Enter].

 $\Box$  Odaberite kada želite da se prikaže zaslon Korisnički logotip:

- Ako želite da se prikazuje uvijek kada nema ulaznog signala, odaberite **Pozadina zaslona** i postavite je u **Logotip**.
- Ako želite da se prikazuje nakon svakog uključivanja projektora, odaberite **Zaslon pokretanja** i postavite ga u **Uključeno**.
- Ako želite da se prikazuje svaki put kad pritisnete gumb [A/V Mute], odaberite **A/V bez tona** i postavite na **Logotip**.

# **Spremanje slike korisničkog logotipa <sup>131</sup>**

Za sprječavanje promjene postavki Korisnički logotip bez unosa lozinke, postavite postavku **Zašt. koris. logo.** na **Uključeno** u izborniku **Zaštita lozinkom** i postavite lozinku.

- <sup>g</sup> **Srodne poveznice** ["Privremeno isključivanje slike i zvuka" str.124](#page-123-0)
- ["Odabir vrsta sigurnosnih lozinki" str.144](#page-143-0)

# <span id="page-131-0"></span>**Spremanje korisničkog uzorka <sup>132</sup>**

Postoje četiri vrste uzoraka koji su unaprijed registrirani na ovaj projektor, poput pravilnih linija ili uzoraka mreže. Ove uzorke možete projicirati za pomoć u prezentacijama koristeći postavku **Prikaz uzorka** u izborniku **Postavke**.

Također možete spremiti sliku koja se trenutno projicira kao Korisnički uzorak.

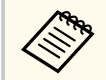

Nakon spremanja Korisnički uzorak, uzorak se ne može vratiti na tvorničke postavke.

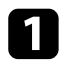

a Projicirajte sliku koju želite spremiti kao Korisnički uzorak, a zatim pritisnite gumb [Menu] na upravljačkoj ploči ili daljinskom upravljaču.

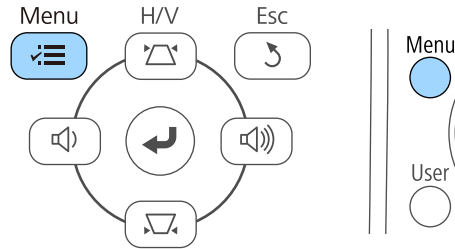

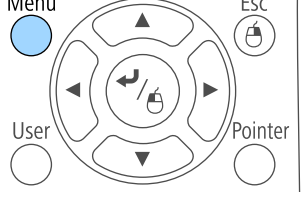

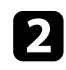

**b Odaberite izbornik Postavke** pa pritisnite [Enter].

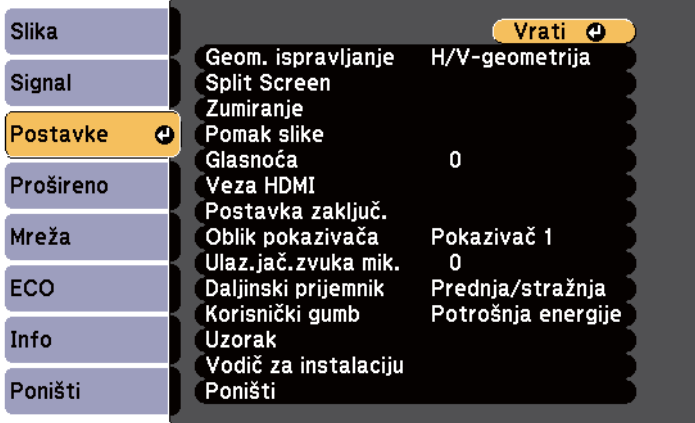

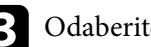

c Odaberite **Uzorak** i pritisnite [Enter].

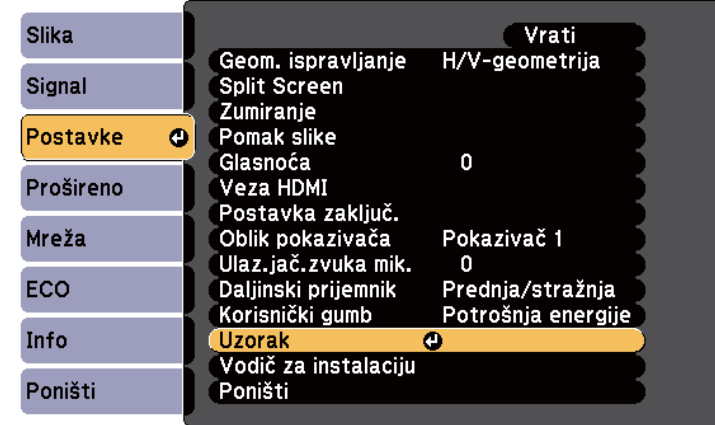

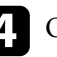

#### d Odaberite **Korisnički uzorak** i pritisnite [Enter].

Prikazat će se upit o tome želite li prikazanu sliku koristiti kao Korisnički uzorak.

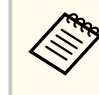

Podešavanja kao što su Geometrija slike, E-Zoom, Dimenzija, Podesi zumiranje ili Pomak slike privremeno se otkazuju ako odaberete **Korisnički uzorak**.

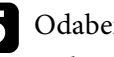

**Example 3** Odaberite **Da** pa pritisnite [Enter].

Prikazat će se upit o tome želite li sliku spremiti kao Korisnički uzorak.

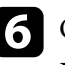

f Odaberite **Da** pa pritisnite [Enter]. Pojavit će se poruka o dovršenju.

<span id="page-132-0"></span>Možete kombinirati projicirane slike s dva ili više projektora za izradu jedne velike slike.

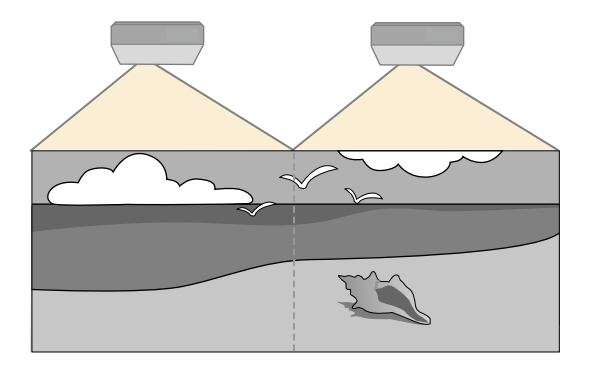

- Prije početka projekcije, pobrinite se da postavite postavku **Multiprojekcija** na **Uključeno** za sve projektore.
	- s**Prošireno** > **Multiprojekcija** > **Multiprojekcija**
- Prije početka projekcije, pobrinite se da odaberete isti način rada u boji za sve projektore.
	- s**Prošireno** > **Multiprojekcija** > **Način rada u boji**

#### $\rightarrow$  **Srodne poveznice**

- "Sustav za identifikaciju projektora za upravljanje više projektora" str.133
- ["Podešavanje ujednačenosti boja" str.135](#page-134-0)
- ["Podešavanje svjetline lampe" str.137](#page-136-0)
- ["Prilagođavanje boja slike" str.138](#page-137-0)
- ["Podešavanje RGBCMY" str.139](#page-138-0)

### **Sustav za identifikaciju projektora za upravljanje više projektora**

Kada povežete više projektora za projiciranje slika, možete ispraviti svjetlinu i nijansu boje za sliku svakog projektora tako da boje slika sa svakog projektora budu vrlo slične.

Možete odrediti jedinstveni ID za svaki projektor kako biste ih mogli zasebno koristiti pomoću daljinskog upravljača, a zatim ispraviti svjetlinu i boju za svaki projektor.

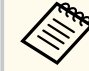

- U nekim slučajevima svjetlina i ton boje možda neće biti sasvim usklađeni čak ni nakon ispravljanja.
- Ako razlike u svjetlini i nijansi boje s vremenom postaju izraženije, ponovite postavljanje.

#### $\blacktriangleright$  **Srodne poveznice**

- "Namještanje ID-a projektora" str.133
- ["Odabir projektora kojime želite upravljati" str.134](#page-133-0)

#### **Namještanje ID-a projektora**

Ako daljinskim upravljačem želite upravljati s više projektora, odredite svakom projektoru jedinstveni ID.

- 
- a Pritisnite gumb [Menu] u upravljačkoj ploči ili na daljinskom upravljaču.
- b Odaberite izbornik **Prošireno** pa pritisnite [Enter].
- c Odaberite **Multiprojekcija** i pritisnite [Enter].
- d Odaberite **ID projektora** pa pritisnite [Enter].

<span id="page-133-0"></span>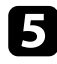

e Gumbima sa strelicama odaberite identifikacijski broj koji želite koristiti za projektor. Zatim pritisnite [Enter].

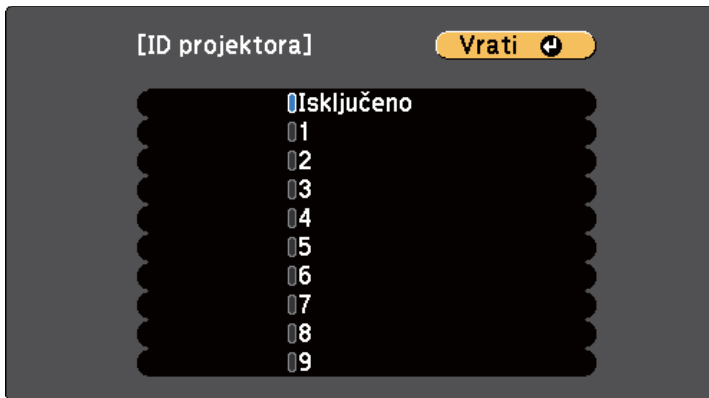

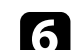

f Pritisnite [Menu] ili [Esc] za izlaz iz izbornika.

Ponovite ove korake za sve ostale projektore kojima želite upravljati pomoću jednog daljinskog upravljača.

#### **Odabir projektora kojime želite upravljati**

Nakon određivanja ID-a projektora, odaberite ID za projektor kojime želite upravljati pomoću daljinskog upravljača.

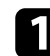

Usmjerite daljinski upravljač u željeni projektor i pritisnite gumb [ID].

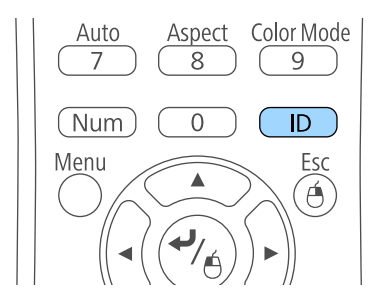

Na projiciranom zaslonu će se prikazati trenutni ID projektora. On će nestati nakon otprilike tri sekunde.

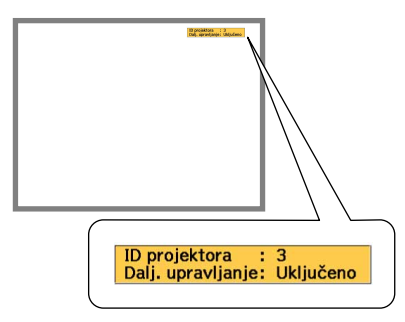

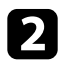

**b** Držeći pritisnutim gumb [ID], pritisnite brojčani gumb koji odgovara ID-u projektora kojim želite upravljati.

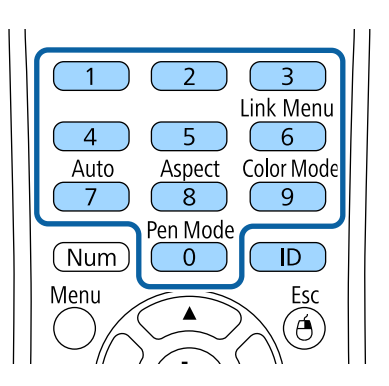

Projektor kojim želite upravljati je odabran.

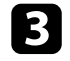

c Pritisnite gumb [ID] kako biste provjerili je li uspjelo postavljanje ID-a. Projektor će prikazati poruku.

• Ako je daljinski upravljač naveden kao **Uključeno**, projektorom možete upravljati putem daljinskog upravljača.

- <span id="page-134-0"></span>• Ako je daljinski upravljač naveden kao **Isključeno**, projektorom ne možete upravljati putem daljinskog upravljača. Ponovite gornje korake da aktivirate daljinski upravljač.
	- Ako pomoću daljinskog upravljača odaberete 0, moći ćete upravljati svim projektorima neovisno o postavci za ID projektora.
		- Morate odabrati ID projektora s daljinskog upravljača svaki put kada uključite projektor kojime ste odlučili upravljati. Kada uključite projektor, 0 će biti odabrano kao ID daljinskog upravljača projektora.
		- Kad postavku **ID projektora** postavite na **Isključeno**, projektorom ćete moći upravljati pomoću daljinskog upravljača s ID-om kojeg ste odabrali pomoću daljinskog upravljača.

### **Podešavanje ujednačenosti boja**

Ako je ton boje na projiciranom zaslonu nepravilan na svim projektorima, podesite ravnotežu tona boje putem izbornika **Prošireno** svakog projektora.

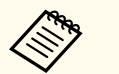

- Ton boje možda neće biti ujednačen čak i nakon ujednačavanja boje.
- Ako je Način rada u boji postavljen na **Dinamično**, ova funkcija je onemogućena.
	- s**Slika** > **Način rada u boji**
- Ova funkcija je onemogućena u načinu rada bijele ploče za pisanje.

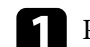

a Pritisnite gumb [Menu], odaberite izbornik **Prošireno** i pritisnite [Enter].

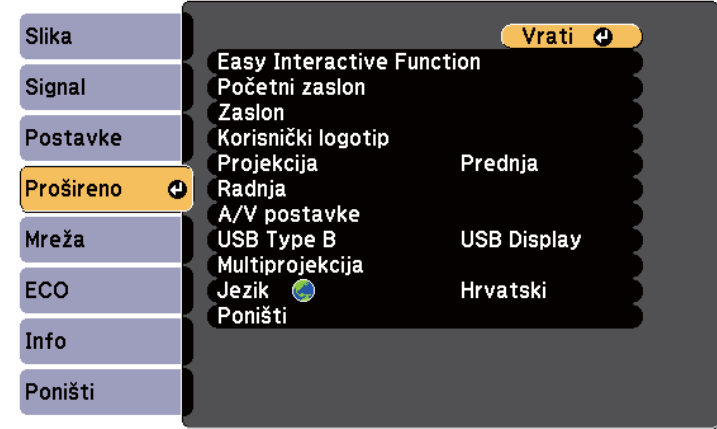

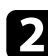

b Odaberite **Multiprojekcija** i pritisnite [Enter].

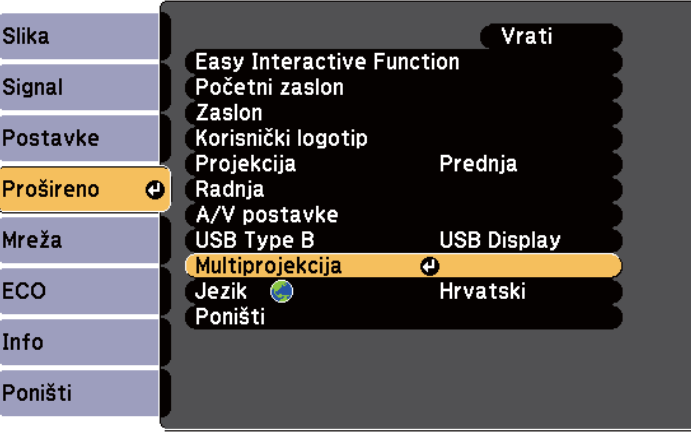

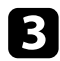

#### c Odaberite **Ujednačenost boja** i pritisnite [Enter].

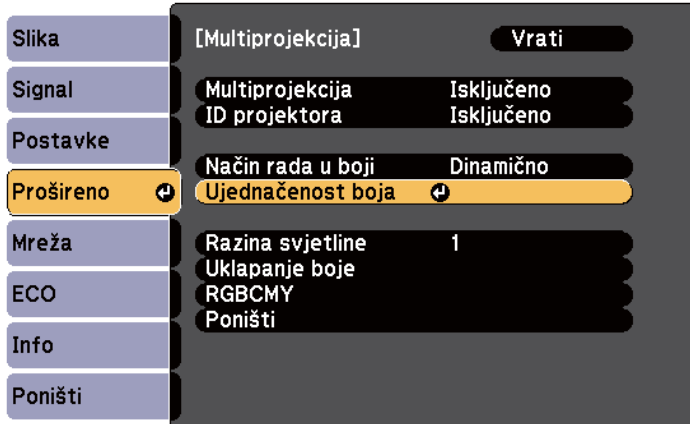

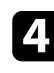

d Odaberite **Ujednačenost boja** i pritisnite [Enter].

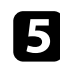

e Odaberite **Uključeno** i pritisnite [Enter]. Zatim pritisnite [Esc].

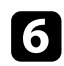

f Odaberite **Razina podešavanja** i pritisnite [Enter].

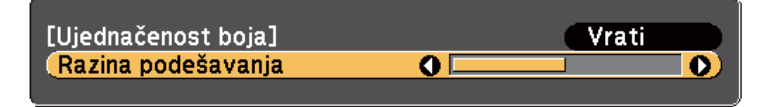

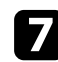

**g** Odaberite razinu i pritisnite [Esc].

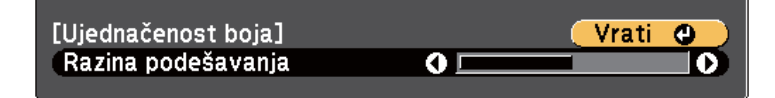

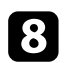

h Odaberite **Započni podešavanje** i pritisnite [Enter].

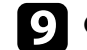

Odaberite područje za podešavanje i pritisnite [Enter].

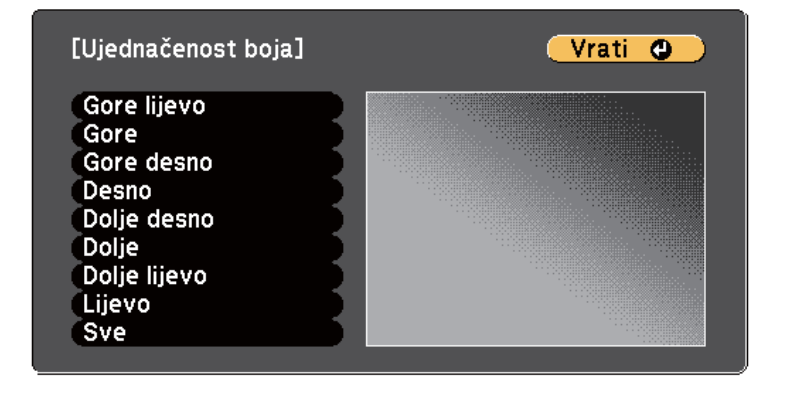

Prvo podesite obujam. Konačno, odaberite **Sve** i podesite cijeli zaslon.

j Odaberite boju (**Crvena**, **Zelena** ili **Plava**) za prilagođavanje i koristite gumb lijeve strelice za smanjivanje ili gumb desne strelice za povećavanje tona boje.

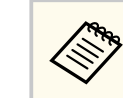

Zaslon za podešavanje mijenja se svaki put kad pritisnete [Enter].

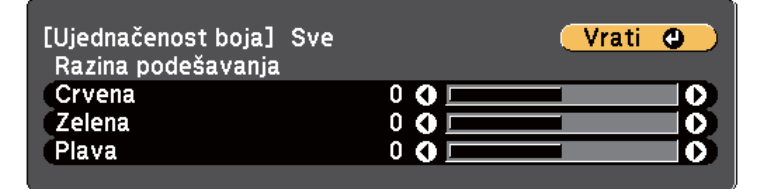

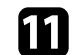

Pritisnite [Esc] za povratak na zaslon za odabir područja.

l Ponovite ove korake za podešavanje svih područja.

<span id="page-136-0"></span>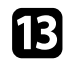

**13** Pritisnite [Esc] za povratak na prethodni zaslon.

### **Podešavanje svjetline lampe**

Kod projiciranja s više projektora, potrebno je podesiti postavku svjetline za sve projektore.

Uključite sve projektore i odaberite postavku **Razina svjetline** u izborniku **Prošireno** svakog projektora, tako da su svi projektori jednake svjetline kao najtamnija lampa na kombiniranom zaslonu.

- 
- Čak i nakon prilagođavanja razina svjetline, svjetlina svih lampi možda se neće točno podudarati.
- Ova funkcija dostupna je samo ako je **Potrošnja energije** postavljena na **Normalno**.
	- s**ECO** > **Potrošnja energije**
- Ova funkcija je onemogućena u načinu rada bijele ploče za pisanje.

a Pritisnite gumb [Menu], odaberite izbornik **Prošireno** i pritisnite [Enter].

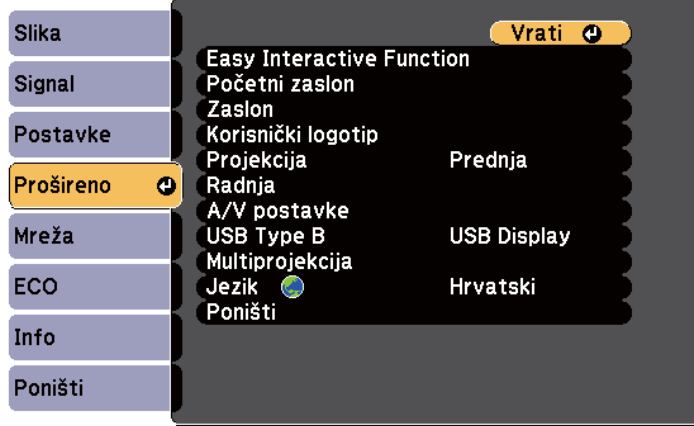

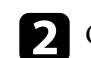

**b Odaberite Multiprojekcija** i pritisnite [Enter].

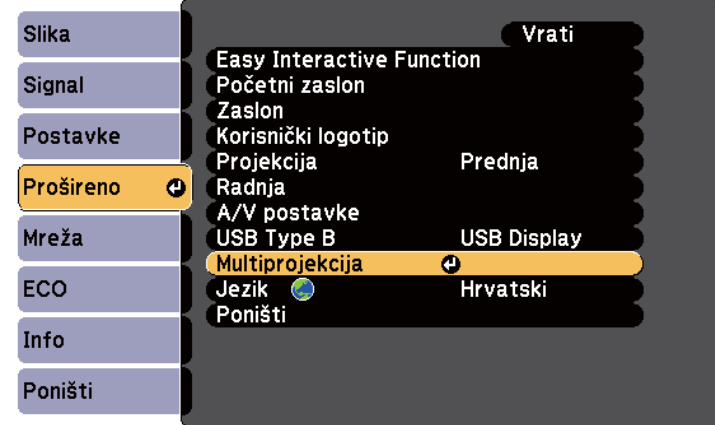

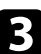

c Odaberite **Razina svjetline** i pritisnite [Enter].

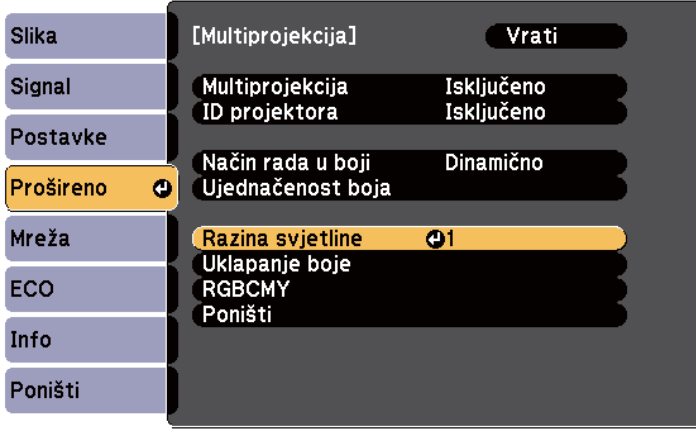

<span id="page-137-0"></span>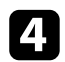

**4.** Odaberite razinu svjetline i pritisnite [Enter].

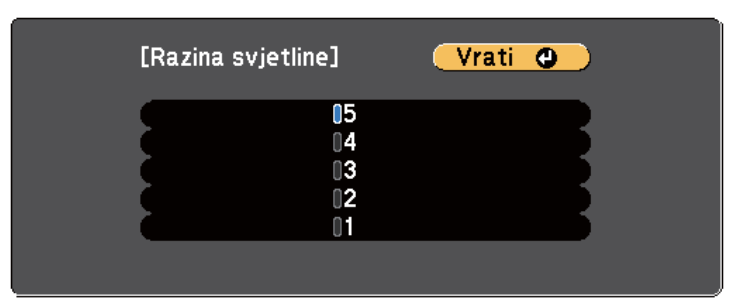

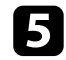

e Pritisnite [Esc] za povratak na prethodni zaslon.

### **Prilagođavanje boja slike**

Možete prilagoditi kvalitetu prikaza više projektora koji će projicirati jedan pored drugog.

Uključite sve projektore i odaberite postavku **Uklapanje boje** u izborniku **Prošireno** svih projektora, tako da kvaliteta prikaza svih projektora odgovara kombiniranom zaslonu.

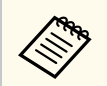

Ova funkcija je onemogućena u načinu rada bijele ploče za pisanje.

a Pritisnite gumb [Menu], odaberite izbornik **Prošireno** i pritisnite [Enter].

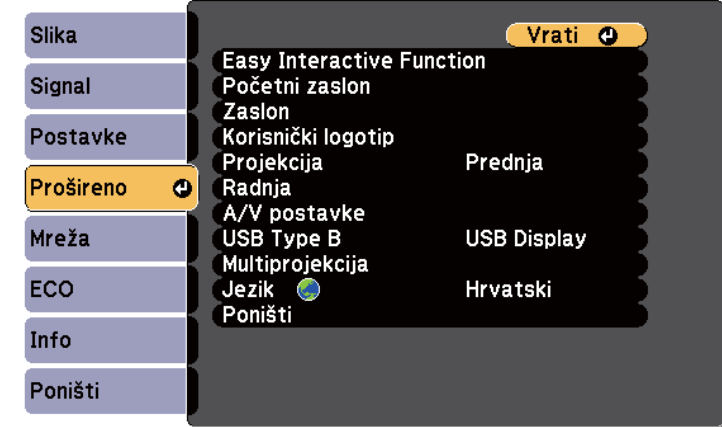

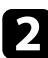

b Odaberite **Multiprojekcija** i pritisnite [Enter].

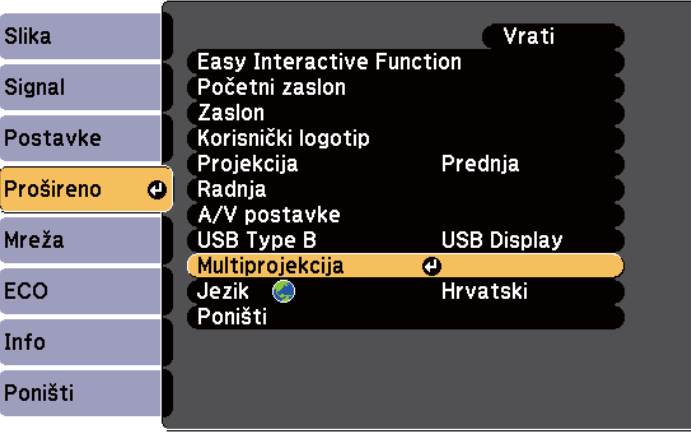

<span id="page-138-0"></span>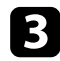

#### c Odaberite **Uklapanje boje** i pritisnite [Enter].

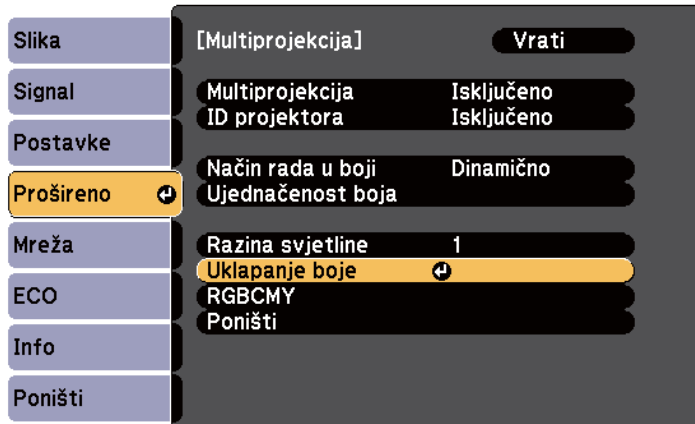

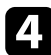

#### d Odaberite **Razina podešavanja**.

Postoji šest razina podešavanja, od bijele, preko sive, sve do crne. Svaku razinu možete pojedinačno podesiti.

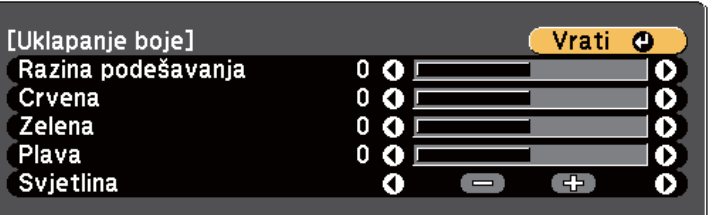

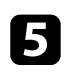

e Odaberite **Crvena**, **Zelena** ili **Plava** i podesite ton boje.

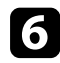

f Odaberite **Svjetlina** i podesite vrijednost.

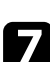

g Vratite se na korak 4 i podesite drugu razinu.

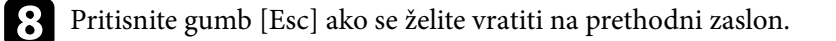

### **Podešavanje RGBCMY**

Možete podesiti postavke za **Ton**, **Zasićenje** i **Svjetlinu**, za R (crvenu), G (zelenu), B (plavu), C (cijan), M (magenta) i Y (žutu) komponentu boje. Uključite sve projektore i odaberite postavku **RGBCMY** u izborniku **Prošireno** svih projektora, tako da ton boje na kombiniranom zaslonu bude u potpunosti ujednačen.

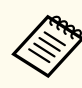

Ova funkcija je onemogućena u načinu rada bijele ploče za pisanje.

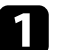

a Pritisnite gumb [Menu], odaberite izbornik **Prošireno** i pritisnite [Enter].

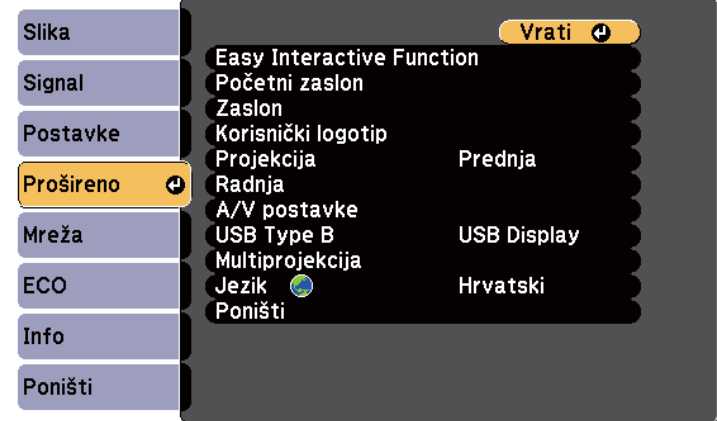

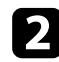

### b Odaberite **Multiprojekcija** i pritisnite [Enter].

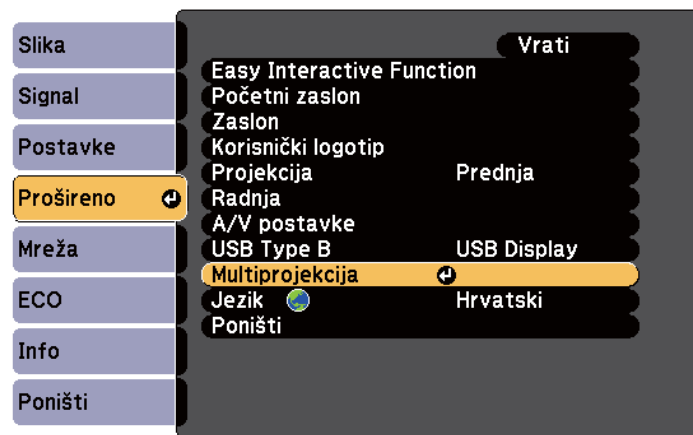

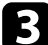

### **C** Odaberite **RGBCMY** i pritisnite [Enter].

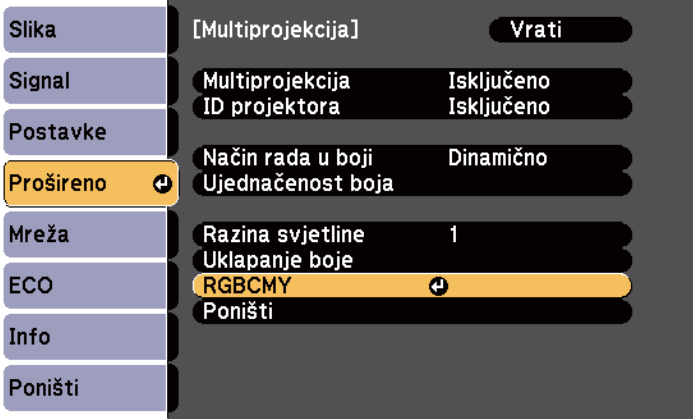

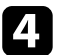

d Odaberite boju za podešavanje i pritisnite [Enter].

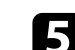

e Učinite sljedeće prema potrebi za svaku postavku:

- Za podešavanje ukupnog tona boje, plavkasto zelenkasto crvenkasto, podesite postavku **Ton**.
- Za podešavanje ukupne živosti boje, podesite postavku **Zasićenje**.
- Za podešavanje ukupne svjetline boje, podesite postavku **Svjetlina**.

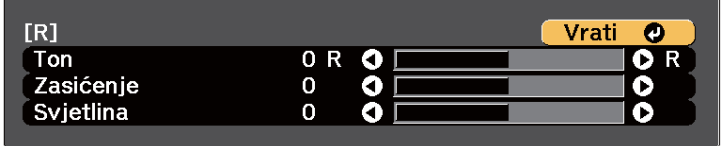

f Pritisnite [Menu] ili [Esc] za izlaz iz izbornika.

# <span id="page-140-0"></span>**Projiciranje slika s HDMI3 priključka pomoću dodatne kutije sučelja <sup>141</sup>**

Kad dodatnu kutiju sučelja (ELPCB02) povezujete na projektor, potrebno je odabrati sljedeće postavke za projiciranje slika s uređaja povezanog na HDMI3 priključak projektora. Nakon odabira postavki, ulazni izvor prijeći će s HDMI2 na HDMI3 nakon svakog pritiska na gumb [HDMI2] na kutiji sučelja.

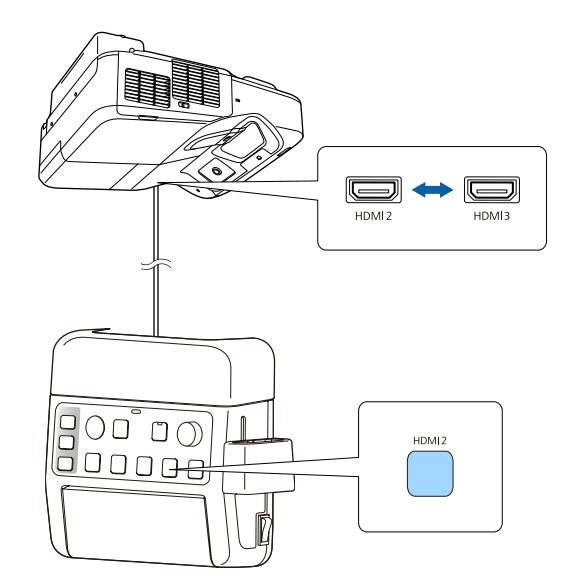

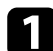

**Pritisnite gumb** [Menu] u upravljačkoj ploči ili na daljinskom upravljaču.<br>Menu  $H/V$  Esc

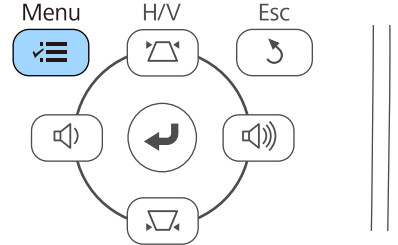

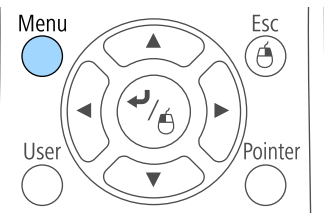

b Odaberite izbornik **Prošireno** pa pritisnite [Enter].

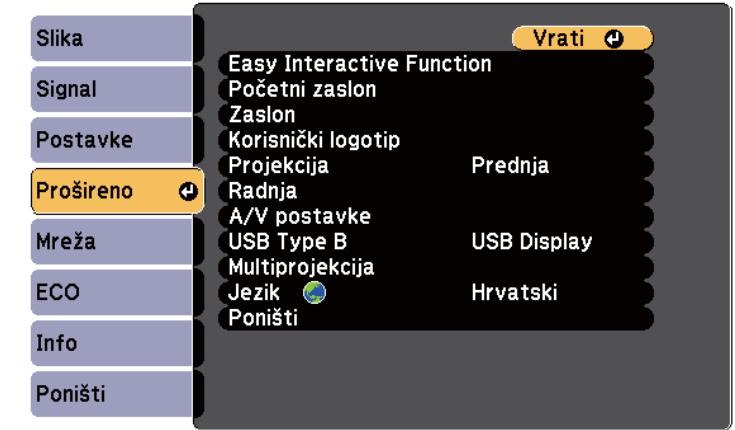

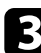

c Odaberite **Radnja** i pritisnite [Enter].

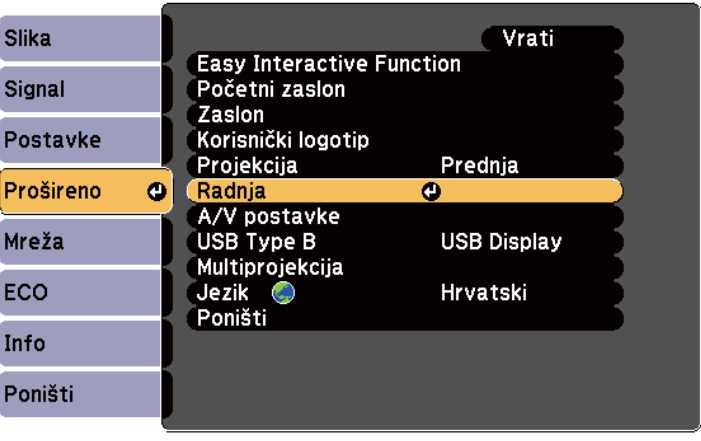

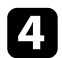

### d Odaberite **Poveži ELPCB02** i pritisnite [Enter].

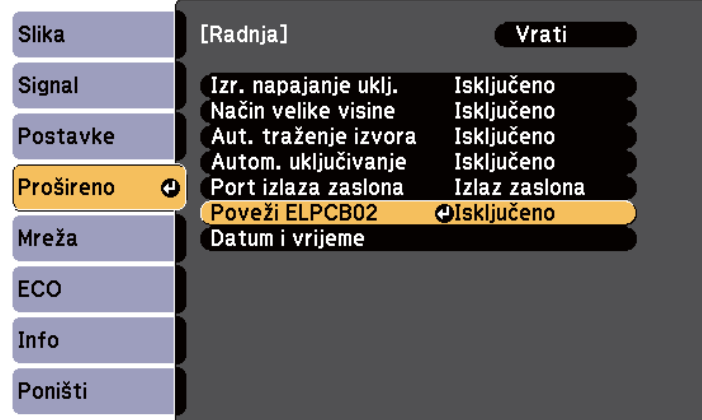

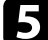

e Odaberite **Uključeno** i pritisnite [Enter].

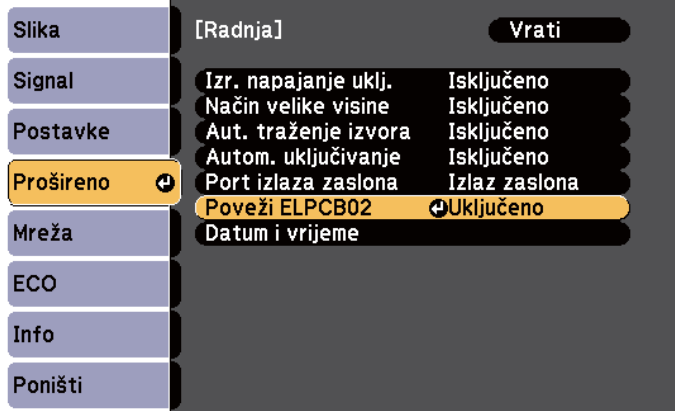

Ulazni izvor prijeći će s HDMI2 na HDMI3 nakon svakog pritiska na gumb [HDMI2] na kutiji sučelja.

# <span id="page-142-0"></span>**Sigurnosne značajke projektora <sup>143</sup>**

Projektor možete osigurati od krađe ili neželjene upotrebe korištenjem sljedećih sigurnosnih značajki:

- Sigurnosna lozinka onemogućava korištenje projektora osobama koje je ne znaju, a onemogućava i promjene u početnom zaslonu i drugim postavkama. Ona djeluje kao zaštita od krađe, jer se ukradeni projektor ne može koristiti, a možete ograničiti tko može koristiti projektor.
- Sigurnosno zaključavanje gumba blokira korištenje projektora pomoću gumba na upravljačkoj ploči.

Funkcija je korisna na izložbama i sajmovima kada želite deaktivirati sve gumbe tijekom projekcije, ili u školi kada želite ograničiti uporabu gumba.

• Sigurnosno uže fizički pričvršćuje projektor na svom mjestu.

#### $\rightarrow$  **Srodne poveznice**

- "Vrste sigurnosnih lozinki" str.143
- ["Zaključavanje gumba projektora" str.146](#page-145-0)
- ["Montaža sigurnosnog užeta" str.147](#page-146-0)

### **Vrste sigurnosnih lozinki**

Možete postaviti sljedeće vrste sigurnosnih lozinki koristeći jednu zajedničku lozinku:

- Lozinka **Zaštita pri uklj.** svima onemogućava korištenje projektora bez prethodnog unosa lozinke. Kod ukopčavanja kabela za napajanje i prvog uključivanja projektora potrebno je unijeti točnu lozinku. Ovo vrijedi i za Izr. napajanje uklj. i Autom. uključivanje.
- Lozinka **Zašt. koris. logo.** svima onemogućava promjenu korisničkog zaslona kojeg projektor prikazuje prilikom uključivanja, kada nema ulaznog signala ili ako koristite značajku A/V bez tona. Korisnički zaslon obeshrabruje kradljivce tako što prepoznaje vlasnika projektora.
- Lozinka **Mrežna zaštita** svima onemogućava promjenu postavki projektora **Mreža**.

#### $\rightarrow$  **Srodne poveznice**

- "Određivanie lozinke" str.143
- ["Odabir vrsta sigurnosnih lozinki" str.144](#page-143-0)
- ["Unos lozinke za korištenje projektora" str.145](#page-144-0)

#### **Određivanje lozinke**

Postavite lozinku prilikom prve upotrebe projektora.

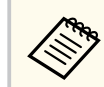

Nema zadane lozinke. Morate postaviti lozinku.

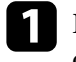

a Držite pritisnutim gumb [Freeze] na daljinskom upravljaču u trajanju otprilike pet sekundi.

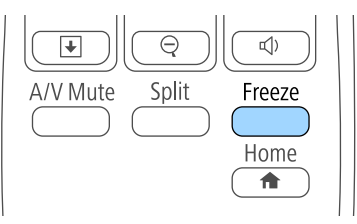

Prikazat će se izbornik postavki Zaštita lozinkom.

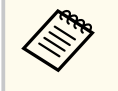

- Ako nema postavljene lozinke, prikazat će se zaslon s upitom za postavljanje lozinke koji je uvjet za prikaz izbornika postavki Zaštita lozinkom.
- Ako je Zaštita lozinkom već aktivirana, unesite točnu lozinku da bi se prikazao izbornik postavki Zaštita lozinkom.

<span id="page-143-0"></span>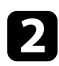

#### b Odaberite **Lozinka** pa pritisnite [Enter].

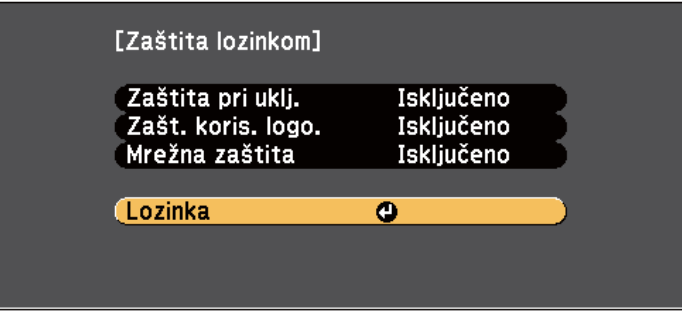

Prikazat će se upit **Promijeniti lozinku?**.

c Odaberite Da pa pritisnite [Enter].

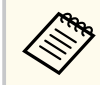

Ako odaberete **Ne**, ponovno će se prikazati izbornik postavki Zaštita lozinkom.

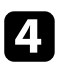

d Držite pritisnutim gumb [Num] na daljinskom upravljaču i koristeći numeričke gumbe, odredite četveroznamenkastu lozinku.

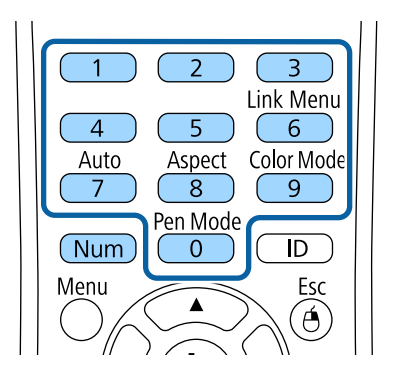

Lozinka se prikazuje u obliku \*\*\*\* kako je unosite. Nakon unosa četvrte znamenke, prikazat će se upit za potvrdom.

#### **Example 2** Ponovno unesite lozinku.

Prikazat će se poruka **Lozinka je prihvaćena**. Upišete li neispravnu lozinku, prikazuje se poruka sa zahtjevom da ponovno upišete lozinku.

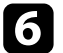

f Pritisnite [Esc] za povratak u izbornik.

Zabilježite lozinku i čuvajte je na sigurnom mjestu.

#### **Odabir vrsta sigurnosnih lozinki**

Nakon određivanja lozinke, prikazat će se ovaj izbornik koji vam omogućava odabir vrsta sigurnosnih lozinki koje želite koristiti.

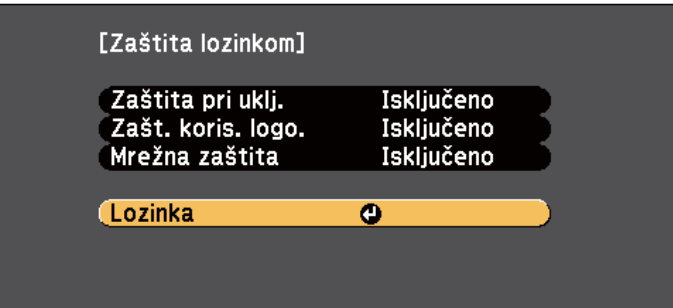

Ako ne vidite ovaj izbornik, pet sekundi zadržite gumb [Freeze] na daljinskom upravljaču do pojavljivanja izbornika.

- Za sprječavanje neovlaštene uporabe projektora, odaberite **Uključeno** kao postavku **Zaštita pri uklj**.
- Za sprječavanje promjena na zaslonu Korisnički logotip ili povezanim postavkama prikaza, odaberite **Uključeno** kao postavku **Zašt. koris. logo.**
# **Sigurnosne značajke projektora <sup>145</sup>**

• Za sprječavanje promjena mrežnih postavki, odaberite **Uključeno** kao postavku **Mrežna zaštita**.

Na projektor možete zalijepiti naljepnicu o zaštićenosti uređaja lozinkom, što može poslužiti kao dodatna zaštita od krađe.

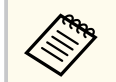

Držite daljinski upravljač na sigurnom mjestu; ako ga izgubite, nećete moći unijeti lozinku.

### **Unos lozinke za korištenje projektora**

Kada se prikaže zaslon za upis lozinke, unesite točnu lozinku.

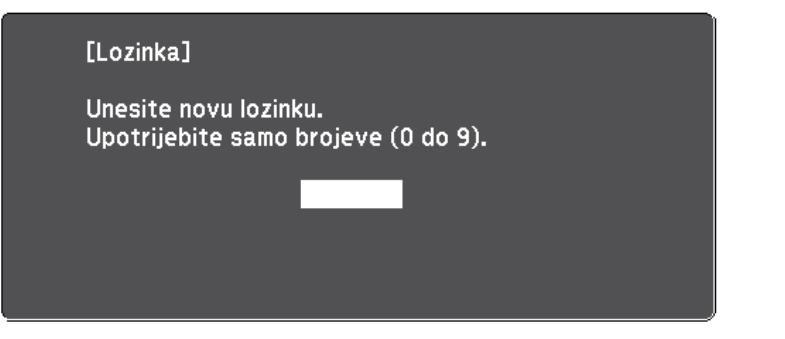

a Držite pritisnutim gumb [Num] na daljinskom upravljaču dok unosite lozinku pomoću numeričkih gumba.

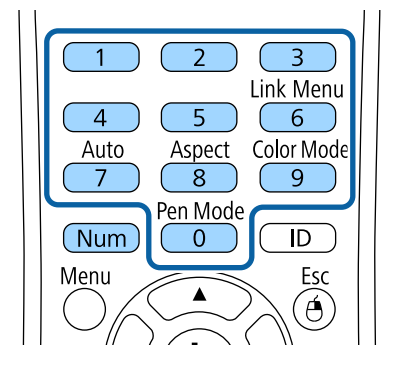

Zatvorit će se zaslon za upis lozinke.

b Ako je lozinka netočna, prikazat će se odgovarajuća poruka i upit da pokušate ponovno. Za nastavak unesite točnu lozinku.

#### **Pozor**

- Upišete li triput zaredom netočnu lozinku, otprilike 5 minuta se prikazuje poruka **Rad projektora će biti zaključan.**, a zatim projektor prelazi u način na čekanju. Ako se to dogodi, izvucite kabel iz strujne utičnice, ponovno ga priključite i ponovno uključite projektor. Projektor ponovno prikazuje zaslon za upis lozinke kako biste mogli upisati ispravnu lozinku.
- Ako zaboravite lozinku, zabilježite broj " **Kod zahtjeva**: xxxxx" koji se prikazuje na zaslonu i obratite se u Epson radi pomoći.
- Ako nastavite ponavljati gore navedeni postupak i 30 puta zaredom unesete pogrešnu lozinku, prikazat će se poruka **Rad projektora će biti zaključan. Kontaktirajte Epson kao što je opisano u dokumentaciji.**, a projektor neće više ne prihvaća upisivanje lozinke. Obratite se u Epson za pomoć.

# **Sigurnosne značajke projektora <sup>146</sup>**

## **Zaključavanje gumba projektora**

Možete zaključati gumbe na upravljačkoj ploči ako svima želite onemogućiti korištenje projektora. Projektorom se i dalje može upravljati pomoću daljinskog upravljača.

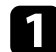

Pritisnite gumb [Menu] u upravljačkoj ploči ili na daljinskom upravljaču.<br>Menu H/V Esc

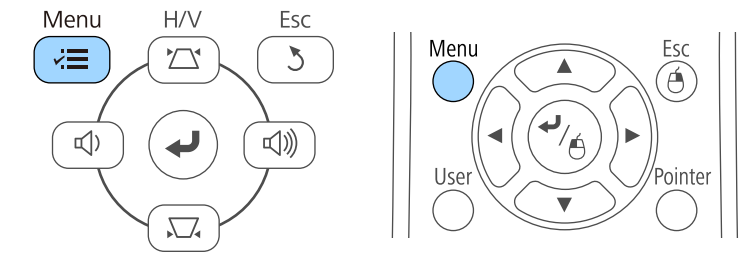

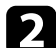

**b Odaberite izbornik Postavke** pa pritisnite [Enter].

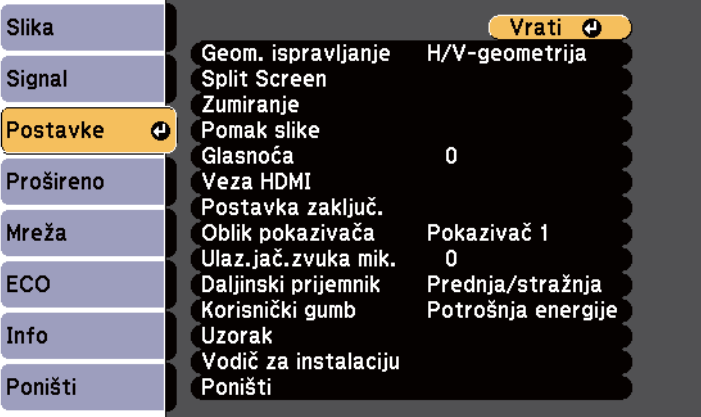

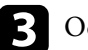

c Odaberite postavku **Postavka zaključ.** i pritisnite [Enter].

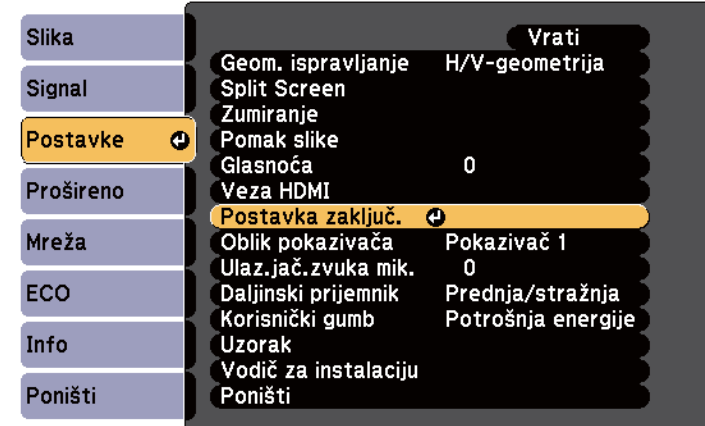

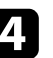

d Odaberite **Zaključ. upr. ploče** pa pritisnite [Enter].

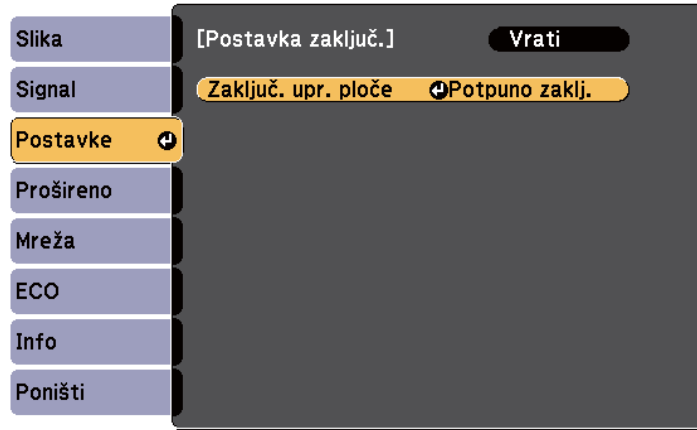

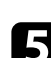

e Odaberite jednu od ovih vrsta zaključavanja pa pritisnite [Enter]:

- Za zaključavanje svih gumba projektora odaberite **Potpuno zaklj**.
- Za zaključavanje svih gumba osim gumba za uključivanje odaberite **Djelom. zaklj.**

# **Sigurnosne značajke projektora <sup>147</sup>**

Prikazat će se upit za potvrdu.

f Odaberite **Da** pa pritisnite [Enter]. Postavka **Zaključ. upr. ploče** se primjenjuje.

### $\rightarrow$  **Srodne poveznice**

• "Otključavanje gumba projektora" str.147

### **Otključavanje gumba projektora**

Ako su gumbi projektora zaključani, učinite nešto od sljedećeg da ih otključate.

- Držite pritisnutim gumb [Enter] na upravljačkoj ploči u trajanju od sedam sekundi. Prikazat će se poruka, a upravljačka ploča će se otključati.
- Odaberite **Isključeno** za postavku **Zaključ. upr. ploče** na izborniku projektora **Postavke**.
	- s**Postavke** > **Postavka zaključ.** > **Zaključ. upr. ploče**

### $H$  **Srodne poveznice**

• ["Postavke značajki projektora - izbornik Postavke" str.182](#page-181-0)

## **Montaža sigurnosnog užeta**

Na projektor možete montirati sigurnosno uže za onemogućavanje krađe.

• Koristite sigurnosni utor na projektoru za priključivanje zaštitnog sustava Microsaver tvrtke Kensington.

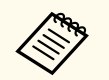

Više pojedinosti o zaštitnom sustavu Microsaver potražite na [http://](http://www.kensington.com/) [www.kensington.com/.](http://www.kensington.com/)

• Za pričvršćenje žičanog užeta i njegovo učvršćivanje za nosač u prostoriji ili teški namještaj koristite mjesto za postavljanje sigurnosnog užeta na projektoru.

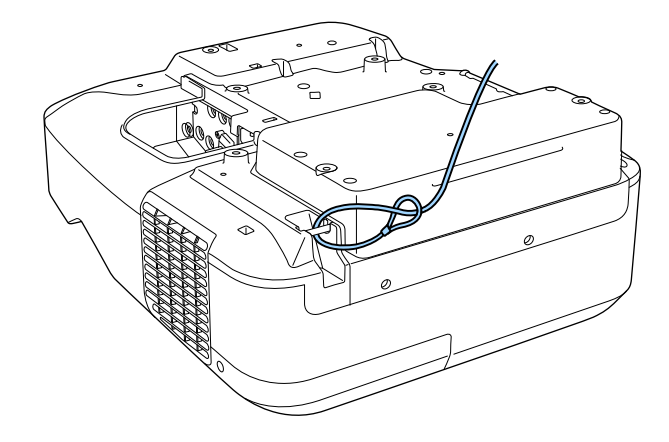

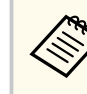

Možete koristiti bravu za zaštitu od krađe dostupnu u slobodnoj prodaji. Upute o zaključavanju pročitajte u dokumentaciji sigurnosne brave.

# **Korištenje projektora na mreži**

Slijedite upute u ovim odjeljcima za postavljanje projektora prije korištenja na mreži.

### $\rightarrow$  **Srodne poveznice**

- ["Projekcija preko kabelske mreže" str.149](#page-148-0)
- ["Projiciranje putem bežične mreže" str.152](#page-151-0)

# <span id="page-148-0"></span>**Projekcija preko kabelske mreže <sup>149</sup>**

Slike na projektor možete poslati preko kabelske mreže. Za to morate povezati projektor s mrežom, a zatim postaviti projektor i računalo za mrežnu projekciju.

Nakon povezivanja i postavljanja projektora prema ovim uputama, instalirajte EasyMP Multi PC Projection sa softverskog CD-ROM diska Epson projektora (ako je dostupan) ili s internetske stranice.

Softver EasyMP Multi PC Projection služi za pripremu računala za mrežnu projekciju. On preko mreže projicira računalne zaslone korisnika i tako omogućava održavanje interaktivnih sastanaka. Upute ćete pronaći u *Vodič za EasyMP Multi PC Projection*.

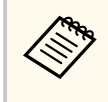

Ako nije postavljena nijedna **Lozinka web-kontr.**, prikazat će se zaslon koji od vas traži da postavite lozinku kada pohranjujete mrežne postavke. Slijedite upute na zaslonu za postavljanje lozinke.

### $\rightarrow$  **Srodne poveznice**

- "Spajanje na žičnu mrežu" str.149
- "Odabir postavki kabelske mreže" str.149

## **Spajanje na žičnu mrežu**

Ako projektor želite spojiti na žičnu lokalnu mrežu (LAN) koristite 100Base-TX ili 10Base-T mrežni kabel. Kako bi prijenos podataka bio pravilan, koristite oklopljeni kabel 5. kategorije ili bolji.

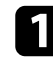

a Jedan kraj mrežnog kabela priključite u mrežni koncentrator, sklopku ili usmjerivač.

**b** Drugi kraj kabela spojite u priključak projektora LAN.

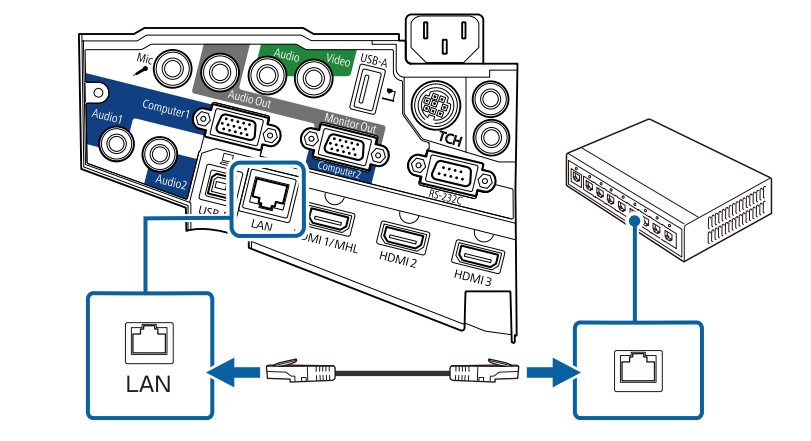

## **Odabir postavki kabelske mreže**

S računala u mreži ćete moći projicirati ako ste odabrali mrežne postavke na projektoru.

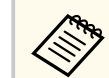

Najprije priključite projektor u kabelsku mrežu putem LAN priključka.

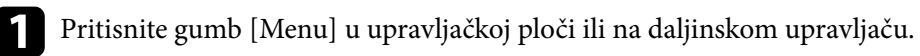

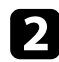

### b Odaberite izbornik **Mreža** pa pritisnite [Enter].

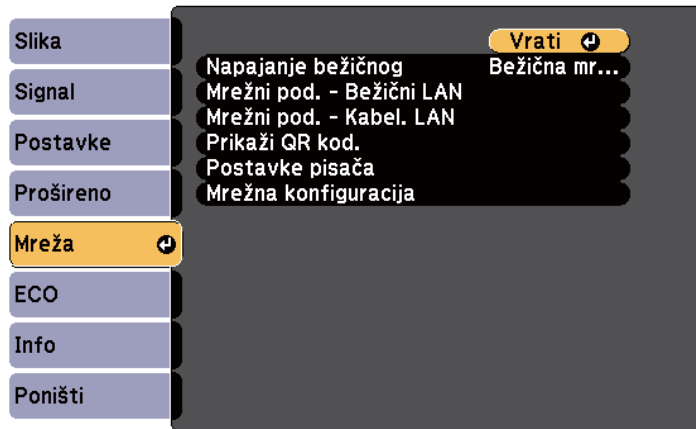

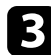

c Odaberite **Mrežna konfiguracija** pa pritisnite [Enter].

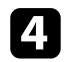

d Odaberite izbornik **Osnove** pa pritisnite [Enter].

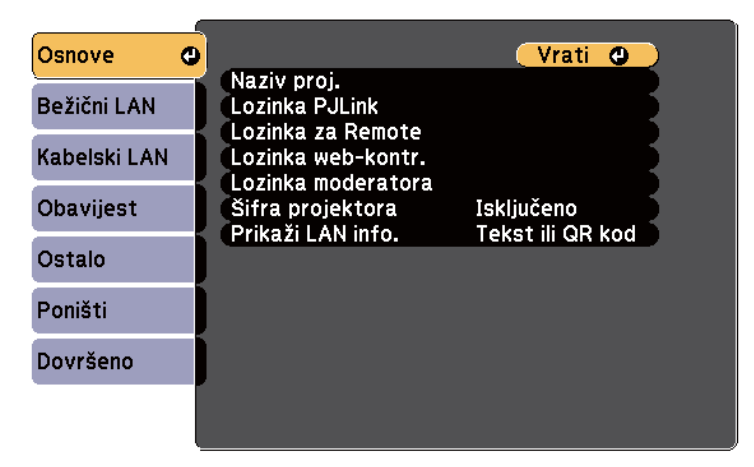

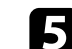

**EXECUTE:** Prema potrebi odaberite osnovne opcije.

- **Naziv proj.** omogućava unos naziva sastavljenog od najviše 16 alfanumeričkih znakova radi identifikacije projektora na mreži.
- **Lozinka PJLink** omogućava unos lozinke sastavljene od najviše 32 alfanumerička znaka radi upotrebe PJLink protokola za upravljanje projektorom.
- **Lozinka za Remote** vam omogućava unos lozinke sastavljene od najviše 8 alfanumeričkih znakova za pristup projektoru putem daljinskog web upravljanja. (Korisničko ime je **EPSONREMOTE**. Nema zadane lozinke.)
- **Lozinka web-kontr.** omogućava unos lozinke sastavljene od najviše 8 alfanumeričkih znakova radi pristupa projektoru preko Interneta. (Korisničko ime je **EPSONWEB**. Nema zadane lozinke.)
- **Lozinka moderatora** služi za unos četveroznamenkaste lozinke za pristup projektoru kao moderator pomoću softvera EasyMP Multi PC Projection ili Epson iProjection. (Nema zadane lozinke.)
- **Šifra projektora** omogućava uključivanje sigurnosne lozinke radi onemogućavanja pristupa projektoru osobama koje nisu u prostoriji gdje je uređaj. Unesite prikazanu, nasumično odabranu šifru s računala koristeći softver EasyMP Multi PC Projection ili Epson iProjection kako biste pristupili projektoru i podijelili trenutni zaslon.
- **Prikaži LAN info.** služi za postavljanje formata prikaza za podatke o mreži projektora.

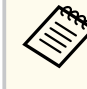

Koristite prikazanu tipkovnicu za unos naziva, lozinki i šifre. Koristeći gumbe sa strelicama na daljinskom upravljaču, označite znakove i pritisnite [Enter] za njihov odabir.

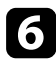

f Odaberite izbornik **Kabelski LAN** pa pritisnite [Enter].

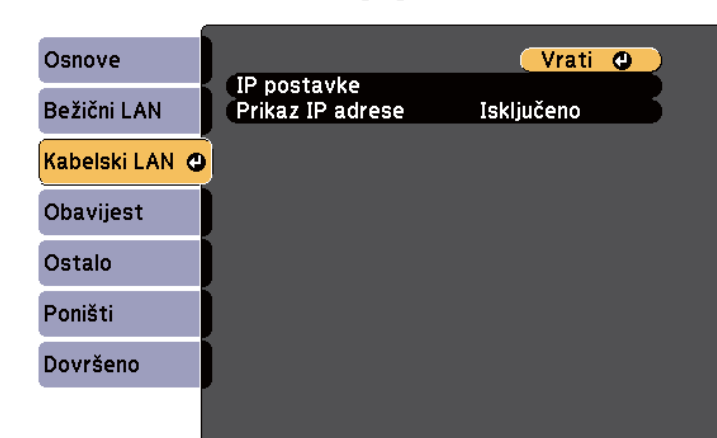

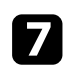

g Odaberite **IP postavke** pa pritisnite [Enter].

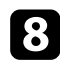

h Po potrebi, odaberite svoje **IP postavke**.

- Ako vaša mreža automatski dodjeljuje adrese, postavku **DHCP** namjestite na **Uključeno**.
- Ako morate ručno postaviti adrese, postavku **DHCP** namjestite na **Isključeno** pa prema potrebi ispunite polja **IP adresa**, **Maska podmreže** i **Adresa pristupnika**.

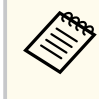

Ako želite označiti željene brojeve s prikazane tipkovnice, koristite gumbe strelica na daljinskom upravljaču. Za odabir označenog broja, pritisnite [Enter].

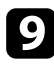

i Ako želite onemogućiti prikaz IP adrese na zaslonu pripravnosti za LAN i početnom zaslonu, postavku **Prikaz IP adrese** namjestite na **Isključeno**.

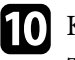

j Kada završite s odabirom postavki, odaberite **Dovršeno** i pratite upute na zaslonu za spremanje postavki i izlaz iz izbornika.

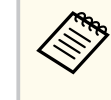

Ako nije postavljena nijedna **Lozinka web-kontr.**, prikazat će se zaslon koji od vas traži da postavite lozinku da biste mogli pohraniti postavke. Slijedite upute na zaslonu za postavljanje lozinke.

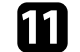

### Pritisnite gumb [LAN] na daljinskom upravljaču.

Postavke kabelske mreže dovršene su kada se na zaslonu pripravnosti za LAN prikaže ispravna IP adresa.

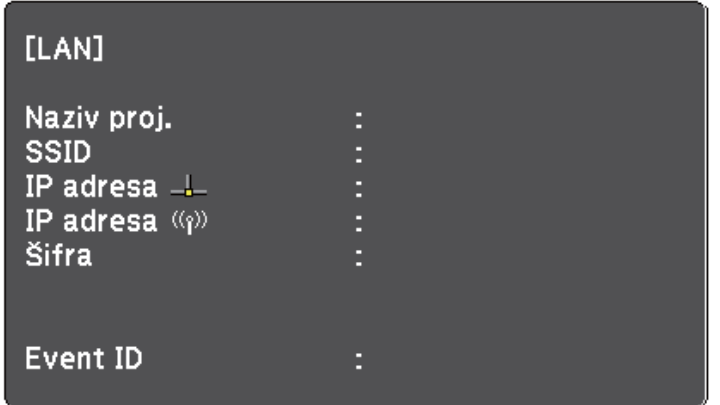

<span id="page-151-0"></span>Slike na projektor možete poslati preko bežične mreže.

Za to je potrebno instalirati Epson 802.11b/g/n modul za bežičnu mrežu, a zatim pripremiti projektor i računalo za bežičnu projekciju uz pomoć izbornika projektora **Mreža**.

Nakon instalacije modula za bežični LAN i pripreme projektora, instalirajte mrežni softver sa Epson Projector Software CD-ROM diska (ako je dostupan) ili prema potrebi preuzmite softver. Za postavljanje i upravljanje bežičnom projekcijom koristite sljedeći softver i dokumentaciju:

- Softver EasyMP Multi PC Projection vam omogućava održavanje interaktivnih sastanaka zbog mogućnosti projiciranja računalnih zaslona korisnika putem mreže. Upute ćete pronaći u *Vodič za EasyMP Multi PC Projection*.
- Aplikacija Epson iProjection omogućava projiciranje s iOS i Android uređaja.

Program Epson iProjection možete preuzeti putem usluge/trgovine App Store ili Google play. Korisnik je odgovoran za sve troškove koji nastanu prilikom komunikacije s trgovinom App Store ili Google play.

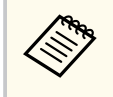

Ako nije postavljena nijedna **Lozinka web-kontr.**, prikazat će se zaslon koji od vas traži da postavite lozinku kada pohranjujete mrežne postavke. Slijedite upute na zaslonu za postavljanje lozinke.

### $\rightarrow$  **Srodne poveznice**

- "Instaliranje modula bežične LAN mreže" str.152
- ["Ručni odabir postavki bežične mreže" str.154](#page-153-0)
- ["Odabir postavki bežične mreže u sustavu Windows" str.156](#page-155-0)
- ["Odabir postavki bežične mreže u sustavu OS X" str.157](#page-156-0)
- ["Postavljanje sigurnosti bežične mreže" str.157](#page-156-0)
- ["Korištenje QR koda za povezivanje mobilnog uređaja" str.158](#page-157-0)
- ["Korištenje USB ključa za povezivanje na Windows računalo" str.158](#page-157-0)

### **Instaliranje modula bežične LAN mreže**

Ako projektor želite koristiti putem bežične mreže, instalirajte Epson 802.11b/g/n modul za bežični LAN. Nemojte instalirati neku drugu vrstu modula bežične LAN mreže.

### **Pozor**

Nikada nemojte vaditi modul ako njegov pokazatelj svijetli plavo ili trepće ili ako projicirate bežičnim putem. Tako možete oštetiti modul ili izgubiti podatke.

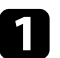

a Otvorite poklopac kabela tako da uklonite oba vijka na istom.

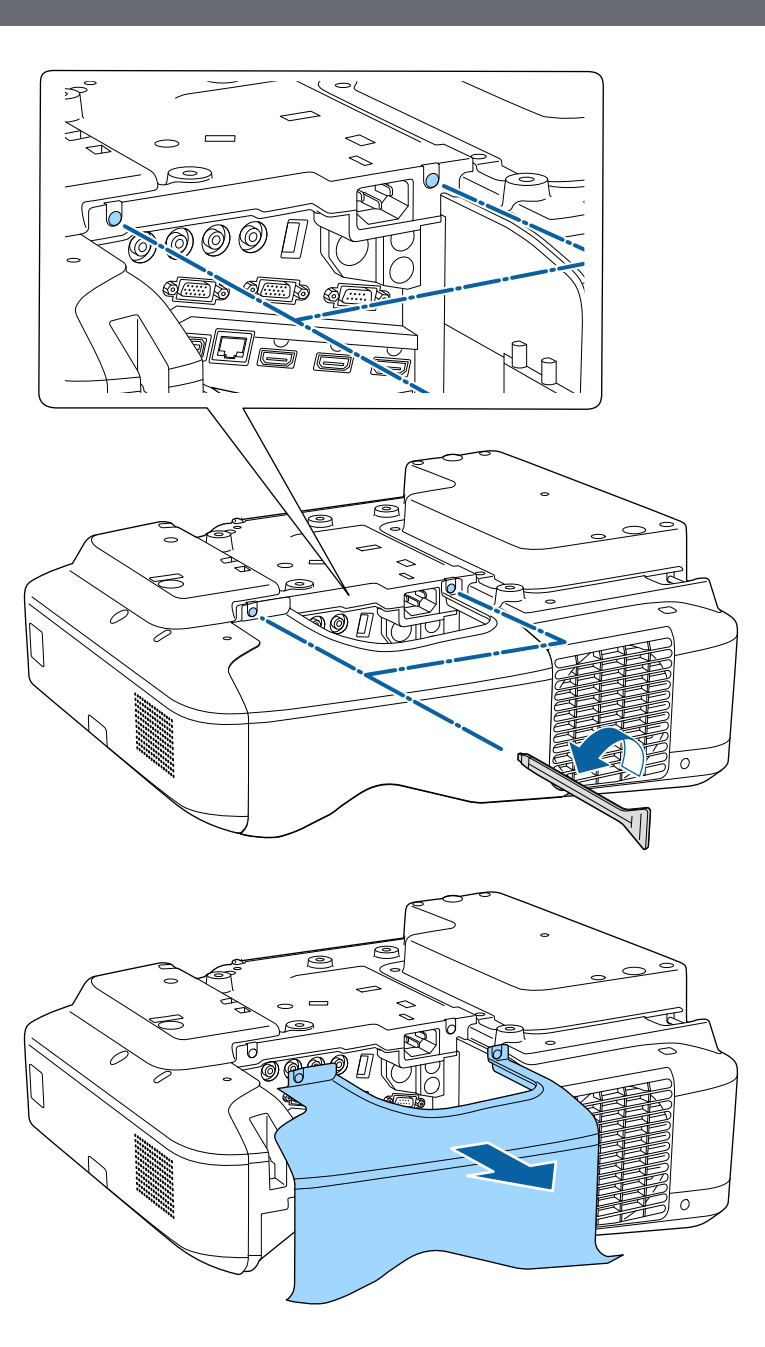

<span id="page-153-0"></span>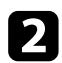

 $\sum$  Spojite modul za bežični LAN u pripadajući utor.

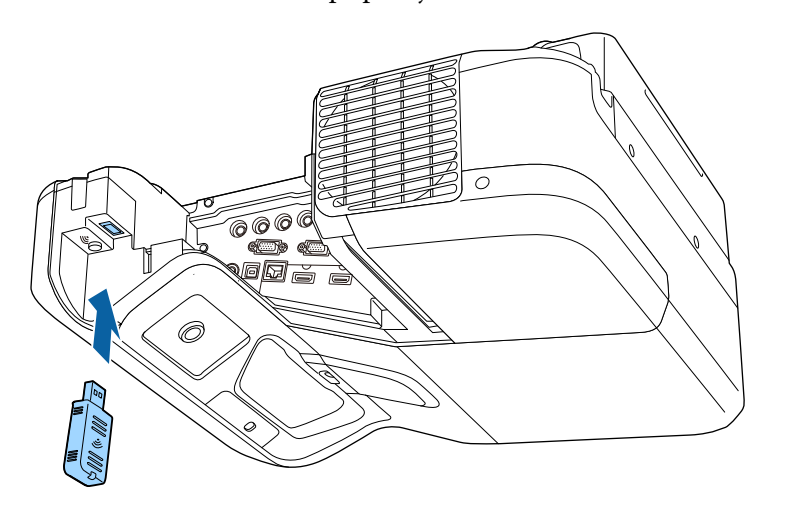

## **Ručni odabir postavki bežične mreže**

Prije projiciranja s bežične mreže trebate odabrati mrežne postavke za projektor.

a Pritisnite gumb [Menu] u upravljačkoj ploči ili na daljinskom upravljaču.

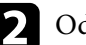

b Odaberite izbornik **Mreža** pa pritisnite [Enter].

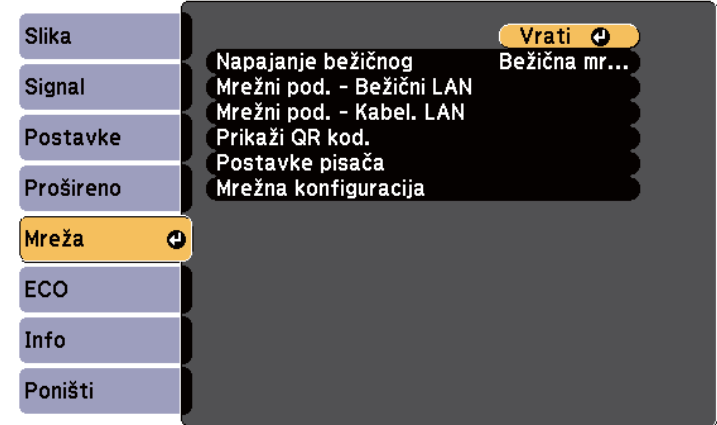

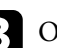

c Odaberite **Bežična mreža uklj.** za postavku **Napajanje bežičnog**.

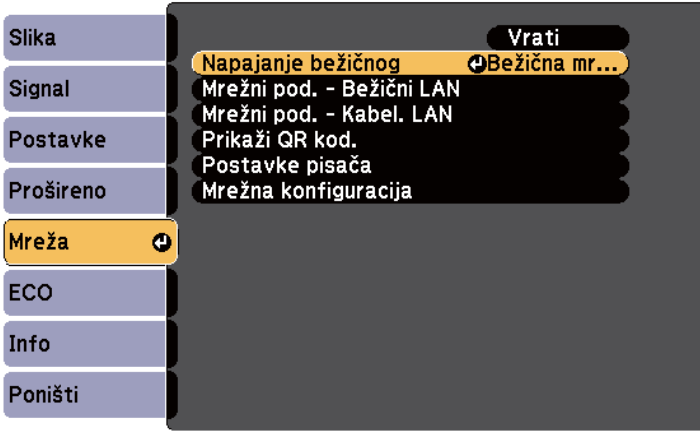

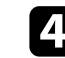

d Odaberite **Mrežna konfiguracija** pa pritisnite [Enter].

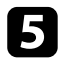

### e Odaberite izbornik **Osnove** pa pritisnite [Enter].

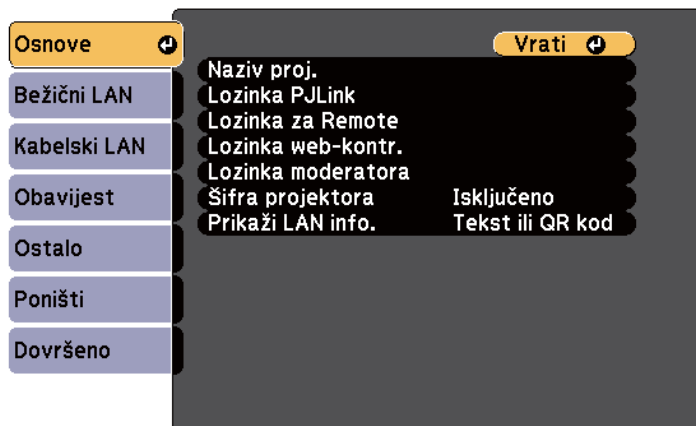

f Prema potrebi odaberite osnovne opcije.

- **Naziv proj.** omogućava unos naziva sastavljenog od najviše 16 alfanumeričkih znakova radi identifikacije projektora na mreži.
- **Lozinka PJLink** omogućava unos lozinke sastavljene od najviše 32 alfanumerička znaka radi upotrebe PJLink protokola za upravljanje projektorom.
- **Lozinka za Remote** vam omogućava unos lozinke sastavljene od najviše 8 alfanumeričkih znakova za pristup projektoru putem daljinskog web upravljanja. (Korisničko ime je **EPSONREMOTE**. Nema zadane lozinke.)
- **Lozinka web-kontr.** omogućava unos lozinke sastavljene od najviše 8 alfanumeričkih znakova radi pristupa projektoru preko Interneta. (Korisničko ime je **EPSONWEB**. Nema zadane lozinke.)
- **Lozinka moderatora** služi za unos četveroznamenkaste lozinke za pristup projektoru kao moderator pomoću softvera EasyMP Multi PC Projection ili Epson iProjection. (Nema zadane lozinke.)
- **Šifra projektora** omogućava uključivanje sigurnosne lozinke radi onemogućavanja pristupa projektoru osobama koje nisu u prostoriji

gdje je uređaj. Unesite prikazanu, nasumično odabranu šifru s računala koristeći softver EasyMP Multi PC Projection ili Epson iProjection kako biste pristupili projektoru i podijelili trenutni zaslon.

• **Prikaži LAN info.** služi za postavljanje formata prikaza za podatke o mreži projektora.

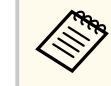

Prikazanu tipkovnicu koristite za unos naziva i lozinke. Koristeći gumbe sa strelicama na daljinskom upravljaču, označite znakove i pritisnite [Enter] za njihov odabir.

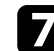

g Odaberite izbornik **Bežični LAN** pa pritisnite [Enter].

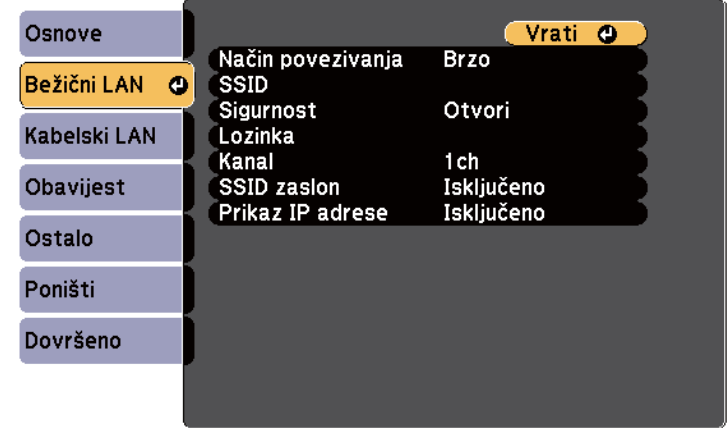

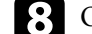

#### h Odaberite postavku **Način povezivanja**.

- **Brzo** omogućava izravno povezivanje s više pametnih telefona, tableta ili računala putem bežične komunikacije.
- **Napredno** omogućava povezivanje s pametnih telefona, tableta ili računala putem pristupne točke bežične mreže.

<span id="page-155-0"></span>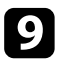

i Ako ste odabrali način povezivanja **Napredno**, odaberite **Traži pristupnu točku** kako biste odabrali pristupnu točku s kojom se želite povezati.

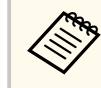

Ako želite ručno dodijeliti SSID, odaberite **SSID** i unesite ga ručno.

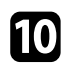

j Za način povezivanja **Napredno**, IP postavke za vašu mrežu dodijelite prema potrebi.

- Ako vaša mreža automatski dodjeljuje adrese, odaberite **IP postavke** za postavljanje postavke **DHCP** na **Uključeno**.
- Ako je potrebno ručno postaviti adrese, odaberite **IP postavke** za postavljanje postavke **DHCP** na **Isključeno** i zatim prema potrebi unesite postavke **IP adresa**, **Maska podmreže** i **Adresa pristupnika** za projektor.

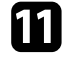

k Ako želite onemogućiti prikaz SSID i IP adrese na zaslonu pripravnosti za LAN i početnom zaslonu, postavku **SSID zaslon** ili postavku **Prikaz IP adrese** namjestite na **Isključeno**.

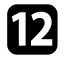

l Kada završite s odabirom postavki, odaberite **Dovršeno** i zatim pratite upute na zaslonu za spremanje postavki i zatvaranje izbornika.

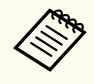

Ako nije postavljena nijedna **Lozinka web-kontr.**, prikazat će se zaslon koji od vas traži da postavite lozinku da biste mogli pohraniti postavke. Slijedite upute na zaslonu za postavljanje lozinke.

**13** Pritisnite gumb [LAN] na daljinskom upravljaču.

Postavke bežične mreže su namještene kada na zaslonu čekanja za LAN vidite točnu IP adresu.

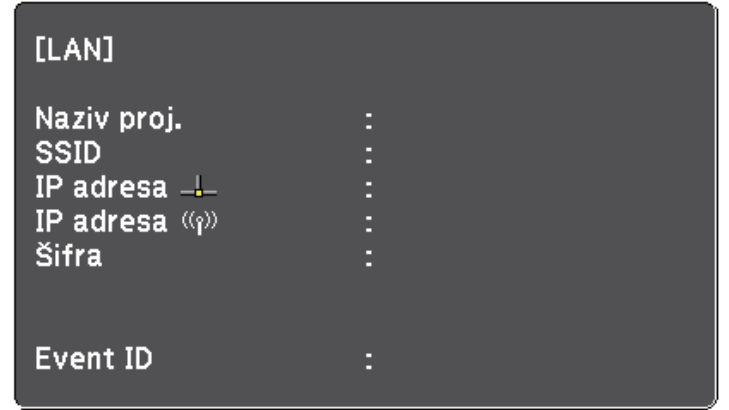

Nakon završetka namještanja postavki bežične veze za projektor, odaberite bežičnu mrežu na računalu. Zatim pokrenite mrežni softver za slanje slika na projektor putem bežične mreže.

## **Odabir postavki bežične mreže u sustavu Windows**

Prije povezivanja s projektorom, odaberite odgovarajuću bežičnu mrežu na računalu.

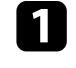

a Za pristup uslužnom softveru za bežičnu mrežu dvaput kliknite ikonu mreže u programskoj traci sustava Windows.

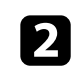

b Kod povezivanja u Napredno načinu povezivanja, odaberite naziv mreže (SSID) mreže na koju se projektor povezuje.

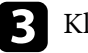

c Kliknite **Spoji**.

## <span id="page-156-0"></span>**Odabir postavki bežične mreže u sustavu OS X**

Prije povezivanja s projektorom, odaberite odgovarajuću bežičnu mrežu u sustavu OS X.

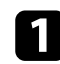

a Kliknite ikonu za AirPort u traci izbornika u vrhu zaslona.

**b Kod povezivanja u Napredno načinu povezivanja, pobrinite se da je** AirPort uključen i odaberite naziv mreže (SSID) mreže na koju se projektor povezuje.

### **Postavljanje sigurnosti bežične mreže**

Možete postaviti sigurnost za projektor koji će se koristiti na bežičnoj mreži. Postavite jednu od sljedećih sigurnosnih opcija tako da odgovaraju postavkama korištenima na vašoj mreži:

- WPA2-PSK sigurnost
- WPA/WPA2-PSK sigurnost \*
- \* Dostupno samo za način povezivanja Napredno.

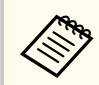

Upute za unos točnih informacija zatražite od mrežnog administratora.

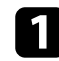

a Pritisnite gumb [Menu] u upravljačkoj ploči ili na daljinskom upravljaču.

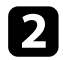

b Odaberite izbornik **Mreža** pa pritisnite [Enter].

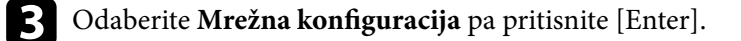

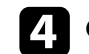

d Odaberite izbornik **Bežični LAN** pa pritisnite [Enter].

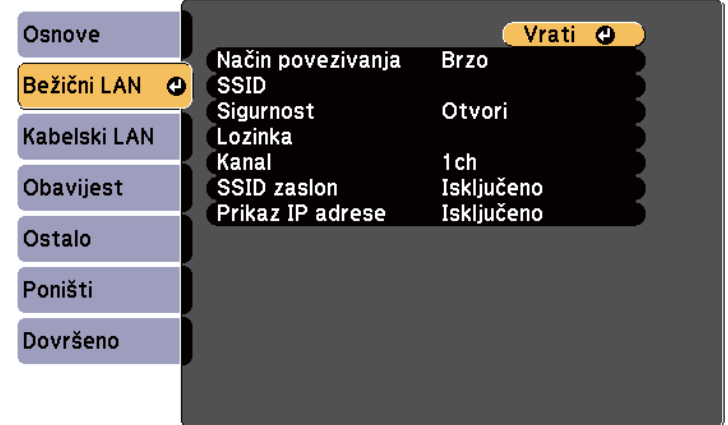

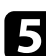

e Odaberite postavku **Sigurnost** i pritisnite [Enter].

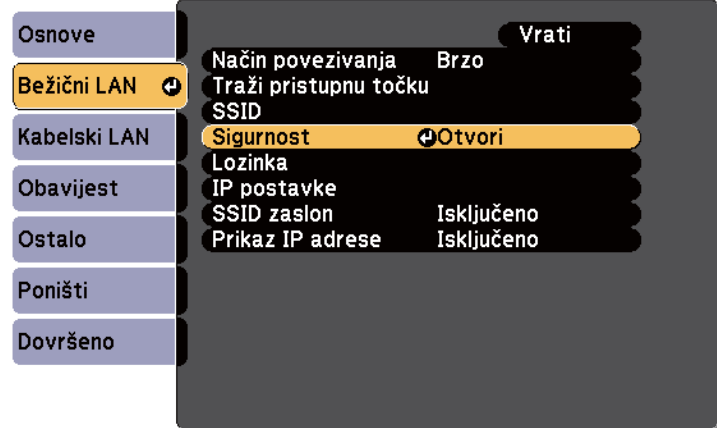

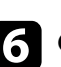

f Odaberite sigurnosne postavke tako da odgovaraju postavkama vaše mreže.

<span id="page-157-0"></span>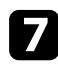

g Kada završite s namještanjem postavki, odaberite **Dovršeno** i pratite upute na zaslonu za spremanje postavki i zatvaranje izbornika.

#### $\rightarrow$  **Srodne poveznice**

• ["Izbornik Mreža - izbornik Bežični LAN" str.193](#page-192-0)

### **Korištenje QR koda za povezivanje mobilnog uređaja**

Kada odaberete postavke bežične mreže za projektor, moći ćete prikazati QR kod na zaslonu i koristiti ga za povezivanje mobilnog uređaja pomoću aplikacije Epson iProjection.

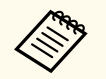

- Na uređaj instalirajte najnoviju verziju softvera Epson iProjection (V1.3.0 ili novija podržava ovu značajku).
- Program Epson iProjection možete besplatno preuzeti putem usluge/ trgovine App Store ili Google play. Korisnik je odgovoran za sve troškove koji nastanu prilikom komunikacije s trgovinom App Store ili Google play.
- Pri korištenju Epson iProjection u Brzo načinu povezivanja preporučujemo postavljanje sigurnosnih postavki.

a Pritisnite gumb [LAN] na daljinskom upravljaču. Na projiciranoj slici prikazat će se QR kod.

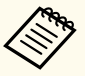

• Ako ne vidite QR kod, namjestite postavku **Prikaži LAN info.** na **Tekst ili QR kod** u izborniku projektora **Mreža**.

s**Mreža** > **Mrežna konfiguracija** > **Osnove** > **Prikaži LAN info.**

- Za sakrivanje QR koda pritisnite gumb [Esc].
- Kad je QR kod skriven, pritisnite gumb [Enter] za prikaz koda.
- QR kod možete prikazati i ako odaberete ikonu na početnom zaslonu.

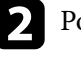

b Pokrenite Epson iProjection na mobilnom uređaju.

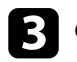

c Očitajte projicirani QR kod koristeći Epson iProjection kako bi se on povezao s projektorom.

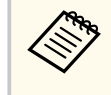

Kako bi očitanje QR koda bilo ispravno, okrenite se izravno prema zaslonu i dovoljno blizu tako da projicirani kod stane u vodilicu čitača QR koda na mobilnom uređaju. Ako ste predaleko od zaslona, kod se možda neće moći očitati.

Kada se uspostavi veza, odaberite izbornik **Contents** na i zatim odaberite datoteku koju želite projicirati.

## **Korištenje USB ključa za povezivanje na Windows računalo**

Možete postaviti USB memorijski pogon kao USB ključ za brzo povezivanje projektora na računalo koje podržava bežični LAN. Nakon kreiranja USB ključa, možete brzo projicirati slike s mrežnog projektora.

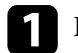

a Postavite USB ključ koristeći EasyMP Multi PC Projection.

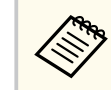

Upute ćete pronaći u *Vodič za EasyMP Multi PC Projection*.

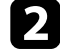

b Provjerite je li modul za bežični LAN ugrađen u projektor.

Uključite projektor.

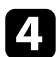

Pritisnite gumb [LAN] na daljinskom upravljaču. Prikazat će se zaslon pripravnosti za LAN. Provjerite jesu li prikazani SSID i IP adresa.

e Priključite USB ključ u USB-A priključak na projektoru. Vidjet ćete projiciranu poruku da je dovršeno ažuriranje podataka o mreži.

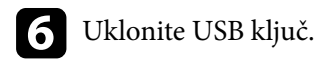

g Priključite USB ključ u USB priključak na računalu.

Ako se u sustavu Windows Vista prikaže prozor AutoPlay, odaberite **MPPLaunch.exe** i zatim odaberite **Dopusti**.

h Slijedite upute na zaslonu za instalaciju potrebne aplikacije.

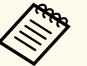

- Ako se prikaže poruka Windows vatrozida, kliknite **Da** kako biste onemogućili vatrozid.
- Potrebne su vam administratorske ovlasti da biste instalirali softver.
- Ako se ne instalira automatski, dvaput kliknite **MPPLaunch.exe** na USB ključu.

Nakon nekoliko minuta, projektor će prikazati sliku s računala.

i Nakon završetka bežičnog projiciranja odaberite opciju **Sigurno uklanjanje hardvera** u programskoj traci Windows, a zatim uklonite USB ključ iz računala.

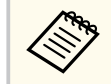

Možda ćete morati ponovno pokrenuti računalo da bi se reaktivirana bežična LAN veza.

# **Nadzor i upravljanje projektorom**

Slijedite upute u ovim odjeljcima za nadzor i upravljanje projektorom preko mreže.

### $\rightarrow$  **Srodne poveznice**

- ["EasyMP Monitor" str.161](#page-160-0)
- ["Upravljanje umreženim projektorom pomoću web preglednika" str.162](#page-161-0)
- ["Postavljanje upozorenja e-poštom putem mreže projektora" str.165](#page-164-0)
- ["Postavljane nadzora pomoću softvera SNMP" str.167](#page-166-0)
- ["Korištenje naredbi ESC/VP21" str.168](#page-167-0)
- ["Podrška za PJLink" str.170](#page-169-0)
- ["Podrška za Crestron RoomView" str.171](#page-170-0)

# <span id="page-160-0"></span>**EasyMP Monitor 161**

Softver EasyMP Monitor (samo Windows) omogućava nadzor i upravljanje projektorom preko mreže. Upute ćete naći u *EasyMP Monitor Priručnik za uporabu* .

EasyMP Monitor možete preuzeti sa sljedeće web stranice.

[http://www.epson.com/](http://www.epson.com)

# <span id="page-161-0"></span>**Upravljanje umreženim projektorom pomoću web preglednika <sup>162</sup>**

Nakon povezivanja projektora s mrežom možete namjestiti njegove postavke i upravljati projekcijom pomoću kompatibilnog web preglednika. To vam omogućava udaljeni pristup projektoru.

- Provjerite jesu li računalo i projektor spojeni na mrežu. Kod projiciranja slika pomoću bežičnog LAN-a, spojite se u načinu povezivanja **Napredno**.
- Internetsko postavljanje i značajke upravljanja podržano je u pregledniku Internet Explorer 9.0 ili novijem (Windows) i pregledniku Safari (OS X) na mrežama koje za povezivanje ne koriste proxy poslužitelj. Pomoću web preglednika ne možete namjestiti sve postavke u izborniku projektora niti upravljati svim funkcijama projektora.
- Ako **Način na čekanju** postavite na **Komunik. uklj.** u izborniku **ECO** projektora, web preglednik ćete moći koristiti za odabir postavki i upravljanje projekcijom čak i ako je projektor u načinu na čekanju (kad je napajanje isključeno).

a Provjerite je li projektor uključen.

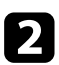

- **Provjerite je li vaše računalo ili uređaj povezano s istom mrežom kao** projektor.
- 
- c Pokrenite internetski preglednik na računalu ili uređaju.
	- d Uđite na zaslon Epson Web Control tako da unesete IP adresu projektora u adresnu traku u pregledniku.

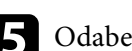

Odaberite ikonu **za pristup zaslonu Web kontrola.** 

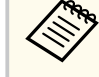

- Možda ćete se trebati prijaviti da bi se prikazao zaslon Web kontrola. Ako se prikaže zaslon za prijavu, unesite korisničko ime i lozinku. (Korisničko ime je **EPSONWEB**. Nema zadane lozinke.)
- Lozinku možete promijeniti u **Lozinka web-kontr.** u sklopu izbornika **Mreža**.

s**Mreža** > **Mrežna konfiguracija** > **Osnove** > **Lozinka webkontr.**

# **Upravljanje umreženim projektorom pomoću web preglednika <sup>163</sup>**

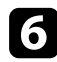

f Za odabir postavki izbornika projektora odaberite naziv izbornika i pratite upute na zaslonu za odabir postavki.

- Pomoću web preglednika ne možete namjestiti sljedeće postavke.
	- Pomak slike
	- Veza HDMI
	- Oblik pokazivača
	- Korisnički gumb
	- Testni uzorak
	- Vodič za instalaciju
	- Easy Interactive Function
	- Korisnički logotip
	- USB Type B
	- Jezik
	- Event ID
	- Poništi vrijeme lampe
	- Postavke pisača
- Sljedeće postavke možete podesiti samo pomoću web preglednika.
	- Lozinka zaslona (do 16 alfanumeričkih znakova)
	- HTTP priključak (broj priključka koristi se za web kontrole osim za 80 [zadano], 843, 3620, 3621, 3625, 3629, 4352, 4649, 5357, 10000, 10001, 41794)

Za udaljeno upravljanje projekcijom odaberite ikonu

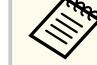

- Trebate se prijaviti korisničkim imenom **EPSONREMOTE** i svojom **Lozinka za Remote**. (Nema zadane lozinke.)
- Najprije postavite **Osnovna kontrola** na Uključeno u izborniku projektora **Mreža**, a zatim postavite lozinku.

s**Mreža** > **Mrežna konfiguracija** > **Ostalo** > **Osnovna kontrola**

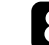

 $\bullet$  Odaberite ikonu koja odgovara funkciji projektora kojom želite upravljati.

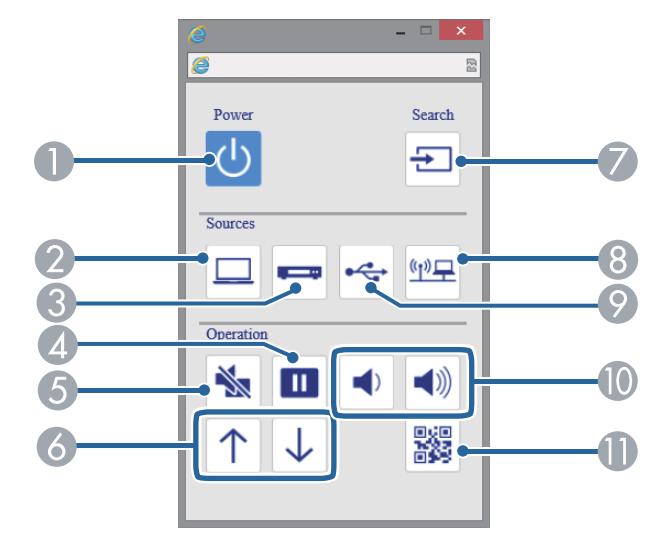

- A Upravljanje gumbom Power
- B Služi za odabir izvora ulaza Računalo
- C Služi za odabir izvora ulaza Video i HDMI
- D Upravljanje gumbom Freeze
- E Upravljanje gumbom A/V Mute
- F Upravljanje gumbima Page Up i Page Down

# **Upravljanje umreženim projektorom pomoću web preglednika <sup>164</sup>**

- G Služi za traženje izvora
- $\odot$  Služi za odabir mrežnog izvora
- I Služi za odabir USB zaslona ili izvora USB uređaja
- J Upravljanje gumbom za glasnoću
- **ID** Prikazuje QR kod

### $\rightarrow$  **Srodne poveznice**

- ["Izbornik Mreža Osnovni izbornik" str.192](#page-191-0)
- ["Postavke projektora izbornik ECO" str.198](#page-197-0)

# <span id="page-164-0"></span>**Postavljanje upozorenja e-poštom putem mreže projektora <sup>165</sup>**

Projektor možete namjestiti za slanje poruke upozorenja e-poštom preko mreže ako postoji problem s njime.

Ako postavku **Način na čekanju** postavite na **Komunik. uklj.** na izborniku projektora **ECO**, primat ćete poruke upozorenja e-poštom čak i ako je projektor u načinu na čekanju (kada je napajanje isključeno).

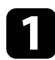

a Pritisnite gumb [Menu] u upravljačkoj ploči ili na daljinskom upravljaču.

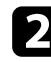

b Odaberite izbornik **Mreža** pa pritisnite [Enter].

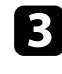

c Odaberite **Mrežna konfiguracija** pa pritisnite [Enter].

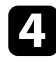

d Odaberite izbornik **Obavijest** pa pritisnite [Enter].

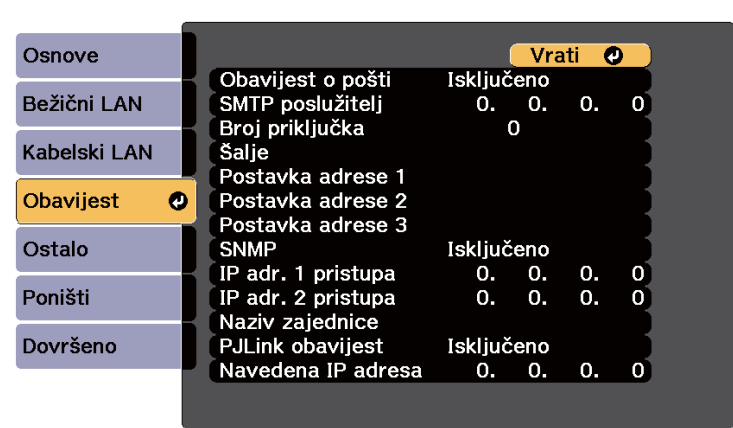

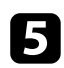

e Postavite postavku **Obavijest o pošti** na **Uključeno**.

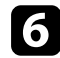

 $\left\langle \!\!{\begin{array}{c}\right\rangle}\end{array}\!\!\!\right\rangle$ 

f Unesite IP adresu za opciju **SMTP poslužitelj**.

Ne koristite sljedeće adrese: 127.x.x.x ili 224.0.0.0 do 255.255.255.255 (gdje je x bilo koji broj od 0 do 255).

- - g Za **Broj priključka** SMTP poslužitelja odaberite broj između 1 i 65535 (zadani je 25).

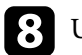

h Unos adrese e-pošte koja se prikazuje kao pošiljatelj u **Od**.

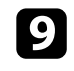

i Odaberite polje za adresu, unesite adresu e-pošte i odaberite upozorenja koja želite primati. Ponovite za najviše tri adrese.

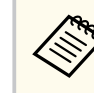

Vaša adresa e-pošte može se sastojati od najviše 32 alfanumerička znaka.

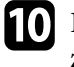

j Kada završite s odabirom postavki, odaberite **Dovršeno** i pratite upute na zaslonu za spremanje postavki i izlaz iz izbornika.

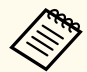

Ako se projektor isključi zbog kritičnog kvara, nećete primati upozorenje putem e-pošte.

### $\rightarrow$  **Srodne poveznice**

- "Poruke upozorenja e-poštom putem mreže projektora" str.165
- ["Postavke projektora izbornik ECO" str.198](#page-197-0)

## **Poruke upozorenja e-poštom putem mreže projektora**

Kada se pojavi problem s projektorom na mreži, a odabrali ste primanje upozorenja putem e-pošte, primit ćete poruku e-pošte sa sljedećim informacijama:

- Adresa e-pošte postavljena u **Šalje** predstavlja pošiljatelja pošte
- **Epson Projector** u retku predmeta
- Naziv projektora na kojemu je nastao problem
- IP adresa zahvaćenog projektora

• Detaljni podaci o problemu

# <span id="page-166-0"></span>**Postavljane nadzora pomoću softvera SNMP <sup>167</sup>**

Mrežni administratori mogu instalirati softver SNMP (Simple Network Management Protocol) na mrežna računala radi nadziranja projektora. Ako mreža koristi ovaj softver, moći ćete postaviti projektor za SNMP nadzor.

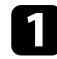

a Pritisnite gumb [Menu] u upravljačkoj ploči ili na daljinskom upravljaču.

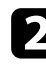

b Odaberite izbornik **Mreža** pa pritisnite [Enter].

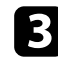

c Odaberite **Mrežna konfiguracija** pa pritisnite [Enter].

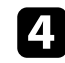

**4** Odaberite izbornik Obavijest pa pritisnite [Enter].

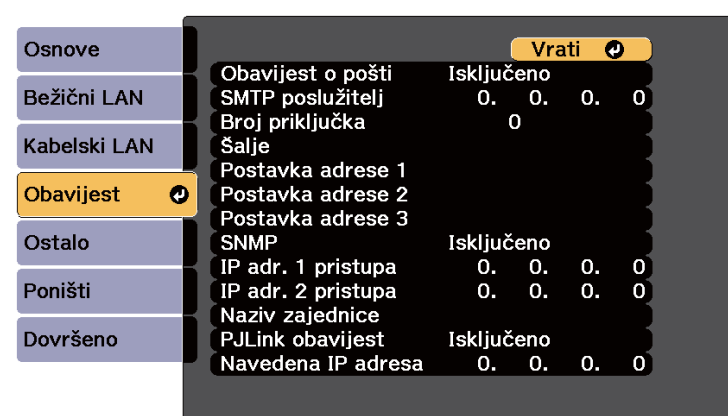

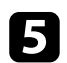

e Postavite postavku **SNMP** na **Uključeno**.

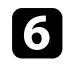

f Unesite najviše dvije IP adrese za primanje SNMP obavijesti, koristeći brojeve 0 do 255 u svakom polju za adresu.

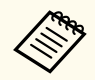

Ne koristite sljedeće adrese: 127.x.x.x ili 224.0.0.0 do 255.255.255.255 (gdje je x bilo koji broj od 0 do 255). Ovaj projektor podržava verziju 1 SNMP agenta (SNMPv1).

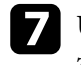

g Unesite SNMP **Naziv zajednice** sastavljen od najviše 32 alfanumerička znaka.

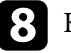

h Kada završite s odabirom postavki, odaberite **Dovršeno** i pratite upute na zaslonu za spremanje postavki i zatvaranje izbornika.

# <span id="page-167-0"></span>**Korištenje naredbi ESC/VP21 <sup>168</sup>**

Projektorom možete upravljati s vanjskog uređaja koristeći ESC/VP21.

#### $\rightarrow$  **Srodne poveznice**

- "Popis naredbi ESC/VP21" str.168
- "Raspored kabela" str.168

### **Popis naredbi ESC/VP21**

Kada se u projektor pošalje naredba za uključivanje, projektor se uključi i prijeđe u stanje zagrijavanja. Nakon uključivanja projektora, vraća se dvotočka ":" (3 Ah).

Ako se zada neka naredba, projektor je izvršava, vraća signal ":" i prihvaća sljedeću naredbu.

Ako se naredba koja se obrađuje prekine zbog nekog problema, šalje se poruka o pogrešci i vraća se signal ":".

Dostupne su sljedeće naredbe.

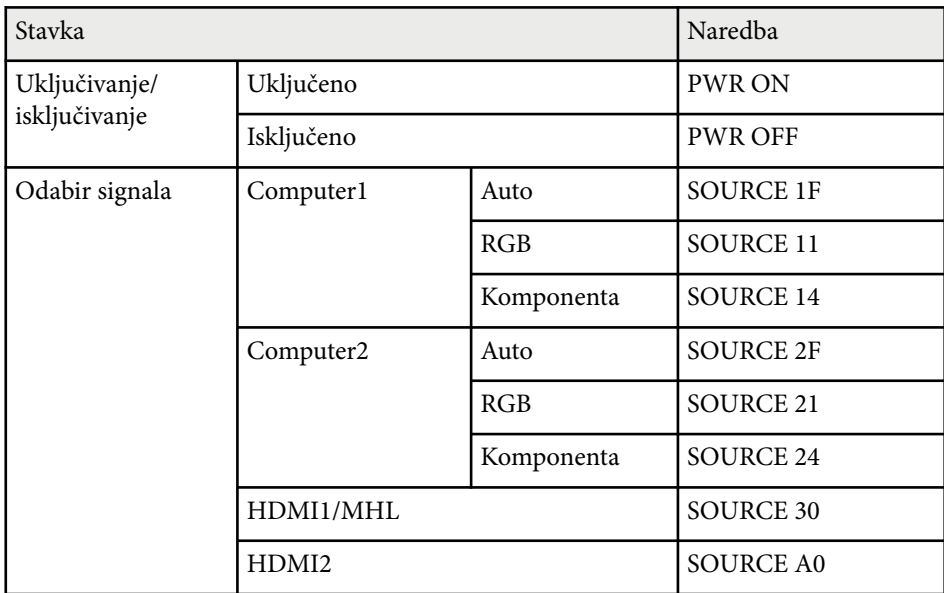

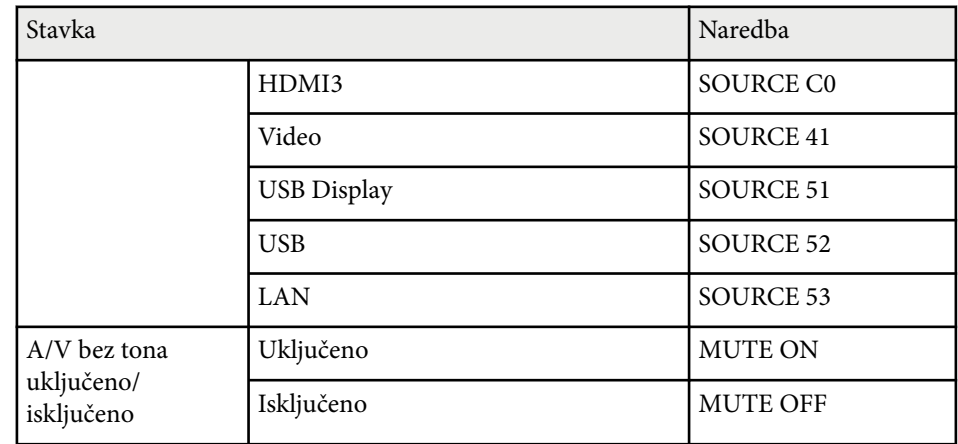

Na kraj svake naredbe dodajte šifru oznake kraja retka (CR) (0Dh) i pošaljite je. Za više pojedinosti obratite se u Epson.

## **Raspored kabela**

### **Serijski priključak**

- Vrsta priključka: D-Sub 9-polni (muški)
- Naziv ulaznog priključka projektora: RS-232C
- Vrsta kabela: križni (null modem) kabel

Na sljedećoj ilustraciji, strana projektora je prikazana na lijevoj strani, a strana računala na desnoj strani:

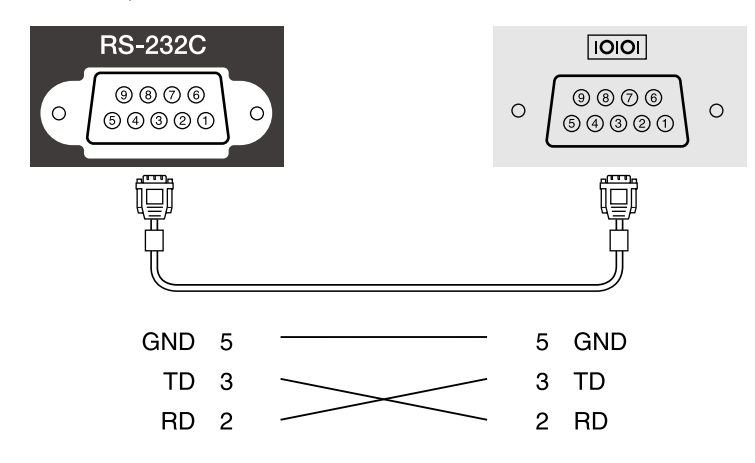

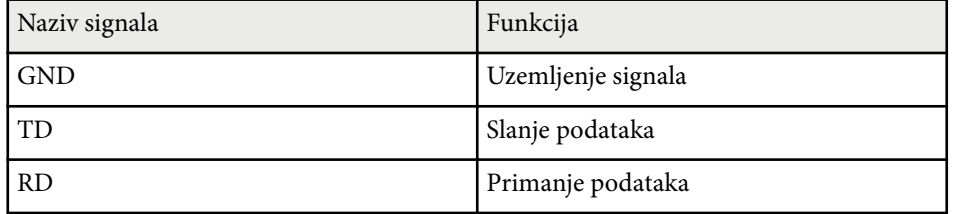

### **Protokol za komunikaciju**

- Zadana brzina prijenosa u baudima: 9600 bps
- Duljina podataka: 8 bit
- Paritet: Nema
- Završni bit: 1 bit
- Kontrola toka: Nema

## <span id="page-169-0"></span>**Podrška za PJLink <sup>170</sup>**

PJLink je JBMIA (Japan Business Machine and Information System Industries Association - Japanska udruga industrije poslovnih strojeva i informacijske tehnologije) utvrdila kao protokol za upravljanje mrežnim projektorima u sklopu njihovih napora za standardizacijom protokola za upravljanje projektorima.

Projektor je sukladan standardu PJLink Class2 kojeg je utvrdila JBMIA.

Broj ulaza koji se koristi za funkciju pretraživanja PJLink je 4352 (UDP).

Prije nego koristite PJLink, namjestite mrežne postavke.

On zadovoljava sve naredbe osim sljedećih, koje je su definirane protokolom PJLink Class2, a sporazum je potvrđen provjerom prilagodljivosti standarda PJLink.

<http://pjlink.jbmia.or.jp/english/>

• Nekompatibilne naredbe

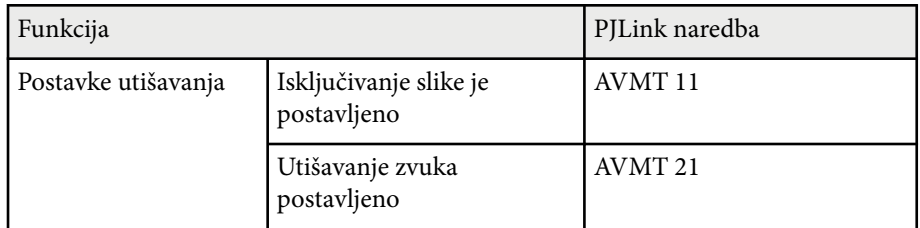

• Ulazni priključci i odgovarajući broj ulaznog izvora

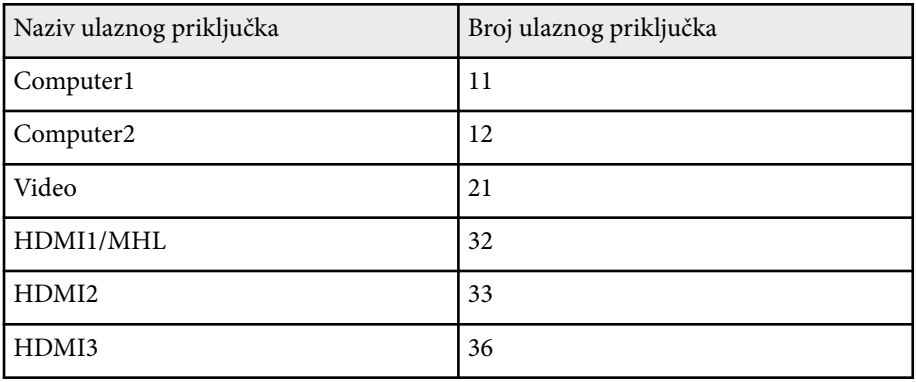

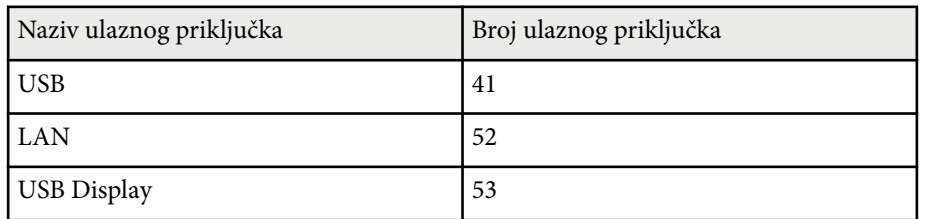

• Naziv proizvođača prikazan za "Upita za unos naziva proizvođača" **EPSON**

- Naziv modela prikazan za "Upit za unos naziva proizvoda"
	- EPSON 695Wi/695WT
	- EPSON 685Wi/685WT
	- EPSON 680Wi
	- EPSON 675Wi
	- EPSON 685W
	- EPSON 675W
	- EPSON 680
	- EPSON 670

<span id="page-170-0"></span>Ako koristite sustav za nadzor mreže i upravljanje Crestron RoomView, možete postaviti projektor za upotrebu na sustavu. Crestron RoomView vam omogućavanja upravljanje i nadzor nad projektorom pomoću internetskog preglednika.

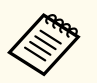

- Funkciju Epson Web Control ili dodatak Message Broadcasting za EasyMP Monitor ne možete koristiti kada koristite Crestron RoomView.
- Ako ste postavku **Način na čekanju** namjestili na **Komunik. uklj.** u izborniku **ECO**, moći ćete upravljati projektorom čak i ako je on u načinu rada na čekanju (kad je napajanje isključeno).

Dodatne informacije o softveru Crestron RoomView pronaći ćete na internetskoj stranici tvrtke Crestron.

#### <http://www.crestron.com>

Za praćenje uređaja u sustavu koristite Crestron RoomView Express ili Crestron RoomView Server Edition tvrtke Crestron. Možete komunicirati sa službom za pomoć i slati poruke u slučaju hitnosti. Pojedinosti ćete pronaći na sljedećoj internetskoj stranici.

### <http://www.crestron.com/getroomview>

U ovom priručniku opisano je kako se izvode radnje na računalu pomoću internetskog preglednika.

#### $\rightarrow$  **Srodne poveznice**

- "Postavljanje podrške softvera Crestron RoomView" str.171
- ["Upravljanje umreženim projektorom pomoću softvera Crestron RoomView"](#page-171-0) [str.172](#page-171-0)

## **Postavljanje podrške softvera Crestron RoomView**

Ako projektor želite postaviti za nadzor i upravljanje pomoću sustava Crestron RoomView, povežite računalo i projektor s mrežom. Ako ih povezujete bežično, projektor postavite koristeći Napredno način povezivanja s mrežom.

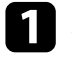

a Pritisnite gumb [Menu] u upravljačkoj ploči ili na daljinskom upravljaču.

- - b Odaberite izbornik **Mreža** pa pritisnite [Enter].

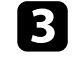

- c Odaberite **Mrežna konfiguracija** pa pritisnite [Enter].
- d Odaberite izbornik **Ostalo** pa pritisnite [Enter].

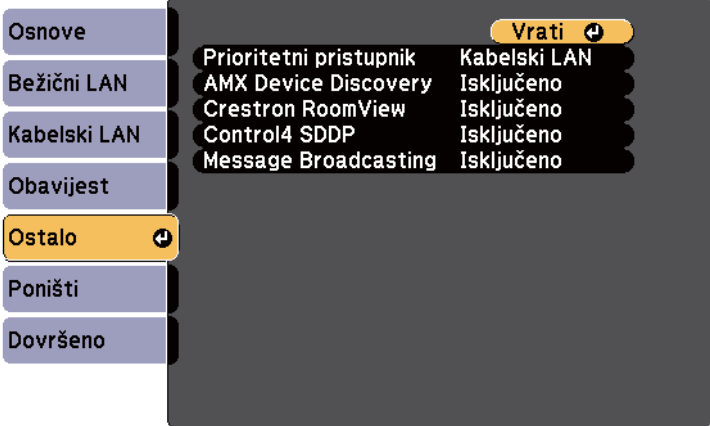

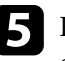

e Postavku **Crestron RoomView** namjestite na **Uključeno** kako biste omogućili otkrivanje projektora.

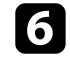

f Kada završite s odabirom postavki, odaberite **Dovršeno** i pratite upute na zaslonu za spremanje postavki i zatvaranje izbornika.

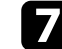

g Postavku ćete omogućiti tako da projektor isključite pa ponovno uključite.

## <span id="page-171-0"></span>**Upravljanje umreženim projektorom pomoću softvera Crestron RoomView**

Kada ste pripremili projektor za korištenje softvera Crestron RoomView moći ćete upravljati i nadzirati projekciju pomoću kompatibilnog internetskog preglednika.

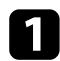

a Pokrenite web preglednik na računalu povezanom s mrežom.

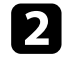

b Upišite IP adresu projektora u adresnu traku preglednika pa pritisnite tipku **Enter** na računalu.

Prikazat će se ovaj zaslon:

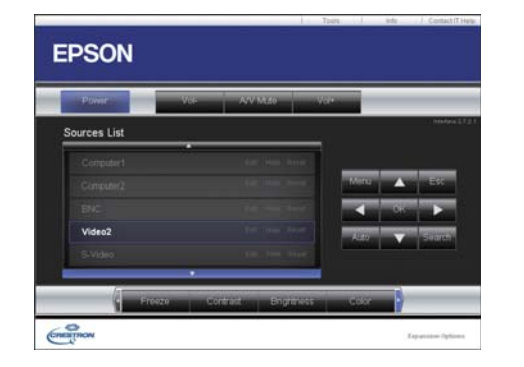

c U okviru Sources List odaberite ulazni izvor kojim želite upravljati. Kroz dostupne izvore pomičete se koristeći strelice gore i dolje u okviru.

d Za daljinsko upravljanje projekcije, kliknite gumbe na zaslonu koji odgovaraju gumbima daljinskog upravljača projektora. Možete se kretati kroz opcije gumba na dnu zaslona.

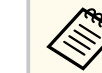

Ti gumbi na zaslonu ne podudaraju se s gumbima daljinskog upravljača projektora:

- OK se ponaša kao gumb [Enter]
- Menu prikazuje izbornik projektora

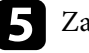

e Za prikaz informacija o projektoru, kliknite karticu **Info**.

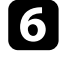

f Ako želite promijeniti projektor, Crestron i postavke lozinke, kliknite karticu Tools, odaberite postavke na prikazanom zaslonu pa kliknite Send.

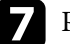

g Po završetku odabira postavki kliknite **Exit** za izlaz iz programa.

### $\rightarrow$  **Srodne poveznice**

- ["Radni prozor softvera Crestron RoomView" str.173](#page-172-0)
- ["Prozor softvera Crestron RoomView Tools" str.174](#page-173-0)

### <span id="page-172-0"></span>**Radni prozor softvera Crestron RoomView**

Postavke u radnom prozoru omogućavaju upravljanje projektorom i podešavanje projiciranje slike.

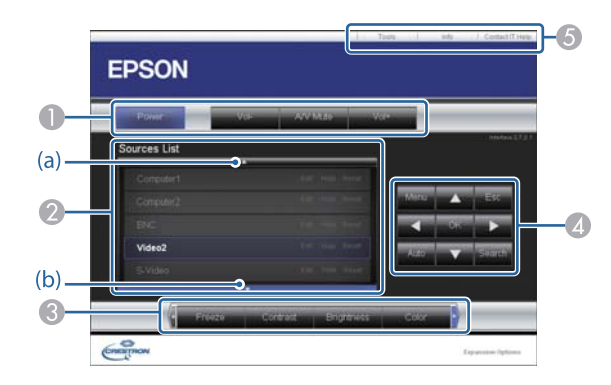

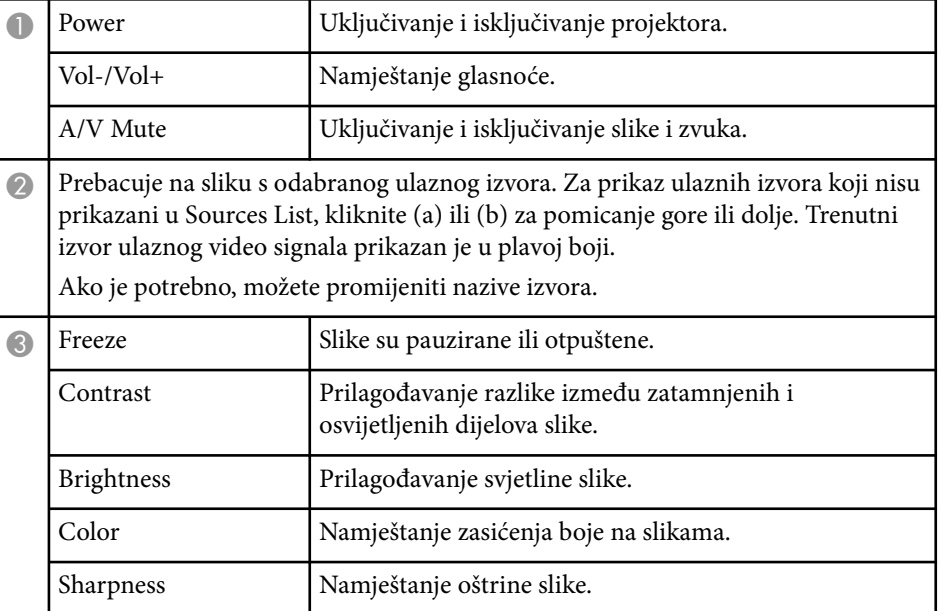

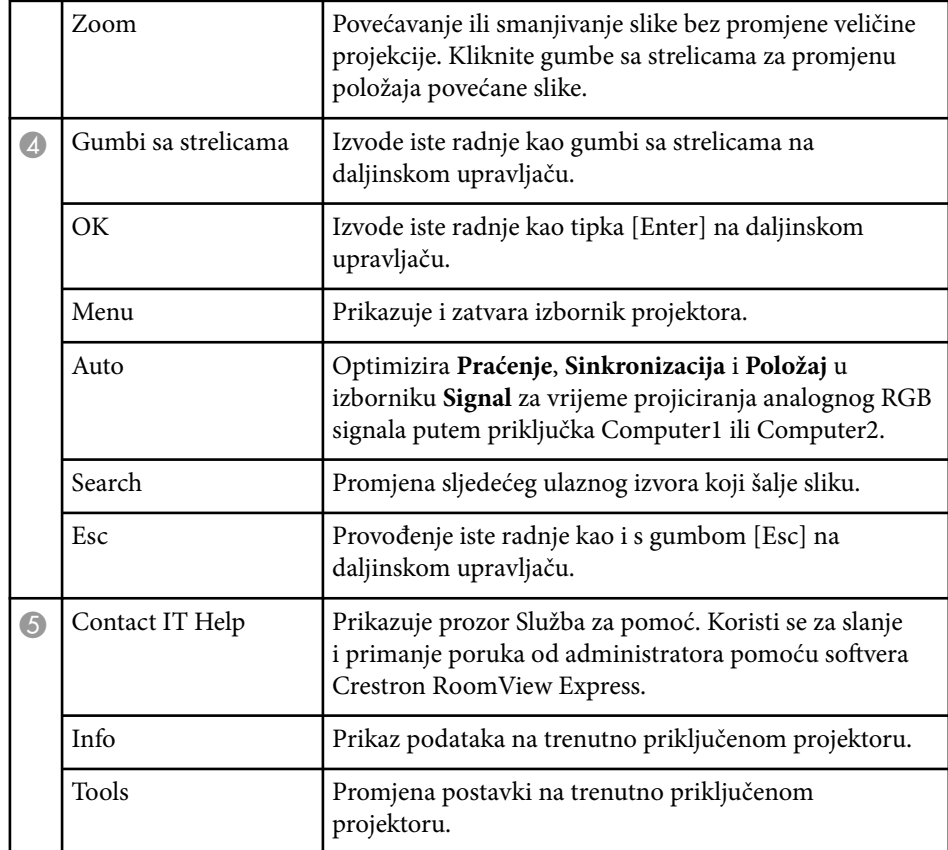

### <span id="page-173-0"></span>**Prozor softvera Crestron RoomView Tools**

Postavke u prozoru Tools omogućavaju prilagodbu raznih funkcija za postavljanje projektora.

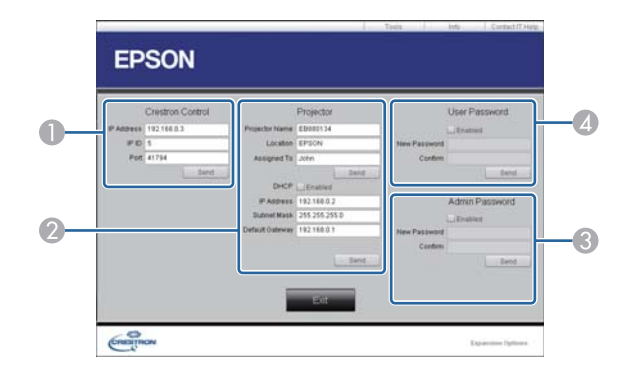

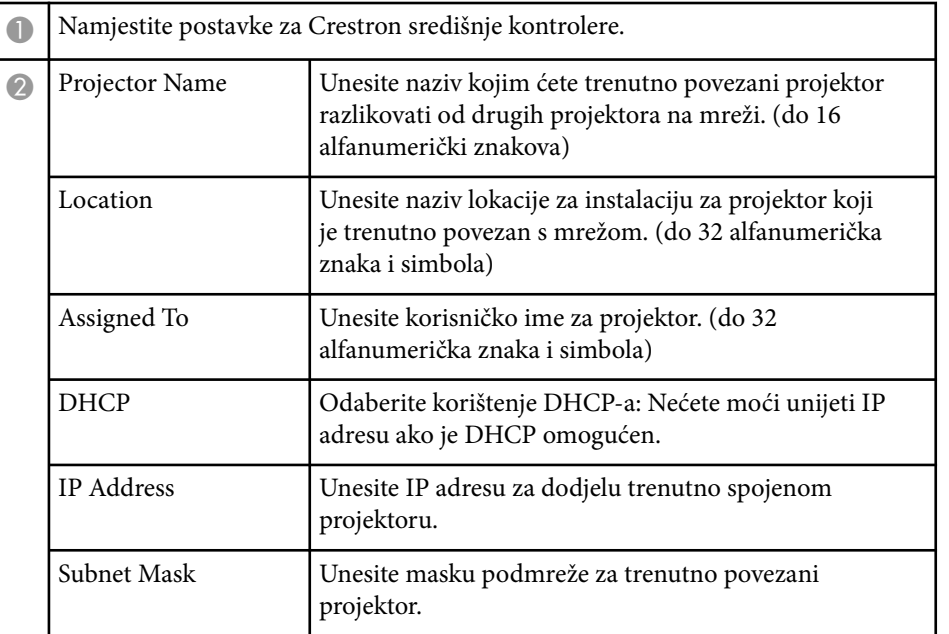

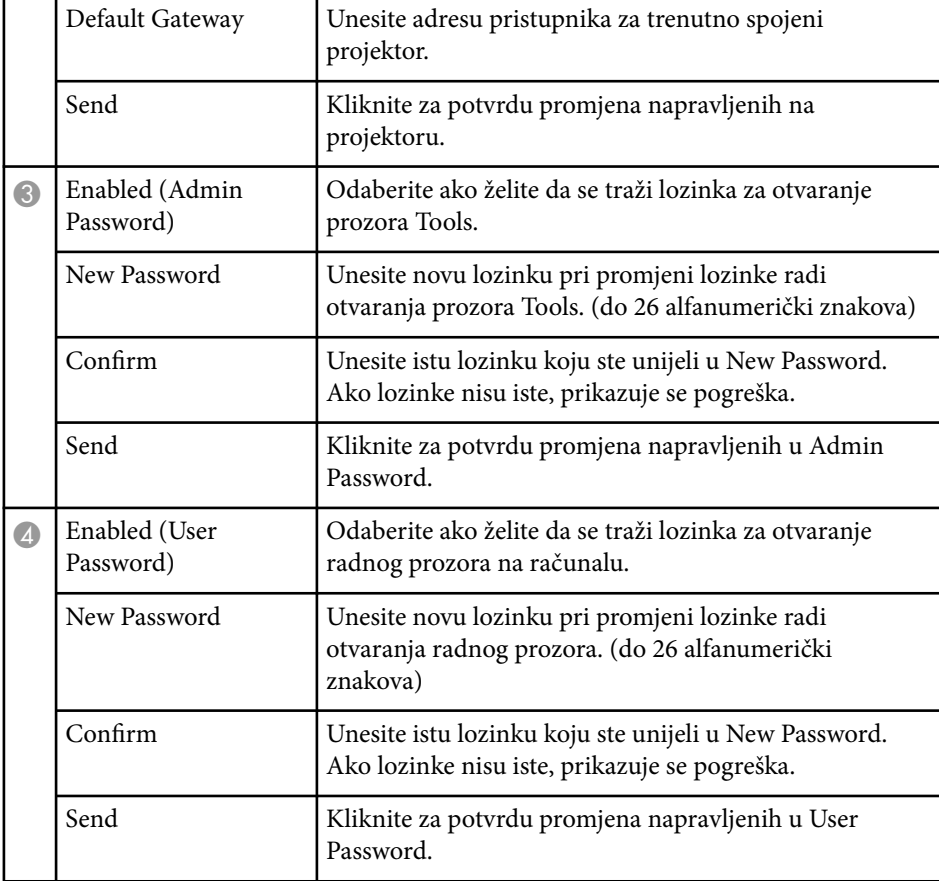

# **Podešavanje postavki izbornika**

Slijedite upute u ovim odjeljcima za pristup sustav izbornika projektora i mijenjanje postavki projektora.

### $\rightarrow$  **Srodne poveznice**

- ["Korištenje izbornika projektora" str.176](#page-175-0)
- ["Korištenje zaslonske tipkovnice" str.177](#page-176-0)
- ["Postavke kvalitete slike izbornik Slika" str.178](#page-177-0)
- ["Postavke ulaznog signala izbornik Signal" str.180](#page-179-0)
- ["Postavke značajki projektora izbornik Postavke" str.182](#page-181-0)
- ["Postavke projektora izbornik Prošireno" str.185](#page-184-0)
- ["Mrežne postavke projektora izbornik Mreža" str.191](#page-190-0)
- ["Postavke projektora izbornik ECO" str.198](#page-197-0)
- ["Prikaz podataka o projektoru izbornik Info" str.200](#page-199-0)
- ["Opcije za poništavanje projektora izbornik Poništi" str.202](#page-201-0)
- ["Kopiranje postavki izbornika među projektorima \(skupno podešavanje\)" str.203](#page-202-0)

# <span id="page-175-0"></span>**Korištenje izbornika projektora <sup>176</sup>**

Izbornike projektora možete koristiti za podešavanje postavki koje upravljaju načinom rada projektora. Projektor prikazuje izbornike na zaslonu.

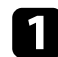

a Pritisnite gumb [Menu] u upravljačkoj ploči ili na daljinskom upravljaču.

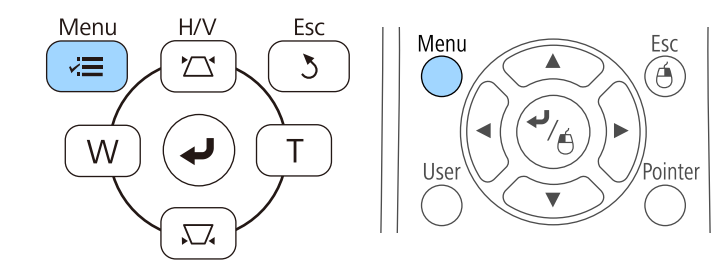

Prikazat će se zaslon izbornika koji prikazuje postavke izbornika **Slika**.

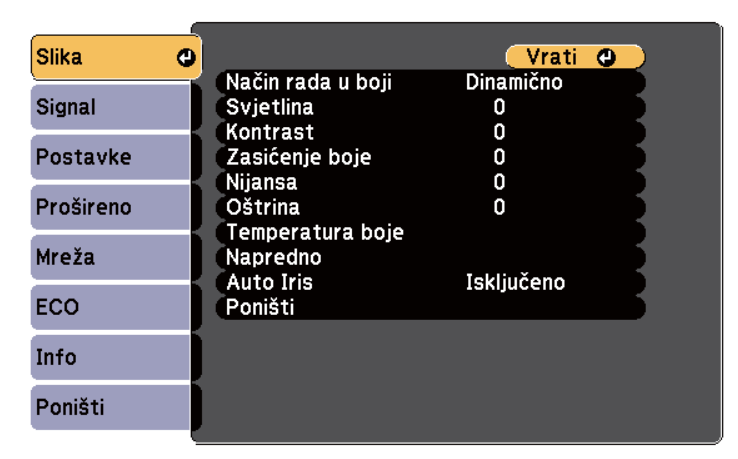

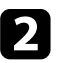

b Gumbima sa strelicama gore i dolje pomičite se kroz izbornike navedene na lijevoj strani. Postavke za svaki izbornik prikazane su na desnoj strani.

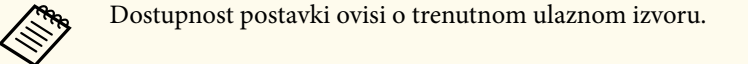

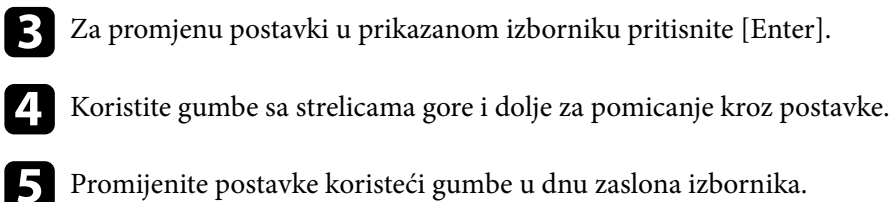

- 
- f Za vraćanje svih postavki izbornika u zadane vrijednosti odaberite **Poništi**.
- - g Kada završite s mijenjanjem postavki u izborniku, pritisnite [Esc].
- h Pritisnite [Menu] ili [Esc] za izlaz iz izbornika.

## <span id="page-176-0"></span>**Korištenje zaslonske tipkovnice <sup>177</sup>**

Zaslonska tipkovnica prikazuje se kada želite unositi brojeve i znakova.

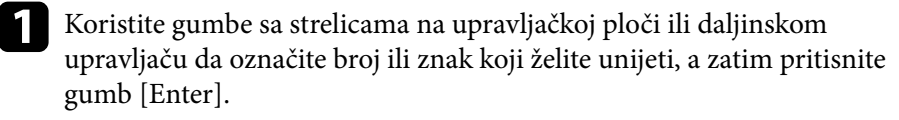

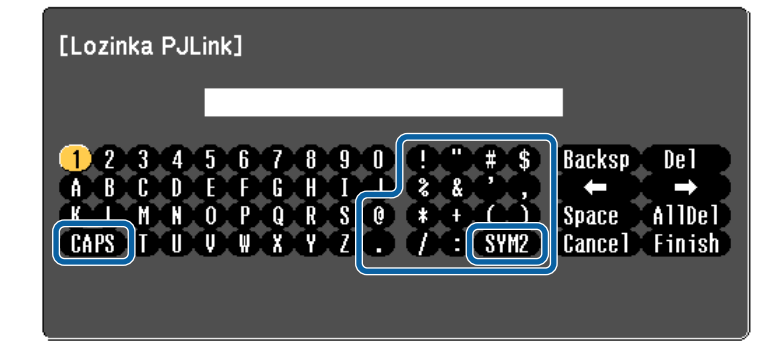

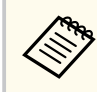

Svakim pritiskom tipke CAPS mijenjaju se veliki i mali znakovi. Korištenjem tipke SYM1/2 mijenjaju se simboli obuhvaćeni okvirom.

**b** Nakon unosa teksta odaberite Finish na tipkovnici za potvrdu unosa. Odaberite Cancel za odbacivanje unesenog teksta.

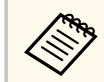

Možete odabrati postavke projektora i upravljati projekcijom preko mreže koristeći web preglednik s računala.

Neki simboli ne mogu se unositi pomoću zaslonske tipkovnice. Koristite web preglednik za unos teksta.

### $\rightarrow$  **Srodne poveznice**

- "Dostupan tekst Korištenje zaslonske tipkovnice" str.177
- ["Upravljanje umreženim projektorom pomoću web preglednika" str.162](#page-161-0)

## **Dostupan tekst Korištenje zaslonske tipkovnice**

Možete upisati sljedeći tekst kada koristite zaslonsku tipkovnicu.

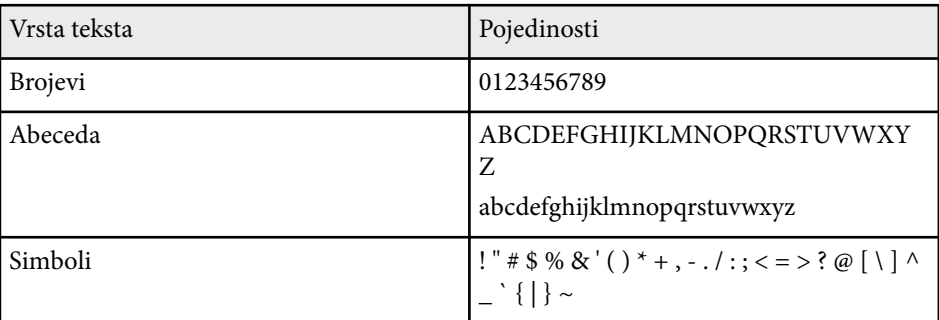

<span id="page-177-0"></span>Postavke u izborniku **Slika** služe za podešavanje kvalitete slike za ulazni izvor koji trenutno koristite. Dostupnost postavki ovisi o trenutnom odabranom ulaznom izvoru.

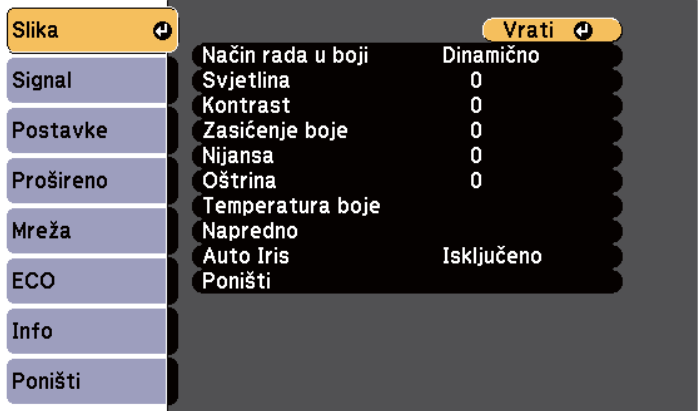

Ako želite promijeniti postavke ulaznog izvora, pobrinite se da izvor bude priključen pa ga odaberite.

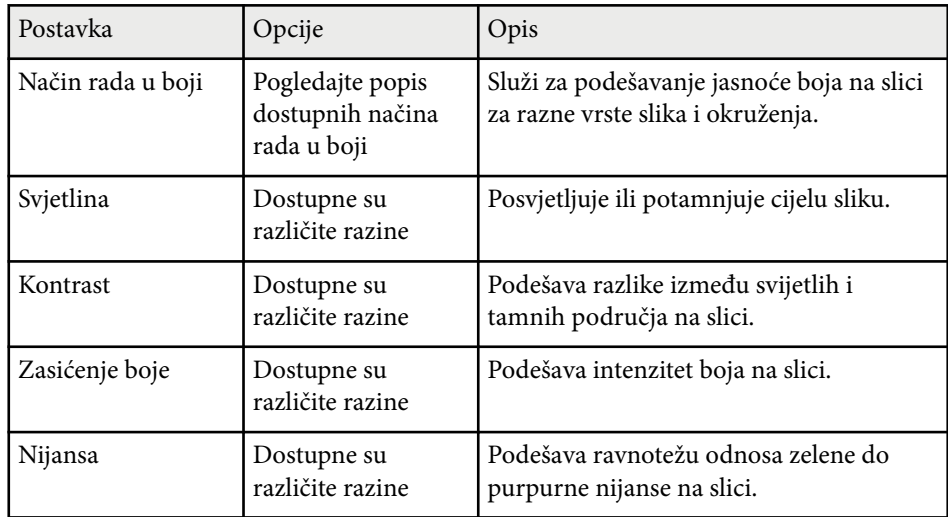

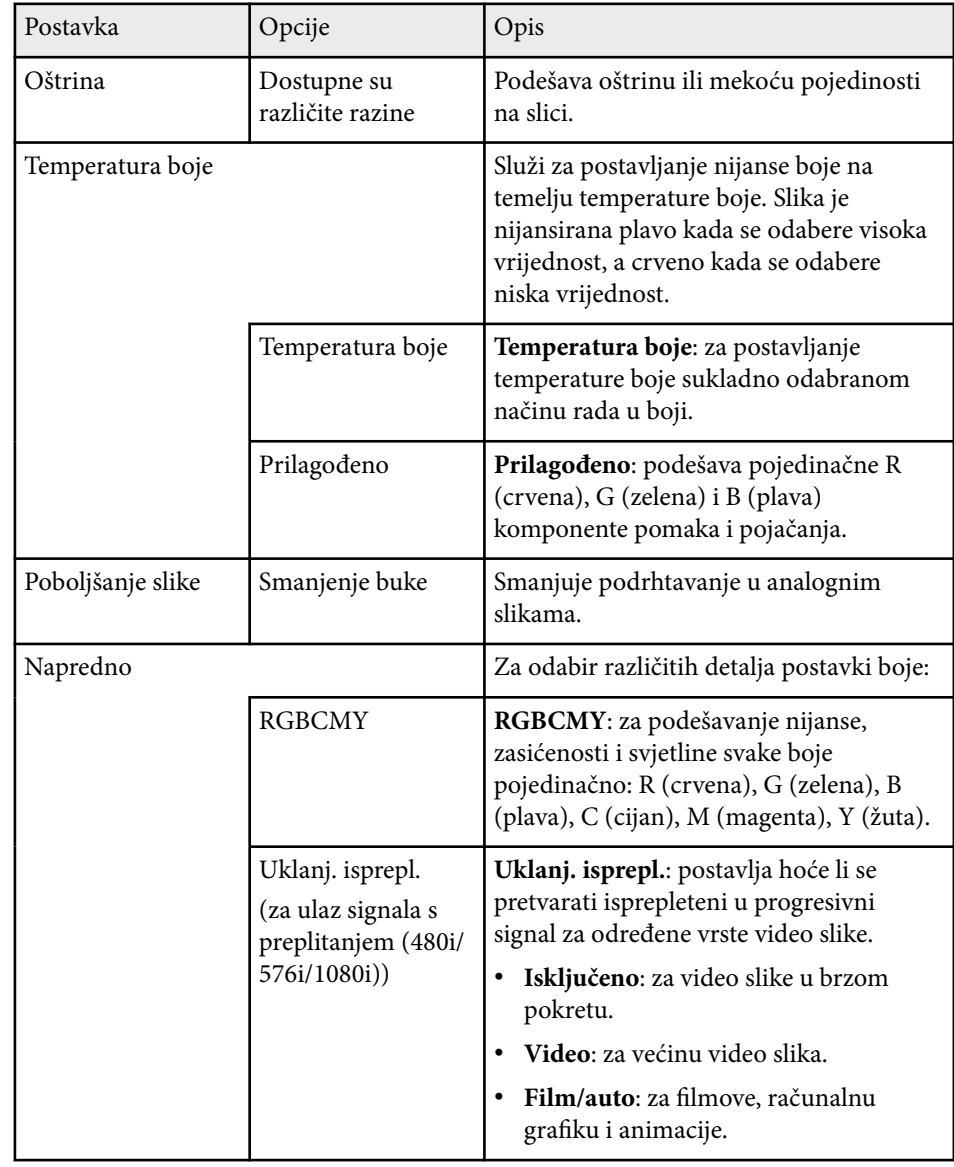

# **Postavke kvalitete slike - izbornik Slika <sup>179</sup>**

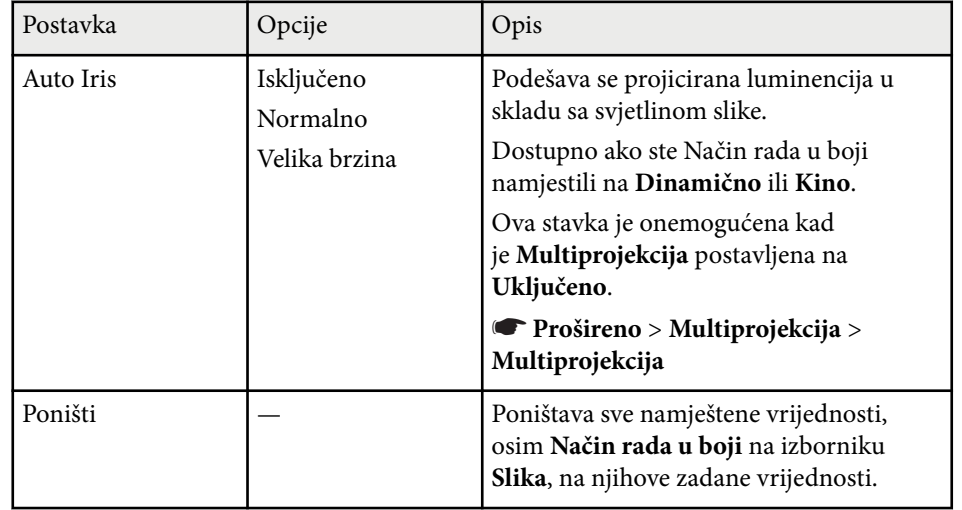

**REAR** 

• Postavka **Svjetlina** ne utječe na svjetlinu lampe. Za promjenu načina svjetline lampe koristite postavku **Potrošnja energije** u izborniku projektora **ECO** .

### $\blacktriangleright$  **Srodne poveznice**

• ["Dostupni načini rada u boji" str.71](#page-70-0)

# <span id="page-179-0"></span>**Postavke ulaznog signala - izbornik Signal <sup>180</sup>**

Projektor obično automatski otkriva i optimizira postavke ulaznog signala. Ako želite prilagoditi postavke, koristite izbornik **Signal**. Dostupnost postavki ovisi o trenutnom odabranom ulaznom izvoru.

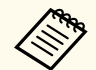

Nećete moći odabrati postavke u izborniku **Signal** kada je trenutni ulazni izvor jedan od sljedećih:

- USB Display
- USB
- LAN

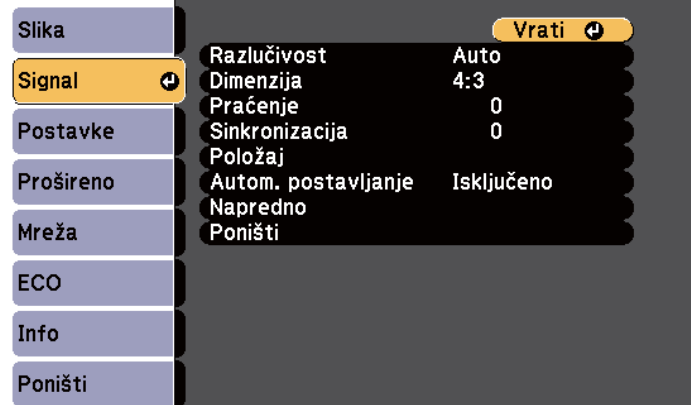

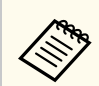

Zadane vrijednosti postavki **Praćenje**, **Sinkronizacija** i **Položaj** možete vratiti koristeći gumb [Auto] na daljinskom upravljaču.

Ako želite promijeniti postavke ulaznog izvora, pobrinite se da izvor bude priključen pa ga odaberite.

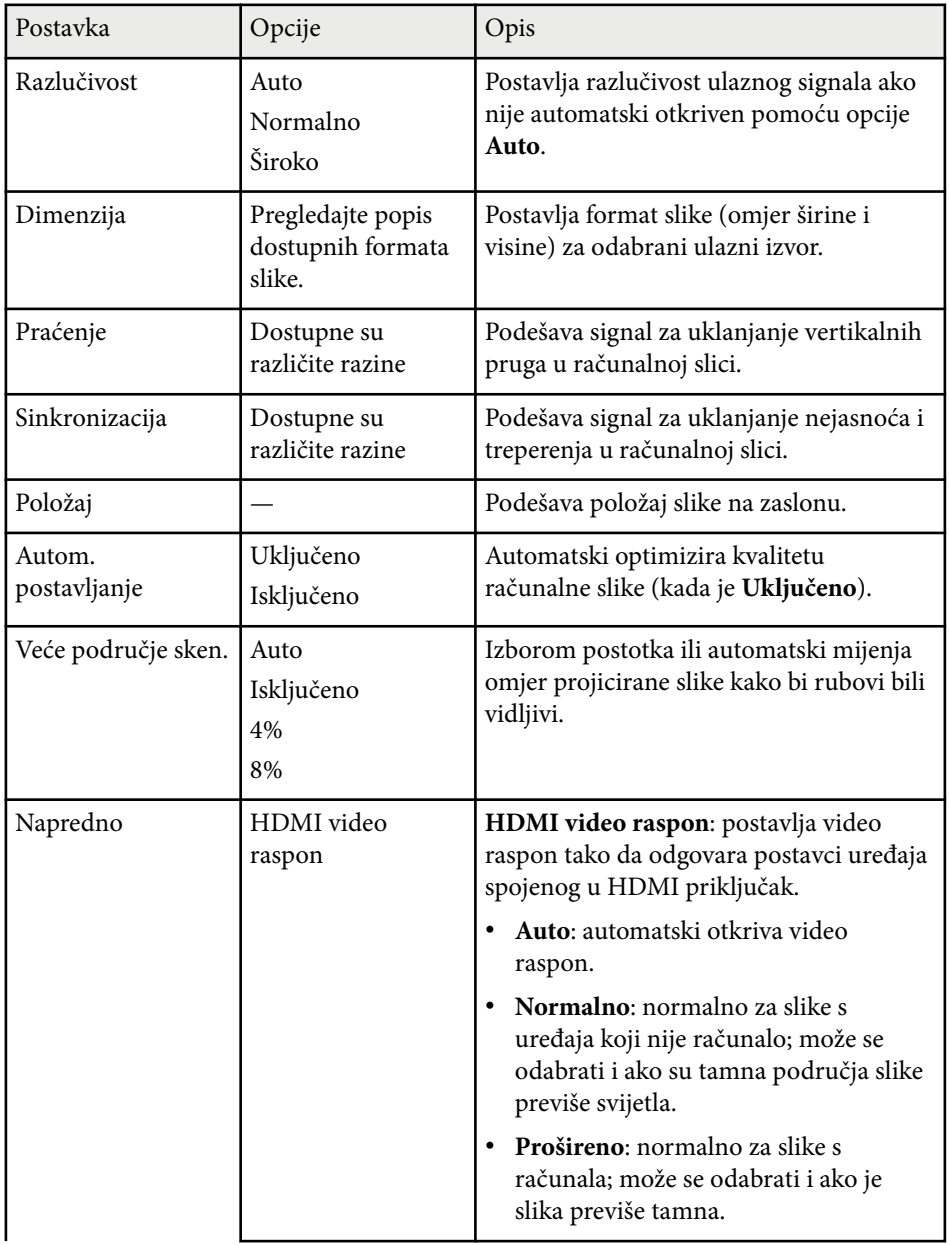
# **Postavke ulaznog signala - izbornik Signal <sup>181</sup>**

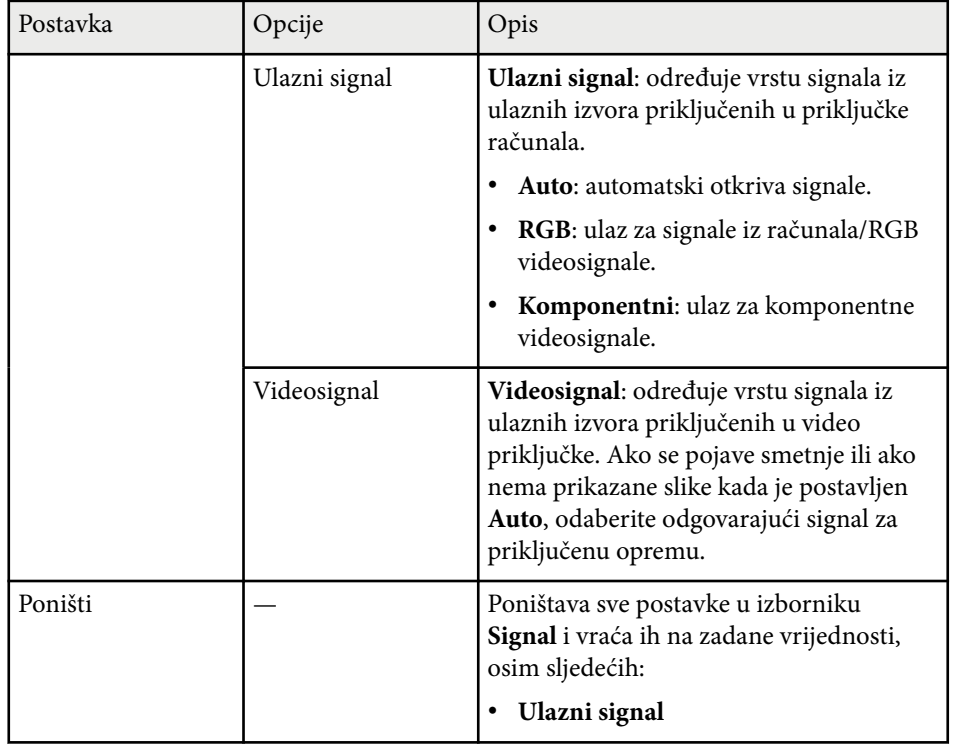

### $\blacktriangleright$  **Srodne poveznice**

• ["Dostupni formati slike" str.68](#page-67-0)

# **Postavke značajki projektora - izbornik Postavke <sup>182</sup>**

Opcije u izborniku **Postavke** omogućavaju prilagodbu raznih značajki projektora.

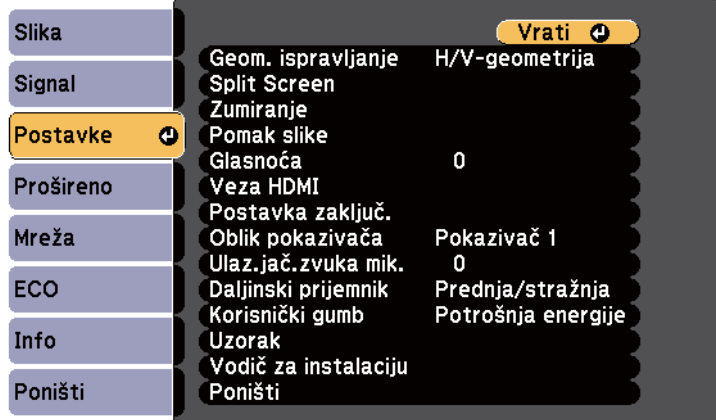

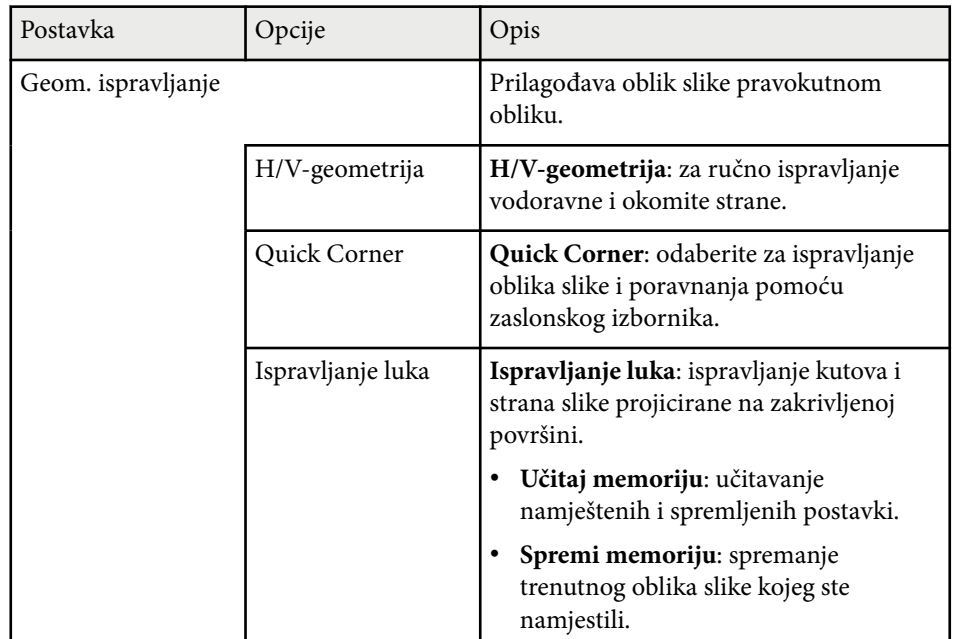

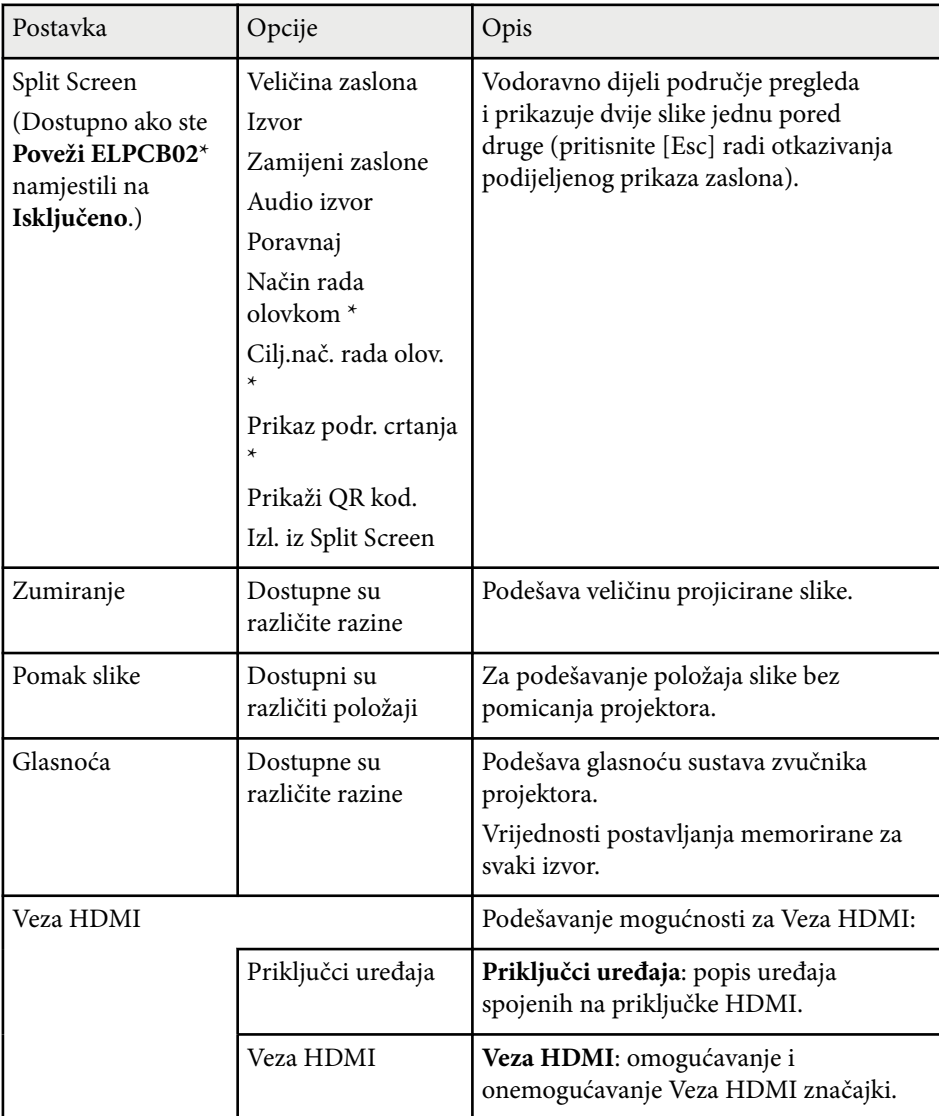

# **Postavke značajki projektora - izbornik Postavke <sup>183</sup>**

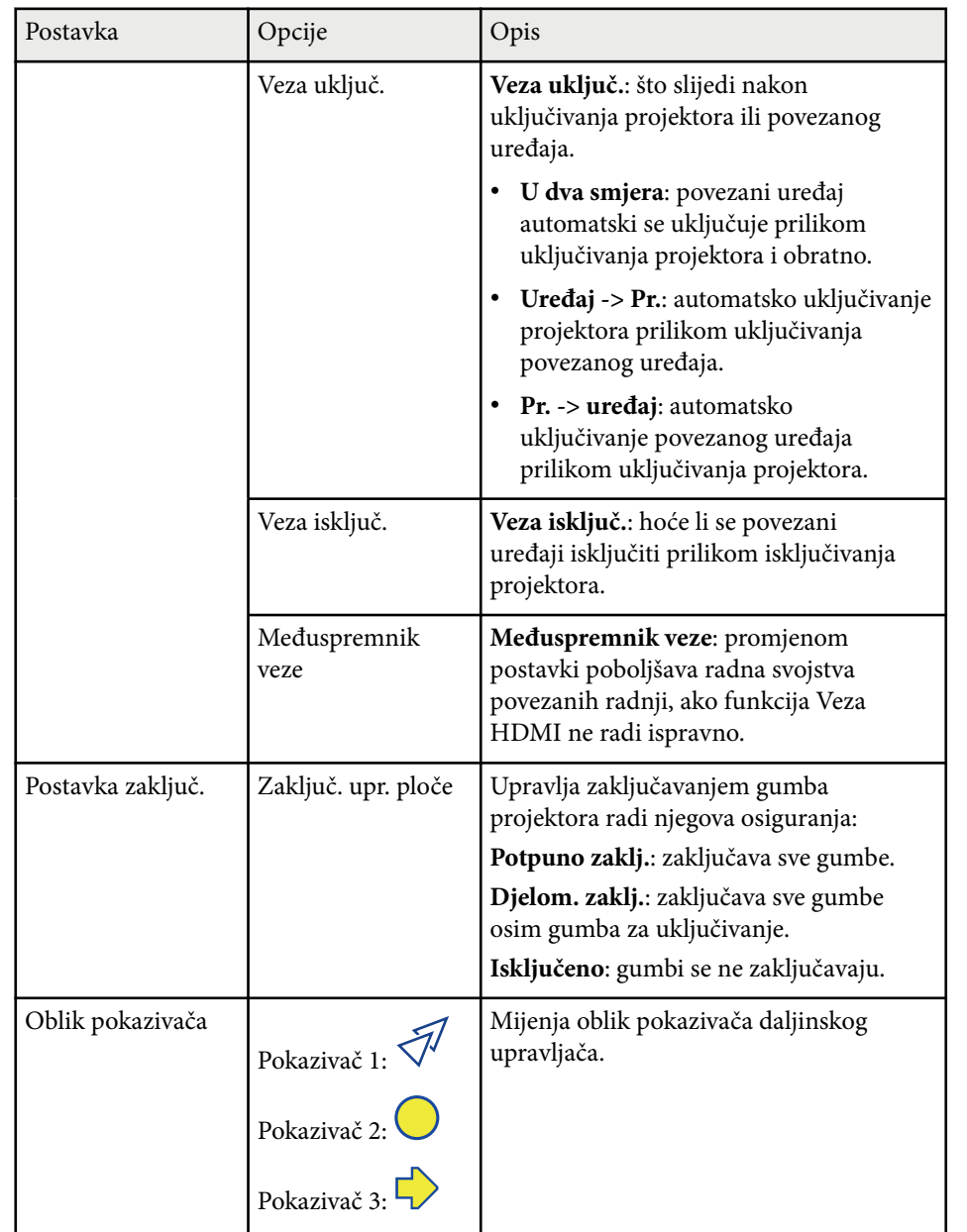

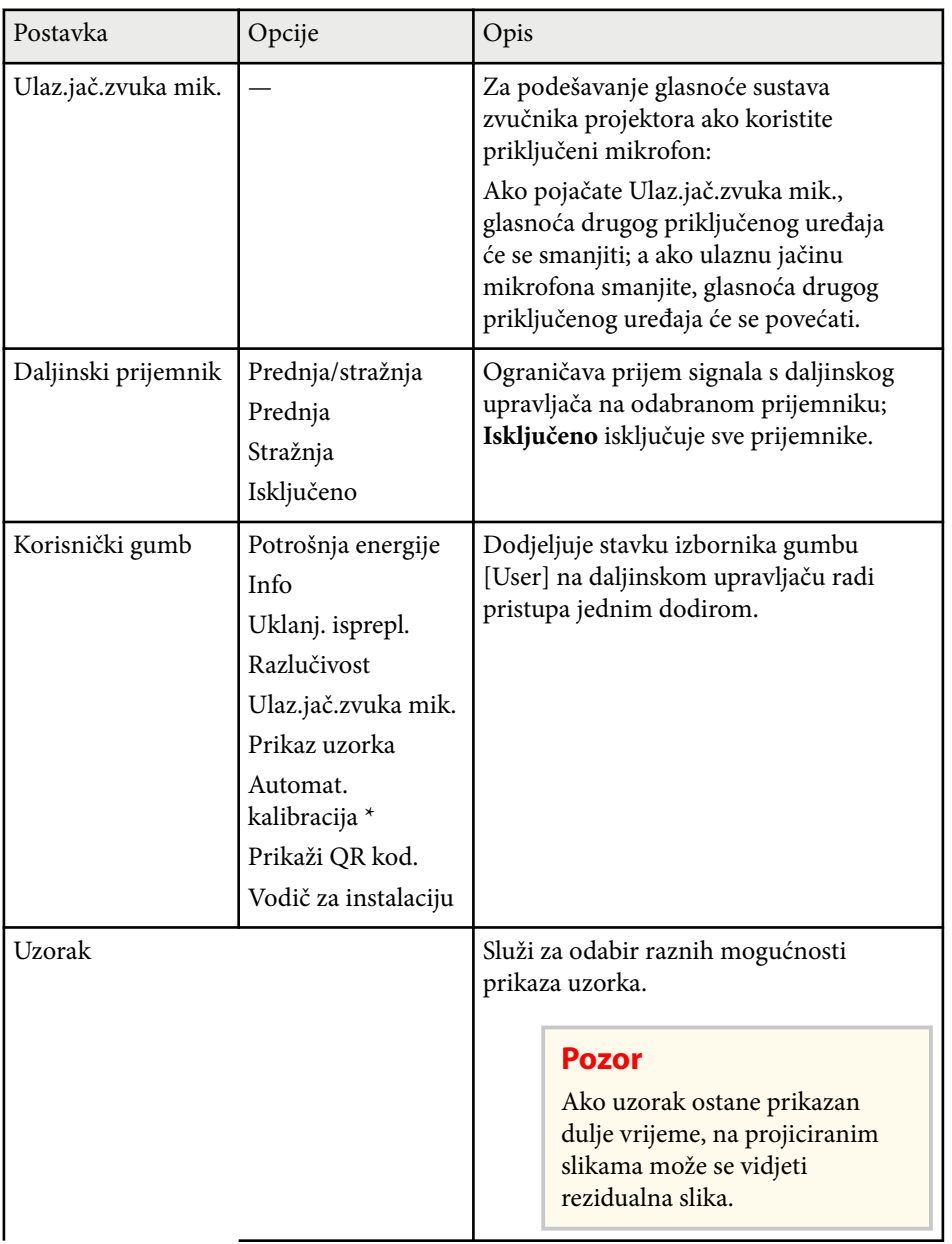

# **Postavke značajki projektora - izbornik Postavke <sup>184</sup>**

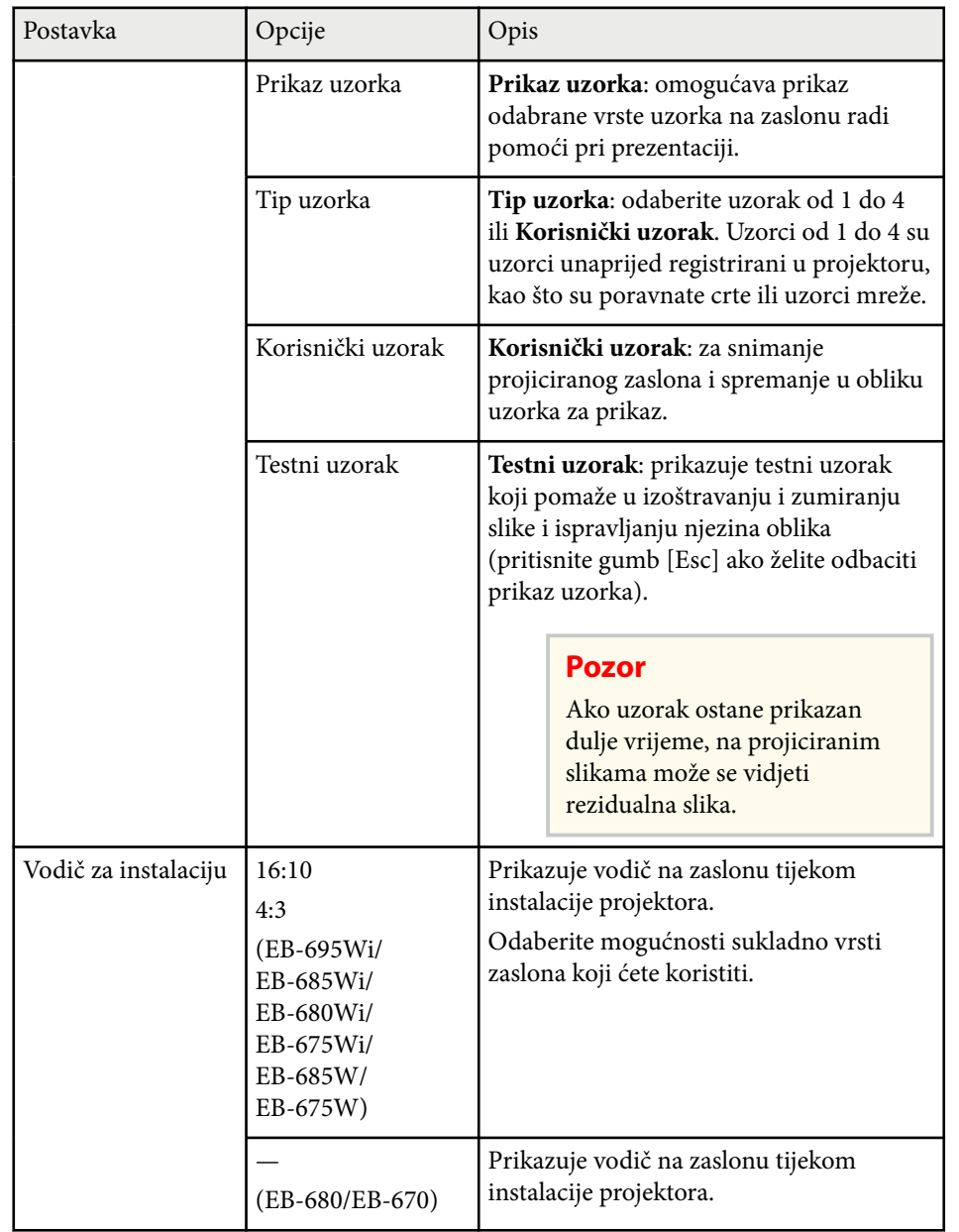

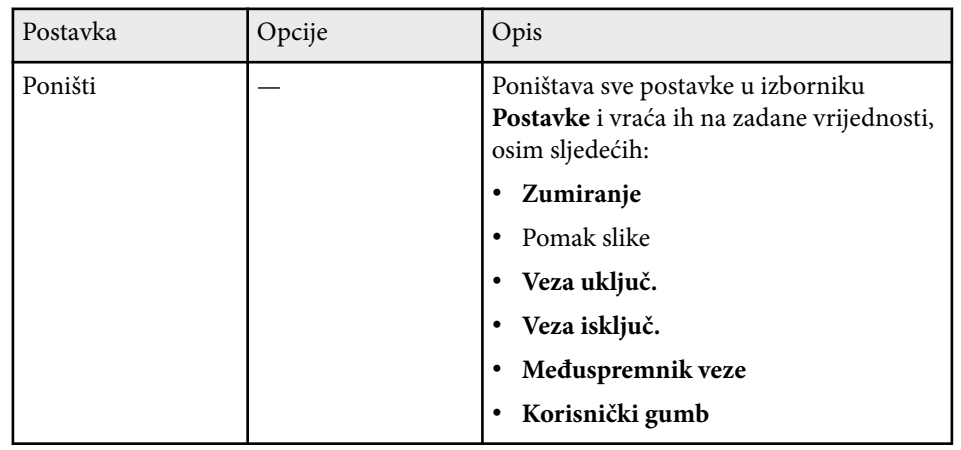

\* Dostupno samo za EB-695Wi/EB-685Wi/EB-680Wi/EB-675Wi.

<span id="page-184-0"></span>Postavke u izborniku **Prošireno** omogućavaju prilagodbu raznih značajki za podešavanje projektora.

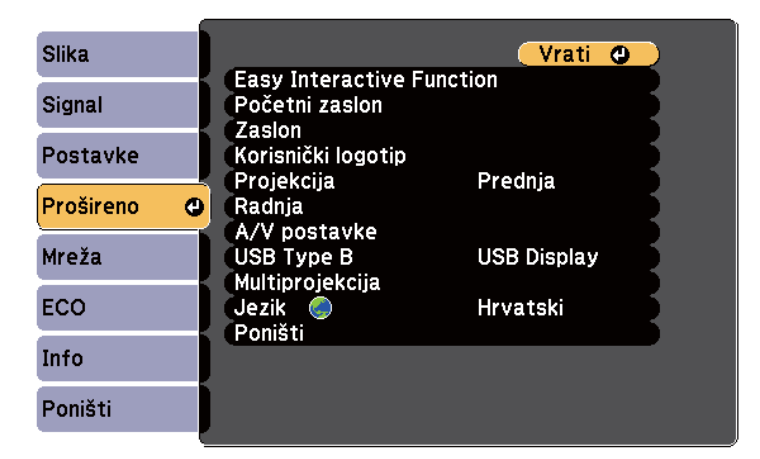

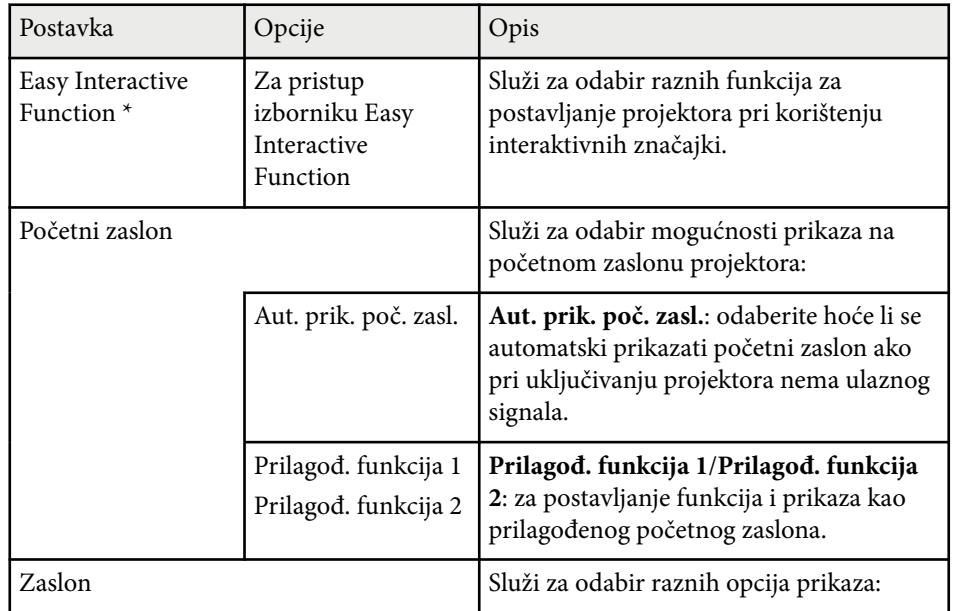

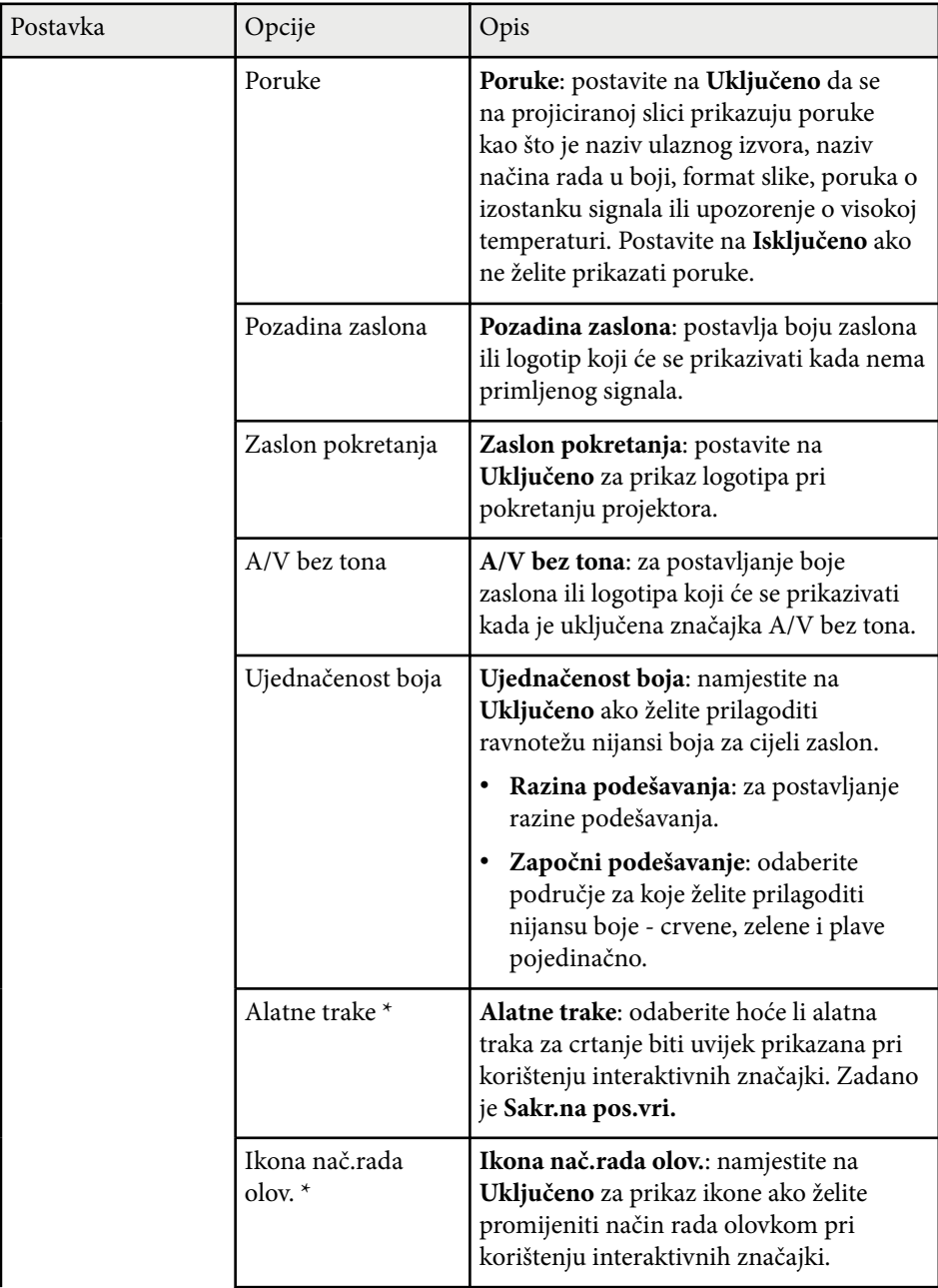

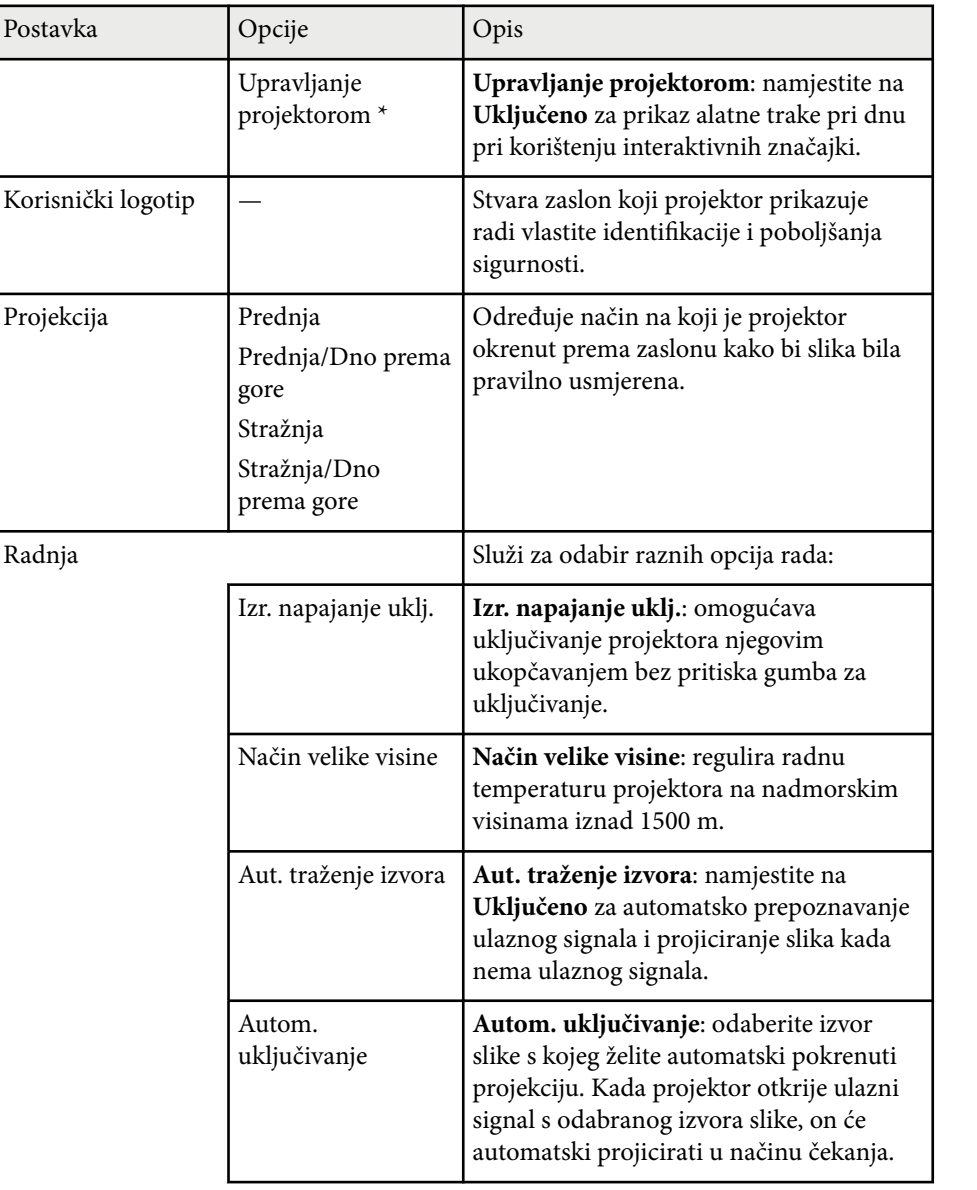

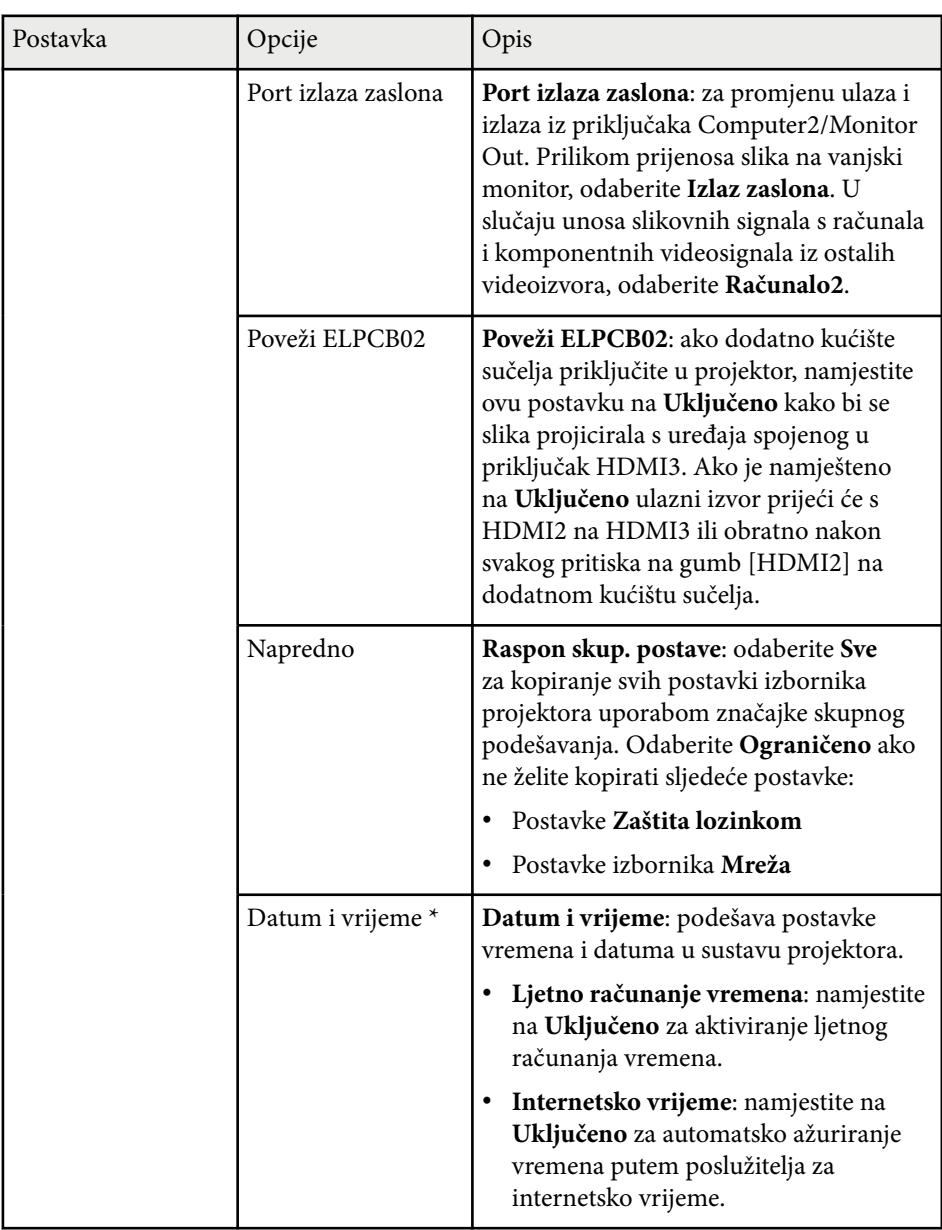

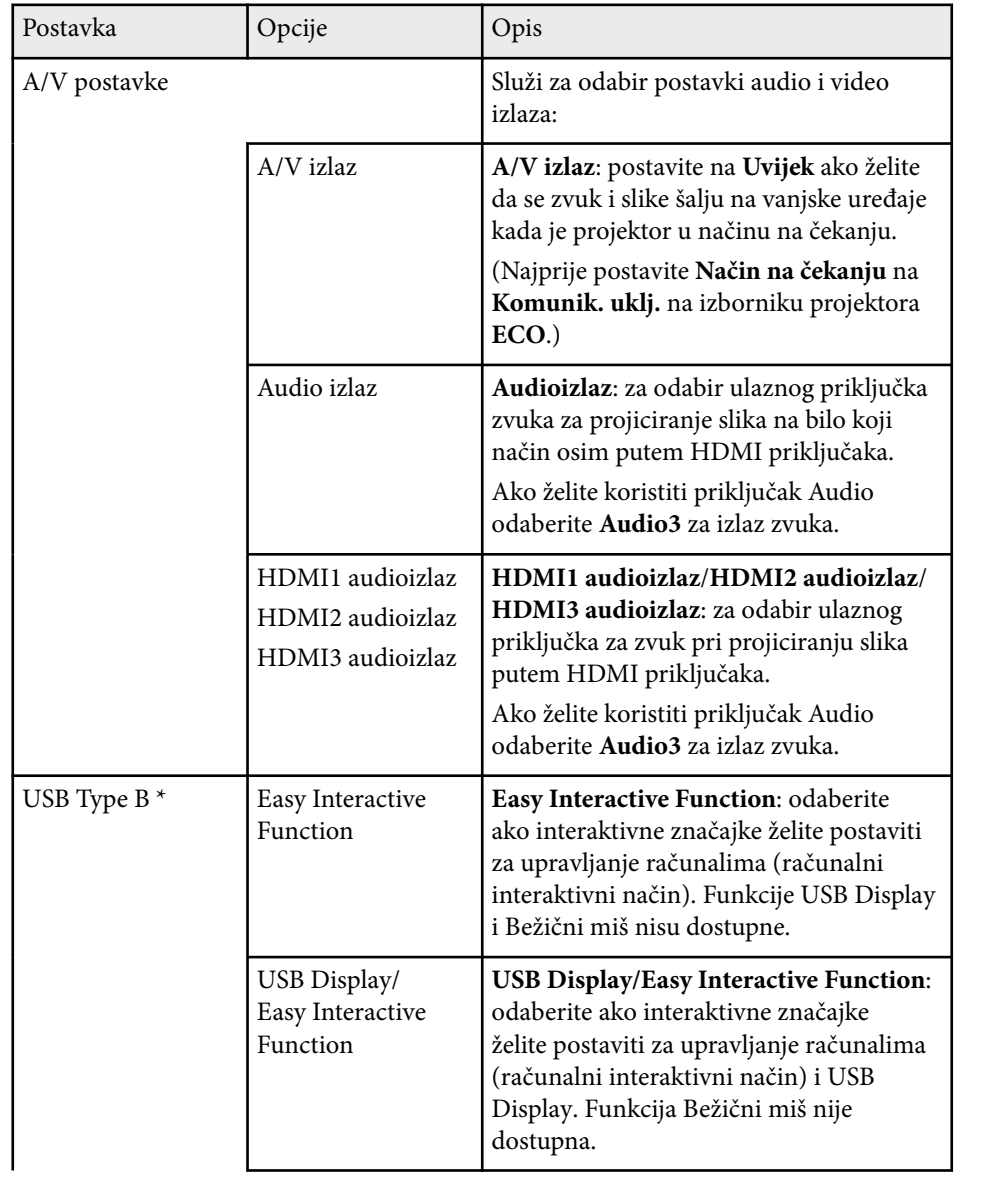

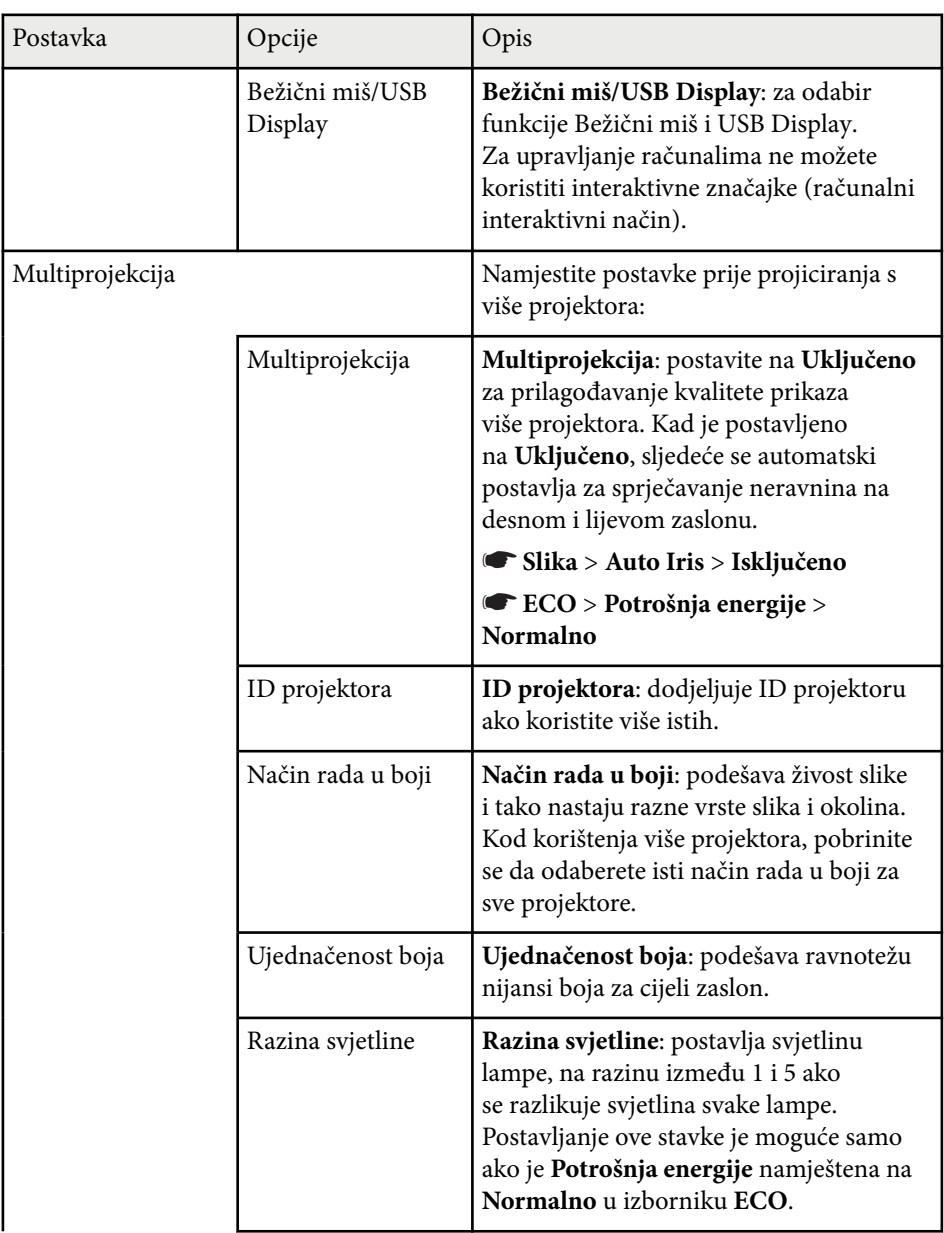

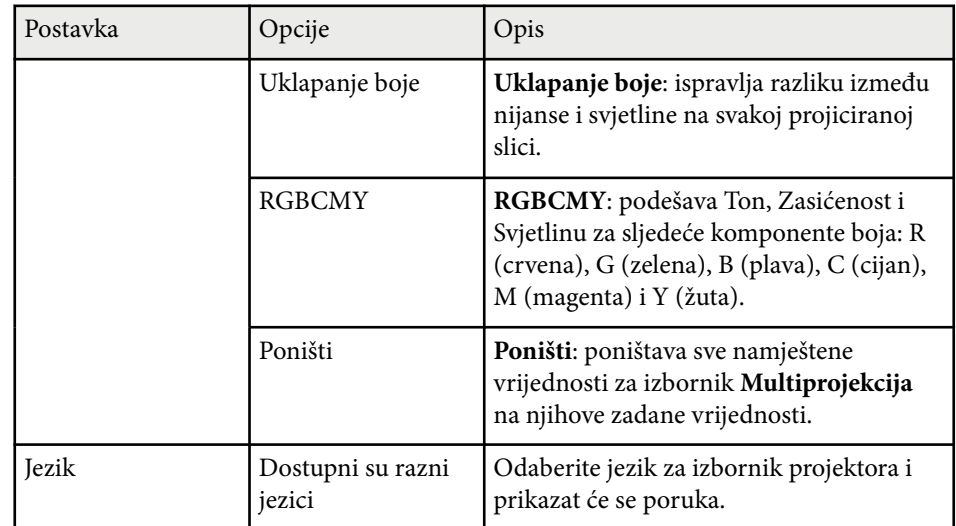

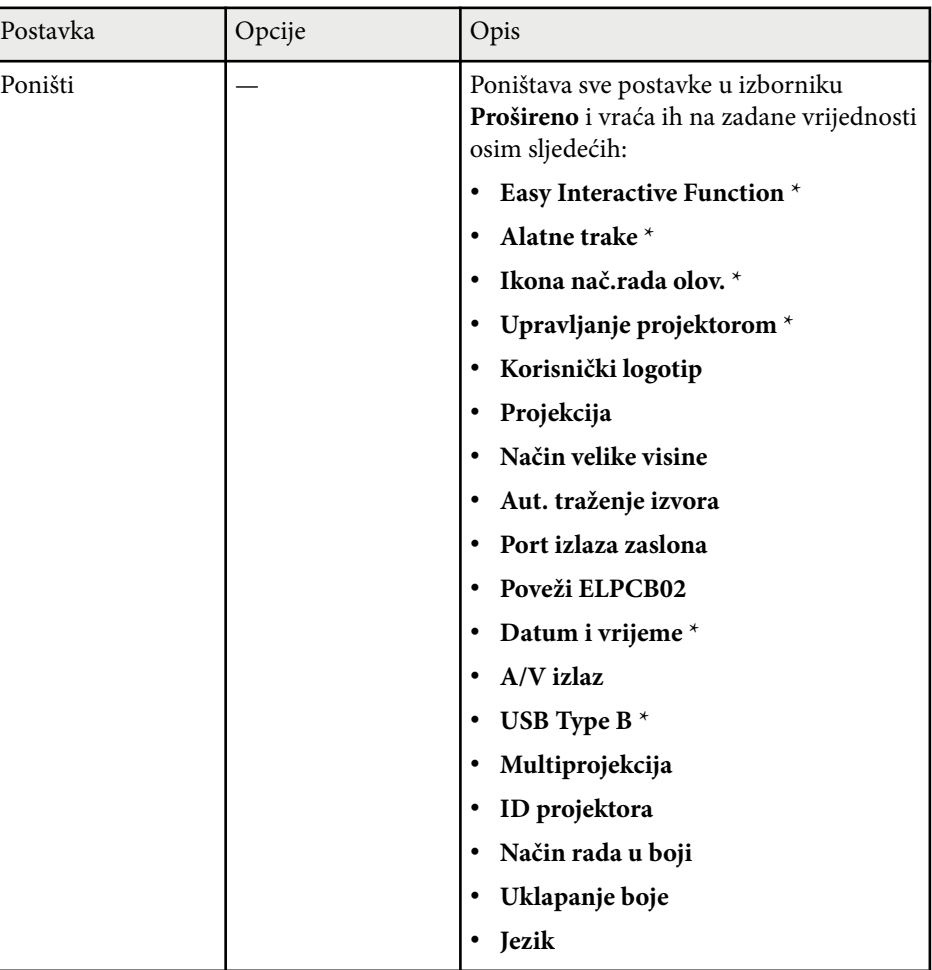

\* Dostupno samo za EB-695Wi/EB-685Wi/EB-680Wi/EB-675Wi.

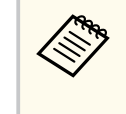

Ako **Zašt. koris. logo.** postavite na **Uključeno** na zaslonu **Zaštita lozinkom** nećete moći mijenjati postavke u svezi prikaza korisničkog logotipa (postavka **Pozadina zaslona**, **Zaslon pokretanja**, **A/V bez tona** u sklopu postavke **Izmjena**). Prvo postavite **Zašt. koris. logo.** u **Isključeno**.

#### $\rightarrow$  **Srodne poveznice**

- "Izbornik Prošireno Easy Interactive Function" str.189
- ["Odabir vrsta sigurnosnih lozinki" str.144](#page-143-0)

### **Izbornik Prošireno - Easy Interactive Function**

Postavke u izborniku **Easy Interactive Function** omogućavaju prilagodbu raznih funkcija za postavljanje projektora prilikom korištenja interaktivnih značajki.

#### $\rightarrow$  **Srodne poveznice**

- "Općenito" str.189
- ["Interak. s os. rač." str.190](#page-189-0)

### **Općenito**

Postavke u odjeljku **Općenito** omogućavaju postavljanje različitih postavki prilikom korištenja interaktivnih značajki.

#### s**Prošireno** > **Easy Interactive Function** > **Općenito**

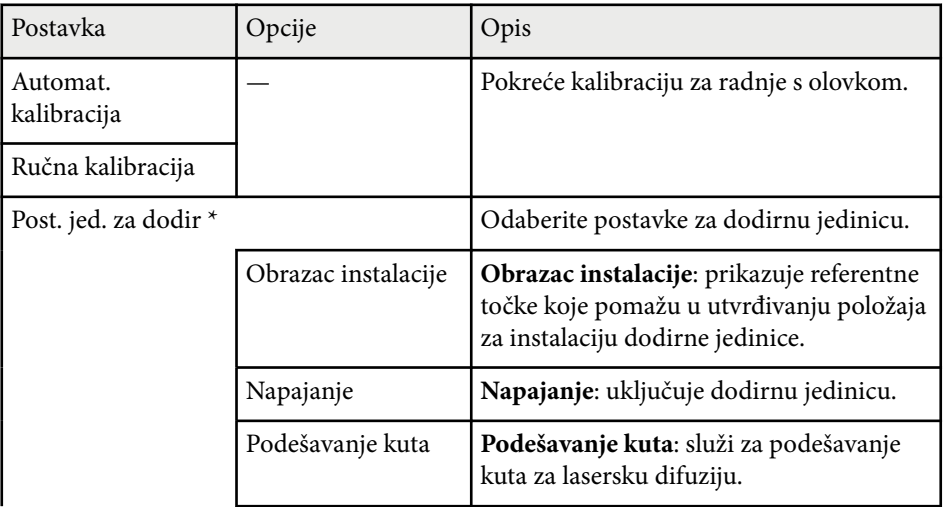

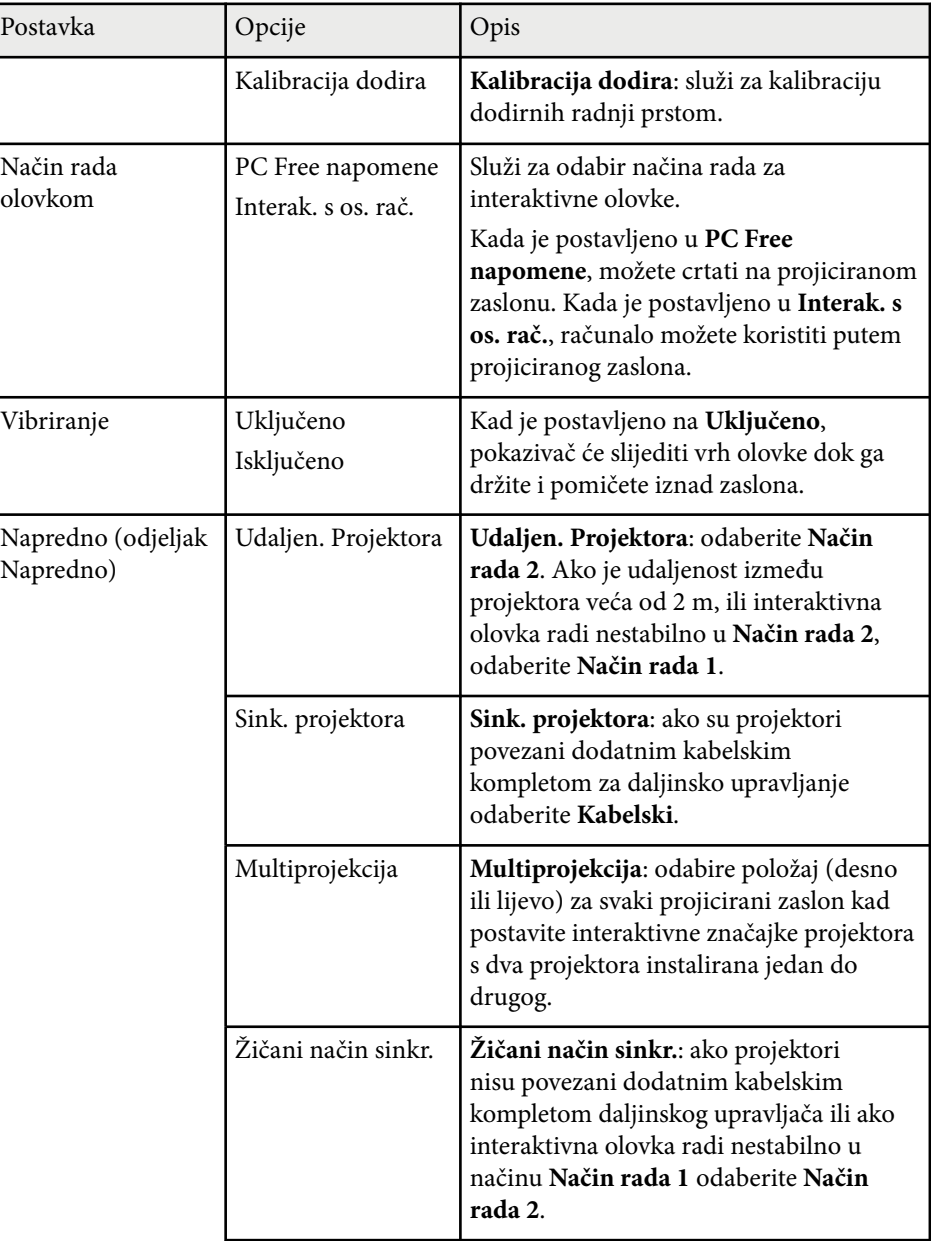

<span id="page-189-0"></span>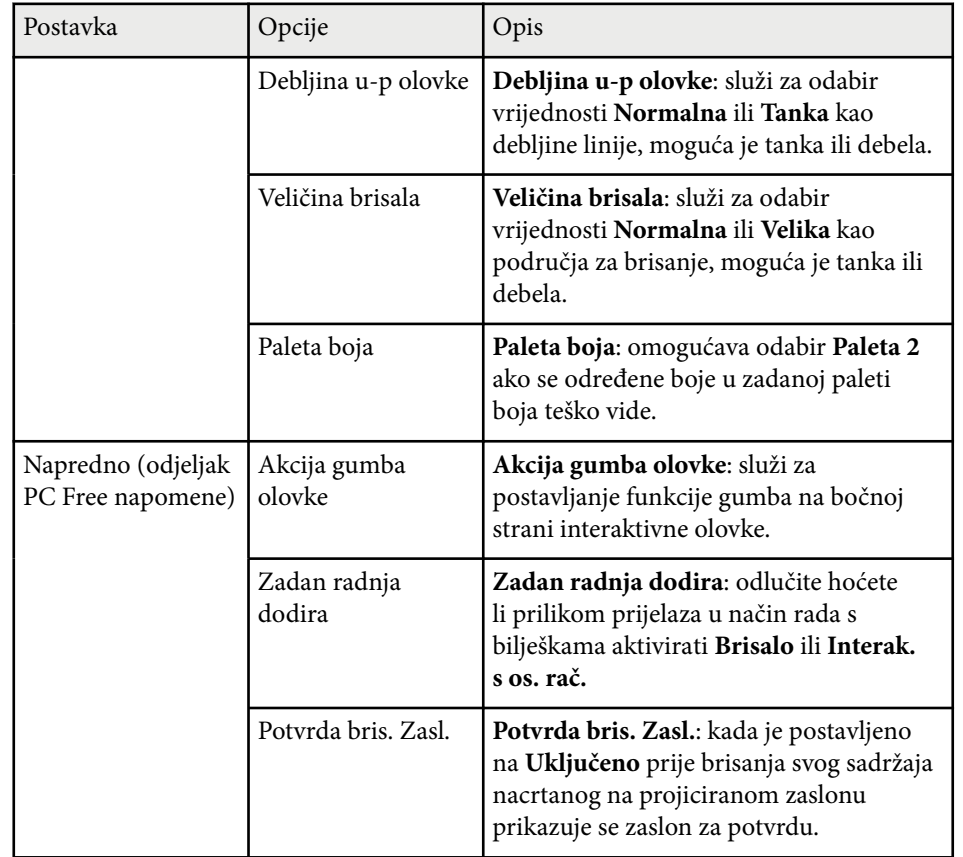

\* Dostupno samo za EB-695Wi/EB-680Wi.

### **Interak. s os. rač.**

Postavke u odjeljku **Interak. s os. rač.** omogućavaju postavljanje različitih postavki kada želite koristiti računalo putem projiciranog zaslona.

s**Prošireno** > **Easy Interactive Function** > **Interak. s os. rač.**

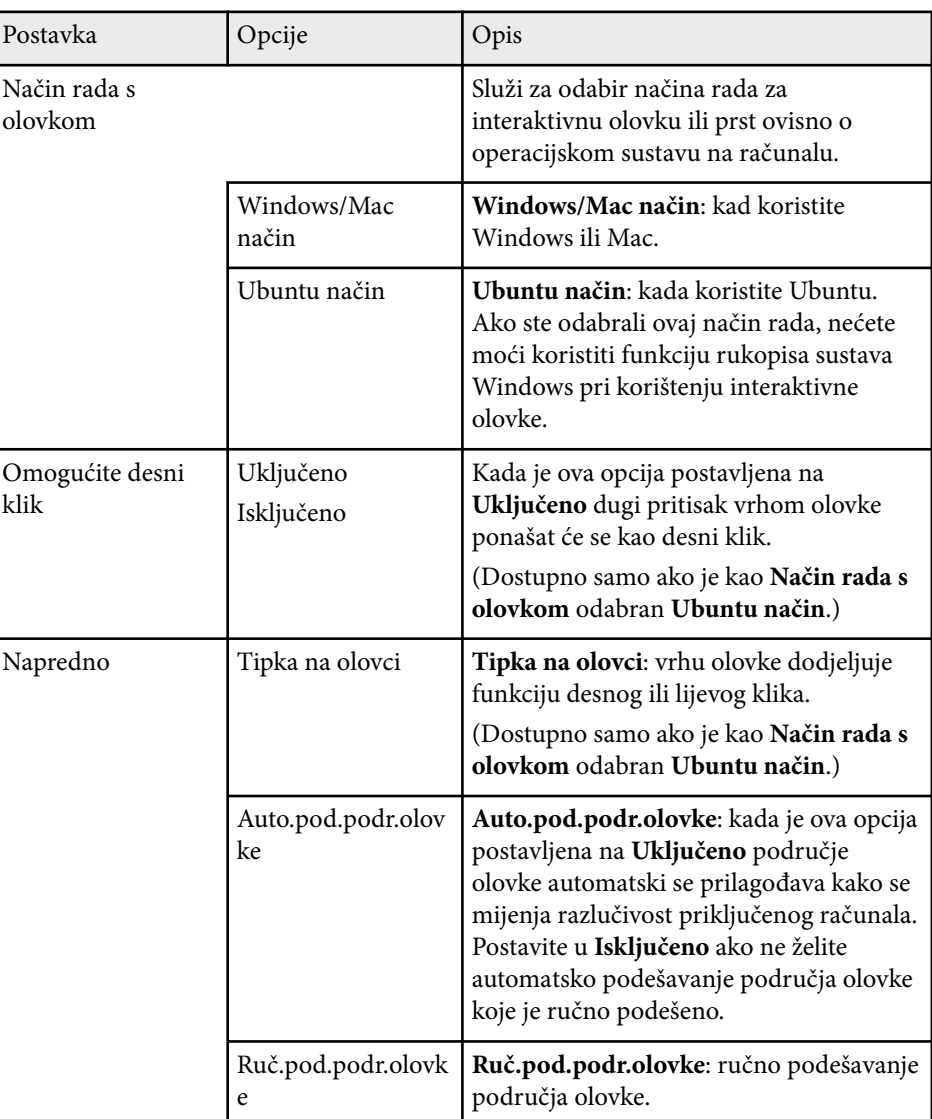

#### $\rightarrow$  **Srodne poveznice**

• ["Priključivanje više projektora istog modela" str.37](#page-36-0)

Postavke u izborniku **Mreža** omogućavaju pregled podataka o mreži i postavljanje projektora za upravljanje putem mreže.

Ako postavku **Mrežna zaštita** postavite na **Uključeno** na zaslonu **Zaštita lozinkom**, nećete moći mijenjati mrežne postavke. Najprije postavite **Mrežna zaštita** u **Isključeno**.

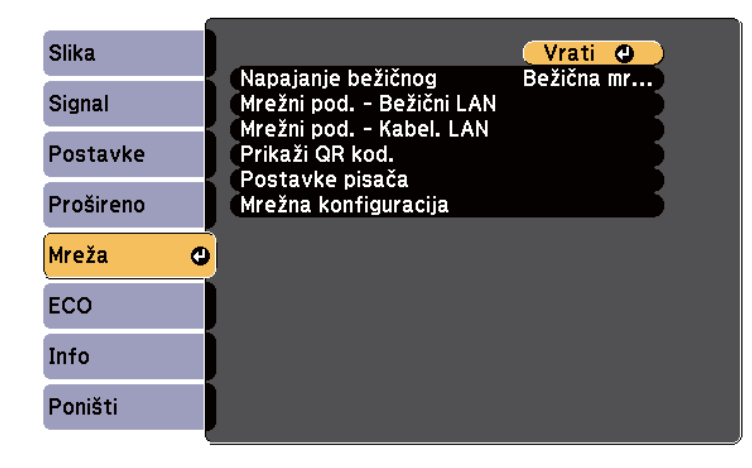

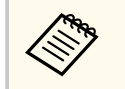

Ako nije postavljena nijedna **Lozinka web-kontr.**, prikazat će se zaslon koji od vas traži da postavite lozinku kako biste mogli pohraniti mrežne postavke. Slijedite upute na zaslonu za postavljanje lozinke.

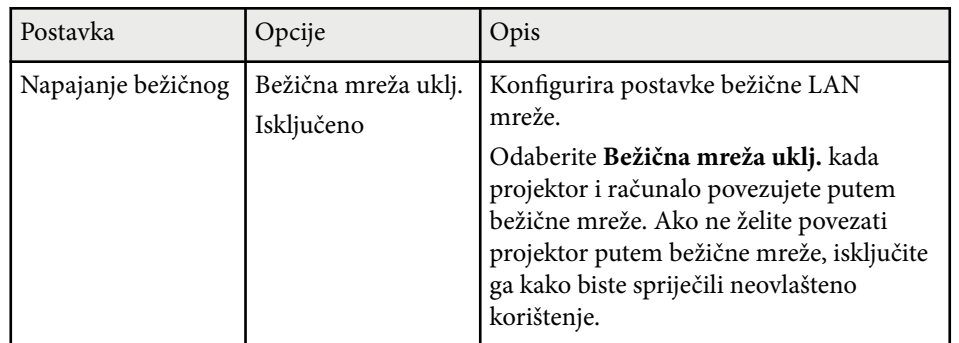

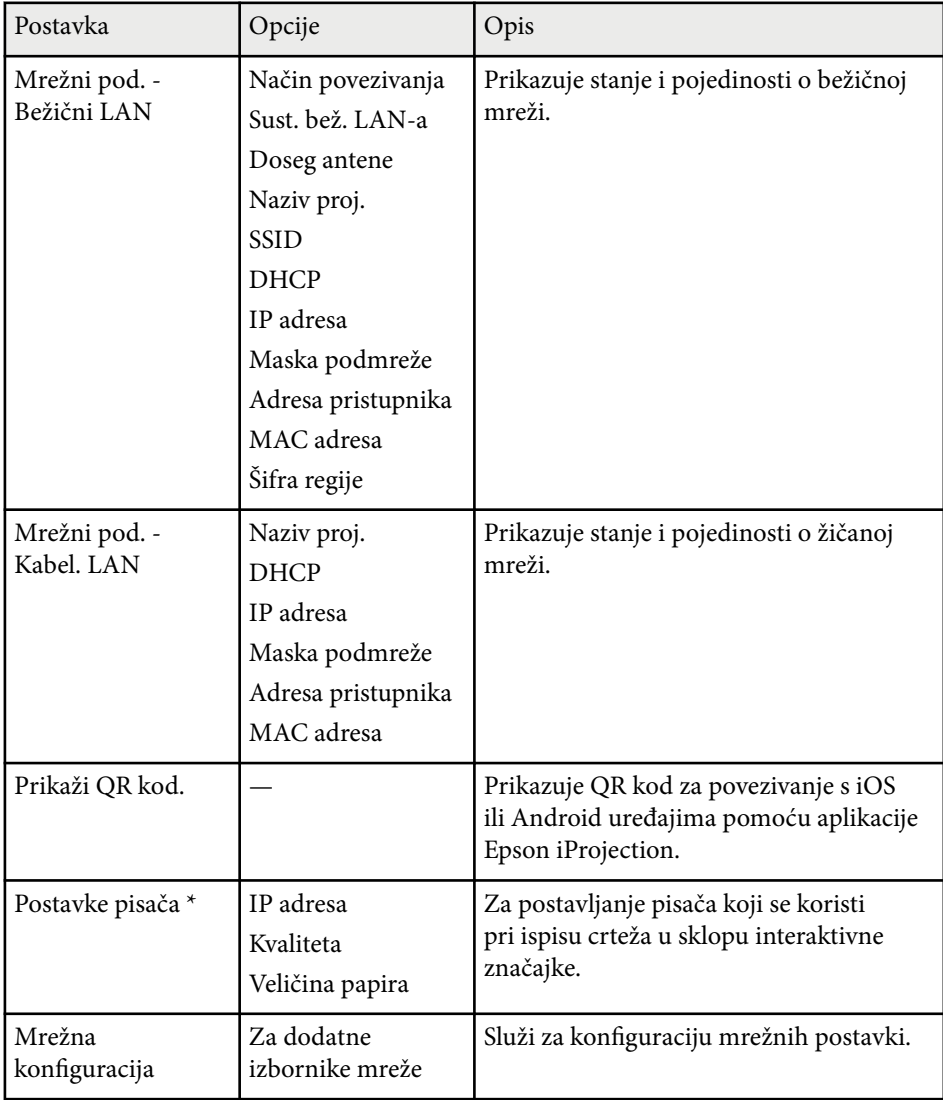

\* Dostupno samo za EB-695Wi/EB-685Wi/EB-680Wi/EB-675Wi.

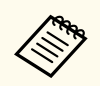

Nakon povezivanja projektora s mrežom možete namjestiti njegove postavke i upravljati projekcijom pomoću kompatibilnog web preglednika. Ovo omogućava udaljeni pristup projektoru.

## $\blacktriangleright$  **Srodne poveznice**<br>• "Izbornik Mreža - O

- "Izbornik Mreža Osnovni izbornik" str.192
- ["Izbornik Mreža izbornik Bežični LAN" str.193](#page-192-0)
- ["Izbornik Mreža izbornik Kabelski LAN" str.194](#page-193-0)
- ["Izbornik Mreža izbornik Obavijesti" str.195](#page-194-0)
- ["Izbornik Mreža izbornik Ostalo" str.196](#page-195-0)
- ["Izbornik Mreža izbornik Poništi" str.197](#page-196-0)
- ["Odabir vrsta sigurnosnih lozinki" str.144](#page-143-0)

### **Izbornik Mreža - Osnovni izbornik**

Postavke u izborniku **Osnove** omogućavaju odabir osnovnih mrežnih postavki.

s**Mreža** > **Mrežna konfiguracija** > **Osnove**

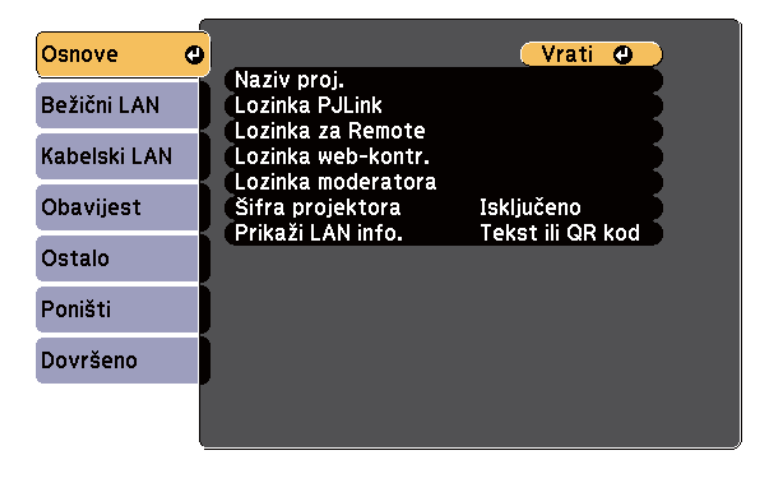

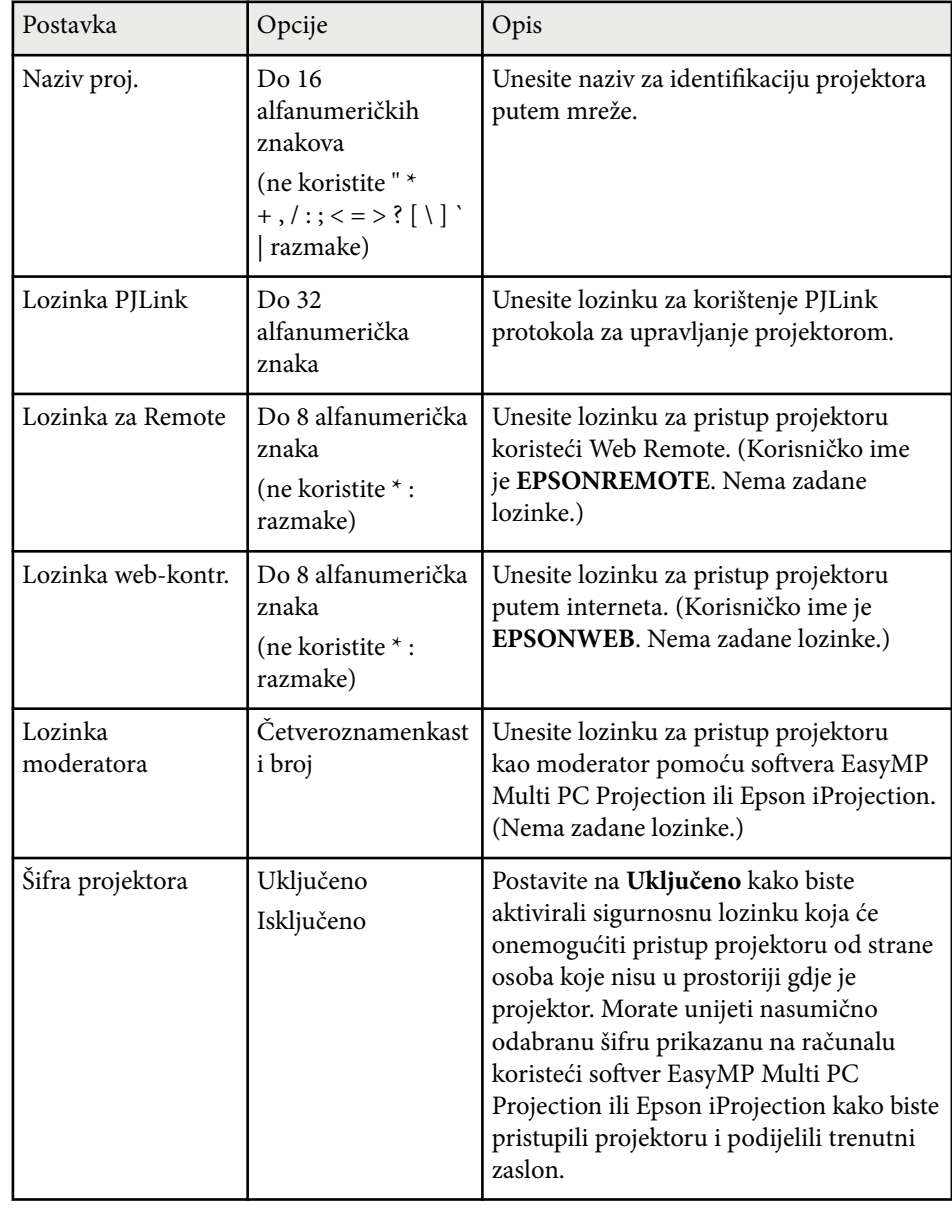

<span id="page-192-0"></span>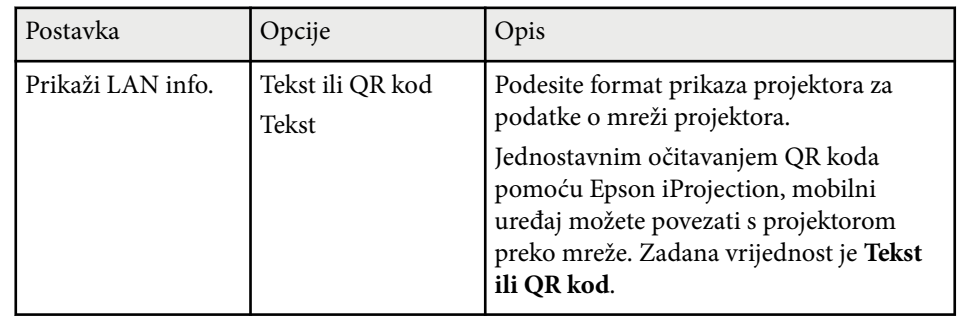

### **Izbornik Mreža - izbornik Bežični LAN**

Postavke u izborniku **Bežični LAN** omogućavaju odabir postavki za kabelski LAN.

s**Mreža** > **Mrežna konfiguracija** > **Bežični LAN**

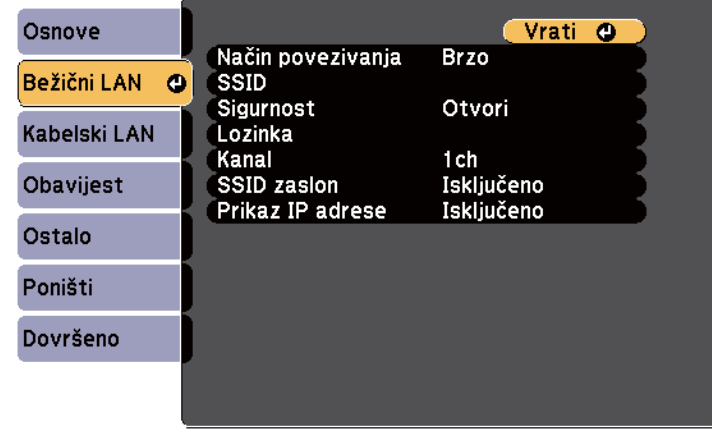

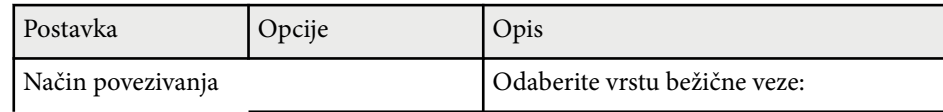

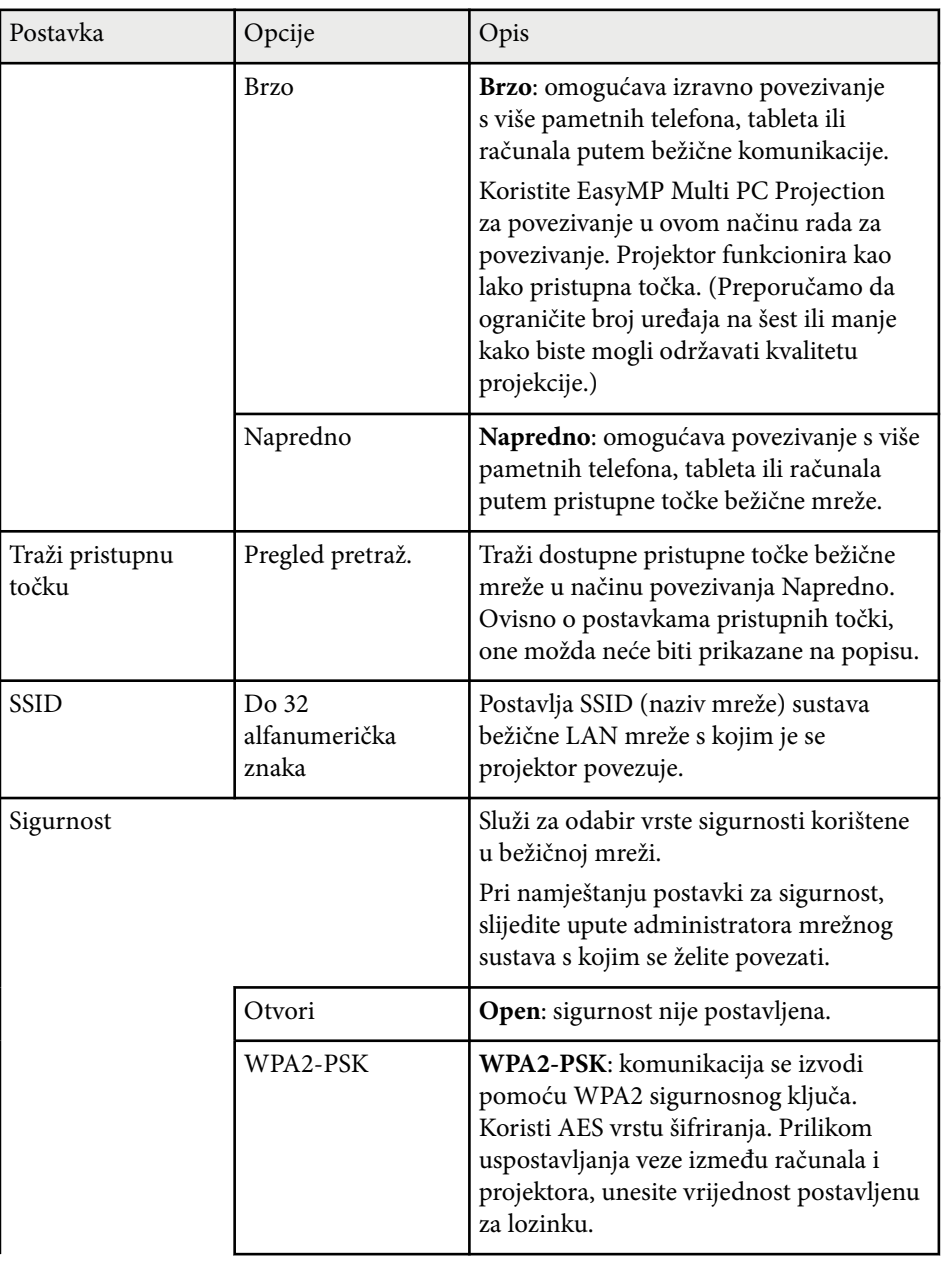

<span id="page-193-0"></span>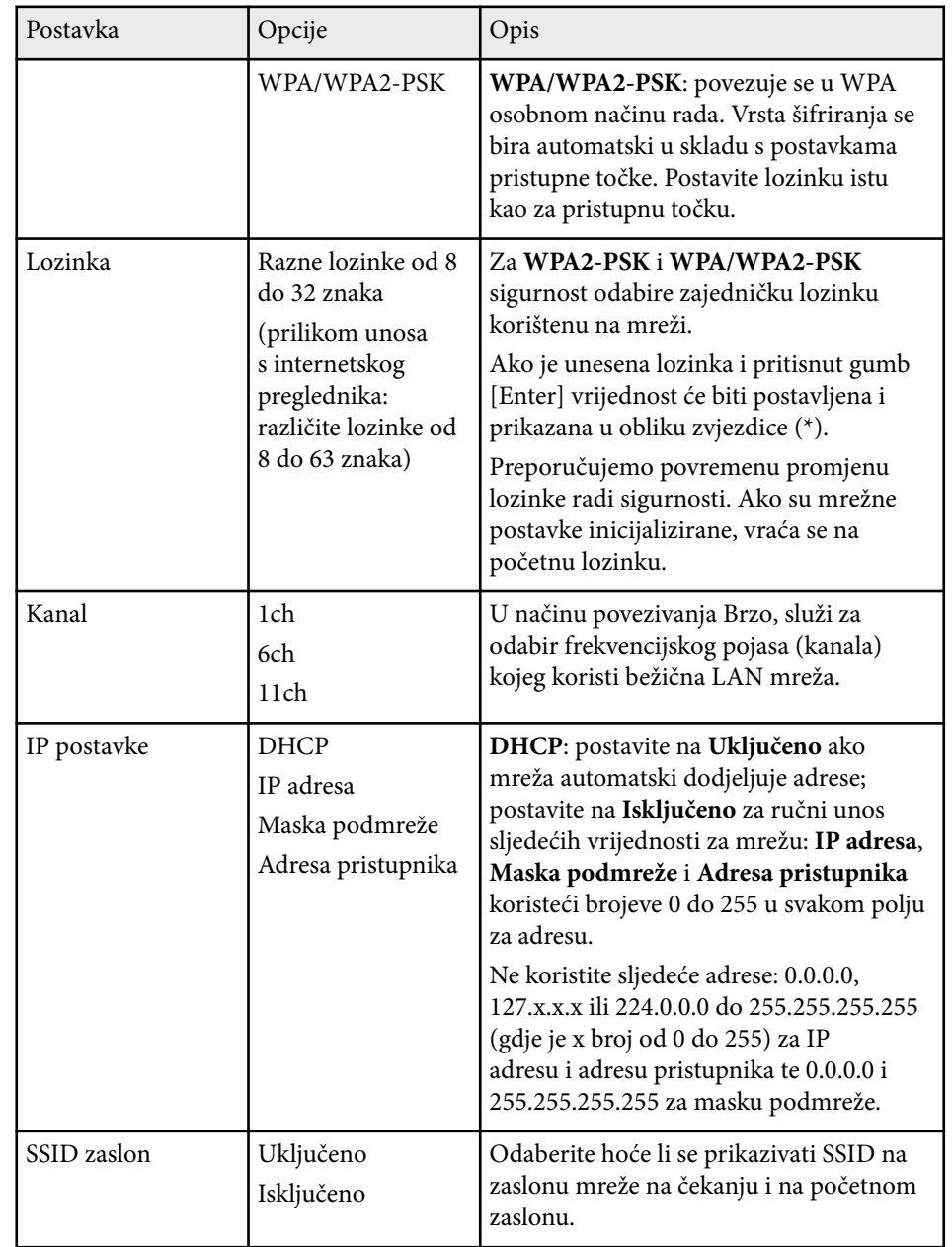

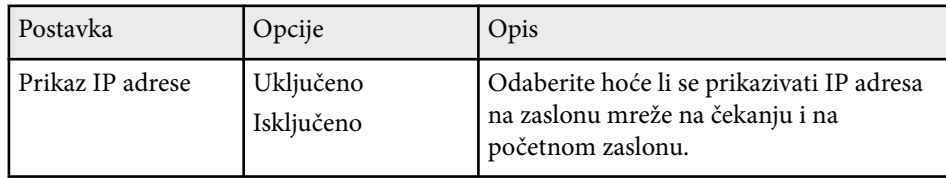

#### **Vrsta sigurnosti**

Prilikom povezivanja na bežičnu mrežu u načinu povezivanja Napredno čvrsto preporučamo da postavite sigurnost.

WPA je standard kodiranja koji poboljšava sigurnost bežičnih mreža. Projektor podržava TKIP i AES načine kodiranja.

WPA također obuhvaća funkcije za autorizaciju. WPA autorizacija obuhvaća dva načina: korištenje autorizacijskog poslužitelja ili autorizaciju između računala i pristupne točke bez korištenja poslužitelja. Projektor podržava potonju metodu, bez poslužitelja.

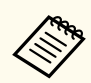

Pojedinosti o postavljanju pronaći ćete u uputama od vašeg mrežnog administratora.

### **Izbornik Mreža - izbornik Kabelski LAN**

Postavke u izborniku **Kabelski LAN** omogućavaju odabir postavki za kabelski LAN.

#### <span id="page-194-0"></span>s**Mreža** > **Mrežna konfiguracija** > **Kabelski LAN**

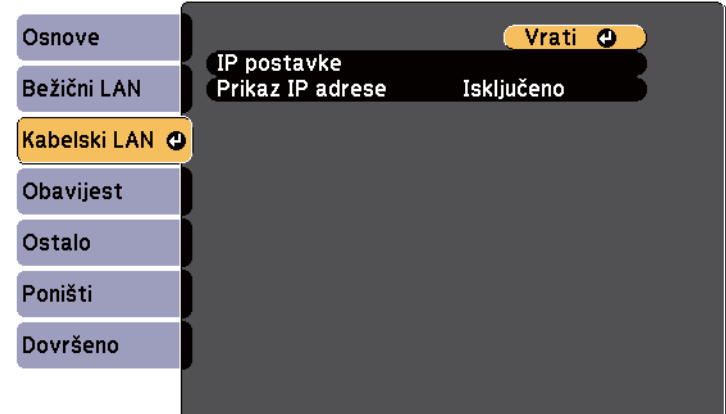

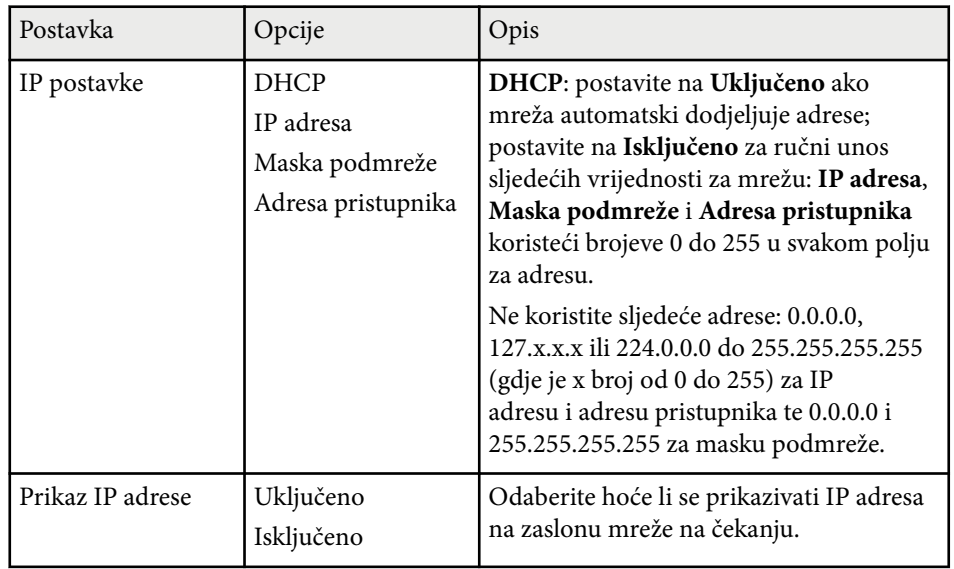

### **Izbornik Mreža - izbornik Obavijesti**

Postavke u izborniku **Obavijest** omogućavaju primanje obavijesti putem e-pošte ako se na projektoru pojavi problem ili upozorenje.

#### s**Mreža** > **Mrežna konfiguracija** > **Obavijest**

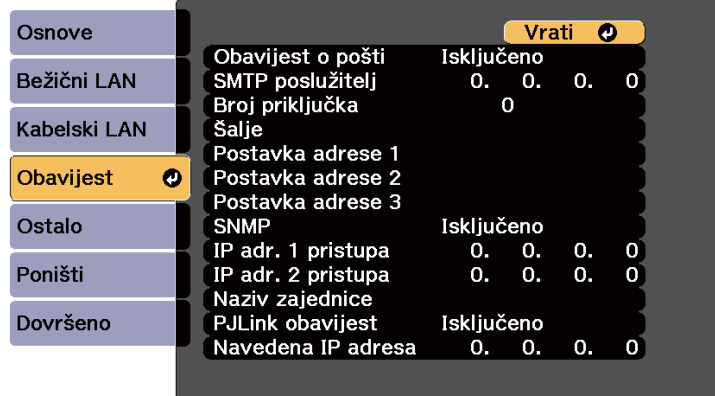

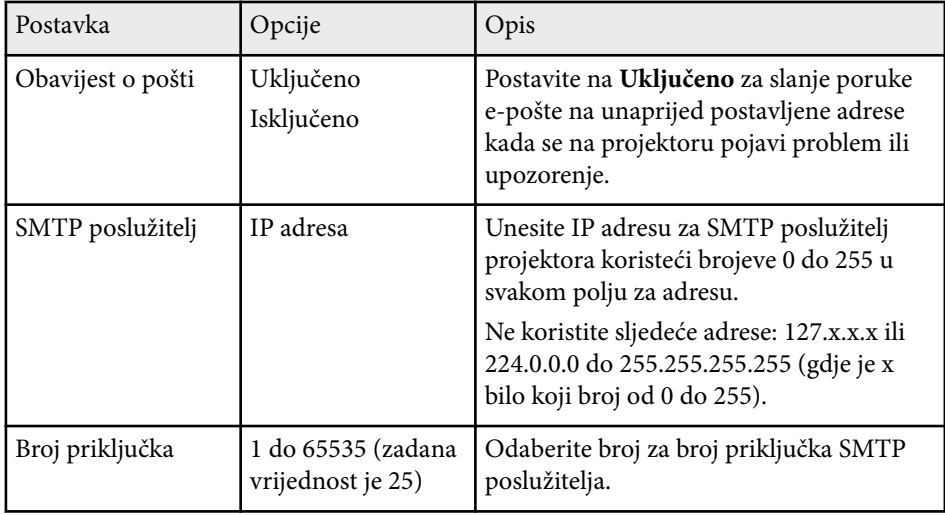

<span id="page-195-0"></span>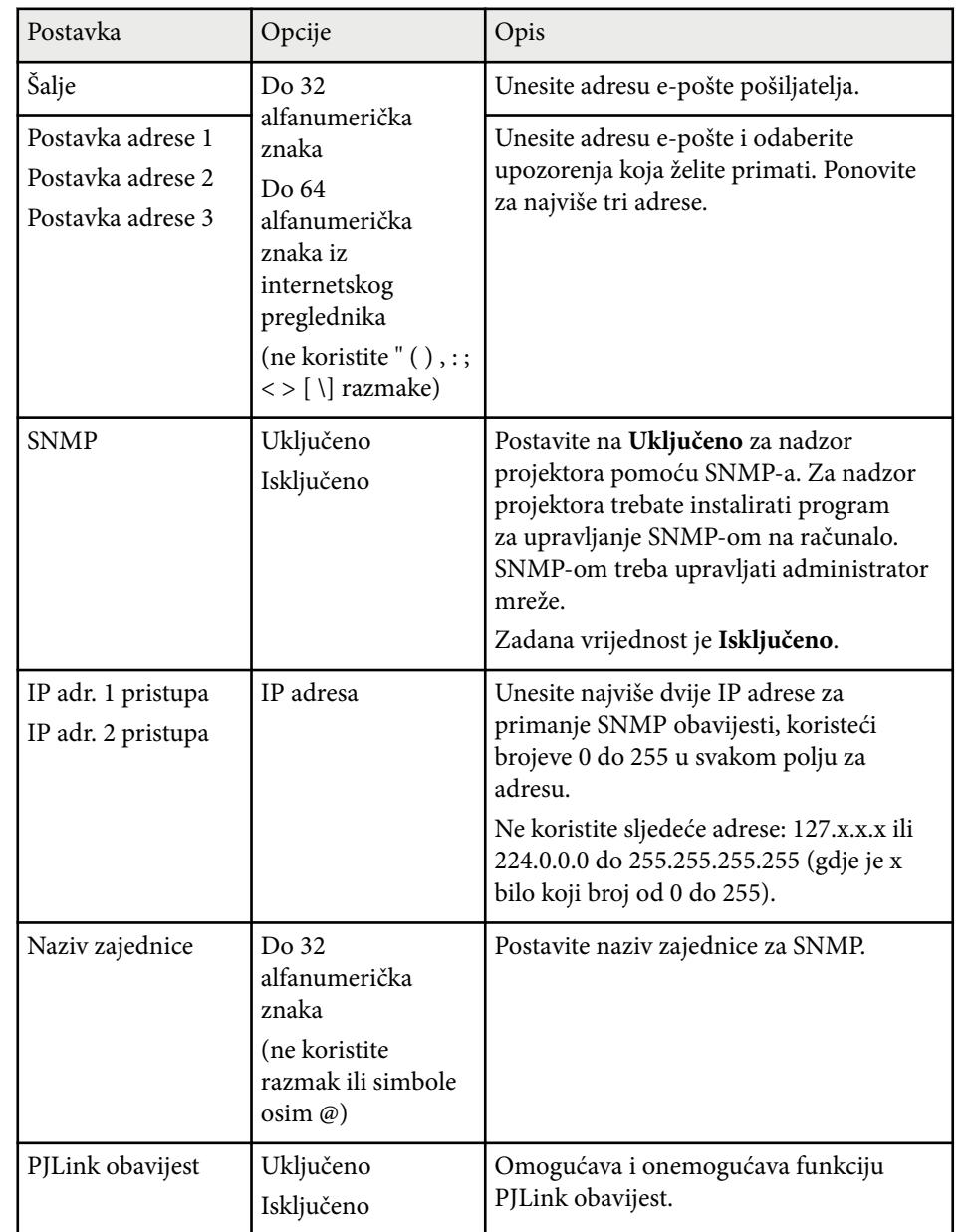

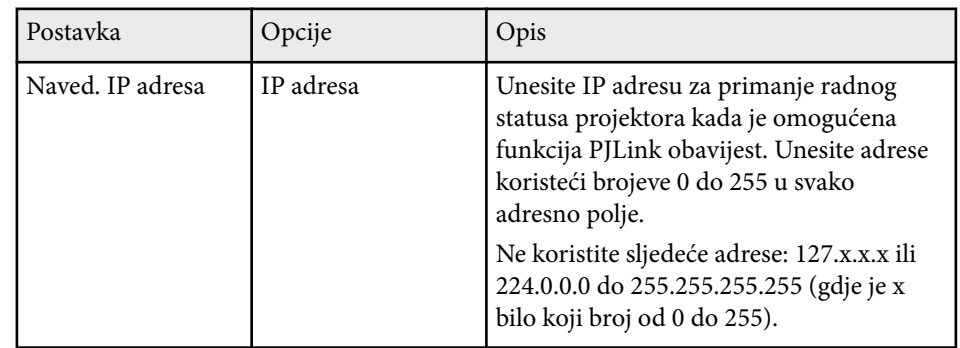

### **Izbornik Mreža - izbornik Ostalo**

Postavke u izborniku **Ostalo** omogućavaju odabir osnovnih mrežnih postavki.

s**Mreža** > **Mrežna konfiguracija** > **Ostalo**

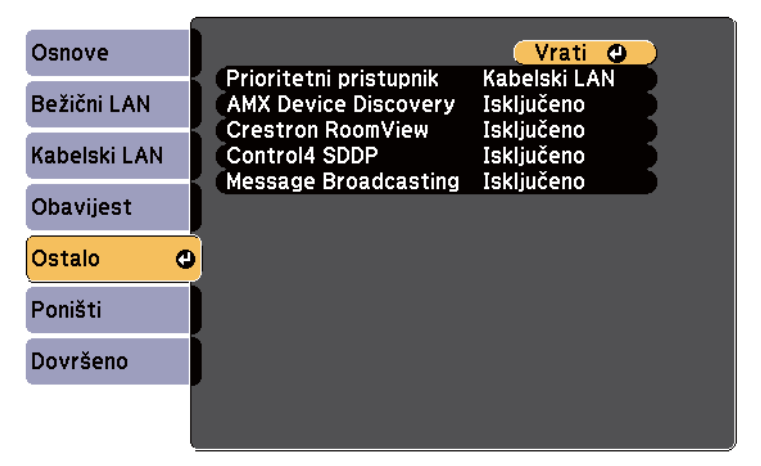

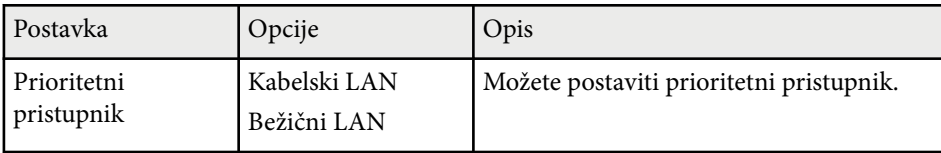

<span id="page-196-0"></span>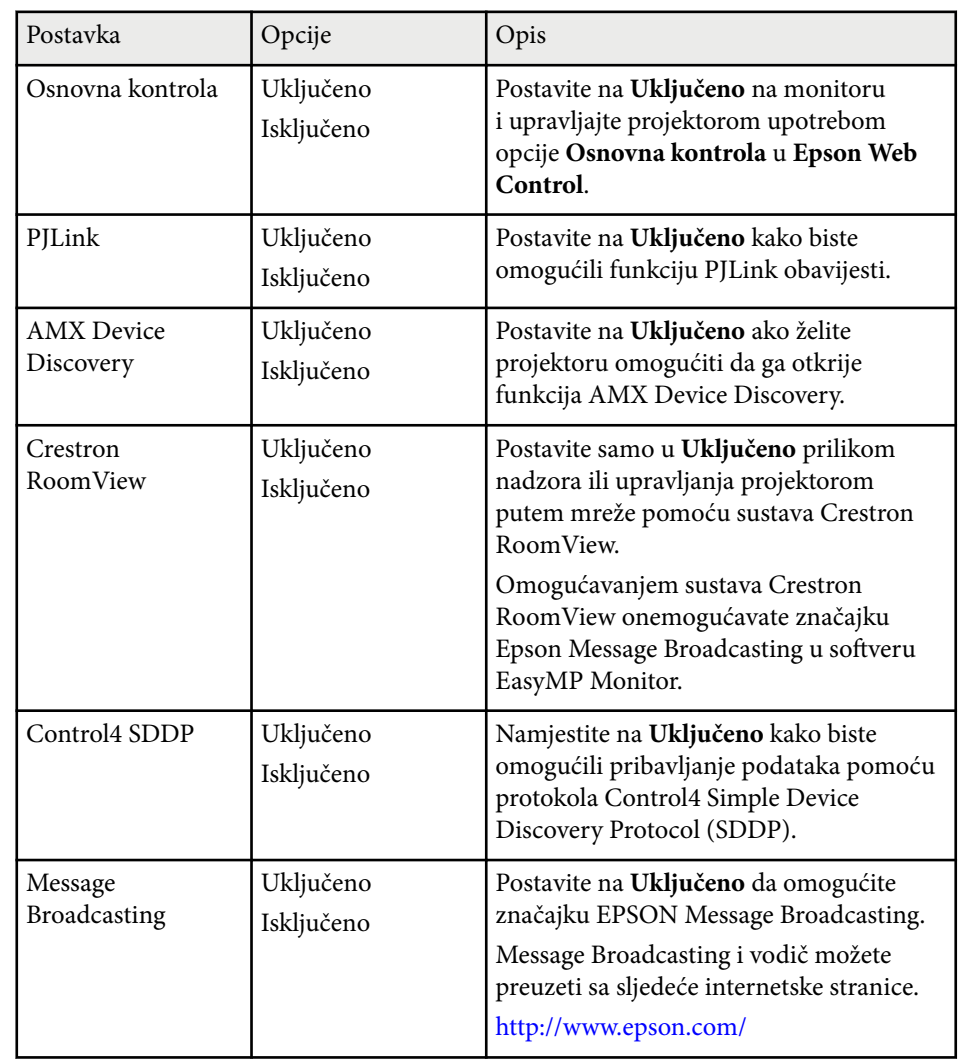

#### s**Mreža** > **Mrežna konfiguracija** > **Poništi**

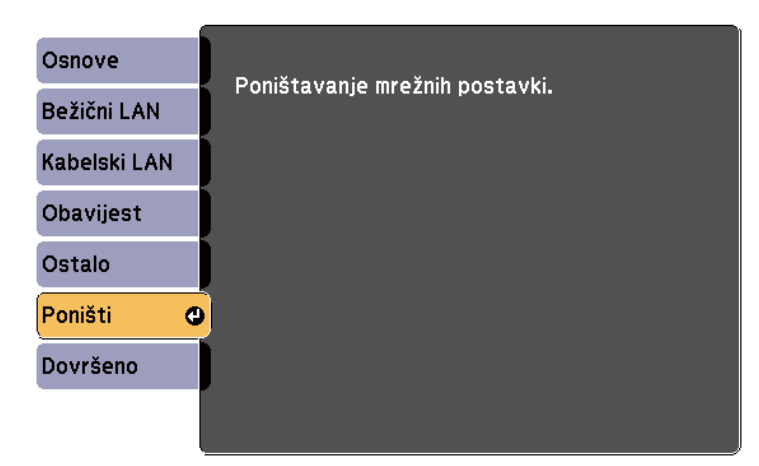

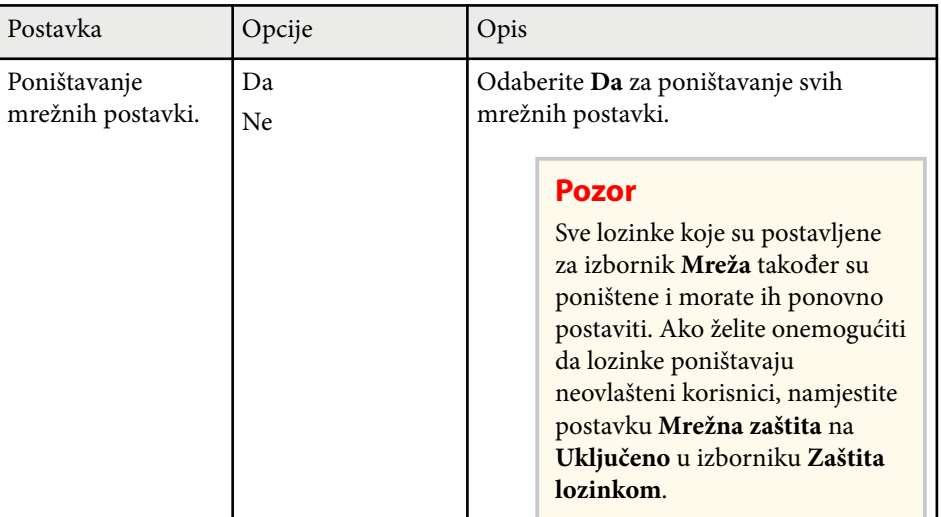

### **Izbornik Mreža - izbornik Poništi**

Postavke u izborniku **Poništi** omogućavaju poništavanje svih mrežnih postavki.

# **Postavke projektora - izbornik ECO <sup>198</sup>**

Postavke u izborniku **ECO** omogućavaju prilagodbu funkcija projektora za uštedu energije.

Ako odaberete postavku za uštedu energije, pored stavke u izborniku prikazat će se ikona lista.

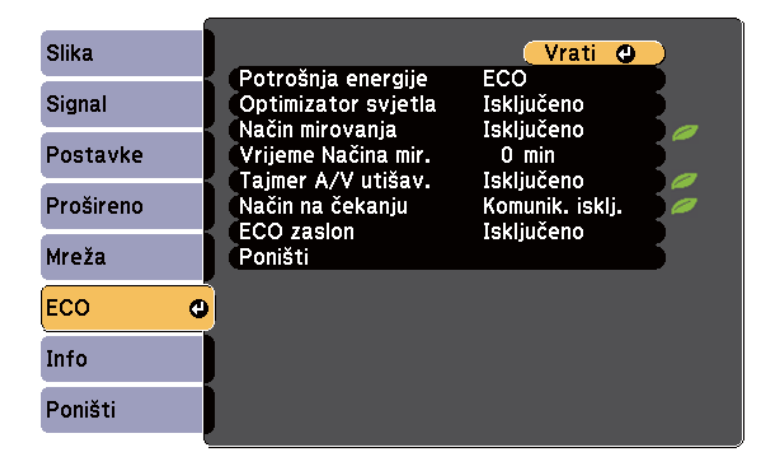

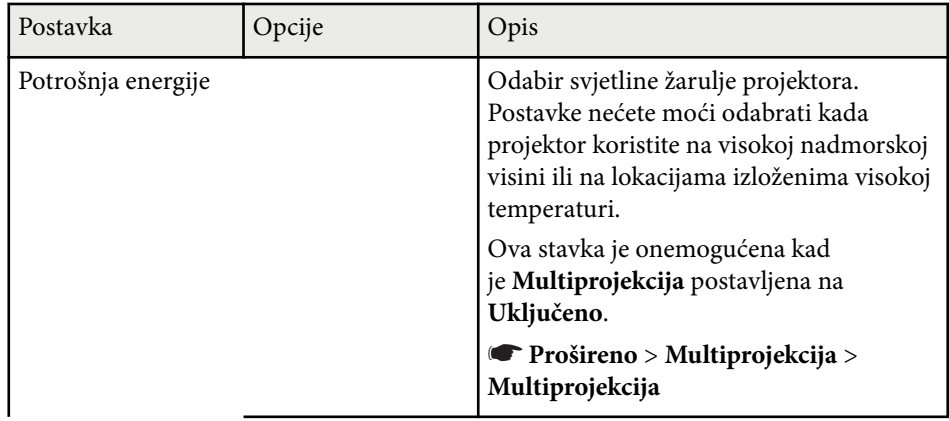

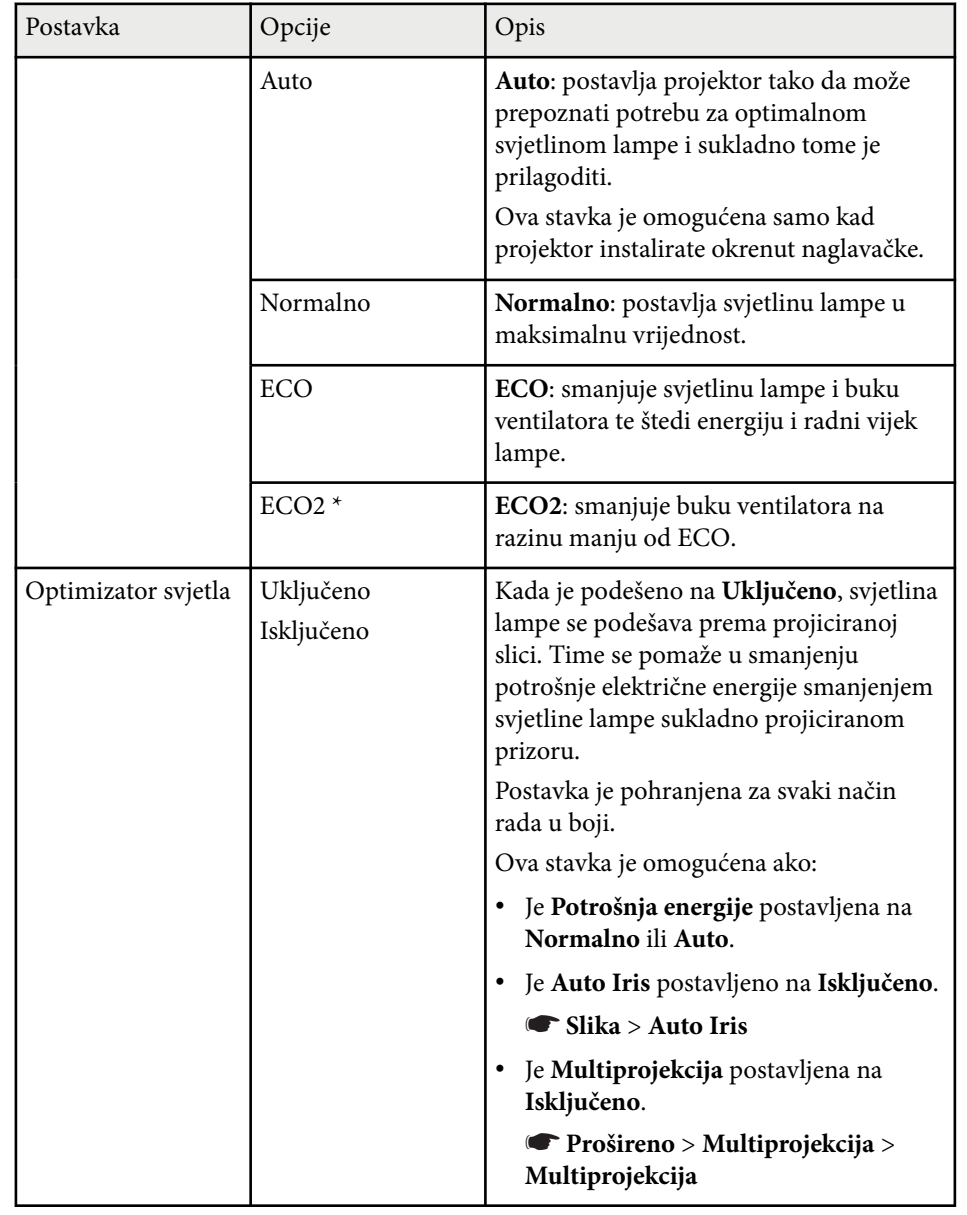

# **Postavke projektora - izbornik ECO <sup>199</sup>**

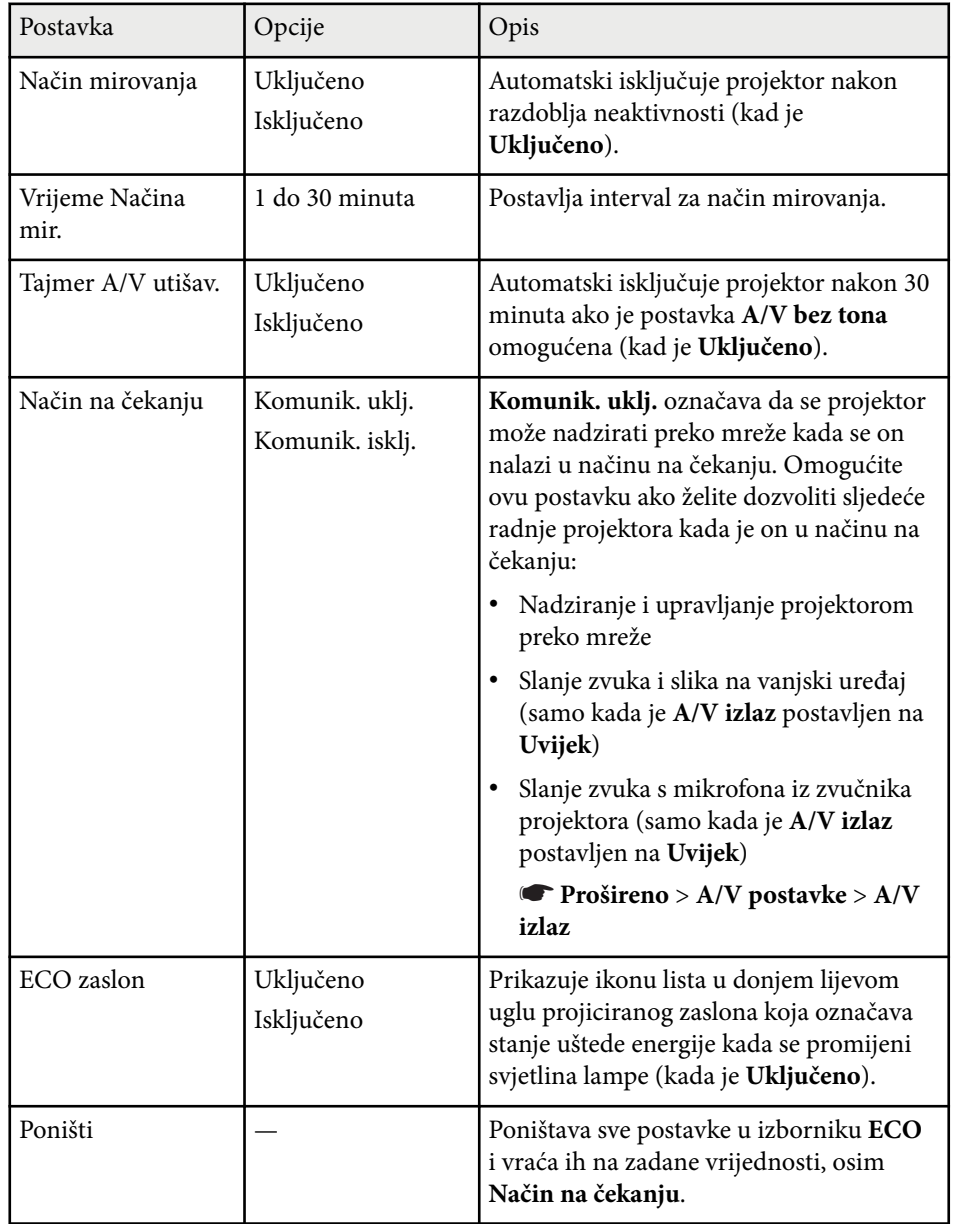

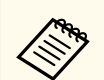

• Ako omogućite postavku **Vrijeme Načina mir.**, lampa će se nakratko isključiti prije isteka vremena i isključivanja projektora.

#### $\rightarrow$  **Srodne poveznice**

• ["Postavke projektora - izbornik Prošireno" str.185](#page-184-0)

\* Dostupno samo za EB-695Wi/EB-685Wi/EB-685W/EB-680.

Podatke o projektoru i inačici možete prikazati pregledom izbornika **Info**. Međutim, ne možete mijenjati postavke u tom izborniku.

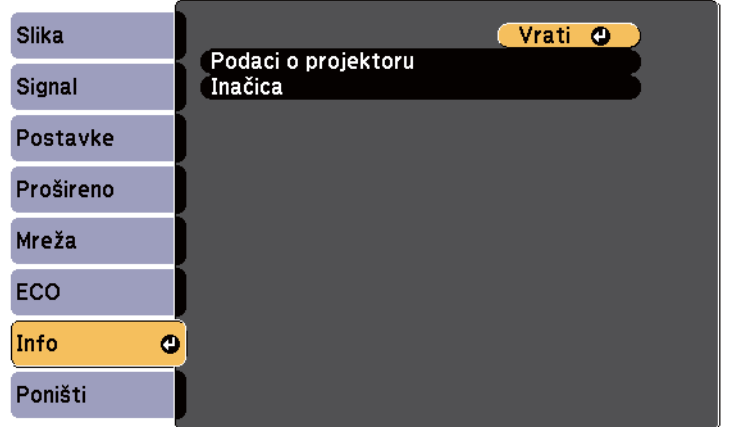

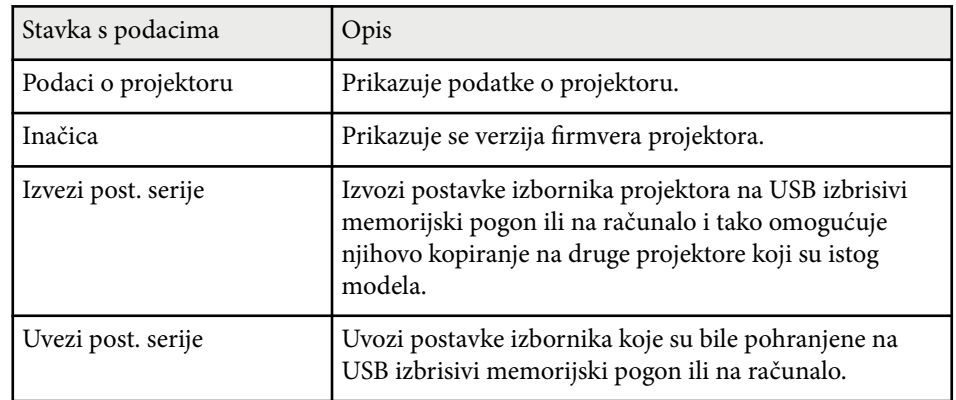

#### $\rightarrow$  **Srodne poveznice**

• "Izbornik Info - izbornik Podaci o projektoru" str.200

### **Izbornik Info - izbornik Podaci o projektoru**

Podatke o projektoru i ulaznim izvorima možete prikazati pregledom izbornika **Podaci o projektoru** u izborniku projektora **Info**.

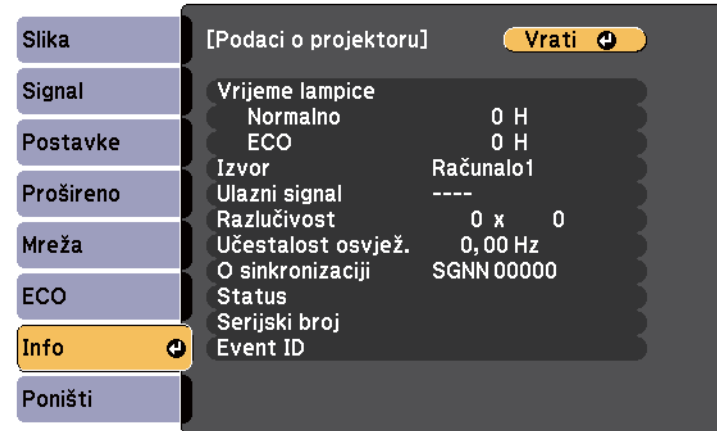

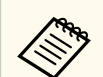

Dostupnost postavki ovisi o trenutnom ulaznom izvoru. Brojač radnih sati lampe neće registrirati ništa sati dok lampu ne koristite barem 10 sati.

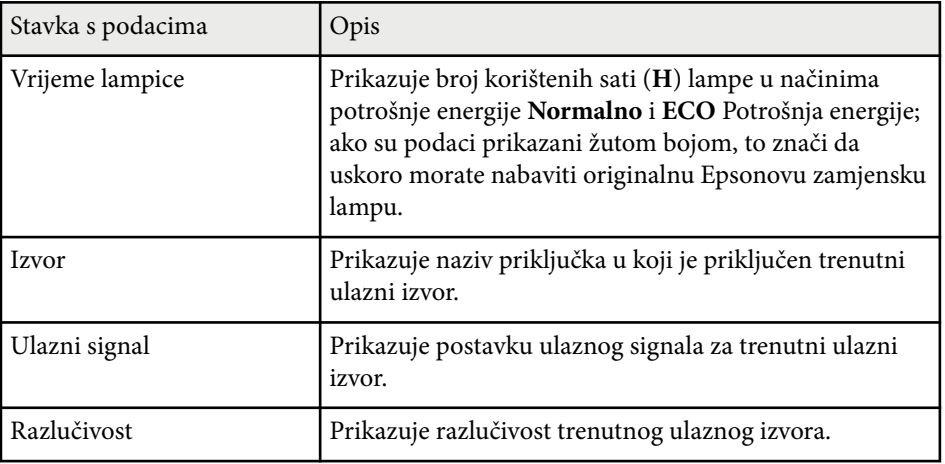

# **Prikaz podataka o projektoru - izbornik Info <sup>201</sup>**

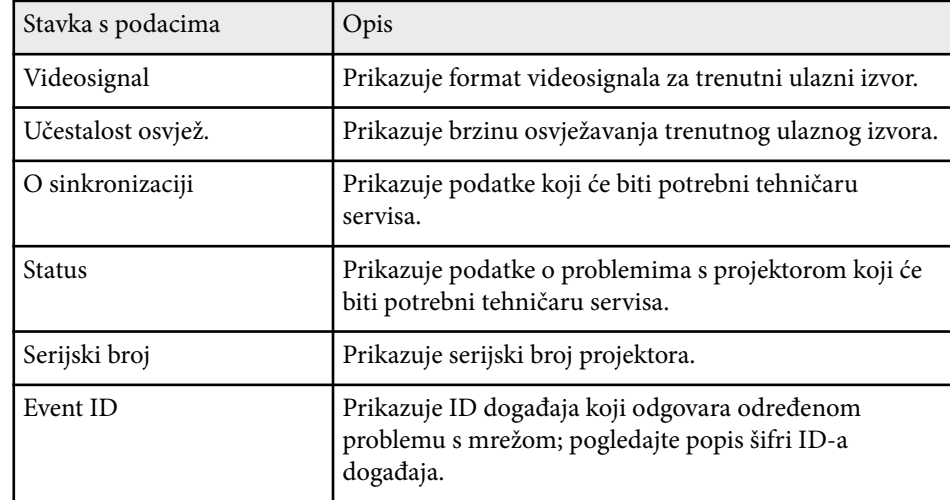

#### $\rightarrow$  **Srodne poveznice**

• "Popis šifri ID-a događaja" str.201

### **Popis šifri ID-a događaja**

Ako opcija **Event ID** u izborniku **Info** prikazuje brojevnu šifru, pregledajte popis sa šiframa ID-a događaja i potražite rješenje za problem s projektorom povezan s odgovarajućom šifrom.

Ako ne možete riješiti problem, kontaktirajte Epson mrežnog administratora za tehničku pomoć.

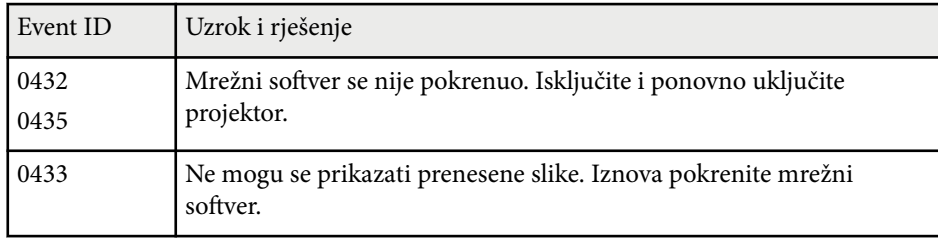

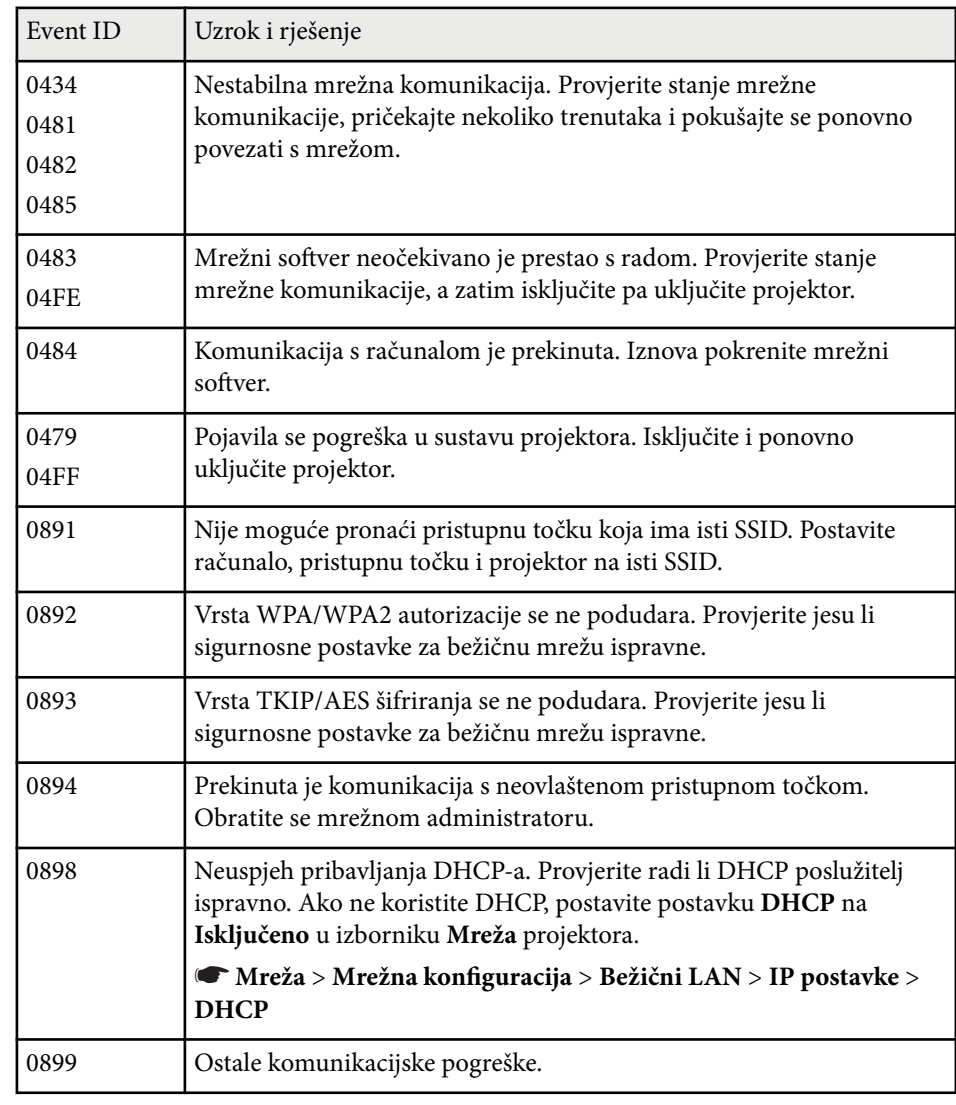

# **Opcije za poništavanje projektora - izbornik Poništi <sup>202</sup>**

Većinu postavki projektora možete poništiti u njihove zadane vrijednosti uz pomoć opcije **Poništi sve** u izborniku **Poništi**.

Osim toga, nakon zamjene lampe možete poništiti i brojač radnih sati lampe projektora na nulu uz pomoć opcije **Poništi vrijeme lampe**.

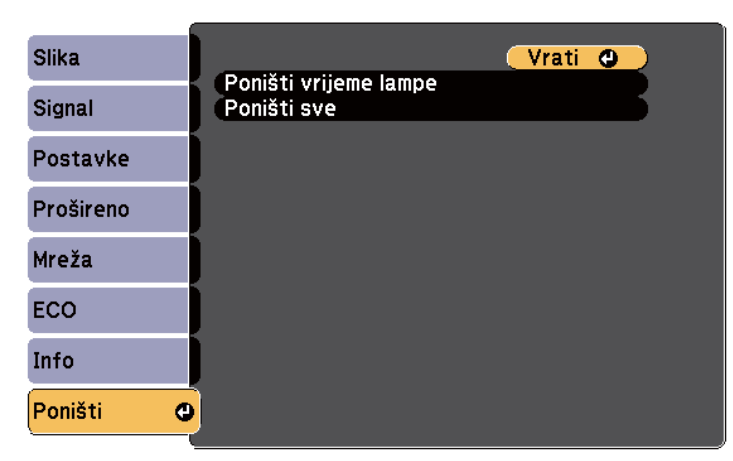

Ne možete poništiti sljedeće postavke pomoću opcije **Poništi sve**:

- Ulazni signal
- Zumiranje
- Pomak slike
- Korisnički logotip
- Ujednačenost boja
- Uklapanje boje
- Jezik
- Datum i vrijeme
- Stavke izbornika Mreža
- Vrijeme lampice
- Lozinka

Nakon odabira postavki izbornika za jedan projektor, na sljedeće načine ćete moći kopirati postavke na druge projektore, uz uvjet da su istog modela.

- pomoću USB memorijskog pogona
- povezivanjem računala i projektora putem USB kabela
- pomoću softvera EasyMP Network Updater

Postavke izbornika kao što su sljedeće se ne kopiraju na drugi projektor.

- Postavke izbornika **Mreža** (osim izbornika **Obavijest** i izbornika **Ostalo**)
- Postavke **Vrijeme lampice** i **Status** u izborniku **Info**

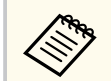

Izvedite skupno podešavanje prije podešavanja postavki slike, kao što je geometrija slike. S obzirom da se vrijednosti za podešavanje slike također kopiraju na drugi projektor, postavke namještene prije izvođenja skupnog podešavanja bit će prebrisane, a projicirani zaslon koji ste prilagodili mogao bi se promijeniti.

Prilikom kopiranja postavki izbornika s jednog na drugi projektor, kopirat će se i korisnički logotip. Ne registrirajte podatke za koje ne želite da se dijele kao korisnički logotip između više projektora.

### **Oprez**

Epson ne snosi odgovornost za kvarove tijekom skupnog podešavanja i troškove popravka zbog nestanka napajanja, komunikacijskih grešaka i drugih problema koji mogu uzrokovati te kvarove.

### $\rightarrow$  **Srodne poveznice**

- "Prijenos postavki s USB memorijskog pogona" str.203
- ["Prijenos postavki s računala" str.204](#page-203-0)

### **Prijenos postavki s USB memorijskog pogona**

Postavke izbornika možete kopirati s jednog na drugi projektor istog modela koristeći USB memorijski pogon.

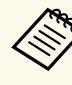

- USB memorijski pogon mora koristiti format FAT16/32 i ne smije imati ugrađenu bilo kakvu sigurnosnu funkciju. Izbrišite sve datoteke na pogonu prije njegovog korištenja za skupno podešavanje ili se postavke neće pravilno spremiti.
- Ovaj način grupnog postavljanja možete koristiti i iz izbornika projektora.
- a Odvojite kabel napajanja s projektora i provjerite jesu li svi indikatori na projektoru isključeni.
	- b Priključite prazan USB memorijski pogon izravno u priključak USB-A na projektoru.
- c Držite pritisnutim gumb [Esc] na daljinskom upravljaču ili upravljačkoj ploči i priključite kabel napajanja u projektor.
	- Kad se svi pokazivači projektora uključe, otpustite gumb [Esc].

Indikatori će početi treptati, a datoteka skupnog podešavanja će se upisati na USB memorijski pogon. Nakon završetka upisivanja, projektor će se isključiti.

### **Oprez**

Za vrijeme upisivanja datoteke, ne odspajajte kabel napajanja ili USB memorijski pogon s projektora. Ako se kabel napajanja ili USB izbrisivi pogon odspojen, projektor se možda neće moći propisno pokrenuti.

### e Uklonite USB memorijski pogon.

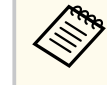

Naziv datoteke skupnog podešavanja je PJCONFDATA.bin. Ako trebate promijeniti naziv datoteke, dodajte tekst nakon PJCONFDATA.bin koji se sastoji samo od alfanumeričkih znakova. Ako promijenite dio naziva datoteke koji sadrži PJCONFDATA projektor možda neće moći ispravno prepoznati datoteku.

<span id="page-203-0"></span>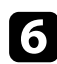

f Odvojite kabel napajanja s projektora na koji želite kopirati postavke i provjerite jesu li isključeni svi indikatori projektora.

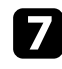

g Priključite USB memorijski pogon koji sadrži spremljenu datoteku za skupno podešavanje u priključak USB-A na projektoru.

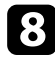

h Držite pritisnutim gumb [Menu] na daljinskom upravljaču ili upravljačkoj ploči i priključite kabel napajanja u projektor.

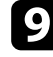

Kad se svi indikatori projektora uključe, pustite gumb [Menu]. (Indikatori će biti uključeni otprilike 75 sekundi.)

Kad svi indikatori počnu treptati, to znači da se postavke upravo zapisuju. Nakon završetka upisivanja, projektor će se isključiti.

### **Oprez**

Za vrijeme upisivanja datoteke, ne odspajajte kabel napajanja ili USB memorijski pogon s projektora. Ako se kabel napajanja ili pogon odspoje, projektor se možda neće moći pokrenuti.

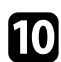

Uklonite USB memorijski pogon.

### **Prijenos postavki s računala**

Postavke izbornika možete kopirati s jednog na drugi projektor istog modela tako da računalo i projektor povežete pomoću USB kabela.

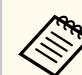

- Ovaj način skupnog podešavanja možete koristiti sa sljedećim verzijama operativnih sustava:
	- Windows 8.1 i noviji
	- macOS 10.13.x i noviji
- Ovaj način grupnog postavljanja možete koristiti i iz izbornika projektora.
- a Odvojite kabel napajanja s projektora i provjerite jesu li svi indikatori na projektoru isključeni.
- b Priključite USB kabel u USB priključak na računalu i u priključak USB-B na projektoru.
- - c Držite pritisnutim gumb [Esc] na daljinskom upravljaču ili upravljačkoj ploči i priključite kabel napajanja u projektor.
	- Kad se svi pokazivači projektora uključe, otpustite gumb [Esc]. Računalo će projektor prepoznati kao uklonjivi disk.

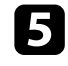

e Otvorite ikonu uklonjivog diska ili mapu i spremite datoteku skupnog podešavanja na računalo.

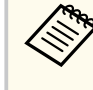

Naziv datoteke skupnog podešavanja je PJCONFDATA.bin. Ako trebate promijeniti naziv datoteke, dodajte tekst nakon PJCONFDATA.bin koji se sastoji samo od alfanumeričkih znakova. Ako promijenite dio naziva datoteke koji sadrži PJCONFDATA projektor možda neće moći ispravno prepoznati datoteku.

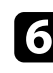

f Izbacite USB uređaj (Windows) ili povucite ikonu uklonjivog diska u smeće (OS X).

Odvojite USB kabel. Projektor će se isključiti.

- $\bullet$  Odvojite kabel napajanja s projektora na koji želite kopirati postavke i provjerite jesu li isključeni svi indikatori projektora.
- i Priključite USB kabel u USB priključak na računalu i u priključak USB-B na projektoru.
- 

j Držite pritisnutim gumb [Menu] na daljinskom upravljaču ili upravljačkoj ploči i priključite kabel napajanja u projektor.

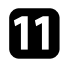

Kad se svi indikatori projektora uključe, pustite gumb [Menu]. Računalo će projektor prepoznati kao uklonjivi disk.

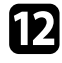

l Kopirajte datoteku skupnog podešavanja (PJCONFDATA.bin) koju ste spremili na svoje računalo u mapu najviše razine na uklonjivom disku.

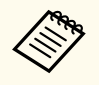

Na uklonjivi disk ne kopirajte niti jednu drugu datoteku niti mapu osim datoteke skupnog podešavanja.

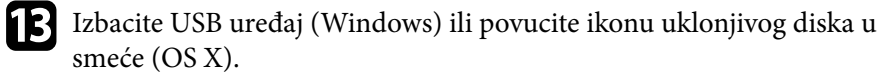

14 Odvojite USB kabel.

Kad svi indikatori počnu treptati, to znači da se postavke upravo zapisuju. Nakon završetka upisivanja, projektor će se isključiti.

### **Oprez**

Za vrijeme zapisivanja ne odvajajte kabel za napajanje s projektora. Ako se kabel napajanja odspoji, projektor se možda neće moći pokrenuti.

#### $\rightarrow$  **Srodne poveznice**

• "Obavijest o pogrešci za vrijeme skupnog podešavanja" str.205

### **Obavijest o pogrešci za vrijeme skupnog podešavanja**

Pokazivači projektora obavještavaju vas ako se pojavi greška za vrijeme skupnog podešavanja. Provjerite stanje pokazivača projektora i slijedite upute navedene u sljedećoj tablici.

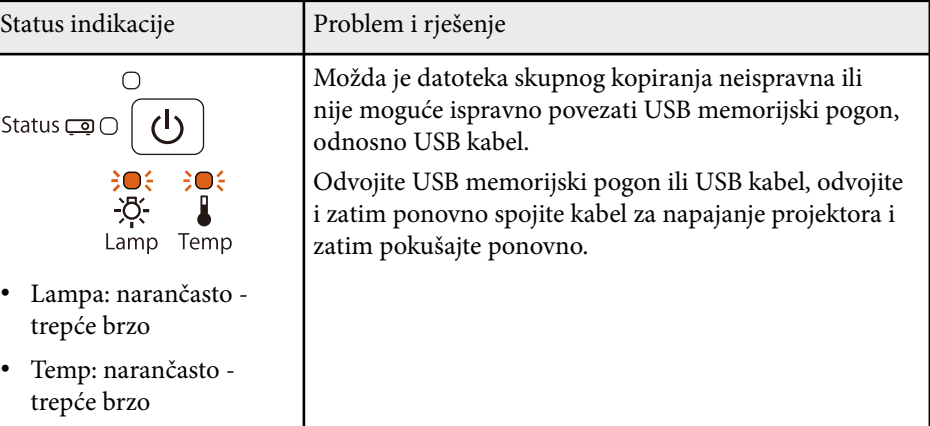

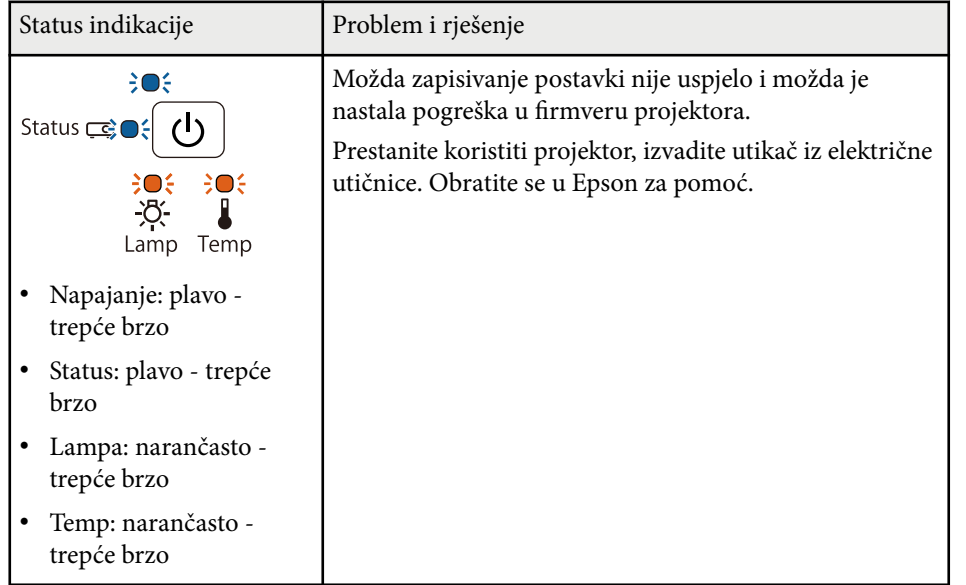

# **Održavanje projektora**

Povremeno je potrebno očistiti objektiv projektora te zračni filtar i otvore za zrak kako bi se spriječilo pregrijavanje projektora zbog onemogućene ventilacije.

Jedni zamjenjivi dijelovi su lampa, zračni filtar, baterije daljinskog upravljača, baterije interaktivne olovke i vrhovi interaktivne olovke. Ako je potrebno zamijeniti bilo koji drugi dio, obratite se u Epson ili ovlaštenom Epson serviseru.

### **Upozorenje**

Prije čišćenja bilo kojeg dijela, isključite projektor i odvojite kabel napajanja. Nikada ne podižite poklopce na projektoru, osim ako se to izričito traži u ovom priručniku. Opasan električni napon u projektoru može uzrokovati teške ozljede.

# **B** Srodne poveznice<br>• "Čišćenie prozora za

- ["Čišćenje prozora za projekciju" str.208](#page-207-0)
- ["Čišćenje senzora za prepreke" str.209](#page-208-0)
- ["Čišćenje kućišta projektora" str.210](#page-209-0)
- ["Održavanje zračnog filtra i otvora" str.211](#page-210-0)
- ["Održavanje lampe projektora" str.215](#page-214-0)
- ["Zamjena baterija daljinskog upravljača" str.220](#page-219-0)
- ["Zamjena baterije interaktivne olovke" str.221](#page-220-0)
- ["Zamjena vrha interaktivne olovke" str.222](#page-221-0)

# <span id="page-207-0"></span>**Čišćenje prozora za projekciju <sup>208</sup>**

Prozor za projekciju čistite povremeno ili uvijek kada na površini primijetite prašinu ili prljavštinu. Ako želite ukloniti prašinu ili prljavštinu, pažljivo prebrišite projekcijski prozor papirom za čišćenje objektiva.

### **Upozorenje**

Ne koristite sredstva za čišćenje objektiva koja sadrže zapaljive plinove. Velika toplina koju stvara projektor može uzrokovati požar.

#### **Pozor**

Za čišćenje objektiva nemojte koristiti sredstva za čišćenje stakla ili druge grube predmete i ne izlažite prozor za projekciju udarcima jer se može oštetiti.

# <span id="page-208-0"></span>**Čišćenje senzora za prepreke <sup>209</sup>**

Redovito čistite staklo senzora prepreka projektora ili ako se prikaže poruka kako trebate ukloniti prepreke u području za projekciju. Ako želite ukloniti prašinu ili prljavštinu, pažljivo prebrišite objektiv papirom za čišćenje objektiva.

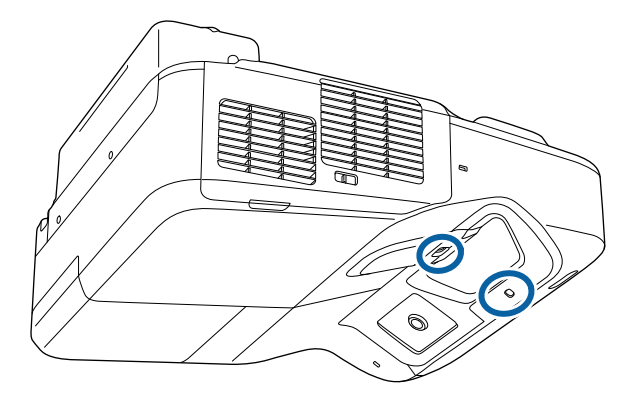

### **Upozorenje**

Pri čišćenju senzora za prepreke, ne koristite sredstvo za čišćenje objektiva koje sadrži zapaljivi plin. Velika toplina koju stvara projektor može uzrokovati požar.

### **Pozor**

Pri čišćenju senzora za prepreke ne koristite sredstvo za čišćenje stakla ili grube materijale i nemojte udarati senzor za prepreke. Oštećenje na površini senzora može biti uzrok neispravnog rada.

# <span id="page-209-0"></span>**Čišćenje kućišta projektora <sup>210</sup>**

Prije čišćenja kućišta, isključite projektor i odvojite kabel napajanja.

- Koristite meku, suhu krpu bez niti za uklanjanje prašine.
- Koristite meku krpu navlaženu blagom otopinom sapuna u vodi za uklanjanje tvrdokorne prljavštine. Nemojte raspršivati tekućine izravno po projektoru.

#### **Pozor**

Za čišćenje projektora ne koristite vosak, alkohol, benzin, razrjeđivač za boje i druge kemikalije. One mogu oštetiti kućište. Ne koristite komprimirani zrak jer plinovi mogu ostaviti zapaljive ostatke.

### <span id="page-210-0"></span>**Održavanje zračnog filtra i otvora <sup>211</sup>**

Za održavanje projektora važno je redovito održavanje filtra. Očistite filtar kada se prikaže poruka s obavijesti da je temperatura u projektoru visoka. Preporučujemo da ove dijelove čistite barem jednom svaka tri mjeseca. Čistite ih češće ako projektor koristite u okruženju s mnogo prašine.

#### **Pozor**

Ako ne provodite redovito održavanje, vaš Epson projektor će vas obavijestiti kada je temperatura u njegovoj unutrašnjosti visoka. Nemojte čekati da se pojavi to upozorenje da biste održavali filtar projektora, jer dugotrajna izloženost visokoj temperaturi može skratiti radni vijek projektora ili lampe.

# **B** Srodne poveznice<br>• "Čišćenie zračnog fil

- "Čišćenje zračnog filtra" str.211
- ["Zamjena zračnog filtra" str.212](#page-211-0)

### **Čišćenje zračnog filtra**

Očistite zračni filtar projektora kada postane prašnjav, u suprotnom će se prikazati poruka o potrebi čišćenja.

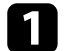

Isključite projektor i odvojite kabel napajanja.

Povucite zasun poklopca zračnog filtra i tako otvorite poklopac zračnog filtra.

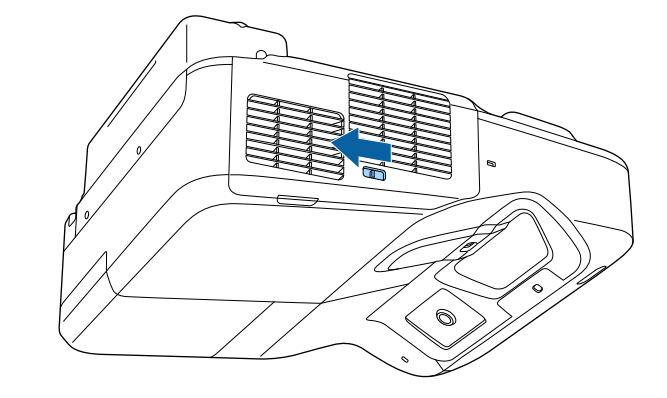

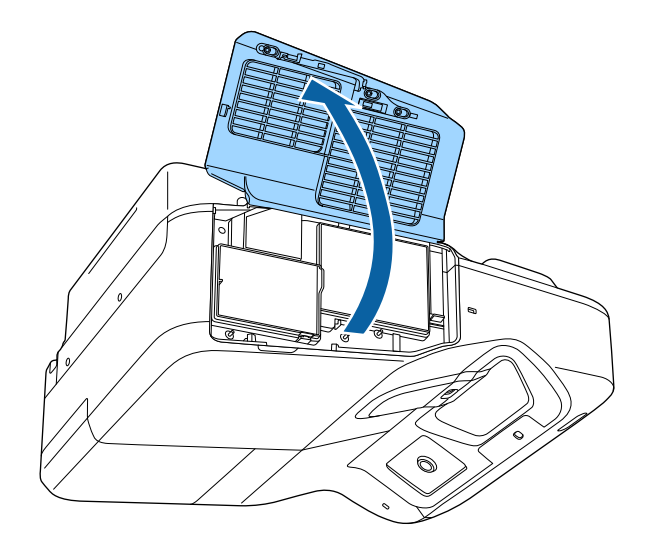

<span id="page-211-0"></span>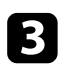

c Izvucite zračni filtar iz projektora.

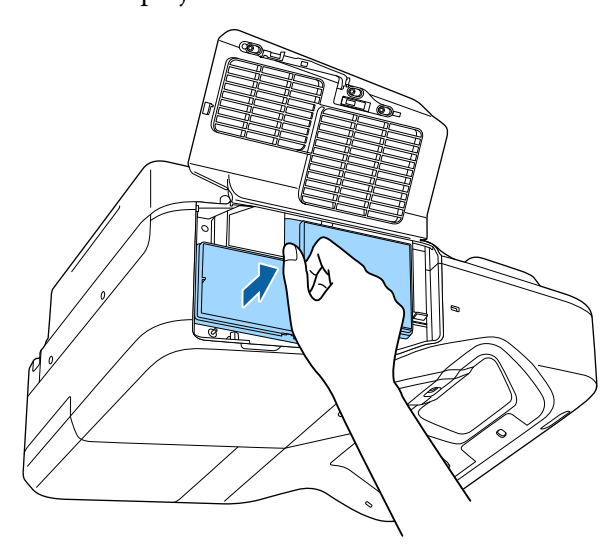

d Pažljivo uklonite prašinu koristeći mali usisivač predviđen za računala ili vrlo mekanu četku (kao što je kist za bojanje).

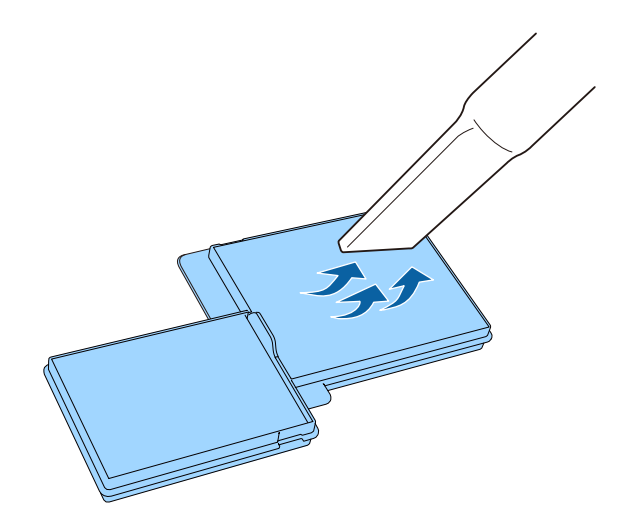

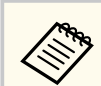

Ne uranjajte zračni filtar u vodu i ne čistite ga bilo kakvim deterdžentima ili otapalima.

#### **Pozor**

Ne koristite komprimirani zrak. Plinovi mogu ostaviti zapaljive ostatke ili utjerati prašinu i sitni materijal u optičke dijelove projektora ili druga osjetljiva područja.

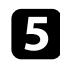

e Vratite zračni filtar u projektor prema prikazanim uputama lagano ga gurajući dok ne sjedne na mjesto.

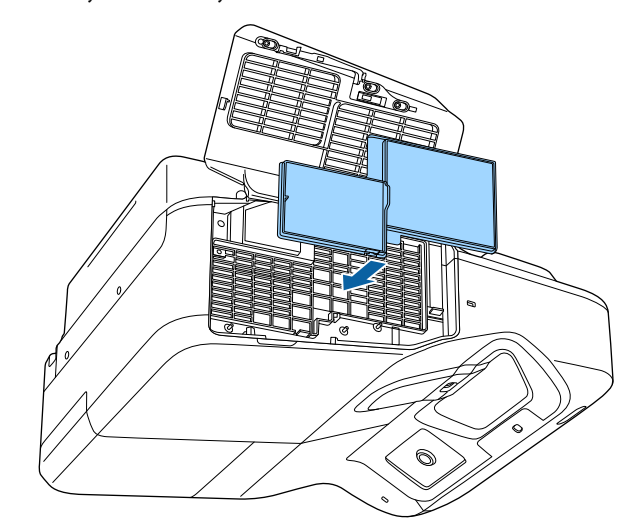

f Zatvorite poklopac zračnog filtra.

### **Zamjena zračnog filtra**

Zračni filtar morate zamijeniti u sljedećim situacijama:

# **Održavanje zračnog filtra i otvora <sup>213</sup>**

- Nakon čišćenja zračnog filtra, prikazuje se poruka koja vam govori da ga morate očistiti ili zamijeniti
- Zračni filtar je poderan ili oštećen

Zračni filtar možete zamijeniti kada je projektor pričvršćen za strop ili postavljen na stol.

a Isključite projektor i odvojite kabel napajanja.

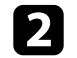

Povucite zasun poklopca zračnog filtra i tako otvorite poklopac zračnog filtra.

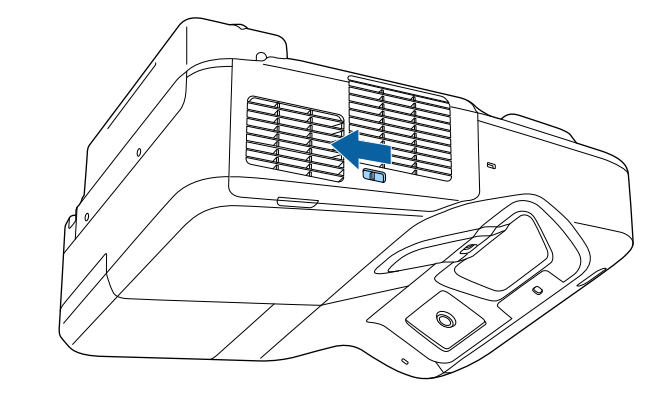

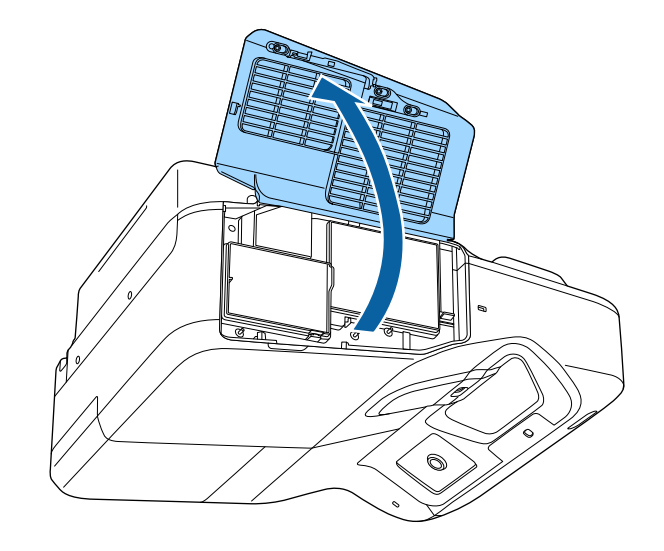

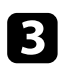

c Izvucite zračni filtar iz projektora.

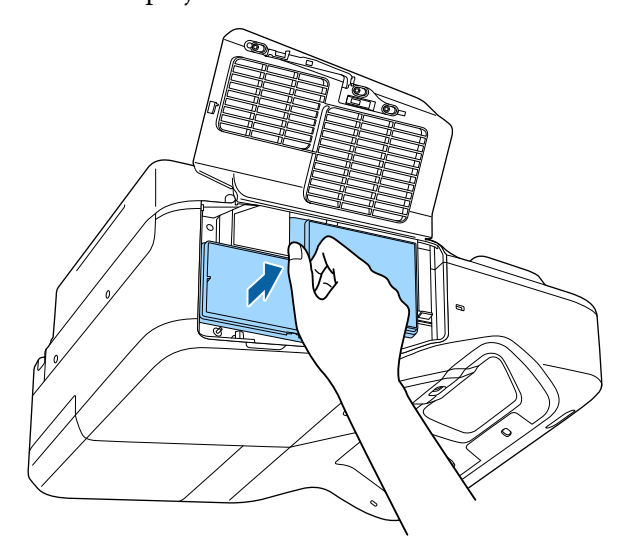

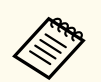

- Iskorištene zračne filtre zbrinite sukladno lokalnim propisima.
- Okvir filtra: polipropilen
- Filtar: polipropilen

d Novi zračni filtar stavite u projektor kao što je prikazano na slici i lagano ga gurajte dok ne sjedne na mjesto.

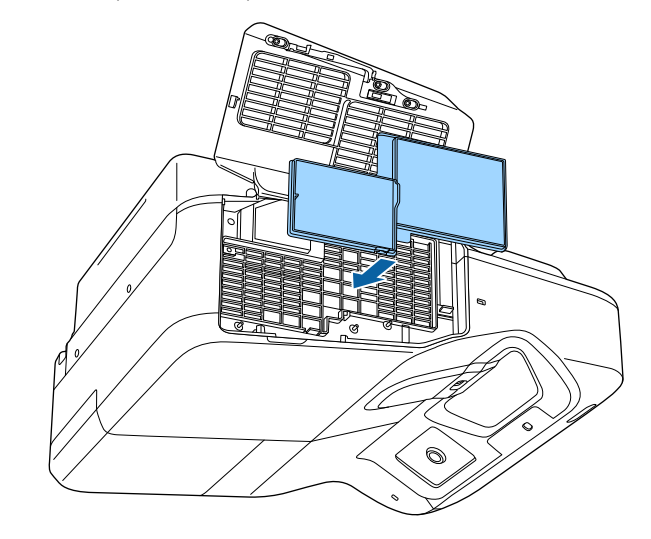

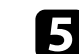

e Zatvorite poklopac zračnog filtra.

### $\rightarrow$  **Srodne poveznice**

• ["Zamjenski dijelovi" str.244](#page-243-0)

# <span id="page-214-0"></span>**Održavanje lampe projektora <sup>215</sup>**

Projektor prati broj sati korištenja lampe i prikazuje taj podatak u sustavu izbornika projektora.

Zamijenite lampu čim prije ako se dogodi nešto od sljedećeg:

- Projicirana slika postala je tamnija ili se smanjila njena kvaliteta
- Nakon uključivanja projektora prikazuje se poruka koja vam govori da trebate zamijeniti lampu (poruka se prikazuje 100 sati prije očekivanog kraja radnog vijeka lampe i prikazuje se 30 sekundi)

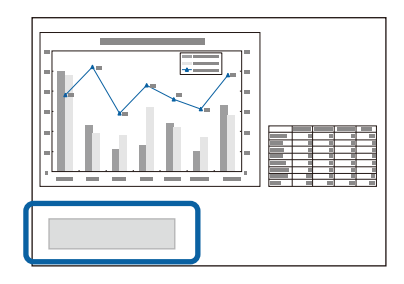

• Indikator napajanja projektora trepće plavo, a njegova lampa pokazivača trepće narančasto.

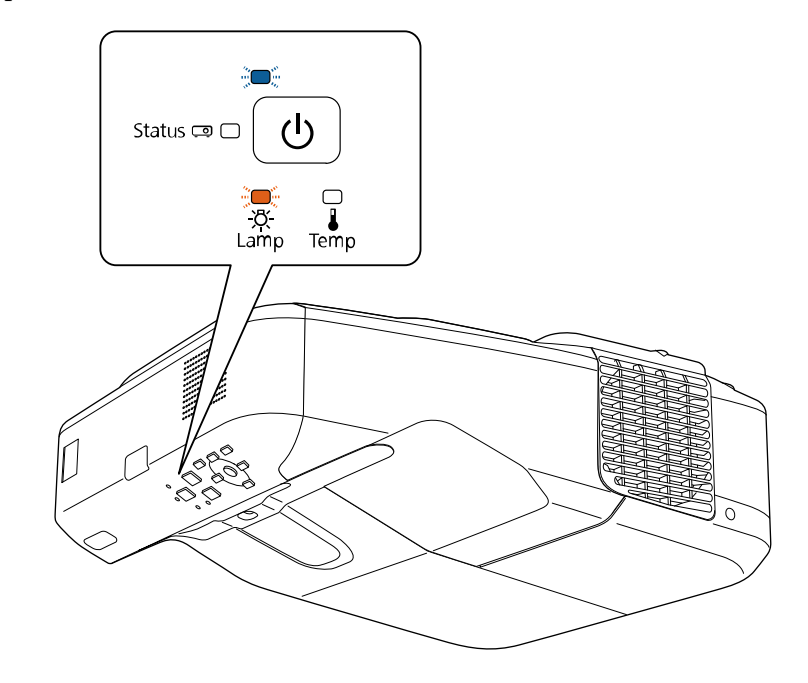

#### **Pozor**

- Nastavite li koristiti lampu nakon što istekne razdoblje zamjene, povećava se opasnost od prsnuća lampe. Kada se prikaže poruka o zamjeni lampe, što prije zamijenite lampu, čak i ako još uvijek radi.
- Nemojte uzastopno isključivati i odmah potom uključivati projektor. Učestalo uključivanje i isključivanje može skratiti vijek trajanja lampe.
- Ovisno o obilježjima i načinu uporabe lampe, lampa može potamniti ili prestati s radom prije nego što se prikaže poruka o zamjeni lampe. Uvijek imajte pri ruci jedinicu lampe za slučaj potrebe.
- Preporučujemo korištenje originalnih Epson zamjenskih lampi. Uporaba lampi koje nisu originalne može utjecati na kvalitetu i sigurnost projiciranja. Jamstvo tvrtke EPSON ne obuhvaća štete ili kvarove uzrokovane uporabom lampi koje nisu originalne EPSON lampe.

# **Održavanje lampe projektora <sup>216</sup>**

#### $\rightarrow$  **Srodne poveznice**

- "Zamjena lampe" str.216
- ["Poništavanje brojača radnih sati lampe" str.219](#page-218-0)
- ["Tehnički podaci projektora" str.249](#page-248-0)

### **Zamjena lampe**

Lampu možete zamijeniti kada se projektor nalazi na stolu ili kada je pričvršćen na strop.

#### **Upozorenje**  $\Delta$

- Pričekajte da se lampa prije zamjene sasvim ohladi kako biste izbjegli ozljede.
- Nikada ne rastavljajte i ne radite preinake na lampi. Ako ugradite i koristite preinačenu ili prethodno rastavljanu lampu, ona može uzrokovati požar, strujni udar ili druga oštećenja i ozljede.

Isključite projektor i odvojite kabel napajanja.

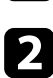

Pričekajte barem jedan sat da se lampa projektora ohladi.

c Koristeći odvijač isporučen sa zamjenskom lampom, olabavite vijak koji učvršćuje poklopac lampe.

### **Upozorenje**

Prilikom zamjene lampe, postoji mogućnost da je ona slomljena. U slučaju zamjene lampe projektora postavljenog na strop, uvijek pretpostavite da je lampa napukla pa stanite pored njena poklopca, a ne ispod. Oprezno skinite poklopac lampe. Budite pažljivi prilikom skidanja poklopca lampe jer krhotine stakla mogu ispasti i prouzročiti ozljede. Ako krhotine stakla dospiju u vaše oči ili usta, odmah se obratite liječniku.

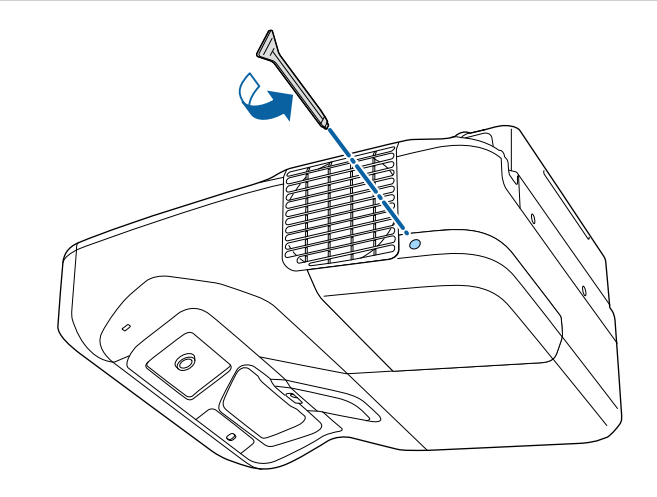
# **Održavanje lampe projektora <sup>217</sup>**

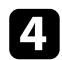

4 Skinite poklopac lampe klizanjem.

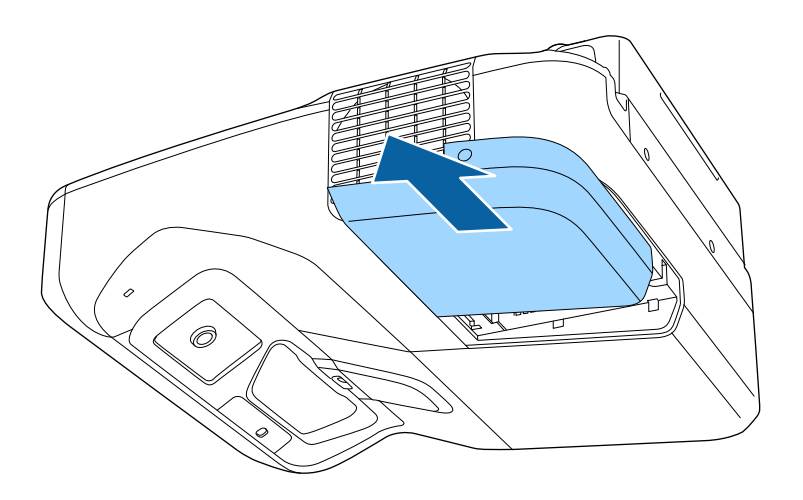

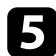

e Otpustite vijke kojima je lampa pričvršćena za projektor. Vijci ne izlaze potpuno van.

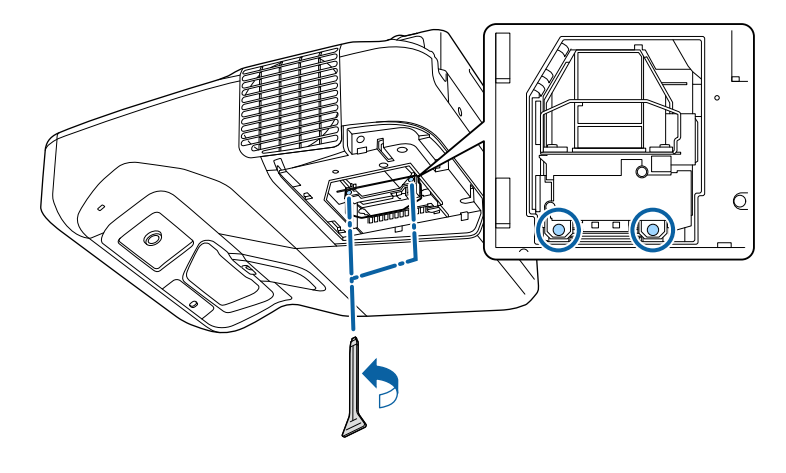

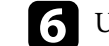

f Uhvatite ručku lampe i pažljivo je izvucite iz projektora.

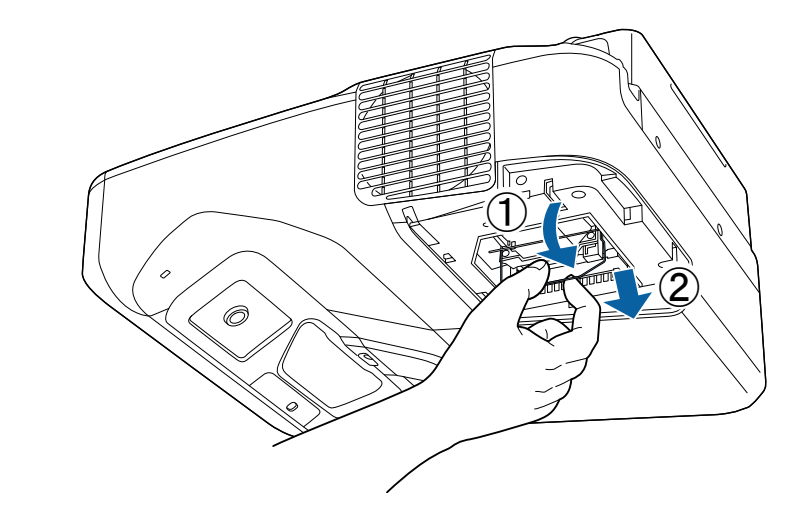

- - Ako primijetite da je lampa napukla prilikom uklanjanja, zamijenite je novom lampom ili kontaktirajte Epson radi dodatnih savjeta.
	- Lampa u ovom proizvodu sadrži živu (Hg). Proučite lokalne zakone i propise u vezi zbrinjavanja i recikliranja. Ne bacajte u smeće.

# **Održavanje lampe projektora <sup>218</sup>**

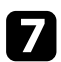

g Pažljivo stavite novu lampu u projektor. Ako ne sjeda lagano, provjerite je li okrenuta u pravom smjeru. Pritisnite ručku prema gore.

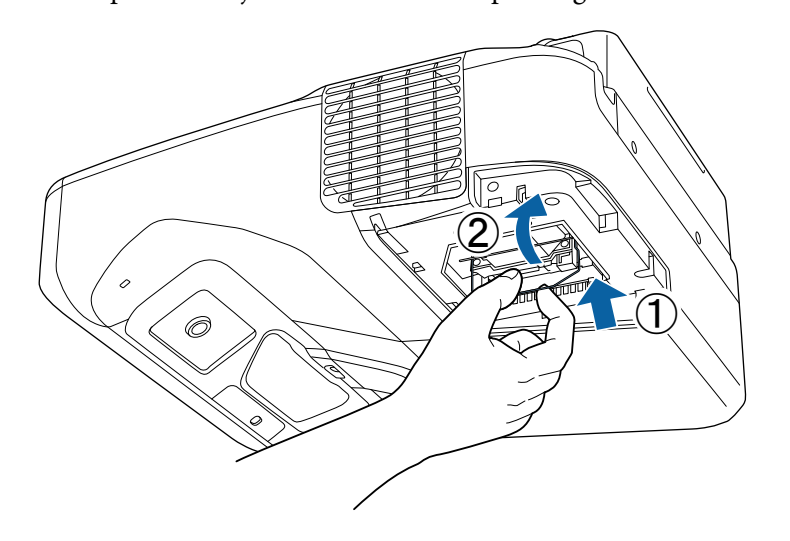

h Čvrstu gurnite lampu i stegnite vijke za njezino učvršćenje.

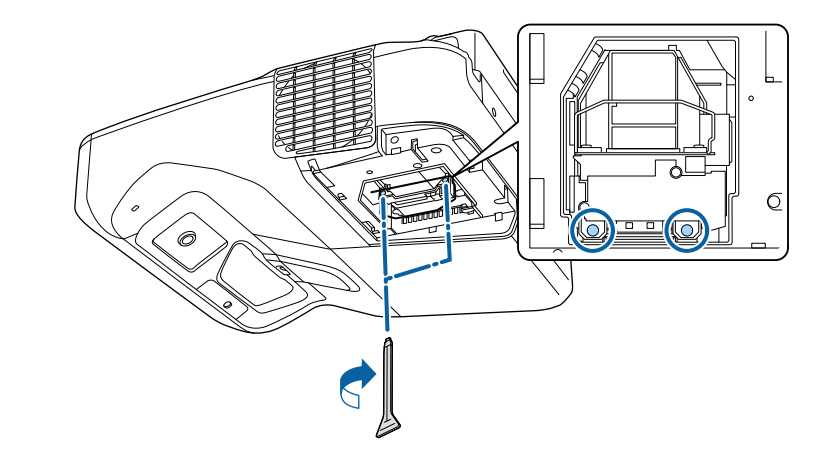

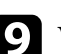

i Vratite poklopac lampe i stegnite vijke za njegovo učvršćenje.

#### **Pozor**

Ne dodirujte staklene površine na sklopu lampe kako biste izbjegli preuranjeni kvar lampe.

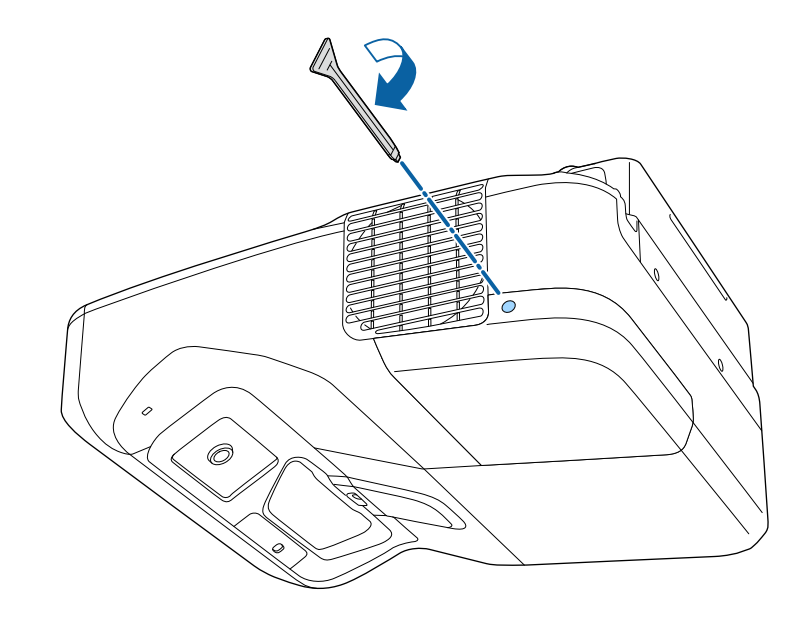

# **Održavanje lampe projektora <sup>219</sup>**

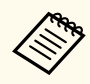

- Pobrinite se da je poklopac lampe sigurno postavljen ili se projektor neće uključiti.
- Pri vraćanju poklopca lampe nemojte koristiti prejaku silu i pazite da ga ne izobličite.

Poništite brojač radnih sati lampe na nulu kako biste mogli pratiti korištenje nove lampe.

#### $\rightarrow$  **Srodne poveznice**

• ["Zamjenski dijelovi" str.244](#page-243-0)

### **Poništavanje brojača radnih sati lampe**

Morate poništiti brojač radnih sati lampe nakon njene zamjene kako bi se obrisale poruke o zamjeni lampe i kako biste mogli na ispravan način pratiti njezino korištenje.

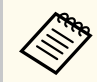

Nemojte poništiti brojač radnih sati lampe ako je niste zamijenili, a kako biste izbjegli netočne podatke o korištenju lampe.

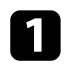

Uključite projektor.

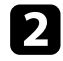

Pritisnite gumb [Menu] u upravljačkoj ploči ili na daljinskom upravljaču.

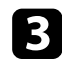

c Odaberite izbornik **Poništi** pa pritisnite [Enter].

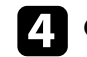

d Odaberite **Poništi vrijeme lampe** pa pritisnite [Enter].

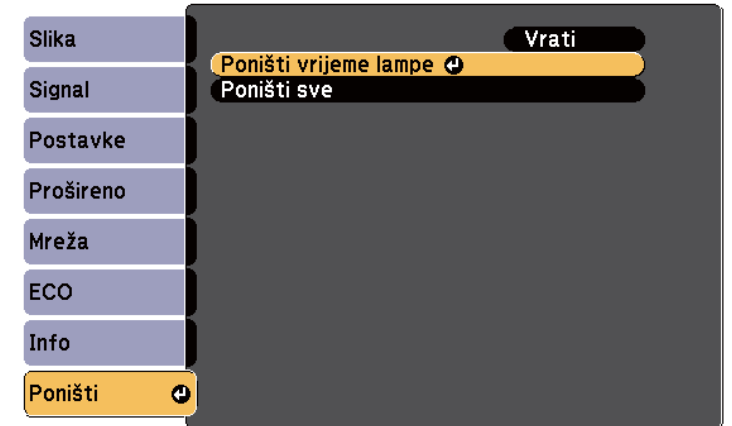

Prikazat će se upit želite li poništiti sate korištenja lampe.

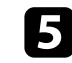

**Example 3** Odaberite **Da** pa pritisnite [Enter].

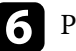

f Pritisnite [Menu] ili [Esc] za izlaz iz izbornika.

# <span id="page-219-0"></span>**Zamjena baterija daljinskog upravljača <sup>220</sup>**

Daljinski upravljač koristi dvije AA manganske ili alkalne baterije. Zamijenite baterije čim se istroše.

#### **Pozor**

Svakako pročitajte *Sigurnosne upute* prije rukovanja s baterijama.

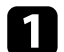

Skinite poklopac baterije kako je prikazano.

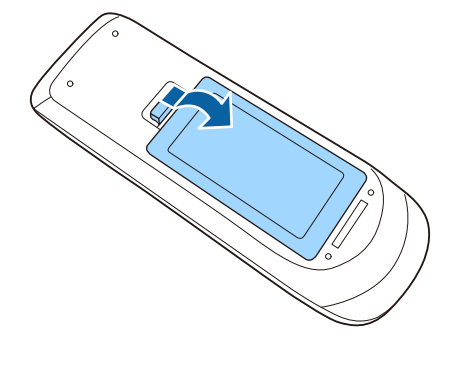

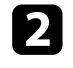

#### **b** Izvadite stare baterije.

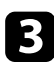

c Stavite baterije s krajevima **+** i **–** okrenutima kako je prikazano.

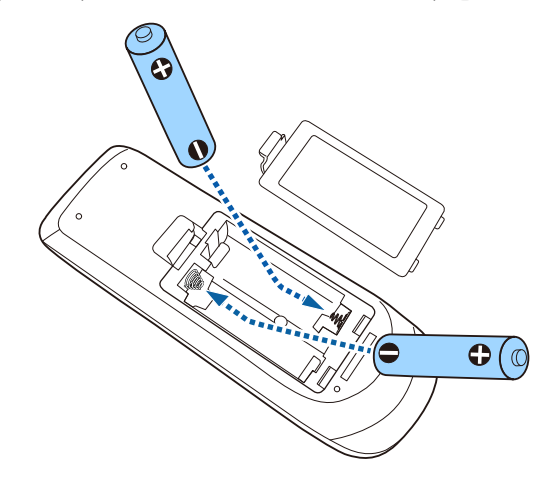

## **Upozorenje**

Pri stavljanju baterija pripazite na oznake (+) i (–) u odjeljku za baterije kako biste ih stavili na propisani način. Ako baterije ne koristite na ispravan način, one mogu eksplodirati ili procuriti, što može dovesti do požara, ozljeda ili oštećenja uređaja.

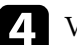

d Vratite poklopac baterije i pritiskajte ga dok ne sjedne na mjesto.

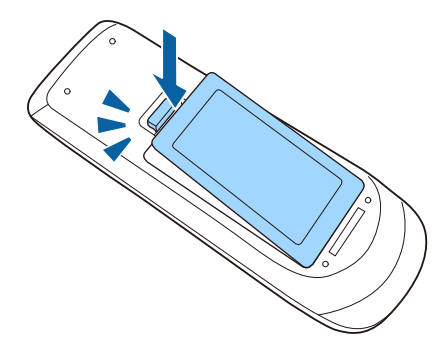

# <span id="page-220-0"></span>**Zamjena baterije interaktivne olovke <sup>221</sup>**

Interaktivna olovka koristi jednu AA mangansku bateriju, AA alkalnu bateriju i Eneloop (BK-3MCC) akumulatorsku bateriju. Bateriju zamijenit čim se isprazni.

Kada je baterija prazna, indikator olovke će treptati kada pritisnete gumb na bočnoj strani olovke. Kada se baterije isprazni, svjetlo olovke će se isključiti.

#### **Pozor**

Svakako pročitajte *Sigurnosne upute* prije rukovanja s baterijama.

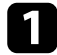

Skinite poklopac baterije kako je prikazano.

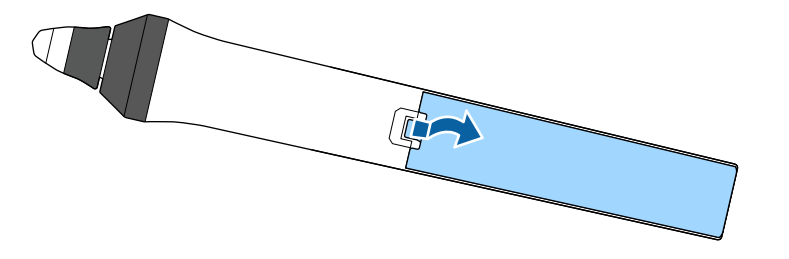

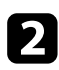

#### **b** Uklonite staru bateriju.

c Umetnite bateriju sa krajevima **+** i **–** okrenutima u ispravnom smjeru, kao što je prikazano.

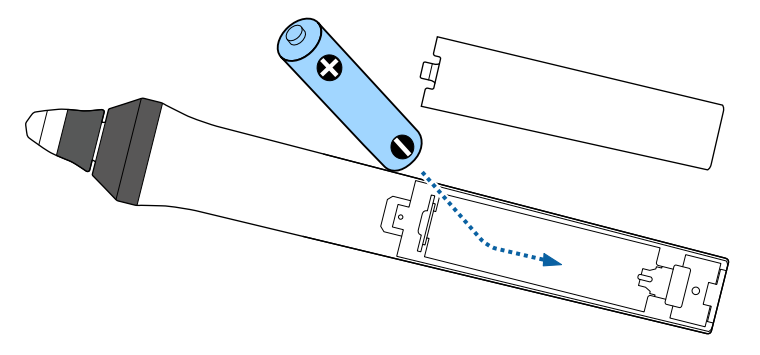

### **Upozorenje**

Provjerite položaj oznaka (+) i (–) u držaču baterije kako biste bili sigurni da je baterija umetnuta u ispravnom smjeru. Ako bateriju ne koristite na ispravan način, ona može eksplodirati ili procuriti, što može dovesti do požara, ozljeda ili oštećenja uređaja.

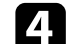

d Vratite poklopac baterije i pritiskajte ga dok ne sjedne na mjesto.

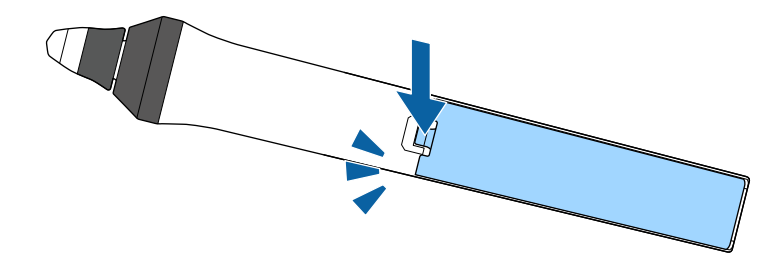

## <span id="page-221-0"></span>**Zamjena vrha interaktivne olovke <sup>222</sup>**

Dvije interaktivne olovke opremljene su dvama vrstama vrhova: mekim i tvrdim. Zadano su na olovke postavljeni meki vrhovi.

- Ako se meki vrh zaprlja ili ošteti, slabije će reagirati. Zamijenite ga novim koji je isporučen uz uređaj.
- Ako se meki vrh teško koristi na površini s teksturom, zamijenite ga tvrdim vrhom.

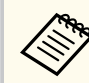

Ako se tvrdi vrh istroši ili ošteti, zamijenite ga novim.

# $\blacktriangleright$  **Srodne poveznice**<br>• "Zamiena mekog vrl

- "Zamjena mekog vrha olovke" str.222
- ["Zamjena mekog tvrdim vrhom olovke" str.223](#page-222-0)
- ["Za interaktivnu značajku" str.243](#page-242-0)

## **Zamjena mekog vrha olovke**

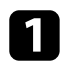

a Odvrnite vrh interaktivne olovke i skinite ga.

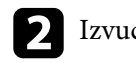

**b** Izvucite meki vrh ravno van.

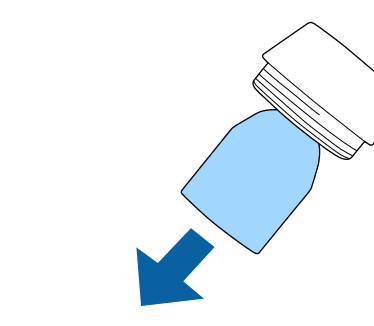

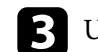

c Umetnite novi vrh.

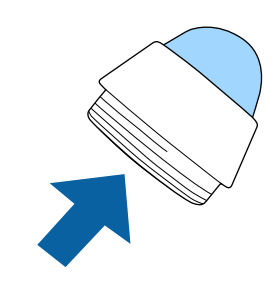

# <span id="page-222-0"></span>**Zamjena vrha interaktivne olovke <sup>223</sup>**

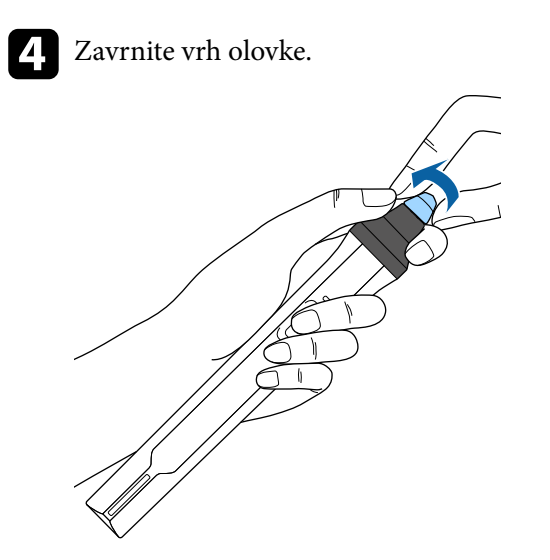

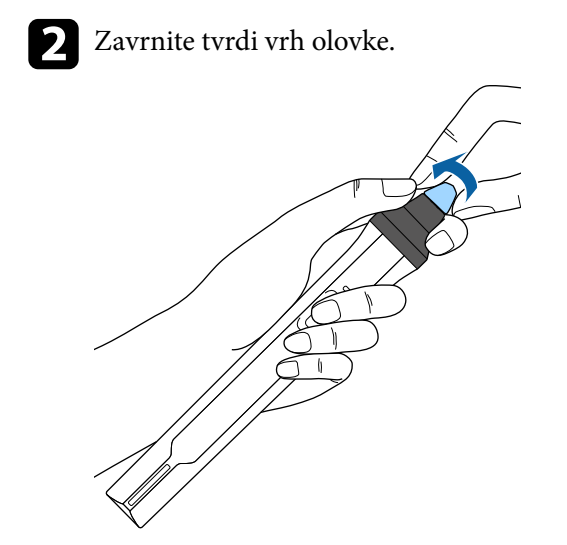

## **Zamjena mekog tvrdim vrhom olovke**

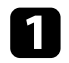

**a** Odvrnite vrh interaktivne olovke i skinite ga.

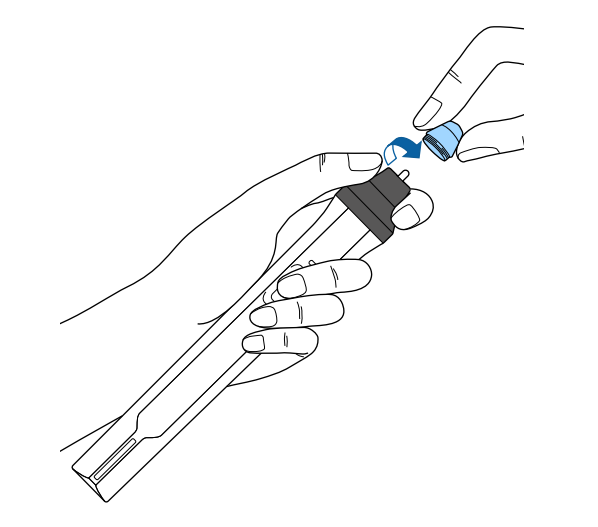

# **Rješavanje problema**

Ako imate problema pri korištenju projektora, potražite rješenja u sljedećim odjeljcima.

#### $\rightarrow$  **Srodne poveznice**

- ["Problemi s projekcijom" str.225](#page-224-0)
- ["Stanje pokazivača projektora" str.226](#page-225-0)
- ["Korištenje zaslona za pomoć u vezi projektora" str.229](#page-228-0)
- ["Rješavanje problema sa slikom i zvukom" str.230](#page-229-0)
- ["Rješavanje problema u radu projektora ili daljinskog upravljača" str.236](#page-235-0)
- ["Rješavanje problema interaktivnih značajki" str.238](#page-237-0)
- ["Rješavanje problema s mrežom" str.241](#page-240-0)

# <span id="page-224-0"></span>**Problemi s projekcijom <sup>225</sup>**

Ako projektor ne radi ispravno, isključite ga, odvojite pa ponovno spojite i uključite.

Ako se na taj način ne riješi problem, provjerite sljedeće:

- Pokazivači na projektoru mogu javljati problem.
- Rješenja u ovom priručniku mogu pomoći da riješite mnoge probleme.

Ako nijedno od ovih rješenja ne pomogne, obratite se tvrtki Epson i zatražite tehničku podršku.

# <span id="page-225-0"></span>**Stanje pokazivača projektora <sup>226</sup>**

Pokazivači na projektoru označavaju stanje projektora i javljaju vam kada se pojavi određeni problem. Provjerite stanje i boju pokazivača i zatim u sljedećoj tablici potražite rješenje.

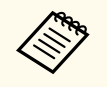

• Ako pokazivači prikazuju uzorak koji nije naveden u gornjoj tablici, isključite projektor, odvojite ga i kontaktirajte Epson za pomoć.

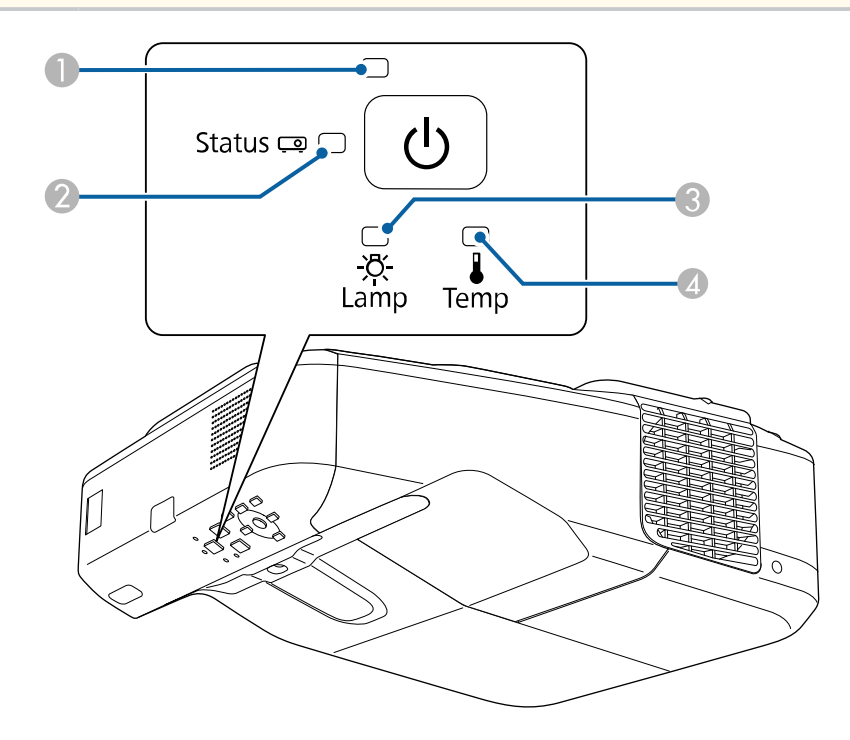

A Pokazivač napajanja

<sup>2</sup> Pokazivač statusa

<sup>3</sup> Pokazivač lampe

**4** Pokazivač Temp (temperatura)

#### **Status projektora**

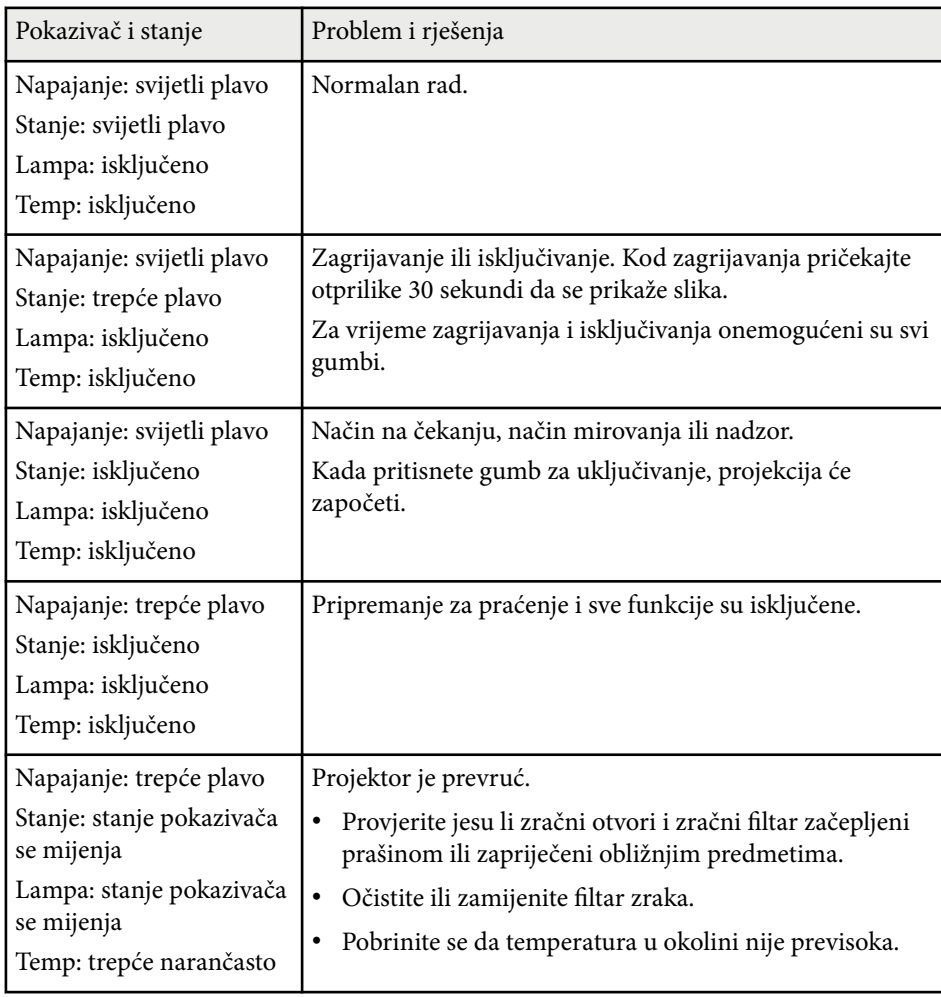

# **Stanje pokazivača projektora <sup>227</sup>**

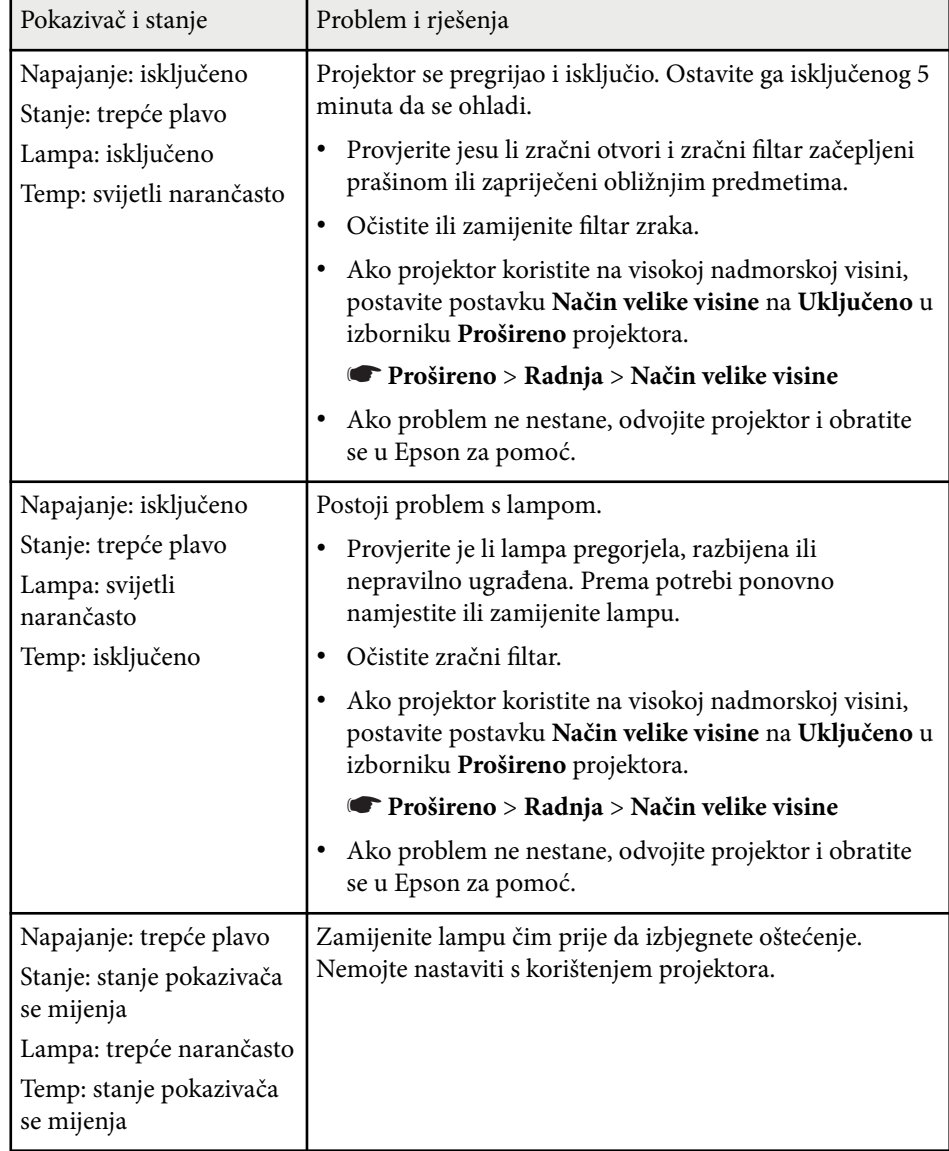

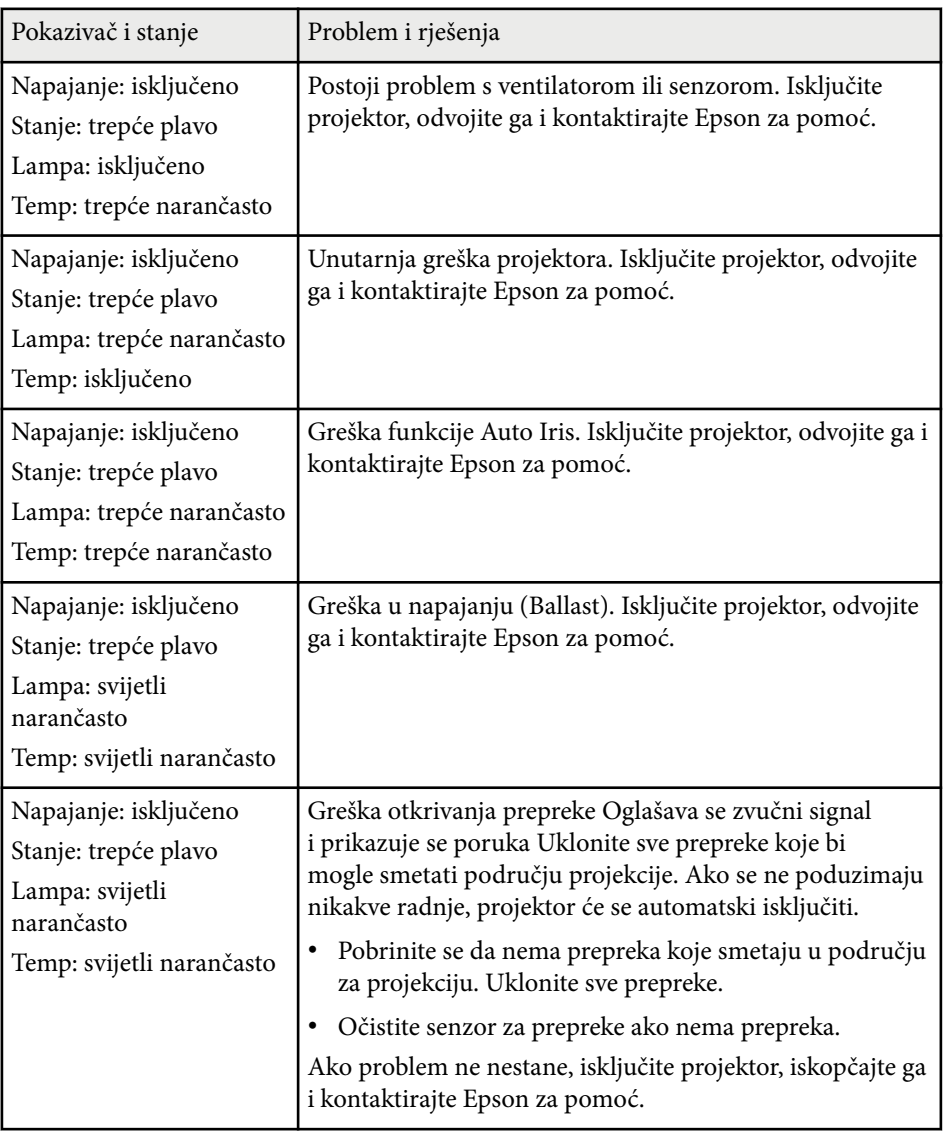

#### g **Srodne poveznice**

- ["Čišćenje zračnog filtra" str.211](#page-210-0)
- ["Zamjena zračnog filtra" str.212](#page-211-0)

• ["Zamjena lampe" str.216](#page-215-0)

## <span id="page-228-0"></span>**Korištenje zaslona za pomoć u vezi projektora <sup>229</sup>**

Koristeći sustav za pomoć, možete pregledavati informacije za pomoć u rješavanju čestih problema.

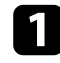

#### Uključite projektor.

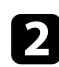

**b** Pritisnite gumb [Home] na upravljačkoj ploči ili na daljinskom upravljaču.<br>
Menu H/V

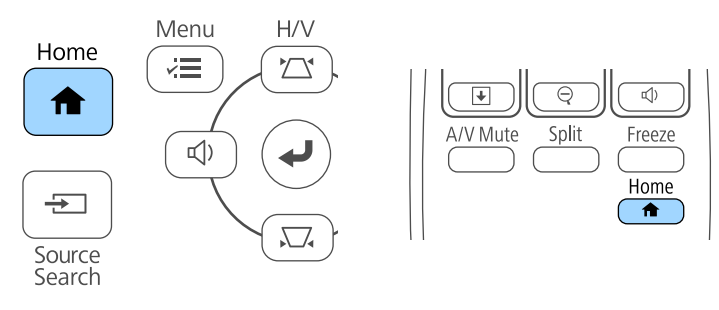

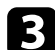

**c** Odaberite ikonu ? na početnom zaslonu.

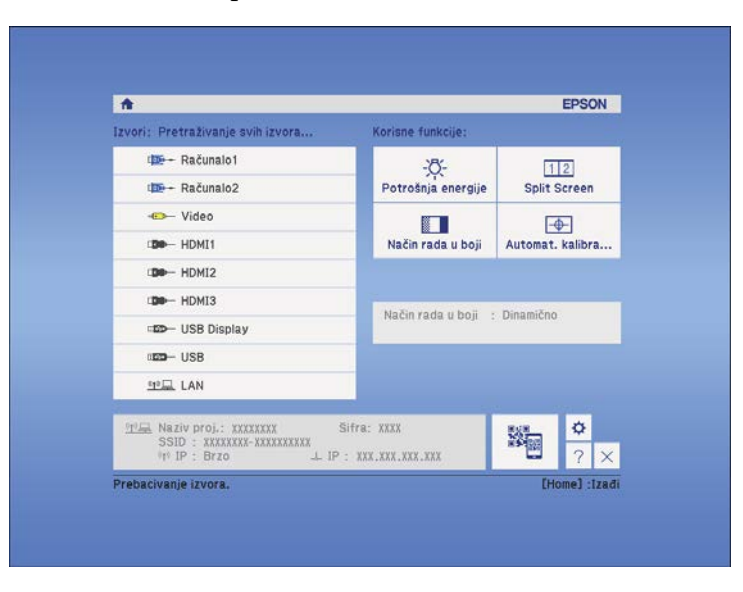

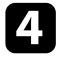

d Koristeći gumbe sa strelicama gore i dolje, označite problem koji želite riješiti.

#### [Help]

Slika je malena. O Slika je iskrivljena. Nijansa boje je neobična. Ili nema zvuka ili je pretih.

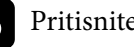

**Exercise Pritisnite [Enter] za pregled rješenja.** 

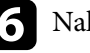

f Nakon završetka, izvedite jednu od sljedećih radnji.

- Ako želite odabrati sljedeći problem koji želite riješiti, pritisnite [Esc].
- Za izlaz iz sustava pomoći pritisnite [Menu].

Prikazuje se zaslon Pomoć.

<span id="page-229-0"></span>Ako imate problema s projiciranom slikom ili zvukom, potražite rješenja u sljedećim odjeljcima.

#### $\rightarrow$  **Srodne poveznice**

- "Rješenja kada nema slike" str.230
- ["Rješenja za nepravilnu sliku projiciranu pomoću funkcije USB Display"](#page-230-0) [str.231](#page-230-0)
- ["Rješenja za slučaj pojavljivanja poruke "Nema signala"" str.231](#page-230-0)
- ["Rješenja za slučaj pojavljivanja poruke "Nije podržano"" str.232](#page-231-0)
- ["Rješenja u slučaju samo djelomičnog prikaza slike" str.232](#page-231-0)
- ["Rješenja za sliku koja nije pravokutna" str.233](#page-232-0)
- ["Rješenja za sliku sa smetnjama ili bijelim šumom" str.233](#page-232-0)
- ["Rješenja za neizoštrenu ili zamagljenu sliku" str.233](#page-232-0)
- ["Rješenja za neodgovarajuću svjetlinu slike ili boje" str.234](#page-233-0)
- ["Rješenja za probleme sa zvukom" str.234](#page-233-0)
- ["Rješenja za slučaj kada nazivi slikovnih datoteka nisu pravilno prikazani u](#page-234-0) [značajci PC Free" str.235](#page-234-0)

## **Rješenja kada nema slike**

Ako nema prikazane slike, probajte sa sljedećim rješenjima:

- Pritisnite gumb za uključivanje kako biste uključili napajanje.
- Pritisnite gumb [A/V Mute] na daljinskom upravljaču da vidite je li slika privremeno isključena.
- Pobrinite se da svi potrebni kabeli budu priključeni na siguran način te da je uključeno napajanje za projektor i priključene video izvore.
- Uvjerite se da projicirana slika nije potpuno crna (samo prilikom projiciranja računalnih slika).
- Provjerite da su postavke u izborniku projektora odgovarajuće.
- Pritisnite gumb za uključivanje projektora kako biste ga probudili iz načina na čekanju ili načina mirovanja. Također, provjerite je li priključeno računalo u načinu mirovanja i je li prikazan prazan čuvar zaslona.

• Ako želite projicirati izvor slike koji je spojen u Monitor Out/Computer2, postavite **Port izlaza zaslona** na **Računalo2** u izborniku projektora **Prošireno**.

#### s**Prošireno** > **Radnja** > **Port izlaza zaslona**

- Provjerite postavke u izborniku projektora **Signal** kako biste se uvjerili da su one prilagođene trenutnom video izvoru.
- Podesite postavku **Svjetlina** u izborniku **Slika** projektora.
- Postavite **Normalno** kao postavku za **Potrošnja energije**.
	- s**ECO** > **Potrošnja energije**
- Provjerite postavku **Zaslon** u izborniku projektora **Prošireno** kako biste se uvjerili da je opcija **Poruke** postavljena u **Uključeno**.
- Ako projektor ne reagira na pritisak gumba na upravljačkoj ploči, oni su možda zaključani radi sigurnosti. Otključajte gumbe u postavci **Zaključ. upr. ploče** u izborniku projektora **Postavke** ili uključite projektor pomoću daljinskog upravljača.

#### s**Postavke** > **Postavka zaključ.** > **Zaključ. upr. ploče**

- Ako projektor ne reagira na pritisak gumba na daljinskom upravljaču, provjerite jesu li uključeni daljinski prijemnici.
- Za slike projicirane pomoću programa Windows Media Center, smanjite veličinu zaslona iz načina cijelog zaslona.
- Za slike projicirane iz aplikacija uz pomoć funkcije Windows DirectX, isključite funkcije DirectX.
- Projektor možda neće moći projicirati video zapise zaštićene autorskim pravima koje reproducirate na računalu. Dodatne pojedinosti potražite u priručniku isporučenom uz računalo.

#### **W** Srodne poveznice

- ["Postavke ulaznog signala izbornik Signal" str.180](#page-179-0)
- ["Postavke kvalitete slike izbornik Slika" str.178](#page-177-0)
- ["Postavke projektora izbornik ECO" str.198](#page-197-0)
- ["Otključavanje gumba projektora" str.147](#page-146-0)
- ["Postavke projektora izbornik Prošireno" str.185](#page-184-0)

## <span id="page-230-0"></span>**Rješenja za nepravilnu sliku projiciranu pomoću funkcije USB Display**

Ako uz pomoć funkcije USB Display nema prikazane slike ili je slika prikazana nepravilno, probajte sa sljedećim rješenjima:

- Pritisnite gumb [USB] na daljinskom upravljaču.
- Uvjerite se da je na ispravan način instaliran softver Epson USB Display. Ako je potrebno, instalirajte ga ručno.
- Za OS X odaberite ikonu **USB Display** u mapi **Dock**. Ako se ikona ne prikazuje u **Dock**, dvaput kliknite **USB Display** u mapi **Applications**.

Ako odaberete **Izlaz** iz izbornika ikona **USB Display** u okviru značajke **Dock**, USB Display se ne pokreće automatski kada priključite USB kabel.

- Za slike projicirane pomoću programa Windows Media Center, smanjite veličinu zaslona iz načina cijelog zaslona.
- Za slike projicirane iz aplikacija uz pomoć funkcije Windows DirectX, isključite funkcije DirectX.
- Ako pokazivač miša treperi, odaberite **Učinite pokrete pokazivača miša glađim.** u programu **Epson USB Display postavke** na računalu.
- Isključite postavku **Premjesti slojeviti prozor** u programu **Epson USB Display postavke** na računalu.

#### $\rightarrow$  **Srodne poveznice**

• ["Priključivanje na računalo za USB video i zvuk" str.28](#page-27-0)

## **Rješenja za slučaj pojavljivanja poruke "Nema signala"**

Ako se prikaže poruka **Nema signala**, probajte sa sljedećim rješenjima:

• Pritisnite gumb [Source Search] i pričekajte nekoliko sekundi da se prikaže slika.

- Uključite priključeno računalo ili video izvor i pritisnite gumb za reprodukciju za početak prezentacije, ako je to potrebno.
- Provjerite jeste li čvrsto priključili sve kabele potrebne za projekciju.
- Priključite video izvor izravno na projektor.
- Ako projicirate s prijenosnog računala, provjerite je li ono postavljeno za prikaz na vanjskom monitoru.
- Pobrinite se da priključeno računalo nije u stanju mirovanja.
- Ako je potrebno, isključite projektor i priključeno računalo ili video izvor, a zatim ih ponovno uključite.
- Ako projicirate s HDMI izvora, zamijenite HDMI kabel kraćim.

#### $\rightarrow$  **Srodne poveznice**

- "Prikazivanje s prijenosnog računala" str.231
- ["Prikazivanje s Mac prijenosnog računala" str.232](#page-231-0)

#### **Prikazivanje s prijenosnog računala**

Ako se prilikom projiciranja s prijenosnog računala prikaže poruka **Nema signala**, morat ćete prijenosno računalo postaviti za prikaz na vanjskom monitoru.

a Držite pritisnutom tipku **Fn** na prijenosnom računalu i pritisnite tipku s naljepnicom ikone monitora ili **CRT/LCD**. (Pojedinosti potražite u priručniku prijenosnog računala.) Pričekajte nekoliko sekundi kako bi se slika pojavila.

Za prikaz na monitoru prijenosnog računala i projektoru ponovno pritisnite iste tipke.

- <span id="page-231-0"></span>c Ako prijenosno računalo i projektor ne prikazuju istu sliku, pregledajte uslužni program sustava Windows **Zaslon** kako biste se uvjerili da je omogućen priključak vanjskog monitora te da je onemogućen prošireni način stolnog računala. (Upute potražite u računalu ili priručniku za Windows.)
- 

d Ako je potrebno, pregledajte postavke video kartice i postavite opciju za višestruki prikaz u **Kloniraj** ili **Zrcalo**.

#### **Prikazivanje s Mac prijenosnog računala**

Ako se prilikom projiciranja s Mac prijenosnog računala prikaže poruka **Nema signala**, morat ćete postaviti prijenosno računalo za zrcaljeni prikaz. (Pojedinosti potražite u priručniku prijenosnog računala.)

a Otvorite uslužni program **System Preferences** i odaberite **Displays**.

- b Ako je potrebno, odaberite opciju **Display** ili **Color LCD**.
- c Kliknite karticu **Arrange** ili **Arrangement**.
	- d Odaberite **Mirror Displays**.

## **Rješenja za slučaj pojavljivanja poruke "Nije podržano"**

Ako se prikaže poruka **Nije podržano.**, probajte sa sljedećim rješenjima:

- Pobrinite se da je odabran ispravni ulazni signal u izborniku projektora **Signal**.
- Pobrinite se da razlučivost računalnog zaslona ne prekoračuje ograničenja za razlučivost i frekvenciju projektora. Ako je potrebno, odaberite drugu

razlučivost zaslona za vaše računalo. (Pojedinosti potražite u priručniku računala.)

#### $\rightarrow$  **Srodne poveznice**

• ["Postavke ulaznog signala - izbornik Signal" str.180](#page-179-0)

### **Rješenja u slučaju samo djelomičnog prikaza slike**

Ako je slika prikazana samo djelomično, probajte sa sljedećim rješenjima:

- Pritisnite gumb [Auto] na daljinskom upravljaču radi optimizacije signala slike.
- Pokušajte podesiti položaj slike pomoću postavke **Položaj** u izborniku projektora **Signal**.
- Pritisnite gumb [Aspect] na daljinskom upravljaču kako biste odabrali drugi format slike.
- Promijenite postavku **Razlučivost** u izborniku projektora **Signal** tako da odgovara signalu priključene opreme.
- Ako ste povećali ili smanjili sliku koristeći gumbe [E-Zoom], pritiskujte gumb [Esc] dok se projektor ne vrati na cijeli prikaz.
- Provjerite postavke računalnog zaslona pa onemogućite dvostruki zaslon i postavite razlučivost unutar ograničenja projektora. (Pojedinosti potražite u priručniku računala.)
- Pregledajte razlučivost dodijeljenu prezentacijskim datotekama i provjerite jesu li one prilagođene za neku drugu razlučivost. (Pojedinosti potražite u pomoći za softver.)
- Svakako odaberite ispravan način projekcije. Ovo možete odabrati koristeći postavku **Projekcija** u izborniku **Prošireno** projektora.
- Izvedite Pomak slike kako biste podesili položaj slike nakon podešavanja veličine slike ili ispravljanja izobličenja geometrije slike.

#### $\rightarrow$  **Srodne poveznice**

• ["Postavke ulaznog signala - izbornik Signal" str.180](#page-179-0)

- <span id="page-232-0"></span>• ["Postavke projektora - izbornik Prošireno" str.185](#page-184-0)
- ["Podržane razlučivosti zaslona monitora" str.247](#page-246-0)
- ["Podešavanje položaja slike" str.65](#page-64-0)

### **Rješenja za sliku koja nije pravokutna**

Ako projicirana slika nije ravnomjerno pravokutna, probajte sa sljedećim riešeniima:

- Postavite projektor izravno ispred sredine zaslona, tako da je prema njemu izravno okrenut, ako je to moguće.
- Ako ste visinu projektora prilagodili koristeći nožice, oblik slike prilagodite koristeći gume za geometriju na projektoru.
- Prilagodite postavku Quick Corner za ispravljanje oblika slike.
	- s**Postavke** > **Geom. ispravljanje** > **Quick Corner**
- Podesite postavku Ispravljanje luka za ispravljanje oblika slike projicirane na zakrivljenu površinu.
	- s**Postavke** > **Geom. ispravljanje** > **Ispravljanje luka**

#### $\rightarrow$  **Srodne poveznice**

- ["Ispravljanje oblika slike pomoću gumba za geometriju" str.57](#page-56-0)
- ["Ispravljanje oblika slike pomoću funkcije Quick Corner" str.58](#page-57-0)
- ["Ispravljanje oblika slike sa zakrivljenom površinom" str.60](#page-59-0)

### **Rješenja za sliku sa smetnjama ili bijelim šumom**

- Ne smiju biti priključeni u produžni kabel
- Provjerite postavke u izborniku projektora **Signal** kako biste se uvjerili da su one prilagođene video izvoru.
- Ako su dostupne za vaš video izvor, prilagodite postavke **Uklanj. isprepl.** i **Smanjenje buke** na izborniku projektora **Slika**.
- Odaberite razlučivost video slike na računalu i brzinu osvježavanja koji će biti kompatibilni s projektorom.
- Ako projicirate s računala, pritisnite gumb [Auto] na daljinskom upravljaču kako bi se automatski prilagodile postavke **Praćenje** i **Sinkronizacija**. Ako se slike ne prilagode na odgovarajući način, ručno namjestite postavke **Praćenje** i **Sinkronizacija** u izborniku projektora **Signal**.
- Namjestite **Auto** za postavku **Razlučivost** u izborniku projektora **Signal**.
- Ako se oblik slike prilagodili koristeći naredbe projektora, smanjite postavku **Oštrina** u izborniku projektora **Slika** kako biste poboljšali kvalitetu slike.
- Ako ste priključili produžni kabel napajanja, pokušajte projicirati bez njega kako biste provjerili je li on bio uzrok smetnji u signalu.
- Ako koristite funkciju USB Display, isključite postavku **Premjesti slojeviti prozor** u programu **Epson USB Display postavke** na računalu.

#### $\rightarrow$  **Srodne poveznice**

- ["Postavke ulaznog signala izbornik Signal" str.180](#page-179-0)
- ["Postavke kvalitete slike izbornik Slika" str.178](#page-177-0)
- ["Podržane razlučivosti zaslona monitora" str.247](#page-246-0)

### **Rješenja za neizoštrenu ili zamagljenu sliku**

Ako je projicirana slika neizoštrena ili zamagljena, probajte sa sljedećim riešeniima:

- Prilagodite fokus slike.
- Očistite objektiv projektora.
- Ako projicirana slika sadrži elektroničke smetnje (šum) ili bijeli šum, probajte sa sljedećim rješenjima:
- Provjerite kabele koji povezuju računalo ili video izvor s projektorom. Oni:
	- Mora biti odvojeni od kabela napajanja kako bi se onemogućile smetnje
	- Moraju biti sigurno učvršćeni na oba kraja

<span id="page-233-0"></span>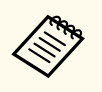

Pričajte da se projektor zagrije ne temperaturu prostorije prije početka korištenja kako biste izbjegli kondenzaciju na objektivu nakon premještanja projektora iz hladne okoline.

- Postavite projektor dovoljno blizu zaslonu.
- Postavite projektor tako da kut podešavanja geometrije slike nije toliko širok da izobličuje sliku.
- Namjestite postavku **Oštrina** u izborniku projektora **Slika** da poboljšate kvalitetu slike.
- Ako projicirate s računala, pritisnite gumb [Auto] na daljinskom upravljaču da biste automatski prilagodili praćenje i sinkronizaciju. Ako ne nestanu trake ili ukupna zamagljenost, na zaslonu prikažite sliku s jednolikim uzorkom i ručno namjestite postavke **Praćenje** i **Sinkronizacija** u izborniku projektora **Signal**.
- Ako projicirate s računala, koristite slabiju razlučivost ili odaberite razlučivost koja odgovara izvornoj razlučivosti projektora.

#### $\rightarrow$  **Srodne poveznice**

- ["Čišćenje prozora za projekciju" str.208](#page-207-0)
- ["Postavke ulaznog signala izbornik Signal" str.180](#page-179-0)
- ["Postavke kvalitete slike izbornik Slika" str.178](#page-177-0)
- ["Podržane razlučivosti zaslona monitora" str.247](#page-246-0)

### **Rješenja za neodgovarajuću svjetlinu slike ili boje**

Ako je projicirana slika previše tamna ili svijetla ili su boje neodgovarajuće, probajte sa sljedećim rješenjima:

- Koristeći gumb [Color Mode] na daljinskom upravljaču isprobajte različite načine rada u boji za sliku i okolinu.
- Provjerite postavke video izvora.
- Namjestite raspoložive postavke za trenutni ulazni izvor u izborniku projektora **Slika**, kao što su **Svjetlina**, **Kontrast**, **Nijansa**, **Temperatura boje** i/ili **Zasićenje boje**.
- Provjerite jeste li odabrali ispravnu postavku za **Ulazni signal** ili **Videosignal** u izborniku projektora **Signal**, ako su te postavke raspoložive za vaš izvor slike.
	- s**Signal** > **Napredno** > **Ulazni signal**
	- s**Signal** > **Napredno** > **Videosignal**
- Pazite da čvrsto priključite sve kabele u projektor i video uređaj. Ako se priključili dugačke kabele, zamijenite ih kraćima.
- Ako koristite **ECO** kao **Potrošnja energije**, pokušajte odabrati **Normalno**.

#### s**ECO** > **Potrošnja energije**

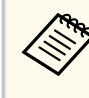

Na velikim nadmorskim visinama ili područjima s visokom temperaturom, slika može biti tamnija ili nećete moći prilagoditi postavku **Potrošnja energije**.

- Postavite projektor dovoljno blizu zaslonu.
- Ako se slika progresivno potamnjuje, to znači da uskoro morate zamijeniti lampu projektora.

#### $\rightarrow$  **Srodne poveznice**

- ["Način rada u boji" str.71](#page-70-0)
- ["Postavke ulaznog signala izbornik Signal" str.180](#page-179-0)
- ["Postavke kvalitete slike izbornik Slika" str.178](#page-177-0)
- ["Postavke projektora izbornik ECO" str.198](#page-197-0)

### **Rješenja za probleme sa zvukom**

Ako nema zvuka ili je glasnoća premala ili prevelika, probajte sa sljedećim rješenjima:

- <span id="page-234-0"></span>• Prilagodite postavke za glasnoću projektora.
- Pritisnite gumb [A/V Mute] na daljinskom upravljaču da biste nastavili s reprodukcijom video slike i zvuka ako je privremeno bila zaustavljena.
- Provjerite je li uključen glasnoća na računalu ili videoizvoru i je li izlaz zvuka postavljen za odgovarajući izvor.
- Odvojite audio kabel, a potom ponovno priključite.
- Provjerite spojeve audio kabela između projektora i video izvora.
- Ako iz HDMI izvora ne izlazi zvuk, postavite priključeni uređaj u PCM izlaz.
- Provjerite imaju li svi priključeni audio kabeli naljepnicu "Nema otpora".
- Ako koristite funkciju USB Display, uključite postavku **Preusmjeri zvuk iz projektora** u programu **Epson USB Display postavke** na računalu.
- Odaberite odgovarajući audio ulaz u postavci **A/V postavke** u izborniku projektora **Prošireno**.
- Kada projektor priključujete u Mac računalo pomoću HDMI kabela, provjerite podržava li Mac zvuk putem HDMI priključka.
- Ako želite koristiti priključeni izvor zvuka kada je projektor isključen, postavite opciju **Način na čekanju** u **Komunik. uklj.** u izborniku projektora **ECO** i osigurajte da su opcije za **A/V postavke** postavljene na ispravan način u izborniku projektora **Prošireno**.
- Ako je glasnoća na računalu postavljena na najveću, a na projektoru na najmanju glasnoću, može se javiti neuravnoteženost zvuka. Pojačajte glasnoću računala i smanjite glasnoću projektora. (Kada koristite EasyMP Multi PC Projection ili USB Display.)
- Provjerite postavku **Ulaz.jač.zvuka mik.** u izborniku **Postavke** projektora. Ako je postavka previsoka, zvuk drugih povezanih uređaja biti će preslab.

#### $\rightarrow$  **Srodne poveznice**

- "Rješenja za probleme s mikrofonom" str.235
- ["Upravljanje glasnoćom pomoću gumba za glasnoću" str.75](#page-74-0)
- ["Priključci projektora" str.27](#page-26-0)
- ["Postavke projektora izbornik Prošireno" str.185](#page-184-0)

• ["Postavke projektora - izbornik ECO" str.198](#page-197-0)

#### **Rješenja za probleme s mikrofonom**

Ako nema zvuka kad koristite mikrofon povezan na projektor, pokušajte sljedeća rješenja:

- Pobrinite se da je mikrofon sigurno povezan na projektor.
- Pobrinite se da koristite dinamički mikrofon, a ne kondenzatorski mikrofon.
- Podesite postavku **Ulaz.jač.zvuka mik.** prema potrebi u izbornicima projektora.

## **Rješenja za slučaj kada nazivi slikovnih datoteka nisu pravilno prikazani u značajci PC Free**

Ako je naziv datoteke duži od područja za prikaz ili sadrži nepodržane simbole, naziv se može skratiti ili promijeniti u PC Free. Skratite ili promijenite naziv datoteke.

# <span id="page-235-0"></span>**Rješavanje problema u radu projektora ili daljinskog upravljača <sup>236</sup>**

Ako imate problema u radu projektora ili daljinskog upravljača, potražite rješenja u sljedećim odjeljcima.

#### $\rightarrow$  **Srodne poveznice**

- "Rješenja za probleme s uključivanjem ili isključivanjem projektora" str.236
- "Rješenja za probleme s daljinskom upravljačem" str.236
- ["Rješenja za probleme sa lozinkom" str.237](#page-236-0)
- ["Rješenje Kad se pojavi poruka "Baterija za mjerenje točnog vremena je](#page-236-0) [gotovo prazna"" str.237](#page-236-0)

## **Rješenja za probleme s uključivanjem ili isključivanjem projektora**

Ako se projektor ne uključi nakon pritiska gumba za uključivanje ili se on neočekivano isključi, probajte sa sljedećim rješenjima:

- Provjerite je li kabel napajanja sigurno priključen u projektor i u ispravnu električnu utičnicu.
- Gumbi projektora možda su zaključani iz sigurnosnih razloga. Otključajte gumbe u postavci **Zaključ. upr. ploče** u izborniku projektora **Postavke** ili uključite projektor pomoću daljinskog upravljača.
	- s**Postavke** > **Postavka zaključ.** > **Zaključ. upr. ploče**
- Kabel napajanja možda je neispravan. Odspojite kabel i kontaktirajte Epson za pomoć.
- Ako se lampa projektora neočekivano isključi, možda je nakon razdoblja neaktivnosti aktiviran način mirovanja. Izvršite bilo koju radnju da se probudi projektor. Ako želite isključiti način mirovanja, odaberite **Isključeno** za postavku **Način mirovanja** u izborniku projektora **ECO**.
- Ako se lampa projektora neočekivano isključi, tajmer A/V utišavanja će biti aktiviran. Ako želite isključiti tajmer A/V utišavanja, odaberite **Isključeno** za postavku **Tajmer A/V utišav.** u izborniku projektora **ECO**.
- Ako se lampa projektora isključi, a pokazivač stanja trepće sok pokazivač temperature svijetli, projektor se pregrijao i isključio.

• Ako se pomoću gumba za uključivanje na daljinskom upravljaču projektor ne uključuje, provjerite baterije i provjerite je li dostupan barem jedan daljinski prijemnik u postavci **Daljinski prijemnik** u izborniku projektora **Postavke**.

#### $\rightarrow$  **Srodne poveznice**

- ["Otključavanje gumba projektora" str.147](#page-146-0)
- ["Postavke projektora izbornik ECO" str.198](#page-197-0)
- ["Stanje pokazivača projektora" str.226](#page-225-0)
- ["Postavke značajki projektora izbornik Postavke" str.182](#page-181-0)

### **Rješenja za probleme s daljinskom upravljačem**

Ako projektor ne reagira na naredbe daljinskog upravljača, probajte sa sljedećim rješenjima:

- Provjerite jesu li baterije umetnute na pravilan način u daljinski upravljač i jesu li pune. Ako je potrebno, zamijenite baterije.
- Daljinski upravljač svakako koristite unutar kuta za prijam i unutar dometa projektora.
- Uvjerite se kako se projektor ne zagrijava niti ne isključuje.
- Provjerite je li neki gumb na daljinskom upravljaču zaglavljen, zbog čega bi mogao pokrenuti način mirovanja. Oslobodite gumb i aktivirajte daljinski upravljač.
- Jaka fluorescentna rasvjeta, izravna sunčeva svjetlost ili signali infracrvenih uređaja možda ometaju rad daljinskih prijemnika projektora. Zatamnite svjetla ili odmaknite projektor od sunčeve svjetlosti ili opreme koja uzrokuje smetnje.
- Pobrinite se da je dostupan barem jedan daljinski prijemnik u postavci **Daljinski prijemnik** u sklopu izbornika **Postavke** na projektoru.
- Ako je onemogućena postavka **Daljinski prijemnik**, zadržite gumb [Menu] na daljinskom upravljaču na barem 15 sekundi kako biste poništili tu postavku u njenu zadanu vrijednosti.

# <span id="page-236-0"></span>**Rješavanje problema u radu projektora ili daljinskog upravljača <sup>237</sup>**

- Ako ste radi upravljanja s više projektora putem daljinskog upravljača projektoru dodijelili ID broj, morat ćete provjeriti ili promijeniti ID.
- Ako izgubite daljinski upravljač, naručite novi od tvrtke Epson.

#### $\rightarrow$  **Srodne poveznice**

- ["Rad daljinskog upravljača" str.42](#page-41-0)
- ["Odabir projektora kojime želite upravljati" str.134](#page-133-0)
- ["Zamjena baterija daljinskog upravljača" str.220](#page-219-0)
- ["Postavke značajki projektora izbornik Postavke" str.182](#page-181-0)

### **Rješenja za probleme sa lozinkom**

Ako ne možete upisati ili zapamtiti lozinku, probajte sa sljedećim rješenjima:

- Ako ste previše puta unijeli netočnu lozinku, a prikazala se poruka koja prikazuje kod zahtjeva, zapišite kod i obratite se u Epson za pomoć. Navedite kod zahtjeva i dokaz o vlasništvu i dobit ćete pomoć za otključavanje projektora.
- Ako izgubite daljinski upravljač, nećete moći upisati lozinku. Naručite novi od tvrtke Epson.

#### **Pozor**

Ako u izborniku projektora Mreža izvršite radnju **Poništavanje mrežnih postavki.**, sve lozinke koje su postavljene za izbornik **Mreža** također će biti poništene i morate ih ponovno postaviti. Ako želite onemogućiti da lozinke poništavaju neovlašteni korisnici, namjestite postavku **Mrežna zaštita** na **Uključeno** u izborniku **Zaštita lozinkom**.

## **Rješenje Kad se pojavi poruka "Baterija za mjerenje točnog vremena je gotovo prazna"**

Ako se prikaže poruka **Baterija za mjerenje točnog vremena je gotovo prazna.**, kontaktirajte Epson za pomoć.

<span id="page-237-0"></span>Ako imate problema pri korištenju interaktivnih značajki, potražite rješenja u sljedećim odjeljcima (EB-695Wi/EB-685Wi/EB-680Wi/EB-675Wi).

#### $\rightarrow$  **Srodne poveznice**

- "Rješenja Kad se pojavi poruka "Došlo je do greške u funkciji Easy Interactive Function"" str.238
- "Rješenja Kad interaktivne olovke ne rade" str.238
- ["Rješenja Kad ručna kalibracija ne radi" str.239](#page-238-0)
- ["Rješenja Kad ne možete koristiti računalo s projiciranog zaslona" str.239](#page-238-0)
- ["Rješenja Kad položaj interaktivne olovke nije točan" str.239](#page-238-0)
- ["Rješenja Kad su interaktivne olovke spore ili teške za uporabu" str.240](#page-239-0)
- ["Rješenja Kad interaktivna dodirna radnja ne radi" str.240](#page-239-0)

## **Rješenja Kad se pojavi poruka "Došlo je do greške u funkciji Easy Interactive Function"**

Ako se pojavi poruka **Došlo je do greške u funkciji Easy Interactive Function**, kontaktirajte Epson za pomoć.

## **Rješenja Kad interaktivne olovke ne rade**

Ako interaktivne olovke ne rade, probajte sa sljedećim rješenjima:

- Pobrinite se da ne prekrivate crni odjeljak pokraj vrha olovke.
- Pokušajte držati olovku pod drugim kutom, tako da vam ruka ne blokira signal.
- Pritisnite gumb na strani olovke kako biste provjerili napunjenost baterije. Ako indikator baterije ne svijetli, zamijenite bateriju.
- Pobrinite se da je vrh olovke sigurno povezan na olovku.
- Ako je vrh olovke istrošen ili oštećen, potrebno ga je zamijeniti.
- Pazite da ništa ne blokira signal između olovke i prijemnika interaktivne olovke na projektoru.
- Pobrinite se da je poklopac kabela na mjestu, kako kabeli ne bi blokirali signal.
- Zatamnite svjetla u sobi i isključite sva fluorescentna svijetla. Pobrinite se da projekcijska površina i prijemnik olovke nisu izloženi izravnom sunčevom svjetlu ili drugim izvorima jakog osvjetljenja.
- Pobrinite se da je prijemnik interaktivne olovke na projektoru čist i bez prašine.
- Pobrinite se da nema smetnji iz infracrvenih daljinskih upravljača, miša ili infracrvenih mikrofona.
- Prilikom prve uporabe interaktivne olovke obvezno izvršite kalibraciju kako bi projektor pravilno prepoznao položaj olovke.
- Pobrinite se da su postavke **Način rada olovkom** i **Način rada s olovkom** ispravno postavljene u mogućnostima **Easy Interactive Function**, u izborniku **Prošireno**.
- Kod korištenja više projektora i interaktivnih olovaka u istoj prostoriji, smetnje mogu uzrokovati nestabilan rad olovke. Priključite dodatni komplet kabela za daljinsko upravljanje. Ako nemate komplet kabela za daljinsko upravljanje, promijenite postavku **Udaljen. Projektora** u izborniku **Prošireno** projektora.

#### s**Prošireno** > **Easy Interactive Function** > **Općenito** > **Napredno** > **Udaljen. Projektora**

• Pokušajte zamijeniti meki vrh olovke tvrdim vrhom. Tako možete poboljšati rad olovke jer neki modeli projektora ne podržavaju meki vrh olovke.

#### $\rightarrow$  **Srodne poveznice**

- ["Zamjena baterije interaktivne olovke" str.221](#page-220-0)
- ["Zamjena vrha interaktivne olovke" str.222](#page-221-0)
- ["Kalibracija olovke" str.81](#page-80-0)
- ["Postavke projektora izbornik Prošireno" str.185](#page-184-0)

## <span id="page-238-0"></span>**Rješenja Kad ručna kalibracija ne radi**

Ako imate problema s ručnom kalibracijom, pokušajte sljedeća rješenja:

- Pobrinite se da projektor ne bude preblizu projekcijskoj površini.
- Premjestite projektor ili isključite uređaj koji izaziva smetnje poput izvora svjetla koji emitira infracrvene zrake.

## **Rješenja Kad ne možete koristiti računalo s projiciranog zaslona**

Ako ne možete koristiti računalo s projiciranog zaslona, pokušajte sljedeća rješenja:

- Pobrinite se da je mogućnost **USB Type B** u izborniku **Prošireno** postavljena na **Easy Interactive Function** ili **USB Display/Easy Interactive Function**.
- Prilikom prve uporabe interaktivne olovke obvezno izvršite kalibraciju kako bi projektor pravilno prepoznao položaj olovke.
- Pritisnite gumb [Pen Mode] na daljinskom upravljaču da biste odabrali **Interak. s os. rač.** kao postavku za **Način rada olovkom**. Postavku **Način rada olovkom** možete postaviti i u izborniku **Prošireno** projektora.
	- s**Prošireno** > **Easy Interactive Function** > **Način rada olovkom**
- Pobrinite se da je USB kabel sigurno priključen. Odvojite USB kabel, a zatim ga ponovno priključite.
- Kod projiciranja slike koristeći dva projektora instalirana jedan do drugog, potrebno je odabrati postavku **Multiprojekcija** za korištenje interaktivnih značajki. Također morate instalirati Easy Interactive Driver Ver. 4.0 s CD-ROM diska Epson Projector Software for Easy Interactive Function na računalo koje želite koristiti s projiciranog zaslona.

#### s**Prošireno** > **Easy Interactive Function** > **Napredno** > **Multiprojekcija**

• Kod projiciranja slike samo s jednog od dva projektora instalirana jedan do drugog, možda nećete moći koristiti računalo s projiciranog zaslona.

Odaberite ikonu na početnom zaslonu i zatim postavite **Koristite samo ovaj projektor** na **Uključeno**.

#### $\blacktriangleright$  **Srodne poveznice**

- ["Postavke projektora izbornik Prošireno" str.185](#page-184-0)
- ["Kalibracija olovke" str.81](#page-80-0)

### **Rješenja Kad položaj interaktivne olovke nije točan**

Ako položaj olovke nije jednak pokazivaču miša, pokušajte sljedeća rješenja:

- Prilikom prve uporabe interaktivne olovke obvezno izvršite kalibraciju kako bi projektor pravilno prepoznao položaj olovke. Ako se položaj pokazivača i olovke ne podudaraju nakon automatske kalibracije, izvršite ručnu kalibraciju.
- Pobrinite se da je poklopac kabela na mjestu, kako kabeli ne bi blokirali signal.
- Pokušajte podesiti radno područje olovke.
- Ako koristite gumb [E-Zoom] + na daljinskom upravljaču za povećavanje slike, položaj olovke nije točan. Kad vratite sliku na originalnu veličinu, položaj bi trebao biti točan.
- Ako postavite **Način rada olovkom** na **Interak. s os. rač.** u izborniku **Prošireno** projektora, postavite **Auto.pod.podr.olovke** na **Isključeno** i zatim odaberite **Ruč.pod.podr.olovke**.

s**Prošireno** > **Easy Interactive Function** > **Općenito** > **Napredno** > **Auto.pod.podr.olovke**

s**Prošireno** > **Easy Interactive Function** > **Općenito** > **Napredno** > **Ruč.pod.podr.olovke**

• Pokušajte promijeniti razlučivost računala na 1280 × 800.

#### $\rightarrow$  **Srodne poveznice**

• ["Kalibracija olovke" str.81](#page-80-0)

- <span id="page-239-0"></span>• ["Prilagodba radnog područja olovke" str.97](#page-96-0)
- ["Postavke projektora izbornik Prošireno" str.185](#page-184-0)

## **Rješenja Kad su interaktivne olovke spore ili teške za uporabu**

Ako su olovke teške za uporabu ili im je odziv prespor, pokušajte sa sljedećim rješenjima:

- Za lakši rad, držite olovku okomito na projekcijsku površinu.
- Za najbolje performanse, povežite računalo na projektor koristeći VGA ili HDMI kabel za prikaz i USB kabel za interaktivne značajke.
- Ako koristite funkciju USB Display u sustavu Windows, isključite Windows Aero u programu **Epson USB Display postavke** računala.

#### $\rightarrow$  **Srodne poveznice**

• ["Priključci projektora" str.27](#page-26-0)

## **Rješenja Kad interaktivna dodirna radnja ne radi**

Ako interaktivna dodirna radnja prstom ne radi, pokušajte sljedeća rješenja (EB-695Wi/EB-680Wi):

- Pobrinite se da je jedinica za dodir ispravno instalirana i da je kabel za napajanje ispravno povezan. Pogledajte *Priručnik za instalaciju* projektora za pojedinosti.
- Ako pokazivač na jedinici za dodir nije uključen, provjerite je li **Post. jed. za dodir** - **Napajanje** postavljeno na **Uključeno** u izborniku **Prošireno** projektora.
- Podesite kut na jedinici za dodir. Pogledajte *Priručnik za instalaciju* projektora za pojedinosti.
- Pobrinite se da nema prepreka (kabeli ili ladica za olovku) između priključaka za difuziju laserske svjetlosti jedinice za dodir i projekcijske površine. Ako se prepreke ne mogu lako ukloniti, na projekcijsku površinu postavite infracrvene odbojnike. Pogledajte *Priručnik za instalaciju* projektora za pojedinosti.
- Pobrinite se da nema smetnji iz infracrvenih daljinskih upravljača, miša ili infracrvenih mikrofona.
- Ako položaj prsta i položaj pokazivača se ne podudaraju na zaslonu, izvršite **Kalibracija dodira** u izborniku **Prošireno**.
- Ako se na 10 cm s prednje strane ili oko projekcijskog zaslona nalaze osobe ili bilo kakve prepreke koje izazivanju smetnje, dodirne radnje možda neće raditi ispravno.
- Ako odjeća ili drugi dio tijela dođe blizu zaslona ili ga dodirne, radnje dodira neće pravilno raditi. Odmaknite se barem 1 cm od zaslona.
- Ako dodirne radnje ne rade ispravno, čak i nakon kalibracije, pritisnite ikonu
	- ✿ na početnom zaslonu za provjeru postavke **Raspon kalibracije**.
	- Ako se radnje dodira slučajno prepoznaju kao radnje povlačenja, odaberite **Široko**.
	- Ako se radnje miša ne izvode glatko, odaberite **Usko**.

#### $\rightarrow$  **Srodne poveznice**

- ["Postavke projektora izbornik Prošireno" str.185](#page-184-0)
- ["Uporaba interaktivnih dodirnih radnji prstom" str.85](#page-84-0)

# <span id="page-240-0"></span>**Rješavanje problema s mrežom <sup>241</sup>**

Ako imate problema pri korištenju projektora preko mreže, potražite rješenja u sljedećim odjeljcima.

#### $\rightarrow$  **Srodne poveznice**

- "Rješenja za slučaj da ne možete pristupiti projektoru putem interneta" str.241
- "Rješenja u slučaju da se ne primaju poruke upozorenje e-poštom putem mreže" str.241
- "Rješenja kad slika sadrži smetnje tijekom mrežne projekcije" str.241

### **Rješenja za slučaj da ne možete pristupiti projektoru putem interneta**

Ako niste u mogućnosti pristupiti projektoru putem web preglednika, provjerite koristite li točan ID i lozinku.

- Uvjerite se da koristite sljedeće korisničke ID-ove. (Ne možete promijeniti korisničke ID-ove.)
	- Za pristup opciji **Osnovna kontrola** unesite **EPSONREMOTE**.
	- Za pristup ostalim opcijama i pohranu postavki unesite **EPSONWEB**.
- Kao lozinku unesite lozinku zadanu u izborniku **Mreža** projektora. Nema zadane lozinke.
- Pobrinite se da imate pristup mreži s kojom je povezan projektor.
- Ako je vaš web preglednik podešen za spajanje putem proxy poslužitelja, zaslon Web kontrola se ne može prikazati. Postavite postavke za povezivanje bez korištenja proxy poslužitelja.

Korisnički ID i lozinka osjetljivi su na velika i mala slova.

#### $\rightarrow$  **Srodne poveznice**

• ["Izbornik Mreža - Osnovni izbornik" str.192](#page-191-0)

## **Rješenja u slučaju da se ne primaju poruke upozorenje e-poštom putem mreže**

Ako putem mreže ne primate e-poštu s upozorenjem u vezi problema s projektorom, probajte sa sljedećim rješenjima:

- Pobrinite se da je projektor uključen i pravilno povezan s mrežom. (Ako se projektor isključi zbog greške, e-pošta se neće isporučiti.)
- Namjestite postavke za upozorenja o projektoru putem e-pošte na ispravan način u izborniku projektora **Obavijest** ili u mrežnom softveru.
- Namjestite postavku **Način na čekanju** u **Komunik. uklj.** u izborniku projektora **ECO** tako da mrežni softver može nadgledati projektor u načinu na čekanju.
- Provjerite da električna utičnica i izvor napajanja rade ispravno.

#### $\rightarrow$  **Srodne poveznice**

• ["Izbornik Mreža - izbornik Obavijesti" str.195](#page-194-0)

## **Rješenja kad slika sadrži smetnje tijekom mrežne projekcije**

Ako projicirana slika sadrži smetnje tijekom mrežne projekcije, probajte sa sljedećim rješenjima:

- Provjerite postoje li prepreke između pristupne točke, računala, mobilnog uređaja i projektora i promijenite njihov položaj kako biste poboljšali komunikaciju.
- Pobrinite se da pristupna točka, računalo, mobilni uređaj i projektor nisu previše udaljeni. Pomaknite ih bliže i ponovno pokušajte s povezivanjem.
- Ako je bežična veza spora ili projicirana slika sadrži šum, provjerite na smetnje s drugih uređaja, kao što su Bluetooth uređaj ili mikrovalna pećnica. Udaljite uređaji koji stvara smetnje ili proširite širinu pojasa bežične mreže.
- Smanjite broj povezanih uređaja ako brzina veze padne.

# **Dodaci**

Tehničke podatke i važne napomene o projektoru ćete pronaći u sljedećim odjeljcima.

#### $\rightarrow$  **Srodne poveznice**

- ["Dodatna oprema i zamjenski dijelovi" str.243](#page-242-0)
- ["Veličina zaslona i udaljenost za projekciju" str.245](#page-244-0)
- ["Podržane razlučivosti zaslona monitora" str.247](#page-246-0)
- ["Tehnički podaci projektora" str.249](#page-248-0)
- ["Vanjske dimenzije" str.252](#page-251-0)
- ["Zahtjevi sustava za USB Display" str.254](#page-253-0)
- ["Zahtjevi sustava za Easy Interactive Driver" str.255](#page-254-0)
- ["Popis sigurnosnih simbola \(sukladno IEC60950-1 A2\)" str.256](#page-255-0)
- ["Rječnik" str.258](#page-257-0)
- ["Obavijesti" str.260](#page-259-0)

## <span id="page-242-0"></span>**Dodatna oprema i zamjenski dijelovi <sup>243</sup>**

Dostupna je sljedeća dodatna oprema i zamjenski dijelovi. Molimo da ove proizvode nabavljate ako i kada zatrebaju.

Sljedeći popis dodatne opreme i potrošnog pribora važeći je od: rujna 2016.

Podaci o dodatnoj opremi mogu se mijenjati bez najave, a dostupnost može ovisiti o državi nabave.

#### $\rightarrow$  **Srodne poveznice**

- "Kabeli" str.243
- "Nosači" str. 243
- "Za interaktivnu značajku" str.243
- "Za bežičnu vezu" str.243
- ["Vanjski uređaji" str.244](#page-243-0)
- ["Zamjenski dijelovi" str.244](#page-243-0)

### **Kabeli**

**Računalni kabel ELPKC02 (1,8 m - za mini D-sub 15-polni/mini D-Sub 15-polni)**

**Računalni kabel ELPKC09 (3 m - za mini D-sub 15-polni/mini D-Sub 15 polni)**

**Računalni kabel ELPKC10 (20 m - za mini D-sub 15-polni/mini D-Sub 15-polni)**

Koristite pri spajanju na priključak Computer.

#### **Komponentni video kabel ELPKC19 (3 m - za mini D-Sub 15-polni/RCA muški x 3)**

Koristite kod povezivanja na komponentni video izvor.

#### **Kabelski komplet za daljinsko upravljanje ELPKC28**

Koristite prilikom povezivanja više projektora koji interaktivnu značajku.

#### **USB produžni kabel ELPKC31**

Koristite kod povezivanja na USB kabel ako je kabel prekratak.

### **Nosači**

**Ploča za postavljanje ELPMB46** Koristite kod montaže projektora na zid. **Stropni nosač ELPMB23** Služi za montažu projektora na strop. **Stropna cijev (450 mm) ELPFP13 Stropna cijev (700 mm) ELPFP14**

Služi za montažu projektora na visoki strop.

#### **Interactive Table Mount ELPMB29**

Služi za montažu projektora na stol.

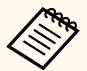

Potrebna je posebna stručnost za ovješenje projektora sa stropa. Obratite se u Epson za pomoć.

### **Za interaktivnu značajku**

#### **Interaktivna olovka ELPPN05A**

**Interaktivna olovka ELPPN05B**

Koristite ju kada rukujete zaslonom računala na površini za projiciranje.

#### **Zamjenski tvrdi vrhovi za olovku ELPPS03**

#### **Zamjenski meki vrhovi za olovku ELPPS04**

Zamjenski vrhovi za interaktivnu olovku.

## **Za bežičnu vezu**

#### **Modul za bežični LAN ELPAP10**

Ovime možete projicirati prikaze s računala putem bežične veze. (Frekvencijski opseg: 2,4 GHz)

# <span id="page-243-0"></span>**Dodatna oprema i zamjenski dijelovi <sup>244</sup>**

## **Vanjski uređaji**

#### **Kamera za dokumente ELPDC21**

Koristi se za projiciranje slika kao što su knjige, OHP dokumenti ili slajdovi.

#### **Vanjski zvučnik ELPSP02**

Vanjski zvučnik s vlastitim napajanjem.

#### **Kutija sučelja ELPCB02**

Kada je projektor ugrađen na zid ili obješen na strop, instalirajte daljinski upravljač kako biste jednostavno upravljali projektorom.

### **Zamjenski dijelovi**

#### **Jedinica lampe ELPLP90 (EB-680Wi/EB-675Wi/EB-675W/EB-670)**

#### **Jedinica lampe ELPLP91 (EB-695Wi/EB-685Wi/EB-685W/EB-680)**

Služi kao zamjena za rabljene lampe.

#### **Zračni filtar ELPAF49**

Služi kao zamjena za rabljene zračne filtre.

<span id="page-244-0"></span>Koristite sljedeću tablicu kako biste odredili koliko daleko morate postaviti projektor od zaslona na temelju veličine projicirane slike.

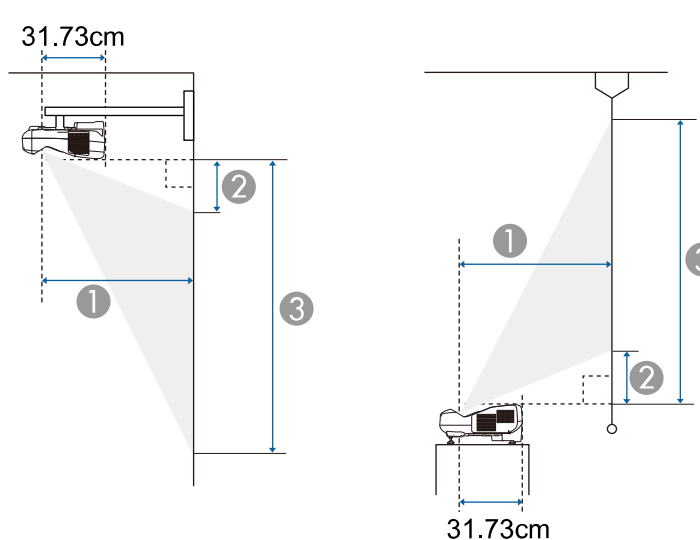

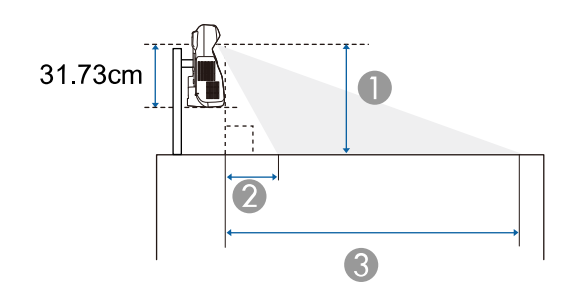

- A Daljina projekcije (cm)
- B Udaljenost između projektora i vrha zaslona (prilikom montaže na zid ili strop ili okomite montaže) (cm)

Udaljenost između projektora i dna zaslona (prilikom postavljanja na površinu kao što je stol) (cm)

C Udaljenost između projektora i dna zaslona (prilikom montaže na zid ili strop ili okomite montaže) (cm)

Udaljenost između projektora i vrha zaslona (prilikom postavljanja na površinu kao što je stol) (cm)

#### **WXGA (EB-695Wi/EB-685Wi/EB-680Wi/EB-675Wi)**

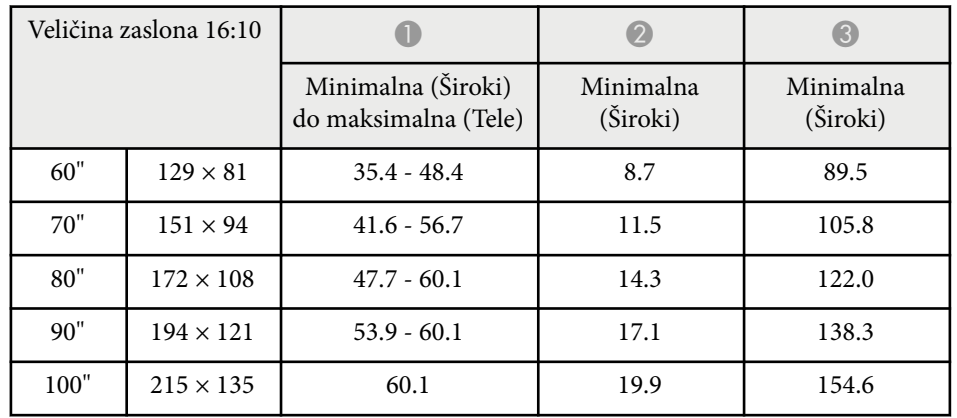

#### **WXGA (EB-685W/EB-675W)**

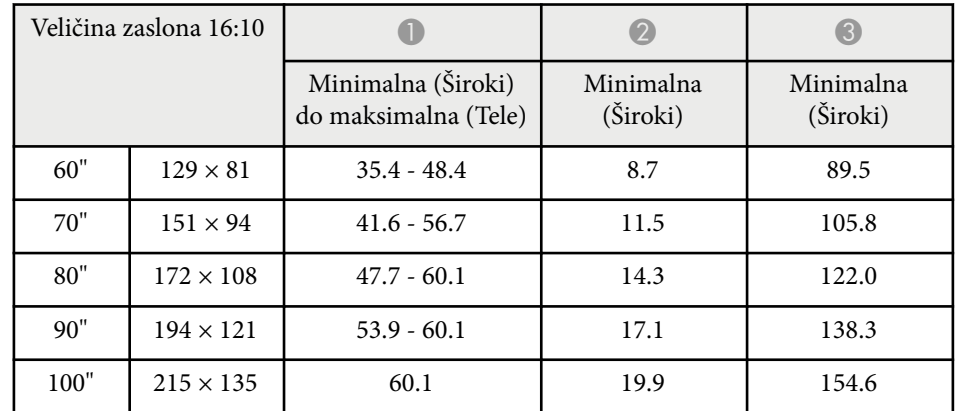

# **Veličina zaslona i udaljenost za projekciju <sup>246</sup>**

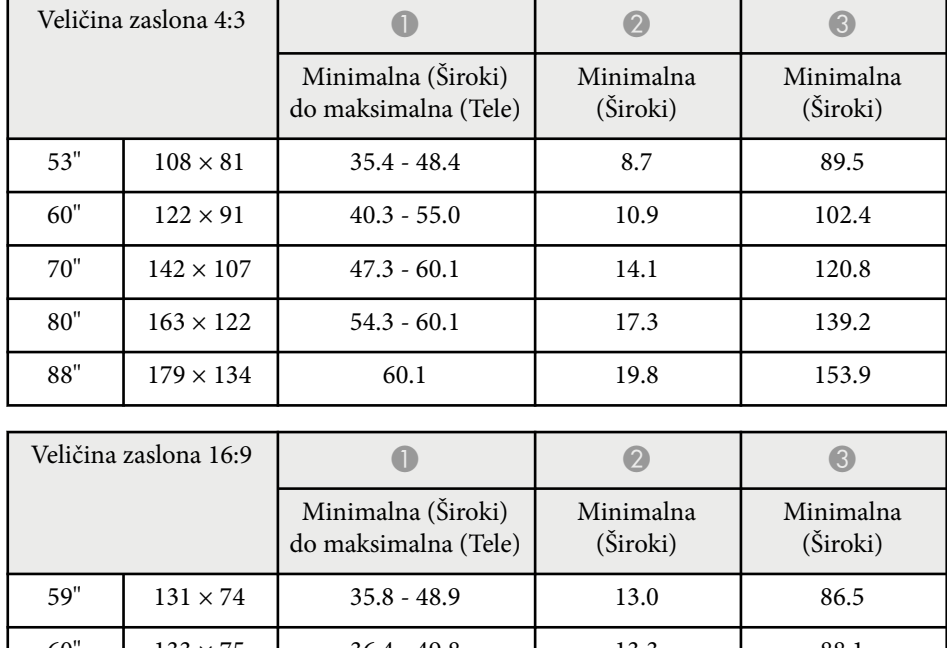

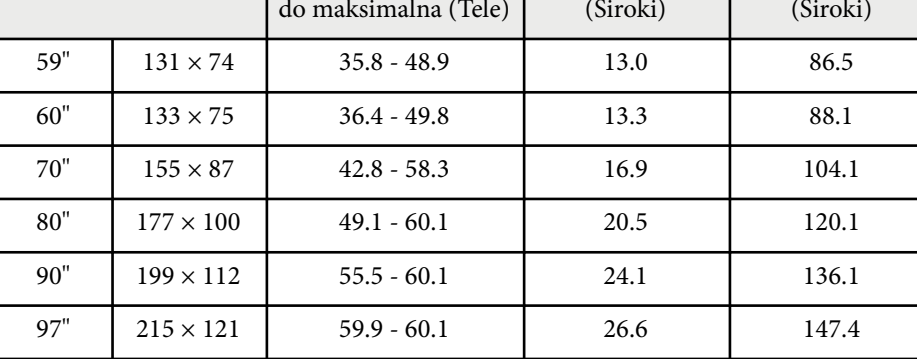

#### **XGA (EB-680/EB-670)**

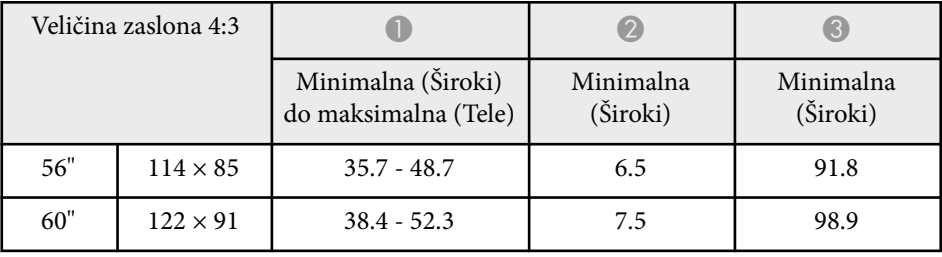

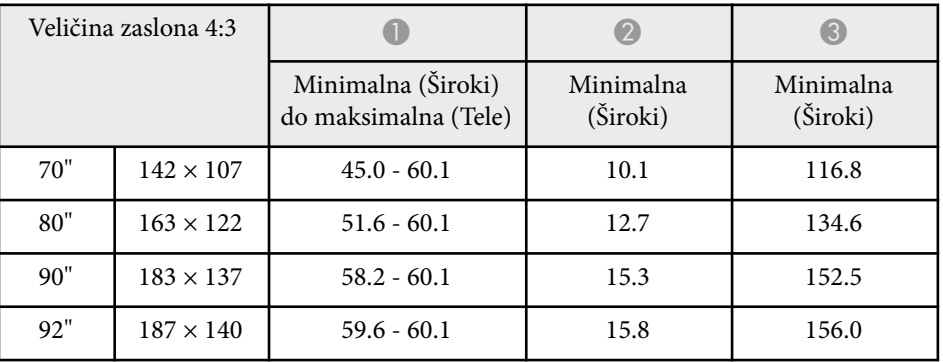

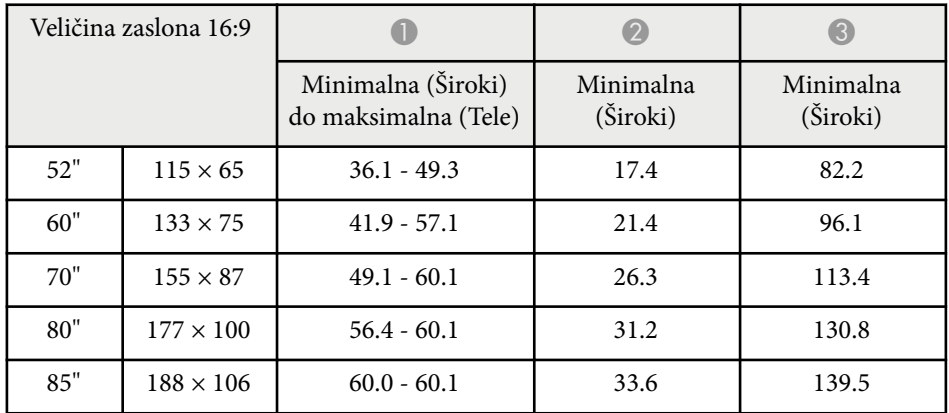

<span id="page-246-0"></span>Sljedeća tablica sadrži kompatibilne brzine osvježavanja i razlučivosti za svaki kompatibilni format prikaza video slike.

#### **Računalni signali (analogni RGB)**

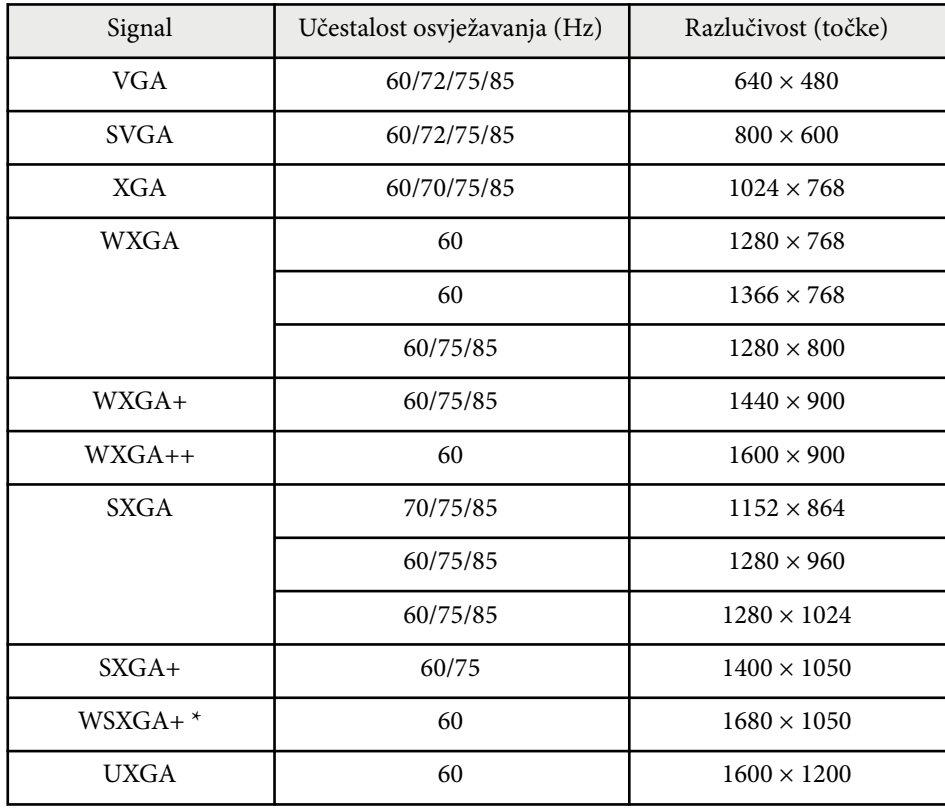

\* WSXGA+ dostupan je samo za EB-695Wi/EB-685Wi/EB-680Wi/EB-675Wi/ EB-685W/EB-675W i kompatibilan je samo kada je **Široko** odabrana vrijednost postavke **Razlučivost** u izborniku **Signal** projektora.

Čak i ako se primaju neki drugi signali osim gore navedenih, slika će se vjerojatno reproducirati. Međutim, možda neće biti podržane sve funkcije.

#### **Komponentni video**

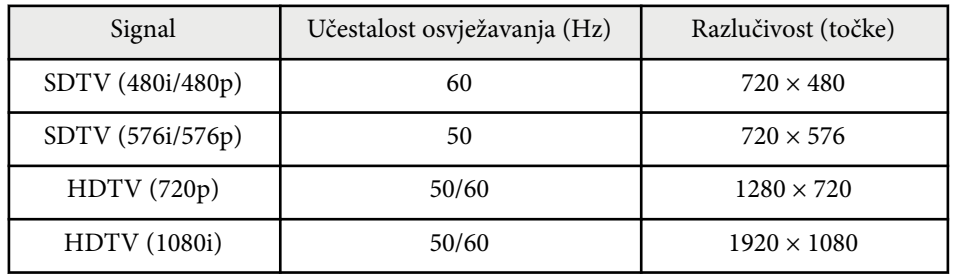

#### **Kompozitni video**

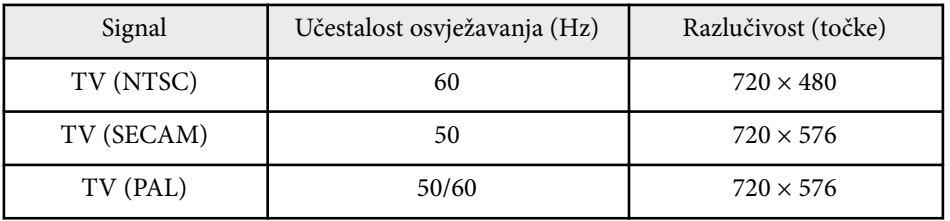

#### **HDMI ulazni signal**

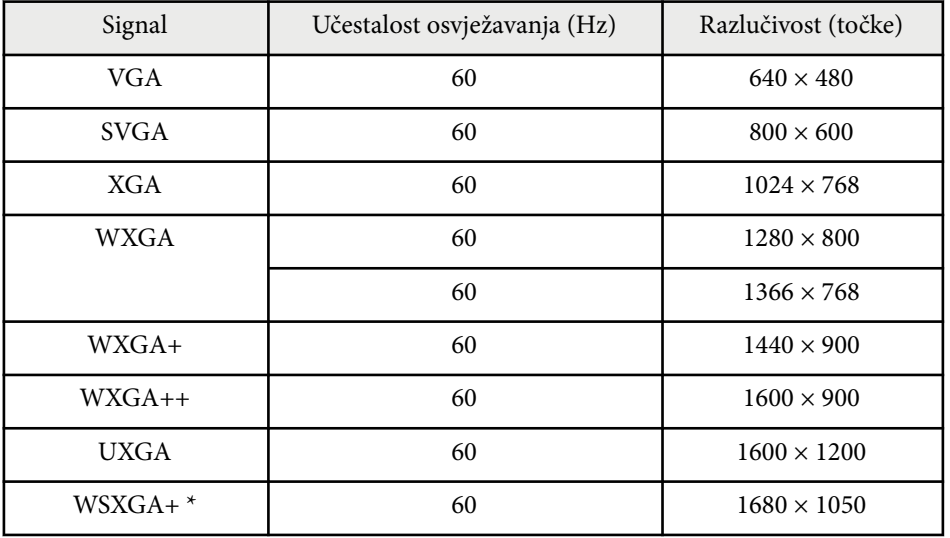

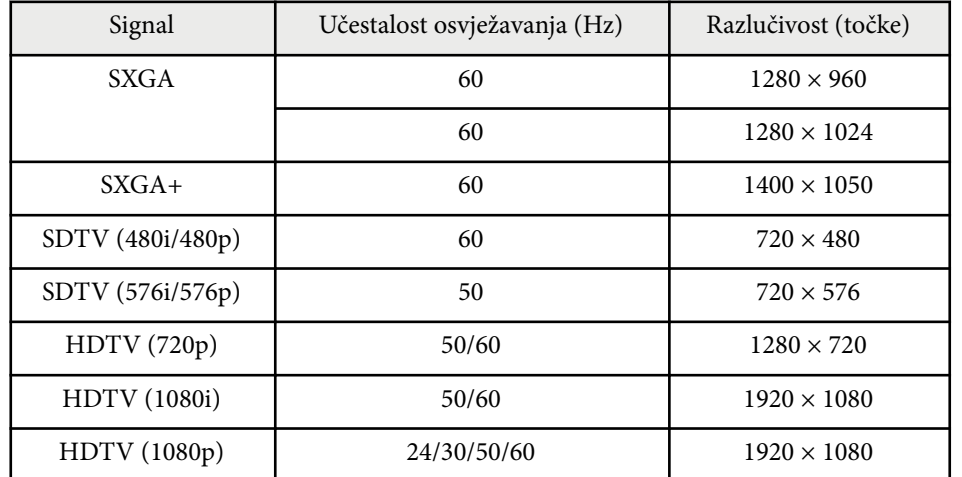

\* Dostupno samo za EB-695Wi/EB-685Wi/EB-680Wi/EB-675Wi/EB-685W/ EB-675W.

#### **MHL Ulazni signal**

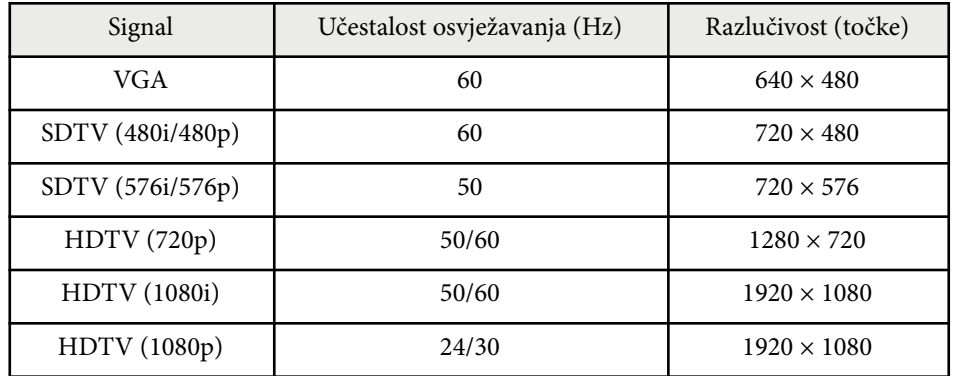

<span id="page-248-0"></span>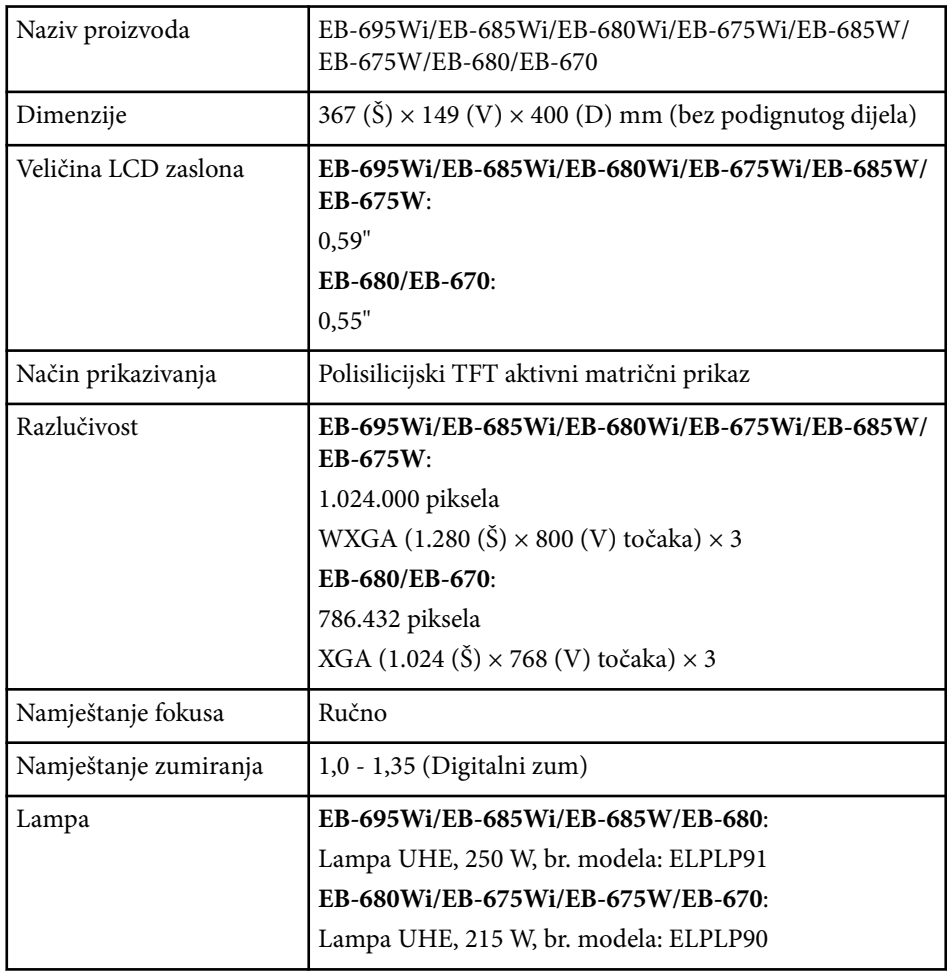

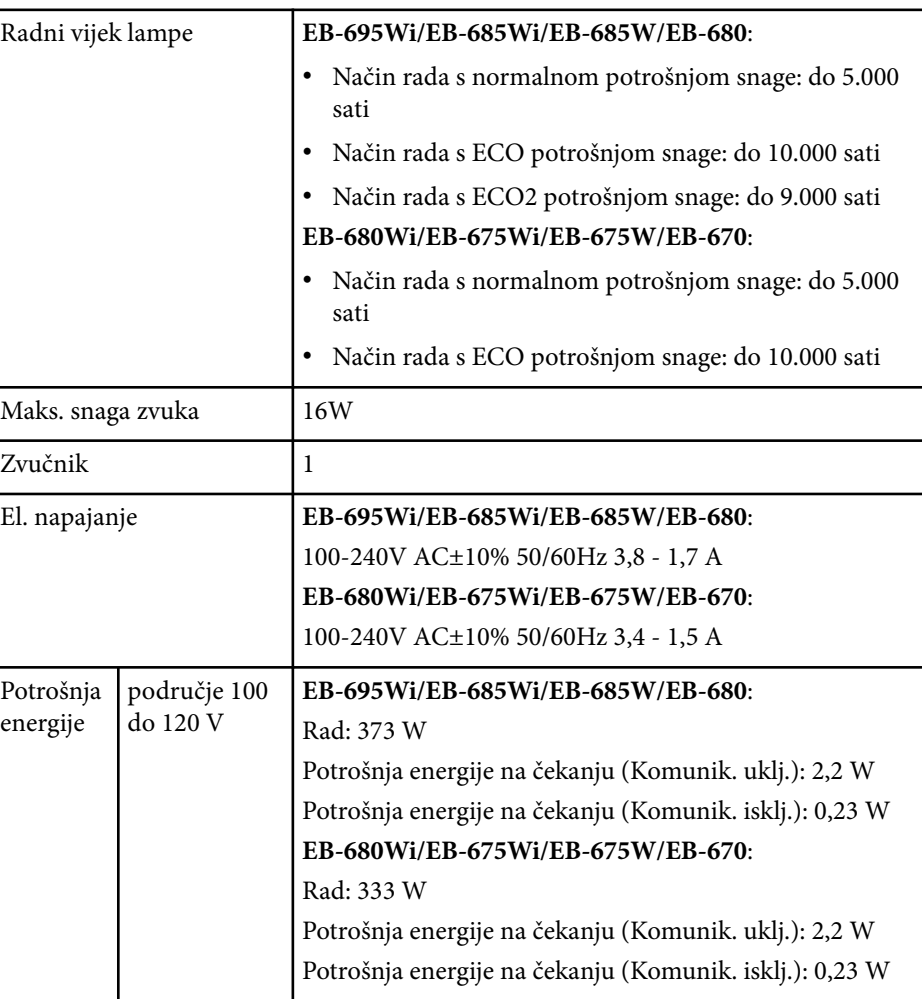

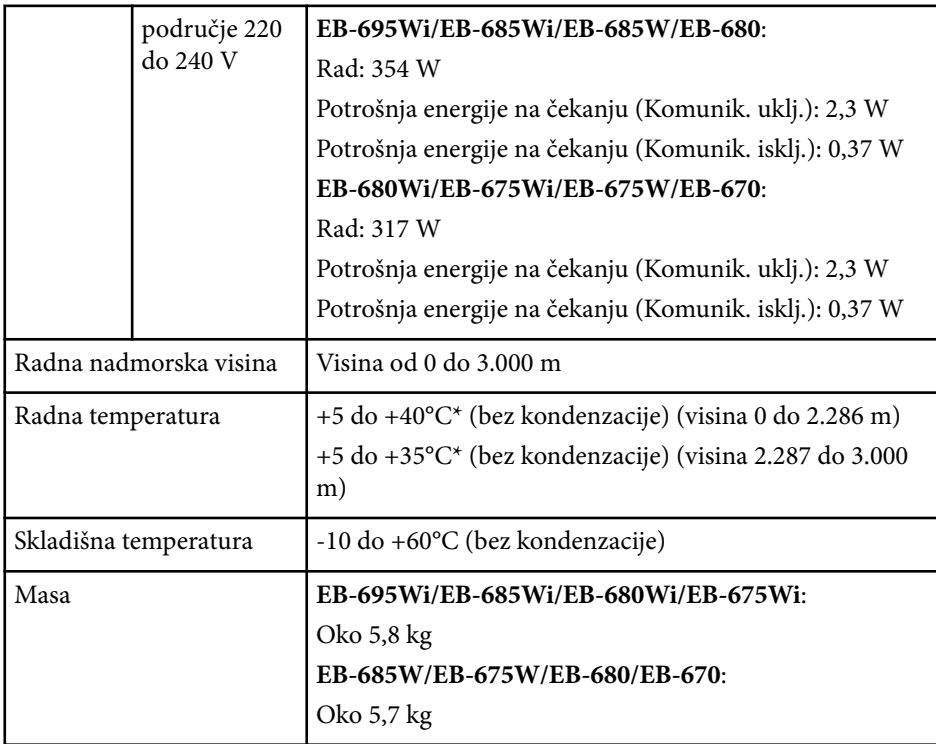

\* Ako temperatura u okolini postane previsoka, svjetlina će se automatski smanjiti.

Nazivna pločica postavljena je na dno projektora.

#### **Kut nagiba**

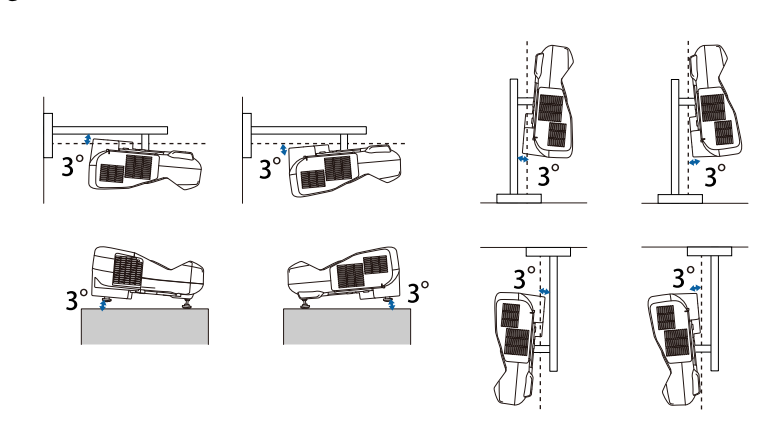

Koristite li projektor pod kutom nagiba većim od 3˚, mogao bi se oštetiti i prouzročiti nezgodu.

#### $\rightarrow$  **Srodne poveznice**

• "Tehnički podaci priključaka" str.250

## **Tehnički podaci priključaka**

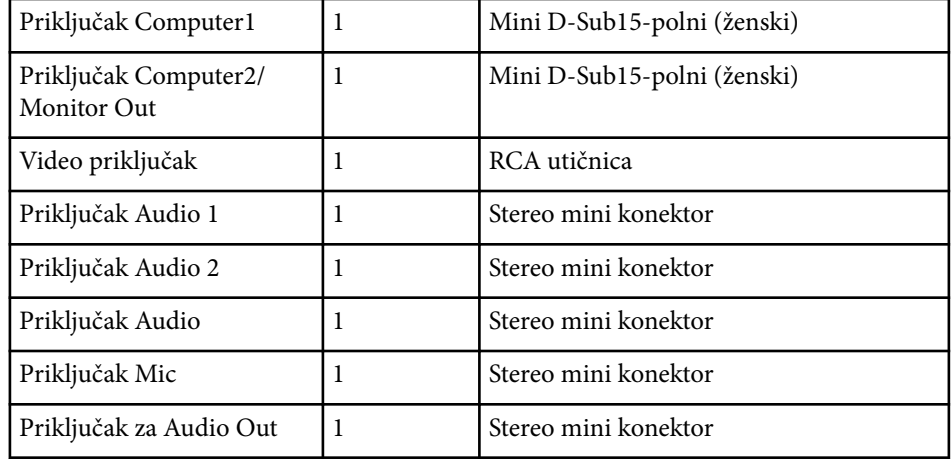

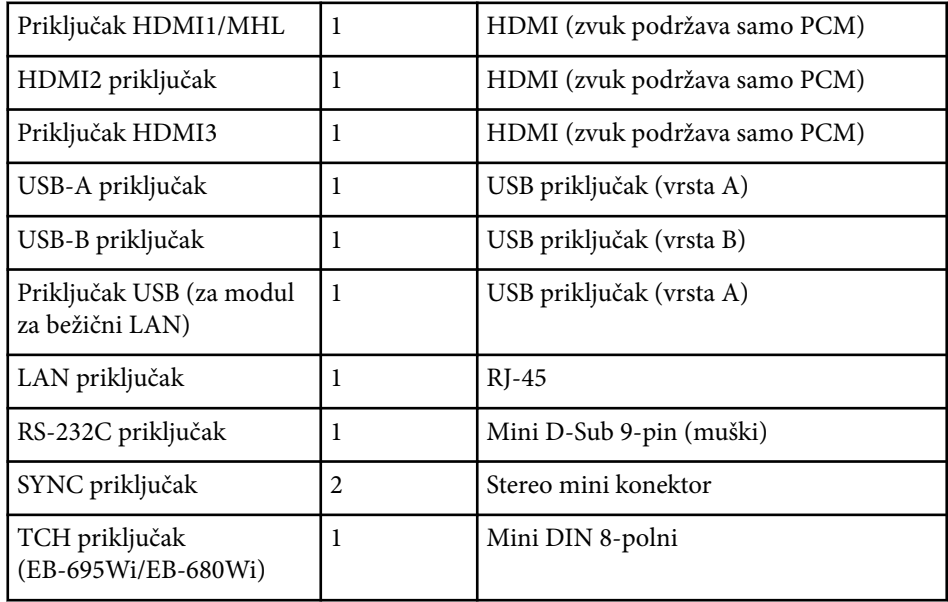

- **Company** 
	- P riključci USB-A i USB-B podržavaju USB 2.0. Međutim, nije moguće jamčiti da će USB priključci raditi sa svim uređajima koji podržavaju USB.
	- Priključak USB-B ne podržava USB 1.1.

# <span id="page-251-0"></span>**Vanjske dimenzije <sup>252</sup>**

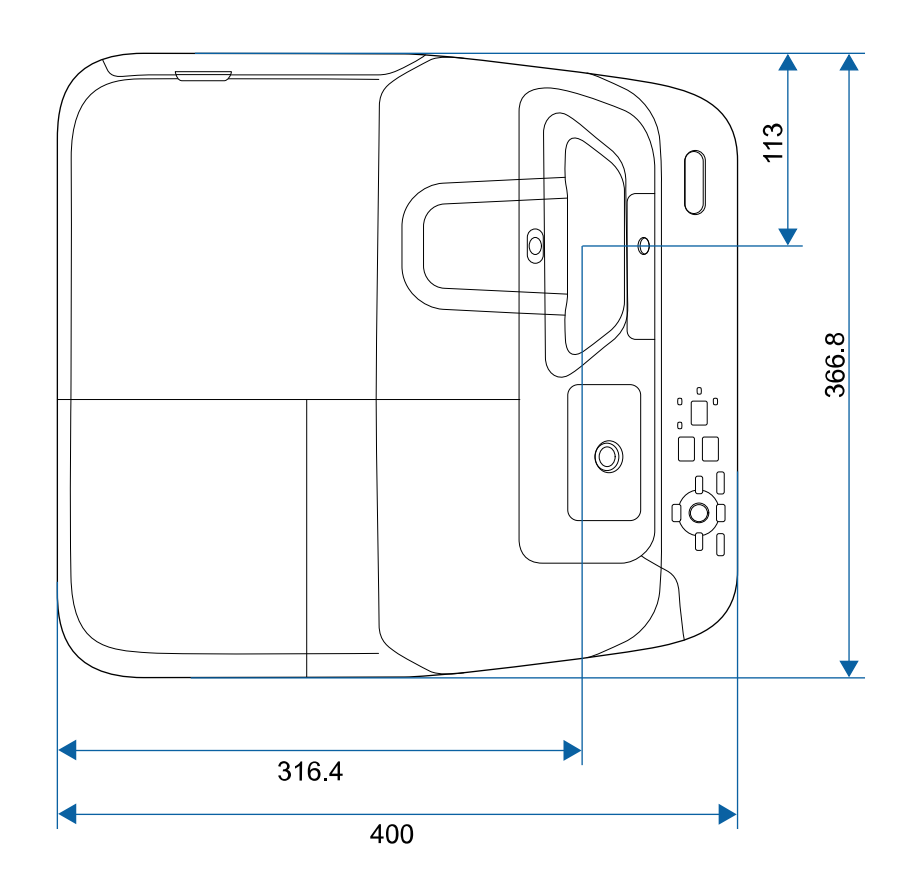

152 117 131 ▲  $\hfill \square$  $\frac{8}{138}$ d<br>a  $\begin{array}{c|c} \hline \circ & \circ \\ \hline \end{array}$  $\overline{\blacktriangle}$  $|z|$  $\Box$  $\overline{\blacktriangle}$  $\begin{matrix} \mathbb{O} \end{matrix}$  $5-M4\times9$  $\hfill \Box$  $|_{\circ}$  $\begin{array}{c} \bigcirc \\ \bigcirc \end{array}$  $\overline{\mathbb{P}}$  $|34.5$  $\sqrt{\circ}$  $\circ$ 7  $\overline{84.5}$  $\circ$  $\circ$   $\circ$  $\circ$  $\circ$  $\overline{\circ}$  $\bigstar$  $\begin{array}{c}\n\blacktriangleright\blacktriangleleft\quad\qquad\qquad\downarrow\downarrow\downarrow\qquad\qquad\\
\hline\n55.7\n\end{array}$ X  $81.3$ 136 127

**Bez nožice**

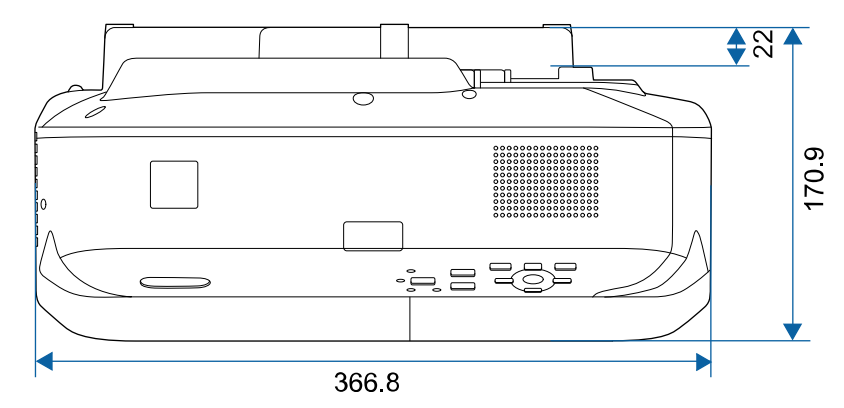
# **Vanjske dimenzije <sup>253</sup>**

**S nožicom**

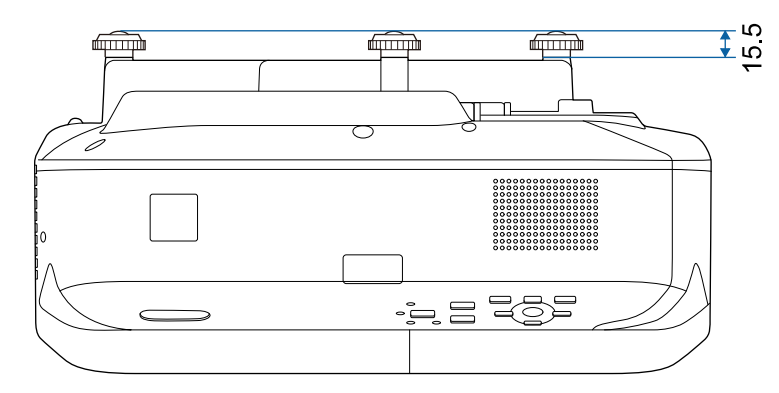

Jedinice na ovim ilustracijama su mm.

Ako želite koristiti softver projektora Epson USB Display, računalo mora zadovoljavati sljedeće zahtjeve sustava.

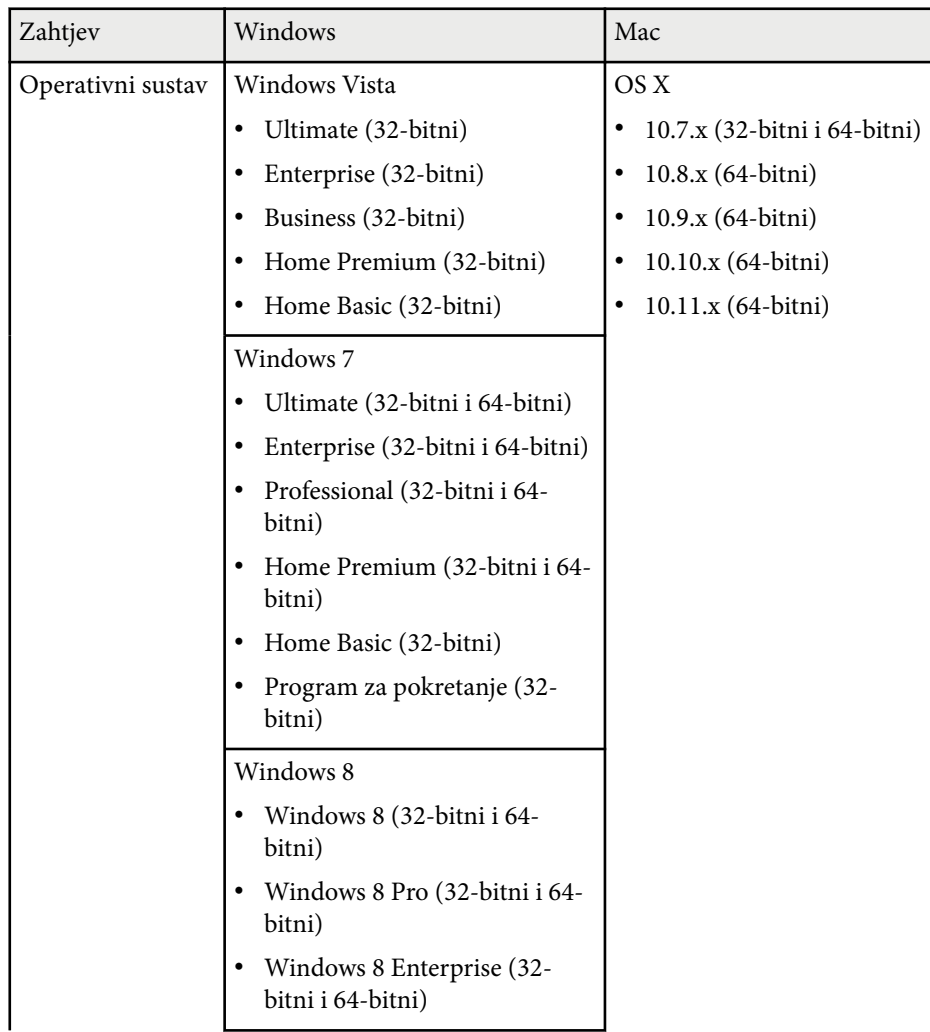

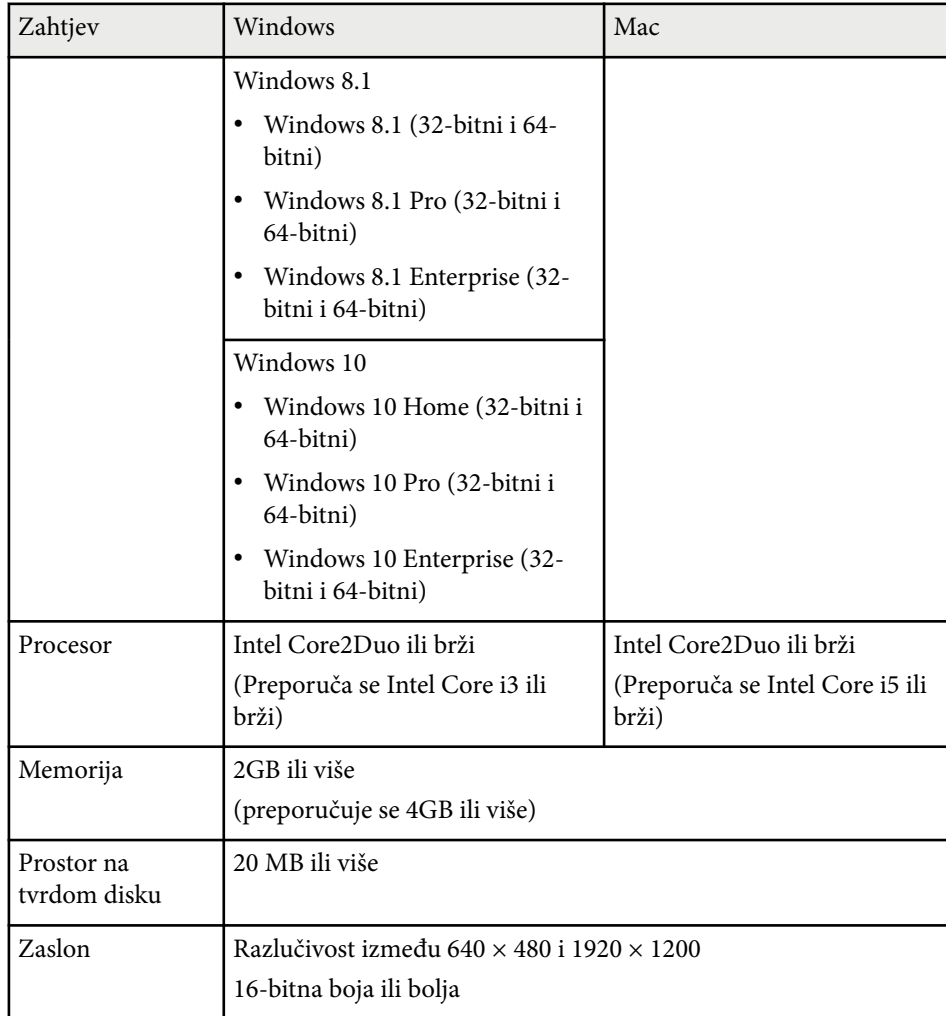

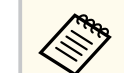

Rad nije zajamčen za Windows Vista bez instaliranih servisnih paketa ili Windows Vista servisni paket 1.

Za korištenje računalnog interaktivnog načina potrebno je na računalo instalirati Easy Interactive Driver. Provjerite zahtjeve sustava za pokretanje softvera.

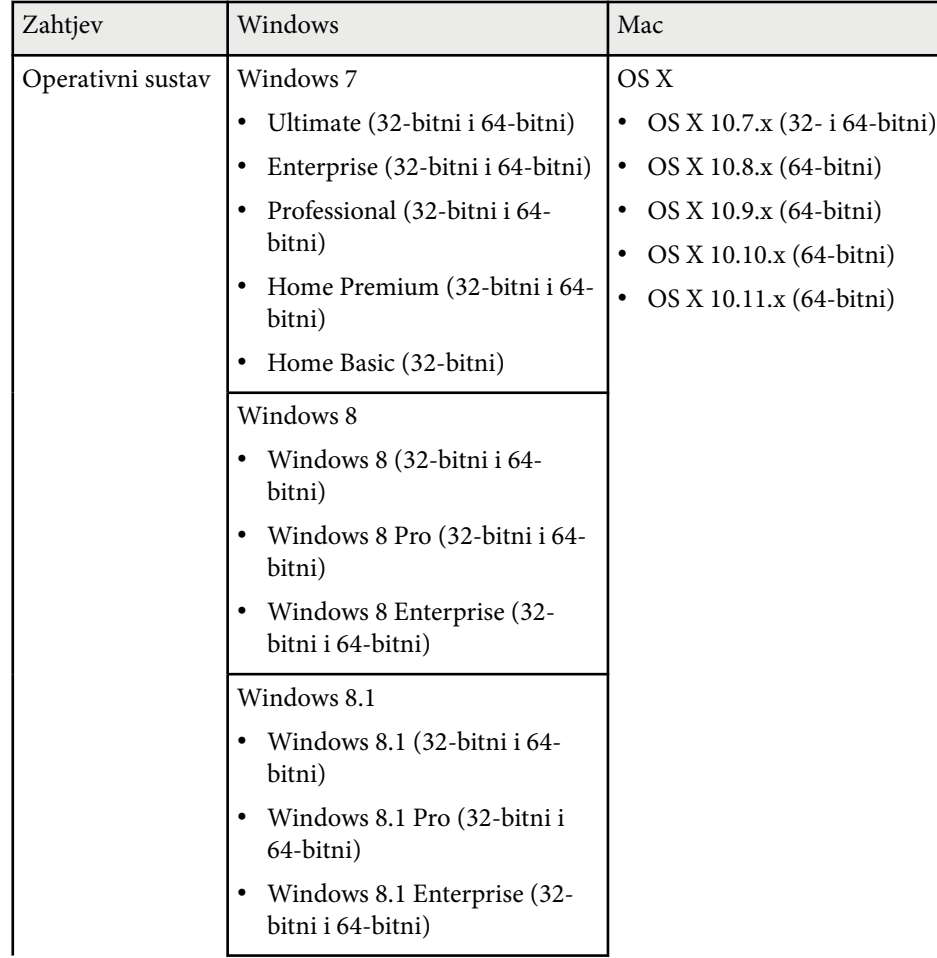

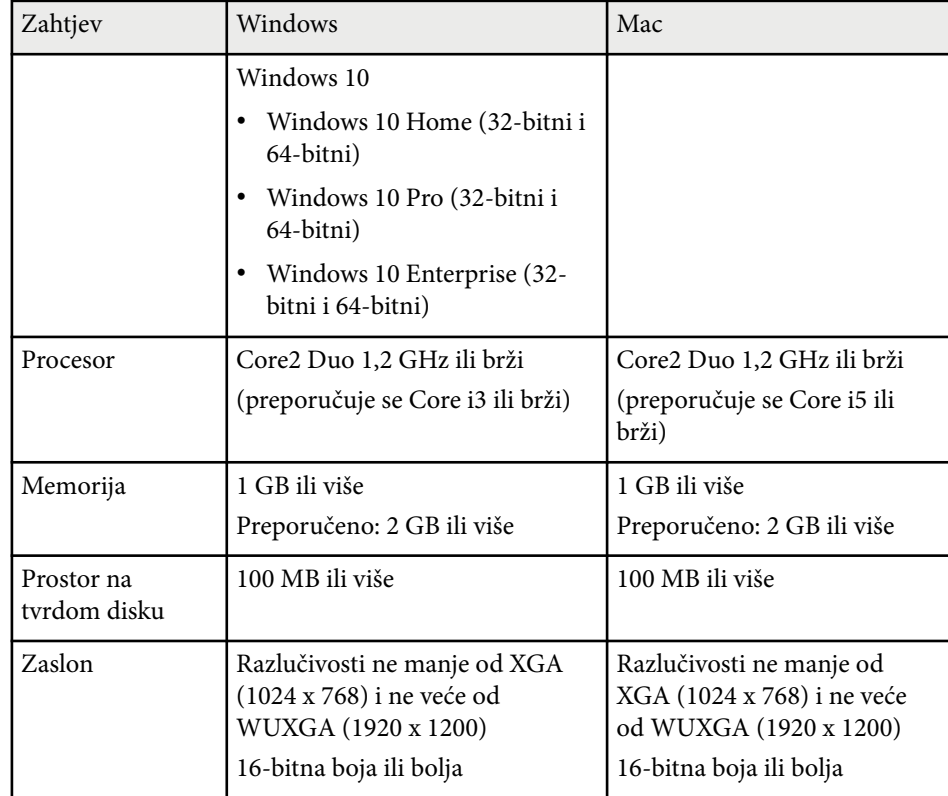

# **Popis sigurnosnih simbola (sukladno IEC60950-1 A2) <sup>256</sup>**

U sljedećoj tablici navedeno je značenje sigurnosnih simbola koji su naznačeni na opremi.

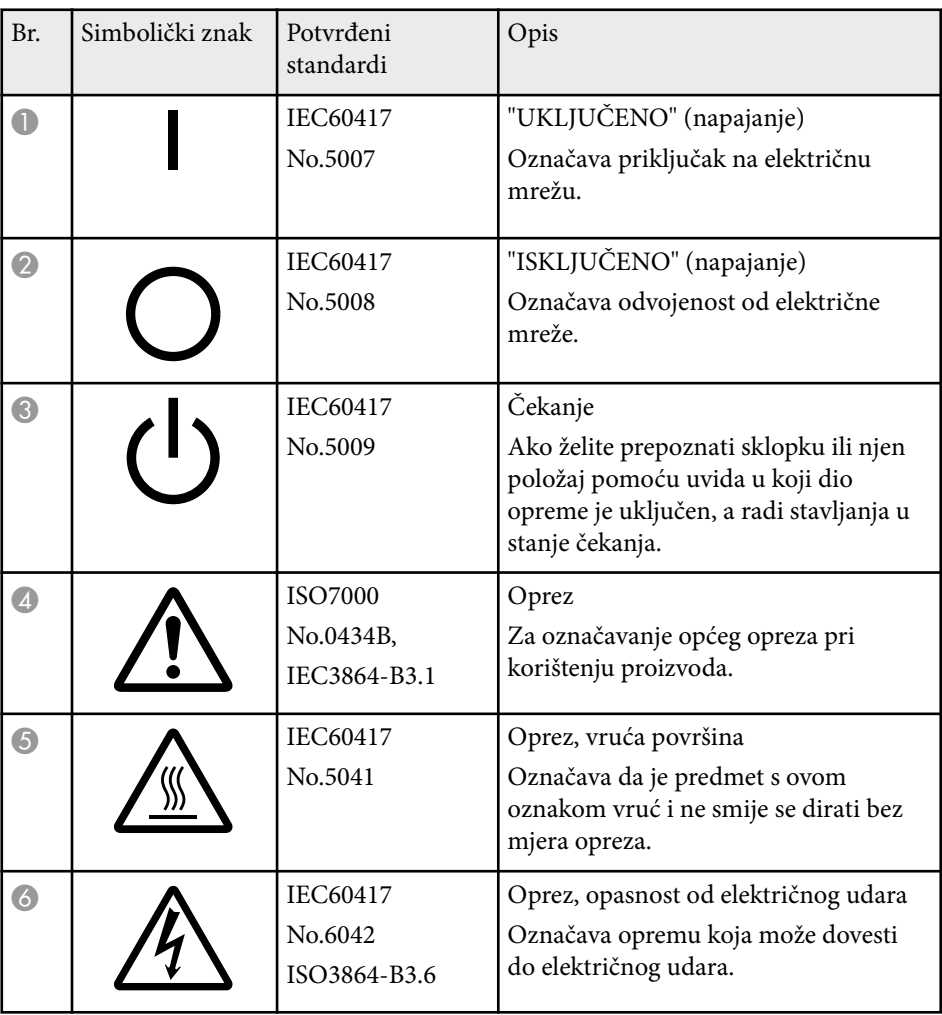

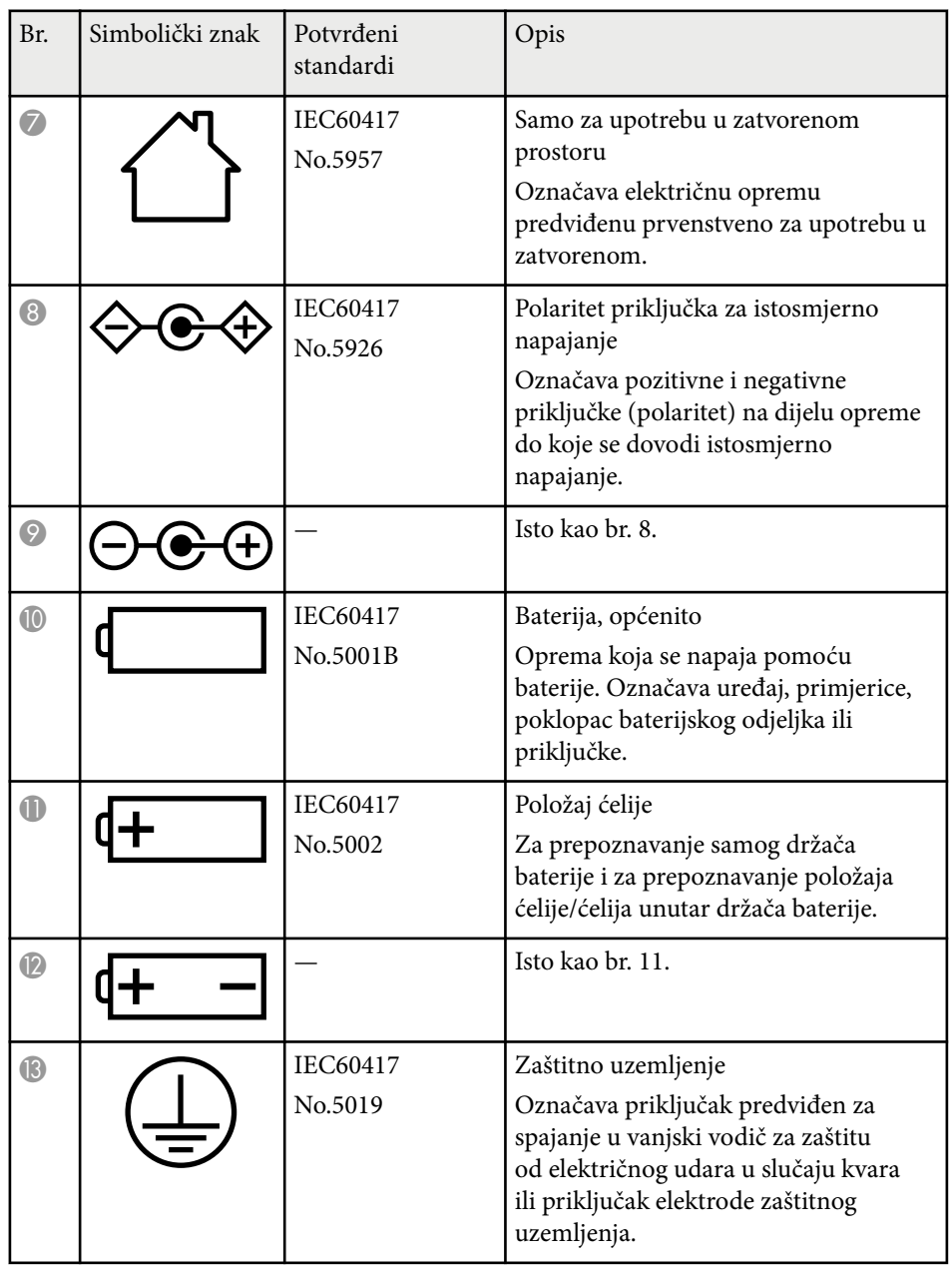

# **Popis sigurnosnih simbola (sukladno IEC60950-1 A2) <sup>257</sup>**

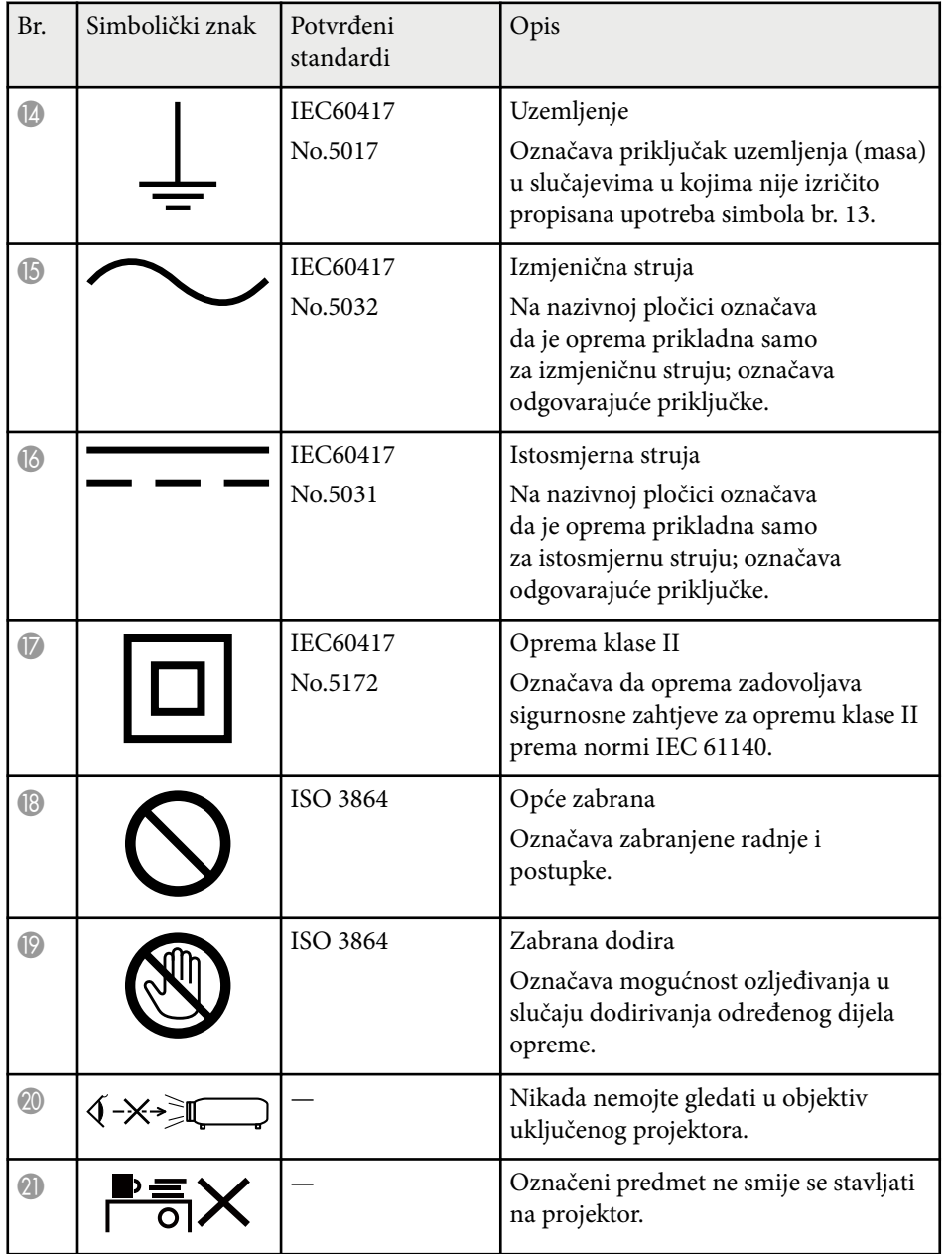

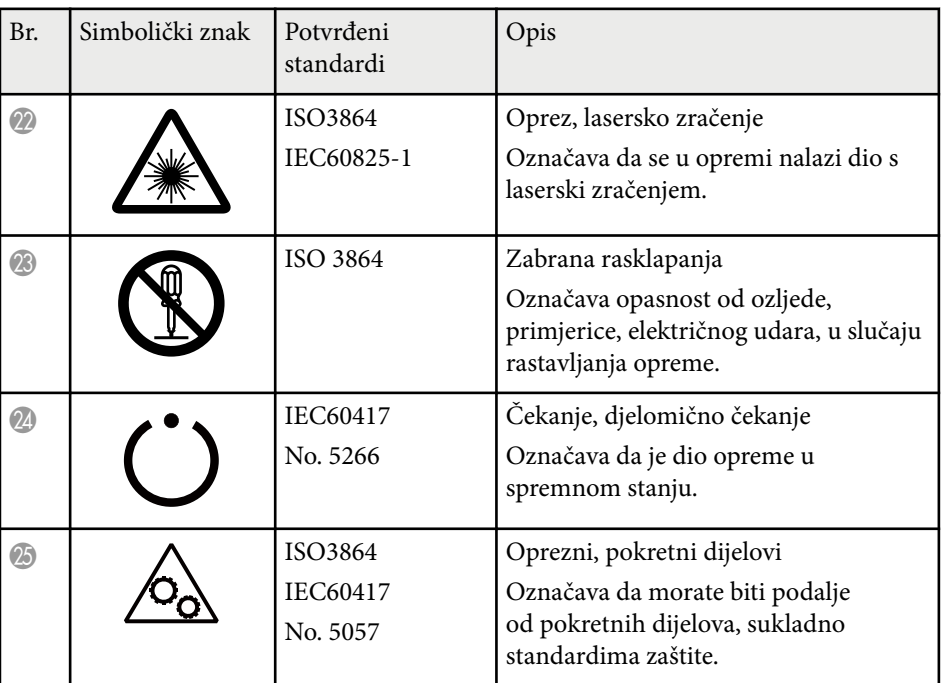

### **Rječnik <sup>258</sup>**

U ovom odjeljku ukratko su objašnjeni nepoznati pojmovi koji nisu objašnjeni u priručniku. Pojedinosti o njima možete pročitati u drugim publikacijama.

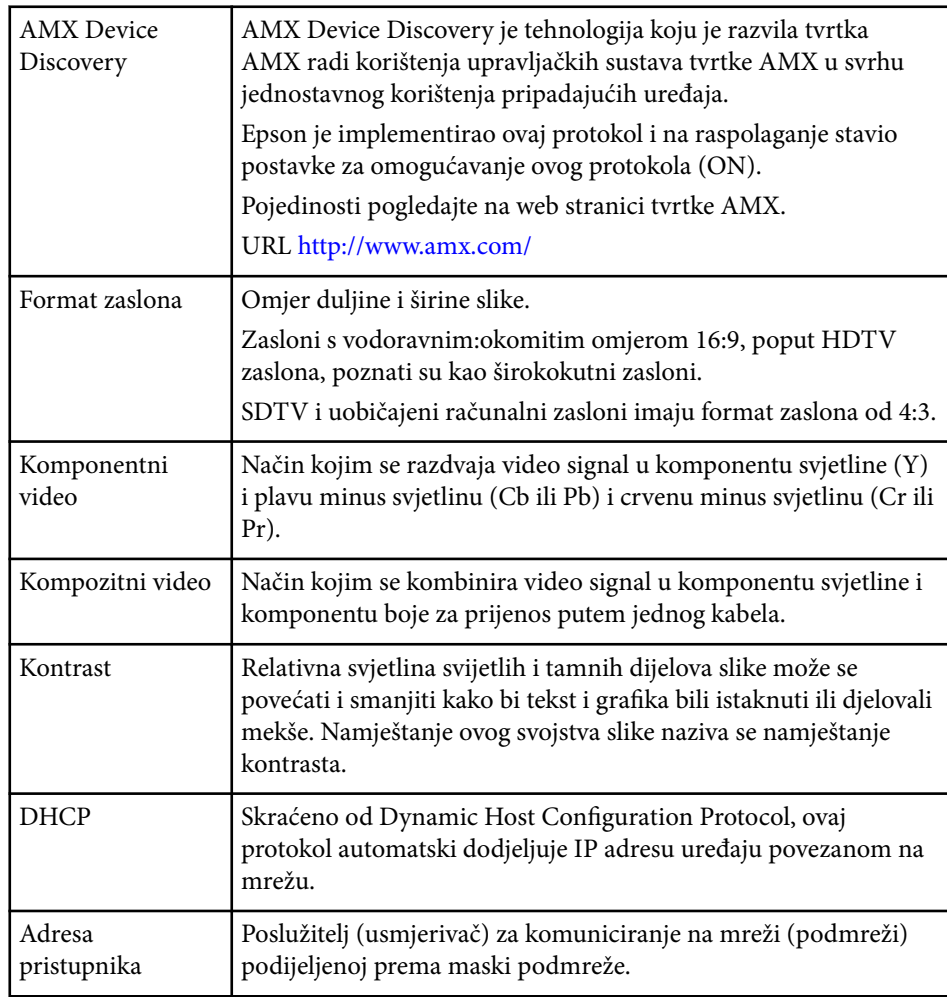

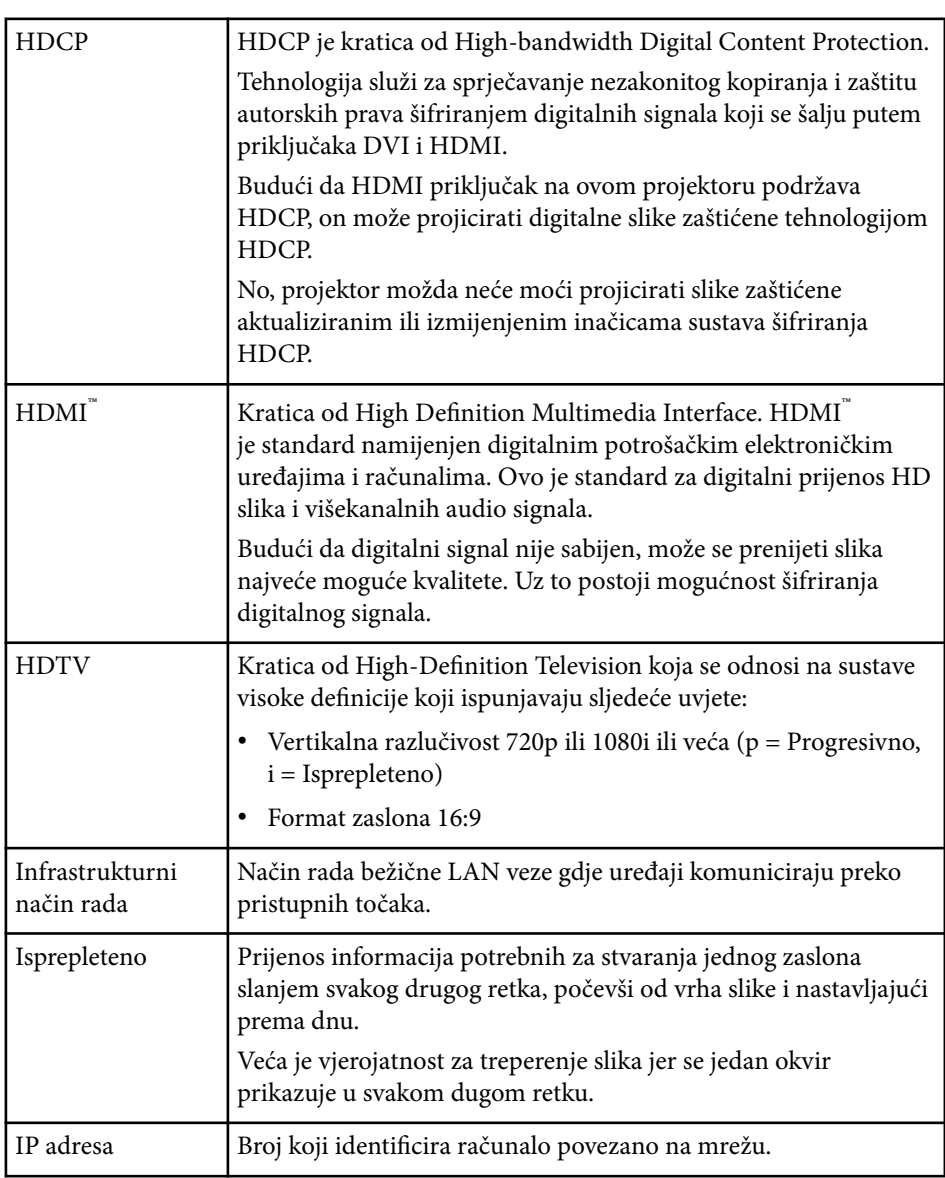

## **Rječnik <sup>259</sup>**

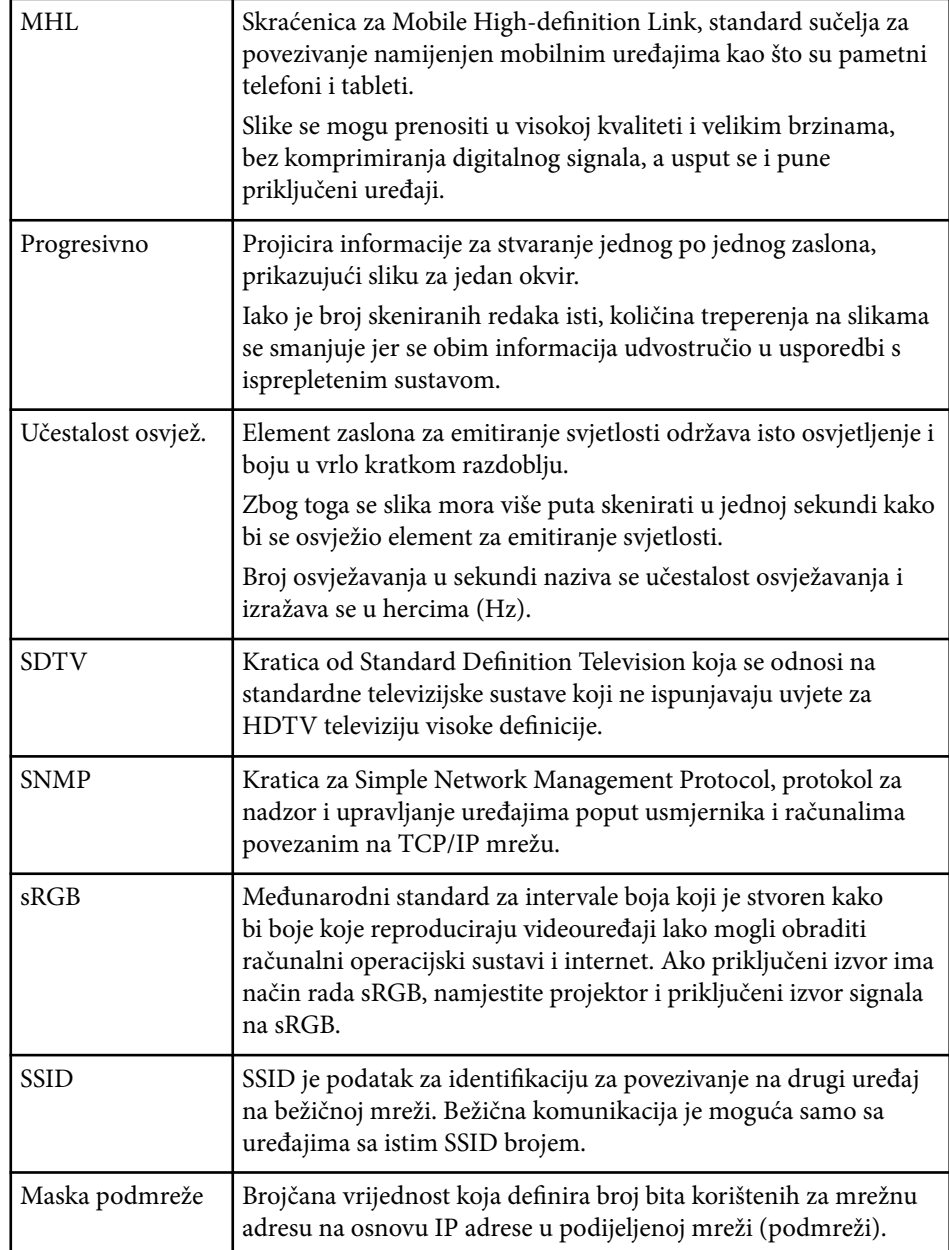

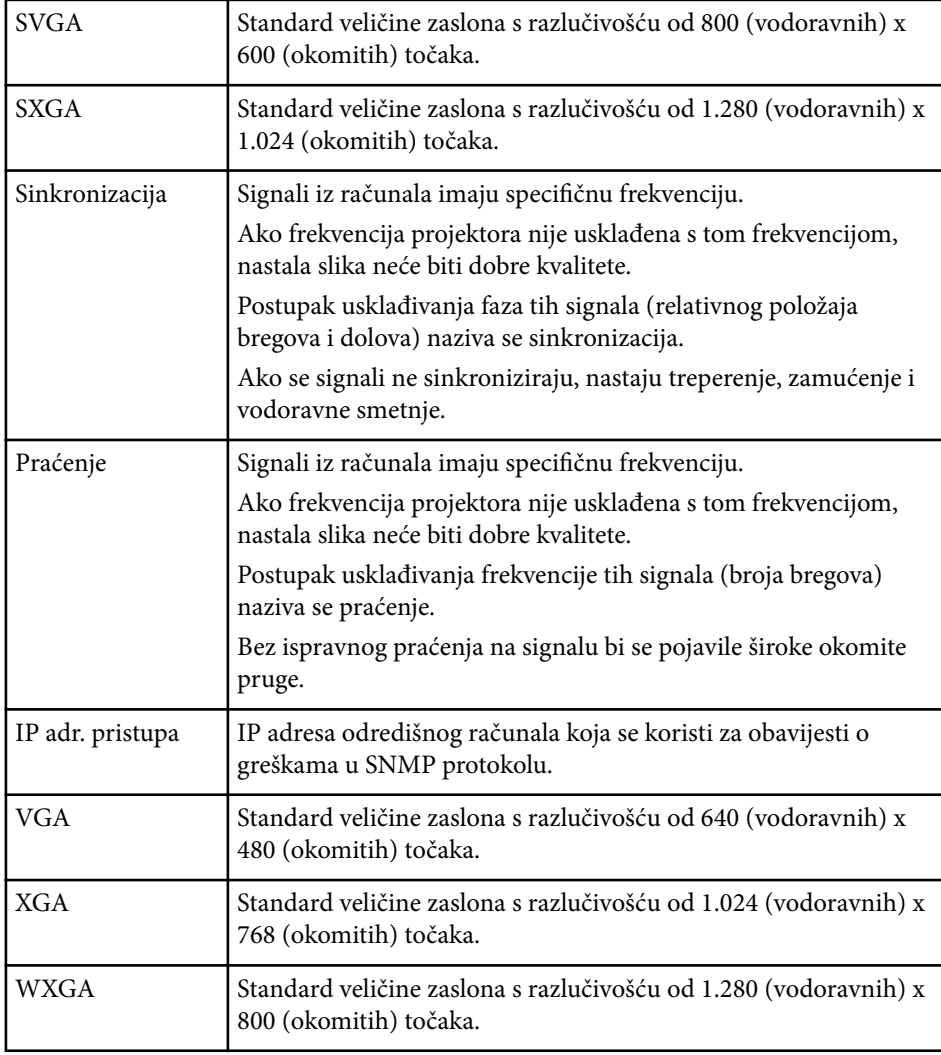

### **Obavijesti <sup>260</sup>**

U sljedećim odjeljcima nalaze se važne obavijesti o vašem projektoru.

#### $\rightarrow$  **Srodne poveznice**

- "Indication of the manufacturer and the importer in accordance with requirements of EU directive" str.260
- "Ograničenje uporabe" str.260
- "Vrste operativnih sustava" str.260
- ["Trgovački znakovi" str.261](#page-260-0)
- ["Obavijest o pravima na softver" str.261](#page-260-0)
- ["Pripisivanje autorskog prava" str.261](#page-260-0)

### **Indication of the manufacturer and the importer in accordance with requirements of EU directive**

Manufacturer: SEIKO EPSON CORPORATION

Address: 3-5, Owa 3-chome, Suwa-shi, Nagano-ken 392-8502 Japan

Telephone: 81-266-52-3131

http://www.epson.com/

Importer: EPSON EUROPE B.V.

Address: Atlas Arena, Asia Building, Hoogoorddreef 5,1101 BA Amsterdam Zuidoost The Netherlands

Telephone: 31-20-314-5000

http://www.epson.eu/

#### **Ograničenje uporabe**

Ako se ovaj proizvod koristi u svrhe koje zahtijevaju veliku pouzdanost ili sigurnost, poput transportnih uređaja vezanih uz zrakoplovstvo, željeznicu, brodski promet, automobilsku industriju itd.; uređaja za sprečavanje nesreća; raznih sigurnosnih uređaja itd.; ili funkcionalnih/preciznih uređaja itd.,

proizvod trebate koristiti samo uz osiguranje pomoćnih i redudantnih sustava radi održavanja sigurnosti i pouzdanosti sustava. Od vas se traži procjena o prikladnosti proizvoda nakon punog razmatranja, zbog toga što ovaj proizvod nije predviđen za upotrebu u primjene koje zahtijevaju vrlo visoku pouzdanost/sigurnost, kao što je svemirska oprema, osnovna komunikacijska oprema, oprema za upravljanje nuklearnom energijom ili medicinska oprema za pružanje izravne medicinske skrbi itd.

#### **Vrste operativnih sustava**

- Operacijski sustav Microsoft  $\degree$  Windows Vista $\degree$
- Operativni sustav Microsoft ® Windows 7
- Operativni sustav Microsoft ® Windows ® 8
- Operativni sustav Microsoft ® Windows ® 8.1
- Operativni sustav Microsoft ® Windows® 10

U ovom priručniku operacijski sustavi navedeni gore nazivaju se "Windows Vista", "Windows 7", "Windows 8", "Windows 8.1", i "Windows 10". Osim toga, kolektivni naziv "Windows" odnosi se na sve te sustave.

- OS X 10.7.x
- $\cdot$  OS X 10.8 x
- OS X 10.9.x
- $OS X 10.10 x$
- OS X 10.11.x

U ovom priručniku gore navedeni operacijski sustavi nazivaju se "OS X 10.7.x," "OS X 10.8.x", "OS X 10.9.x", "OS X 10.10.x" i "OS X 10.11.x". Osim toga, kolektivni naziv "OS X" odnosi se na sve te sustave.

### <span id="page-260-0"></span>**Trgovački znakovi**

EPSON je registrirani trgovački znak, ELPLP i njihovi logotipi su registrirani trgovački znakovi ili trgovački znakovi tvrtke Seiko Epson Corporation.

Mac, Mac OS i OS X su trgovački znakovi tvrtke Apple Inc.

Microsoft, Windows, Windows Vista, PowerPoint i logotip Windows trgovački su znakovi ili registrirani trgovački znakovi tvrtke Microsoft Corporation u Sjedinjenim Američkim Državama i/ili drugim zemljama.

 $\rm WPA\H$ ",  $\rm WPA2\H$ ", i  $\rm Wi$ -Fi Protected Setup $\H$  registrirani su zaštitni znakovi tvrtke Wi-Fi Alliance.

App Store je znak usluge tvrtke Apple Inc.

Google play trgovački je znak tvrtke Google Inc.

HDMI i High-Definition Multimedia Interface su trgovački znakovi ili registrirani trgovački znakovi tvrtke HDMI Licensing LLC. HDMI

MHL, MHL logotip i Mobile High-Definition Link su trgovački znakovi ili registrirani trgovački znakovi tvrtki MHL i LLC u Sjedinjenim Američkim Državama i/ili drugim zemljama.

"QR Code" je registrirani trgovački znak tvrtke DENSO WAVE INCORPORATED.

PJLink je trgovački znak čija je registracija u tijeku ili je već registriran u Japanu, Sjedinjenim Američkim Državama i drugim državama i regijama.

Crestron<sup>®</sup> i Crestron RoomView® su registrirani trgovački znakovi tvrtke Crestron Electronics, Inc.

Ubuntu i Canonical su registrirani trgovački znakovi tvrtke Canonical Ltd.

Eneloop® je registrirani zaštitni znak tvrtke Panasonic Group.

Ostali nazivi proizvoda u ovom izdanju služe samo za identifikaciju i mogu biti zaštitni znakovi njihovih vlasnika. Epson se odriče svih prava na te znakove.

#### **Obavijest o pravima na softver**

Sva prava pridržana. Ni jedan dio ove publikacije ne smije se umnožavati, spremati na sustav pohrane ni prenositi u bilo kojem obliku i na bilo koji način, bilo elektronički, mehanički, fotokopiranjem, snimanjem ili na neki drugi način, bez prethodna pisanog odobrenja tvrtke Seiko Epson Corporation. Ne preuzimamo patentnu odgovornost za uporabu informacija u ovoj publikaciji. Također ne preuzimamo bilo kakvu odgovornost za oštećenja koja nastanu uslijed uporabe informacije iz ove publikacije.

Tvrtka Seiko Epson Corporation ni njezini zastupnici neće biti odgovorni kupcu ovog proizvoda ili trećim stranama za oštećenja, gubitke, troškove ili naknade koje izazove kupac ili treće strane uslijed nesreće, pogrešne uporabe ili zloporabe ovog proizvoda ili neovlaštenih izmjena, popravaka ili promjena na proizvodu, ili (osim za SAD) nepoštivanja uputa za rad i održavanje koje je izdala tvrtka Seiko Epson Corporation.

Tvrtka Seiko Epson Corporation neće biti odgovorna za bilo kakva oštećenja ili poteškoće nastale zbog uporabe dodatne opreme ili potrošnog pribora koji nisu označeni kao originalni Epsonovi proizvodi (Original Epson Product) ili odobreni Epsonovi proizvodi (Epson Approved Product) tvrtke Seiko Epson Corporation.

Sadržaj ovog priručnika može se mijenjati i ažurirati bez prethodne najave. Crteži u priručniku mogu odstupati od stvarnog izgleda projektora.

#### **Pripisivanje autorskog prava**

Ove informacije mogu se promijeniti bez obavijesti. ©SEIKO EPSON CORPORATION 2016. All rights reserved. 2024.3 413049001/413088701HR